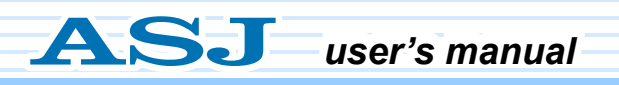

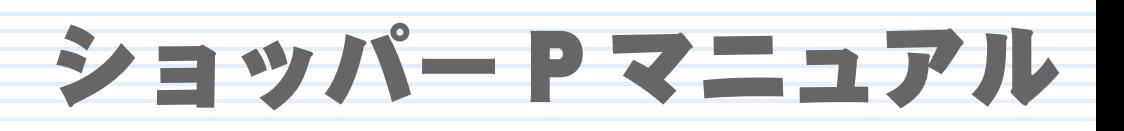

# Shopper P

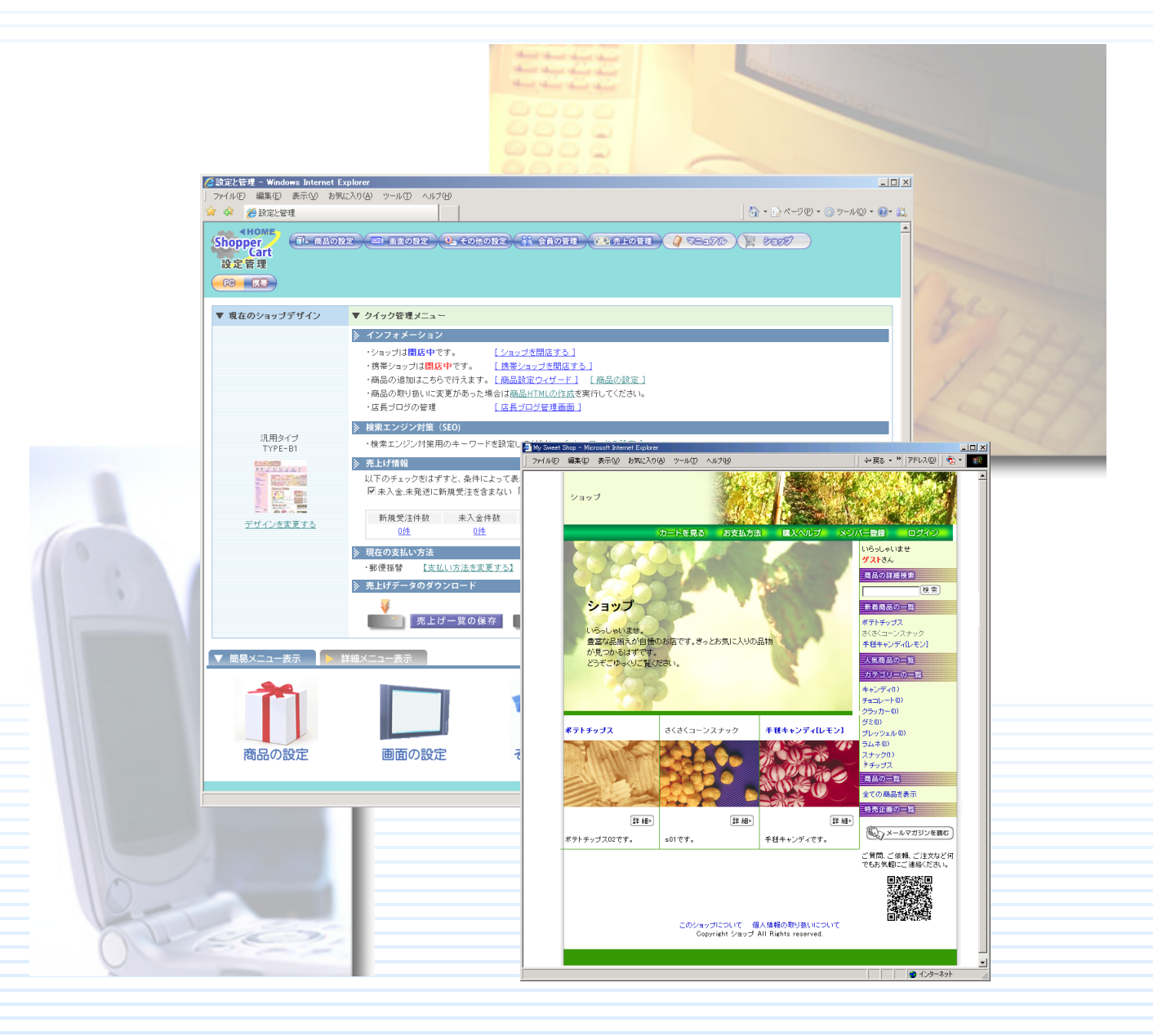

# くもくじ>

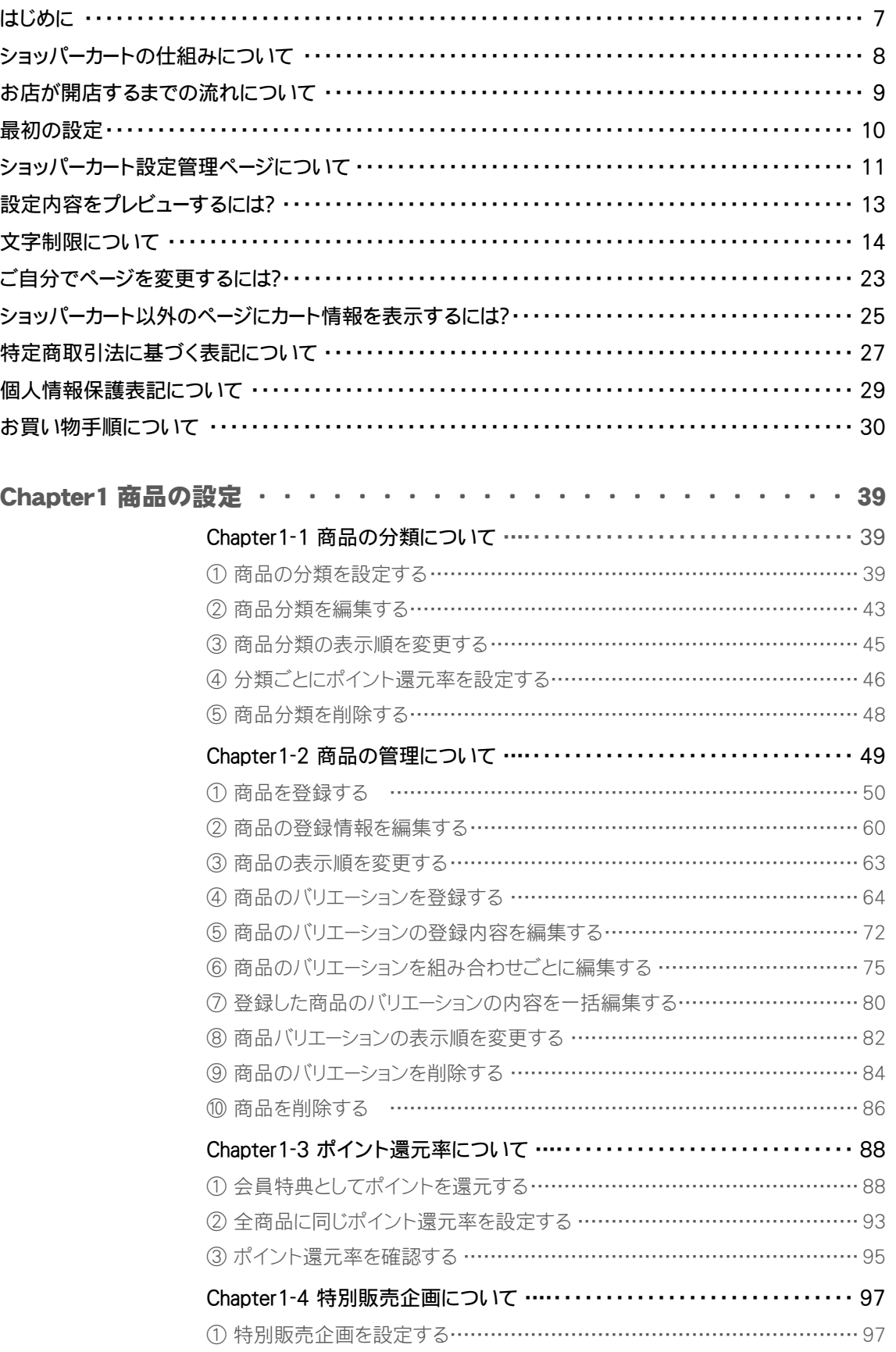

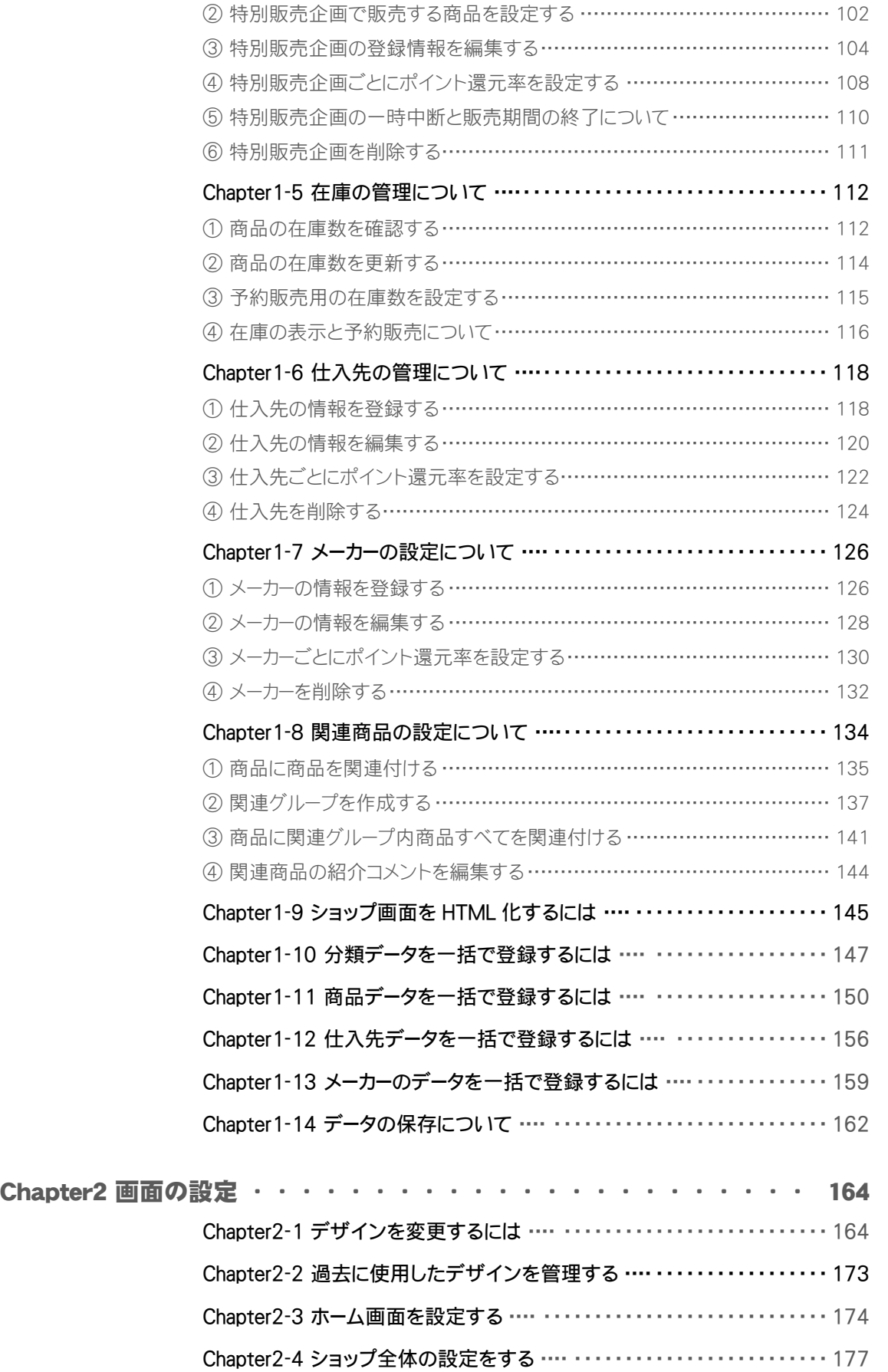

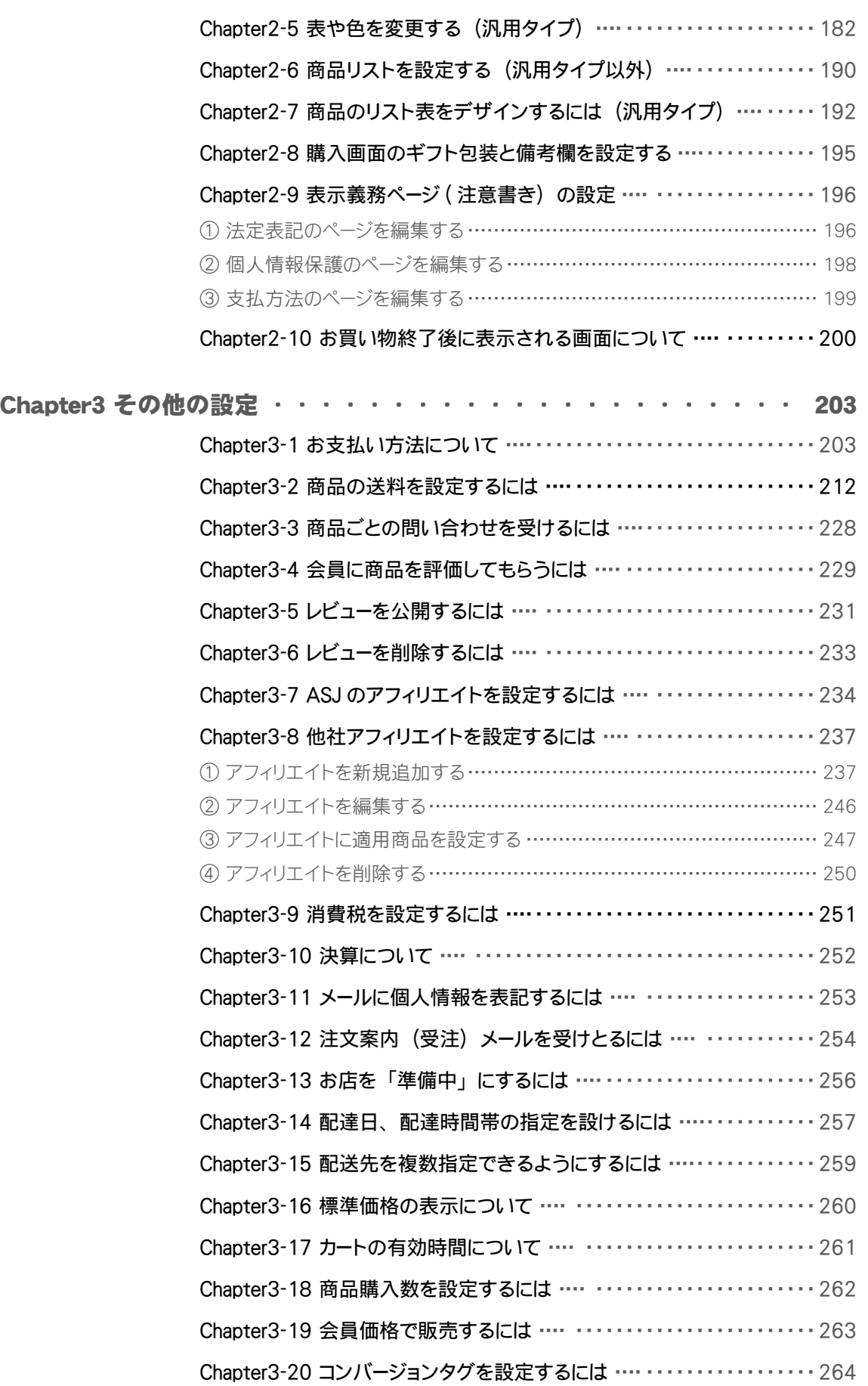

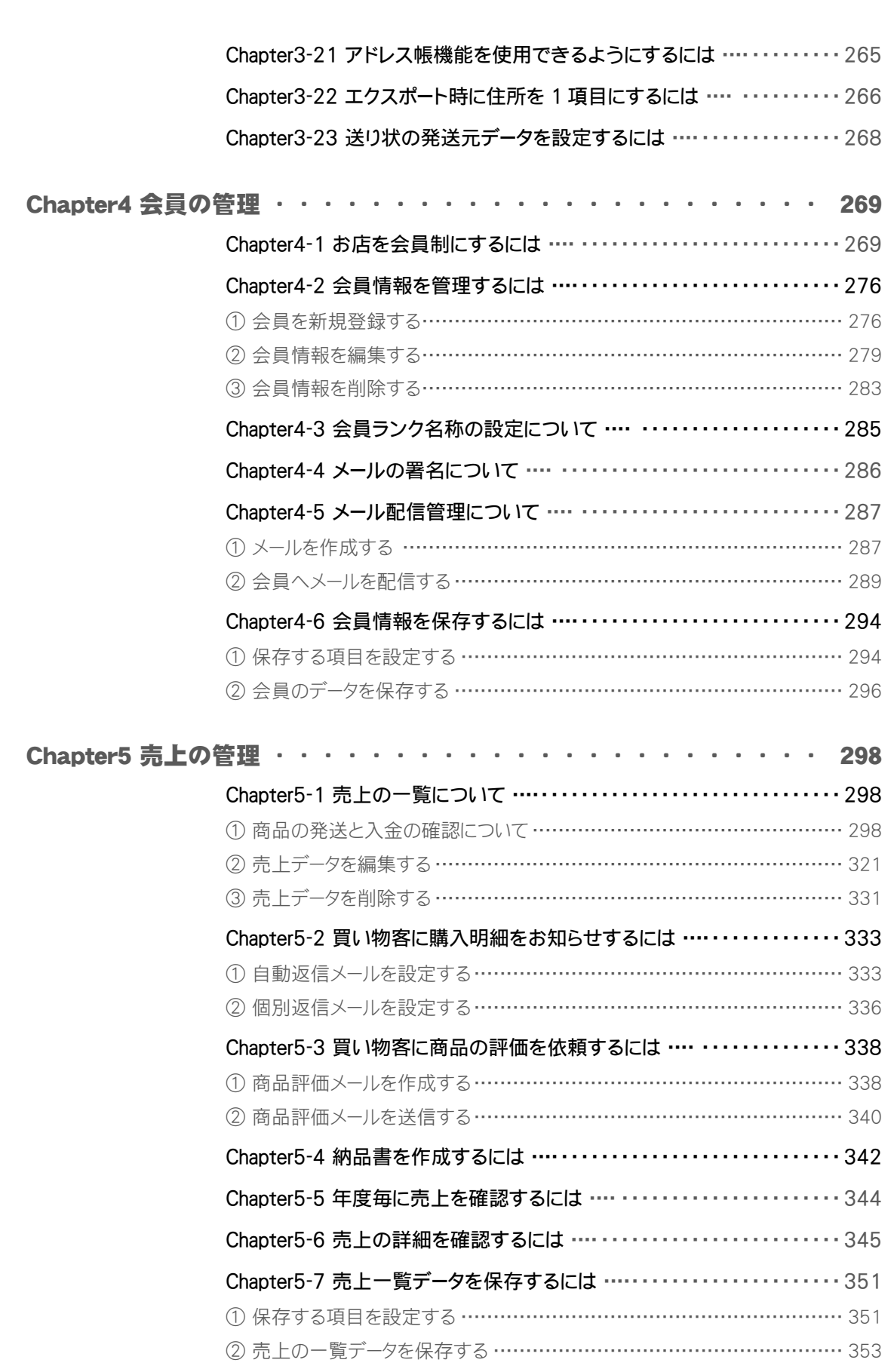

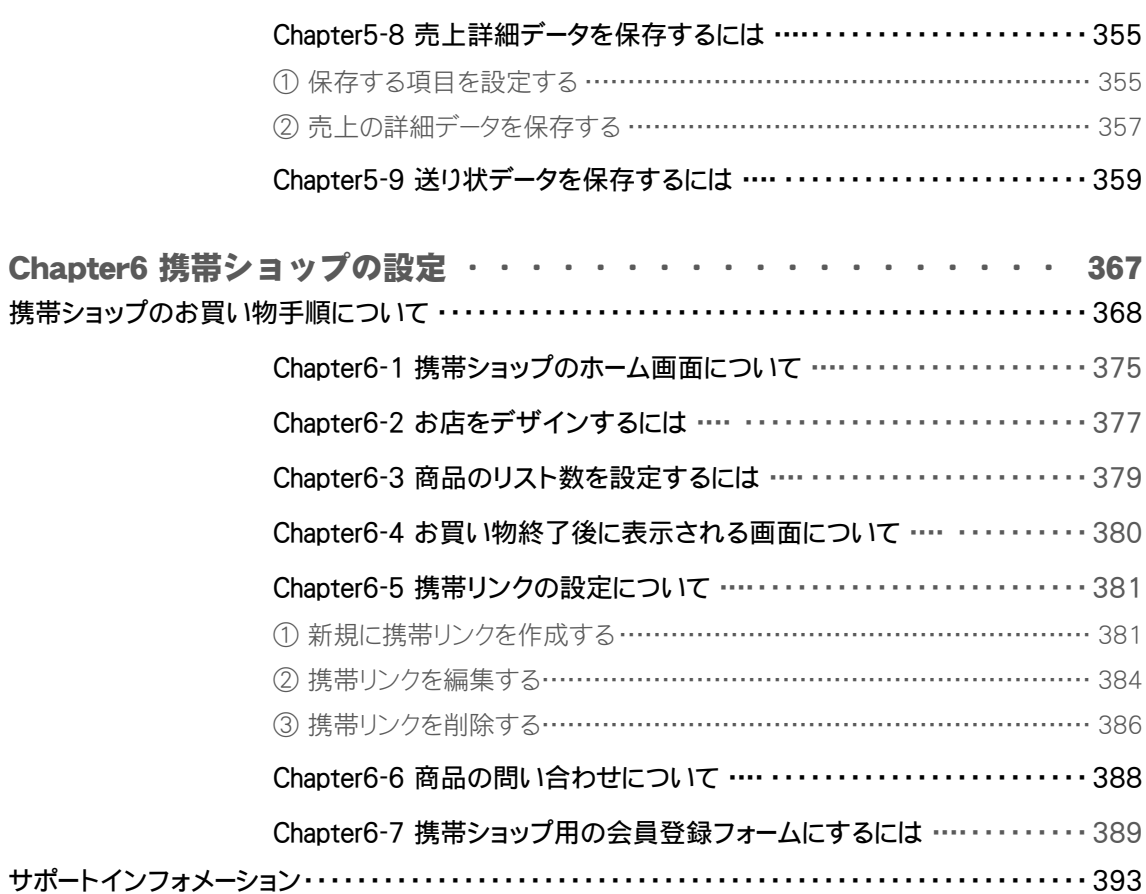

 ※ アフィリエイトについての詳細は、 別冊 『アフィリエイト機能のご利用について』 をご参照ください。 <span id="page-6-0"></span>「ショッパー P(ショッピングカート機能 以降ショッパーカート)」をご利用いただき、 まことにありがとうございます。

ショッパーカートでは、お店(お客様のホームページ)に訪れた買い物客がオンライ ンで買物をすることができます。

買い物客は、欲しい商品をカートの中に入れながら中身を覗いたり、加えたり減らし たりすることができます。それらのアクションはその都度、小計、消費税、合計金額 などがサーバ側で自動的に計算されます。

買い物客が商品の精算を終了すると、購入した商品名や個数、購入者名、請求方法な どの情報を記した、ご注文の案内メールがオーナー様宛に送信されます。

ショッパーカートをご利用になる際は以下の点にご注意ください。

- 1. ショッパーカートは、 初期設定仕様以上の機能はございません。
- 2. フレーム機能を利用した場合、 ブラウザなどによっては正しい情報をサーバ側に渡 さないという場合があります。 お客様側で作成したフレームにショッパーカートを組 みこまない形でご利用ください。
- 3. ショッパーカートのご利用は、 Cookie (クッキー) を受付けるようにしてご利用くだ さい。
- 4. お客様がショッパーカート用にご用意される商品データの構築作業などのサポート は行っておりません。
- 5. ショッパーカート設定フォルダー内は、 カートの構成について十分にご理解した上で 操作してください。
- 6. ショッパーカートは 1 ドメインにつき 1 カートのご利用となります。
- 7. クレジットカード決済オプションをご利用になる場合は、 別途月額使用料が必要と なります。 また、 お客様ご自身にてカード会社との加盟店契約が必要となります。
- 8. 個人情報は必ず SSL がかかった状態で取り扱うことをおすすめします。 SSL をご 利用になる場合は、 ショッパーカートへのリンクに 「https://」 をつけてください。
- 9. お買い物後にオーナー様へ届くご注文内容のメールにつきましては、 SSL のご契約 をいただきましても暗号化されません。 こちらは WEB サーバーとブラウザー間のセ キュリティを保つという SSL の仕組み上、 対象外となります。
- 10. マニュアルに記載されている説明以外のご利用方法につきましてはサポート致しか ねますので、 ご変更につきましてはご自分の責任におきましてご操作ください。

## <span id="page-7-0"></span>ショッパーカートの仕組みについて

ショッパーカートは専用のデータベースと連動し、商品の管理や在庫の管理および受 注や顧客の管理など、お店を運営するにあたり必要な機能をそろえています。

- 簡単でスピーディーな開店が可能
	- ……> ブラウザーだけで簡単にお店を構築することができ、専門的な技術は必要 としません。
- 管理運営もブラウザーでできます ……> 在庫管理や売上詳細など、すべての機能をブラウザーから利用することが できます。
- 取扱商品数も多数取り扱える余裕の設定です。 ……> 一般的な商品から細かいパーツなども扱えるので様々なニーズにご利用 いただけます。
- 会員に向けてメールマガジンやダイレクトメールが発行できます。
	- ……> 会員登録時にメールでの情報を希望された方のみに向けて、新商品情報な どのメールマガジンやダイレクトメールの発行をブラウザーから行うこ とができます。 リピーターを増やしたり顧客フォローを行うのに便利な機 能です。

## <span id="page-8-0"></span>お店が開店するまでの流れについて

ここではショッパーカートのお申し込みから実際にインターネットでお店を開店する までの一連の流れについて説明いたします。

<sub>steP</sub>1 ショッパーカート設定管理ページヘアクセス ……

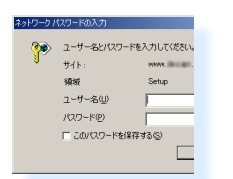

"Web 管理者 ID" と "Web 管理者パスワード" を使用し、 ショッパーカート設定管理ページへア クセスします。 お店に必要な情報はすべてこのページで簡単に設定することができます。

- → "Web 管理者 ID"と "Web 管理者パスワード"は「契約者管理メニュー」にてご確認い ただけます。
- →ショッパーカート設定管理ページのアドレスは、 サービス開始時にご契約担当者様宛にお送 りしたメールに記載されております。

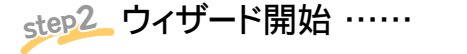

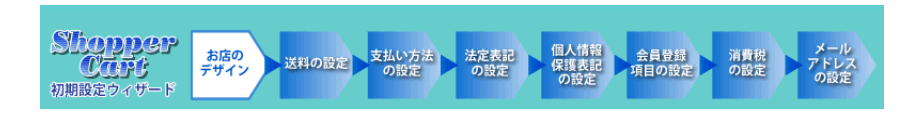

ウィザードに従って、 お店を開店するために必要な情報を設定します。

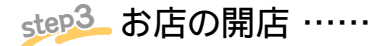

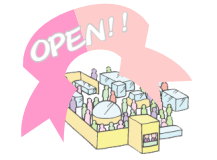

ウィザードでの設定が完了すると、 いよいよお店の開店です ! お店を紹介するホームページを作ったり、 お店のリンクを貼ったり、 検索エンジンに登録したり… どんどんお店を宣伝しましょう。

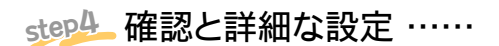

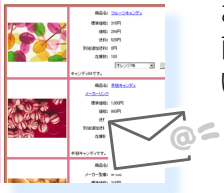

お店の確認をしましょう。

画像は正しく表示されているか、 自動返信メールはちゃんと届くか、 口座の設定は間違ってな いか…買い物客のつもりになってご確認ください。

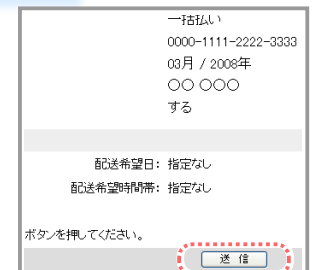

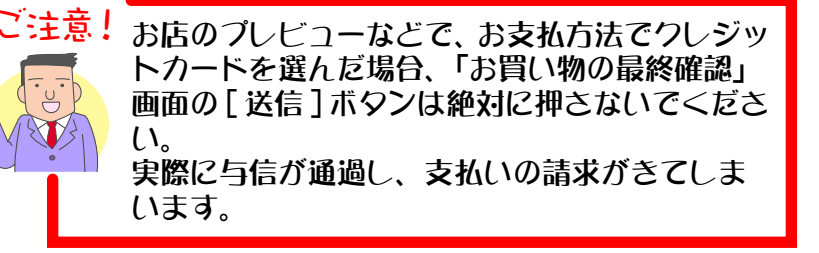

### <span id="page-9-0"></span>最初の設定

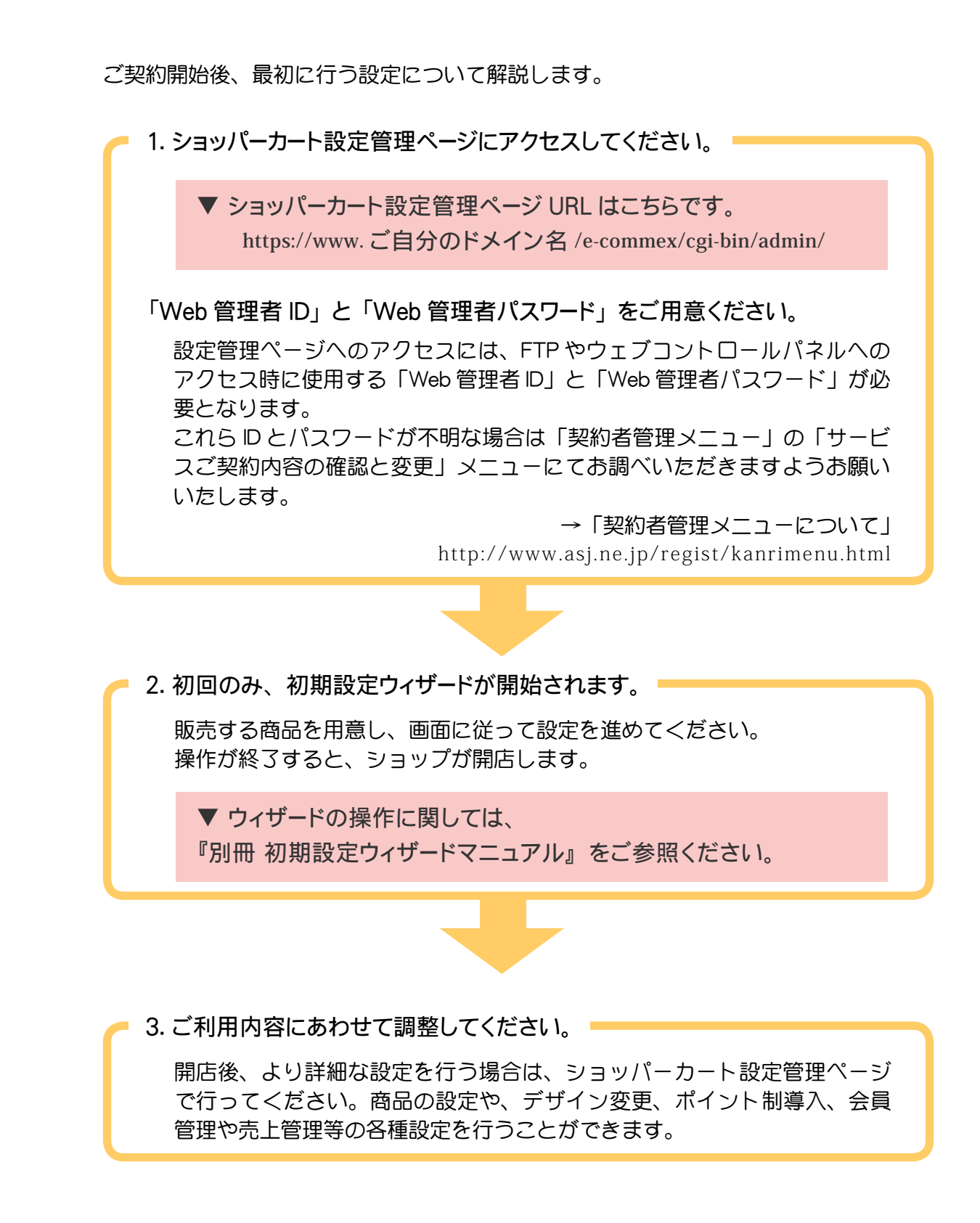

## <span id="page-10-0"></span>ショッパーカート設定管理ページについて

初期設定ウィザードを設定した後、お店の詳細設定を行うにはショッパーカート設定 管理ページを利用してください。

> ▼ ショッパーカート設定管理ページ URL はこちらです。 **https://www.** ご自分のドメイン名 **/e-commex/cgi-bin/admin/**

「Web 管理者 ID」と「Web 管理者パスワード」をご用意ください。

設定管理ページへのアクセスには、FTP やウェブコントロールパネルへの アクセス時に使用する「Web 管理者 ID」と「Web 管理者パスワード」が必 要となります。 これら ID とパスワードが不明な場合は「契約者管理メニュー」の「サービ

スご契約内容の確認と変更」メニューにてお調べいただきますようお願い いたします。 →「契約者管理メニューについて」

http://www.asj.ne.jp/regist/kanrimenu.html

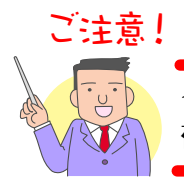

セキュリティー確保のため、「このパスワードを保 存する」の項目のチェックは、お勧めいたしません。

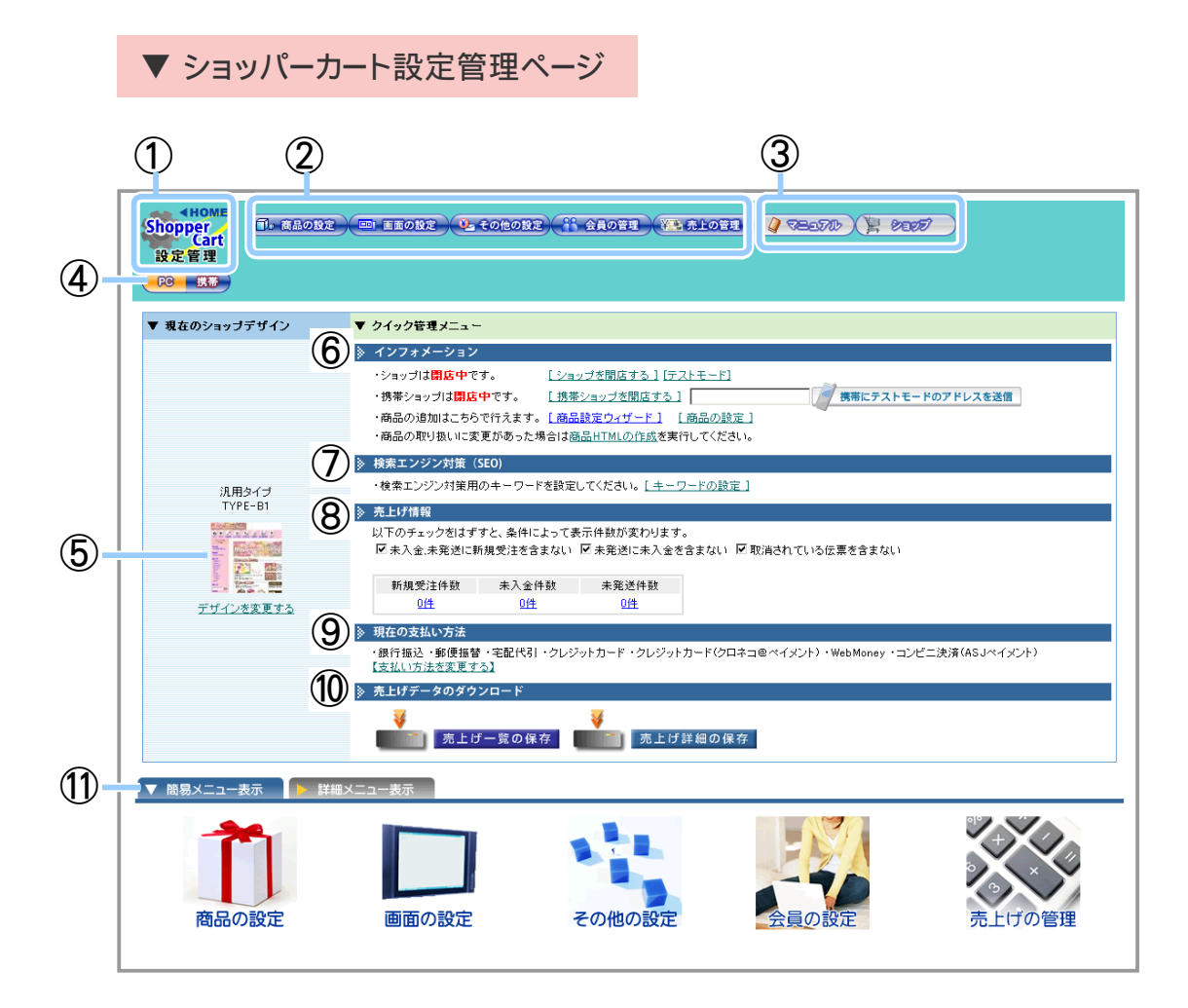

- 「 HOME 」 設定中にここをクリックすると、 いつでもトップページに戻ることができます。
- 各機能の設定を行います。
- マニュアル ・ ショップを表示します。
- PCショップ、 携帯ショップの設定を切り替えます。
- 現在のショップデザインが表示されています。
- ショップを開店 ・ 閉店や、 商品設定などの基本設定を行うことができます。
- 検索エンジン対策用のキーワード設定を行うことができます。
- 現在までの売上げ情報が表示されています。
- 現在の支払い方法表示されています。
- 売上げデータをダウンロードします。
- 【簡易メニュー表示】 で、 各機能の設定を行います。 【詳細メニュー表示】 で、 メニューの詳細を一覧で見ることができます。

## <span id="page-12-0"></span>設定内容をプレビューするには?

お店を開店する前に、お店のレイアウトや色合いなどの設定内容を確認したい場合は、 【HOME】画面でテストモードをクリックしてください。現在の設定内容が反映された 状態で表示されます。お店の雰囲気を確認しながら設定してみましょう。

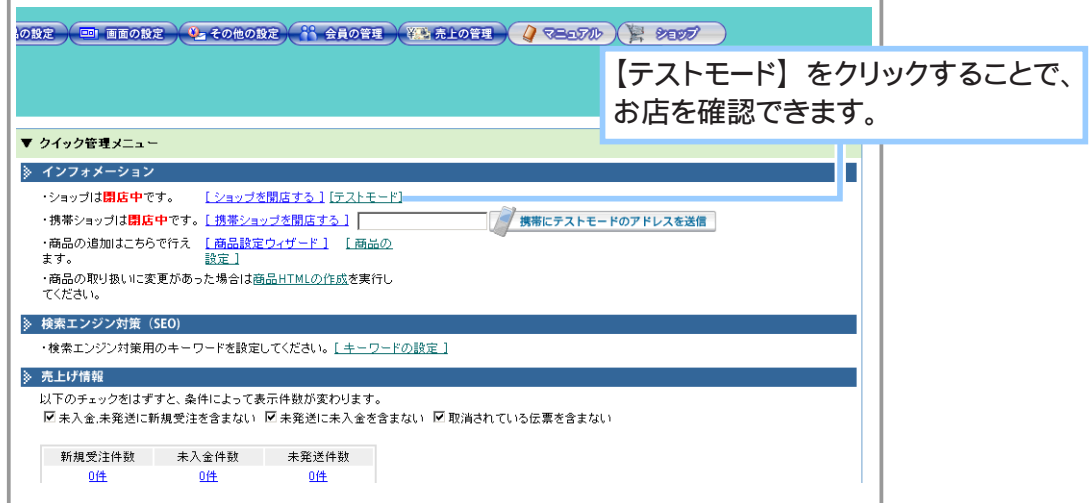

携帯ショップを確認する場合には、お客様の携帯電話のメールアドレスを入力して [ 携帯にテストモードのアドレスを送信する ] をクリックしてください。お客様の携帯 電話に携帯ショップをプレビューできるアドレスが送られます。

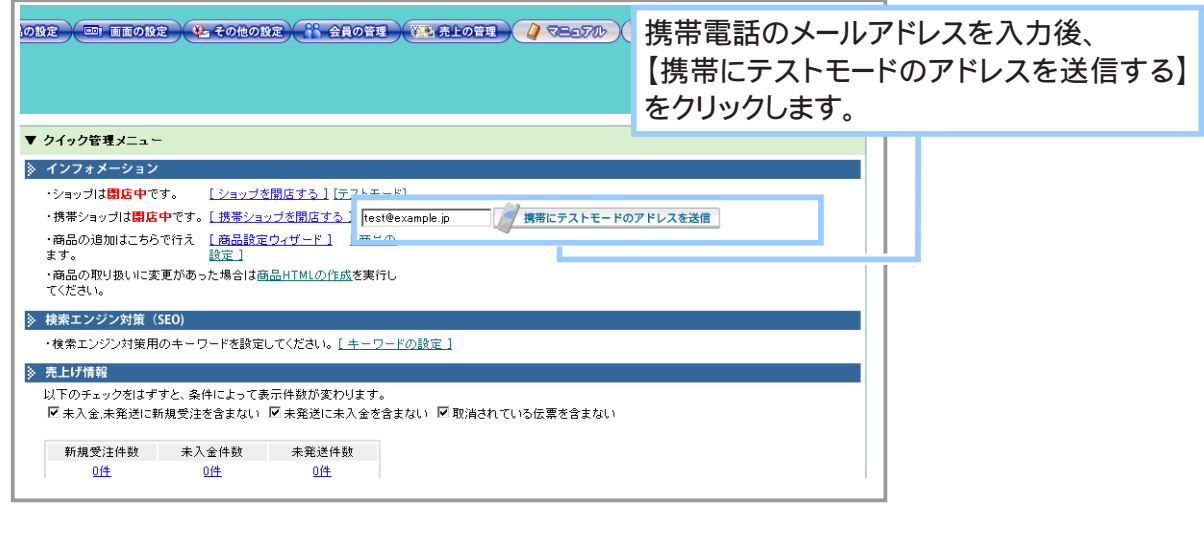

● テストモードのURLの有効時間は2時間です。また、PCの場合は ご:キ音! ブラウザを閉じるとテストモードのURLは無効となります。お店を 確認するには、再度テストモードのURLを取得してください。

● PCと携帯のテストモードを同時に見ることはできません。

## <span id="page-13-0"></span>文字制限について

ショッパー P(ショッピングカート機能)でお店を設定するにあたり、各設定フォー ムへご記入いただく文字の制限についてご案内いたします。

「入力文字数の上限」欄の数値は半角文字の場合を表します。全角文字の場合はその半 分の入力数となります。

①文字制限一覧 - PC 用 -

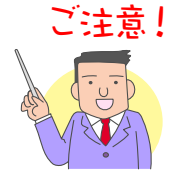

半角カナ文字はご利用いただけません。 WEB サーバー上の仕組みによる文字化けの原因となります。

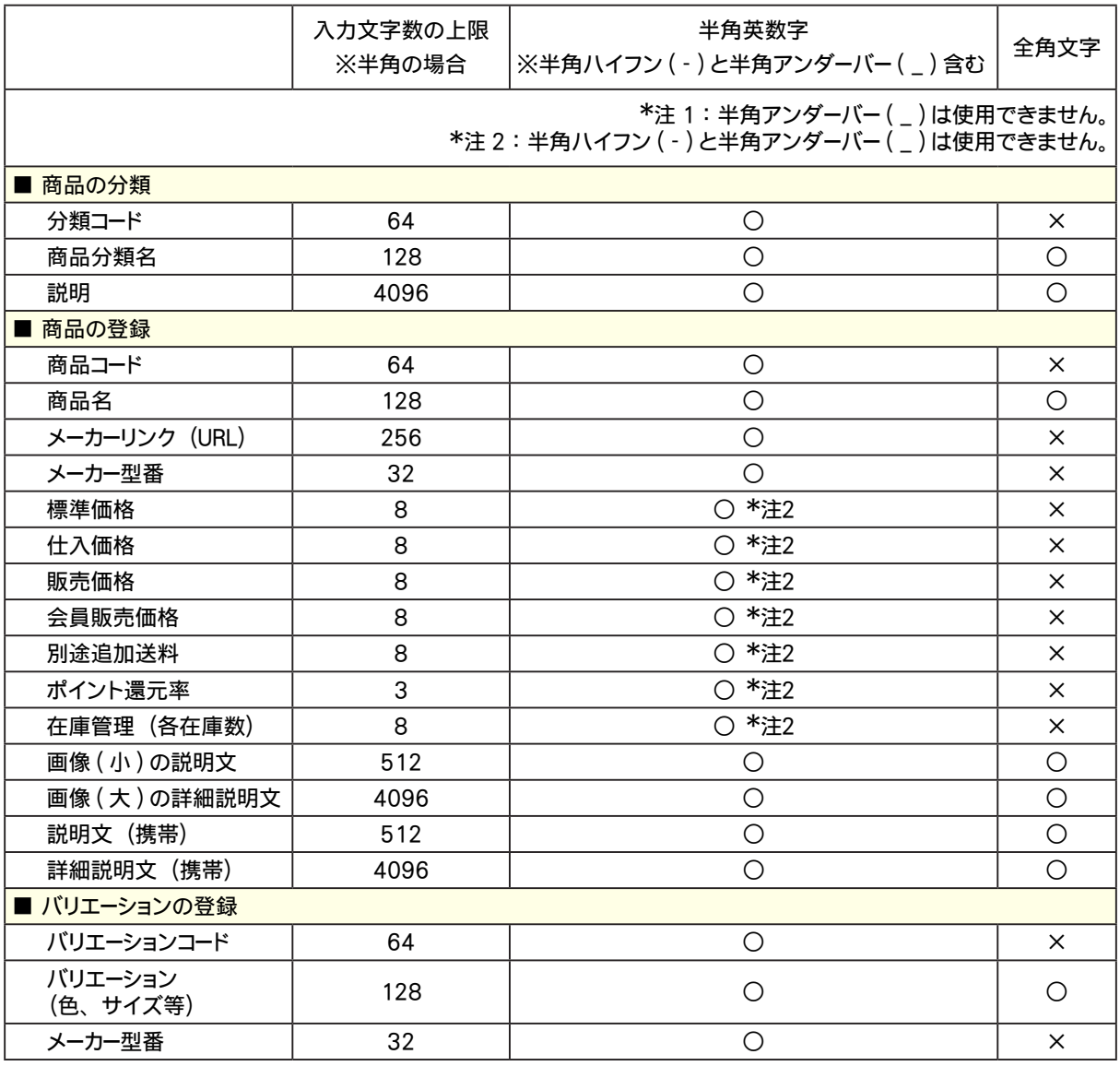

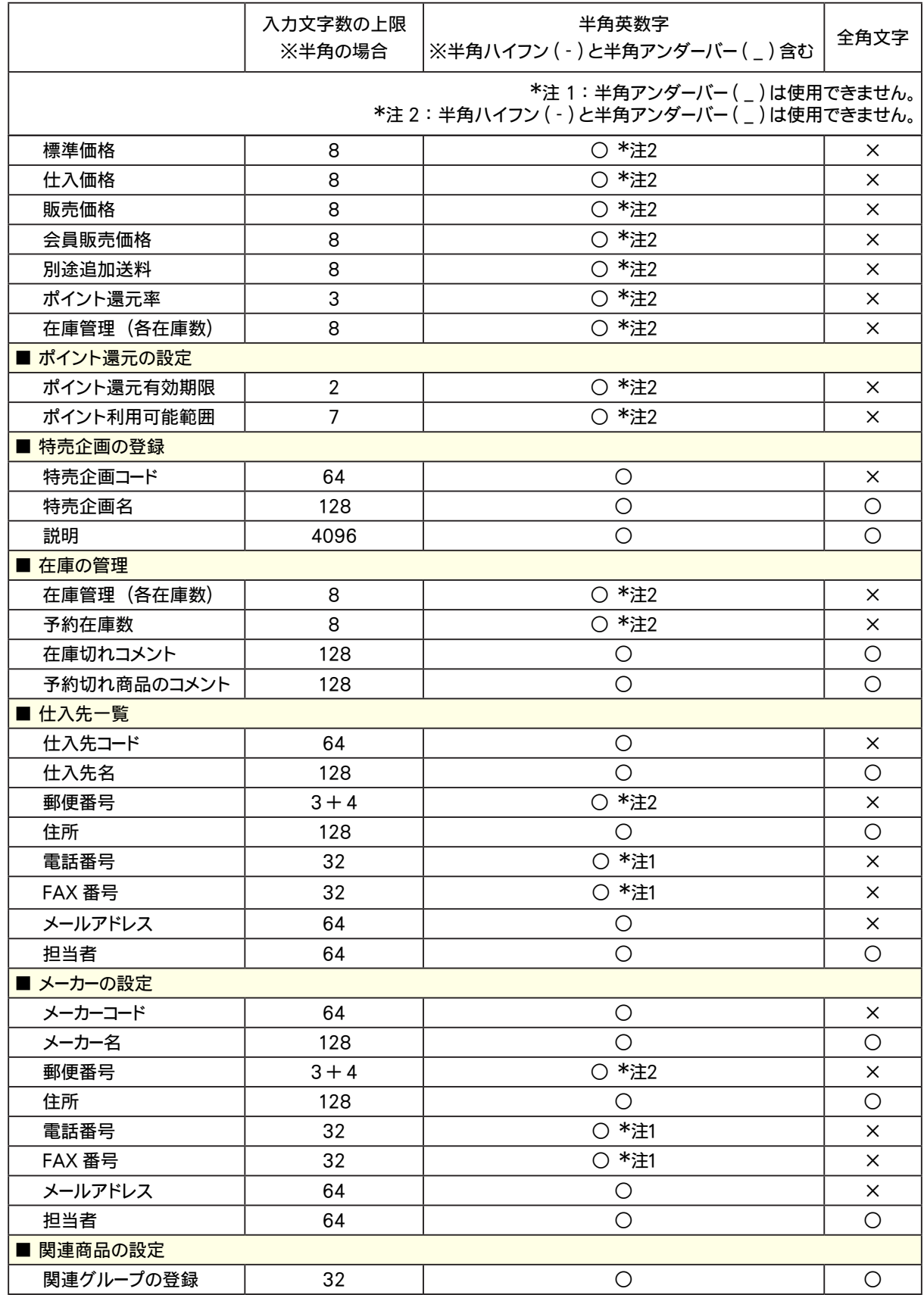

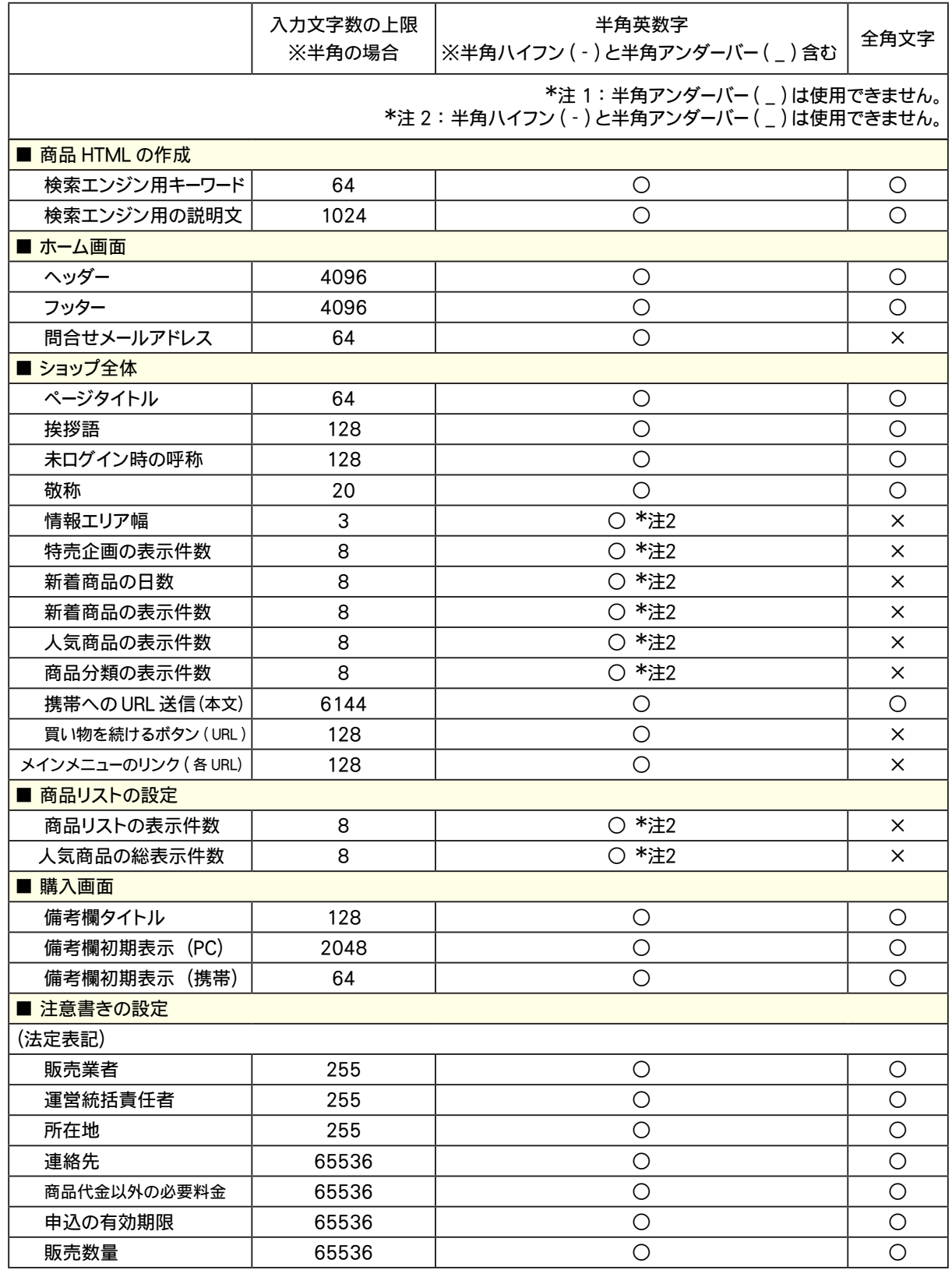

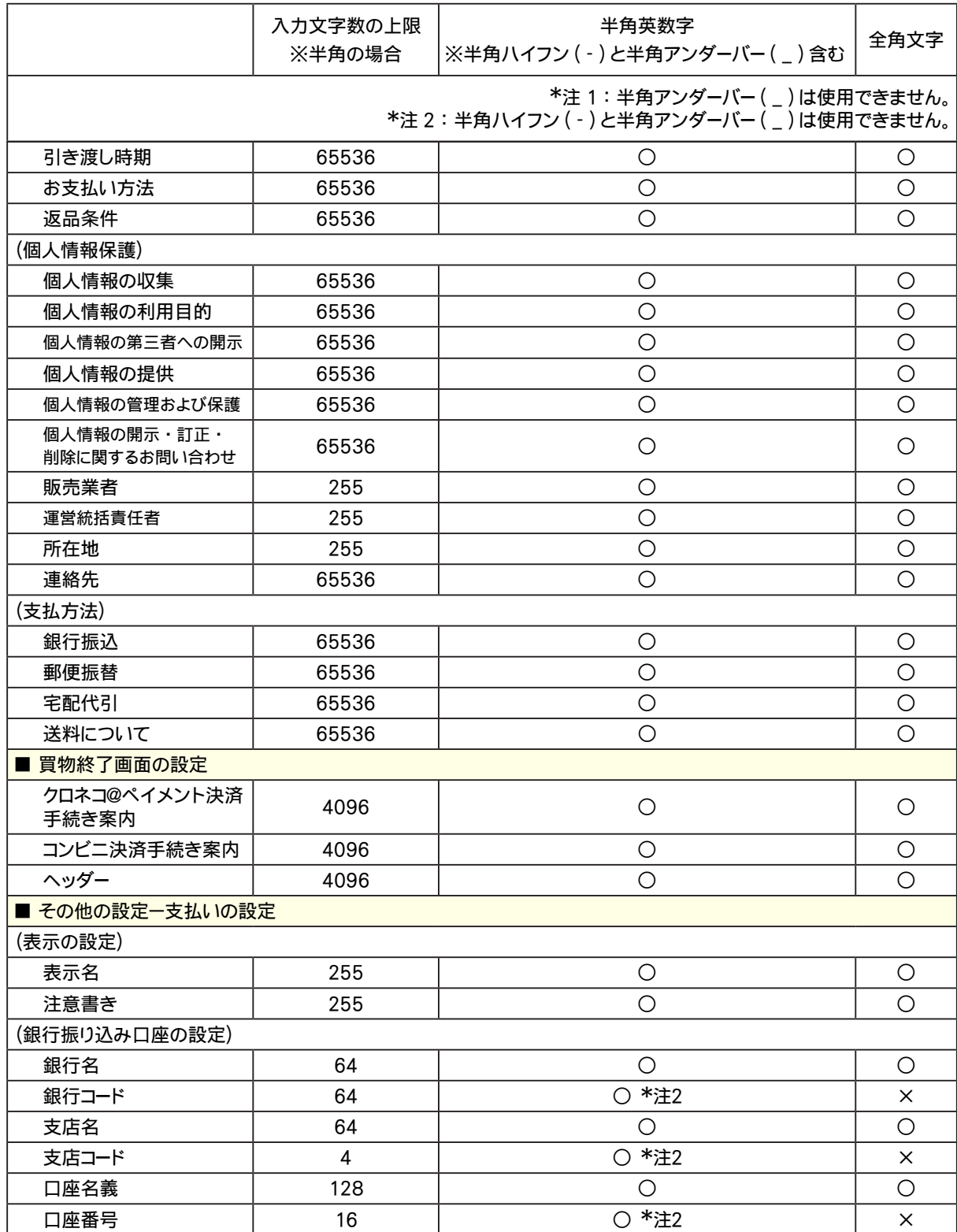

I

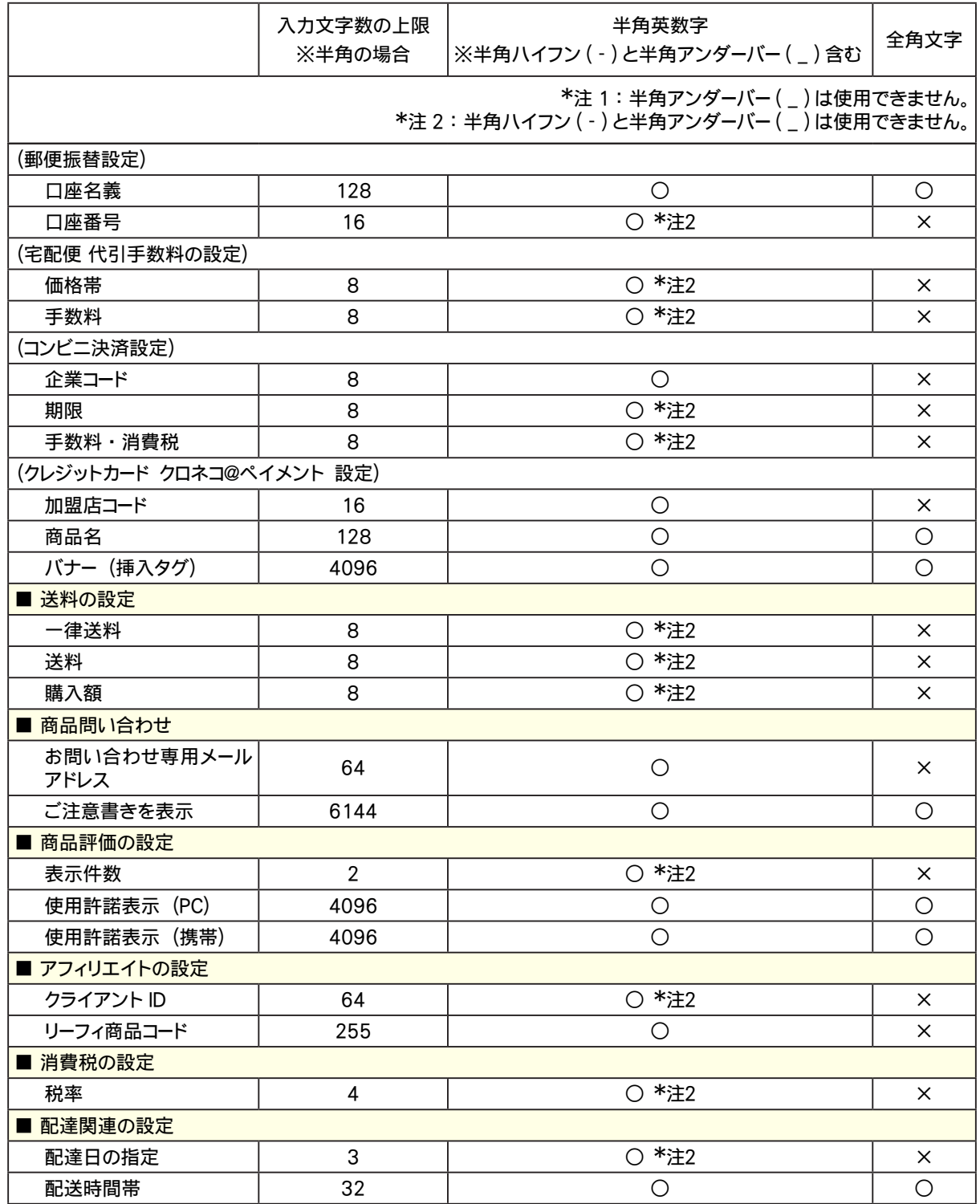

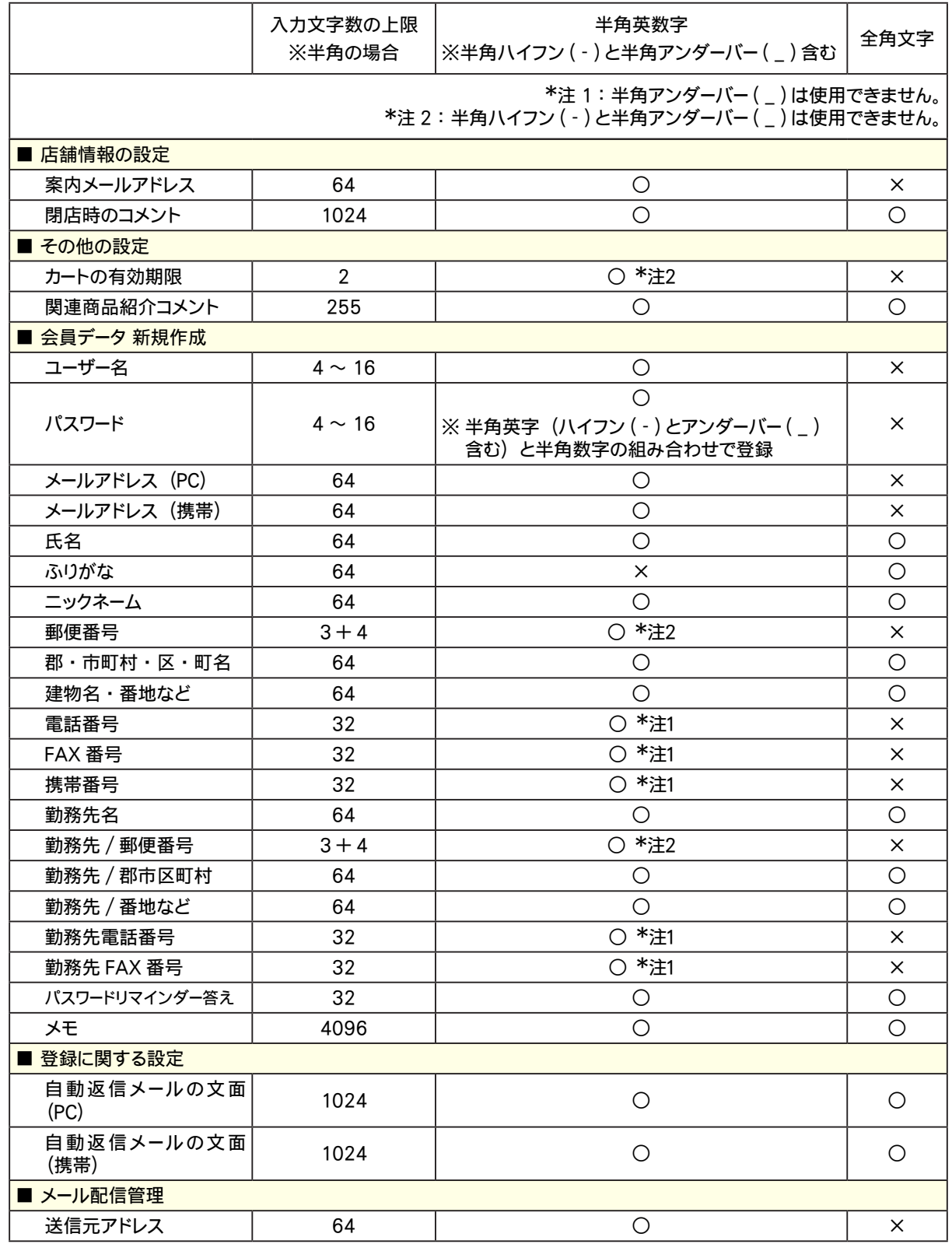

I

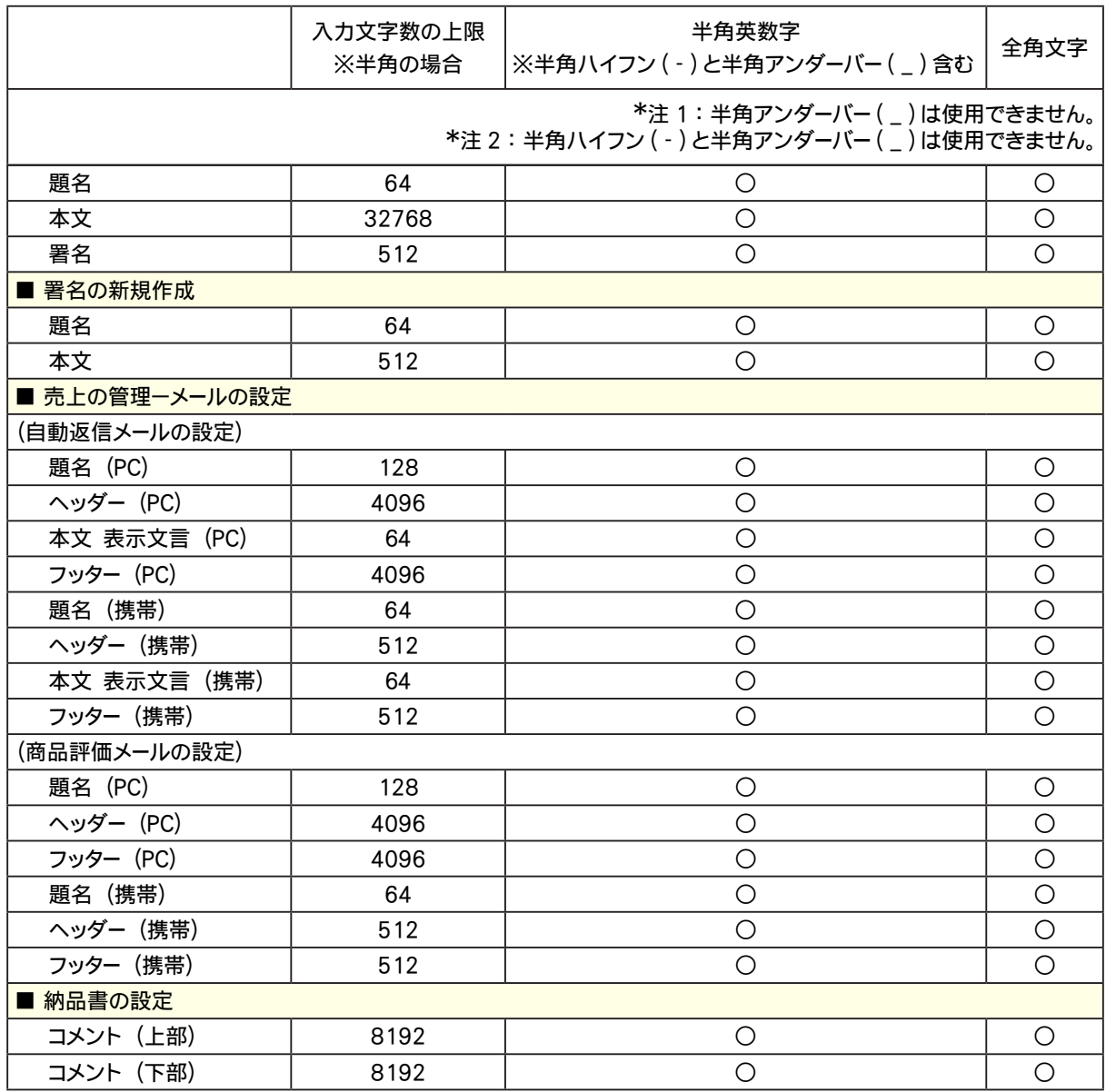

I

## - ショップ画面 -

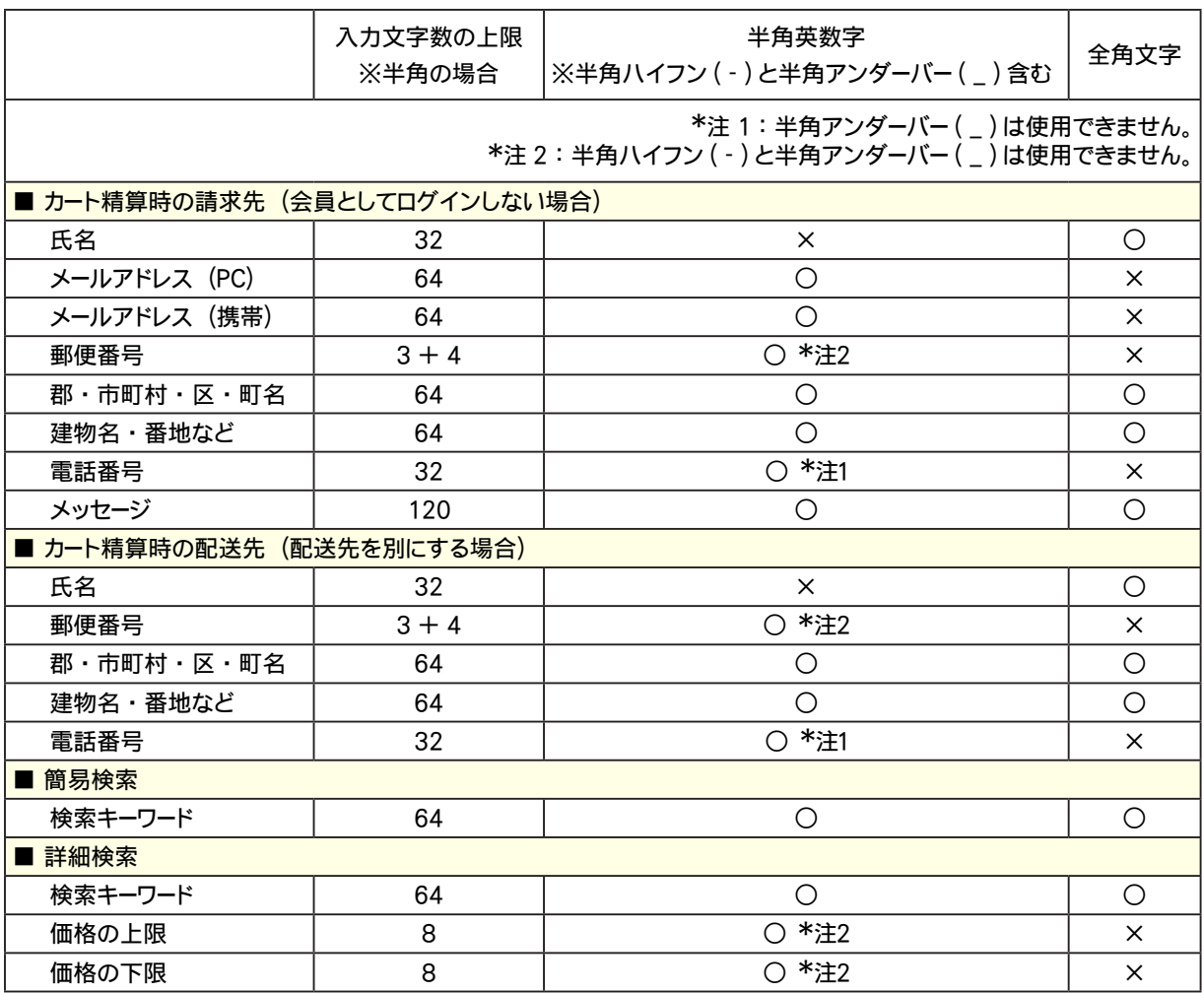

## ②文字制限一覧 - 携帯用 -

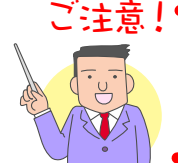

### ご注意! ニューマン インター インター エントリング インター おおしております (特徴用では、半角カナ文字はご利用いただけますが推奨しており りません。 WEB サーバー上の仕組みによる文字化けの原因となります。

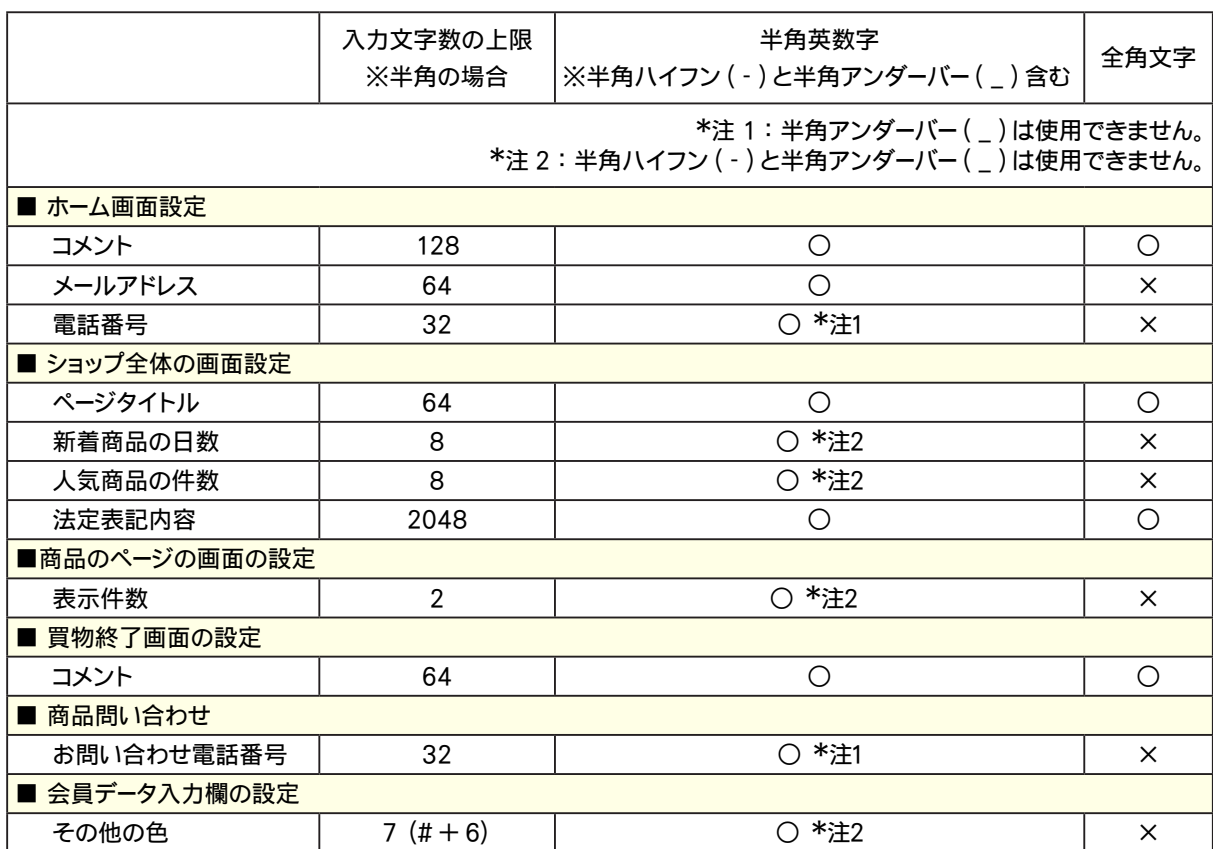

## <span id="page-22-0"></span>ご自分でページを変更するには?

ショッパーカートでは、お店を開くにあたり必要なページデザインをすべて備えてお りますが、ページによっては、該当ページの skl ファイルを編集することで、PC 版・ 携帯版ともに独自デザインに変更することが可能です。 ファイルを編集した場合、FTP にて特定の場所へアップロードしてください。

▼ 編集可能な skl ファイルの対応ページについての詳細は、 下記 URL をご参照ください。

 汎用タイプをご利用の場合 **http://www.asj.ne.jp/manual/shopper/skl/index.html**

 その他のタイプをご利用の場合 **http://www.asj.ne.jp/manual/shopper/skl\_temp/index.html**

携帯用ショップのページデザインを変更されたい場合 **http://www.asj.ne.jp/manual/shopperP/skl\_m/index.html**

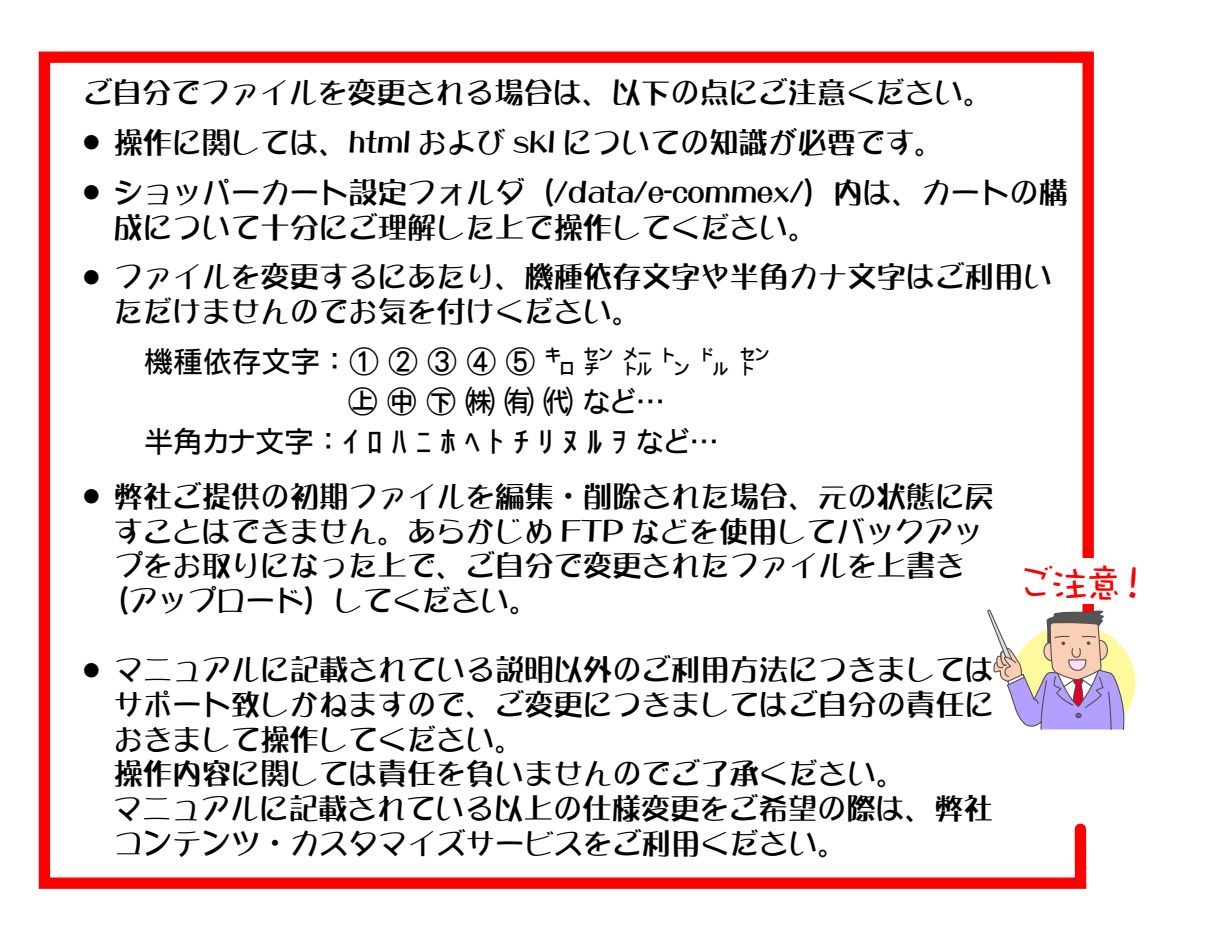

変更した各ファイルのアップロード場所については、次ページをご覧ください。

#### ◆ アップロード場所について… ◆◆◆

お客様ドメイン名(ショッパーカートをご利用のドメイン)のサーバーエリアへ FTP アクセスすると、左下図のような「**/**(ホーム)」画面が表示されます。 ショッパーカート設定フォルダは「**data**」フォルダ(※)以下に「**e-commex**」というフォ ルダ名で保存されています。

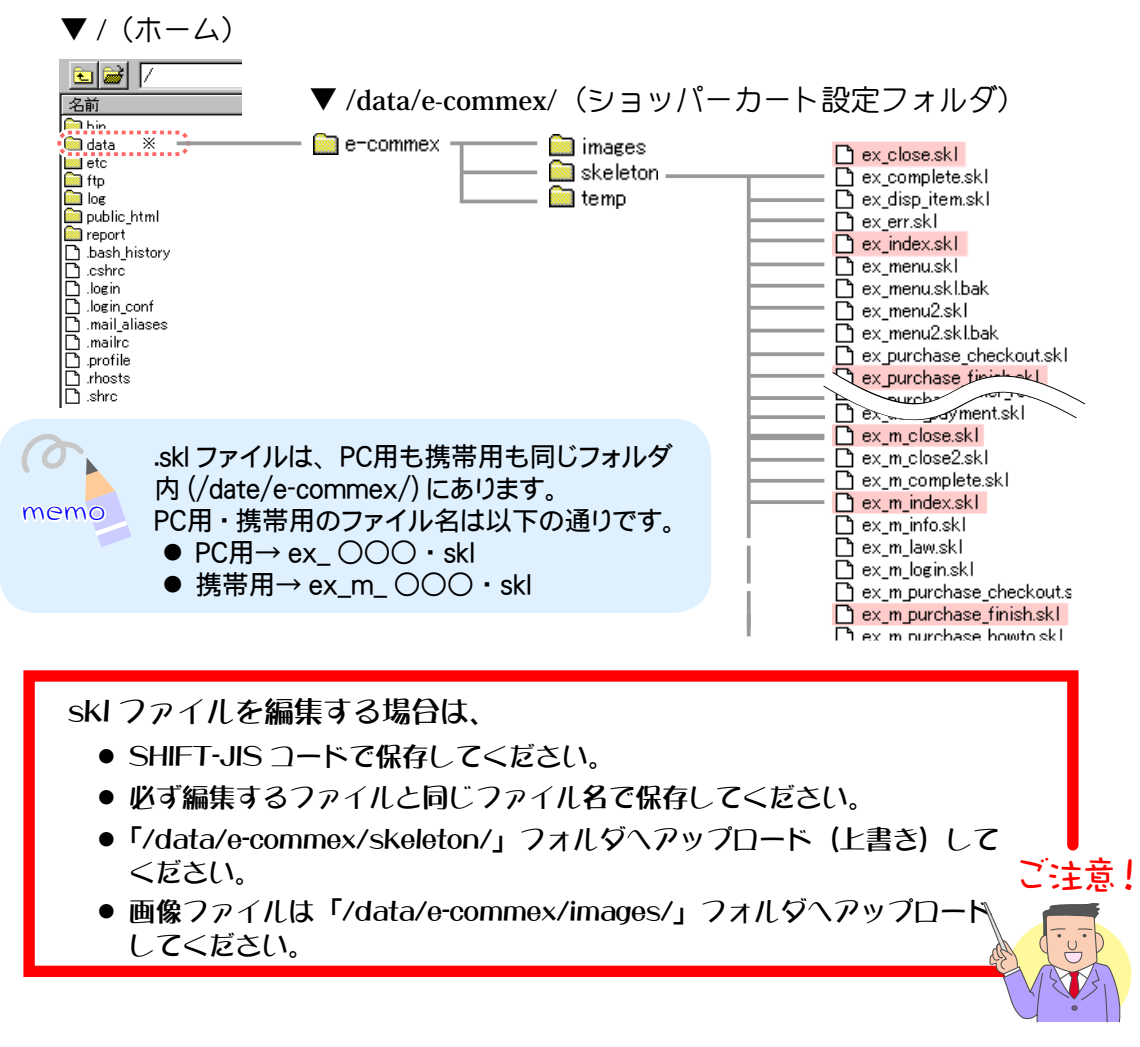

以下のページをオリジナルで作成する場合は、「**/public\_html/**」内のお好きな場所にアッ プロードし、【画面の設定】- 〔ショップ全体〕のページでアドレス (URL) の設定を行っ てください。

- ホーム (トップページ)
- 法定表記ページ
- ●個人情報保護ページ
- お支払い方法ページ
- ヘルプページ

詳細は、「2-4 ショップ全体を設定する」(177 ページ)をご参照ください。

<span id="page-24-0"></span>お客様にて用意した HTML にタグを記述することでショッピングカート以外のページ でもログイン情報やカート内情報を表示させることができます。

●ショッピングカート以外のページでの表示例

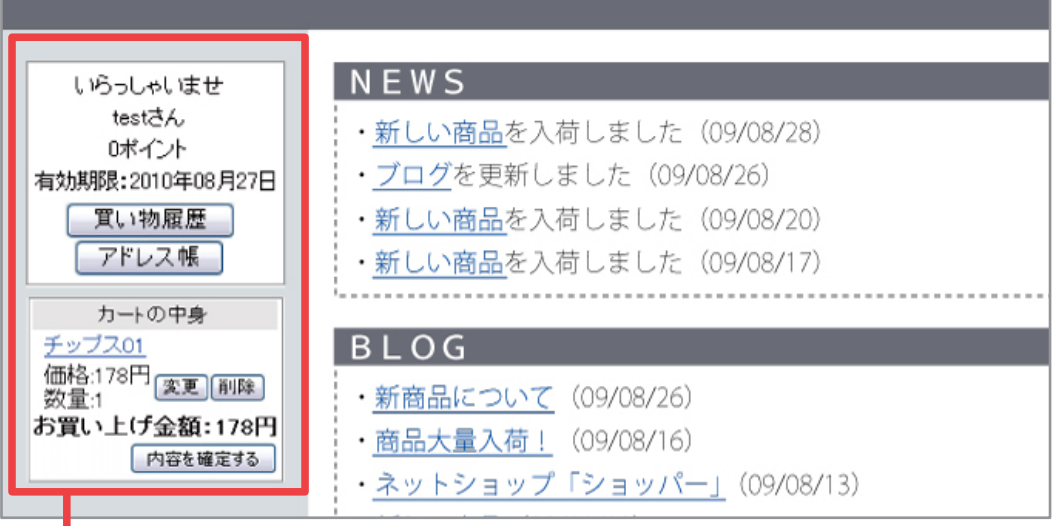

■ このような顧客のログイン情報やカート内情報が表示されます。

#### ▼ログイン情報を表示させる場合

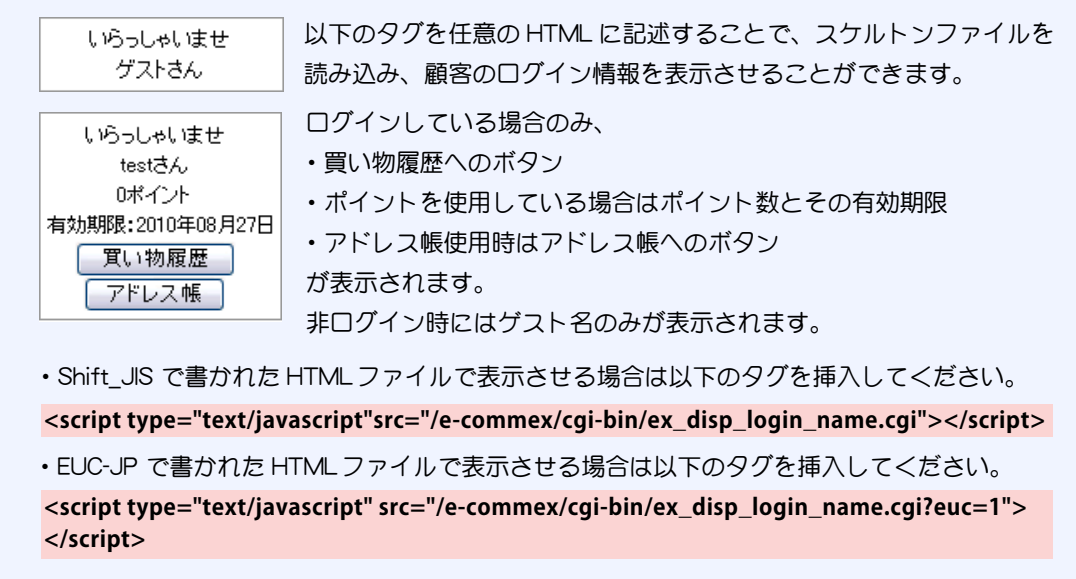

#### ▼カート情報を表示させる場合

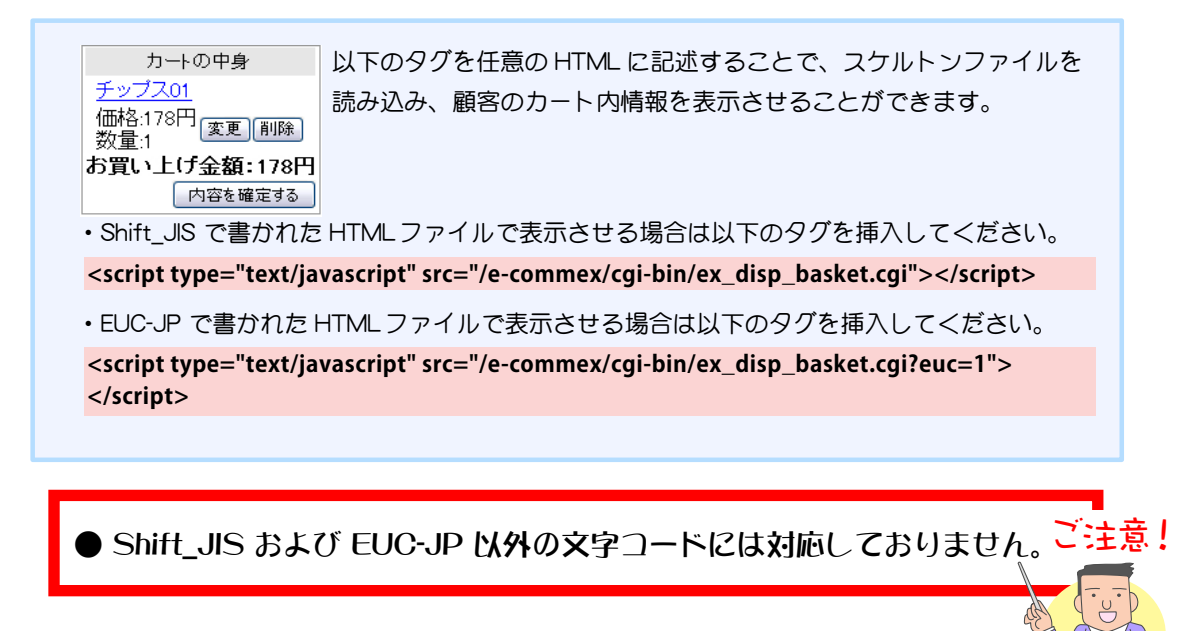

表示内容やレイアウトを変更するには、以下のスケルトンファイルを編集してください。

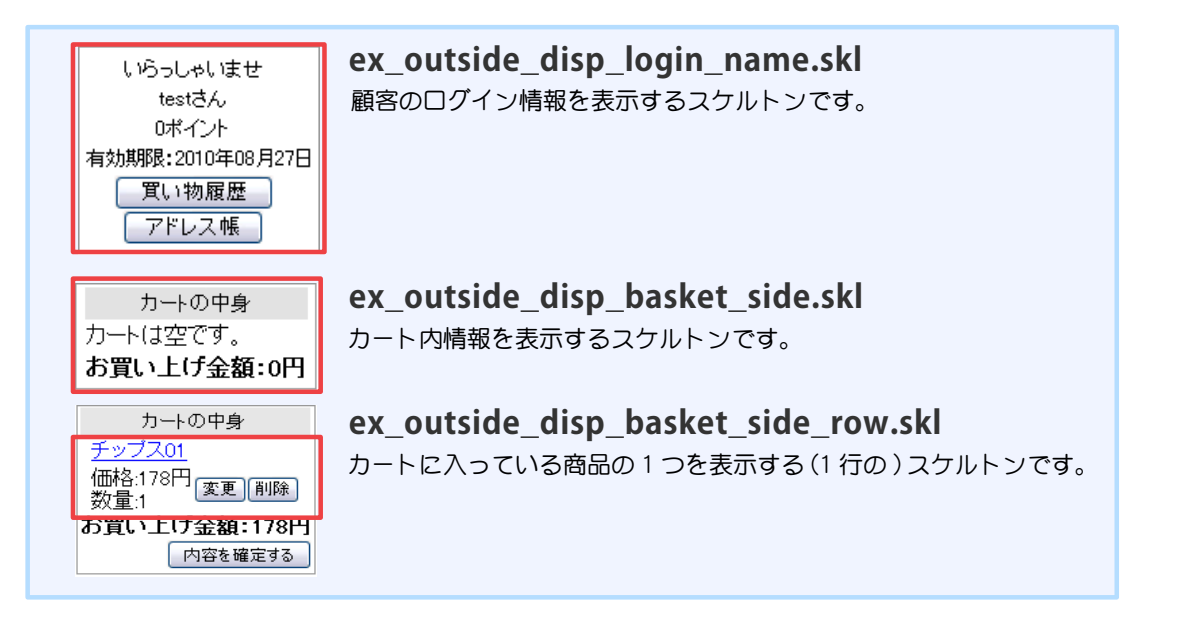

通常に用いるスケルトンと異なり、高度な知識 (JavaScript) が必要 となります。スケルトンファイルの改変には充分ご注意ください。

注意!

<span id="page-26-0"></span>ホームページでお店を開いて商品の売買を行うには、特定商取引に関する法律に基づ き販売業者の名称や責任者、所在地や電話番号、商品の価格など、法律に定められた 記載事項を、お客様ホームページ内の目立つ場所へ表記することが義務付けられてい ます。

お店(ご自分のホームページ)内に表記する場合は、以下の手順に従い特定商取引法 に基づく表記を行ってください。

▼ サンプルページを利用する場合

- 1. ショッパーカート設定管理ページの【画面の設定】 〔ショップ全体〕画面の、 法定表記の項目で 「標準のページを表示する」 にチェックを入れてください。
- 2. ショッパーカート設定管理ページの【画面の設定】 「注意書きの設定】画面で、 法定表記ページを完成させてください。
	- ※ サンプルページを編集する場合は、 下記をご参照ください。 →「ご自分でページを変更するには?」(23 ページ) 該当ファイルは ex\_law.skl です。

▼ ご自分でページを作成する場合 作成したページをご自分が管理されている WEB スペースにアップロードし、 ショッパーカート設定管理ページの【画面の設定】ー〔ショップ全体〕画面の、 法定表記の項目で、 URL を指定してください。 →「Chapter2-4 ショップ全体の設定をする」(177 ページ)

以下は特定商取引法に基づく表記の一例となりますのでご参照ください。 詳細については経済産業省のホームページ(http://www.meti.go.jp/policy/consumer/ contents1.html)をご覧ください。

【例】 特定商取引法に基づく表記

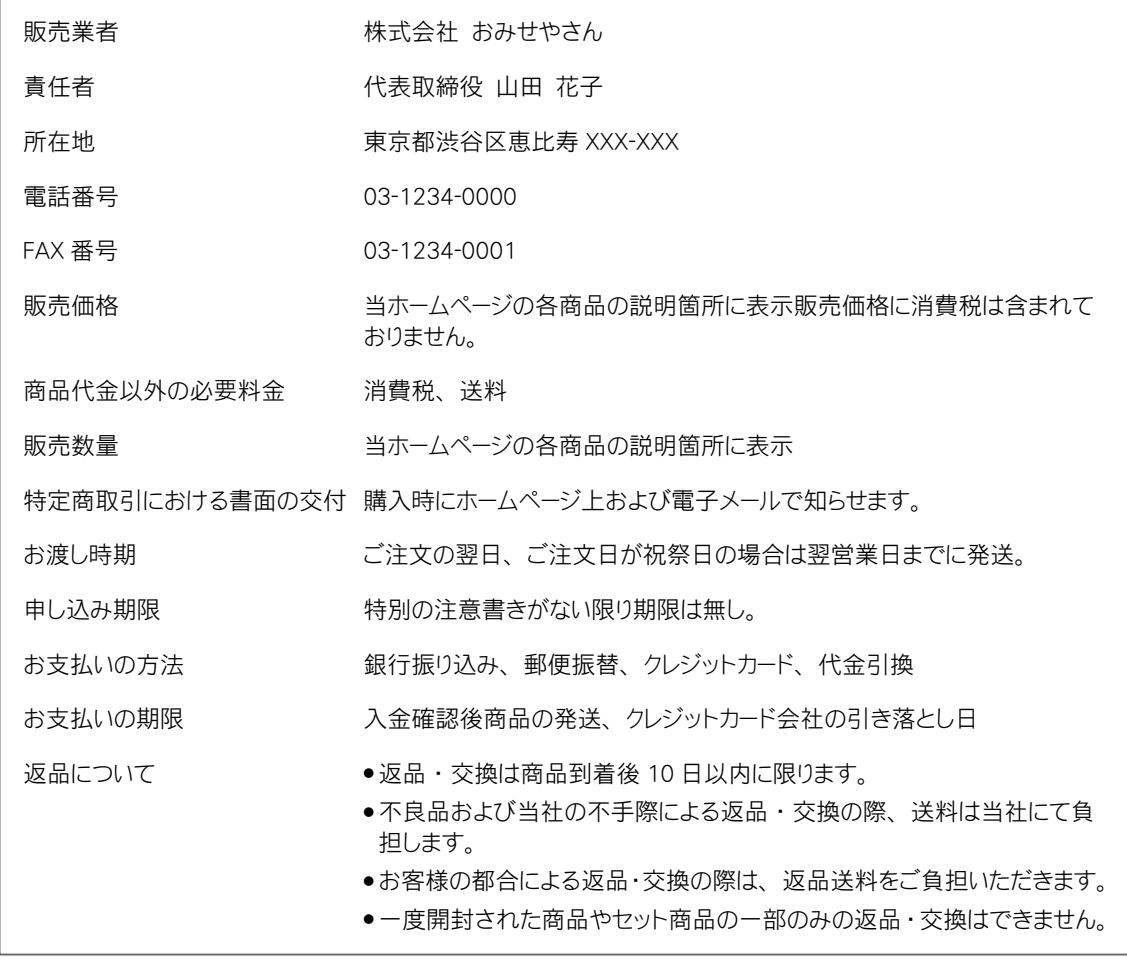

<span id="page-28-0"></span>買い物客に個人情報を登録してもらう場合、 個人情報の保護に関する法律に基づき、 個人情報の収集の宣言や、個人情報の利用目的、安全に管理しているという趣旨の記 載をお客様ホームページ内の目立つ場所へ表記することが義務付けられています。 お店(ご自分のホームページ)内に表記する場合は、以下の手順に従い個人情報保護 法に基づく表記を行ってください。

▼ サンプルページを利用する場合

- 1. ショッパーカート設定管理ページの【画面の設定】 〔ショップ全体〕画面の、 個人情報保護の項目で 「標準のページを表示する」 にチェックを入れてください。
- 2. ショッパーカート設定管理ページの【画面の設定】 「注意書きの設定】画面で、 個人情報ページを完成させてください。

※ サンプルページを編集する場合は、 下記をご参照ください。 →「ご自分でページを変更するには?」(23 ページ) 該当ファイルは ex\_privacy.skl です。

▼ ご自分でページを作成する場合 作成したページをご自分が管理されている WEB スペースにアップロードし、 ショッパーカート設定管理ページの【画面の設定】ー〔ショップ全体〕画面の、 個人情報保護の項目で、 URL を指定してください。 →「Chapter2-4 ショップ全体の設定をする」(177 ページ)

詳細については、経済産業省のホームページ (http://www.meti.go.jp/policy/it\_policy/privacy/index.html)をご覧ください。 <span id="page-29-0"></span>ここでは設定されたお店に実際にアクセスし、商品の購入から支払い手続きまでの 買い物の一連の流れについて説明いたします。

オーナー様ご自身も買い物手順をよくご理解された上で、お店を運営するのがよいで しょう。

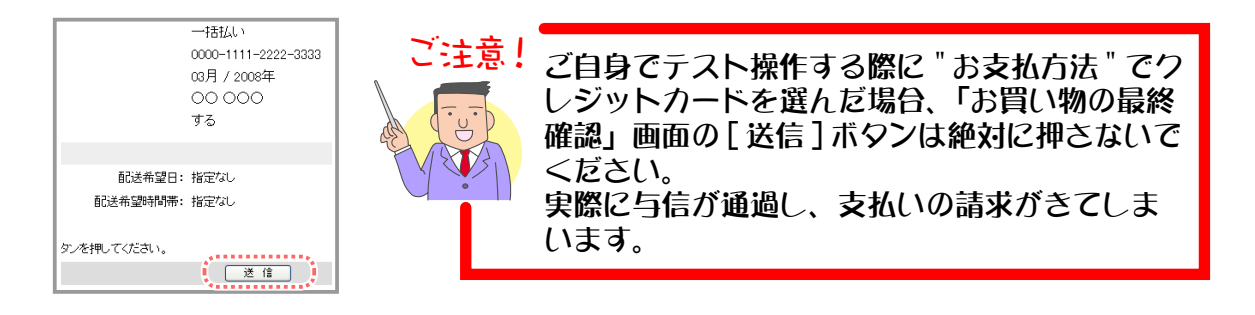

① 買い物客は商品を自由に選んでカートに入れ、 購入手続きを完了させます。 ② 発注データが自動作成されます。

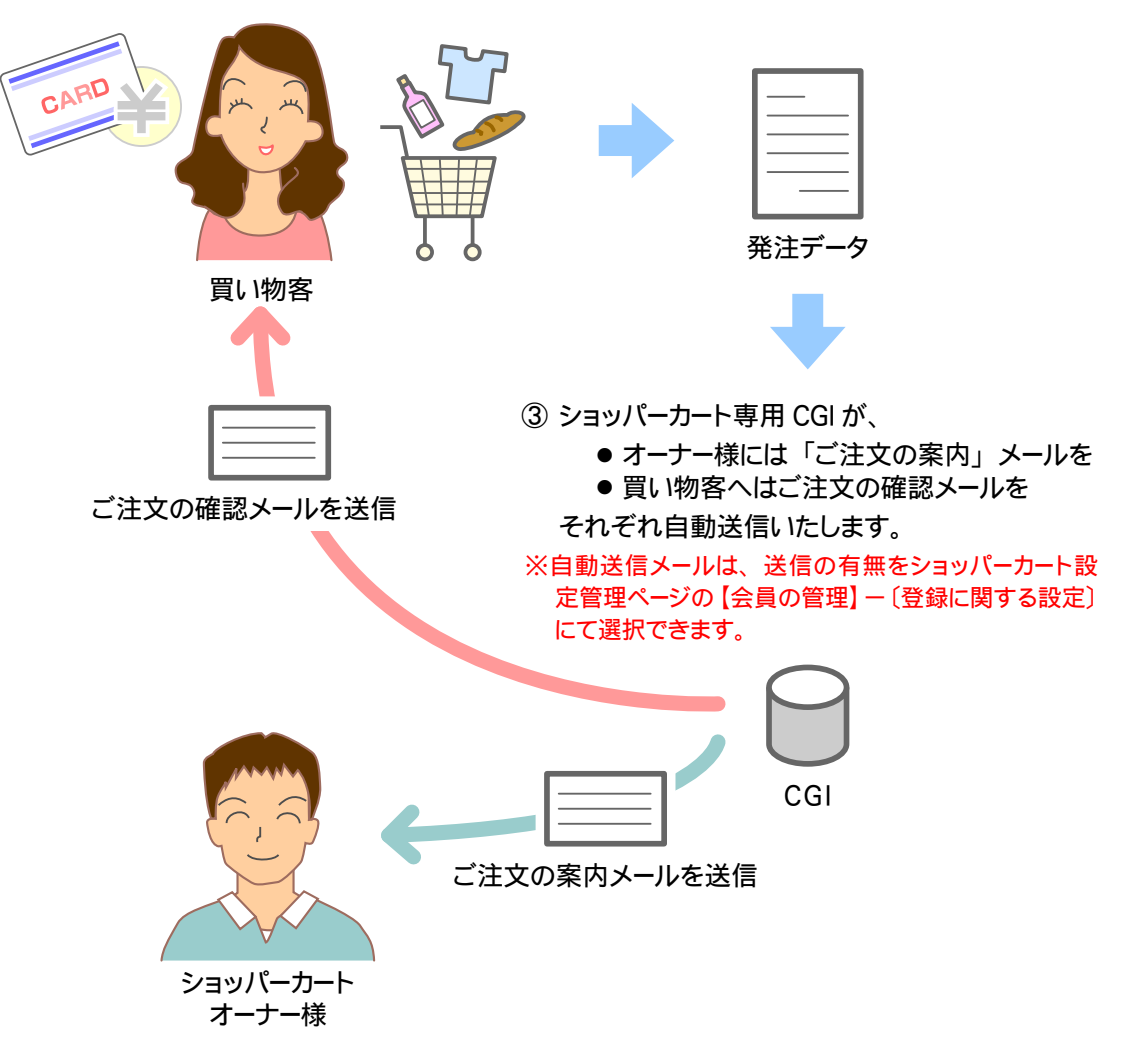

買い物の一連の流れは以下のようになります。

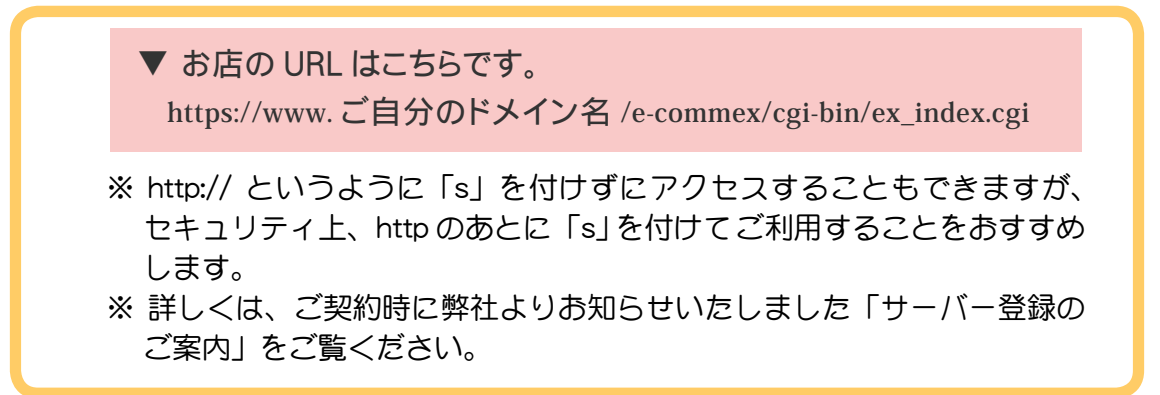

**1.** 上記 URL を参照にお店にアクセスすると、 トップページが表示されます。

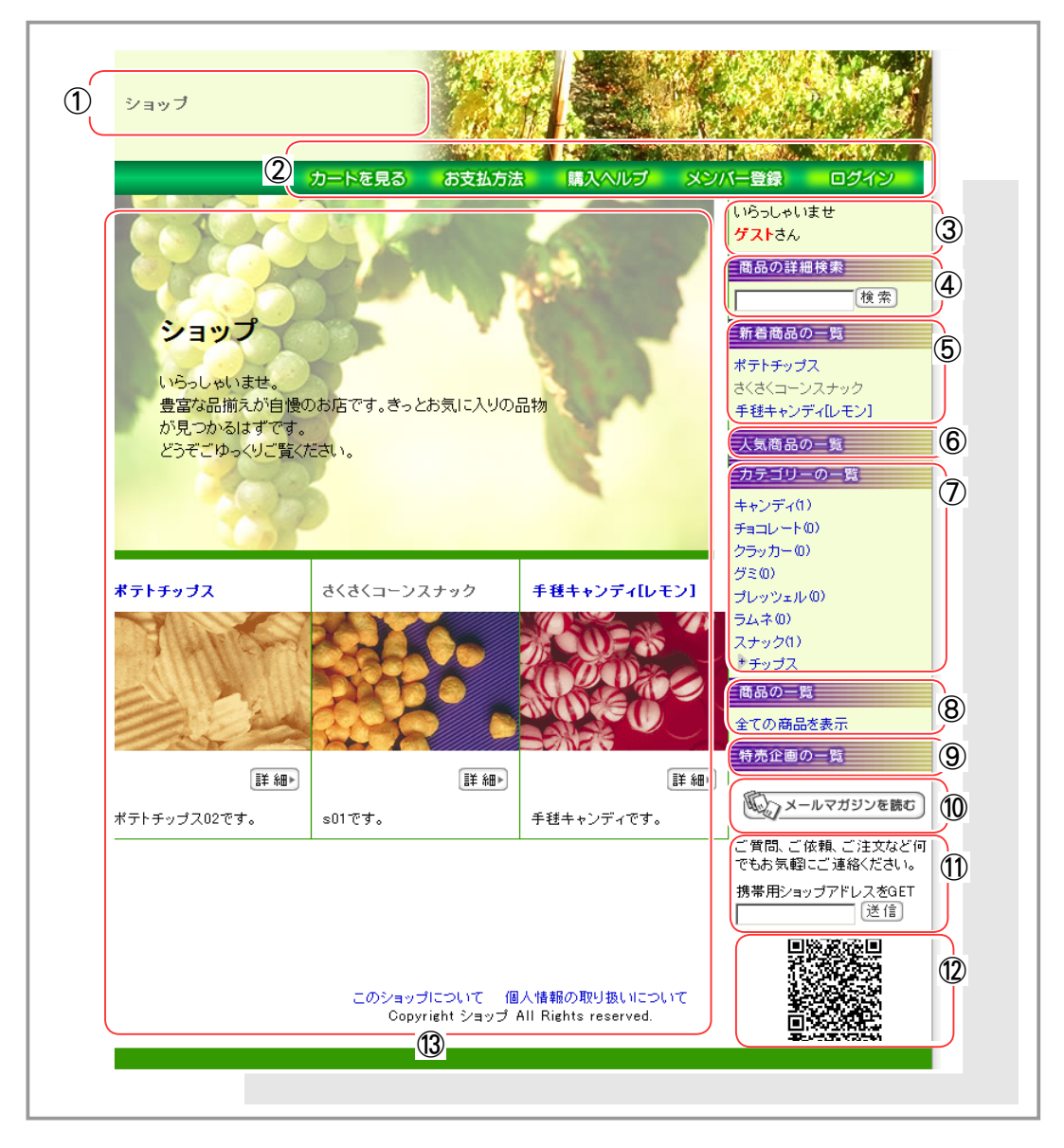

① タイトル

お店のタイトルが表示されます。→「2-4 ショップ全体を設定する」(177 ページ)

- ② 機能情報
	- カートを見る …… 買い物中のカートの中身を確認できます。
	- ・お支払方法 ……… 支払方法や送料についての説明が別ウィンドウで開きます。

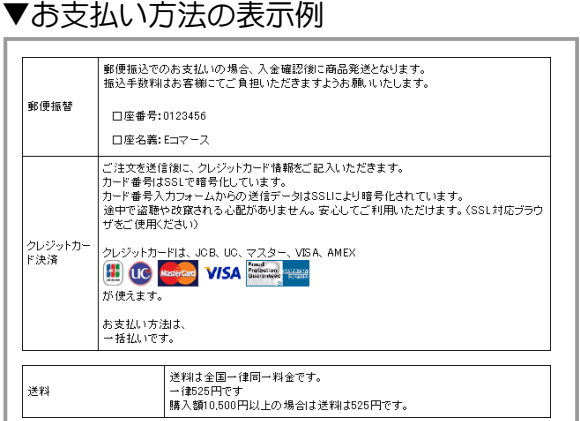

・購入ヘルプ ……… お店での買い物の仕方について簡単な解説が別ウィンドウで表 示されます。

▼購入ヘルプ画面サンプル

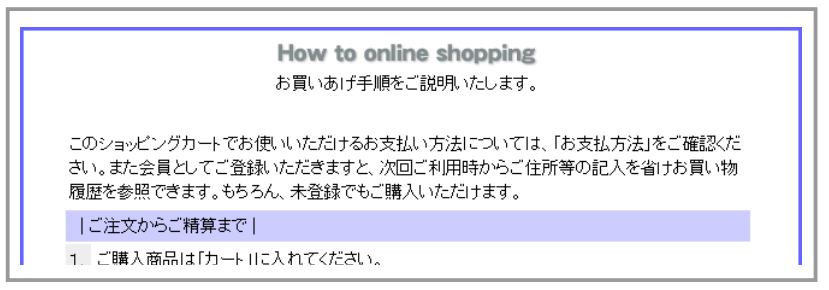

- ・メンバー登録 …… 会員登録を行います。
- •ログイン ………… 会員の方はここからお店にログインします。ログインすると自 分の買い物履歴の参照など、会員のみ許可された特典を受ける ことができます。

#### ③ ログイン状態の表示

会員がお店にログインすると、図のように「いらっしゃいませ○○○(会員の氏名) さん 現在ログイン中です。」と表示し、ログイン状態であることを表します。

「いらっしゃいませゲストさん」とだけ表示されているときは非ログイン状態となり ます。

[ 買い物履歴 ] ボタンが表示されている場合は、今までお店で購入した商品の履歴が 参照できます。

#### ④ 商品の詳細検索

探したい商品のキーワードを記入して商品を検索します。テキストリンク「詳細検索」 をクリックすると、商品の詳細検索フォームが表示されます。

#### ⑤ 新着商品の一覧

お店に入荷したばかりの新商品名が表示され、商品の詳細を参照できます。

#### ⑥ 人気商品の一覧

買い物客に人気のある商品が売上の高い順に表示され、商品の詳細を参照できます。 人気商品は、以下の条件がそろった場合に表示されます。

- ・ 過去 30 日以内に売上のあった商品
- ・ 売上データの入金日が入力されている商品
- ※ 売上データの入金日については、「Chapter5-1 売上の一覧について」(298 ページ以降)をご参照ください。

#### ⑦ カテゴリーの一覧

商品の品目が表示され、その品目に属する全商品を参照できます。

#### ⑧ 商品一覧

ここをクリックするとお店で販売中のすべての商品を一覧で参照できます。

#### ⑨ 特売企画の一覧

特別販売企画を表示します。企画の一覧や企画内容を参照できます。

#### ⑩ メールマガジン

会員用メールマガジンのバックナンバーを参照できます。

#### ⑪ 携帯サイトの URL 送信

 Mail 欄にアドレスを記入し、送信ボタンを押すことで、携帯サイトの URL を送信で きます。

⑫ QR コード

 QR コードの読み取りに対応した携帯電話にて、このコードから携帯サイトへアクセ スできます。

※ QR コードは ( 株 ) デンソーウェーブの登録商標です

#### ⑬ 商品ページ

イメージ画像と、新着商品が表示されます。

- ・ショップについて → このお店の販売業者の名称や責任者などを記述した法定 表記が参照できます。
- ・個人情報について → このお店で個人情報を扱う上でのポリシーを記述した文 章が参照できます。

### **2.** お目当ての商品をカートに入れます。

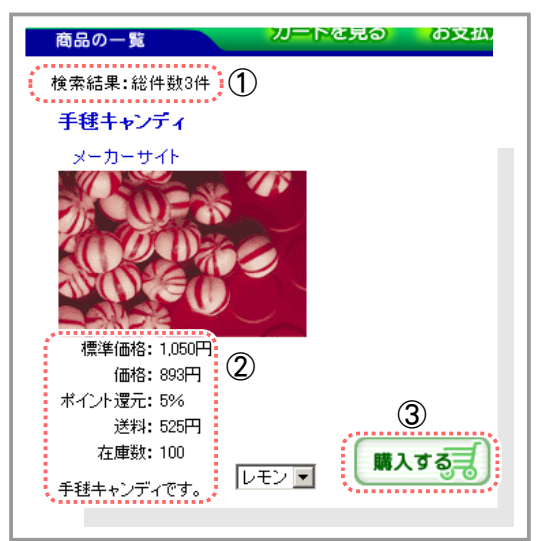

① 商品件数 「次の○○件 1ボタンをクリックすると、残りの商 品を参照できます。

- ② 商品情報
- ・商品名

クリックすると商品の詳細情報を表示します。

- ・メーカー 商品のメーカー型番を表示します。テキストリ ンク「メーカー」をクリックするとそのメーカー のホームページを別ウィンドウで表示します。
- ・送料

一律料金の場合は、設定料金を表示します。税 率を設定している場合には、税も含んだ料金を 表示します。また、都道府県別に送料を設定し た場合は、別途と表示します。

③ 商品の購入

購入を希望する商品が見つかったら [ カートに入れる ] ボタンをクリックします。

### **3.** 商品がカートに入り、 購入金額が計算されます。

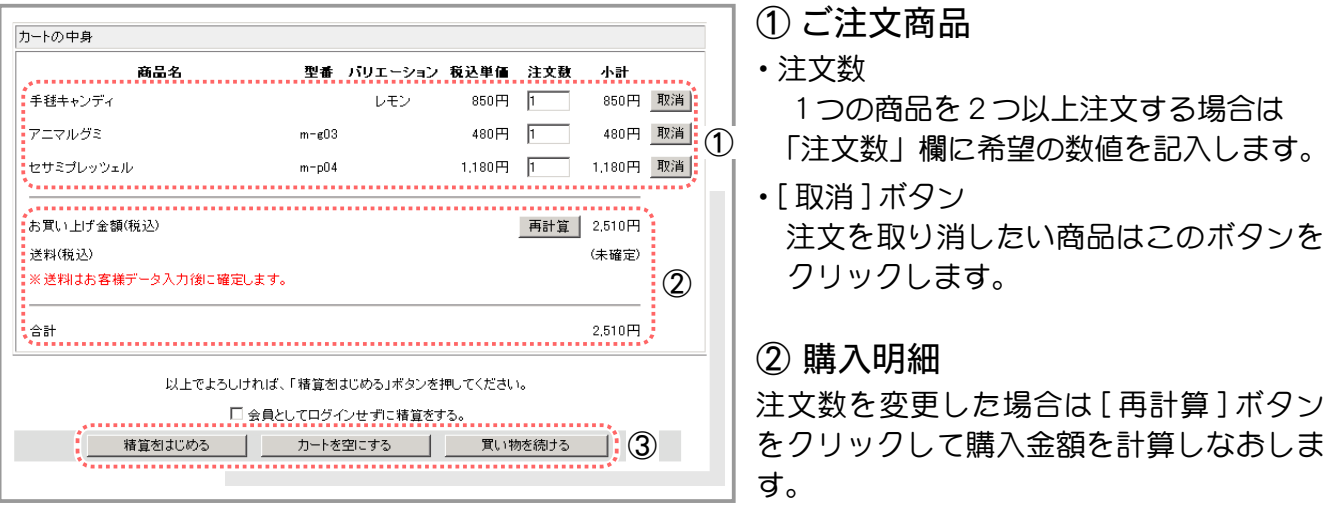

#### ③ 精算開始

- ・[ 精算をはじめる ] ボタン・・・買い物を終了してお支払い手続きへ進みます。
- ・[ カートを空にする ] ボタン・・購入商品がすべてクリアされ、カート内が空になります。
- ・[ 買い物を続ける ] ボタン・・・さらにお買い物を続けることができます。

## **4.** 個人情報を記入します。

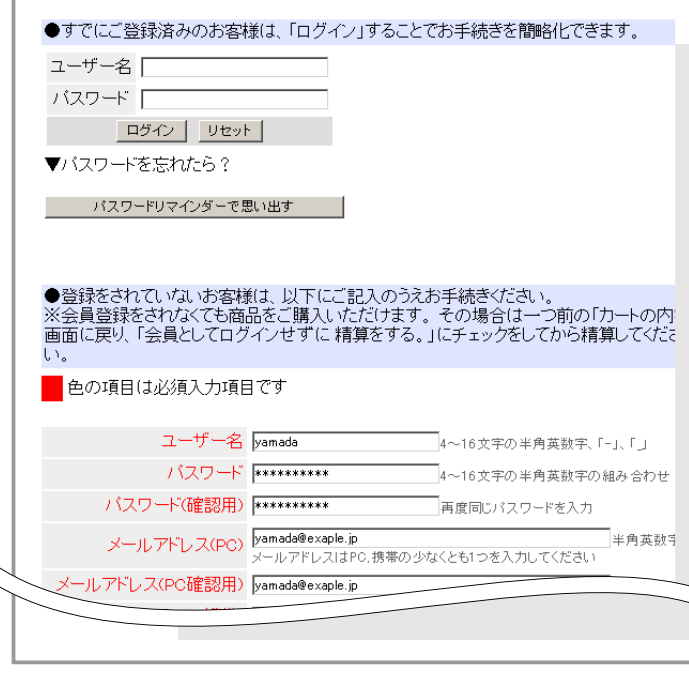

左図はゲスト(非会員)で買い物をした場 合の画面です。 会員の場合は、ユーザー名(またはメール アドレス)とパスワードでログインします。 あらかじめ登録済みの住所や電話番号など の個人情報が自動的に表示されるため、新 たに入力する手間がかかりません。

### **5.** 手順に従い、 ご請求先と商品の届け先などの個人情報を記入します。

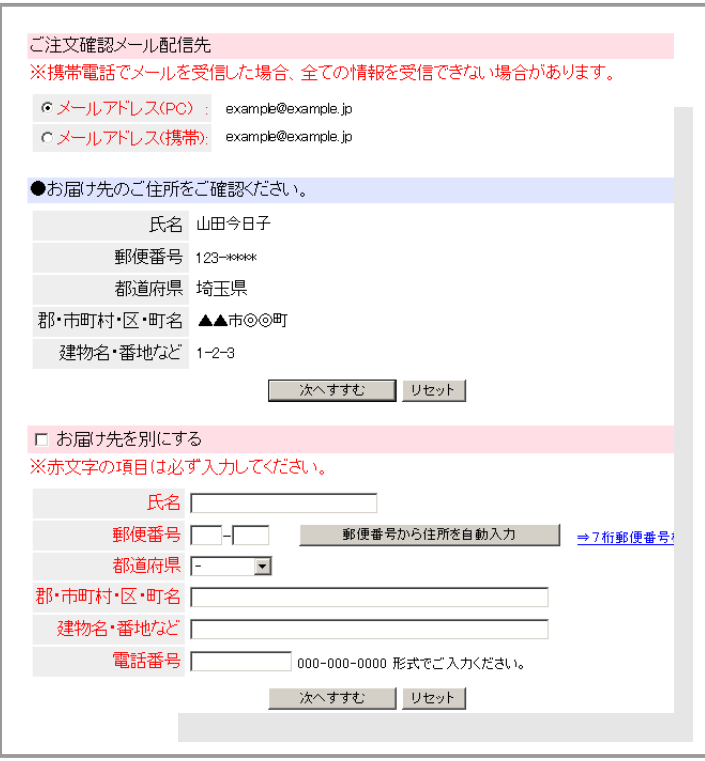

お届け先住所には、 5. で登録した情報が反映されています。 別の住所に届けたい場合は、お届先情 報を入力します。
### ポイントの利用 ( 会員 ・ ポイント還元設定している場合 ) や代金の支払い方法 ・ **6.** 配達日を選択します。

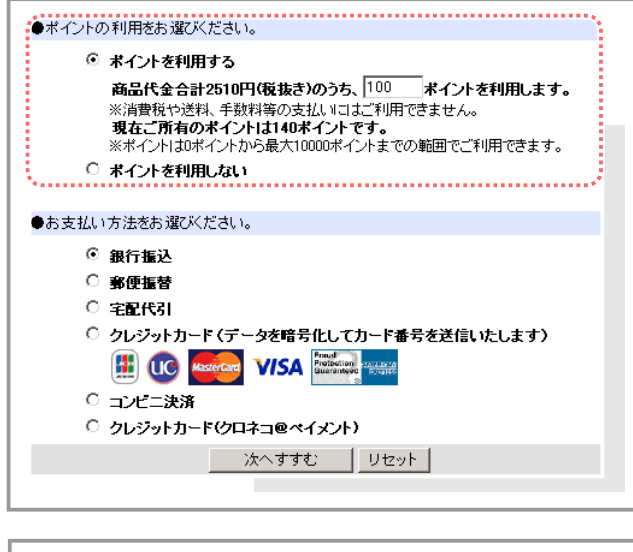

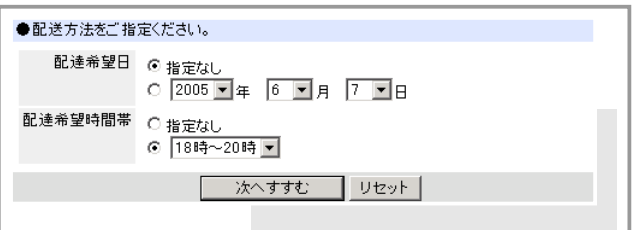

会員が買い物した場合・ポイント還元設 定がされている場合の画面です。 ポイントを利用するを選択し、 利用し たいポイント数を入力します。

お店のオーナーが設定した支払方法のみ 表示されます。 カード決済の場合は買い物手続きの最後 の段階でカードナンバーを入力します。

お店のオーナーが設定した配送方法が 表示されます。 ご希望の配達日と時間帯を選択します。

### **7.** 購入商品や見積もり、 支払い方法など、 ご注文の確認画面が表示されます。

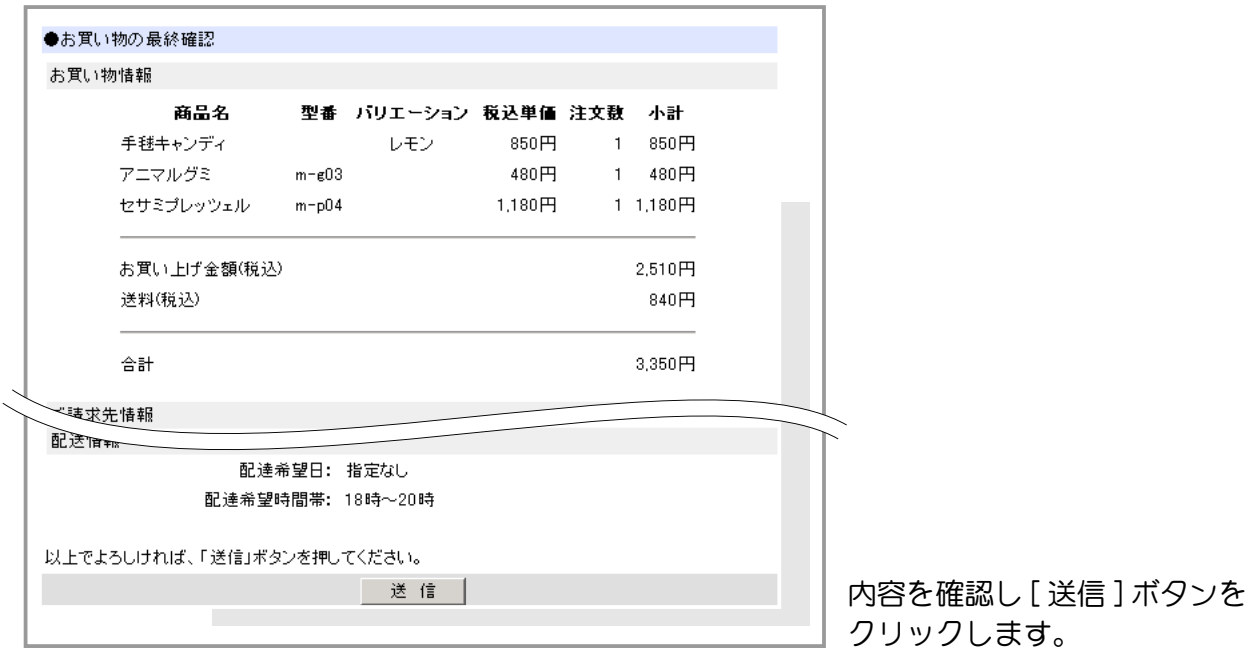

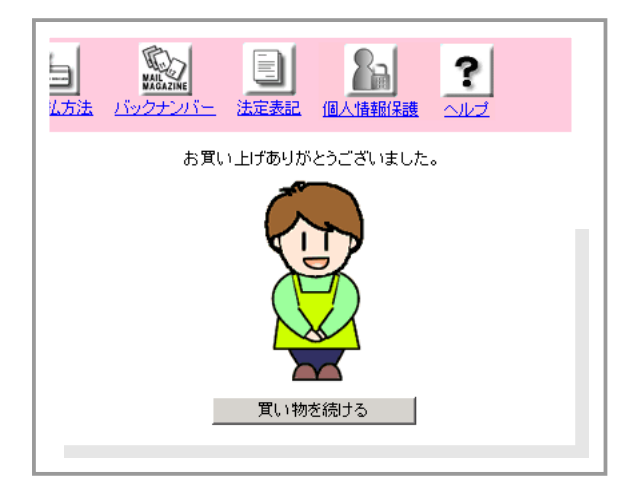

**8.** お買い物終了画面が表示され、 買い物が終了しました。

[買い物を続ける] ボタンをクリックすると、 引き続き買い物を続行することができます。

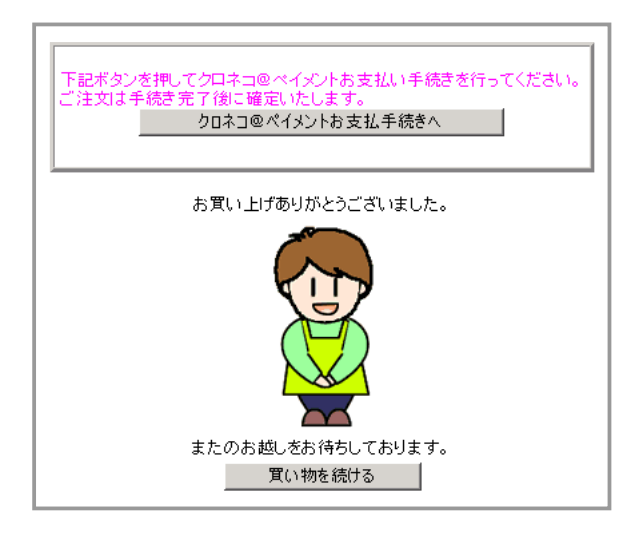

※クロネコ@ペイメントをご利用の場合

お買い物終了画面の上部に [ クロネコ@ペイ メントお支払手続きへ ] というボタンが表示 されます。ご注文の確定は、手続き終了後と なります。

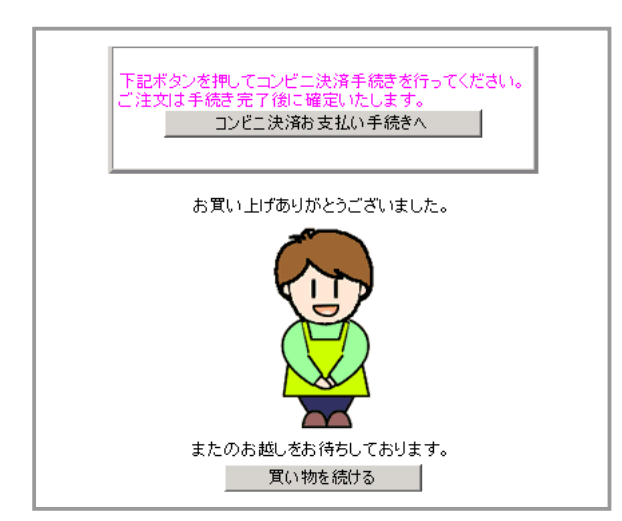

※コンビニ決済をご利用の場合

お買い物終了画面の上部に [ コンビニ決済お 支払い手続きへ ] というボタンが表示されま す。ご注文の確定は、手続き終了後となりま す。

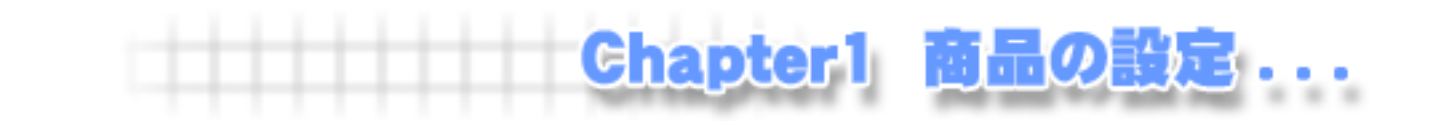

# Chapter1-1 商品の分類について ……

## ① 商品の分類を設定する

設定された商品分類はお店のトップページや商品分類一覧に表示することができます。 また、分類ごとに非表示にすることもできます。 ここでは商品分類の設定方法について説明いたします。

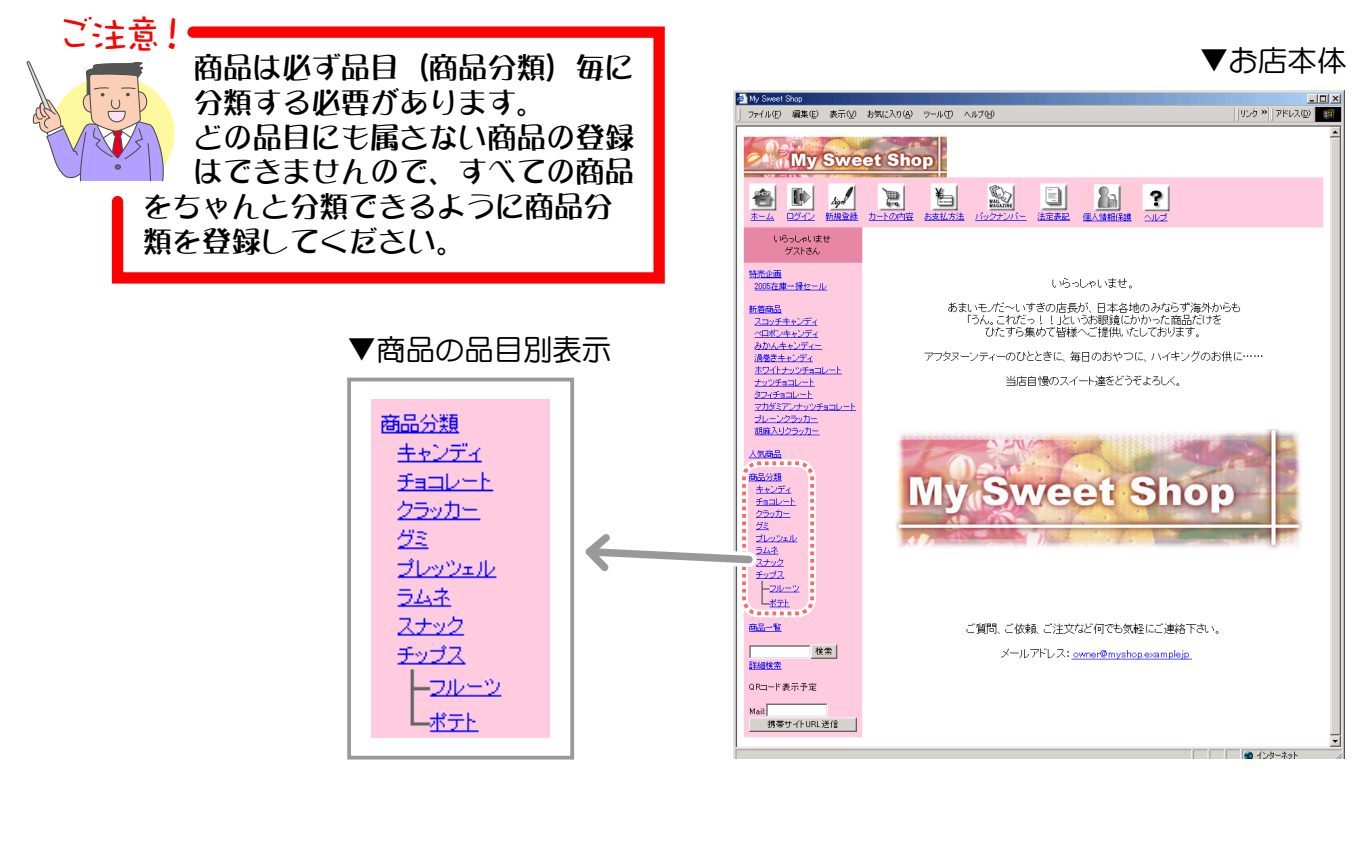

1. メインメニュー (du 商品の設定 ) より、 サブメニュー | 商品の分類 | をクリックします。

2. 分類を作成したい場所のテキストリンク [ 追加 ] をクリックし、登録フォームを表示させます。

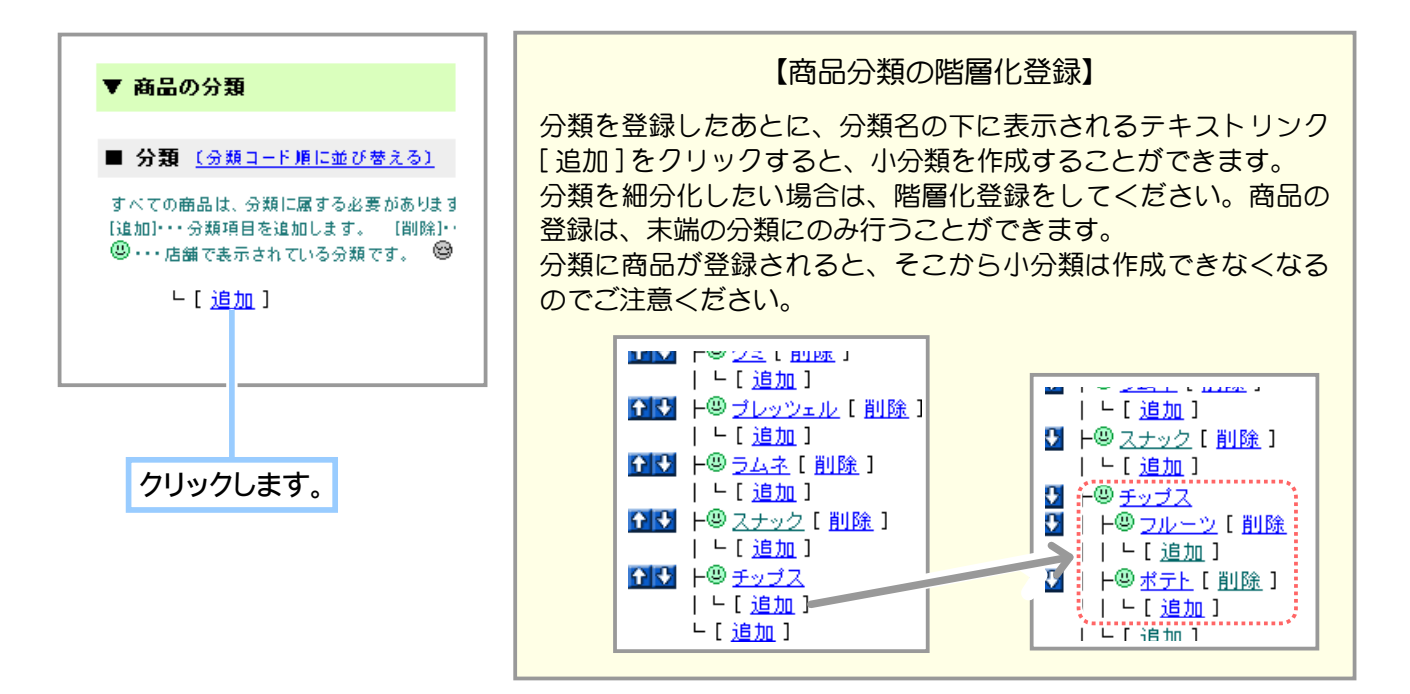

**3.** 登録情報を記入し商品分類を登録します。

ここで記入された分類コードは、後々変更することはできません。 今後お店を運営する上で、商品分類(品目)が増加することを念 頭に置き、分類コードを登録すると良いでしょう。

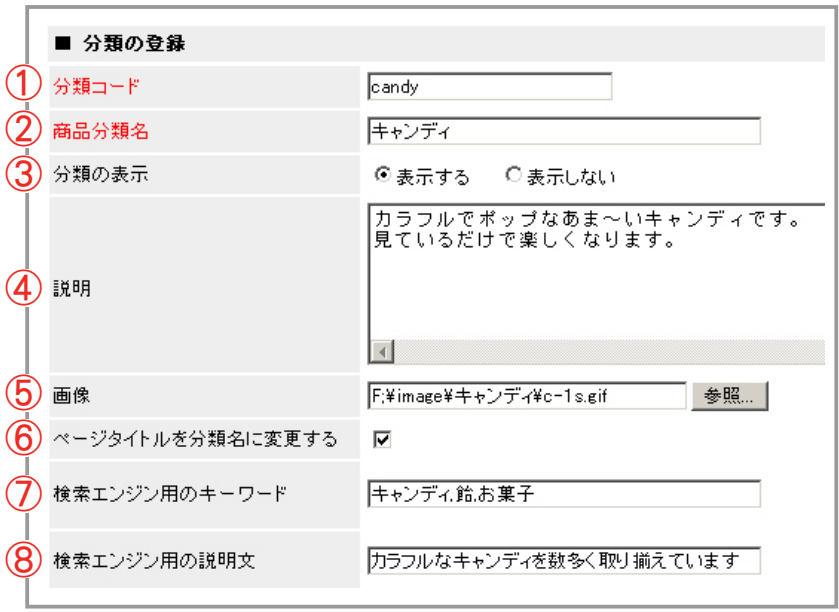

ご注意!

 $\overline{y}$ 

- (1) 商品分類情報を記入します。
- ① 分類コード 分類を管理する符号を 1 ~ 64 文字の半角英数字で記入します。
- ② 商品分類名 商品を分類する品目を記入します。
- ③ 分類の表示

通常は 「表示する」 にします。 表示させたくない分類は 「表示しない」 を指定します。

④ 説明

分類 (品目) について買い物客へお知らせしたい説明やコメントを記入します。

⑤ 画像

商品分類の一覧に表示する画像を指定します。

⑥ ページタイトルを分類名に変更する

設定すると、店舗で分類内の商品一覧ページ (ex\_disp\_category.cgi?id=xxx) を表示 させたときブラウザのタイトルにその分類名が表示されます。 非設定の場合は、 ショップ のタイトルが表示されます。

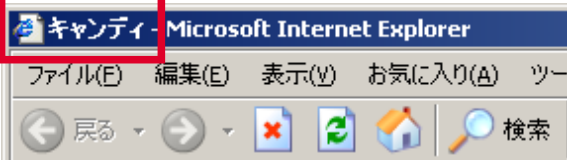

⑦ 検索エンジン用のキーワード

入力すると、店舗の分類内の商品一覧ページ (ex\_disp\_category.cgi?id=xxx) に検索 エンジンのキーワードが設定されます。 商品に関連するキーワードを設定することで、 顧客が検索した際に商品を見つけやすくなります。 複数登録する場合は [ , ] で区切っ て入力します。 半角 512 文字、 全角 256 文字までで記入します。

例 : キーワードを 「チョコレート」 と設定した場合には 「チョコレート」 と検索した際に ヒットしやすくなり、 チョコレートを検索した顧客がページを見つけやすくなります。

#### ⑧ 検索エンジン用の説明文

入力すると、店舗の分類内の商品一覧ページ (ex\_disp\_category.cgi?id=xxx) に説明 文が設定されます。 設定することで、 顧客が検索サイト等で検索した場合の検索結 果に説明文として表示させることができます。 半角 512 文字、 全角 256 文字までで 記入します。

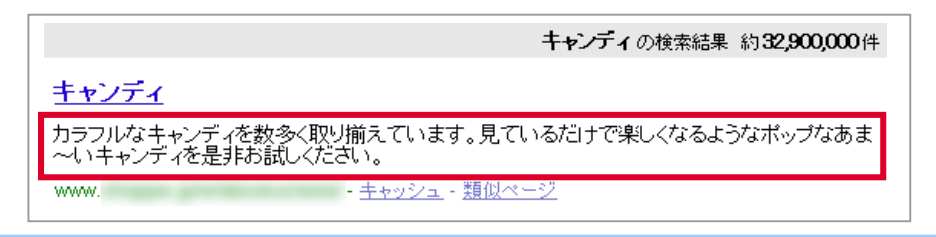

(2) 登録 をクリックします。

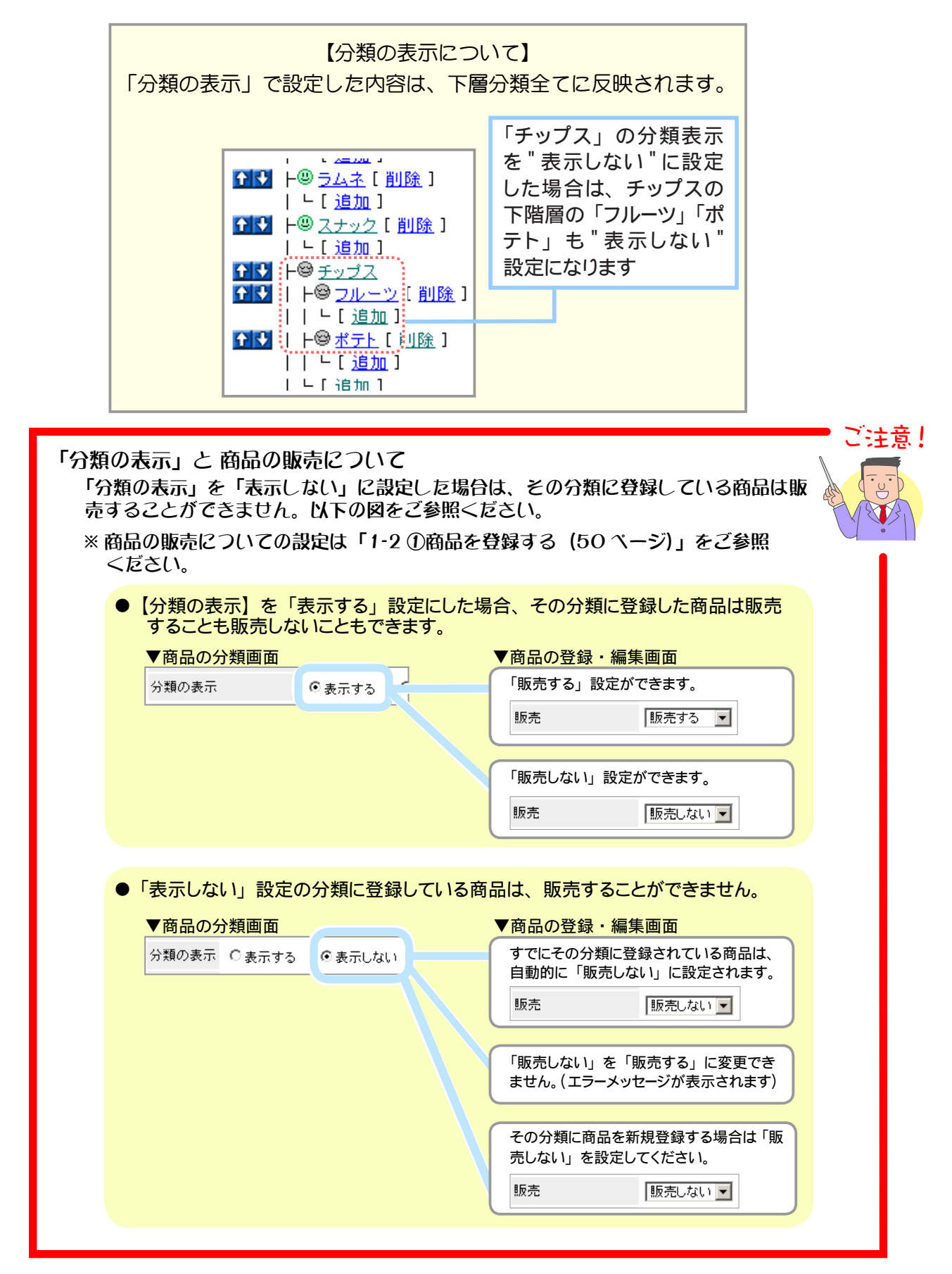

分類項目の登録が完了しました。 **4.** 手順 **2.** ~ **3.** を繰り返し、 すべての商品分類を登録してください。

### ② 商品分類を編集する

既存の商品分類の登録情報を編集します。 ※各商品の商品分類の変更は「商品の管理」機能で行います。

1. メインメニュー (du 商品の設定) より、 サブメニュー | 商品の分類 | をクリックします。

### **2.** 登録情報を変更する分類項目名をクリックし、 内容を編集します。

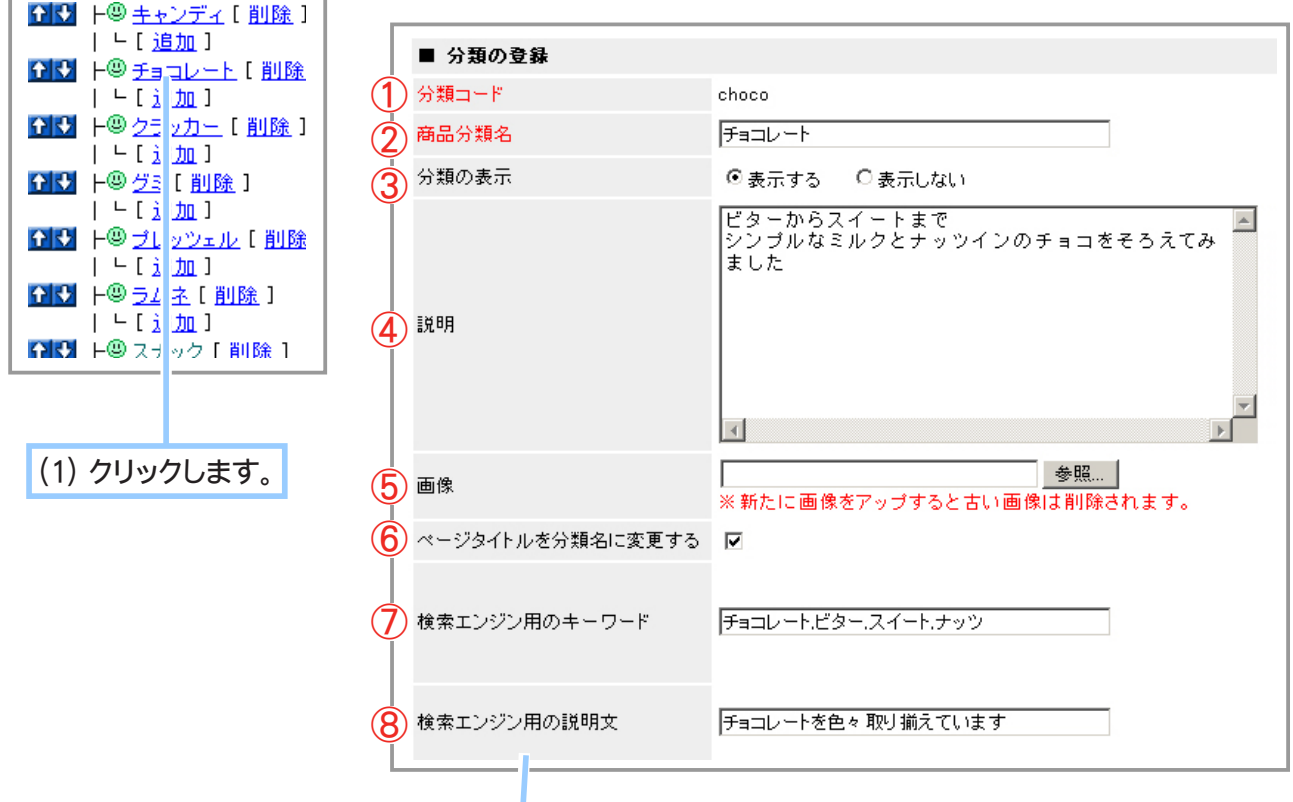

- (2) 必要に応じ登録情報を編集します。
- ① 分類コード … 編集できません。
- ② 商品分類名 … 商品を分類する品目を記入します。
- ③ 分類の表示 … 通常は「表示する」にします。表示させたくない分類は「表示しない」を指定します。
- ④ 説明 … 分類 (品目) について買い物客へお知らせしたい説明やコメントを記入します。
- ⑤ 画像 … 画像が不要な場合は 「画像を削除する」 をチェックします。 画像を変更したい場合は [ 参照 ] ボタンをクリックし、 新しい画像を指定します。
- ⑥ ページタイトルを分類名に変更する … 店舗の分類内の商品一覧ページのタイトルを分類名に 変更します。 詳しくはP 41 をご覧ください。
- ⑦ 検索エンジン用のキーワード … 入力すると、 店舗の分類内の商品一覧ページにキーワードが 設定されます。 詳しくはP 41 をご覧ください。
- ⑧ 検索エンジン用の説明文 … 入力すると、 店舗の分類内の商品一覧ページに説明文が設定さ れます。 詳しくはP 41 をご覧ください。

(3) 登録 をクリックします。

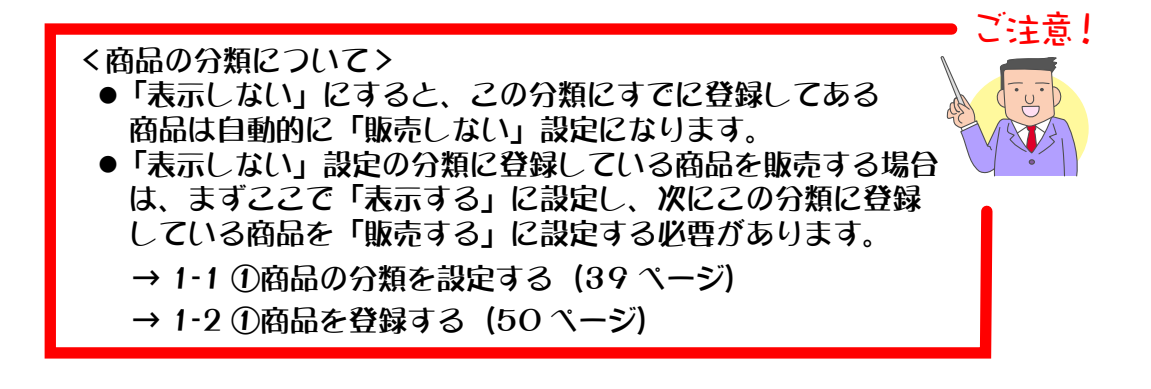

**3.** 分類の登録情報の編集が完了しました。

# ③ 商品分類の表示順を変更する

ショップに表示される商品分類の並び順を変更します。

1. メインメニュー (ロ·商品の設定) より、サブメニュー | 商品の分類 | をクリックします。

### **2.** 並び替えを行います。

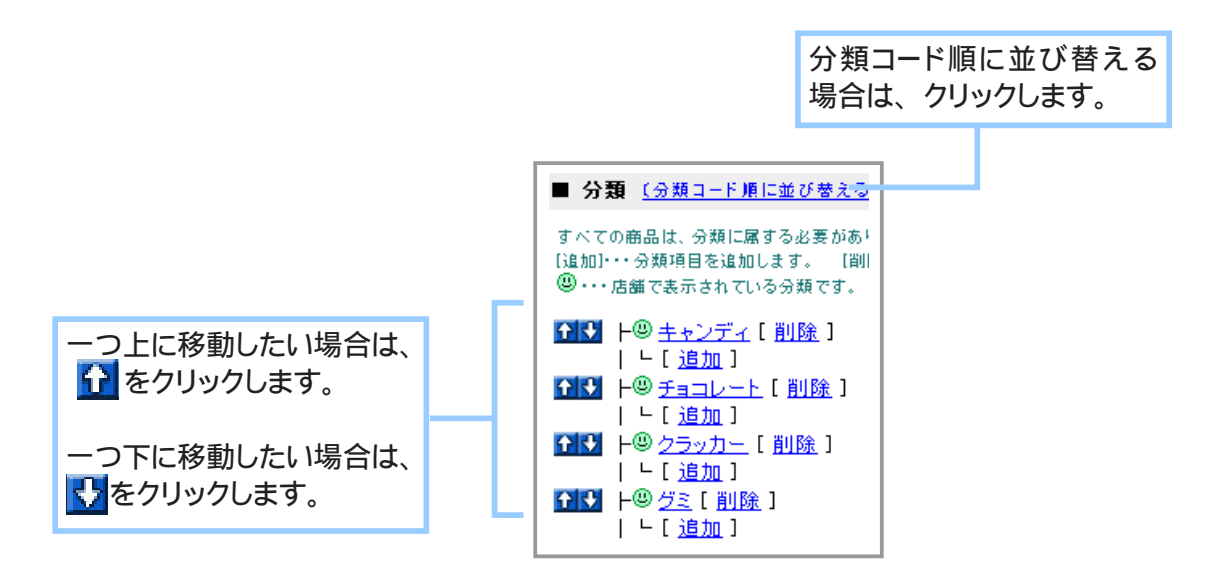

**3.** 商品分類の並び順が変更されました。

# ④ 分類ごとにポイント還元率を設定する

既存の商品分類にポイント率を設定します。 その分類内の商品すべてに一括で同じポイント率を設定することができます。

1. メインメニュー **ロ·商品の設定 より、サブメニュー 商品の分類 をクリックします。** 

### **2.** ポイント還元率を設定する分類項目名をクリックします。

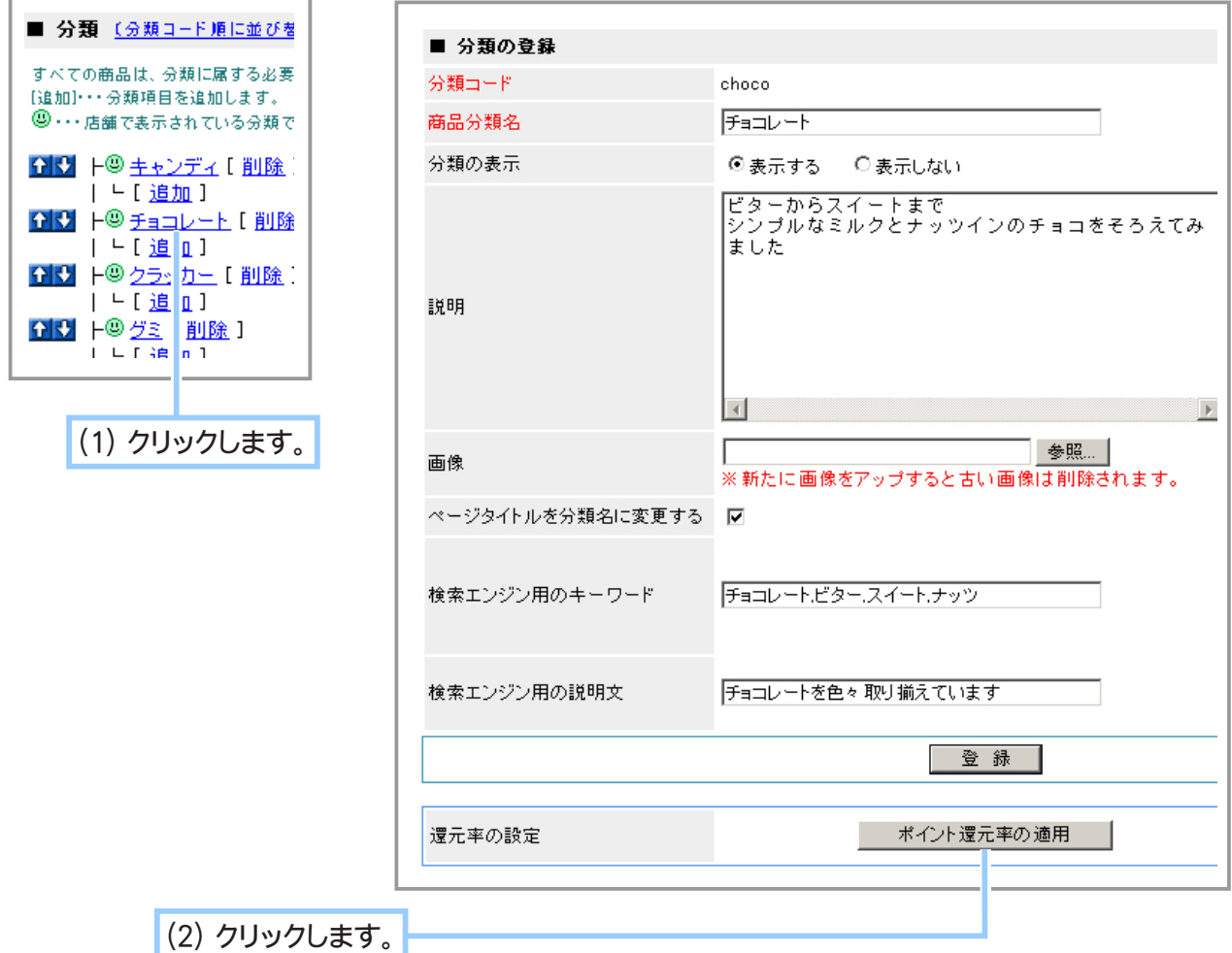

**3.** ポイント還元率の適用フォームが表示されます。

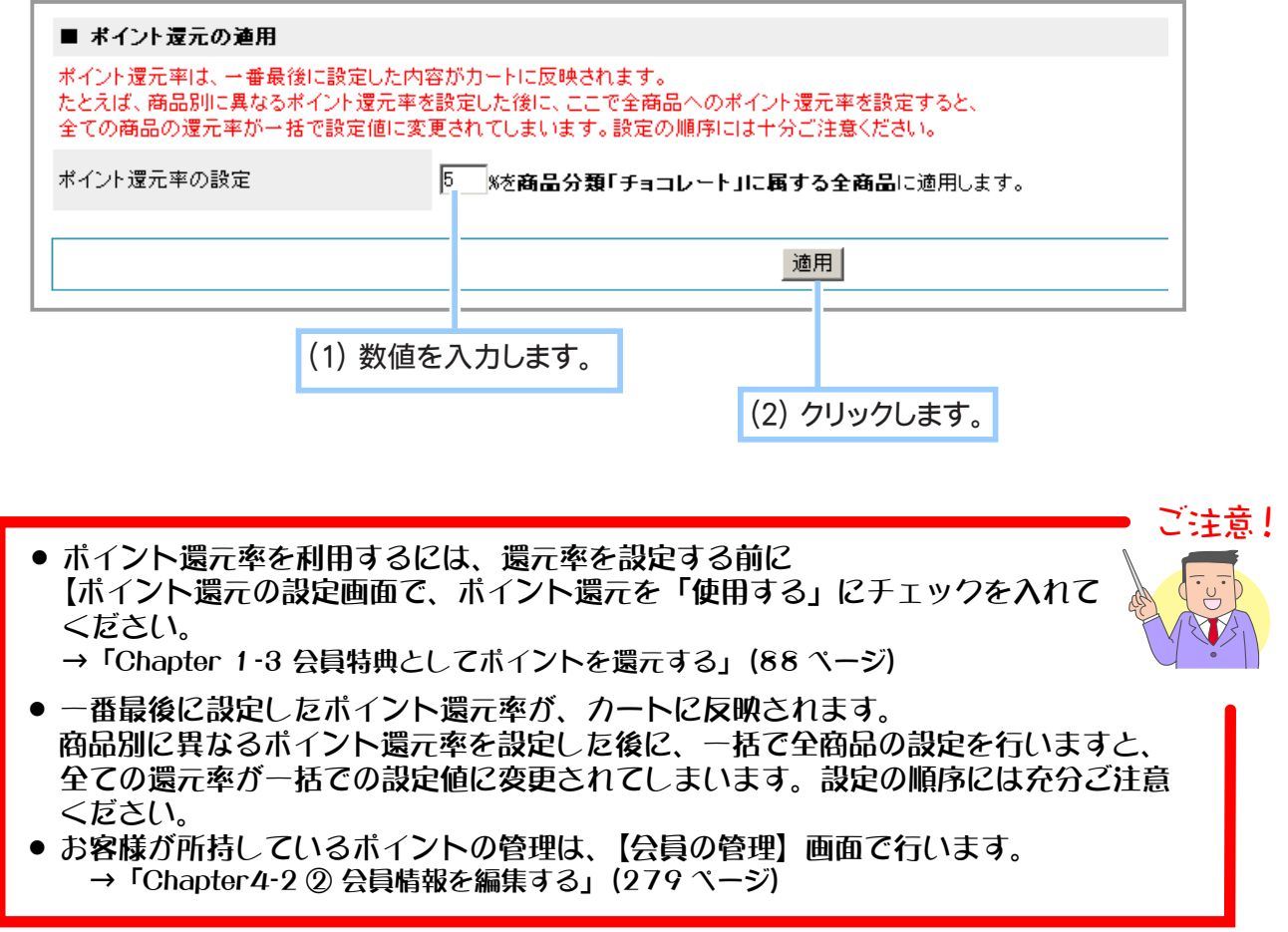

**4.** ポイント還元率の設定が完了しました。

# ⑤ 商品分類を削除する

不要な商品分類を削除します。

ご注意! 商品分類の削除は、削除したい分類に商品や小分類が設定されていない場合に可 能となります。 ● 削除したい商品分類に商品が設定されている場合は、分類の削除はできません。 「商品の管理」機能(49 ページ)を使用して、削除したい分類に設定 されている商品の商品分類を変更するか、商品の削除を行ってください。 ● 削除したい商品分類が階層化登録されている場合は、一番下の階層の分 類から削除してください。

1. メインメニュー (ロ·商品の設定) より、サブメニュー | 商品の分類 | をクリックします。

**2.** 削除したい商品分類名のテキストリンク [ 削除 ] をクリックし、 登録情報を確認します。

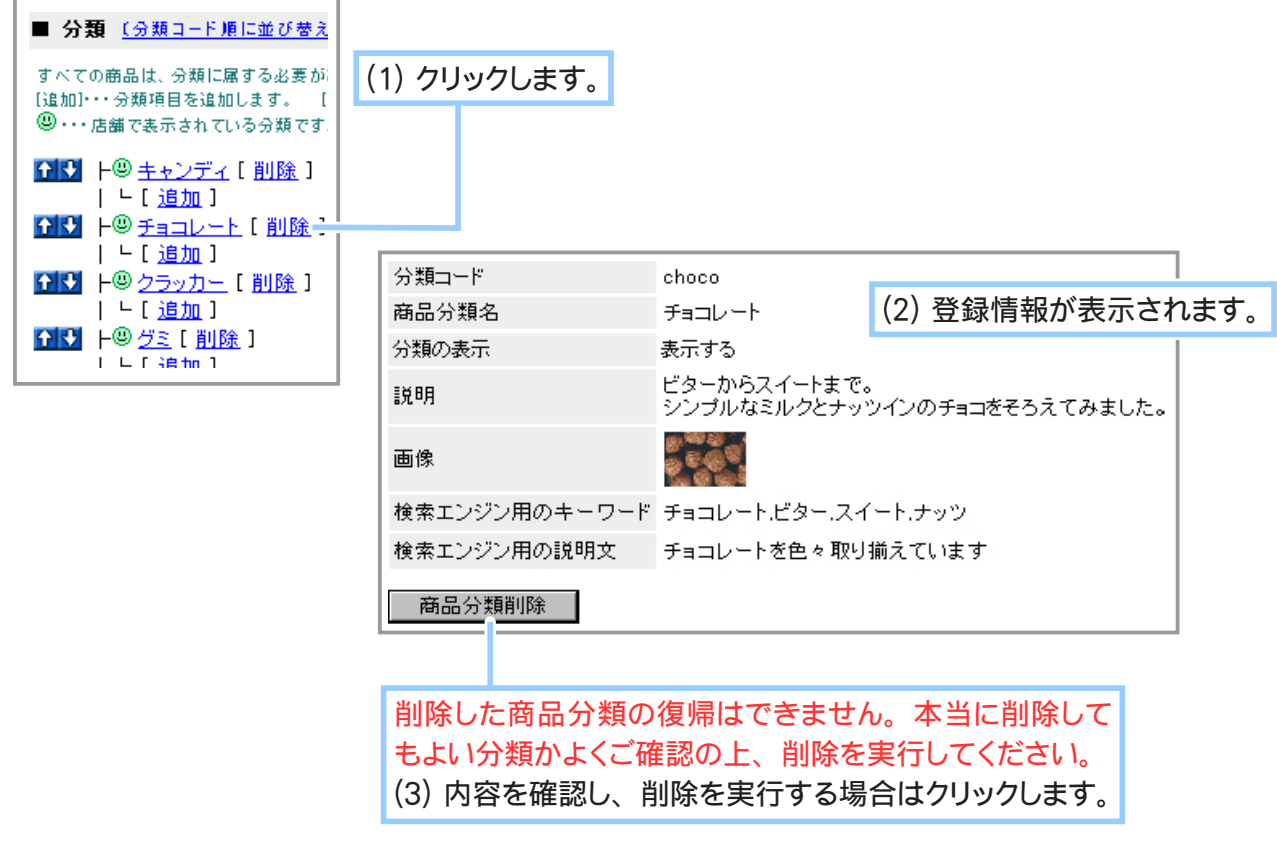

**3.** 商品分類の削除が完了しました。

Chapter1-2 商品の管理について ……

新商品の登録や既存の商品の編集・削除、在庫数の確認など、個々の商品に関するすべての管理を行 います。

▼お店本体:商品の一覧表示

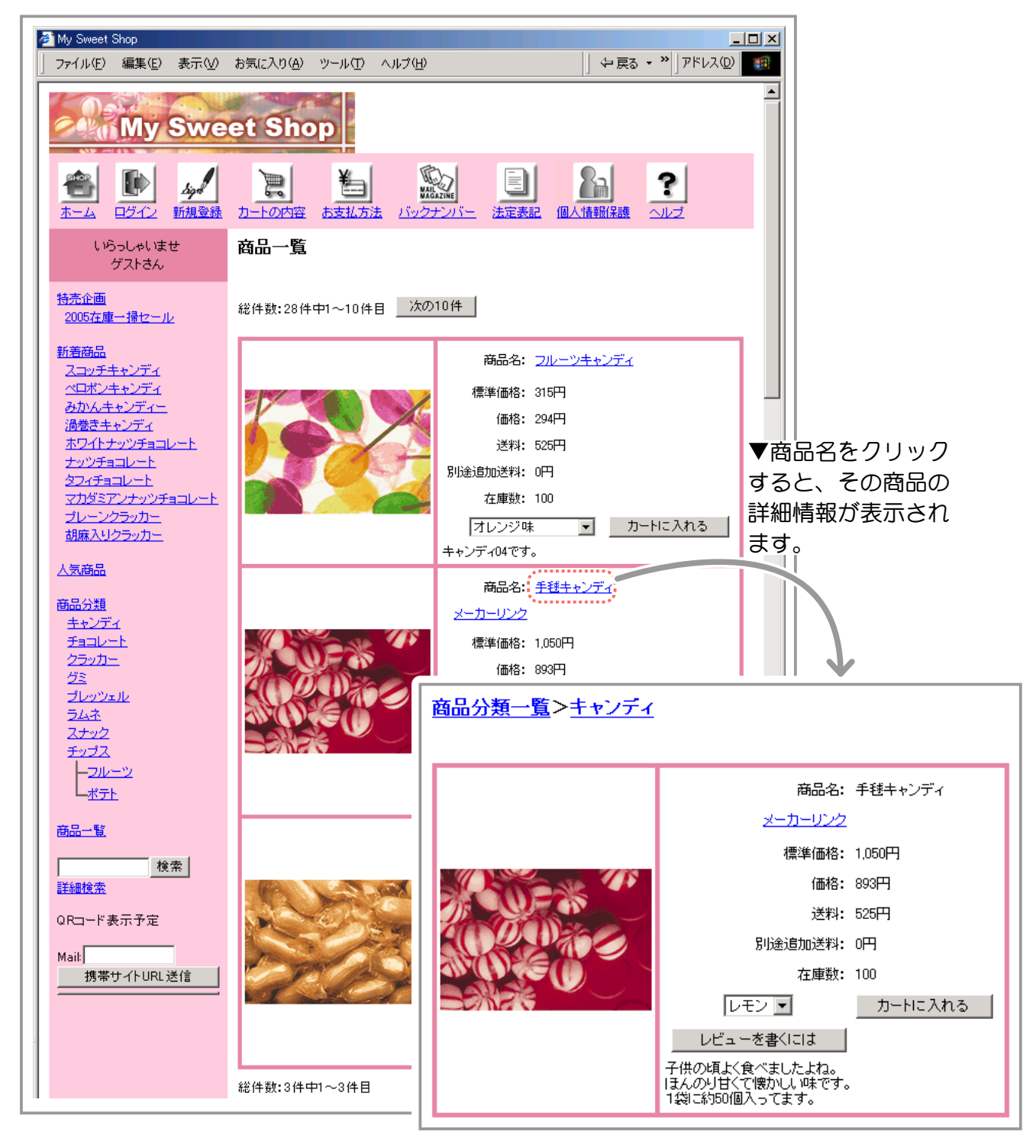

▲お店本体:商品の詳細表示

### ① 商品を登録する

新商品を入荷したら、ひとつずつ登録していきます。 商品は、必ず、いずれかの「商品分類」に属する状態で登録します。 登録された内容は、お店の「商品一覧」と「商品詳細表示」ページ(前ページ参照)に反映されます。

ご注意! ● 商品の登録には「商品分類」の設定が必要となります。 商品分類の登録をあらかじめ行ってください。 「1-1 ①商品の分類を設定する」(39 ページ) ● 商品の登録散に上限はありませんが、ご契約サービスのウェブディスク容量を超過 しない範囲でのご利用となります。 ● 登録商品に価格制限があります。 ・商品登録可能な商品価格→ 100 円以上 100 万円以下(税込) ・カード決済可能な金額→ 100 円以上 100 万円以下(税込) ・ つンビニ決済可能な金額→ 315 円以上 30 万円以下 (税込) ( 決済金額が 30 万を超える場合、コンビニ決済が選べなくなります。) 価格の下限・上限を変更されたい場合は、弊社までご相談下さい。

◆ 商品の画像・動画をご用意ください… ◆◆◆

お店では、買い物客に商品のイメージ(画像・動画)をご覧いただきながら、お買い物をしてもらう ことができます。

商品のイメージは必ずしも表示させなければいけない訳ではありませんが、快くお買い物をしてもら うためには、ぜひ商品イメージを設定することをお勧めいたします。

画像は2種類(大と小)設定することができます。形式、サイズの目安に関しては下記の表をご覧く ださい。

「画面の設定」で自動的に画像を一定のサイズにリサイズするように設定できます。動画の表示サイズ は幅 320 ピクセルで固定となります。詳しくは 184 ページをご覧ください。

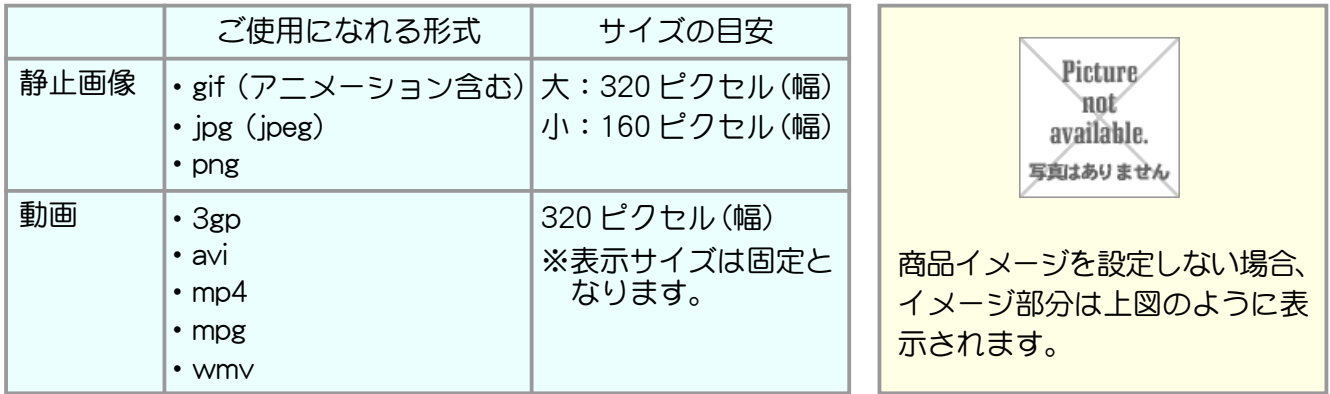

1. メインメニュー (du 商品の設定 ) より、 サブメニュー | 商品の管理 | をクリックします。

# **2.** 商品を登録します。

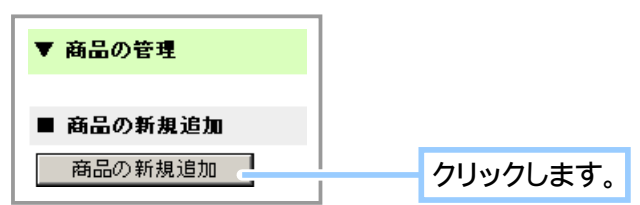

# **3.** 登録フォームへ商品情報を記入します。

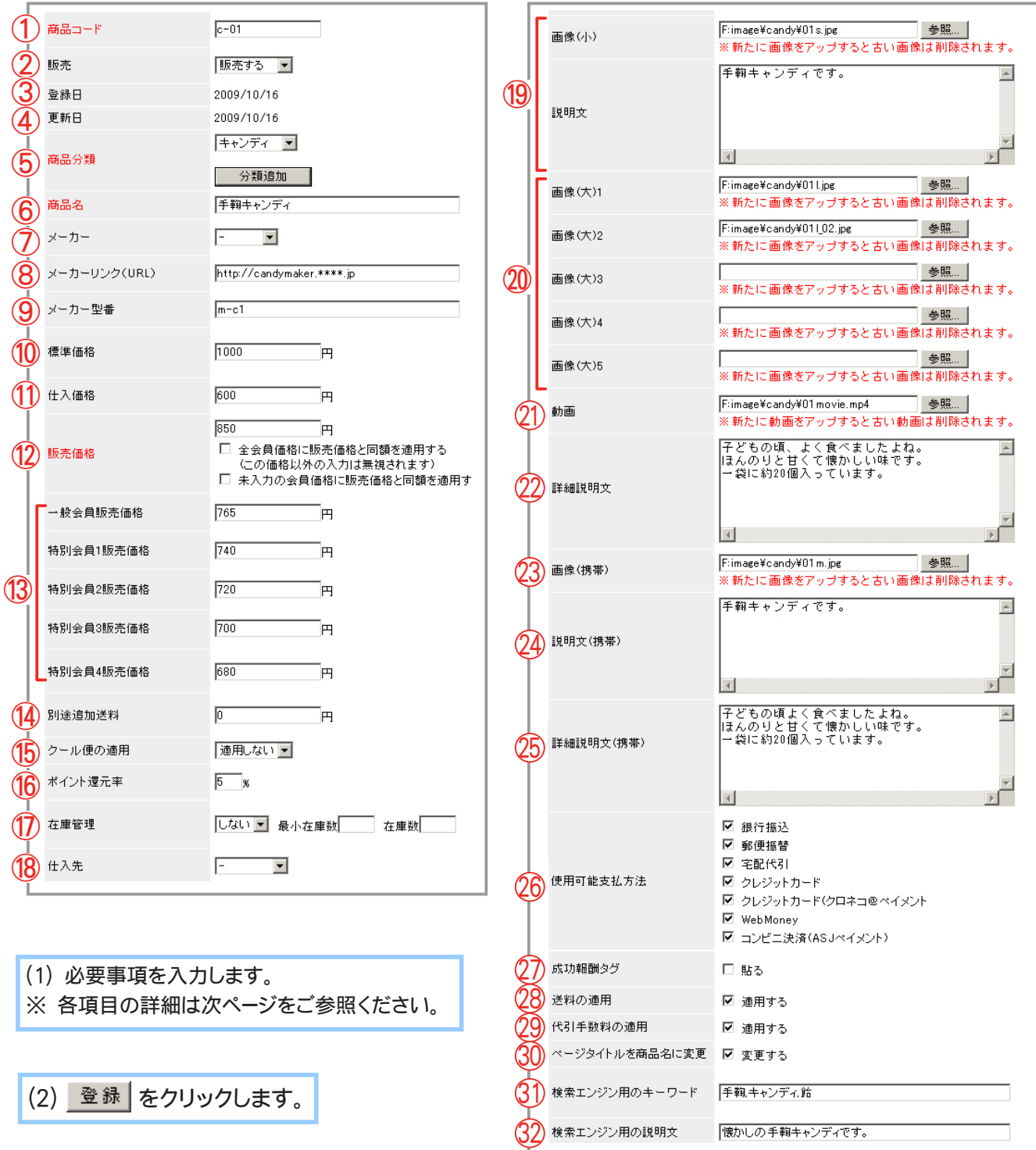

**4.** 商品の登録が完了しました。

#### ◆ 各項目について… ◆◆◆

#### ① 商品コード

商品を管理する符号を 1 ~ 64 文字の半角英数字や、「-」 ( ハイフン )、「\_」 ( アンダーバー ) で記入します。

ここで記入された商品コードは、後々変更することはできません。 今後お店を運営する上で、商品が増加することを念頭に置き、商品 コードを登録すると良いでしょう。

#### ② 販売

「販売する」 は販売商品として店頭に並べる場合に選択します。

「販売しない」 は登録はしておきたいが一時的に店頭に並べたくない場合に選択します。 ※ 販売の設定は、 商品分類の表示 / 非表示に関係します。

「1-1 ②商品の品目を設定する」 (39 ページ) をご参照ください。

#### ③ 登録日

初めて登録した日付が自動的に表示されます。

④ 更新日

一度登録した商品の情報を編集した場合、 最新の更新日が自動的に表示されます。

#### ⑤ 商品分類

商品分類 (品目) を選択します。

分類は 1 つの商品に対して複数登録できます。 分類の登録数に制限はありません。

- → 「1-1 ①商品の分類を設定する」 (39 ページ) で登録された分類項目が、 表示 / 非表示 に関わらず表示されます。
- ⑥ 商品名

商品の名称を記入します。

- ⑦ メーカー
	- メーカーを選択します。
	- → 「1-7 メーカーの設定について (126 ページ) で登録されたメーカー項目が表示されます。
- ⑧ メーカーリンク (URL)

メーカー (製造業者) のホームページアドレスを記入すると、 商品の説明フォームにテキストリンク を貼ることができます。

⑨ メーカー型番

メーカー (製造業者) から仕入れた商品の場合、 商品の型番を記入します。 ※必要に応じて設定してください。

⑩ 標準価格

メーカー (製造業者) が小売価格として表示している価格を税抜き価格で記入します。

→ 「1-5 ④在庫の表示と予約販売について (116 ページ)」

⑪ 仕入価格

商品の仕入値を記入します。 買い物画面には反映されませんのでメモとしてご利用ください。

ごき登 |

#### ⑫ 販売価格

実際の販売価格を税抜き価格で記入します。

「全会員価格に販売価格と同額を適用する」 をチェックすると、 会員価格に入力された 値を無視し、 全ての会員に同じ価格を適用します。

「未入力の会員価格に販売価格と同額を適用する」 をチェックすると、 会員価格のうち、 空欄で登録されようとしている会員価格に販売価格と同じ設定を適用します。

#### ⑬ 会員価格

会員向けの販売価格を設定する場合に税抜き価格で記入します。 未入力の場合、 販売価格と同じになります。 → 「3-16 会員価格で販売するには (263 ページ)」

各ランクに価格を入力することで、 各ランクの会員ごとへの価格を反映させることができます。 また、 未入力で登録することで商品を販売しない設定にする事が出来ます。 該当のランクに対して設定する価格を記入してください。 →「会員情報を管理するには (276 ページ)」にて会員ごとにランクを設定します。

#### <全会員に一般価格での販売を行う設定の場合 (初期値) >

全会員・ゲストに対して全商品を表示します。 「販売価格」 の項目への入力が必須となり、 全会員 ・ ゲストに対して同一価格で販売されます。 →店舗情報の設定の「会員専用価格による販売 (263ページ)」

#### <会員価格による販売を行う設定の場合>

未入力で登録すると該当ランクに対して販売されません。 「販売価格」 の項目への入力 が任意となり、 「販売価格」 を未入力で登録するとゲストに対して販売されません。 →店舗情報の設定の 「会員専用価格による販売 (263 ページ)」

⑭ 別途追加送料

通常送料以上の送料が発生する場合に税抜き価格で記入します。

全ての商品に消費税込みの価格を表示する場合は、[ その他の設定 ] で設定を行うので、上記の各価格設定においては、税抜き価格を 記入してください。 **→ 「Chapter3-8 消費税を設定するには (251 ページ)」** 

特に「標準価格」はメーカーが、最初から税込価格をつけている 場合もあるので注意が必要です。

# ⑮ クール便の適用

クール便を適用する場合は 「冷蔵」 「冷凍」 のいずれかを選択してください。 クール便を適用しない場合は 「適用しない」 を選択してください。

クール便の適用を利用するには、【その他の設定】―〔送料の設定〕 画面でクール便送料を設定しておく必要があります。 →「Chapter3-2 商品の送料を設定するには」(212 ページ)

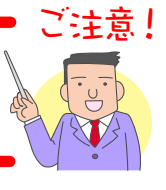

ご注意!

⑯ ポイント還元率

ポイント還元を使用する設定をしている場合に、 この商品の何%を還元するのかを記入します。 **→ 「Chapter1-3 ②全商品に同じポイント還元率を設定する」 (93 ページ)** 

● ポイント還元率を利用するには、還元率を設定する前に 【商品の設定】-〔ポイント還元の設定〕画面で、ポイント還元を「使 用する」にチェックを入れてください。 →「Chapter1-3 ① 会員特典としてポイントを還元する」(88 ページ)

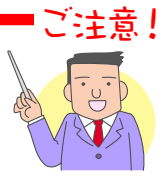

- 一番最後に設定したポイント還元率が、カートに反映されます。 商品別に異なるポイント還元率を設定した後に、一括で全商品の設定を行いますと、 全ての還元率が一括での設定値に変更されてしまいます。設定の順序には充分ご注 意ください。
- お客様が所持しているポイントの管理は、【会員の管理】画面で行います。 →「Chapter4-2 会員情報を管理するには」(276 ページ)

#### ⑰在庫管理

在庫の管理をする場合は 「する」 を選択し、 最小在庫数を記入します。 在庫数が最小在庫 数に記入した数値以下の商品は 「在庫の管理」 機能で検索することができます。 → 「1-5 ①商品の在庫数を確認する」 (112 ページ)

⑱ 仕入先

商品の仕入先を選択します。

→ 「1-5 ①仕入先の情報を登録する」 (118 ページ) で登録された取引先が表示されます。

⑲ 画像 (小)、 説明文

商品一覧ページで表示する画像を指定し、 商品のコメントを記入します。

- → 「2-7 商品のリスト表をデザインするには」 (192 ページ) に画像を利用したレイアウト一覧 があります。
- → テンプレートデザインを利用している場合、この画像はお店トップページの新着情報に反映 されます。
- → 説明文に、ハイパーリンクタグを利用することができます。 例 : <a href="http://www. ご自分のサイト "> 詳細はこちら </a> ※ HTML タグに関するサポートは行っておりません。

⑳ 画像 (大)

商品詳細表示ページで表示する画像を指定します。 最大で 5 点の画像を登録出来ます。

- → 「2-7 商品のリスト表をデザインするには」 (192 ページ) に画像を利用したレイアウト一覧 があります。
- → テンプレートデザインを利用している場合、この画像は新着情報の商品詳細ページに反映 されます。
- 画像を複数登録している場合には、商品詳細画面では画像の1つが大きく表示され、 他の画像は小さく表示されます。 なお、小さく表示されている画像をクリックすると、その画像が大きく表示されます。
- 汎用タイプをご利用の際、「画像(大)」を一覧画面に表示するレイアウトを 使用していると、一覧画面に表示される「画像(大)」は最も上に登録され ている 1 点のみとなります。

ご注意!

#### 動画 21

商品詳細表示ページで表示する動画を指定します。

#### 詳細説明文 22

商品詳細表示ページで表示する商品のコメントを記入します。

→ 説明文に、 ハイパーリンクタグを利用することができます。 例 : <a href="http://www. ご自分のサイト "> 詳細はこちら </a> ※ HTML タグに関するサポートは行っておりません。

#### 画像 (携帯) 23

携帯でアクセスした際に表示される画像を指定します。

#### 説明文 (携帯) 24

携帯ショップで表示される商品のコメントを記入します。 未入力の場合には、 携帯用ショップでも PC と同様の説明文が表示されます。

→ 説明文に、ハイパーリンクタグを利用することができます。 例 : <a href="http://www. ご自分のサイト "> 詳細はこちら </a> ※ HTML タグに関するサポートは行っておりません。

携帯ショップでハイパーリンクタグを利用するとリンク先にジャンプする際に、 カートの中身が 初期化されてしまう場合があります。

カートの中身を保持したままリンク先を参照させたい場合の設定については 「携帯ショップに おけるセッション ID の引継ぎについて」 (58 ページ) をご参照ください。

#### 詳細説明文 (携帯) 25

携帯ショップで表示される商品のコメントを記入します。 未入力の場合には、 携帯ショップでも PC と同様の説明文が表示されます。

→ 説明文に、 ハイパーリンクタグを利用することができます。 例 : <a href="http://www. ご自分のサイト "> 詳細はこちら </a> ※ HTML タグに関するサポートは行っておりません。

携帯ショップでハイパーリンクタグを利用するとリンク先にジャンプする際に、 カートの中身が 初期化されてしまう場合があります。 カートの中身を保持したままリンク先を参照させたい場合の設定については 「携帯ショップに

おけるセッション ID の引継ぎについて」 (58 ページ) をご参照ください。

#### 使用可能支払方法 26

支払方法にチェックを入れて登録することで、 顧客がその支払方法でのみ商品を購入できるよ うにします。

→ 「3-1 お支払い方法について」 (203 ページ) にてご利用になるお支払い方法を設定します。

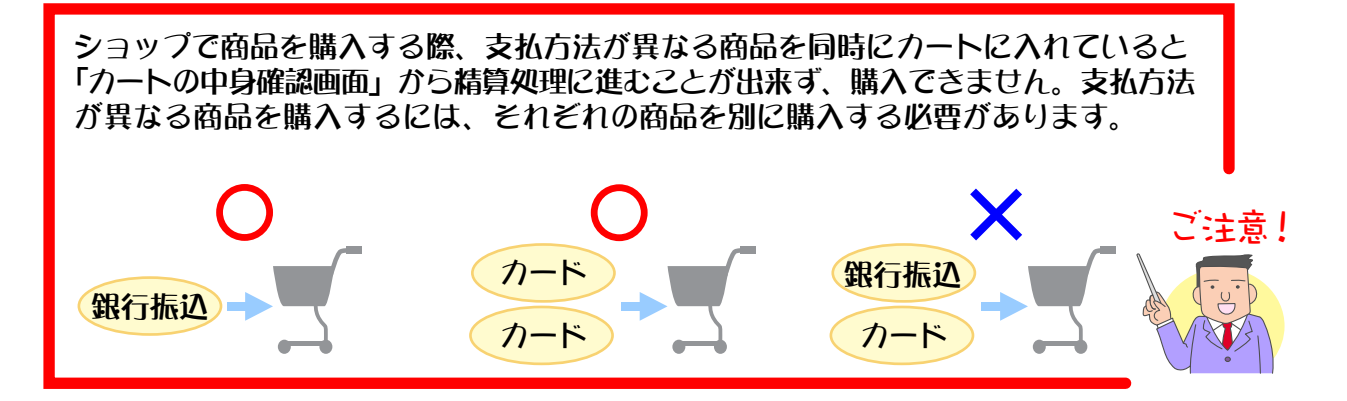

#### 成功報酬タグ 27

アフィリエイトプログラムをご利用の場合、 〔貼る〕 をチェックしますとアフィリエイト経由での購入 かどうかがわかります。

→ 「3-7 アフィリエイトを設定するには」 (234 ページ) にアフィリエイトプログラム 「リーフィ」 を ご利用の場合の設定について詳しい説明があります。

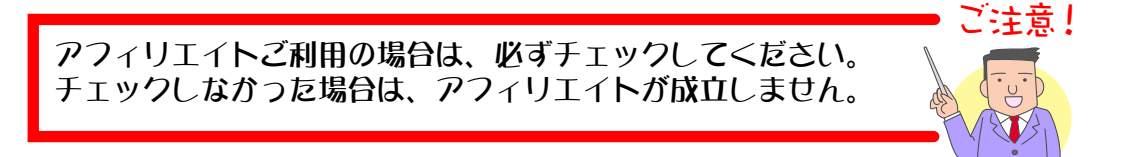

#### 送料の適用 28

商品に送料をかけるかどうかを設定します。 チェックすると該当商品に送料をかける設定、 チェックしないと該当商品に送料をかけない設定となります。

→ 「送料適用・非適用商品混在時の送料を設定する (213 ページ)」

#### 代引手数料の適用 29

商品の購入額 (税込) が、 代引手数料を決定するための商品の購入価格帯に含まれるか を設定します。 チェックすると該当商品が代引手数料を決定する商品の購入価格帯に含まれ る設定、 チェックしないと該当商品が代引手数料を決定する商品の購入価格に含まれない設定 となります。

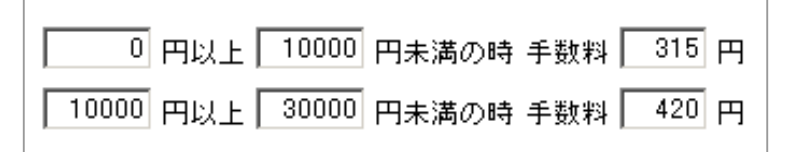

なお、 この設定が適用されるのは 「商品代金と商品代金に対する消費税額」 のみであり、 該当商品に対する送料、 クール便送料、 別途追加送料、 それらに対する消費税額は常に商品 の購入価格帯に含まれます。

→ 「代引手数料の設定 (203 ページ)」

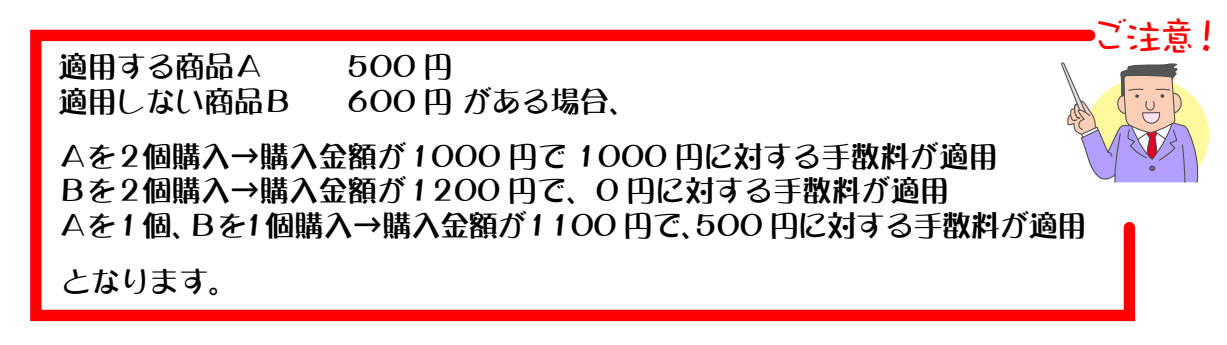

#### ページタイトルを商品名に変更 30

設定すると、店舗で商品詳細ページ (ex\_disp\_item\_detail.cgi?id=xxx)を表示させたときブラウザ のタイトルにその商品名が表示されます。 非設定の場合は、 ショップのタイトルが表示されます。

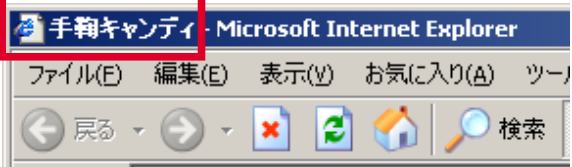

#### 検索エンジン用のキーワード 31

入力すると、 店舗の商品詳細ページ (ex\_disp\_item\_detail.cgi?id=xxx) にキーワードが設定 されます。 関連するキーワードを設定することで、 顧客が検索した際に見つけやすくなります。 複数登録する場合は [ , ] で区切って入力します。 半角 512 文字、 全角 256 文字までで記入 します。

例 : キーワードを 「チョコレート」 と設定した場合には 「チョコレート」 と検索した際に ヒットしやすくなり、 チョコレートを検索した顧客がページを見つけやすくなります。

#### 検索エンジン用の説明文 32

入力すると、店舗の商品詳細ページ (ex\_disp\_item\_detail.cgi?id=xxx) に説明文が設定されます。 設定することで、 検索結果に説明文として表示させることができます。 半角 512 文字、 全角 256 文字までで記入します。

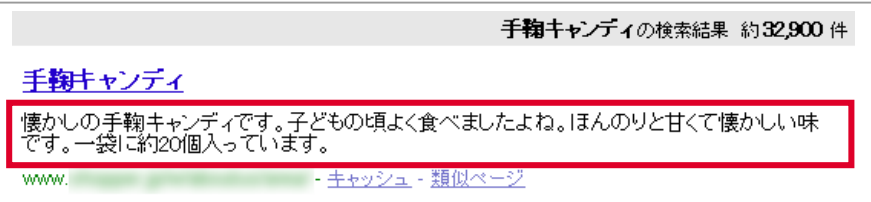

◆ 携帯ショップにおけるセッション ID の引継ぎについて… ◆◆◆

セッション ID とは、 携帯ショッピングカートにアクセスした際に割り振られる ID です。 携帯ショッピングカートでは、 セッション ID を参照することで、 カートの中身を保持しています。

商品情報の登録 ・ 編集画面で説明文 (携帯) または詳細説明文 (携帯) にハイパーリンクタグ を用いてショッパーカート内の他のページにリンクを貼る際、 リンク先アドレスに [[SESSION\_ID]] という表記を追加することで、 カートの内容を保持したままリンク先を表示することが出来ます。

#### [[SESSION\_ID]] の表記は表示する CGI ファイル名の直後かまたは表示するページの ID(商品コー ド等) の直後に追加する必要があります。

表示する CGI ファイル名の直後に表記する場合は 『?』 が、 表示するページの ID の直後に表記 する場合には 『&』 が必要となります。

### ● 使用例

・ 商品コードが goods01 の商品へのリンクにセッション ID を引き継ぎたい場合

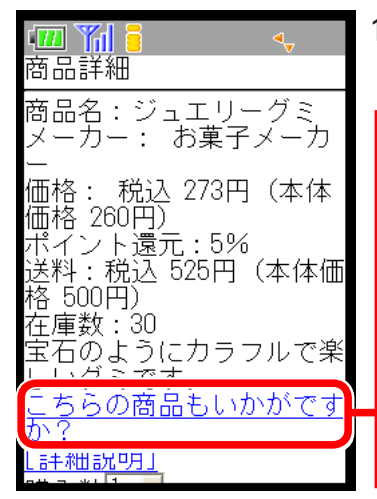

1. 商品の説明文 (携帯) または詳細説明文 (携帯) の欄にハイパー リンクタグを用いて関連商品へのリンクを貼ります。

◆表示する CGI ファイル名の直後に表記する場合 <a href="http://www.example.jp/e-commex/cgi-bin/ex\_m\_ disp\_item.cgi?[[SESSION\_ID]]&id=goods01">こちらの商品も いかがですか? </a>

◆表示するページの ID (商品コード等) の直後に表記する場合 <a href="http://www.example.jp/e-commex/cgi-bin/ex\_m\_ disp\_item.cgi?id=goods01&[[SESSION\_ID]]"> こちらの商品も いかがですか? </a>

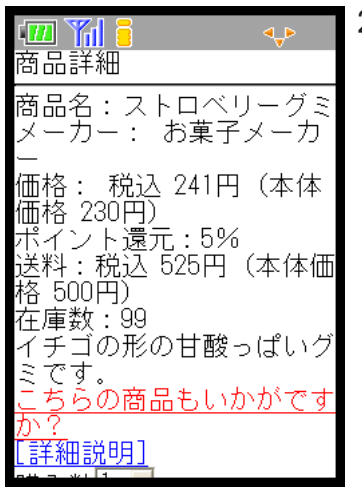

#### 2. カートの内容が保持されたままリンク先が表示されます。

このように、 リンク先アドレスの末尾に 『 ?[[SESSION\_ID]] 』 と 記入することで、 商品説明文に他の商品へのリンクを貼り、 相 互に移動すること等が出来るようになります。

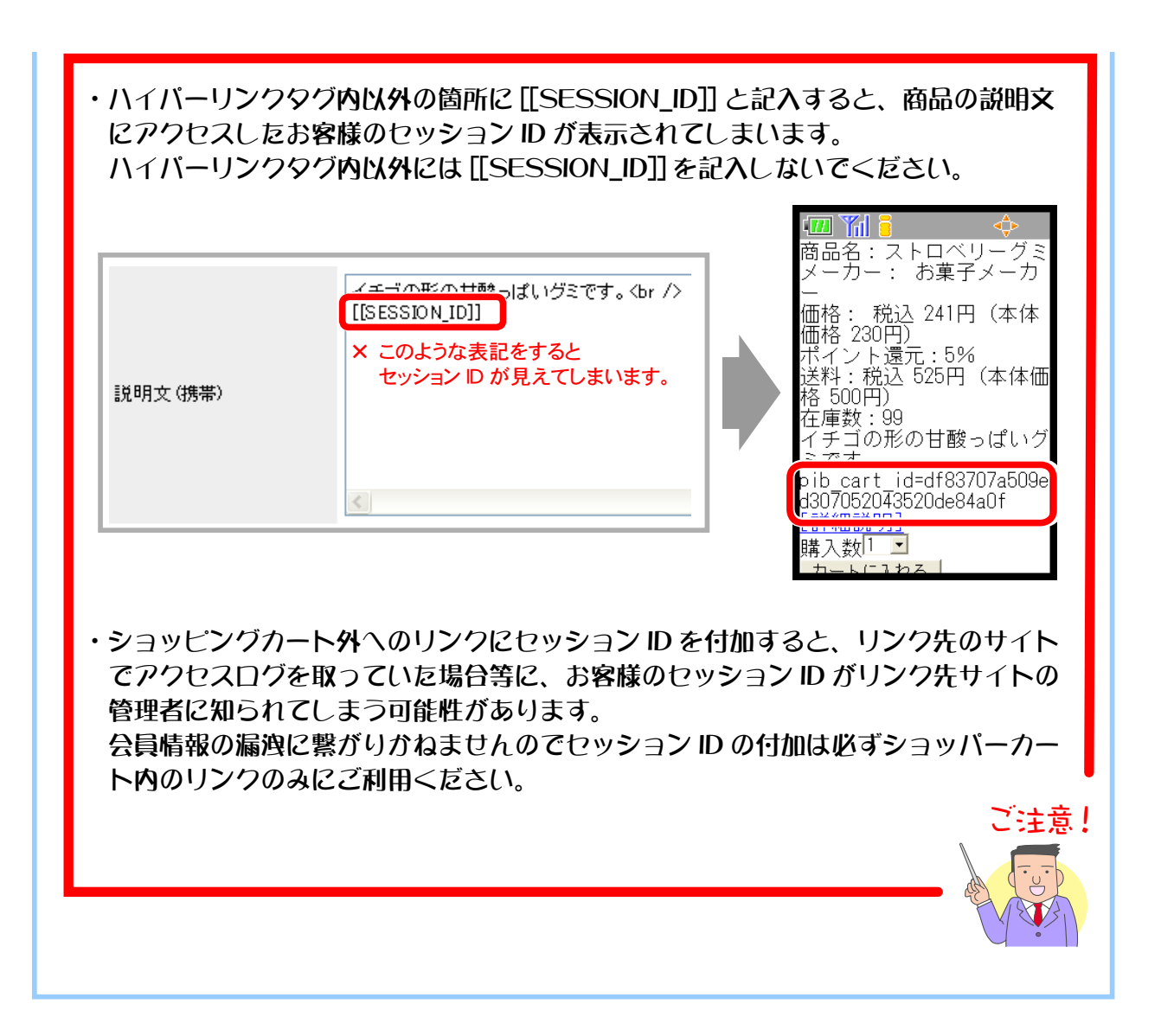

### ② 商品の登録情報を編集する

登録済みの商品の名称や価格、最小在庫数の変更など、登録内容を編集します。

1. メインメニュー (du 商品の設定) より、 サブメニュー | 商品の管理 | をクリックします。

### **2.** 編集したい商品を検索します。

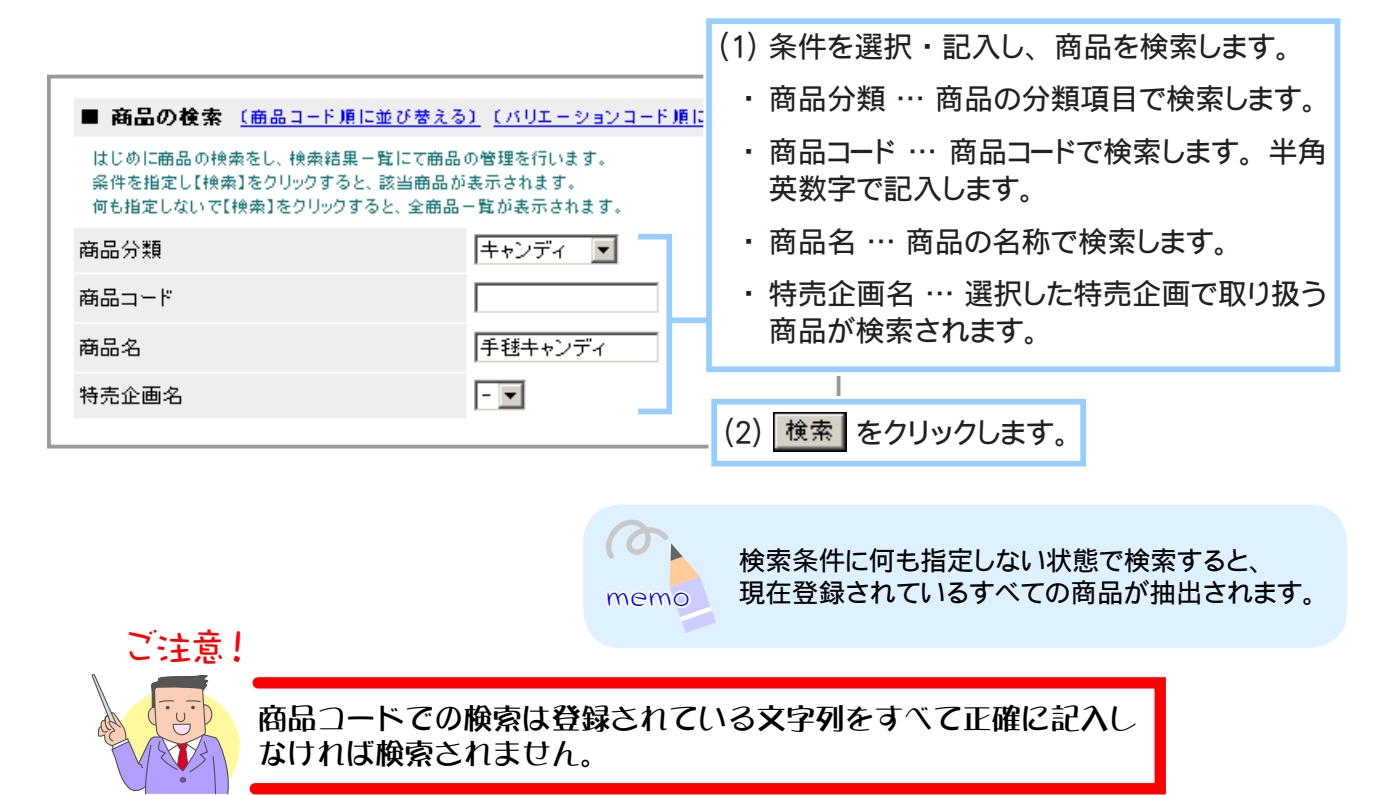

**3.** 登録情報を編集する商品のテキストリンク 「編集」 をクリックします。

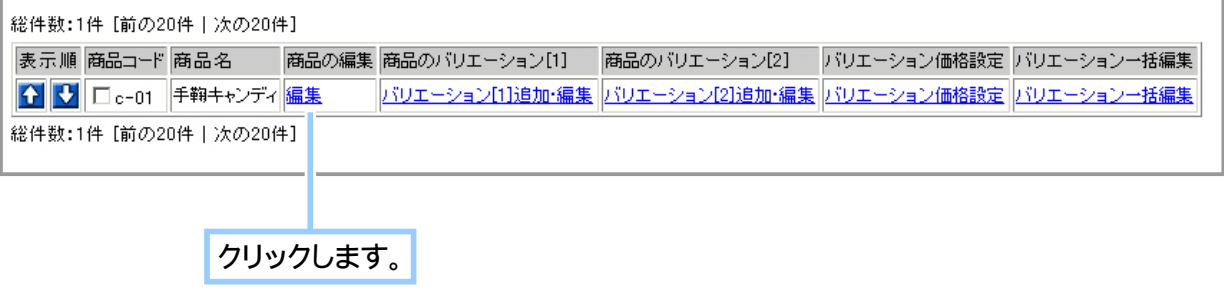

# 参照 **4.** 商品の登録情報を編集します。

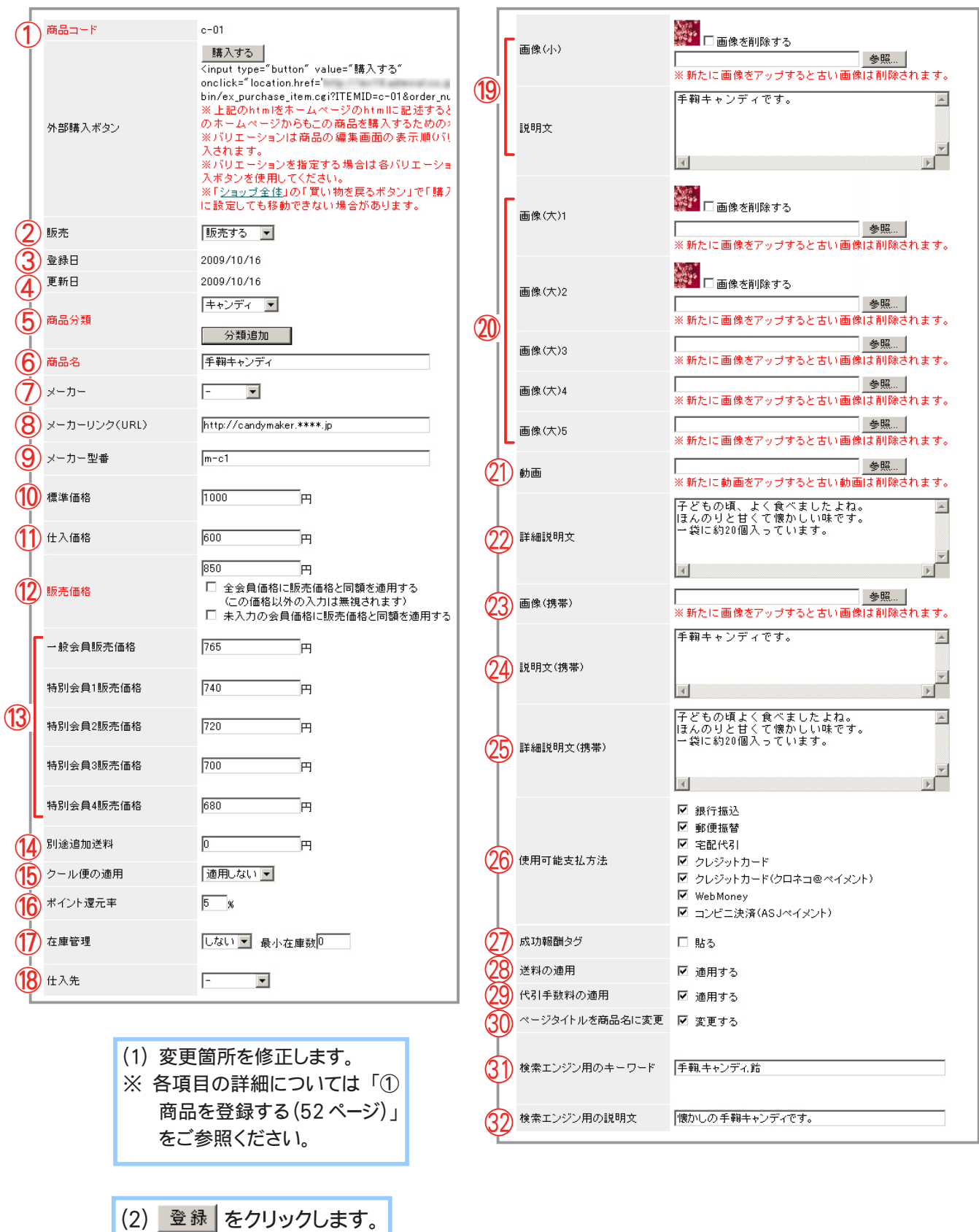

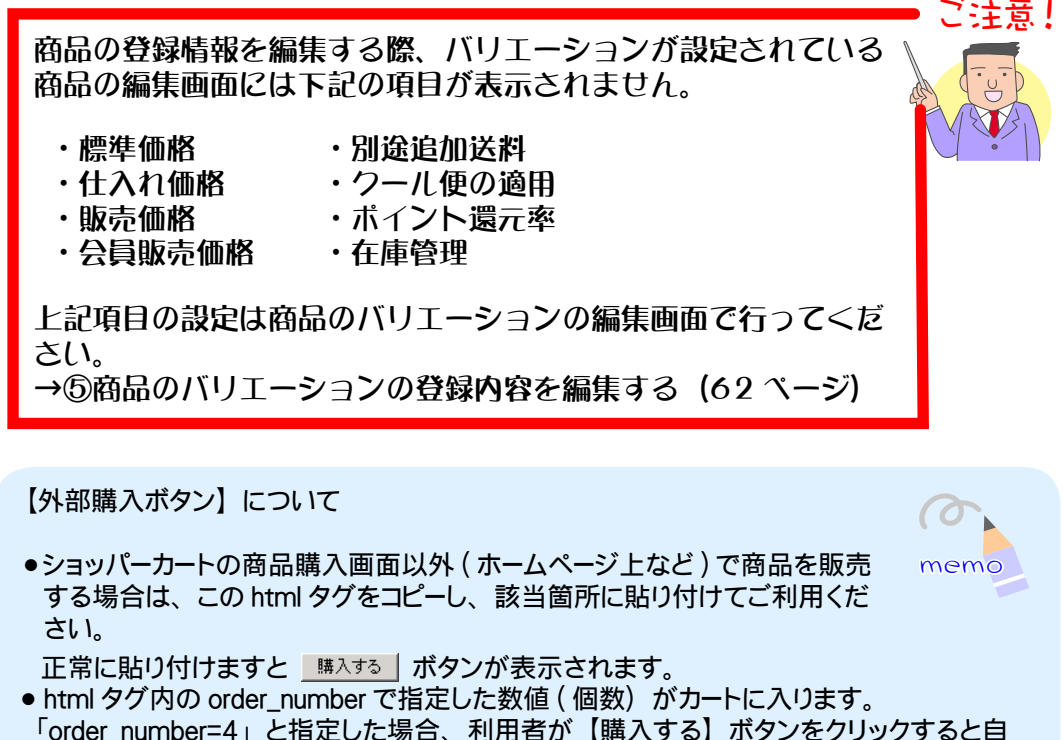

- 「order\_number=4」と指定した場合、利用者が【購入する】 ボタンをクリックすると自 動的にカートに 4 つの商品が入ります。 指定個数で販売する場合にご利用ください。
- 複数の画面で商品を販売する場合、 site\_no の値を設置場所ごとに変更することで、ど の外部購入ボタンから購入されたかを 「売上げの詳細ページ」 で把握できます。

**5.** 登録情報の編集が完了しました。

# ③ 商品の表示順を変更する

ショップに表示される商品の並び順を変更します。

- 1. メインメニュー **ロ·商品の設定 より、サブメニュー** 商品の管理 をクリックします。
- **2.** 商品一覧を表示します。

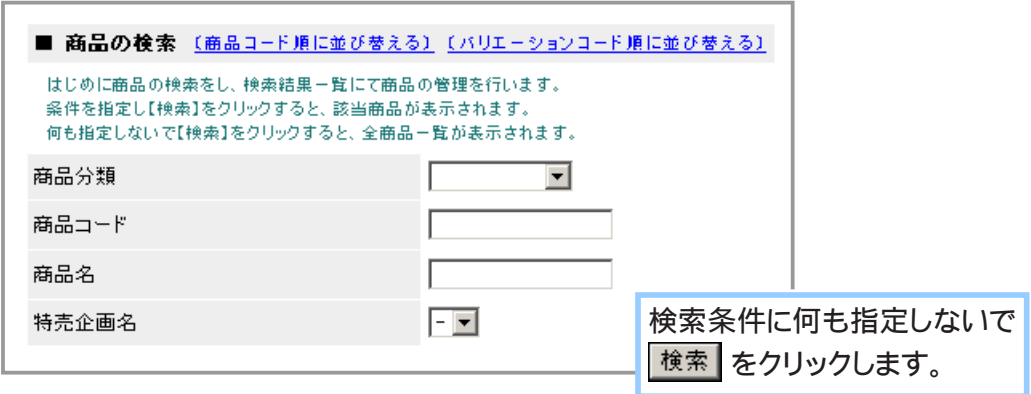

- **3.** 並び替えを行います。
	- ◆ 任意の順に並べ替える場合… ◆◆

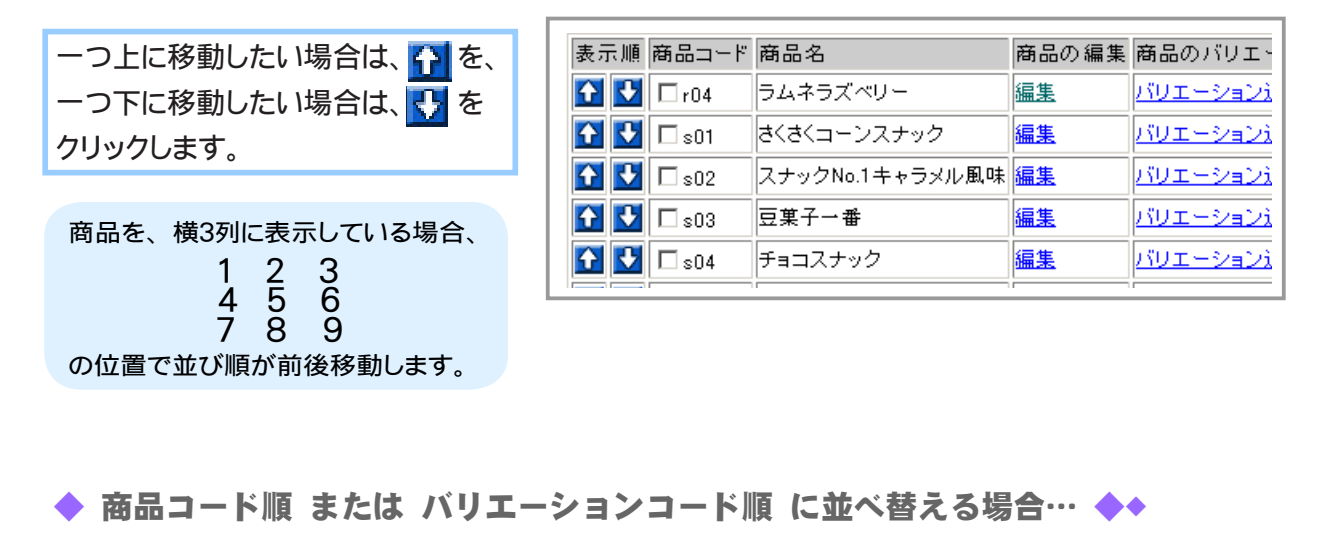

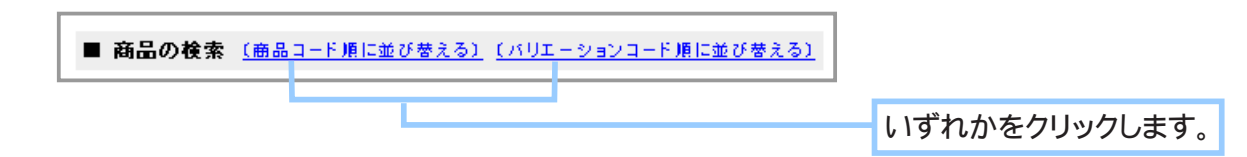

**4.** 商品の並び順が変更されました。

### ④ 商品のバリエーションを登録する

ひとつの商品に対し、色やサイズ、セット数などの違う商品がある場合は、バリエーションの登録を 行います。

バリエーションは「商品の管理」で登録した商品に追加登録することができます。

まずはバリエーションを登録したい商品を検索してからバリエーションの登録を開始します。

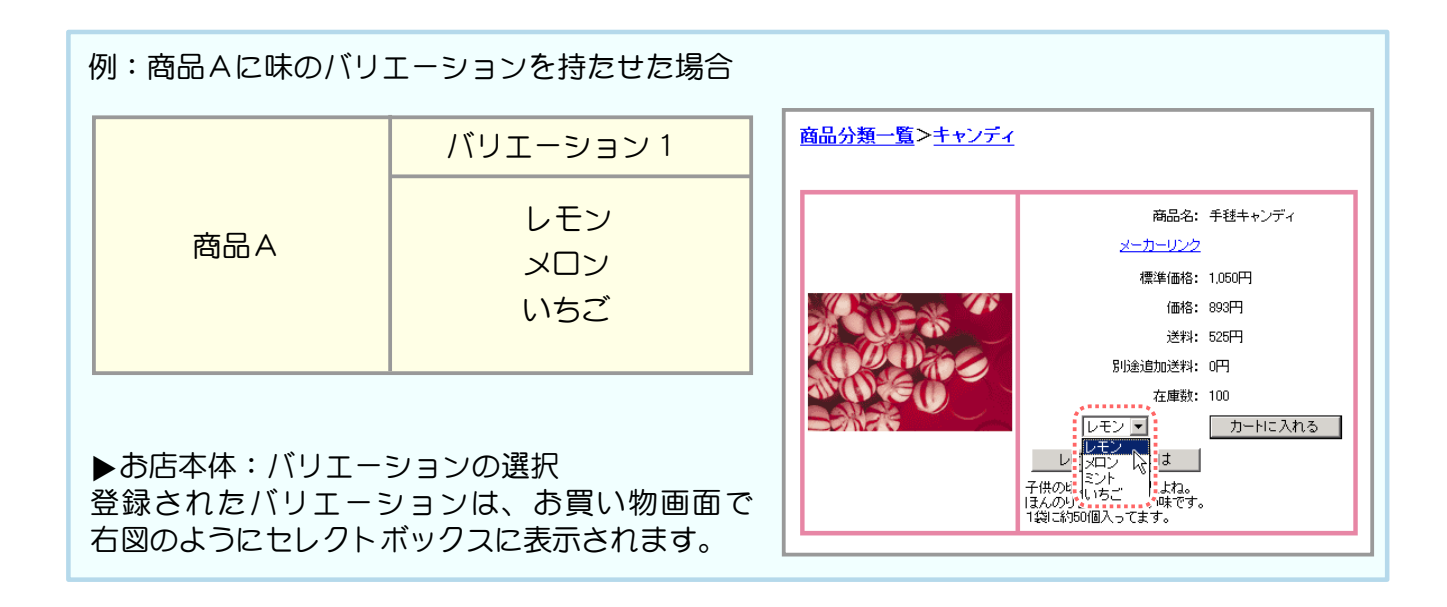

また、ひとつの商品に対して異なる 2 つのバリエーションを設定することも可能です。

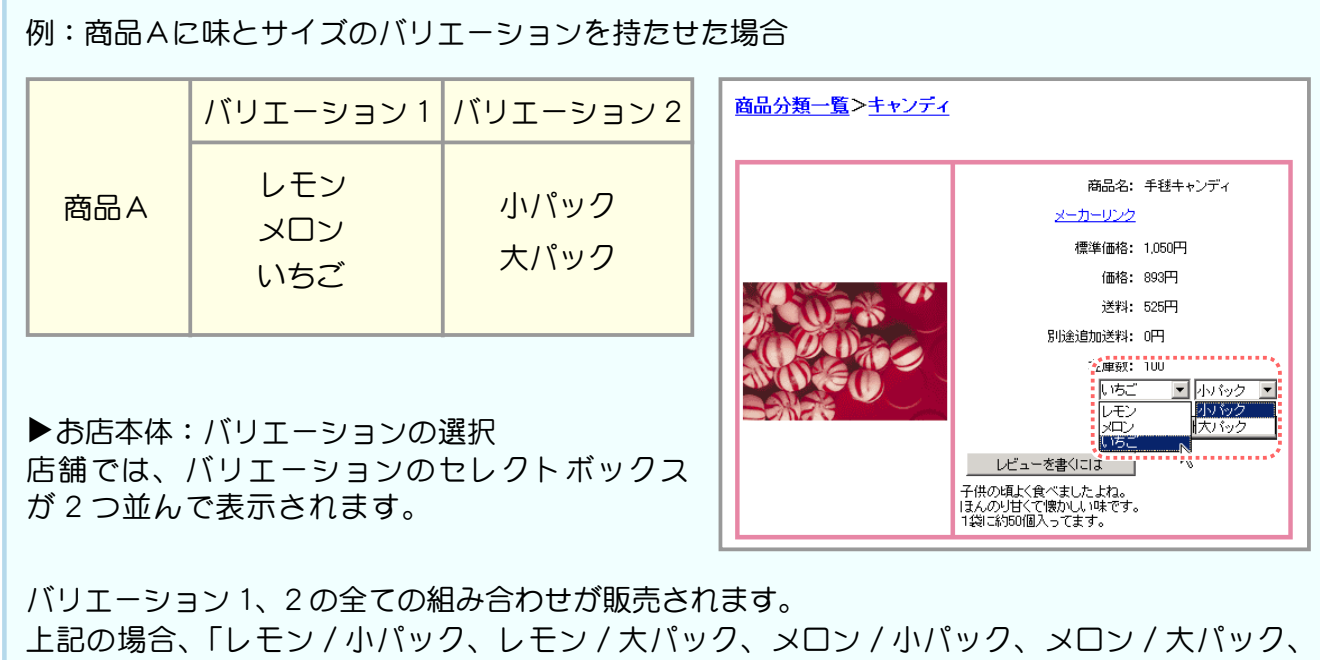

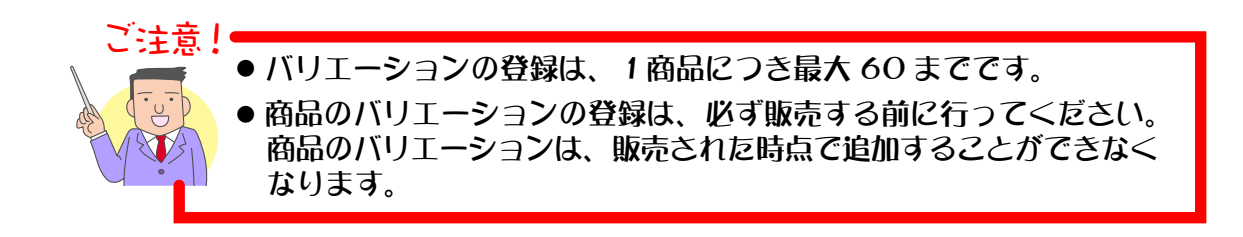

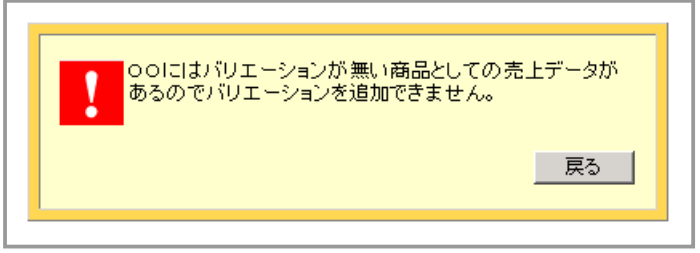

◀バリエーションが未登録で商品が販売 された後、[ バリエーションの新規追加 ] をした時の画面表示。

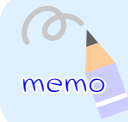

商品がお店にてお客様に販売された時点で、 バリエーションの追加は不可能になります。 よって、 商品登録後にバリエーション追加の予定のある商品は、 商品の編集にて 「販売 しない」 と設定してください。

■■ 商品にバリエーションを登録する場合 ■■

バリエーションを登録する手順は以下のようになります。

- 1. メインメニュー (du 商品の設定 ) より、 サブメニュー | 商品の管理 | をクリックします。
- **2.** バリエーションを登録したい商品を検索します。

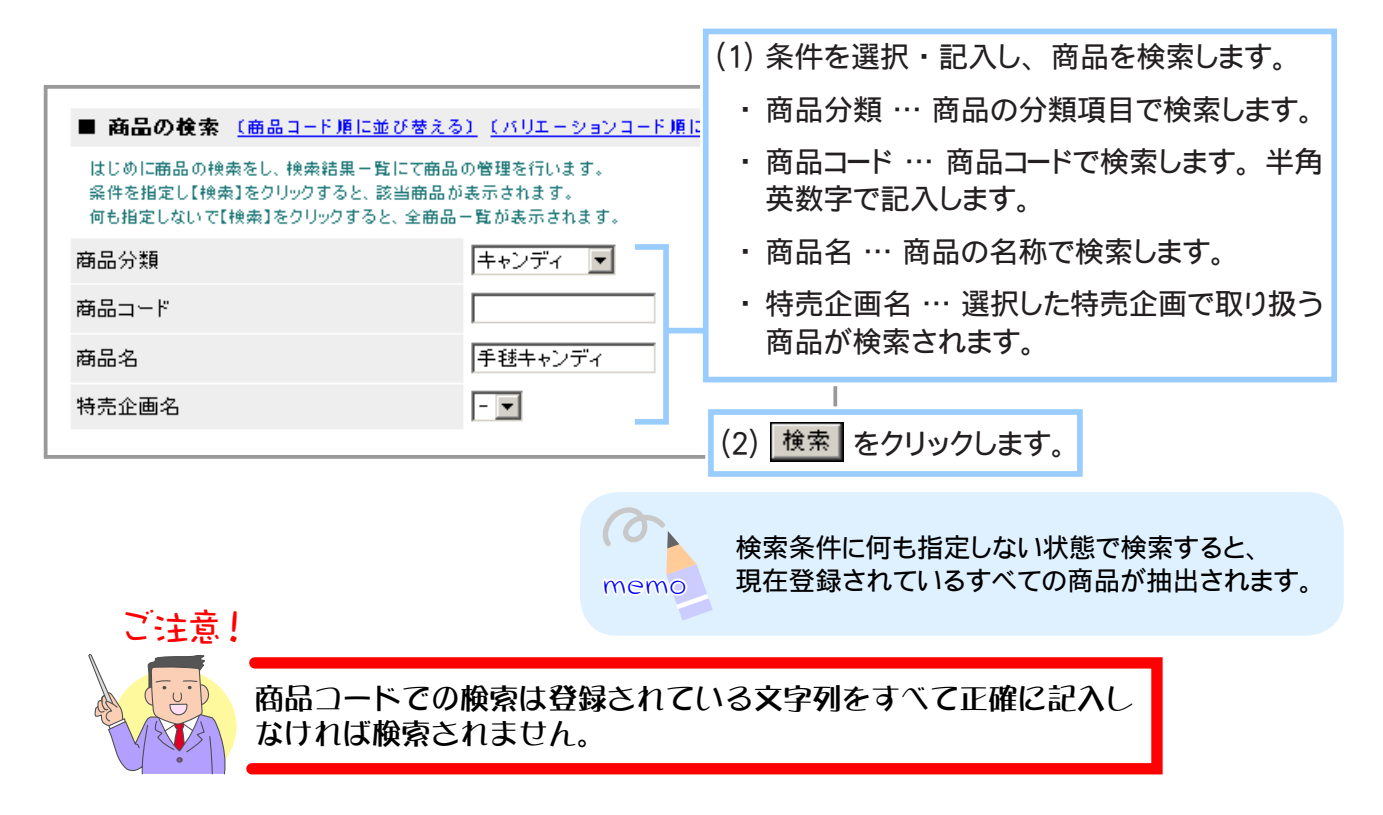

バリエーションを登録する商品のテキストリンク 「バリエーション [1] 追加 ・ 編集」 **3.** もしくは 「バリエーション [2] 追加 ・ 編集」 をクリックします。

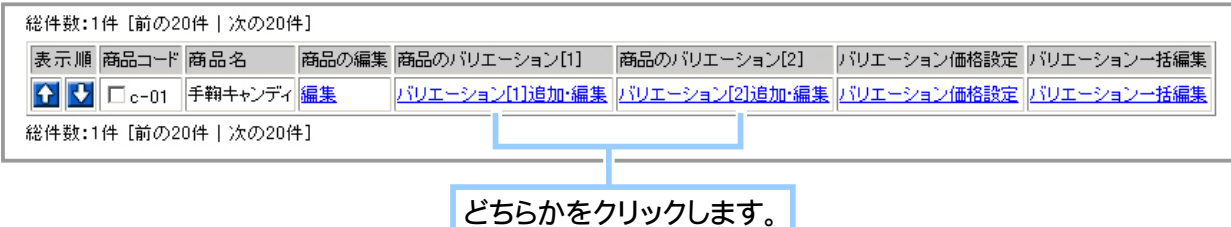

**4.** バリエーションを登録します。

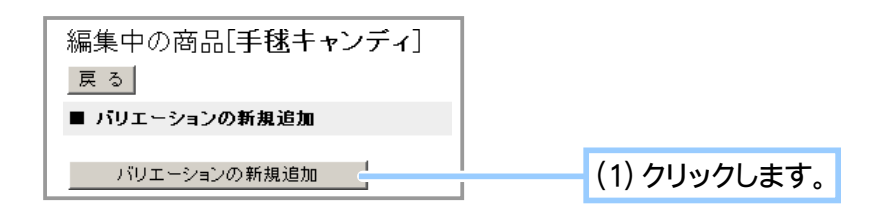

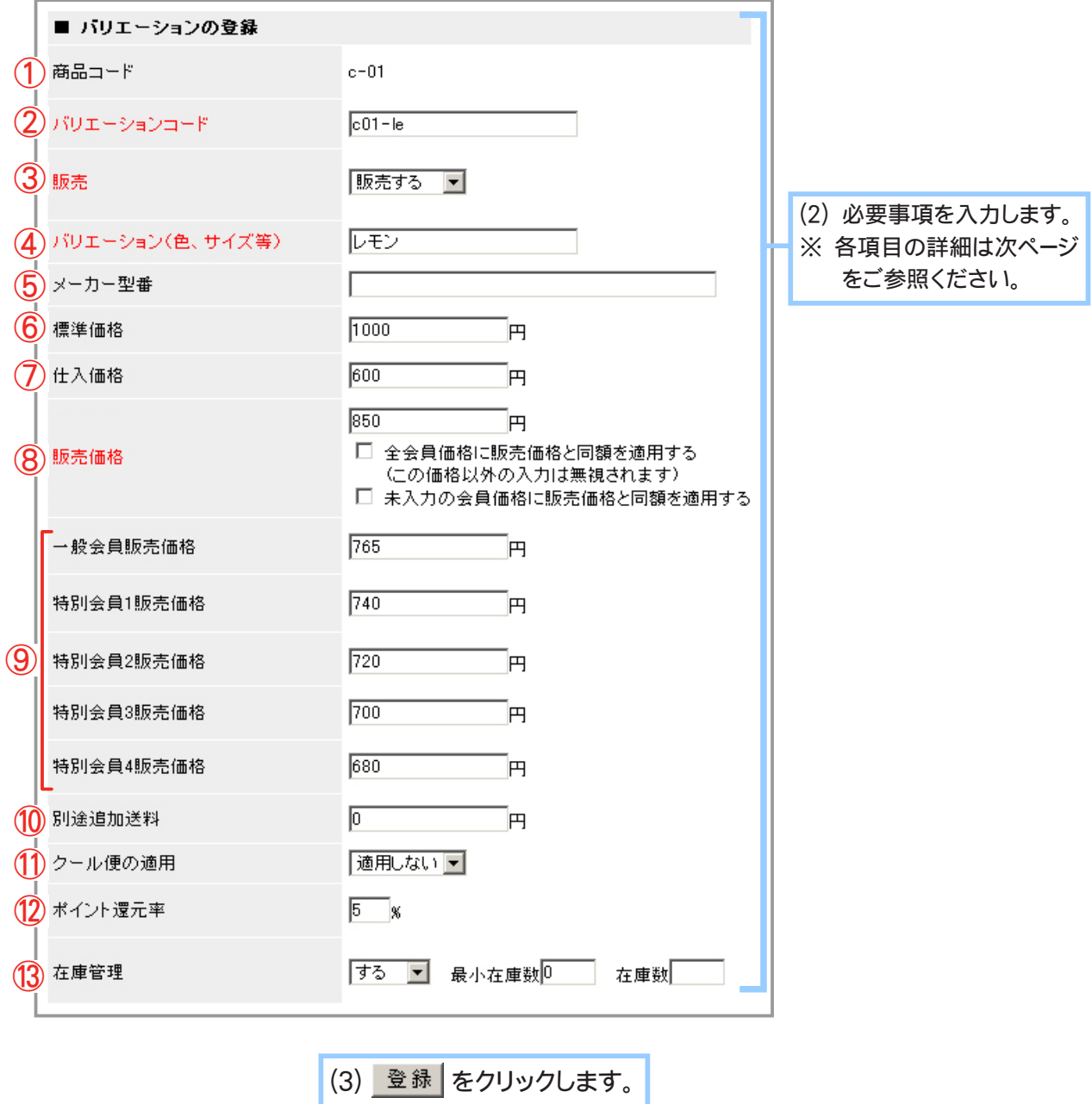

**5.** バリエーションの登録が完了しました。

#### ◆ 各項目について… ◆◆◆

① 商品コード

登録済み商品コードが表示されます。

② バリエーションコード

バリエーションを管理する符号を 1 ~ 64 文字の半角英数字、 「-」 ( ハイフン )、 「\_ 」 ( アンダーバー ) で記入します。

ここで記入されたバリエーションコードは、後々変更すること ご注意! はできません。 今後お店を運営する上で、バリエーションが増加することを念 頭に置き、バリエーションコードを登録すると良いでしょう。

#### ③ 販売

このバリエーションを販売するか販売しないかを選択します。 全てのバリエーションで販売しないを選択すると、 商品自体が表示されず、 販売もされません。

④ バリエーション (色、 サイズ等)

商品の形態を記入します。

⑤ メーカー型番

メーカー (製造業者) から仕入れた商品の場合、 商品の型番を記入します。 ※必要に応じて設定してください。

#### ⑥ 標準価格

メーカー (製造業者) が小売価格として表示している価格を税抜き価格で記入します。 → 「1-5 4在庫の表示と予約販売について」 (116 ページ)

⑦ 仕入価格

商品の仕入値を記入します。 買い物画面には反映されませんのでメモとしてご利用ください。

#### ⑧ 販売価格

実際の販売価格を税抜き価格で記入します。

「全会員価格に販売価格と同額を適用する」 をチェックすると、 会員価格に入力された 値を無視し、 全ての会員に同じ価格を適用します。

「未入力の会員価格に販売価格と同額を適用する」 をチェックすると、 会員価格のうち、 空欄で登録されようとしている会員価格に販売価格と同じ設定を適用します。

#### ⑨ 会員価格

会員向けの販売価格を設定する場合に税抜き価格で記入します。 [ その他の設定 ] の [ 店舗情報の設定 ] で、 会員価格を表示するかどうかの設定を行います。 未入力の場合、 販売価格と同じになります。

→ 「3-16 会員価格で販売するには (263 ページ)」

各ランクに価格を入力することで、 各ランクの会員ごとへの価格を反映させることができます。 また、 未入力で登録することで商品を販売しない設定にする事が出来ます。 該当のランクに対して設定する価格を記入してください。 →「会員情報を管理するには (276 ページ)」にて会員ごとにランクを設定します。

#### <全会員に一般価格での販売を行う設定の場合 (初期値) >

全会員・ゲストに対して全商品を表示します。 「販売価格」の項目への入力が必須となり、全会員・ ゲストに対して同一価格で販売されます。 →店舗情報の設定の 「会員専用価格による販売 (263 ページ)」

#### <会員価格による販売を行う設定の場合>

未入力で登録すると該当ランクに対して販売されません。 「販売価格」 の項目への入力が任意 となり、 「販売価格」 を未入力で登録するとゲストに対して販売されません。 →店舗情報の設定の 「会員専用価格による販売 (263 ページ)」

#### ⑩ 別途追加送料

通常送料以上の送料が発生する場合に税抜き価格で記入します。

⑪ クール便の適用

クール便を適用する場合は 「冷蔵」 「冷凍」 のいずれかを選択してください。 クール便を適用しない場合は 「適用しない」 を選択してください。

クール便の適用を利用するには、【その他の設定】―〔送料の設定〕 画面でクール便送料を設定しておく必要があります。 →「Chapter3-2 商品の送料を設定するには」(212 ページ)

#### ⑫ ポイント還元率

ポイント還元を使用する設定をしている場合に、 この商品の何%を還元するのかを記入します。 → 「Chapter1-3 ②全商品に同じポイント還元率を設定する」 (69 ページ)

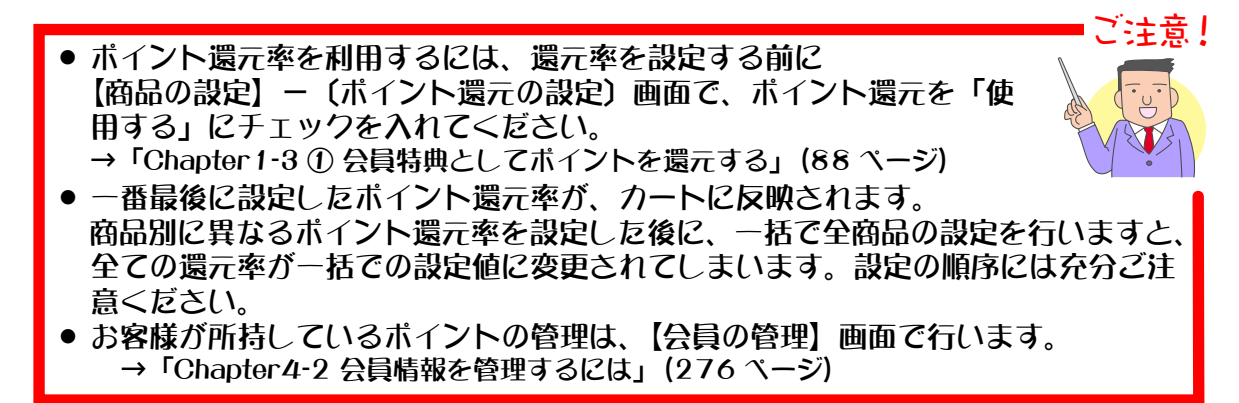

#### ⑬ 在庫管理

在庫管理をする場合は 「する」 を選択し、 最小在庫数を記入します。 在庫数が最小在庫数に記入 した数値以下の商品は 「在庫の管理」 機能で検索することができます。 → 「1-5 ①商品の在庫数を確認する」 (112 ページ)

ご注意!

■■ 商品に複数のバリエーションを登録する場合 ■■

既にバリエーション [1]、[2] のどちらかを登録していて、登録していないほうのバリエーションを 新たに登録する場合の手順は以下のようになります。

バリエーションを登録していない場合の手順は「商品にバリエーションを登録する場合(66 ページ)」 となります。

1. メインメニュー **ロ· 商品の設定 より、サブメニュー** 商品の管理 をクリックします。

### **2.** バリエーションを登録したい商品を検索します。

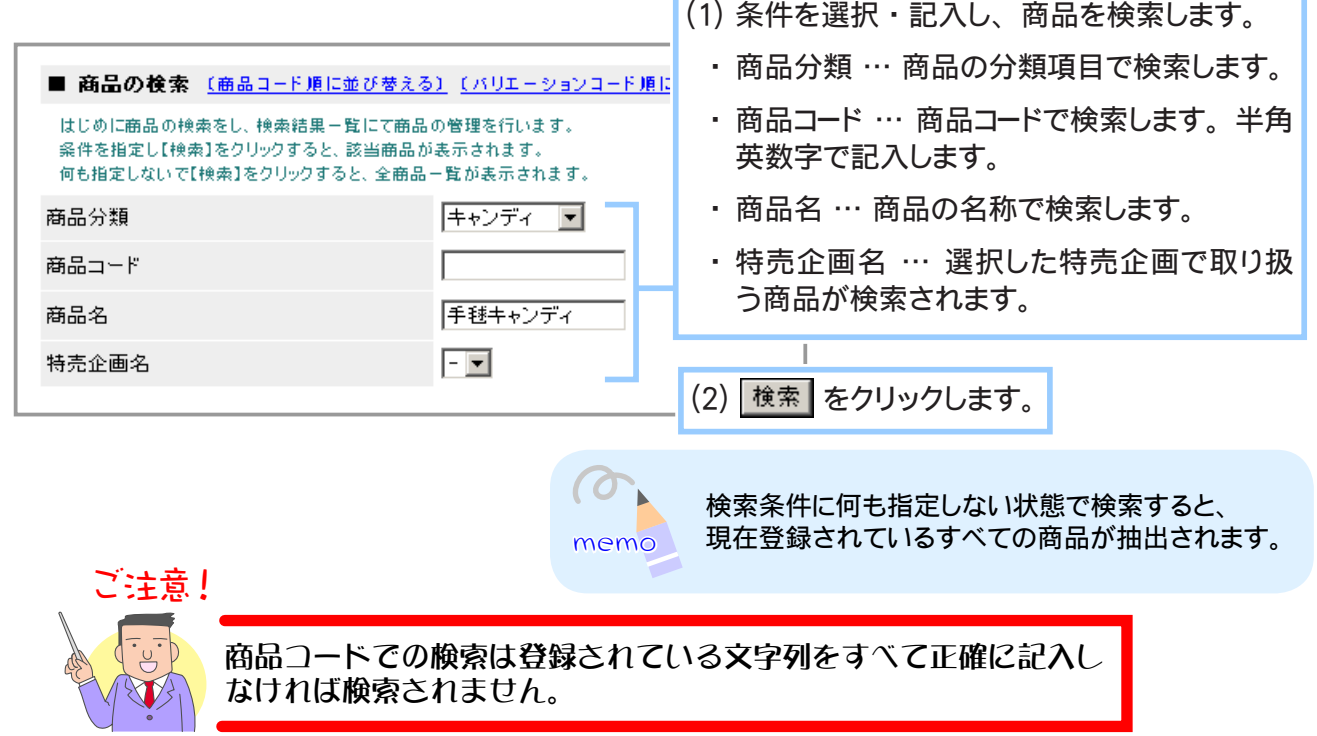

バリエーションを登録する商品のテキストリンク 「バリエーション [1] 追加 ・ 編集」 **3.** 「バリエーション [2] 追加 ・ 編集」 のうち登録していないものをクリックします。

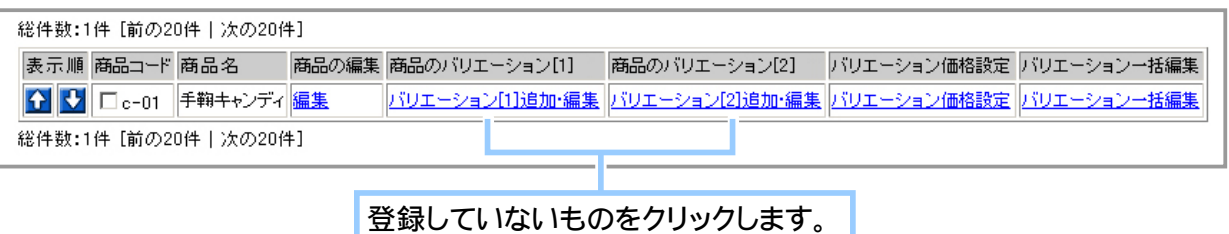

**4.** バリエーションを登録します。

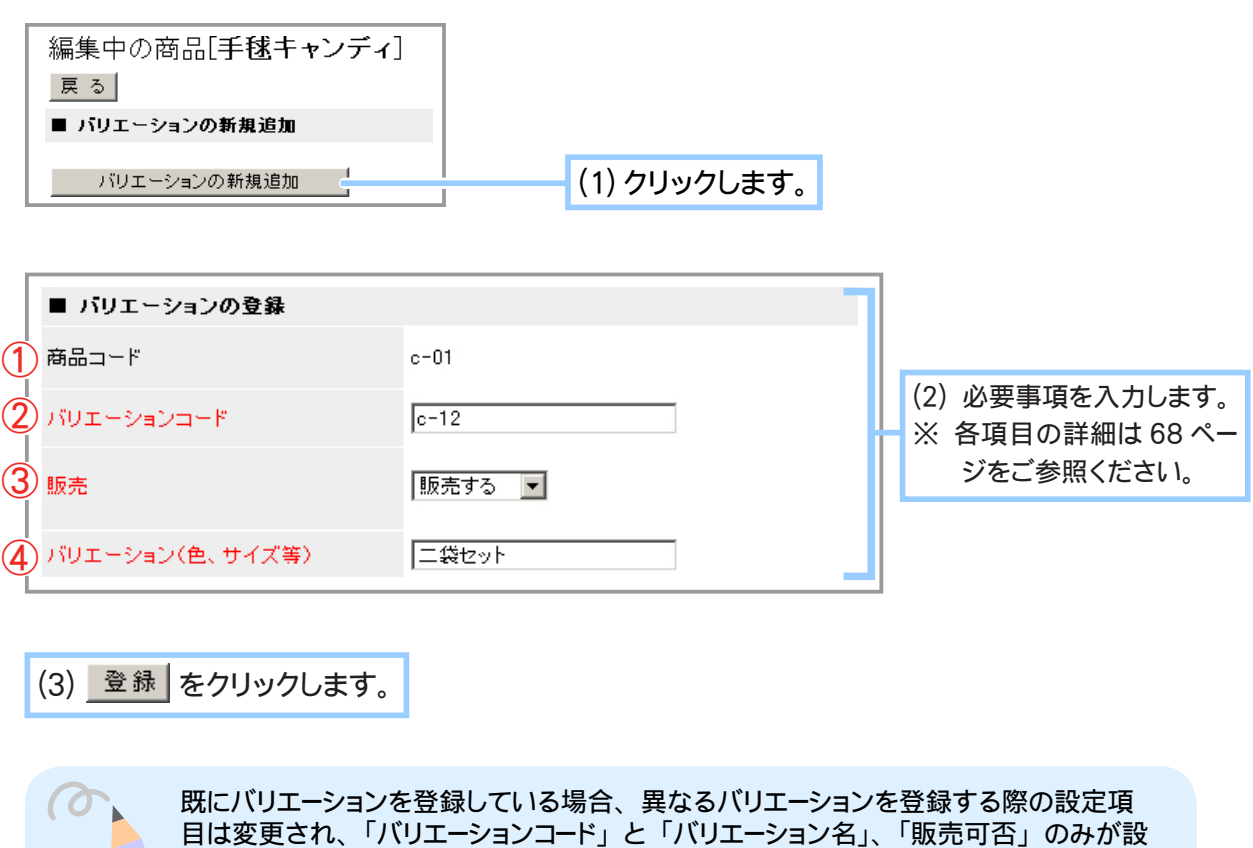

memo 定項目となります。

バリエーション [1][2] をどちらも登録している場合、「メーカー型番」 「価格」 「送料」 「ポイント還元率」 「在庫管理」 の設定は 「商品のバリエーションを組み合わせごとに 編集する (75 ページ)」でバリエーション [1][2] の全ての組み合わせに対して設定します。

**5.** バリエーションの登録が完了しました。

商品に複数のバリエーションを登録する場合は、必ず販売する前に行ってください。 バリエーション [1]、[2] のどちらかのみを登録した状態で販売が行われた場合、 もう一方のバリエーションを追加することができなくなります。

「商品のバリエーションを組み合わせごとに編集する (75 ページ)」 を利用することで、 一部の バリエーションだけ販売しないことが可能です。 例えば、 バリエーション [1] に味のバリエーション 「いちご」、 バリエーション [2] にサイズの バリエーション 「小パック / 大パック」 が設定されているとします。 「いちご」 には 「小パック」 しかない場合、 「いちご / 大パック」 のバリエーションのみを販売 しない設定にすることが出来ます。 その場合、 店舗のバリエーションのセレクトボックスで 「いちご」 を選択すると、 もう一方のバリエーションのセレクトボックスには 「大パック」 は表示 されず、 「小パック」 のみが選択可能となります。

ご注意!

### ⑤ 商品のバリエーションの登録内容を編集する

商品のバリエーション(色・サイズ等)や価格、最小在庫数の変更など、登録内容を編集します。

1. メインメニュー ( fly 商品の設定 ) より、 サブメニュー | 商品の管理 | をクリックします。

### **2.** 編集したいバリエーションが登録されている商品を検索します。

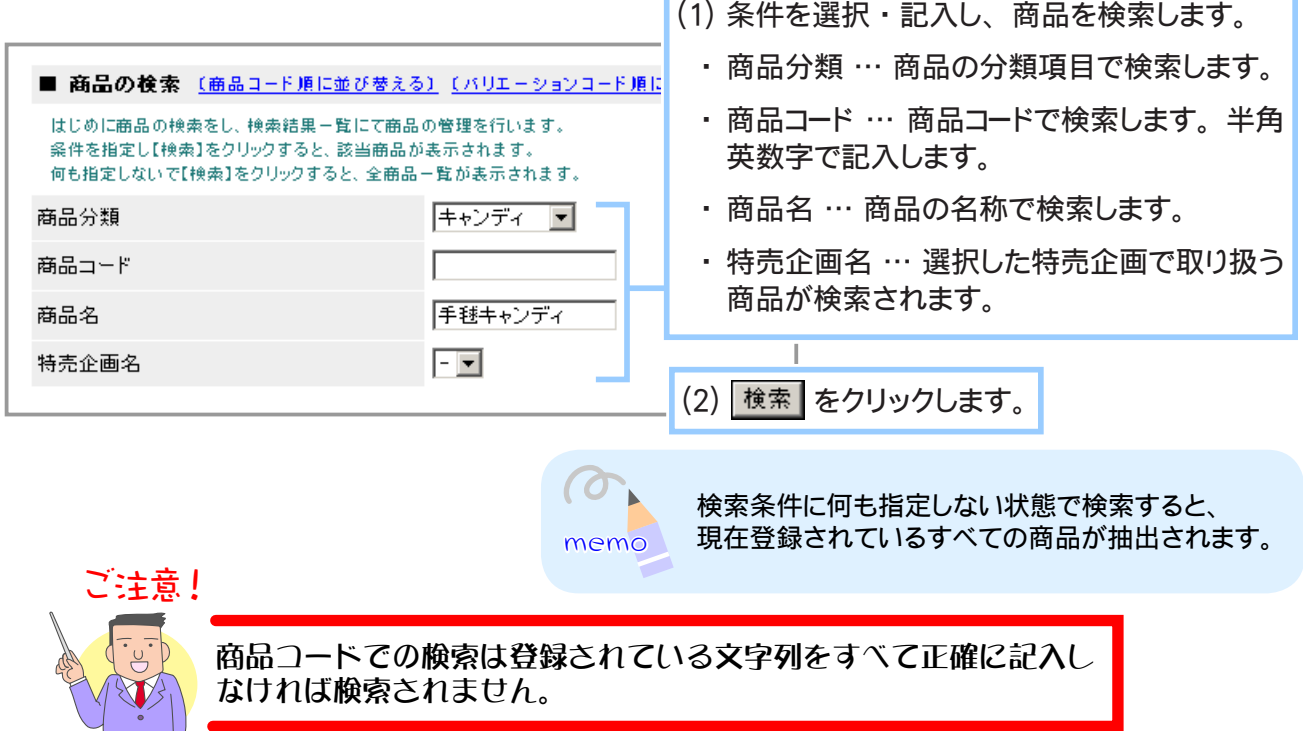

バリエーションの登録内容を編集する商品のテキストリンク 「バリエーション [1] 追加 ・ **3.** 編集」 「バリエーション [2] 追加・編集」のどちらかをクリックします。

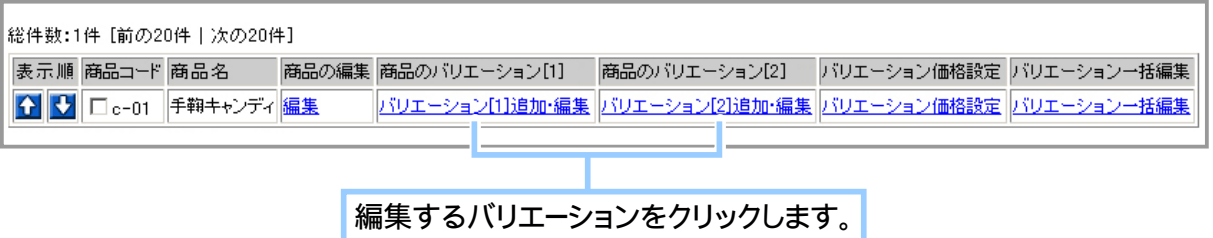
**4.** 商品のバリエーションの登録内容を編集するテキストリンク 「編集」 をクリックします。

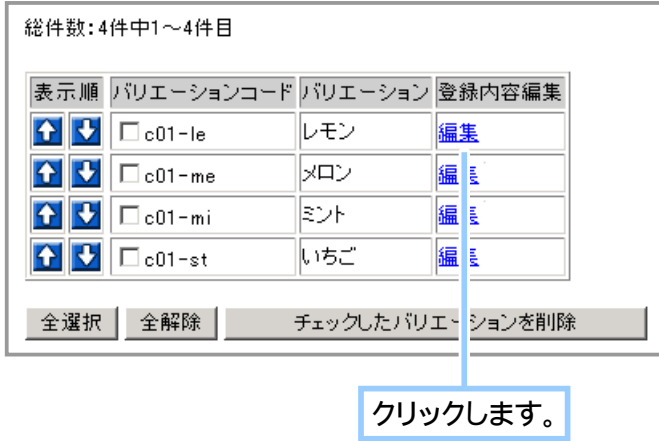

**5.** 商品のバリエーションの登録内容を編集します。

■■ バリエーション [1][2] のうちどちらかを登録している場合 ■■

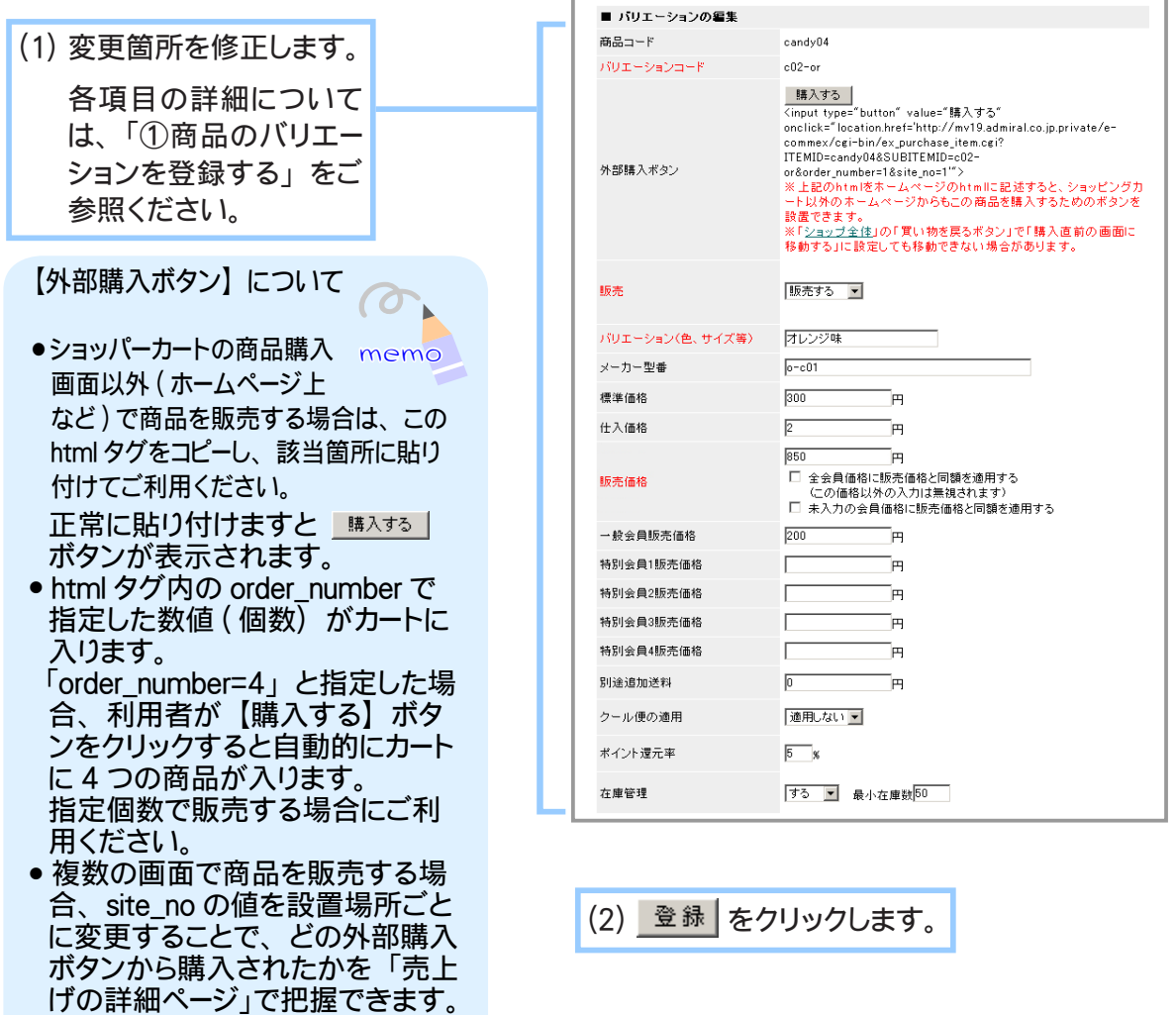

■■ バリエーション [1][2] をどちらも登録している場合 ■■

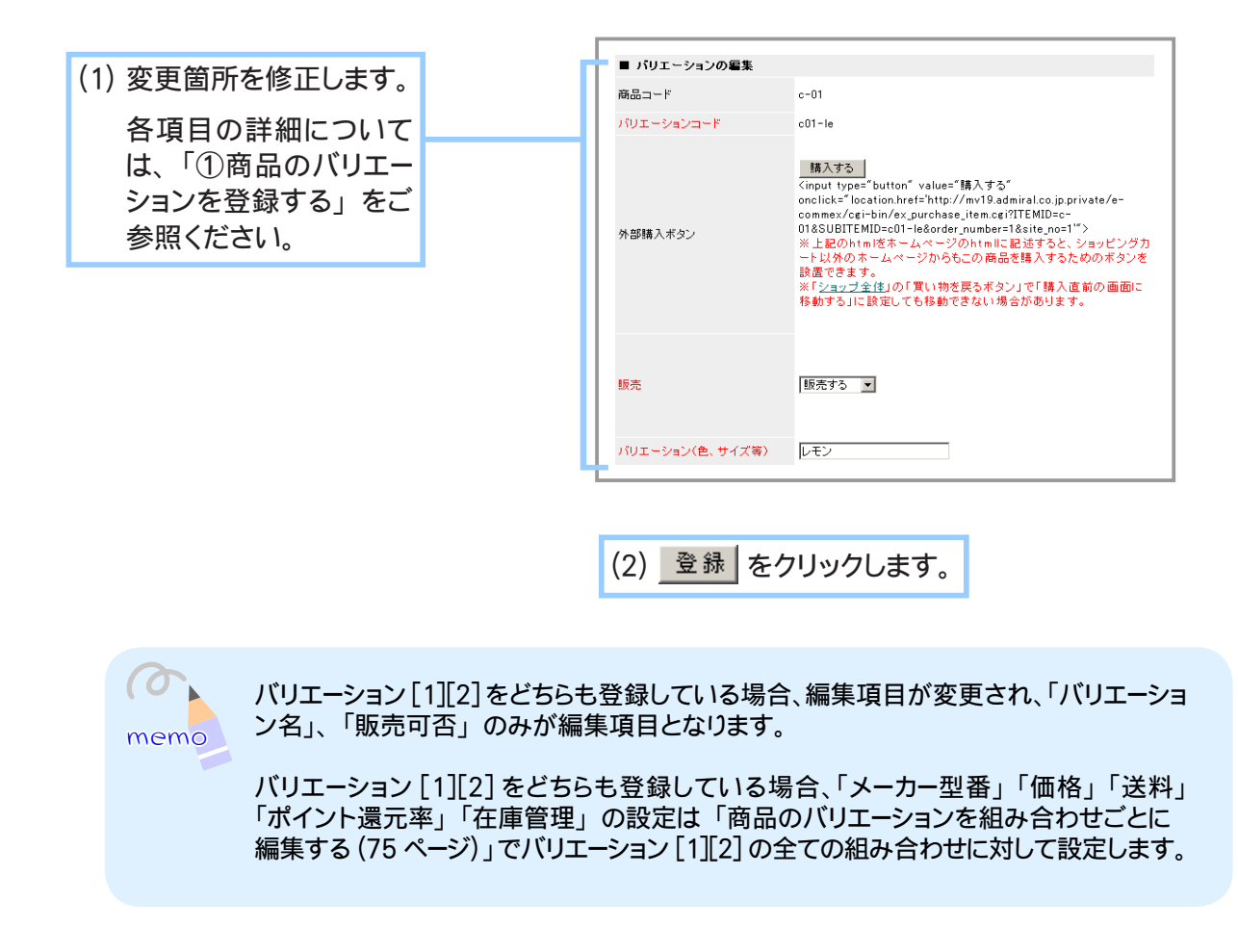

**6.** 商品のバリエーションの登録内容の編集が完了しました。

# ⑥ 商品のバリエーションを組み合わせごとに編集する

バリエーション [1][2] をどちらも登録している商品に対して、その組み合わせごとに価格、販売可否、 メーカー型番、ポイント還元率、送料、在庫数などを設定します。

1. メインメニュー 1· 商品の設定 より、サブメニュー 商品の管理 をクリックします。

## **2.** バリエーションの組み合わせごとの設定を行いたい商品を検索します。

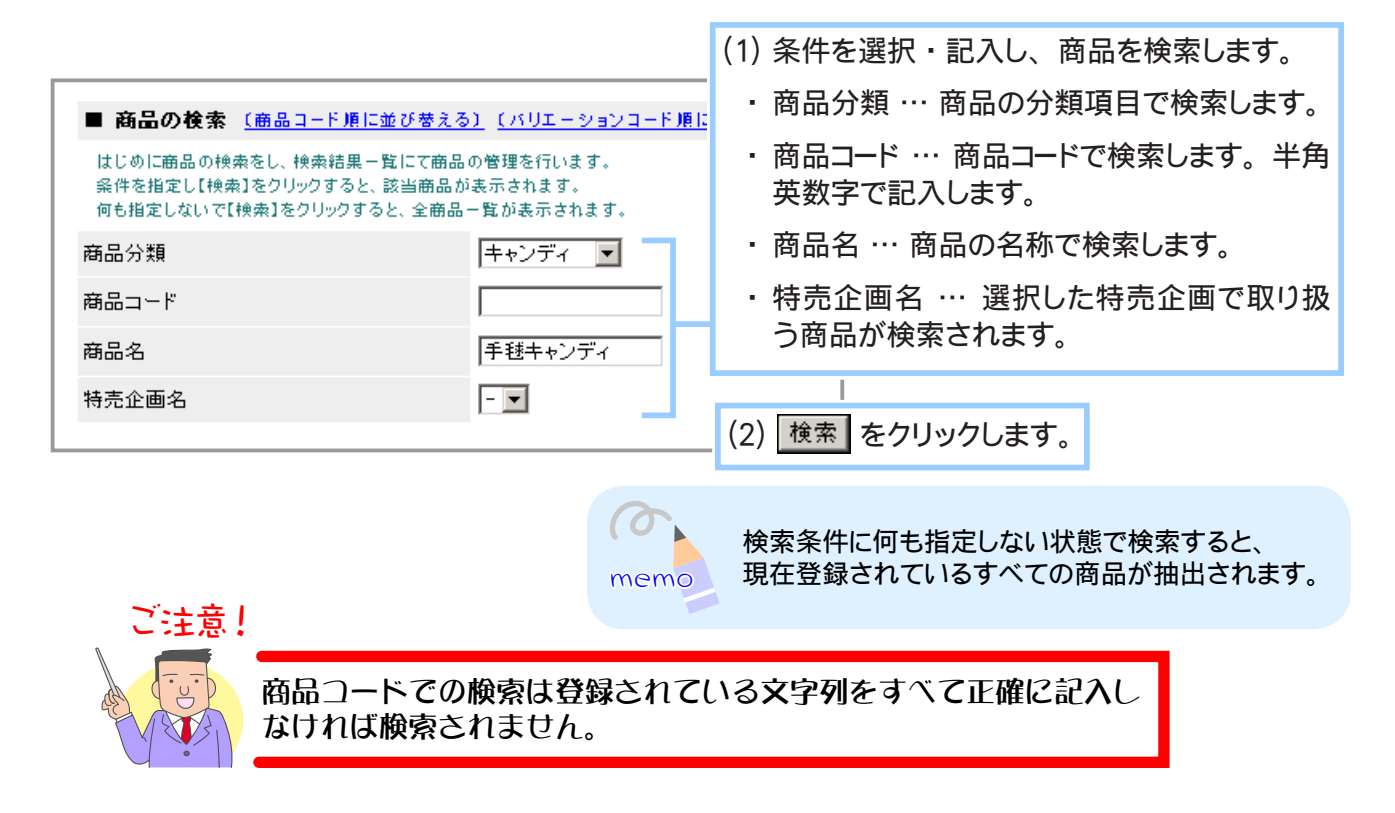

バリエーションの登録内容を編集する商品のテキストリンク 「バリエーション価格設定」 **3.** をクリックします。

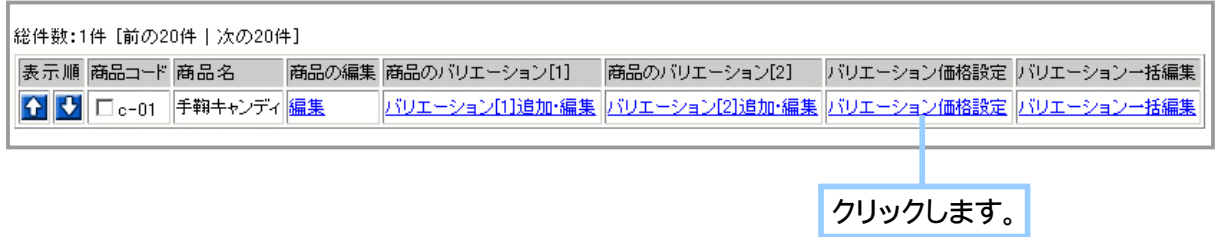

登録内容を編集するバリエーションの組み合わせのテキストリンク 「編集」 **4.** をクリックします。

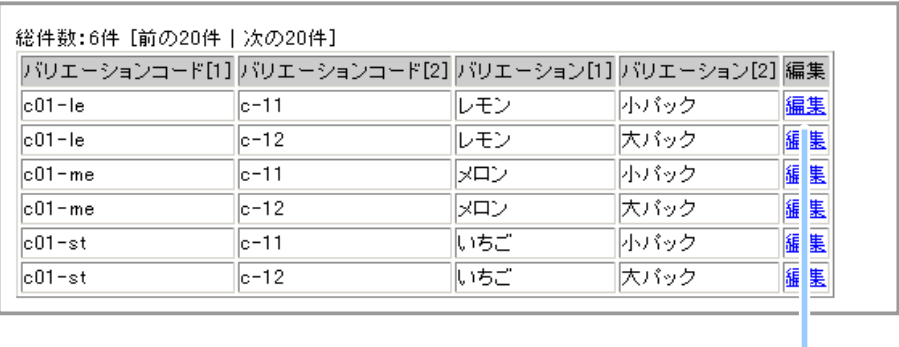

**5.** 商品のバリエーションの組み合わせごとの登録内容を編集します。

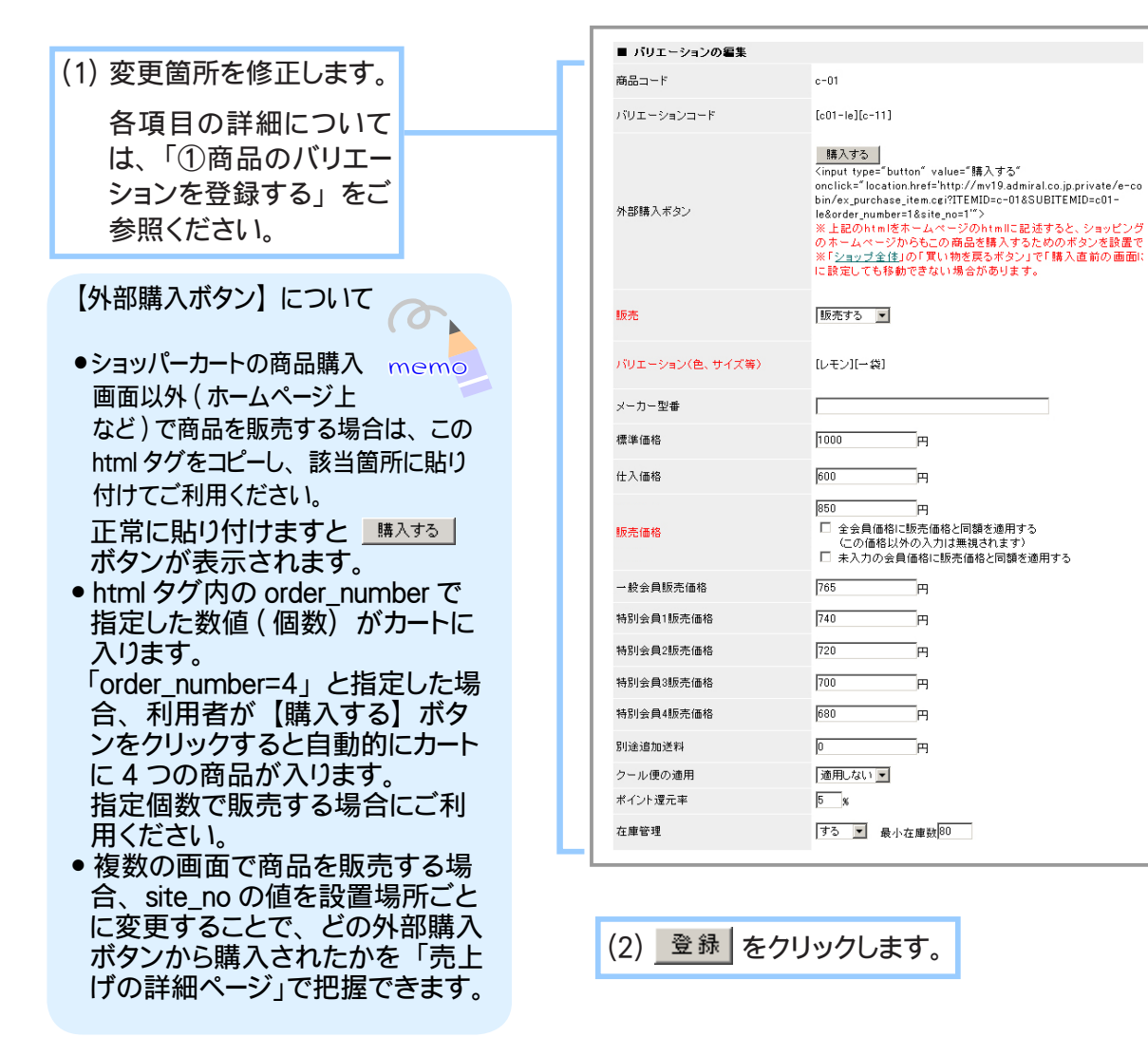

クリックします。

一部のバリエーションだけ販売しないことが可能です。 例えば、 バリエーション [1] に味の バリエーション 「いちご」、バリエーション [2] にサイズのバリエーション 「小パック / 大パック」 が設定されているとします。

「いちご」 には 「小パック」 しかない場合、 「いちご / 大パック」 のバリエーションのみを 販売しない設定にすることが出来ます。 その場合、 店舗のバリエーションのセレクトボックス で 「いちご」 を選択すると、 もう一方のバリエーションのセレクトボックスには 「大パック」 は表示されず、 「小パック」 のみが選択可能となります。

## **6.** 商品のバリエーションの組み合わせごとの登録内容の編集が完了しました。

バリエーション [1][2] をどちらも設定している場合、その商品に対して、片方のバ リエーションのみで表示することは出来ません。

商品のバリエーションを組み合わせごとに編集することで片方のバリエーションの みで販売することを疑似的に実現できます。

例えば、以下は「味のバリエーション」として「レモン / メロン / いちご」 と「サイズのバリエーション」として「小パック / 大パック」が設定されている商品です。 この商品に味のバリエーション全ての入った「とりどりセット」という商品を表示 したい、「とりどりセット」のサイズはひとつのみだとします。 味のバリエーションに「とりどりセット」をそのまま加えた場合、店舗では「サイズ のバリエーション」も表示されます。

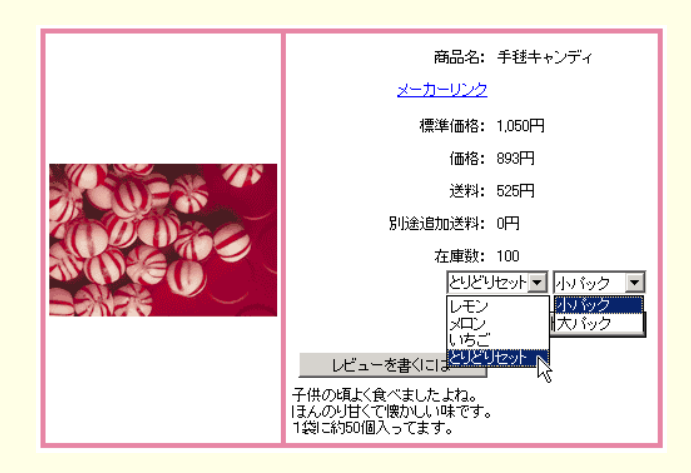

この場合、以下のように「サイズのバリエーション」に新たに「セットパック」を 追加し、「とりどりセット」に「セットパック」以外の全てのサイズを販売しない よう設定することで、「とりどりセット」を選択した場合に「サイズのバリエーション」 で「セットパック」以外を選択出来ないようにします。

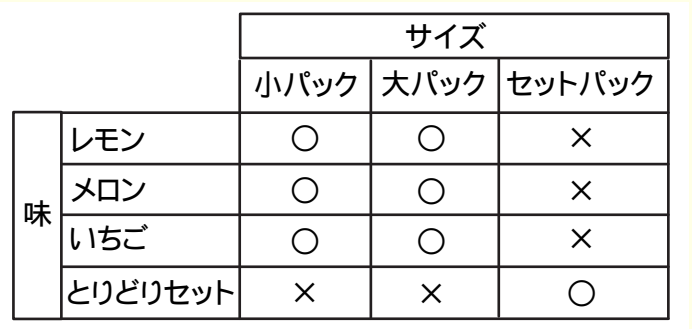

○: 販売する

×:販売しない

バリエーションの組み合わせの一部を販売しないよう設定している場合、店舗に表 示されるセレクトボックスは一方のバリエーションのセレクトボックスを変更する と、もう一方のバリエーションのセレクトボックスも変更されます。

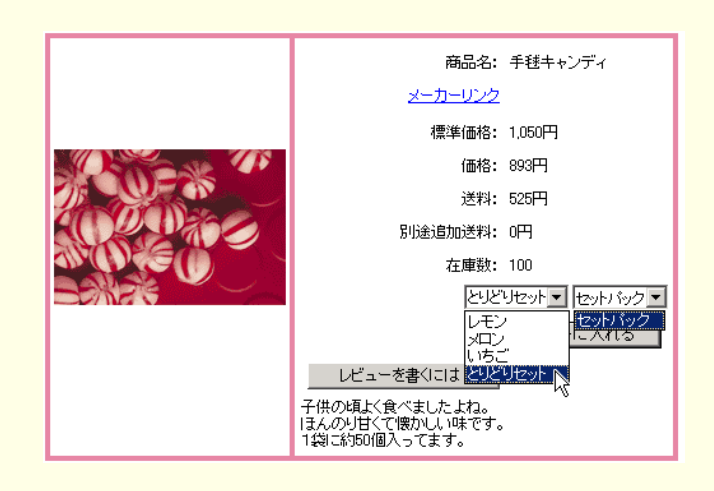

例のように、「とりどりセット」に対して「セットパック」のみを販売するように 設定している場合、一方のバリエーションのセレクトボックスで「とりどりセット」 を選択すると、もう一方のバリエーションのセレクトボックスは「セットパック」 のみとなります。「レモン / メロン / いちご」のバリエーションに対しては「小パック / 大パック」が販売されるよう設定されているので、「レモン / メロン / いちご」の いずれかを選択するともう一方のセレクトボックスは「小パック / 大パック」に 変更されます。

# ⑦ 登録した商品のバリエーションの内容を一括編集する

登録済みの商品のバリエーションの内容を一括で編集します。 多数のバリエーションがある商品の価格などを一度に変更することが可能です。 変更は▲円(% ) 増し、または▲円(% ) 引きというように設定します。

1. メインメニュー (du 商品の設定) より、 サブメニュー | 商品の管理 | をクリックします。

### **2.** 編集したいバリエーションが登録されている商品を検索します。

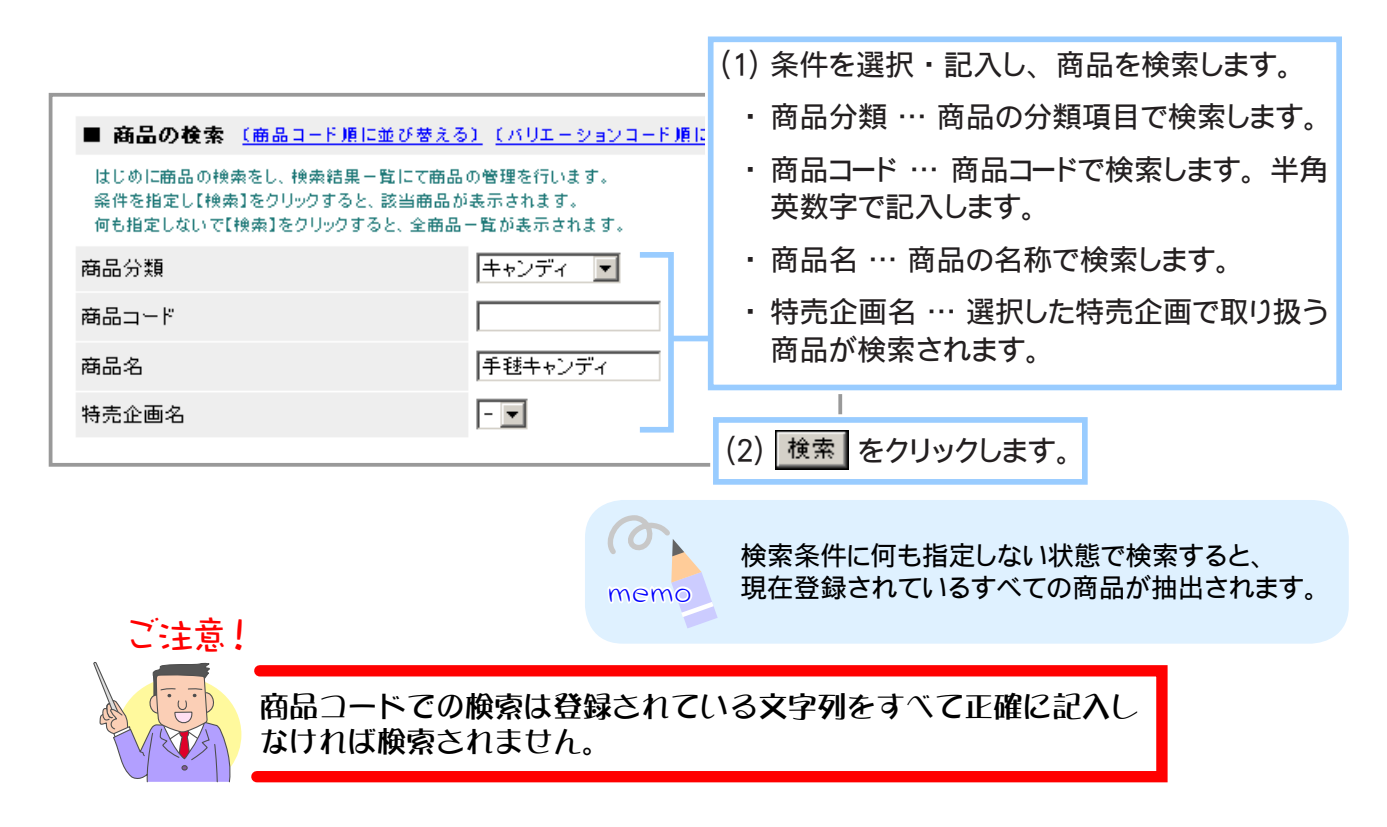

商品のバリエーションの登録内容を編集するテキストリンク 「バリエーション一括編集」 **3.** をクリックします。

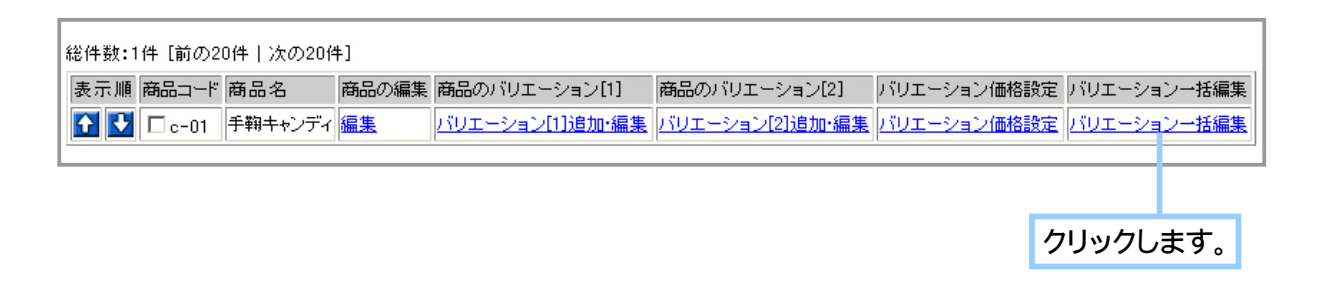

**4.** 商品のバリエーションの登録内容を編集します。

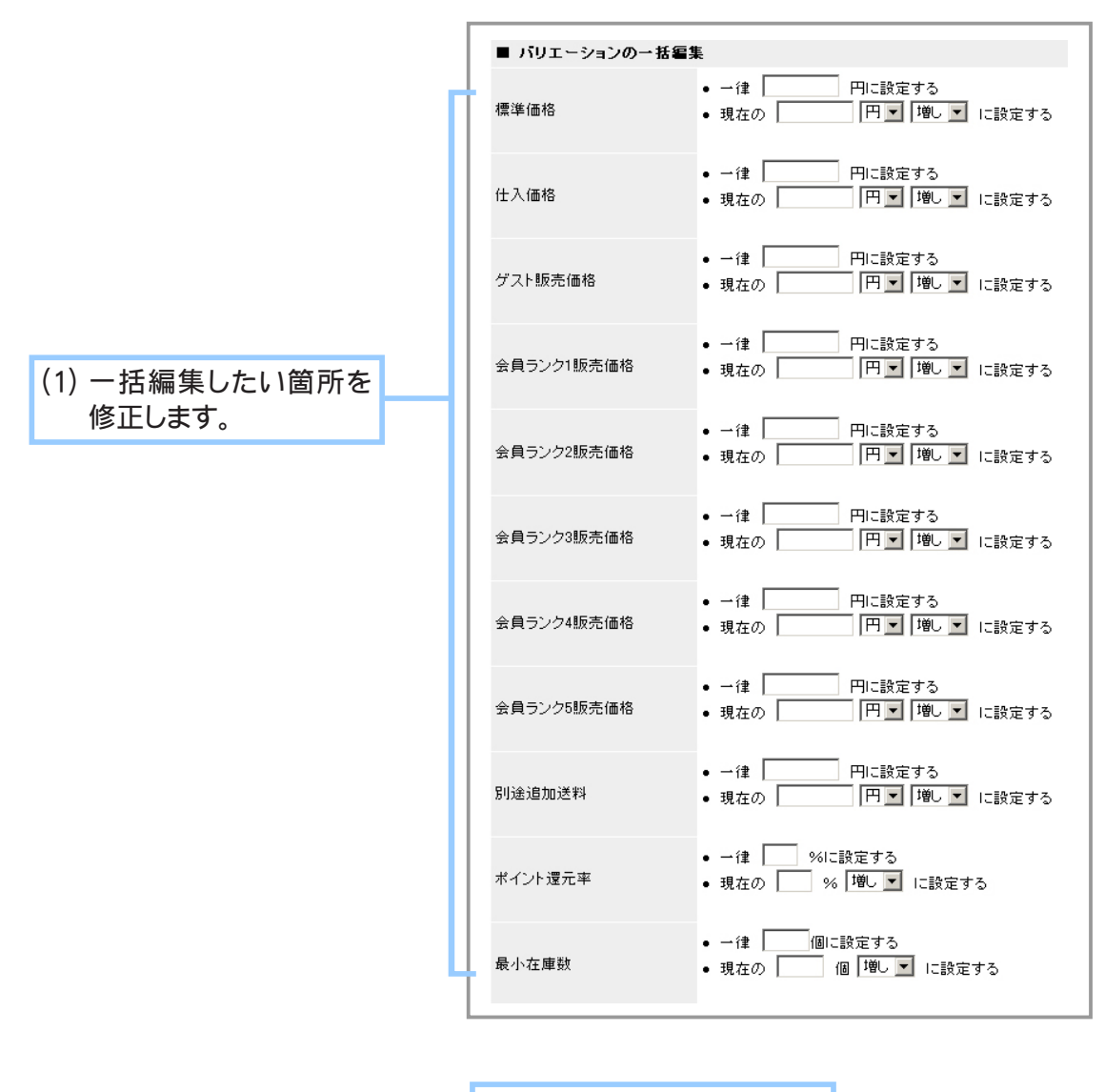

(2) 登録 をクリックします。

**5.** 商品バリエーションの一括編集が完了しました。

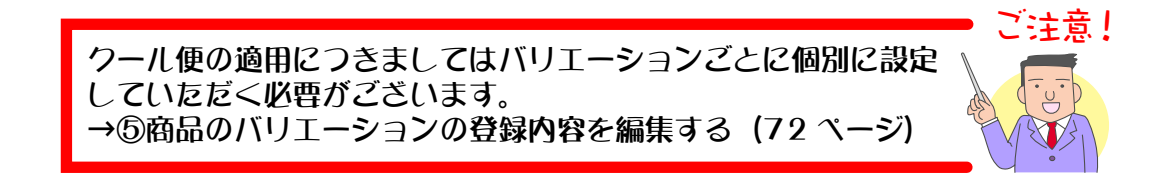

⑧ 商品バリエーションの表示順を変更する

ショップに表示される商品バリエーションの並び順を変更します。

1. メインメニュー (du 商品の設定 ) より、 サブメニュー | 商品の管理 | をクリックします。

### **2.** 並べ替えたいバリエーションが登録されている商品を検索します。

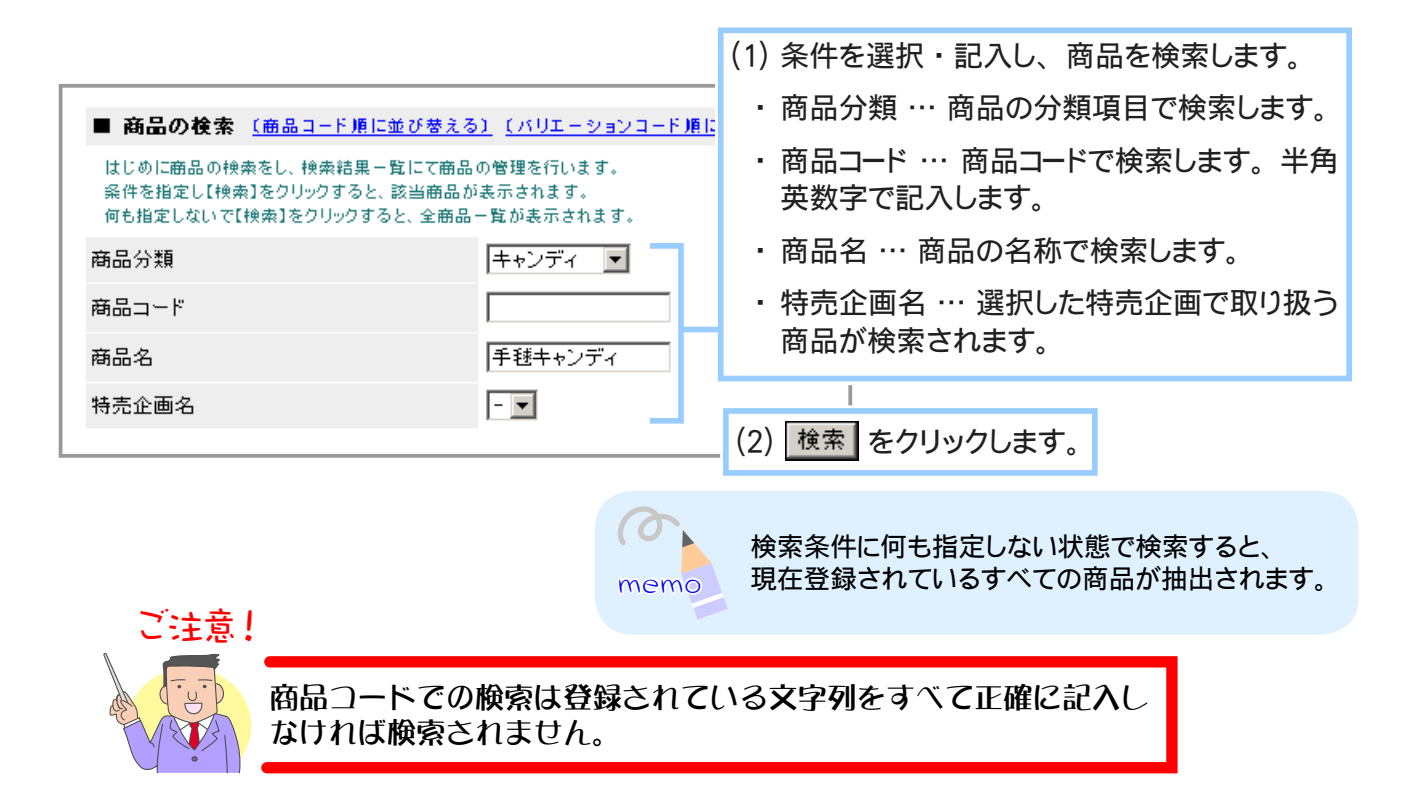

商品のバリエーションの登録内容を編集するテキストリンク 「バリエーション [1] 追加 ・ **3.** 編集」 「バリエーション [2] 追加・編集」のどちらかをクリックします。

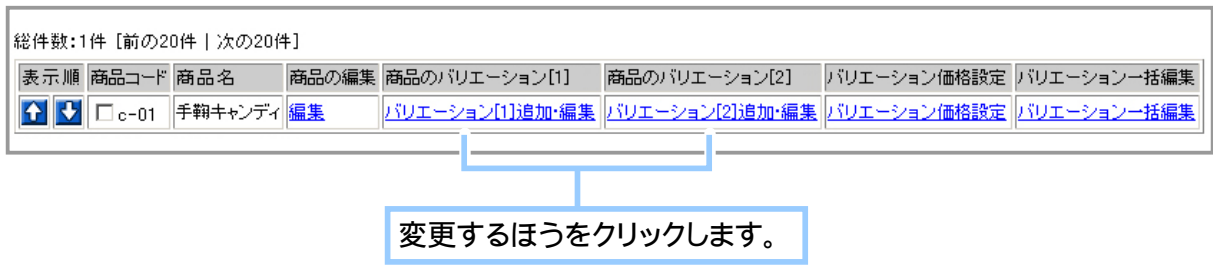

**4.** 並び替えを行います。

◆ 任意の順に並べ替える場合… ◆◆

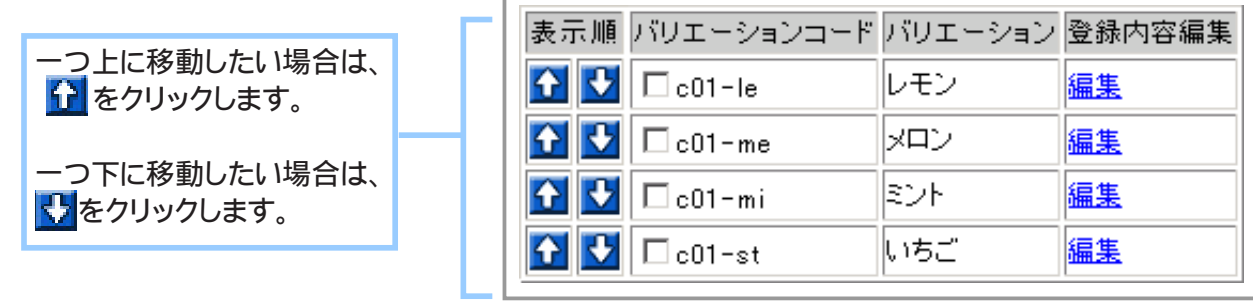

◆ バリエーションコード順に並べ替える場合… ◆◆

クリックします。 ■ 商品の検索 (商品コード順に並び替える) (パリエーションコード順に並び

**5.** 商品バリエーションの並び順が変更されました。

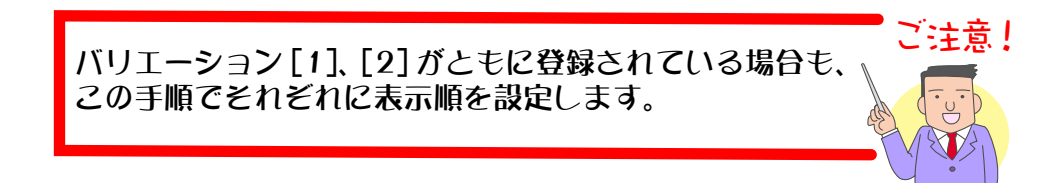

# ⑨ 商品のバリエーションを削除する

製造中止や販売中止、在庫切れなど、不要になった商品のバリエーション登録を削除します。

- 1. メインメニュー (ロ·商品の設定) より、サブメニュー | 商品の管理 | をクリックします。
- **2.** 削除したいバリエーションが登録されている商品を検索します。

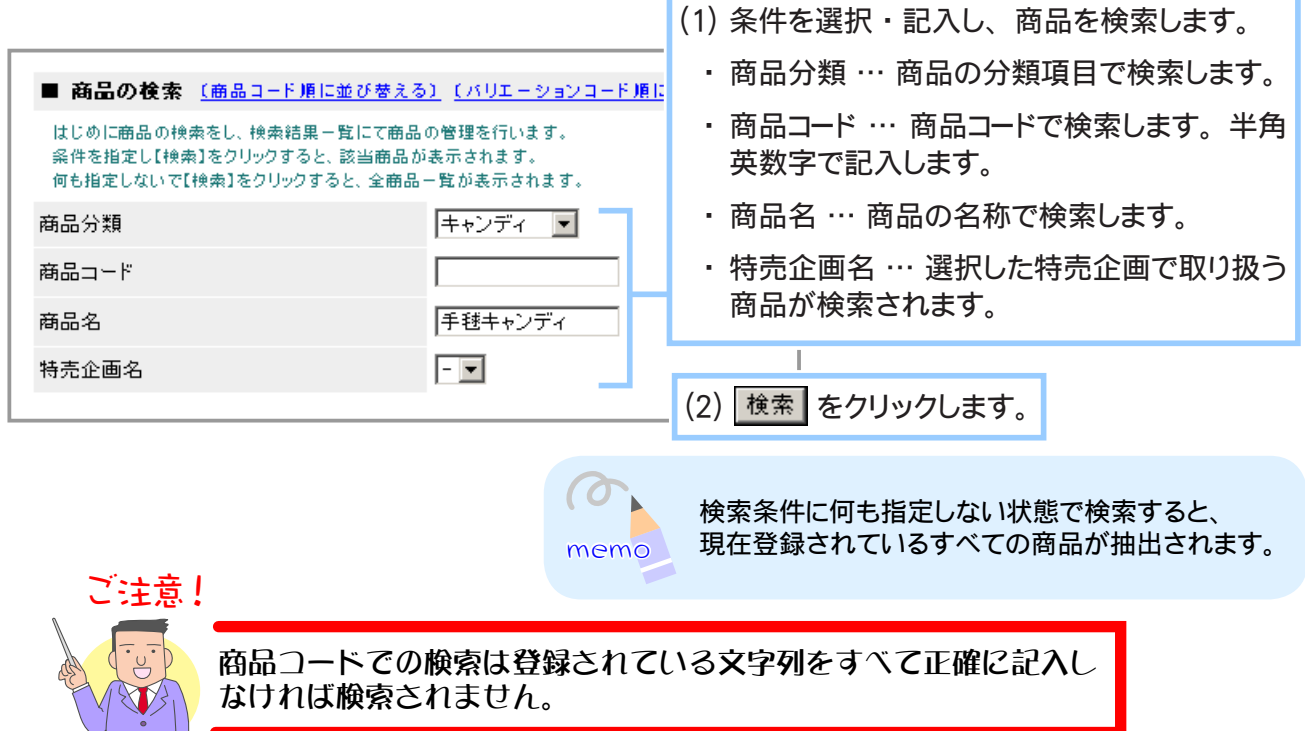

削除したい商品のバリエーションの登録内容を編集するテキストリンク 「バリエーション **3.** [1] 追加 ・ 編集」 「バリエーション [2] 追加 ・ 編集」 のどちらかをクリックします。

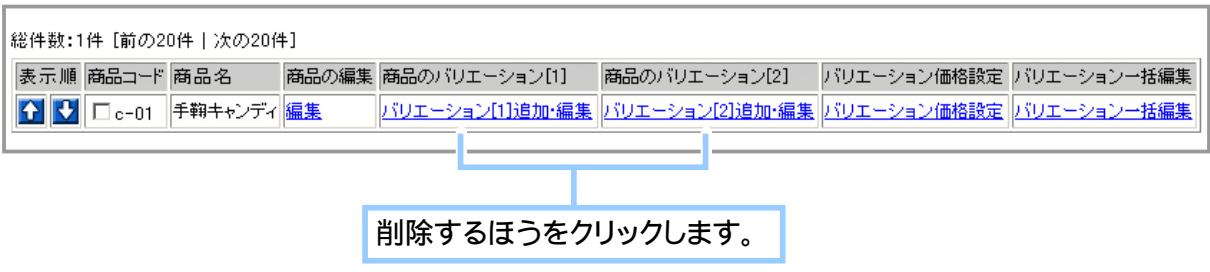

**4.** 検索結果一覧から登録を削除する商品のバリエーションを選択します。

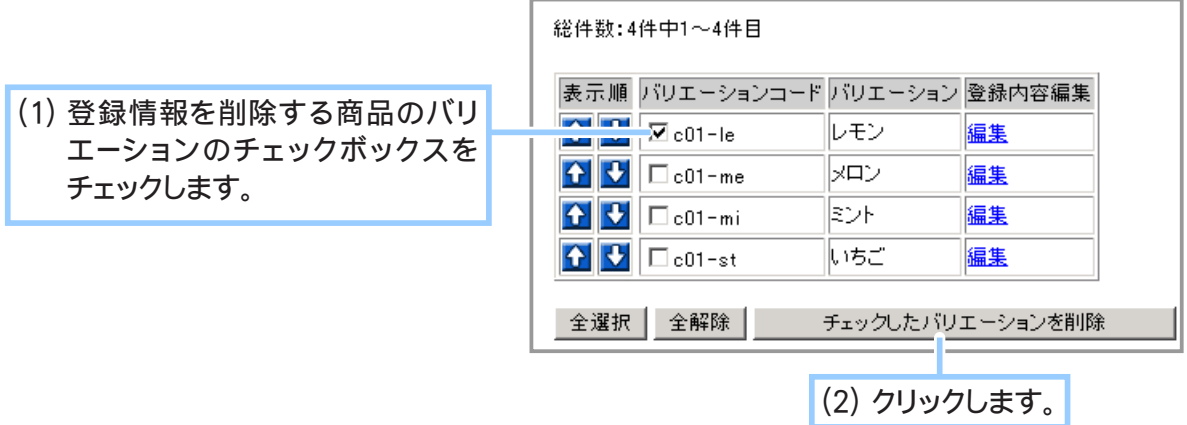

**5.** 削除しようとしている商品のバリエーションの商品コードとバリエーション名が表示されます。

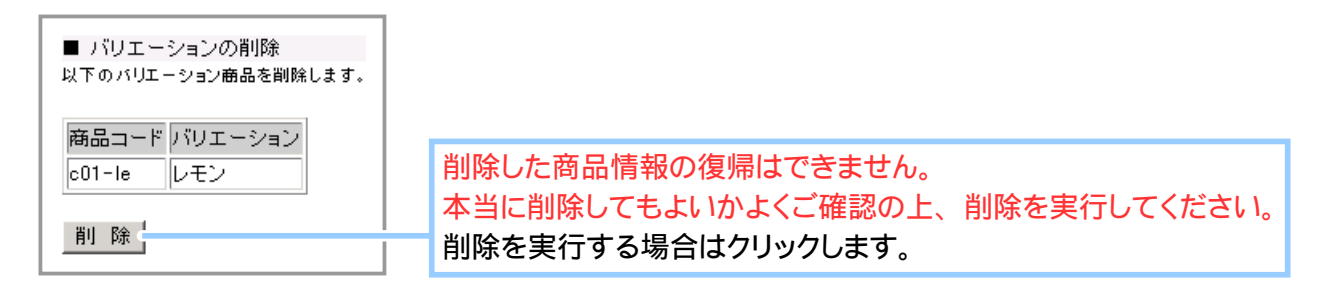

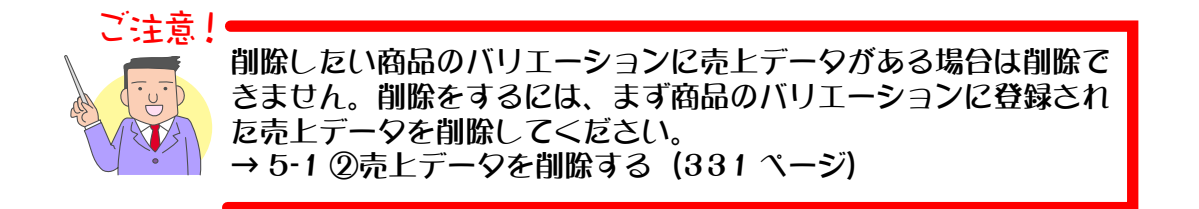

**6.** 商品のバリエーションの削除が完了しました。

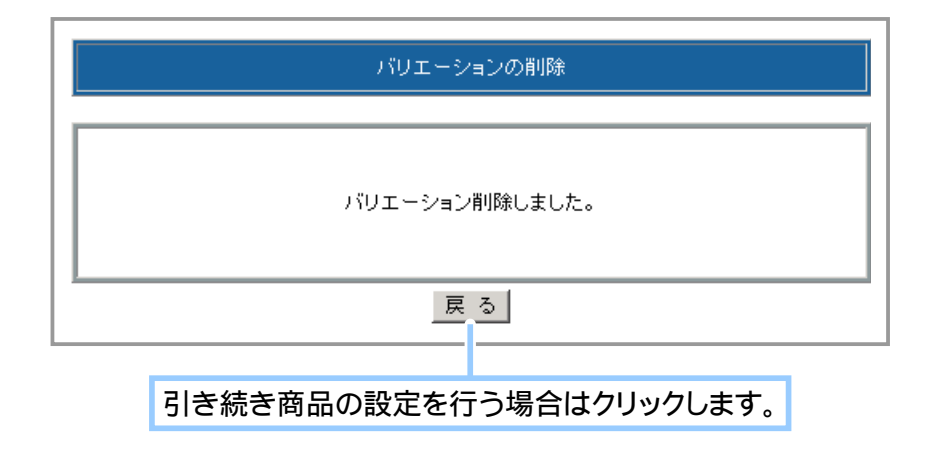

## ⑩ 商品を削除する

製造中止や販売中止、在庫切れなど、不要になった商品の登録を削除します。

1. メインメニュー (ロ·商品の設定) より、サブメニュー | 商品の管理 | をクリックします。

## **2.** 削除したい商品を検索します。

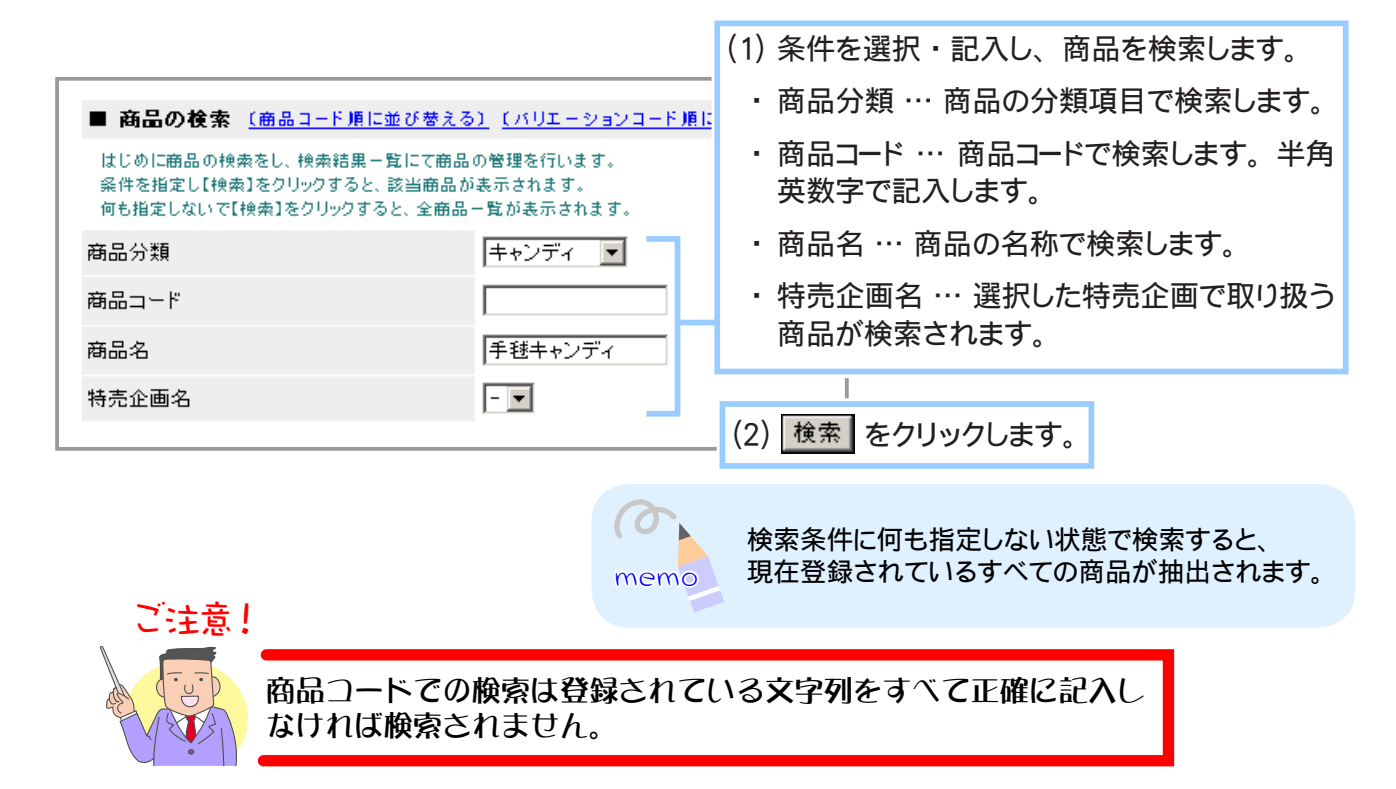

**3.** 検索結果一覧から登録を削除する商品を選択します。

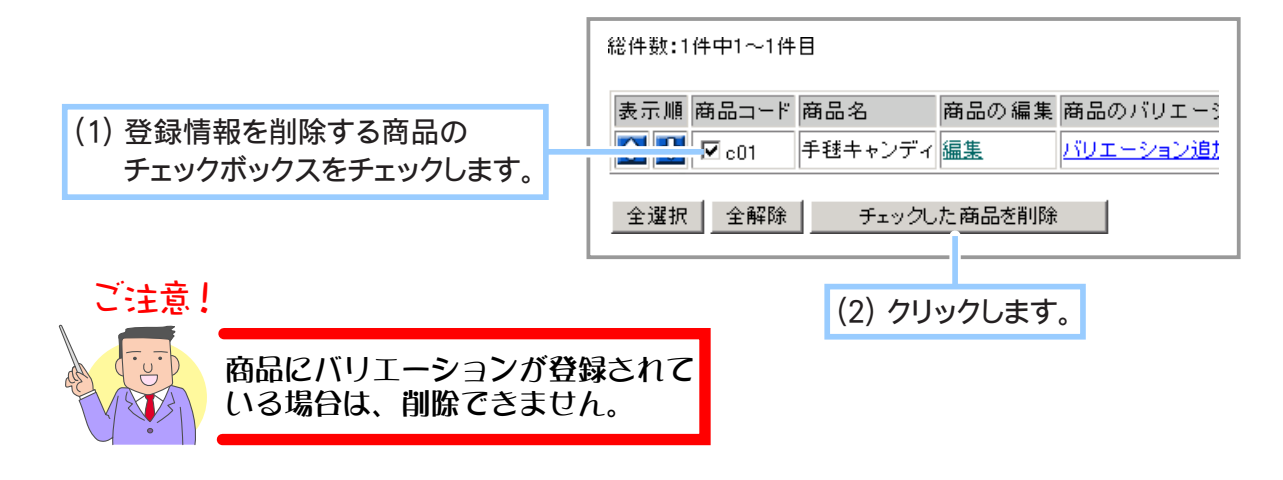

**4.** 削除しようとしている商品の商品コードと商品名が表示されます。

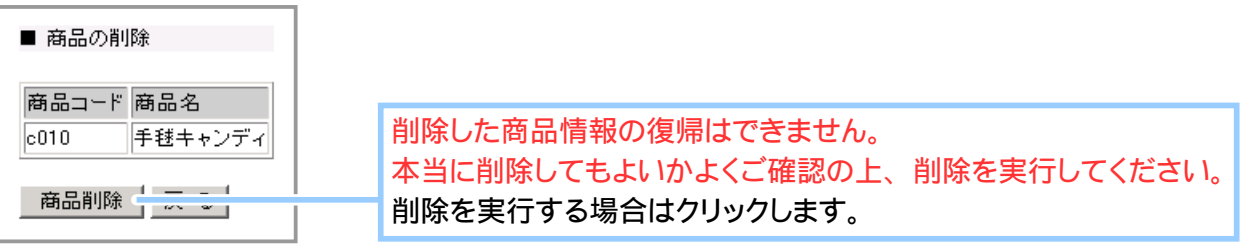

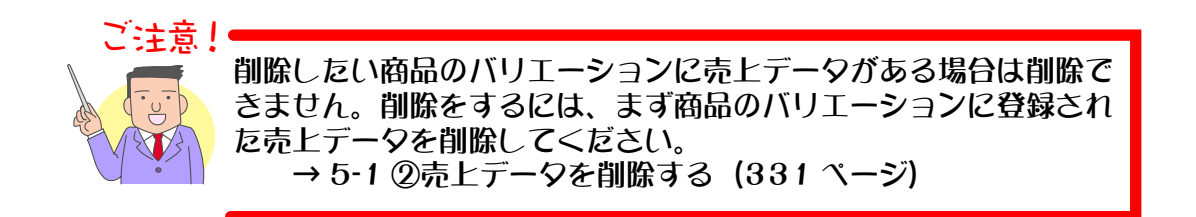

**5.** 商品の削除が完了しました。

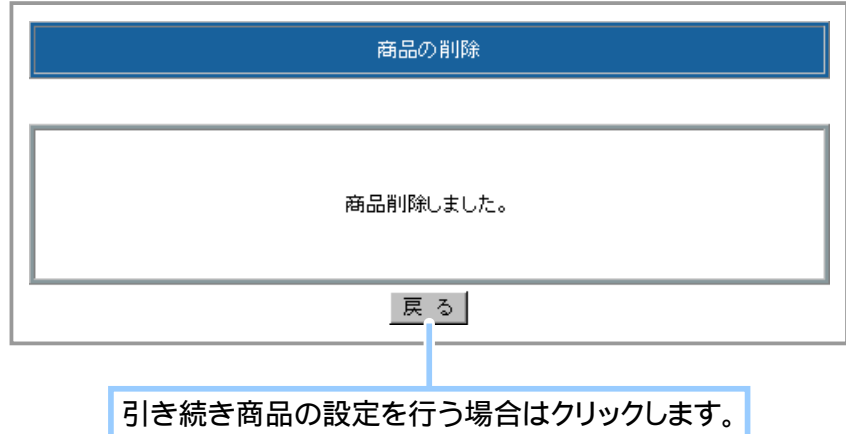

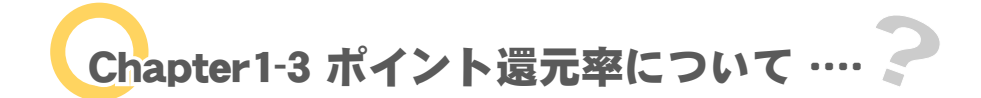

新商品の登録や既存の商品の編集・削除、在庫数の確認など、個々の商品に関するすべての管理を行 います。

> 一番最後に設定したポイント還元率が、カートに反映されます。 商品別に異なるポイント還元率を設定した後に、一括で全商品の 設定を行いますと、全ての還元率が一括での設定値に変更されて しまいます。設定の順序には充分ご注意ください。

# ① 会員特典としてポイントを還元する

会員向けのサービスとして、購入金額に対してポイントを付与し、支払い金額へ還元させることがで きます。ポイントは会員ごとに管理され、「会員の管理」にてポイント数を修正することができます。 ポイントの還元率は「商品の設定」にて設定を行います。 還元率の対象は「全商品」「分類」「商品(バリエーションがある場合にはそれぞれ設定できます)」「特

売商品」「メーカー」となり、各項目の登録・編集画面にて還元率を指定します。 PC ショップ、携帯ショップ共通の機能となります。

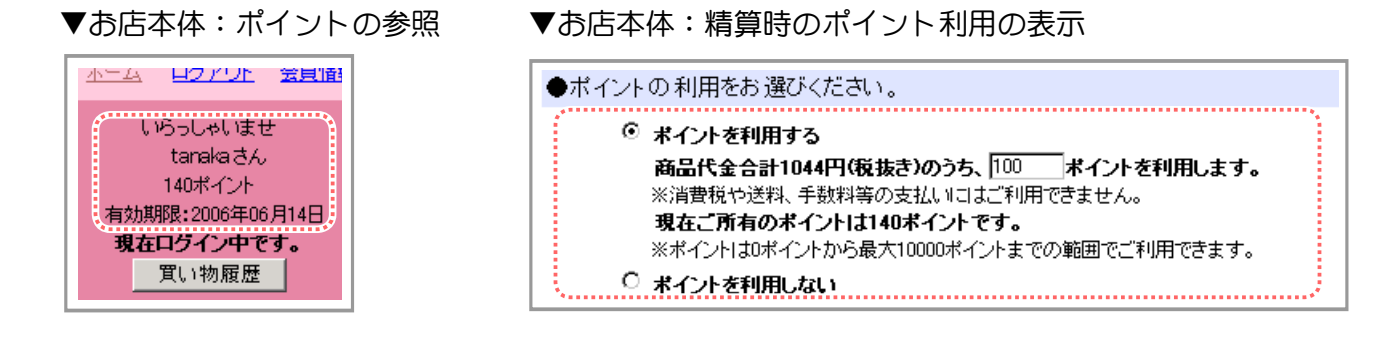

 $\sigma$ ●ポイントは、各商品ごとに設定することができます。 お客様が買い物をする際は、 還元率の違う商品を同時に購入することができます。 memo ●ポイントは 100 円の商品に「1%」を設定すると、「1ポイント」となります。 1000 円の商品に、 ポイント還元率 「1%」 を設定すると、 その商品を購入したお客様には 「10 ポイント」 与えられます。 ●ポイントを持っているお客様がポイントを利用して購入する場合、「1 ポイント=1円」で自動的に 計算されます。 10 ポイント利用して購入すると、 10 円引きになります。

ご注意!

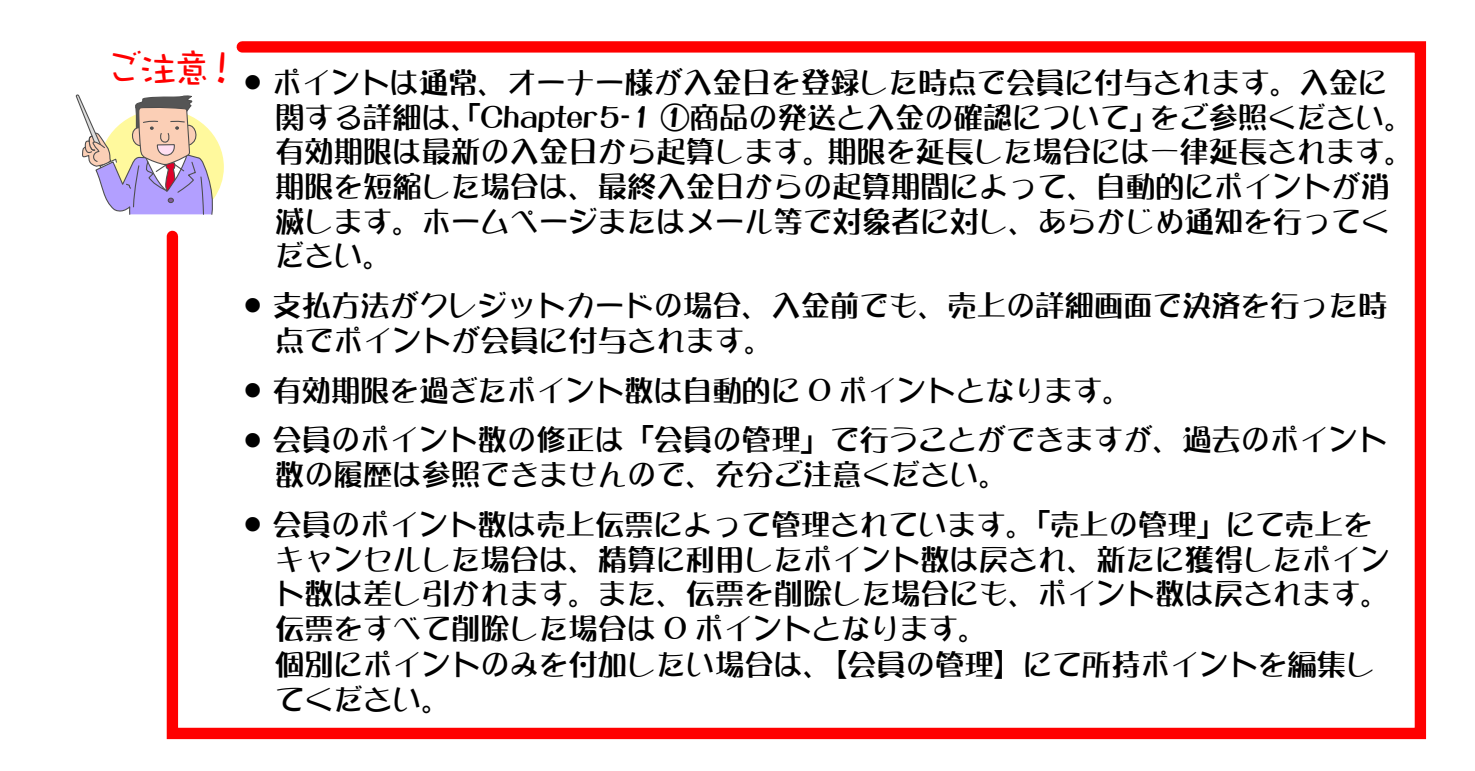

1. メインメニュー (du 商品の設定) より、サブメニュー ポイント還元率の設定 | をクリックします。

### **2.** ポイント還元率の設定が表示されます。

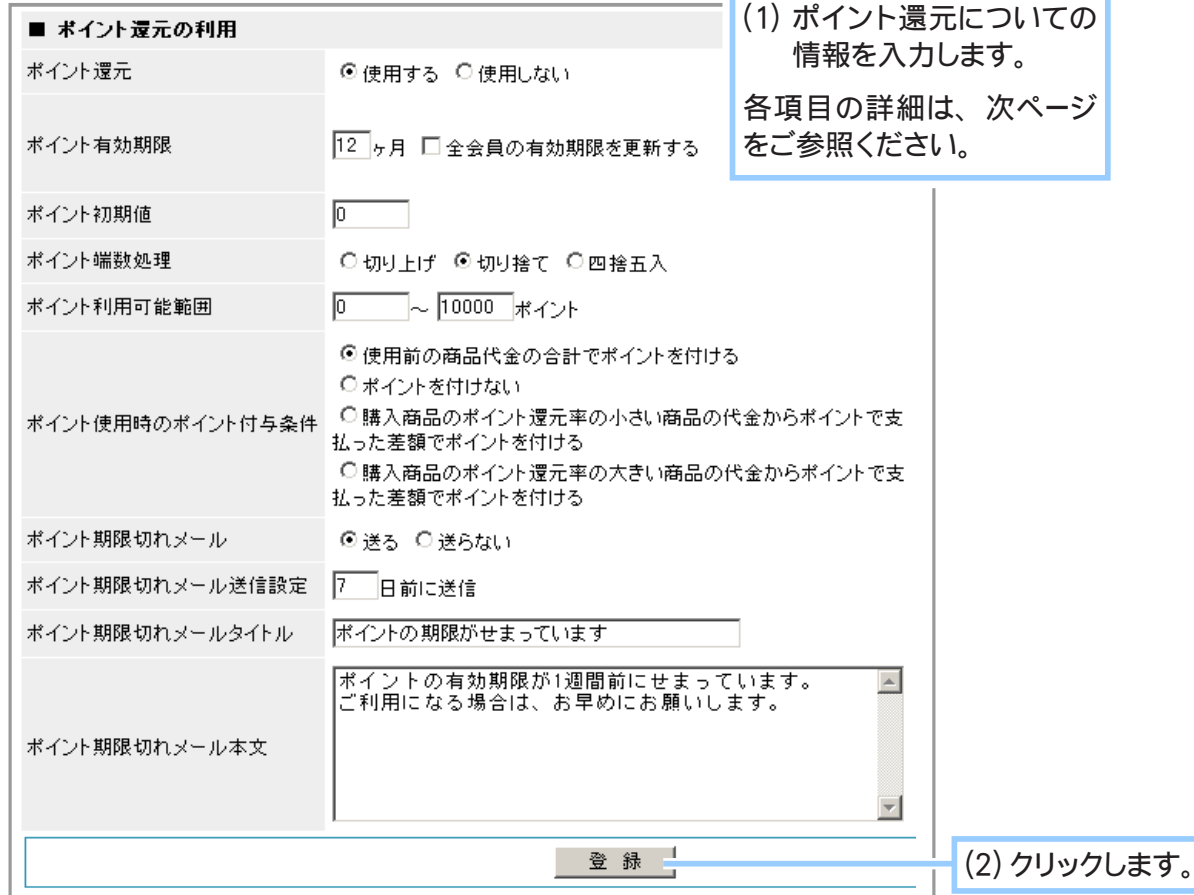

### ◆ 各項目について… ◆◆◆

### 【ポイントを還元】

ポイントを還元する場合は 「使用する」 をチェックします。

### 【ポイント有効期限】

有効期限は最新の入金日から数えます。 期限を過ぎたポイントは 0 ポイントとなります。

- ●設定を「0」ヶ月とすることで無期限となります。
- ●すでに設定している【ポイント有効期限】を変更する際、「全会員の有効期限を更新する」 にチェックを入れて登録ボタンをクリックすると、 それまでの会員のポイント有効期限は新しい 有効期限で更新されます。

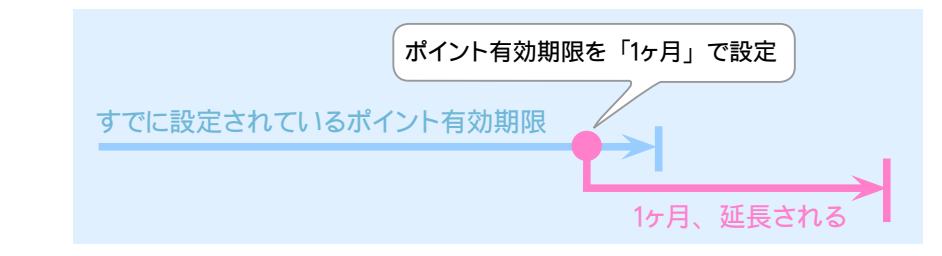

- 「全会員の有効期限を更新する」 にチェックを入れないで 【ポイント有効期限】 を登録した 場合は、 新たに入金があったときなどに自動的にポイント有効期限が更新されます。
- 【ポイント還元】 を 「使用しない」 に設定している場合は 「全会員の有効期限を更新する」 は表示されません。 この状態で 【ポイント還元を 「使用する」 + ポイント有効期限を○ヶ月】 で登録すると、 全会員にポイント有効期限が適用されます。
- 【ポイント有効期限】 を 「0ヶ月 (無期限)」で設定している場合は 「全会員の有効期限を 更新する」 は表示されません。 この状態で 【ポイント還元を 「使用する」 + ポイント有効期 限を○ヶ月】 を登録すると、 全会員に対して登録した有効期限が反映されます。
- ●すでにポイントを所持している会員のポイント有効期限は、会員個別に変更可能です。

### 【ポイント初期値】

新規登録した会員に設定したポイントが自動的に付加されます。 キャンペーン時などにご利用 ください。

### 【ポイント端数処理】

還元時に端数がある場合の処理方法を 「切り上げ」 「切り捨て」 「四捨五入」 から選択します。

### 【ポイント利用可能範囲】

一回で使用できるポイント数の範囲を数字で指定します。

### 【ポイント使用時のポイント付与条件】

ポイントを使用して精算された場合に、 新規に発生するポイントの条件を指定します。

- 「使用前の商品代金の合計でポイントを付ける」 → 使用ポイント数に関係なく、商品のお買いあげ金額に対し、新規にポイントを付けます。
- 「ポイントを付けない」 → 新規のポイントを付けません。

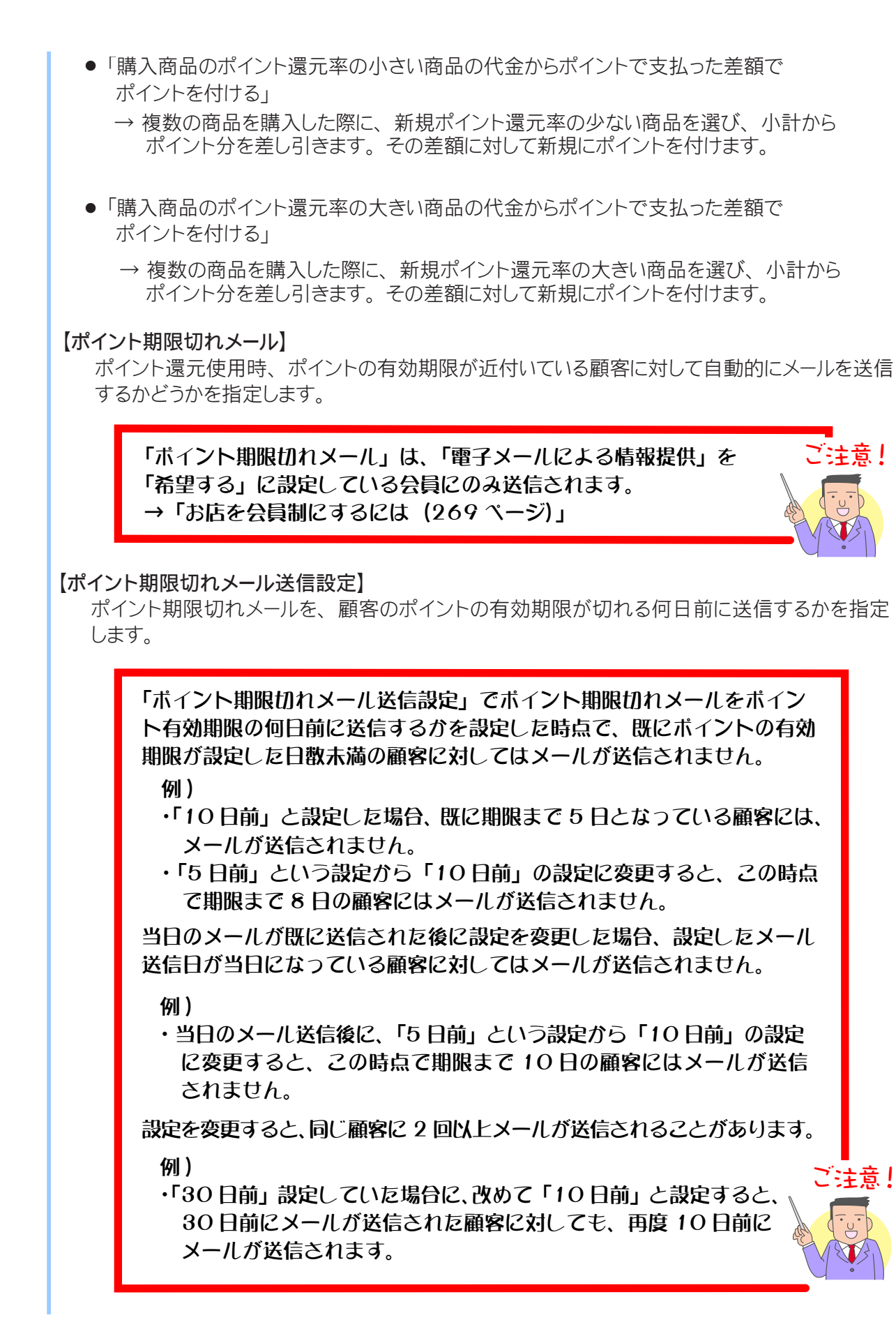

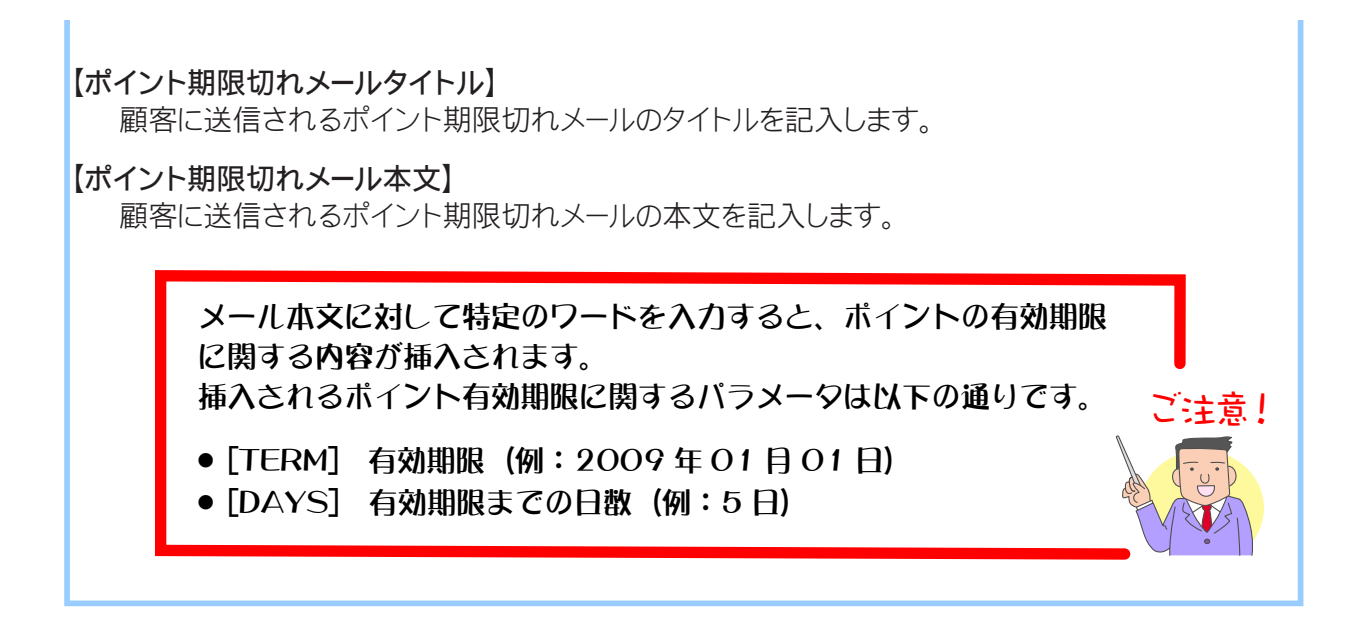

**3.** ポイント還元の設定が完了しました。

# ② 全商品に同じポイント還元率を設定する

このカートでは、ポイント制をご利用になれます。

お客様の商品の購入金額に応じて、ポイントを与える設定をします。 ポイントは、ご自分で設定した割合(%)を掛けて自動的に計算されます。お客様は買い物をする ときに蓄積したポイントを使用するかしないかを選択できます。 ここでは、 全商品に同じ還元率を設定する場合の解説をします。

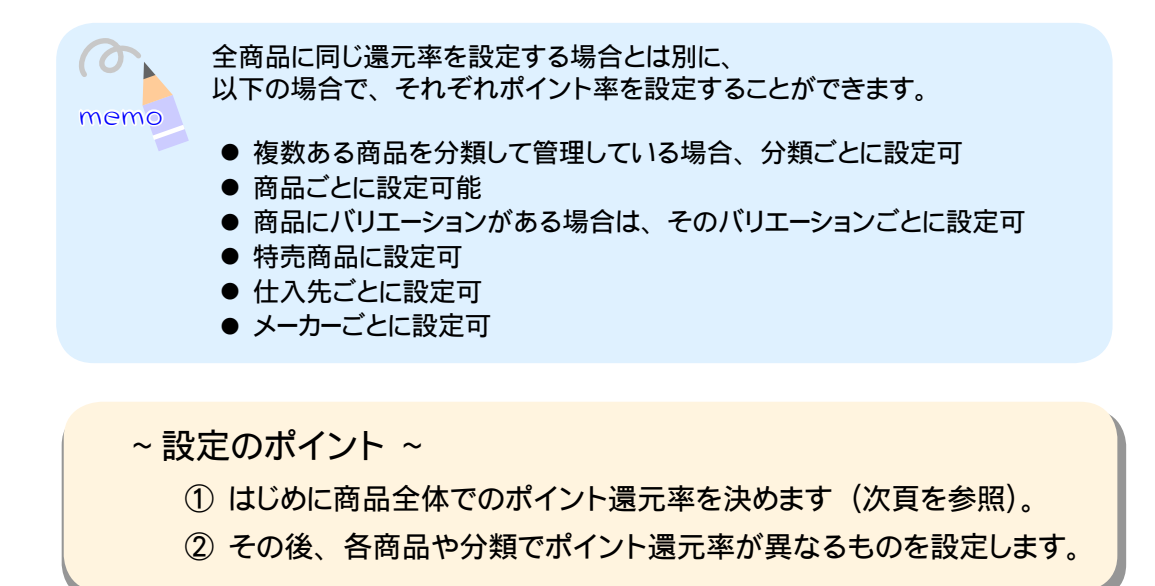

- 1. メインメニュー (du 商品の設定) より、サブメニュー ポイント還元率の設定 | をクリックします。
- **2.** 〔ポイント還元の設定〕 が表示されます。

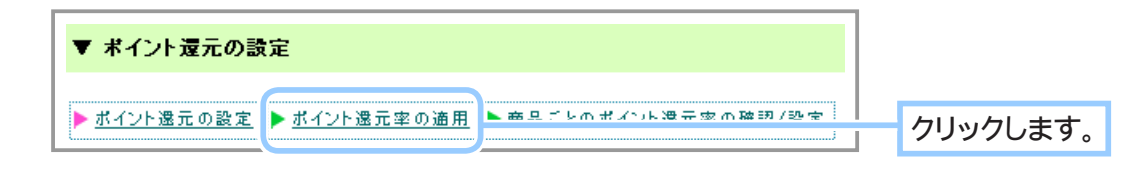

**3.** 〔ポイント還元の適用〕 が表示されます。

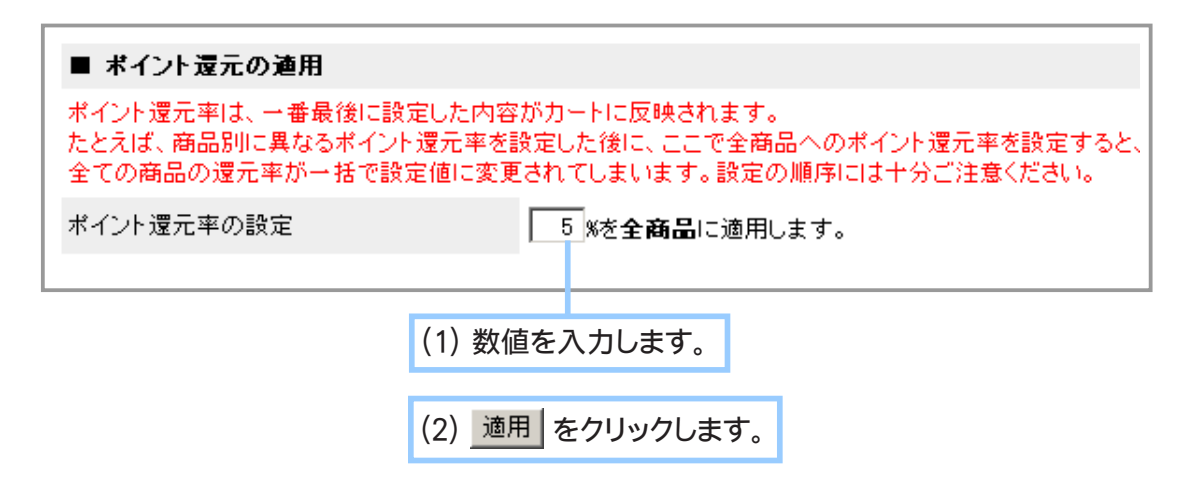

**4.** ポイント還元率が設定されました。

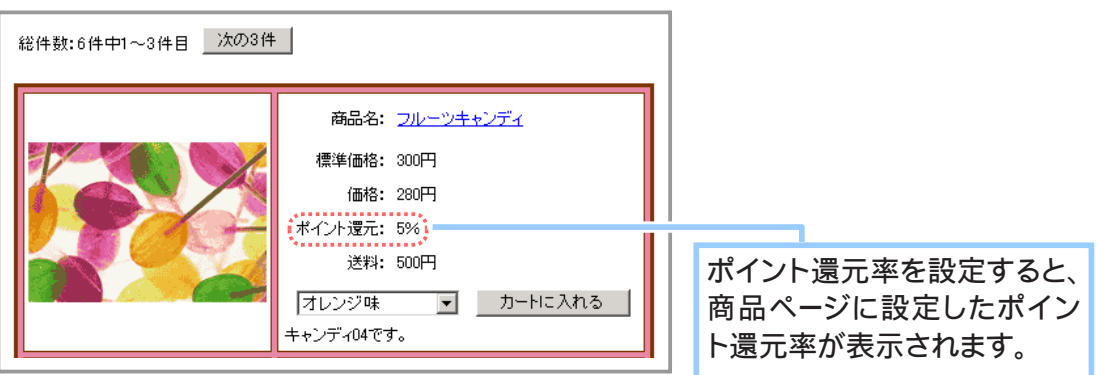

# ③ ポイント還元率を確認する

設定されているポイント還元率を一覧で確認します。 また、商品ごとに設定されているポイント還元率を変更することができます。

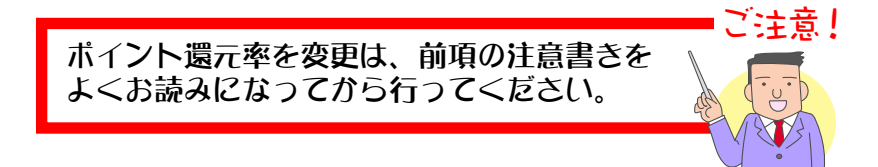

1. メインメニュー ロ· 商品の設定 より、サブメニュー ポイント還元率の設定 をクリックします。

**2.** ポイント還元率の設定が表示されます。

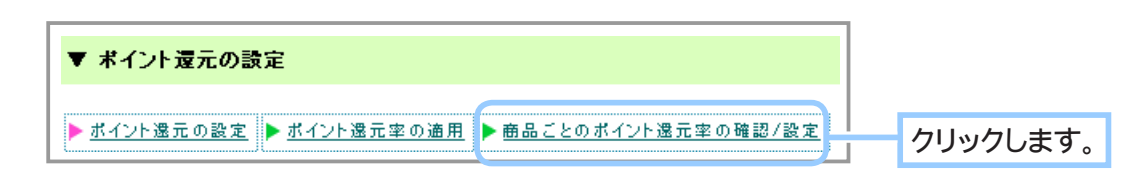

**3.** 該当データを検索します。

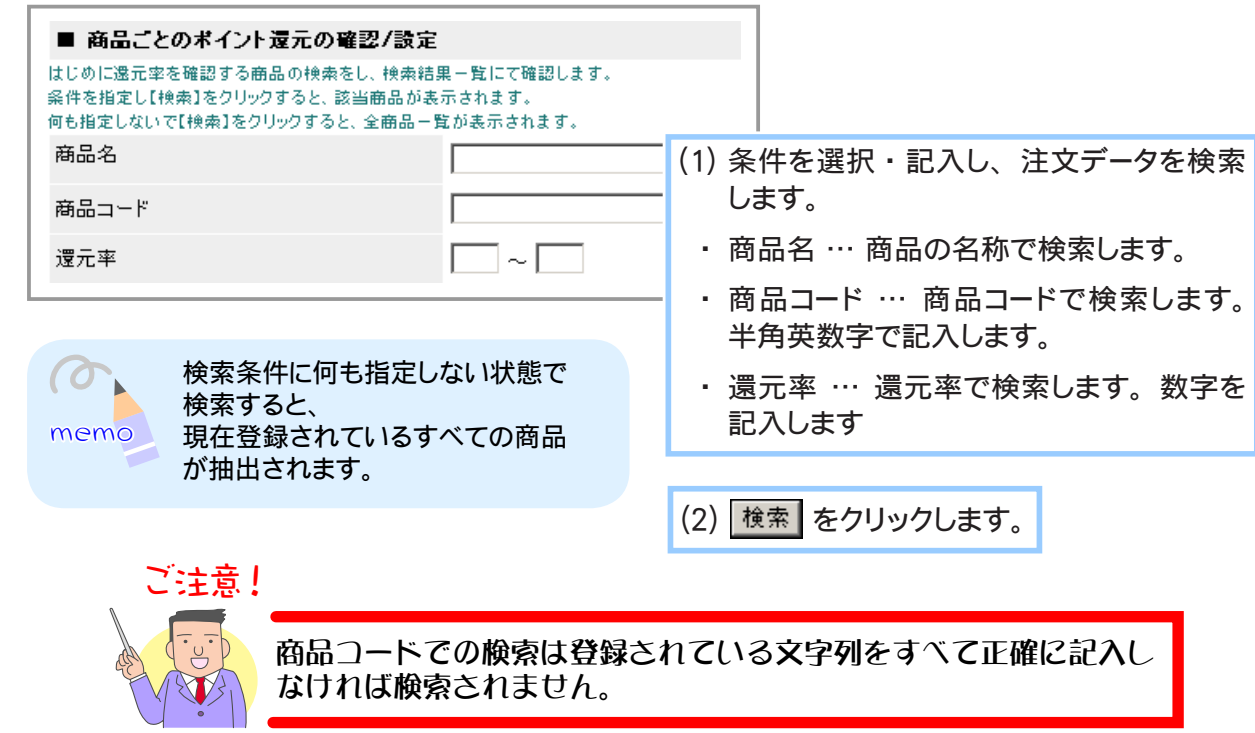

設定されているポイント還元率が確認できます。 **4.** 還元率を変更したい場合は、 以下の操作をします。

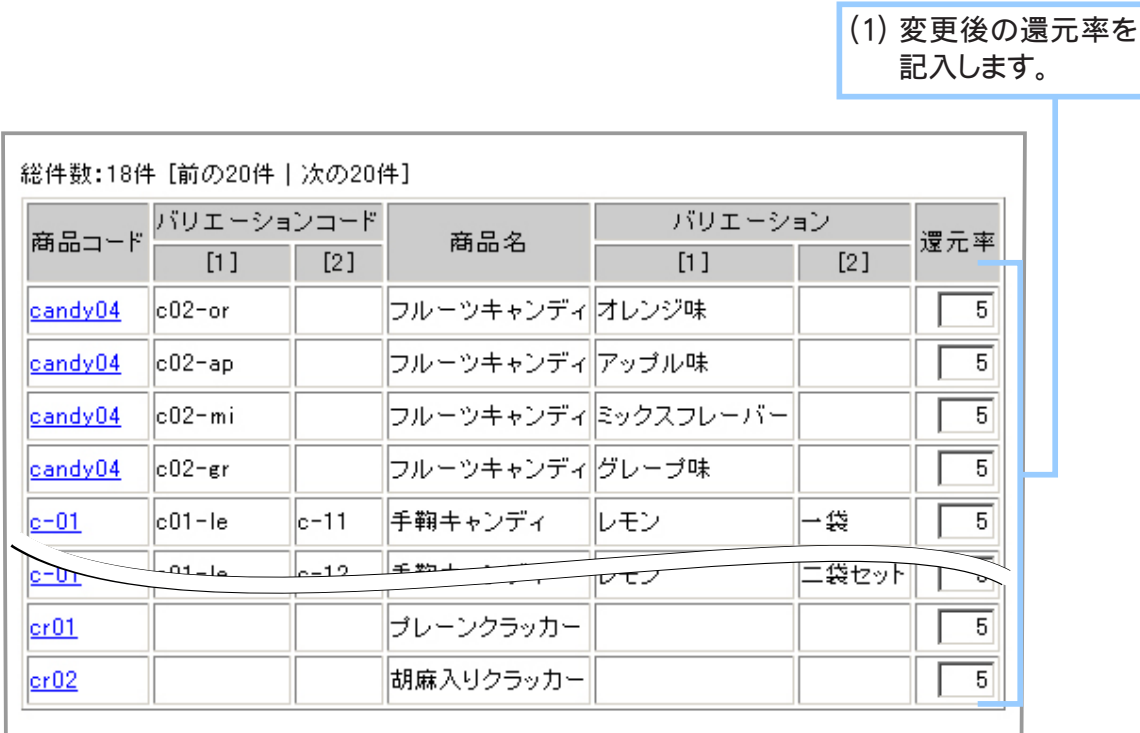

(2) 還元率の更新 をクリックします。

**5.** 設定が完了しました。

Chapter1-4 特別販売企画について … 2

特別セールや記念セール、サマーバーゲンなど特別販売企画の設定、取り扱い商品の登録など、特 別販売企画に関するすべての管理を行います。

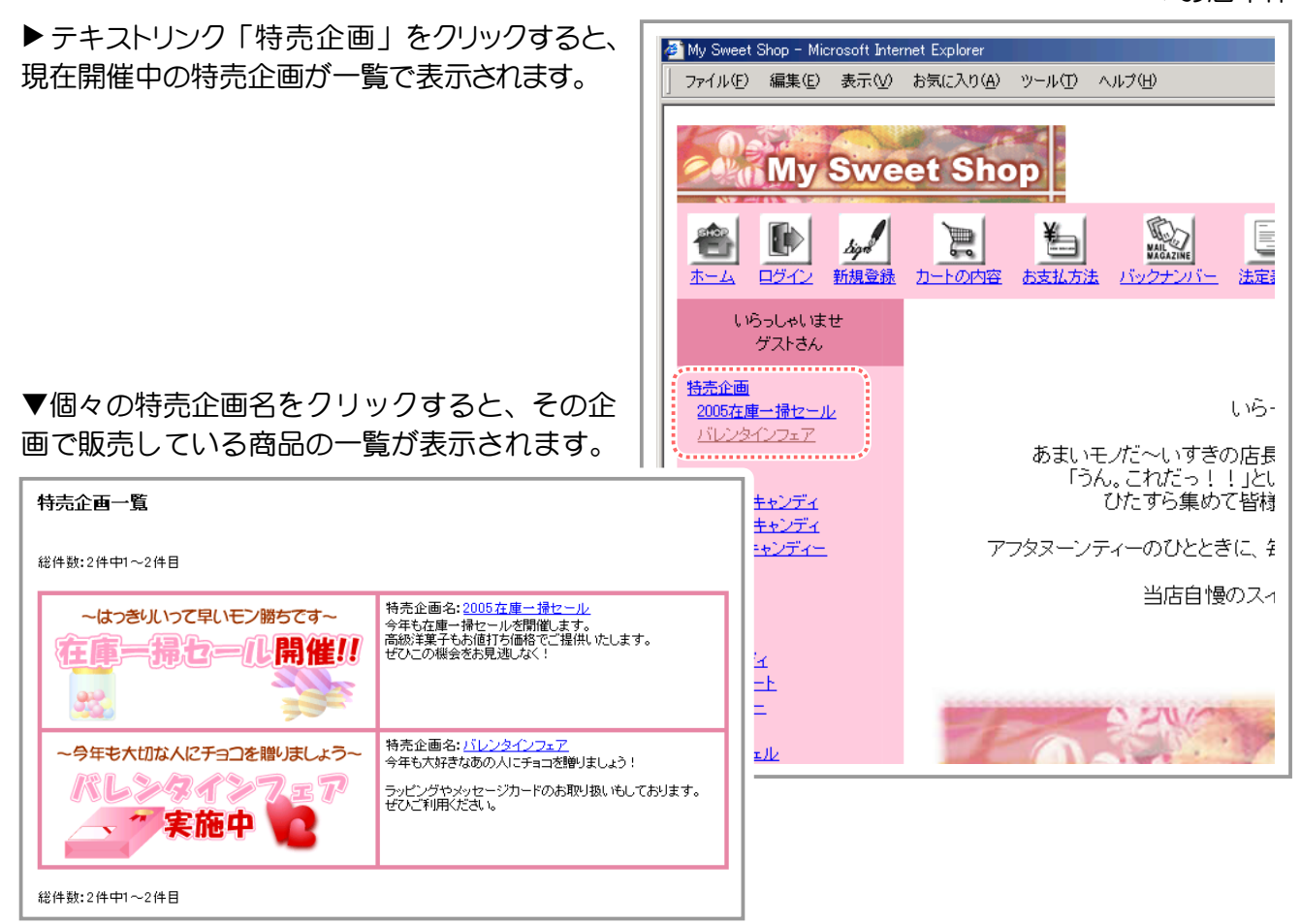

▲お店本体:特売企画の一覧表示

## ① 特別販売企画を設定する

新規の特別販売企画を登録します。 まずは特別販売企画を登録し、その後企画で取り扱う(販売する)商品を設定します。

1. メインメニュー 1· 商品の設定 より、サブメニュー 特売の設定 をクリックします。

**2.** 特別販売企画を登録します。

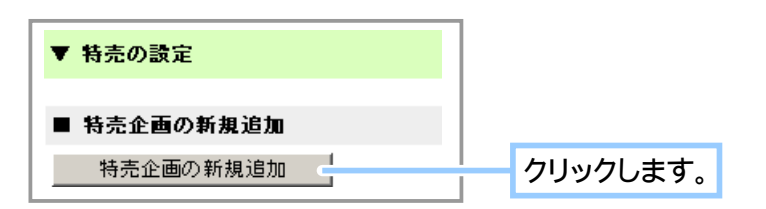

**3.** 企画の登録フォームが表示されます。

13 ホーム画面に宣伝表示

(4) ホーム画面の宣伝表示項目 15 ホーム画面の宣伝表示項目 (16) ページタイトルを特売名に変更する (17) 検索エンジン用のキーワード (18) 検索エンジン用の説明

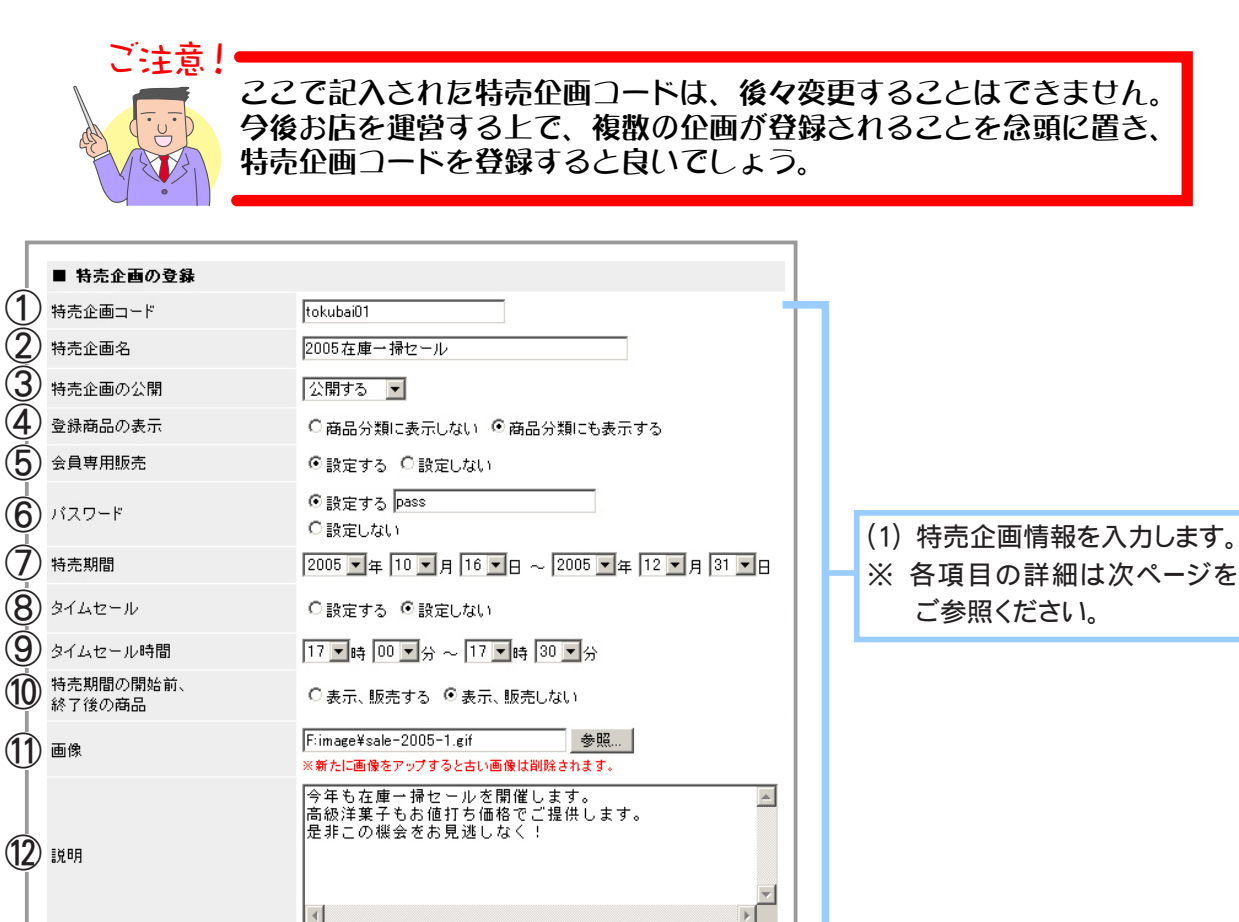

○特売期間中常に表示する ○タイムセール中のみ表示する

⊙表示しない

 $\overline{\mathbf{v}}$ 

○表示する ◎ 表示しない

○表示する ◎表示しない

セール、特売高級洋菓子

今年の特売です!高級洋菓子もお安くご提供。

(2) 登録 をクリックします。

### ◆ 各項目について… ◆◆◆

#### ① 特売企画コード

商品を管理する符号を 1 ~ 64 文字の半角英数字や、「-」 (ハイフン)、「」 (アンダーバー) で記入します。 一度登録した企画コードは編集できません。

② 特売企画名

企画の名称を記入します。

③ 特売企画の公開

特売企画を開催する場合は 「公開する」 を選択します。 在庫切れなどの理由で一時的に企画をストップする場合は 「公開しない」 を選択します。

④ 登録商品の表示

「商品分類に表示しない」 を選択すると、 特別企画にピックアップした商品を商品分類には表示 しないようにできます。

#### ⑤ 会員専用販売

会員にのみ販売する場合は 「設定する」 を選択します。

⑥ パスワード

パスワードを設定するかどうかを指定し、 設定する場合にはパスワードを入力します。 パスワード を設定することで任意の顧客にのみ商品を販売することができます。 また、 会員専用販売や タイムセールと組み合わせて使うことができます。 こちらの機能に関しましては 101 ページで詳しく 説明いたします。

### ⑦特売期間

販売期間の開始日と終了日を選択します。

⑧ タイムセール

時間を限定して販売を行う場合は 「設定する」 を選択します。

⑨タイムセール時間

販売する開始時間と終了時間を選択します。

⑩ 特売期間の開始前、 開始後の商品

この特売に設定する商品を、 特売期間の開始前 ・ 開始後も表示 ・ 販売する場合は " 表示 ・ 販売する " を選択します。

設定した商品は、 特売期間は特売企画の画面に反映され、 設定している期間外は、 通常販売 の画面に反映されます。

※ 設定された期間中だけ企画が開催されます。 なお、 特売期間中であっても商品一覧や人気商品、 新着商品には表示されています。 商品分類には表示する ・ しないがありますが、 それ以外の特売商品は、 期間中でも通常

#### ⑪ 画像

特売企画一覧に表示する画像を指定します。

販売の画面に表示されています。

⑫ 説明

特売企画一覧に表示する説明文を入力します。

⑬ホーム画面に宣伝表示

お店のホーム画面に表示するかどうかを選択します。

#### ⑭ ホーム画面の宣伝表示項目 : 画像

上記の項目で、 画像のみ表示する場合は 「表示する」 を選択します。

※テンプレートをご利用になっている場合は、 〔表示する〕 に設定しても画像は表示されません。

#### ⑮ホーム画面の宣伝表示項目 : 説明

上記の項目で、 説明のみ表示する場合は 「表示する」 を選択します。 ※テンプレートをご利用になっている場合は、 全角 42 文字まで表示されます。

### ⑯ ページタイトルを特売名に変更する

設定すると、店舗で特売内の商品一覧ページ (ex\_disp\_event.cgi?id=xxx) を表示させたとき ブラウザのタイトルにその特売名が表示されます。 非設定の場合は、 ショップのタイトルが表示 されます。

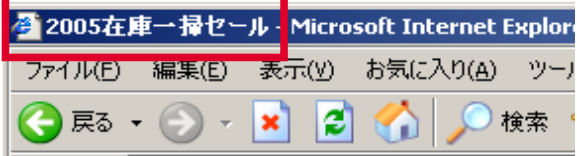

### ⑰ 検索エンジン用のキーワード

入力すると、 店舗の特売内の商品一覧ページ (ex\_disp\_event.cgi?id=xxx) に検索エンジンの キーワードが設定されます。 商品に関連するキーワードを設定することで、 顧客が検索した際に 商品を見つけやすくなります。 複数登録する場合は [ , ] で区切って入力します。 半角 512 文字、 全角 256 文字までで記入します。

例 : キーワードを 「チョコレート」 と設定した場合には 「チョコレート」 と検索した際に ヒットしやすくなり、 チョコレートを検索した顧客がページを見つけやすくなります。

#### ⑱ 検索エンジン用の説明文

入力すると、店舗の特売内の商品一覧ページ (ex\_disp\_event.cgi?id=xxx) に説明文が設定さ れます。 設定することで、 顧客が検索サイト等で検索した場合の検索結果に説明文として 表示させることができます。 半角 512 文字、 全角 256 文字までで記入します。

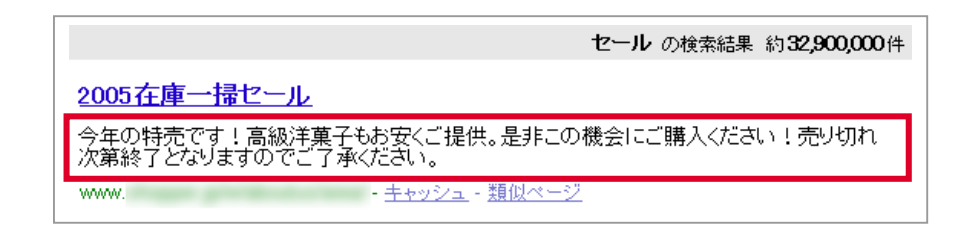

特別販売企画の登録が完了しました。 **4.**

続いて以降のページを参照し、特別販売企画で取り扱う(販売する)商品を登録します。

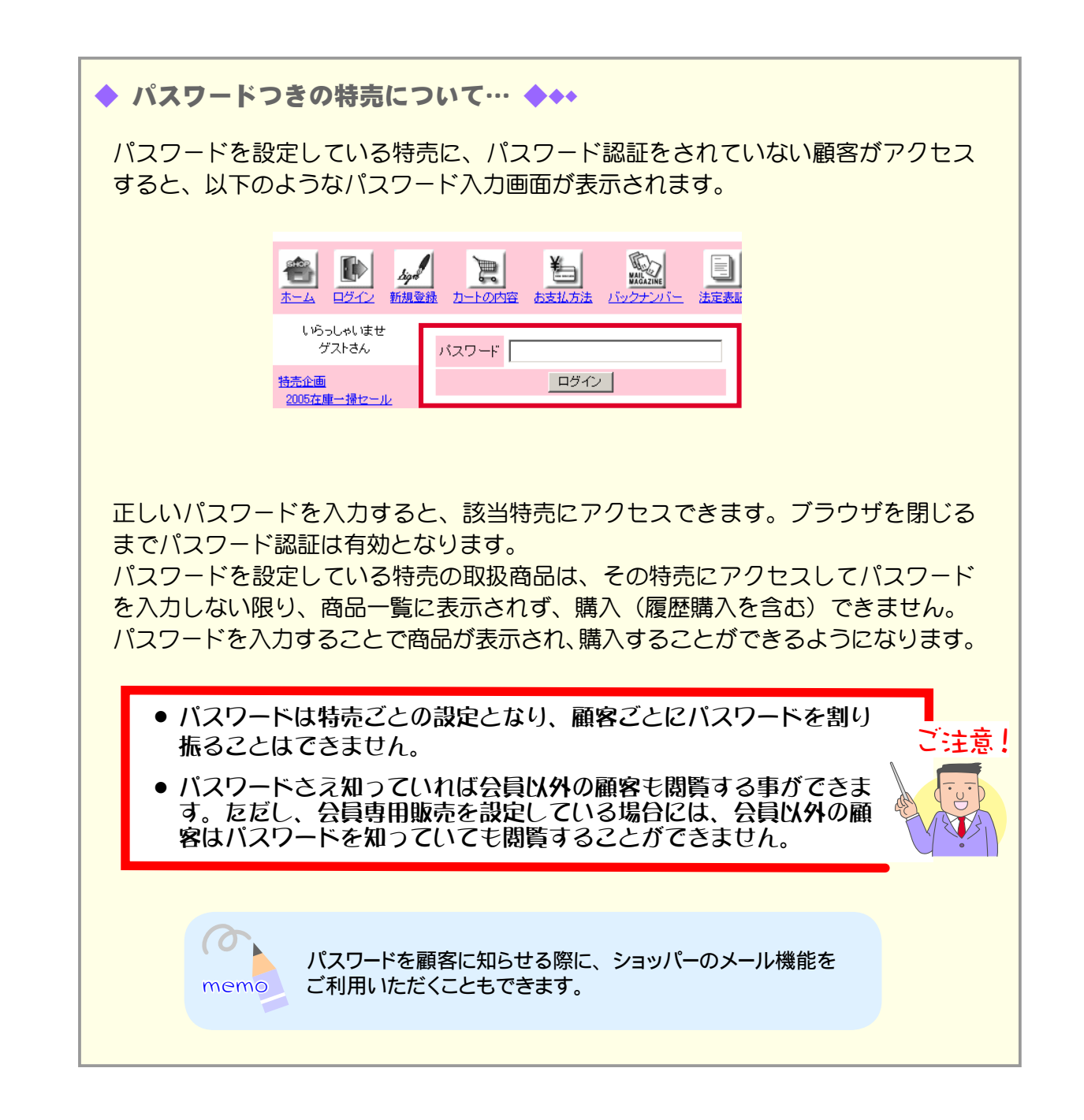

## ② 特別販売企画で販売する商品を設定する

特別販売企画を設定したら、次にその企画で取り扱う(販売する)商品を登録します。

取り扱い商品は、登録した商品の中から選択します。

特別販売企画で取り扱う商品が未登録の場合は、先に商品の登録を完了してから取り扱い商品の設定 をしてください。

→「1-2 ①商品を登録する」(50 ページ)

- 1. メインメニュー (ロ·商品の設定) より、サブメニュー | 特売の設定 | をクリックします。
- $2.$  現在登録されている特売企画が一覧で表示されます。 取り扱い商品を設定する企画のテキストリンク 「一覧を表示」 をクリックします。

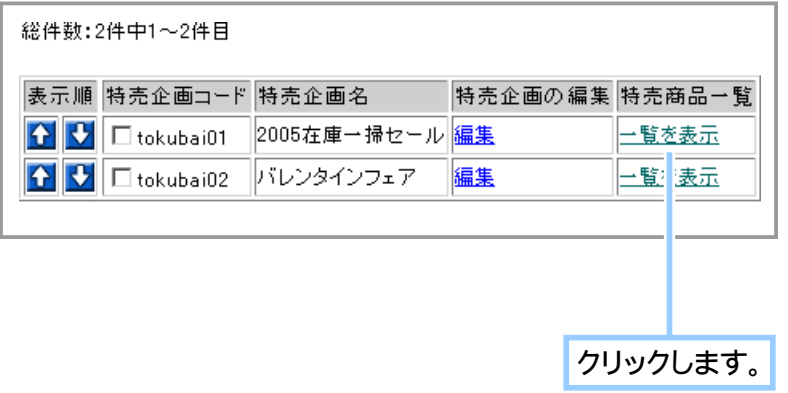

**3.** 企画で販売する商品を登録します。

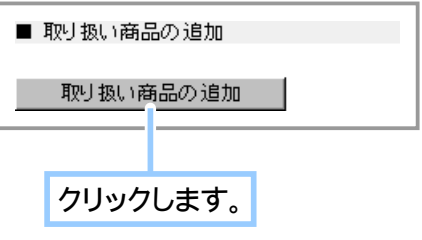

**4.** 企画で販売する商品を検索して設定します。

(1) 条件を選択 ・ 記入し、 商品を検索します。

- ・ 商品分類 … 商品分類で検索します。
- ・ 商品コード … 商品コードで検索します。 半角英数字で記入します。
- ・ 商品名 … 商品の名称で検索します。

・ 特売企画名 … 選択した特売企画で取り扱う商品が検索されます。

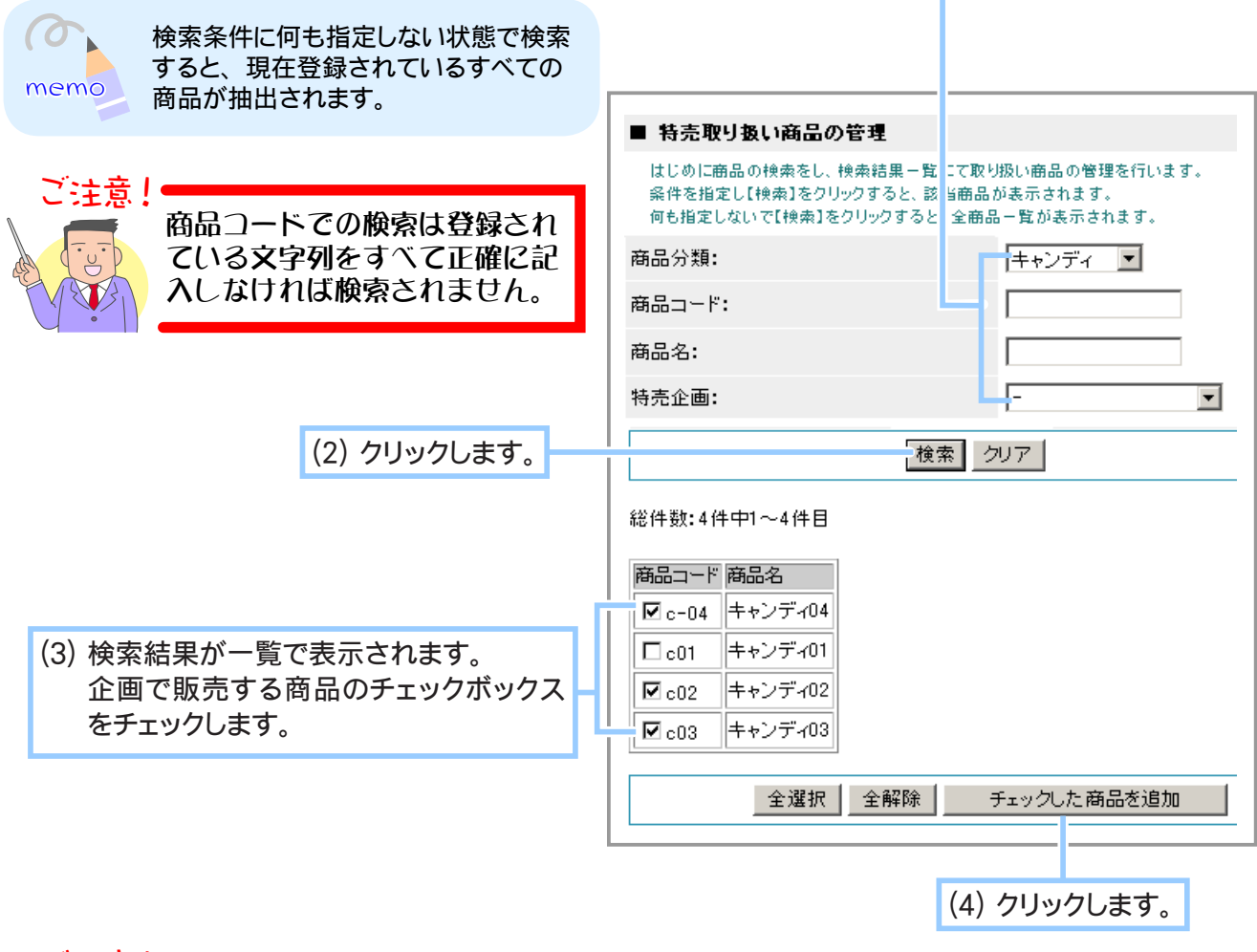

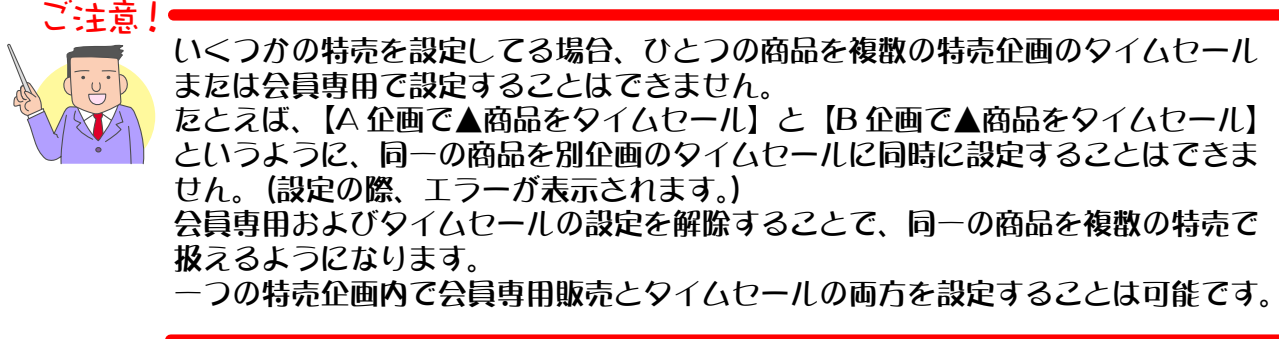

**5.** 取り扱い商品の設定が完了しました。

## ③ 特別販売企画の登録情報を編集する

特売期間の延長や取り扱い商品の追加・変更などが発生した場合は、特別販売企画の情報を編集します。 編集内容は以下の2つとなります。

- 企画内容の編集
- 取り扱い(販売)商品の編集
- ◆ 企画内容を編集する… ◆◆◆

「特売企画コード」以外の登録内容を編集することができます。

- 1. メインメニュー (ロ·商品の設定) より、サブメニュー | 特売の設定 | をクリックします。
- $2.$  現在登録されている特売企画が一覧で表示されます。 登録情報を編集する企画のテキストリンク 「編集」 をクリックします。

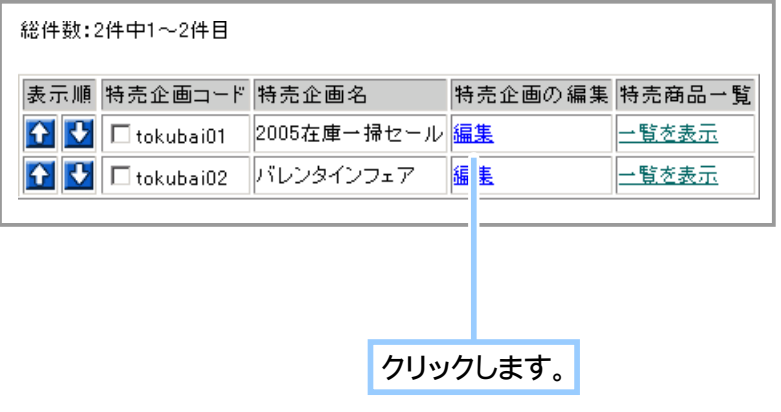

# **3.** 登録情報を編集します。

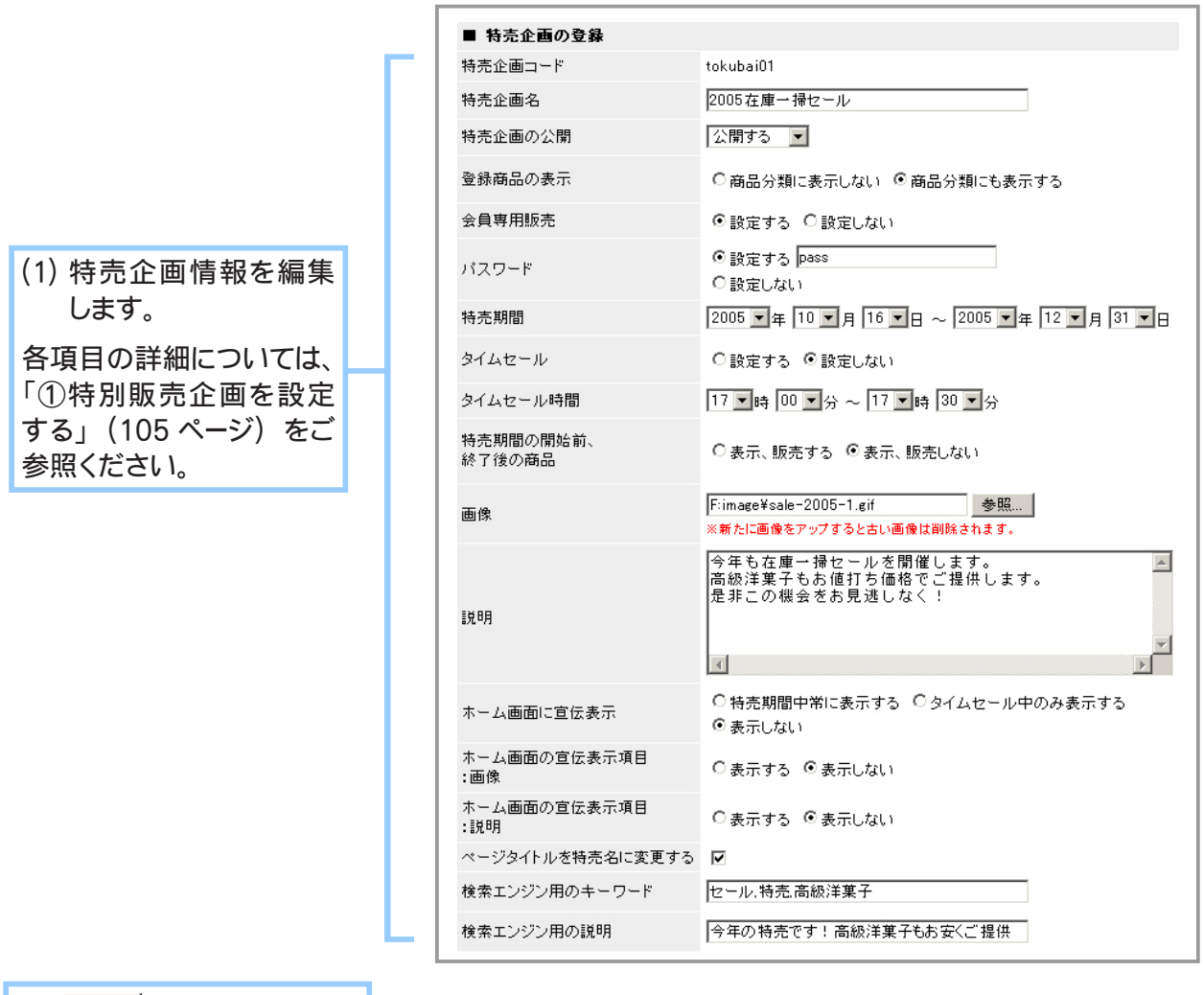

(2) 登録 をクリックします。

**4.** 企画の編集が完了しました。

◆ 取り扱い(販売)商品を編集する… ◆◆◆

特別販売企画で取り扱う(販売する)商品の削除、表示順の調整を行います。

- 1. メインメニュー (ロ·商品の設定) より、サブメニュー | 特売の設定 | をクリックします。
- $2.$  現在登録されている特売企画が一覧で表示されます。 取り扱い商品を編集する企画のテキストリンク 「一覧を表示」 をクリックします。

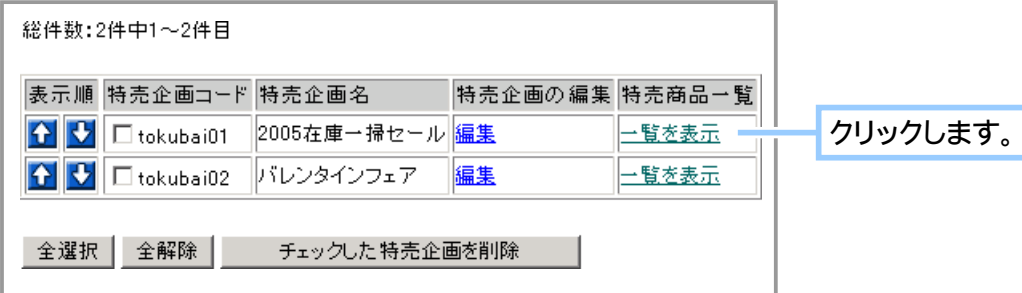

**3.** 取り扱い商品の編集をします。

■ 取り扱い商品を削除する場合…

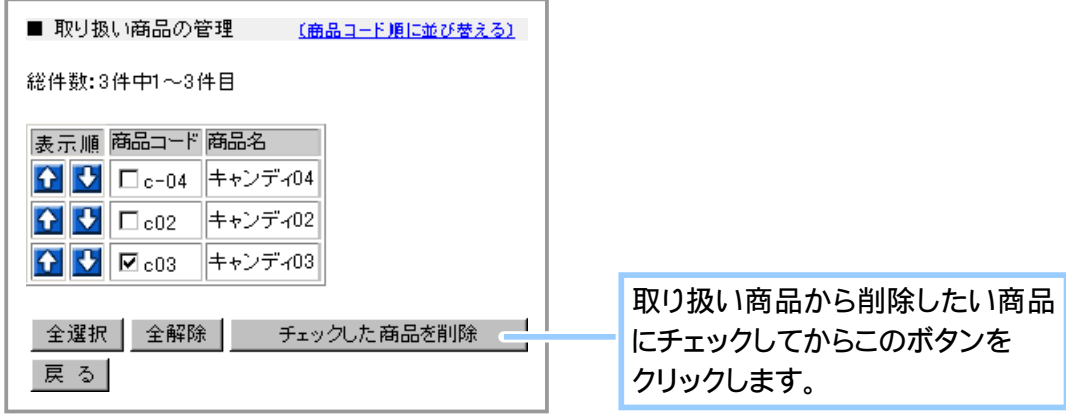

■ 取り扱い商品を任意に並び替える場合…

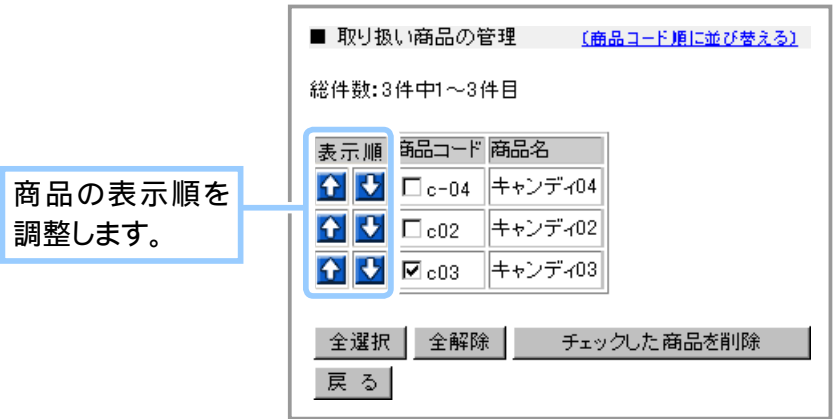

■ 全特売企画を特売企画コード順に並び替える場合…

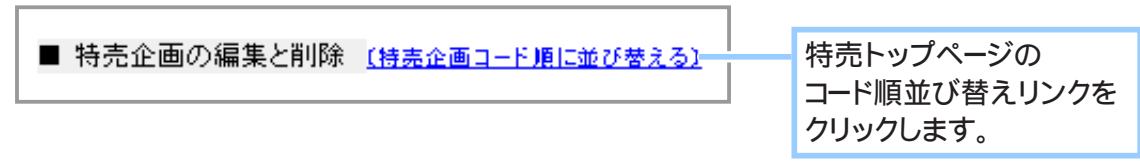

■ 取り扱い商品を商品コード順に並び替える場合…

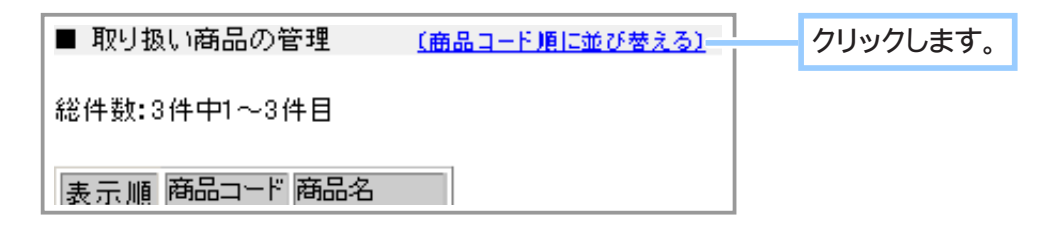

**4.** 取り扱い商品の編集が完了しました。

# ④ 特別販売企画ごとにポイント還元率を設定する

既存の特別販売企画ごとにポイント率を設定します。 その特別販売企画内の商品すべてに一括で同じポイント率を設定することができます。

1. メインメニュー **ロ· 商品の設定 より、サブメニュー 特売の設定 をクリックします。** 

## **2.** ポイント還元率を設定する特別企画の編集をクリックします。

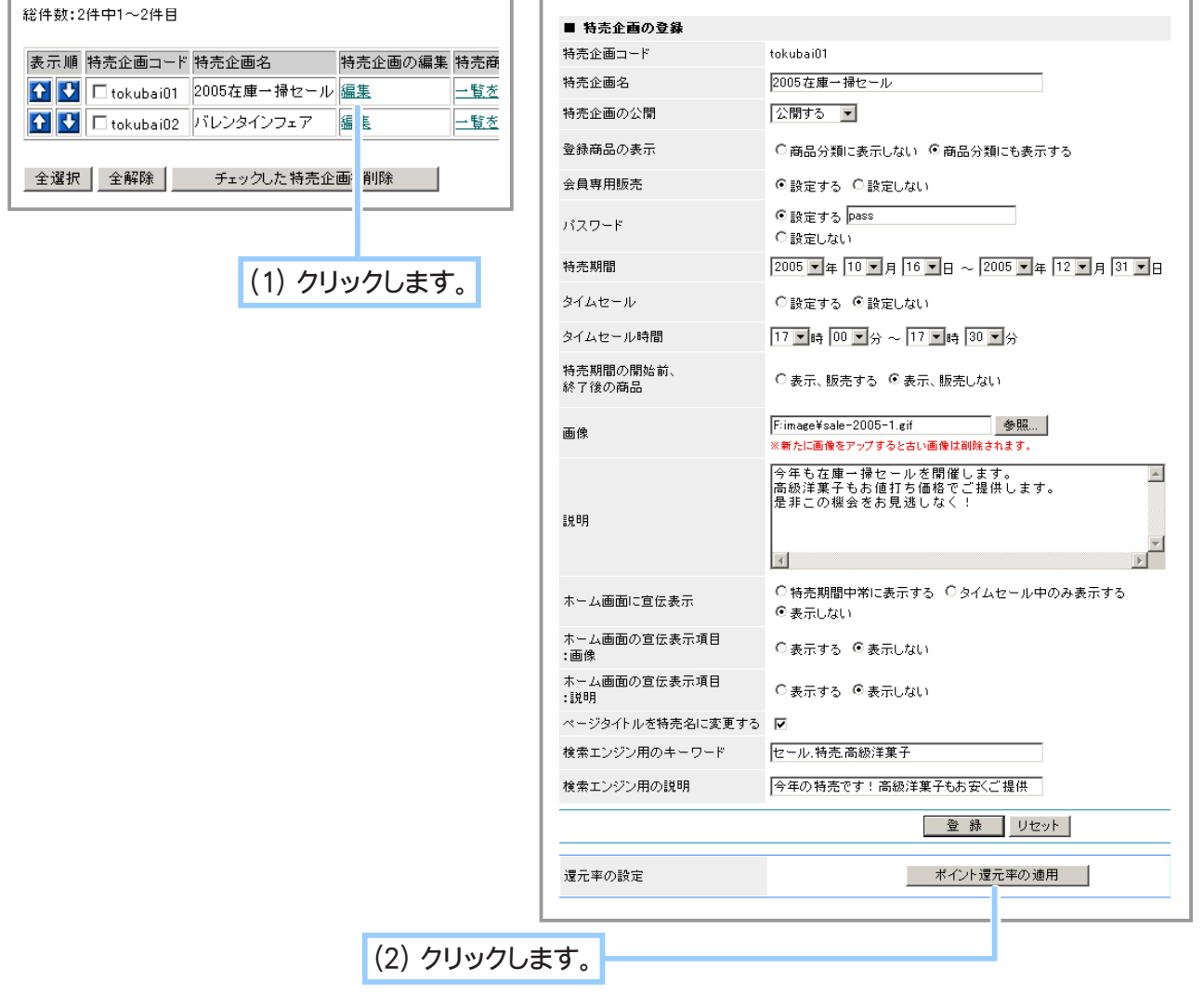
**3.** ポイント還元率の適用フォームが表示されます。

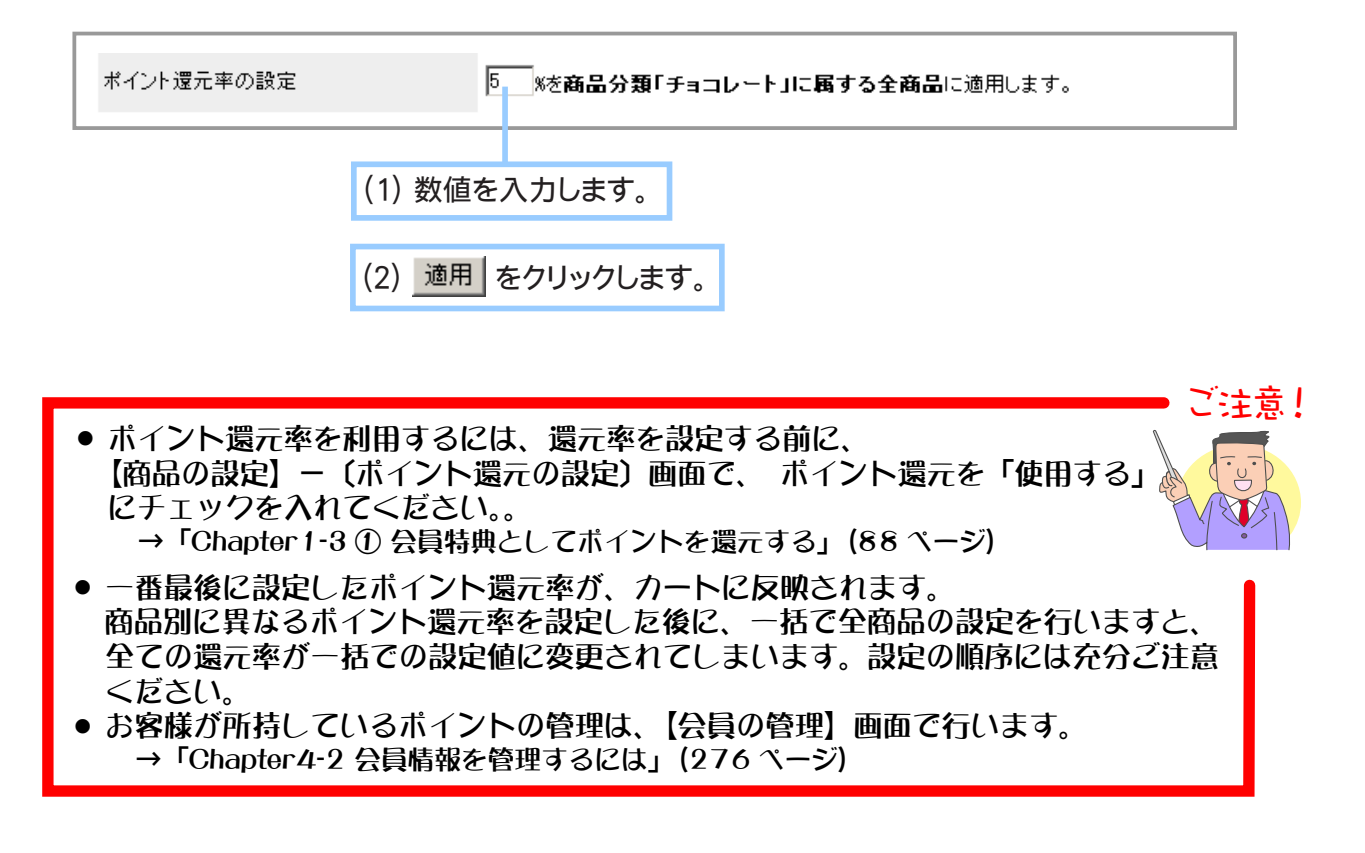

**4.** ポイント還元率の設定が完了しました。

## ⑤ 特別販売企画の一時中断と販売期間の終了について

◆ 特売を一時的に中断する… ◆◆◆

特売期間中にもかかわらず、売り切れ商品が多数発生してしまったなどの理由により、一時的に特売 を中断したい場合は、企画の設定を「非公開」にすることにより、お店に特別販売企画が表示されな くなります。

商品を入荷し在庫の補充が完了した時点で設定を非公開から「公開」にすると、再び販売を開始する ことができます。

→「1-4 ③ 特別販売企画の登録情報を編集する」(104 ページ)

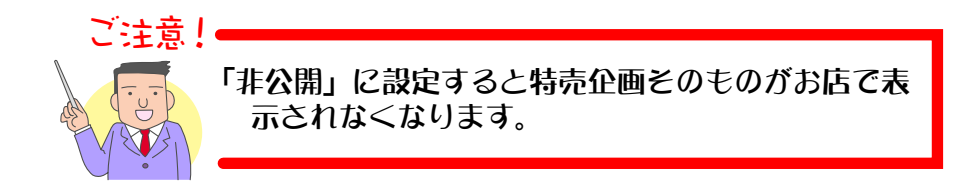

◆ 特別販売期間が終了したら… ◆◆◆

特別販売期間が終了した企画情報は、自動的にお店から削除されます。しかし、登録データ自体は 保存されているので、来シーズンの特別販売時期にはデータを編集して再び使用することができます。 シーズン毎や定期的に開催する計画のある企画は削除せずに流用していくのが良いでしょう。 →「1-4 ③ 特別販売企画の登録情報を編集する」(104 ページ)

## ⑥ 特別販売企画を削除する

企画の廃止などの理由により、不要になった特売企画情報を削除します。

 $\sigma$ 企画を削除せず、 とりあえず非公開にしておくこともできます。 → 「1-4 ③特別販売企画の登録情報を編集する」(104ページ) memo

- 1. メインメニュー (ロ·商品の設定) より、サブメニュー 特売の設定 | をクリックします。
- 現在登録されている特売企画が一覧で表示されます。 **2.** 登録を削除する企画はチェックボックスをチェックして削除します。

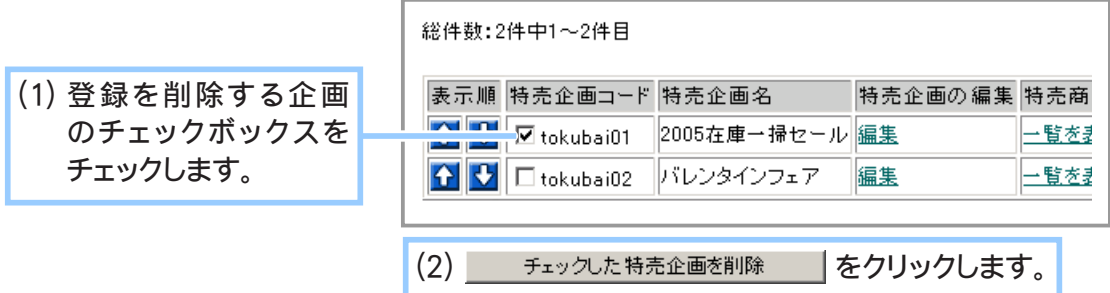

**3.** 削除しようとしている企画の特売企画コードと特売企画名が表示されます。

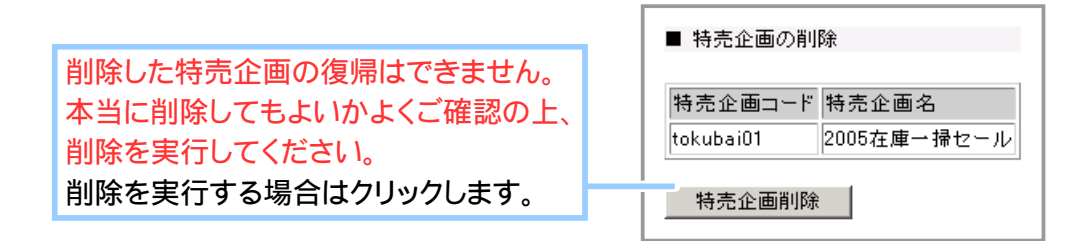

**4.** 特別販売企画の削除が完了しました。

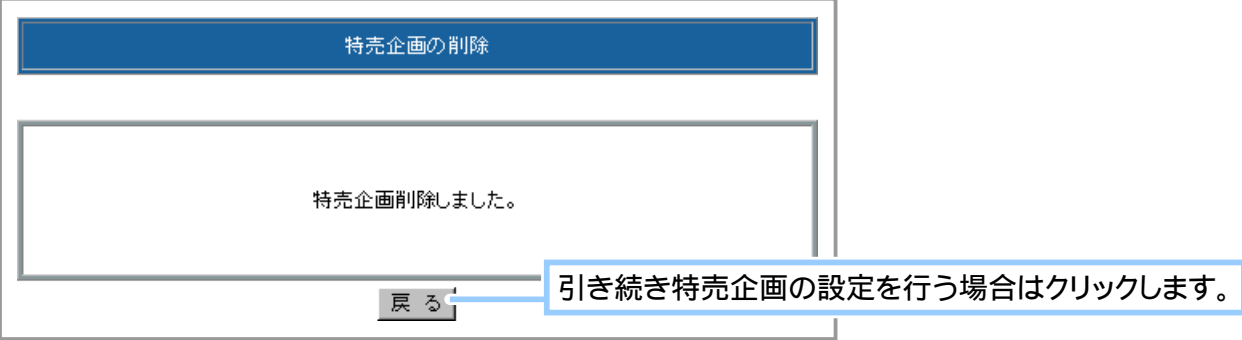

Chapter1-5 在庫の管理について ……

発注が必要な商品の検索や在庫数の更新など、商品の在庫管理を行います。 在庫管理は、" 通常の在庫 " と " 予約販売用の在庫 " について、それぞれ行います。

#### ① 商品の在庫数を確認する

商品の在庫数が残り少なくなると、オーナー様は新たに商品を発注し、在庫の補充をしなければなり ません。在庫は「1-2 ①商品を登録する」にて商品を登録する際に設定した「在庫数」と「最小在庫数」 を基準としています。

→「1-2 ①商品を登録する」(50 ページ)

在庫数とは商品の現在の在庫数を表し、お店を訪れた買い物客が商品を購入した数だけ、数値は自動 的に減少していきます。それに対し、最小在庫数とは商品の在庫数がいくつになったら発注対象とす るかの発注ラインを表します。

つまり、在庫数が最小在庫数以下になった商品は発注の必要があるということです。 「在庫の管理」機能では、商品の検索条件に「最小在庫数以下のもの」を指定することで、 在庫数が最小在庫数以下になった商品を確認することができます。

1. メインメニュー (ロ·商品の設定) より、サブメニュー 在庫の管理 | をクリックします。

#### **2.** 発注の必要のある商品を検索します。

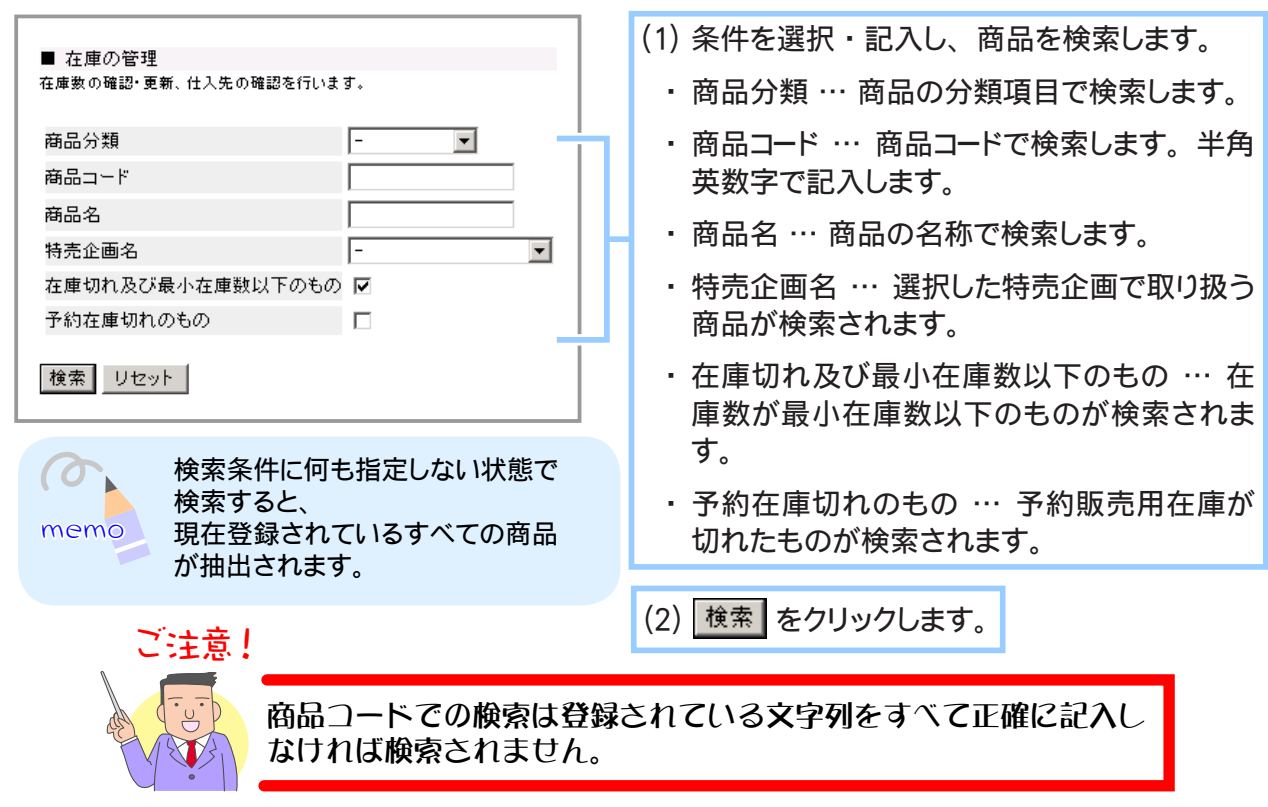

### **3.** 現在の在庫数が最小在庫数以下の商品情報が一覧表示されます。

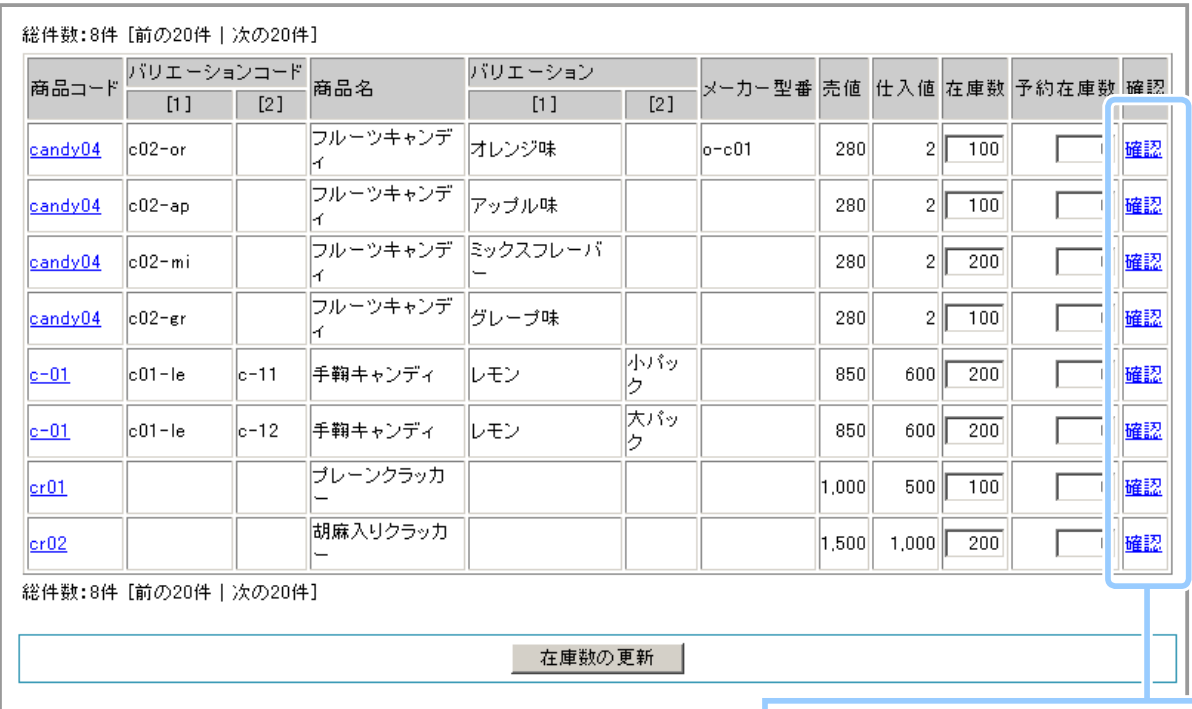

発注したい商品のテキストリンク 「確認」をクリックすると仕入先 情報を参照できます。

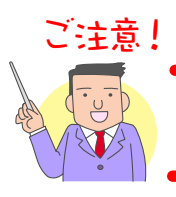

先に仕入先情報を設定しておく必要があります。 → 「Chapter 1-6 仕入先の管理について」 (118 ページ)

**4.** 仕入先情報が表示されます。

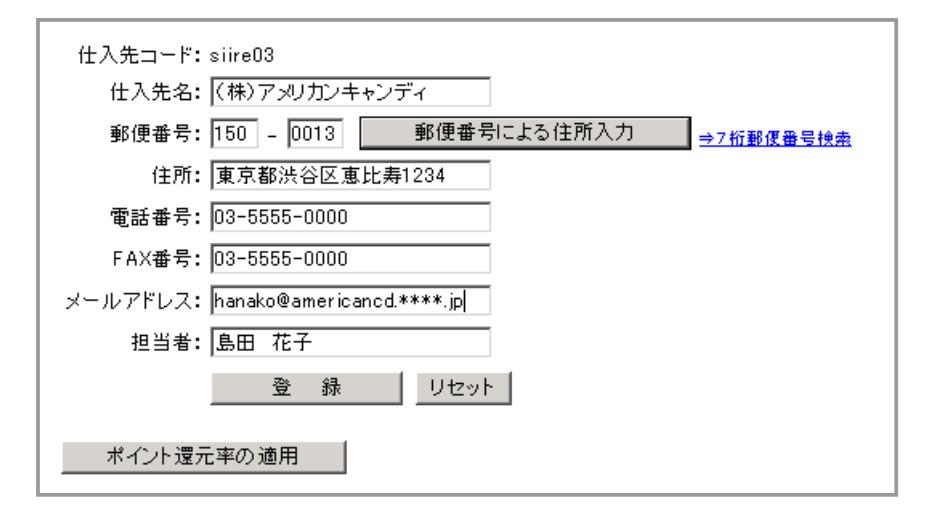

# ② 商品の在庫数を更新する

商品を発注し在庫を補充したら最新の在庫数を登録します。

- 1. メインメニュー (ロ·商品の設定) より、 サブメニュー | 在庫の管理 | をクリックします。
- **2.** 在庫数を更新する商品を、 下記の操作で検索します。

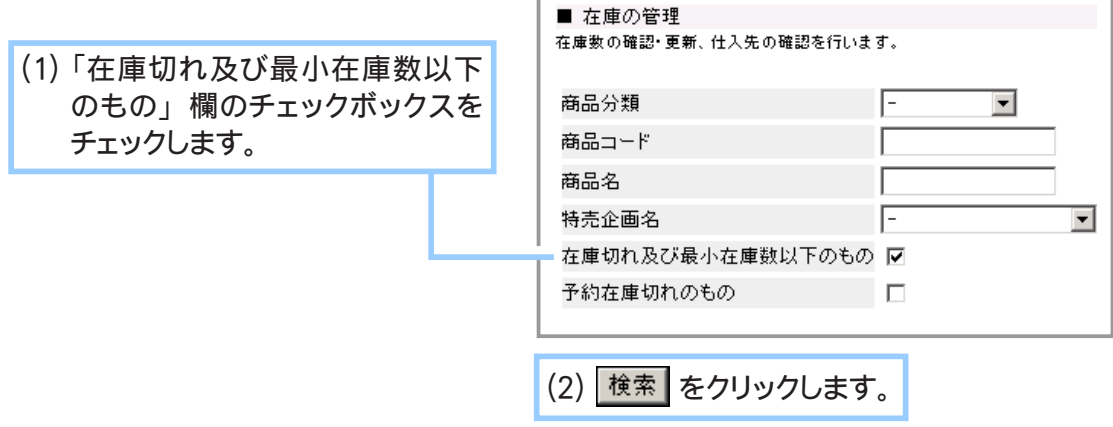

**3.** 最新の在庫数を登録します。

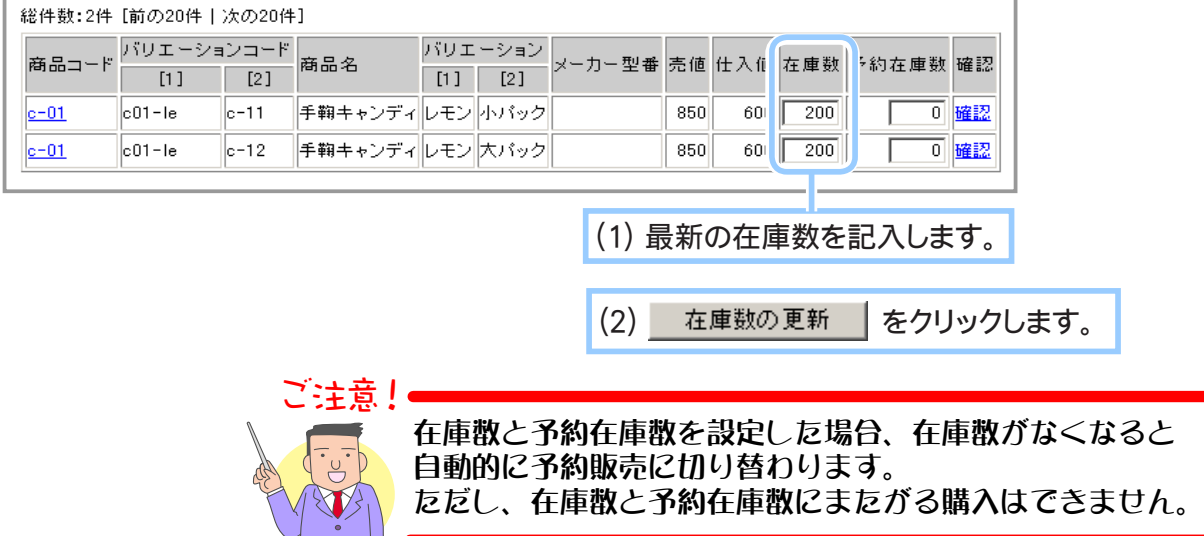

**4.** 在庫数の更新が完了しました。

 $\mathcal{F}$ 

# ③ 予約販売用の在庫数を設定する

通常販売用の在庫数は、「1-2 ①商品を登録する」にて設定しましたが、予約販売用の在庫はこの〔在 庫の管理〕にて設定します。

1. メインメニュー (ロ·商品の設定) より、サブメニュー 在庫の管理 | をクリックします。

#### **2.** 商品を検索します。

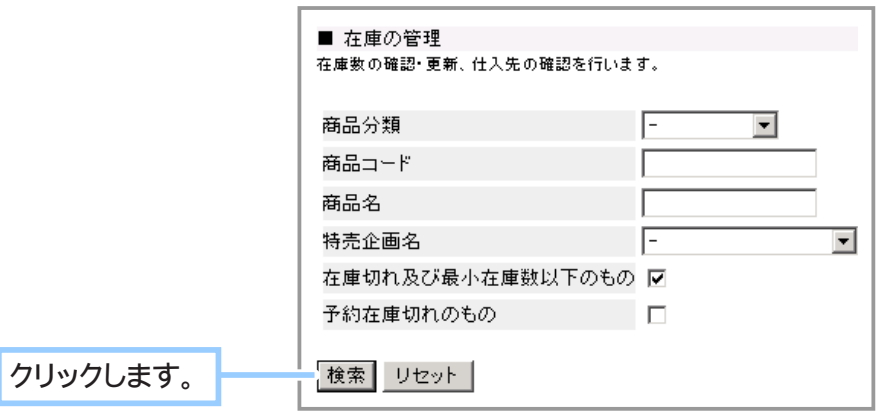

#### **3.** 現在の在庫情報が一覧表示されます。

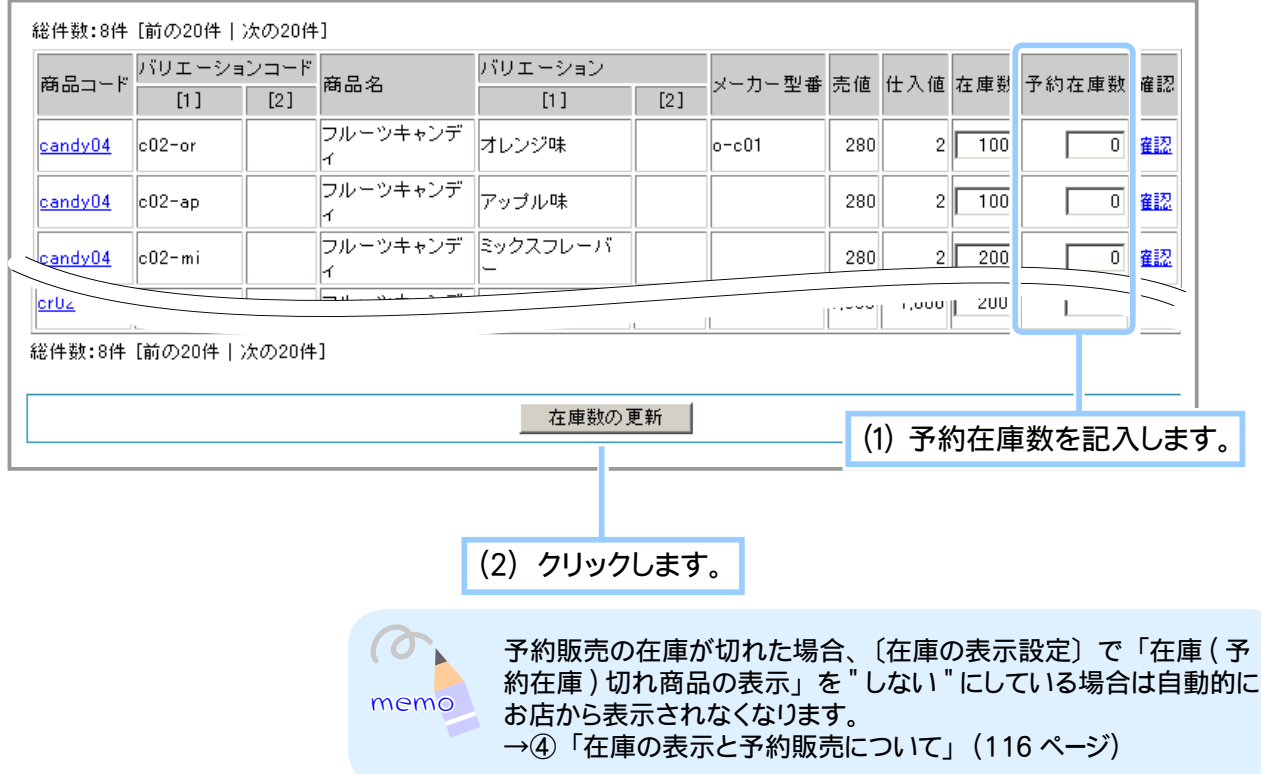

**4.** 設定が完了しました。

## ④ 在庫の表示と予約販売について

商品の在庫管理が設定されている場合に、在庫数の表示と予約在庫の販売を行うことができます。 在庫数・予約在庫数は「商品の管理」-「在庫の管理」にて設定します。 PC ショップ、携帯ショップ共通の機能となります。

#### ご注意! 予約在庫の販売は通常の販売と同時に行うことができません。また、買い物 客は在庫のある商品と、予約在庫の商品を同じカートに入れることはできま せん。これらは別精算をお願いしてください。 ● 在庫切れを通知するメールの送信先メールアドレスは、「3-11 注文案内メー ルを受けとるには?」(254 ページ)にて指定されたメールアドレスとなり ます。この機能は商品が注文される度に在庫を検索し、該当する商品がある 限りメールを送信しますので、わずらわしい場合には「通知しない」にして

#### ▼お店本体:予約販売の表示

ください。

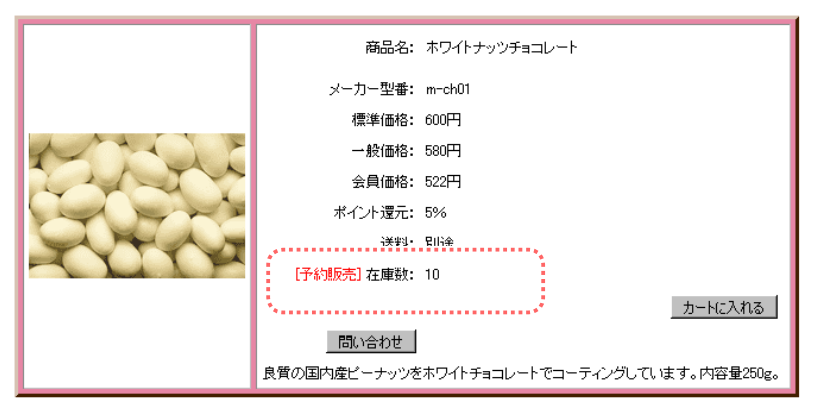

#### ▼在庫切れ通知メール:件名「在庫切れ通知」となります

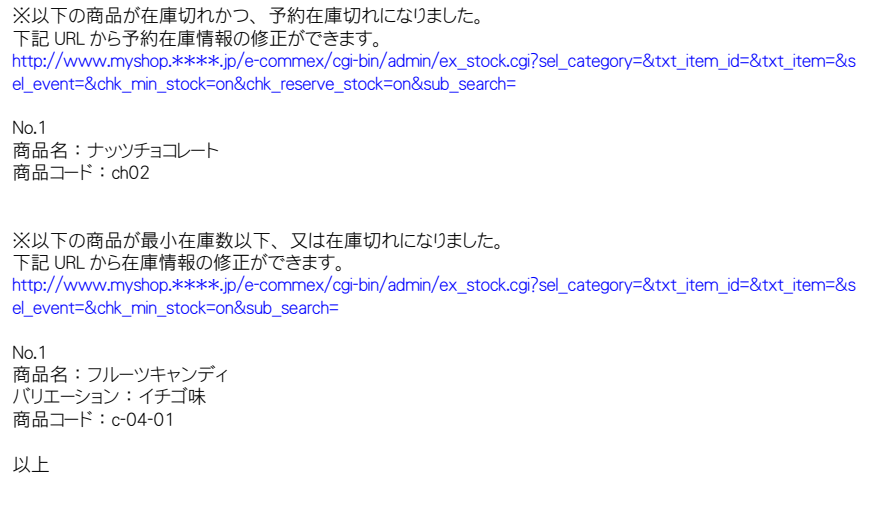

- 1. メインメニュー (du 商品の設定) より、サブメニュー 在庫の管理 | をクリックします。
- **2.** 在庫の管理ページが表示されます。

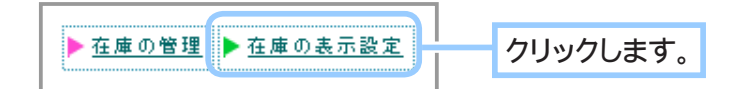

- **2.** 在庫表示を設定します。
	- (1) 以下の項目を設定します。 ・ 在庫切れ商品の予約販売 … 「在庫の管理」 にて予約在庫数を設定してい る場合に、 在庫数が 0 になると予約在庫数の販売を始めます。 予約販売を 行う場合は「する」をチェックします。 ・ 在庫 (予約在庫) 切れ商品の表示 … 在庫、 予約在庫ともに 0 となった商 品を表示する場合は 「する」 をチェックします。 ・ 在庫切れのコメント … 在庫切れ商品を 「表示する」 にしている場合のコメ ントを記入します。 ・ 予約在庫切れのコメント … 予約在庫切れ商品を 「表示する」 にしている場 合のコメントを記入します。 ・ 在庫 (予約在庫) の表示 … 商品のページに在庫数、 予約在庫数を表示す る場合は 「する」 をチェックします。 ・ 在庫 (予約在庫) 切れの通知 … 注文案内メールの受信メールアドレスに対 して、 在庫がない商品をメールで通知します。 この通知メールは商品が注文 される度に、 注文された商品とは無関係に、 在庫管理されているすべての 商品情報を検索し、 該当する商品をピックアップします。 対象となる情報は 「在庫切れ」 「予約在庫切れ」 「最小在庫数を下回った場合」 となります。

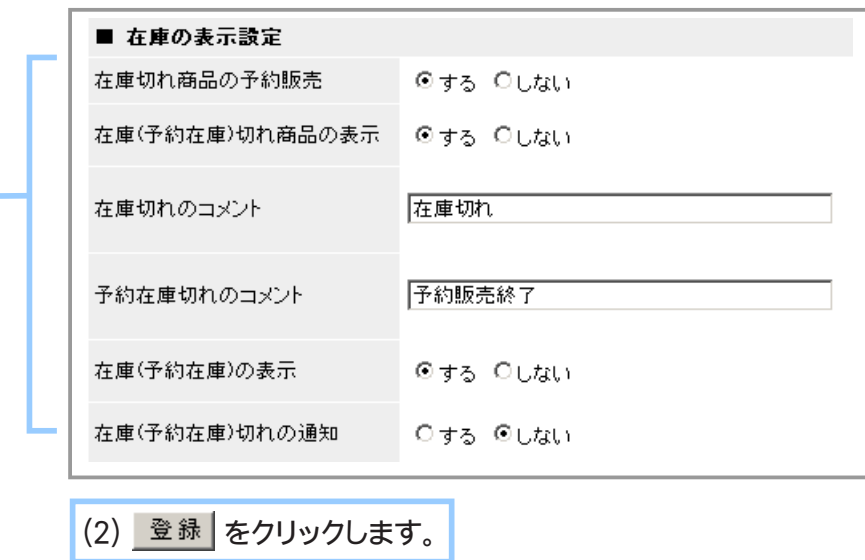

**3.** 在庫表示の設定が完了しました。

Chapter1-6 仕入先の管理について … ?

商品の仕入先情報の登録や編集といった仕入先に関するすべての管理を行います。 商品の仕入先の確認や在庫の発注など、お店を管理するために必要な設定となります。

## ① 仕入先の情報を登録する

商品の仕入先情報を登録します。

ここで登録された仕入先情報は、商品登録フォームの仕入先情報や在庫数の確認フォームに連動して います。また、商品を登録する際はその商品の仕入先を選択します。

1. メインメニュー 10. 商品の設定 より、サブメニュー 仕入先の管理 をクリックします。

#### **2.** 仕入先を登録します。

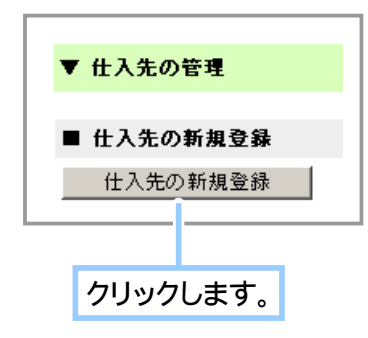

#### **3.** 仕入先情報を記入します。

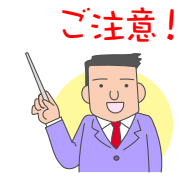

ここで記入された仕入先コードは、後々変更することはできません。 今後お店を運営する上で、仕入先が増加することを念頭に置き、仕 入先コードを登録すると良いでしょう。

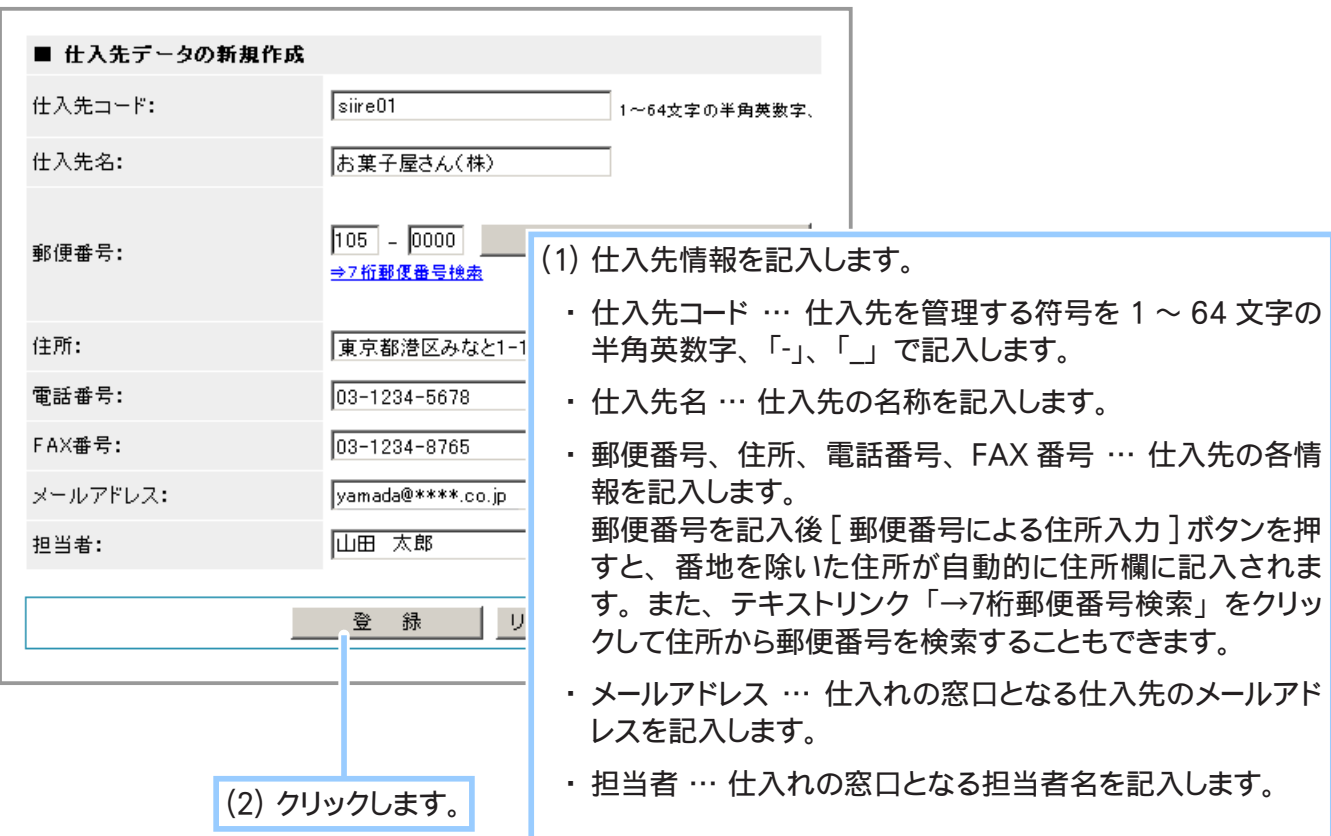

**4.** 仕入先情報の登録が完了しました。

# ② 仕入先の情報を編集する

仕入先の住所、電話番号、担当者などが変更した場合は、仕入先情報の編集を行います。

- 1. メインメニュー (ロ·商品の設定) より、サブメニュー 仕入先の管理 をクリックします。
- **2.** 編集したい仕入先を検索します。

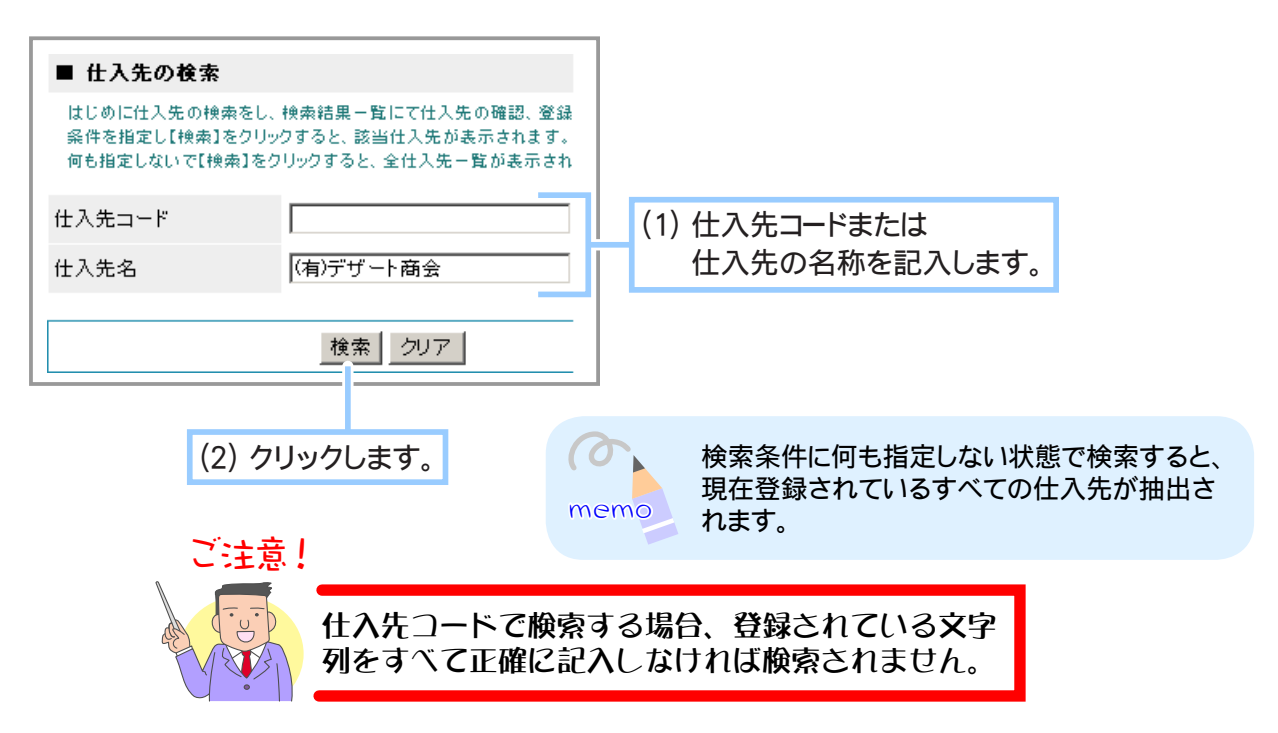

**3.** 検索結果一覧から登録情報を編集する仕入先を選択します。

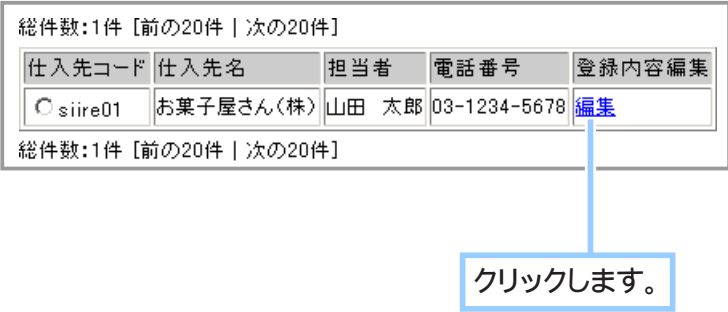

### **4.** 登録情報を編集します。

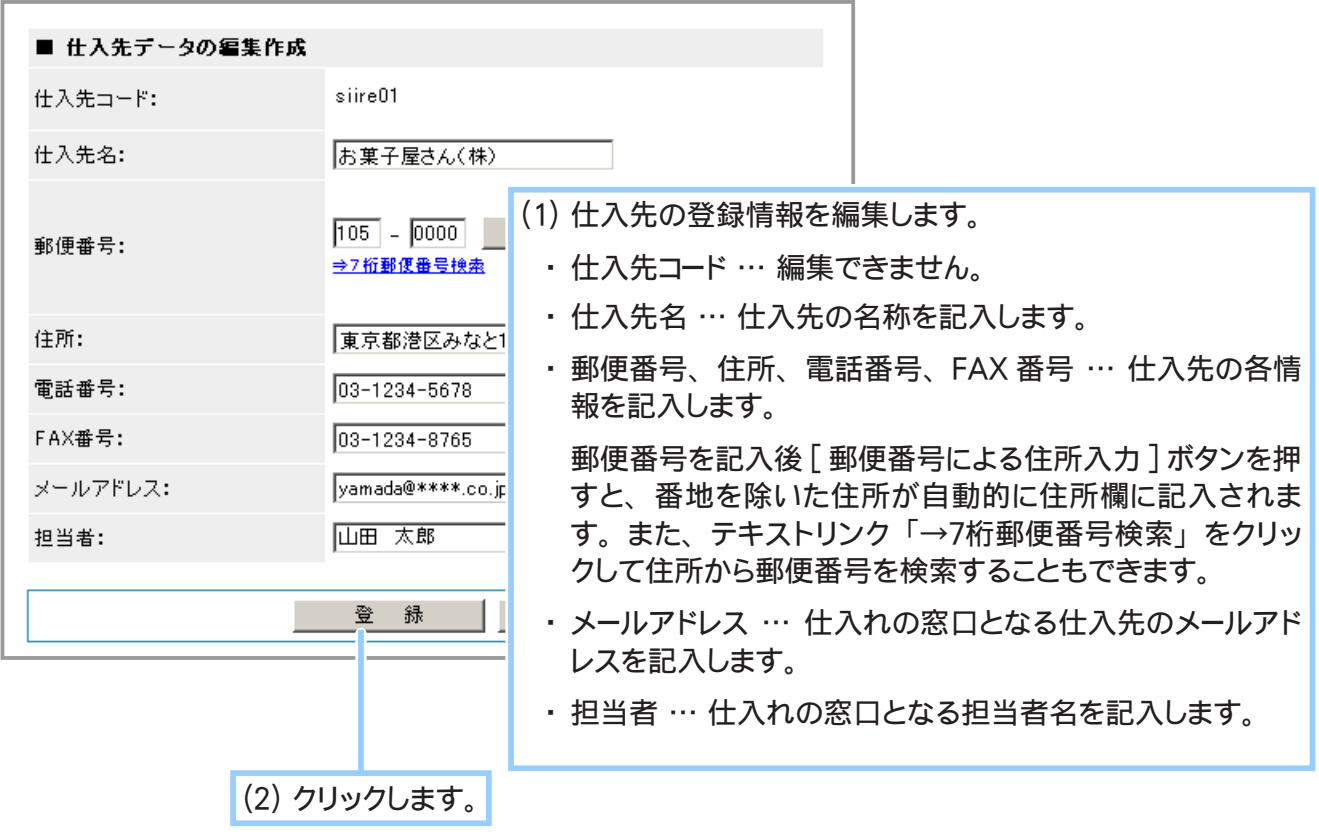

**5.** 仕入先の登録情報の編集が完了しました。

# ③ 仕入先ごとにポイント還元率を設定する

既存の仕入先ごとにポイント率を設定します。

その仕入先内の商品すべてに一括で同じポイント率を設定することができます。

1. メインメニュー **ロ·商品の設定 より、サブメニュー 仕入先の管理 をクリックします。** 

**2.** ポイント還元率を設定したい仕入先を検索します。

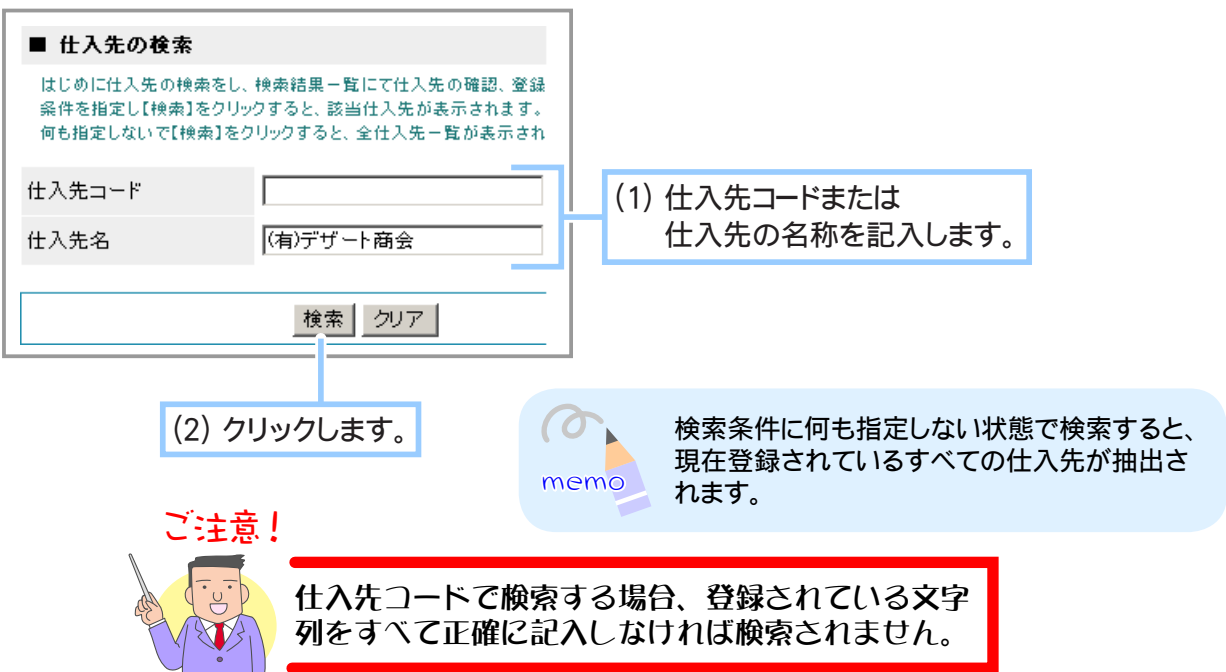

**3.** 検索結果一覧からポイント還元率を設定する仕入先を選択します。

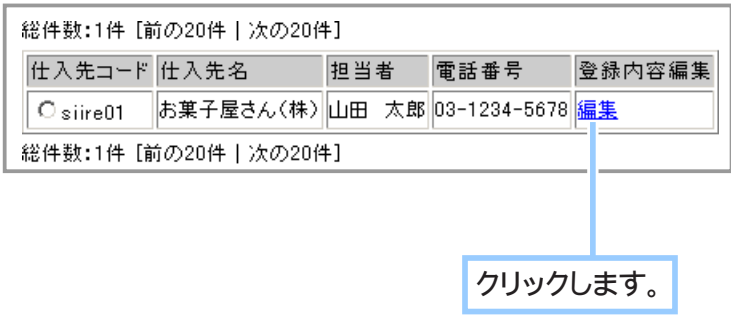

**4.** ポイント還元率の適用をクリックします。

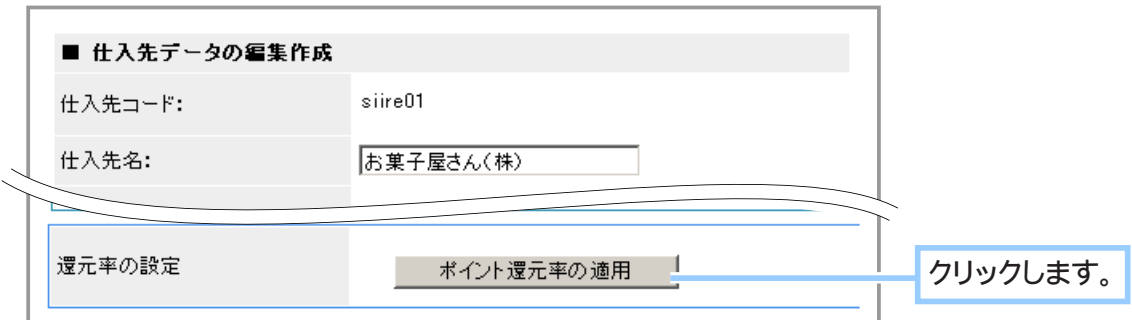

**5.** ポイント還元率の適用フォームが表示されます。

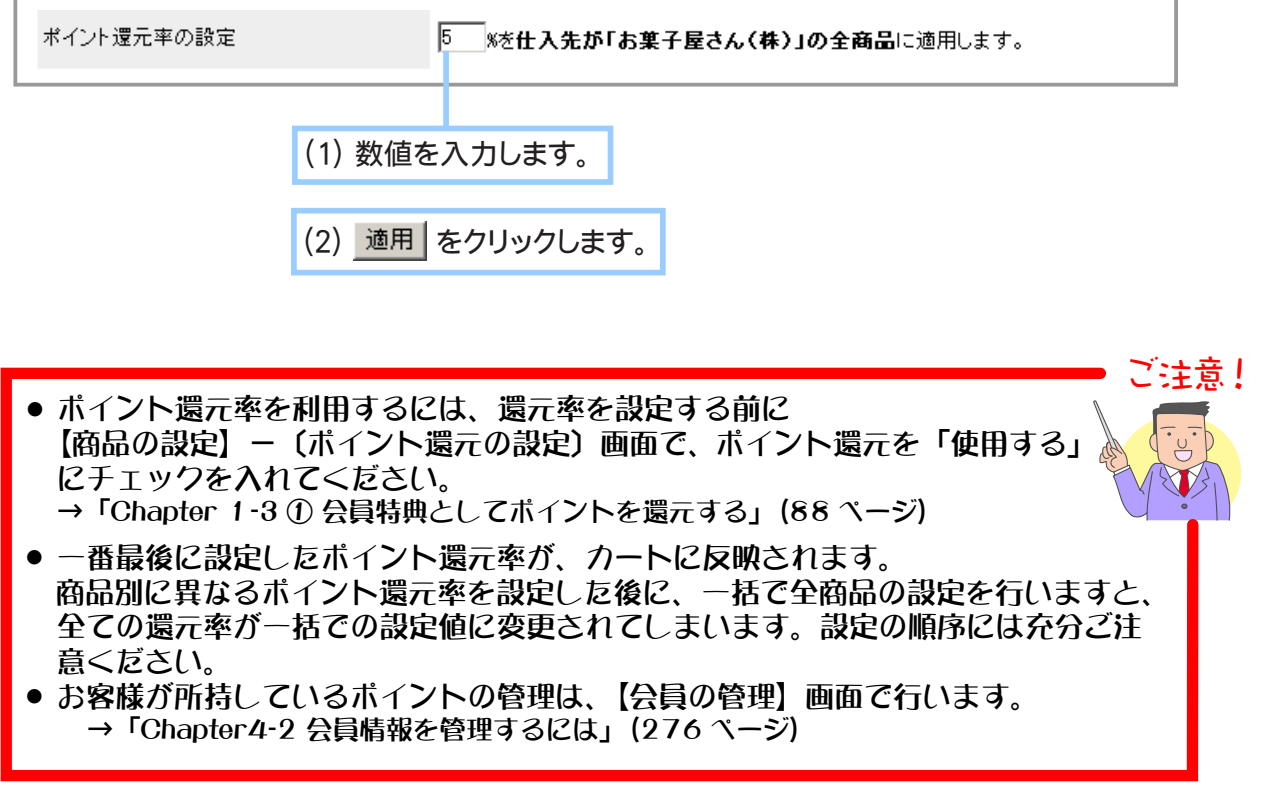

**6.** ポイント還元率の設定が完了しました。

# ④ 仕入先を削除する

取引のなくなった仕入先の情報を削除します。

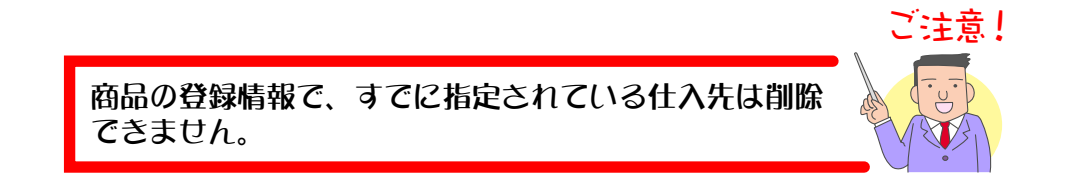

- 1. メインメニュー (ロ·商品の設定) より、サブメニュー 仕入先の管理 をクリックします。
- **2.** 削除する仕入先を検索します。

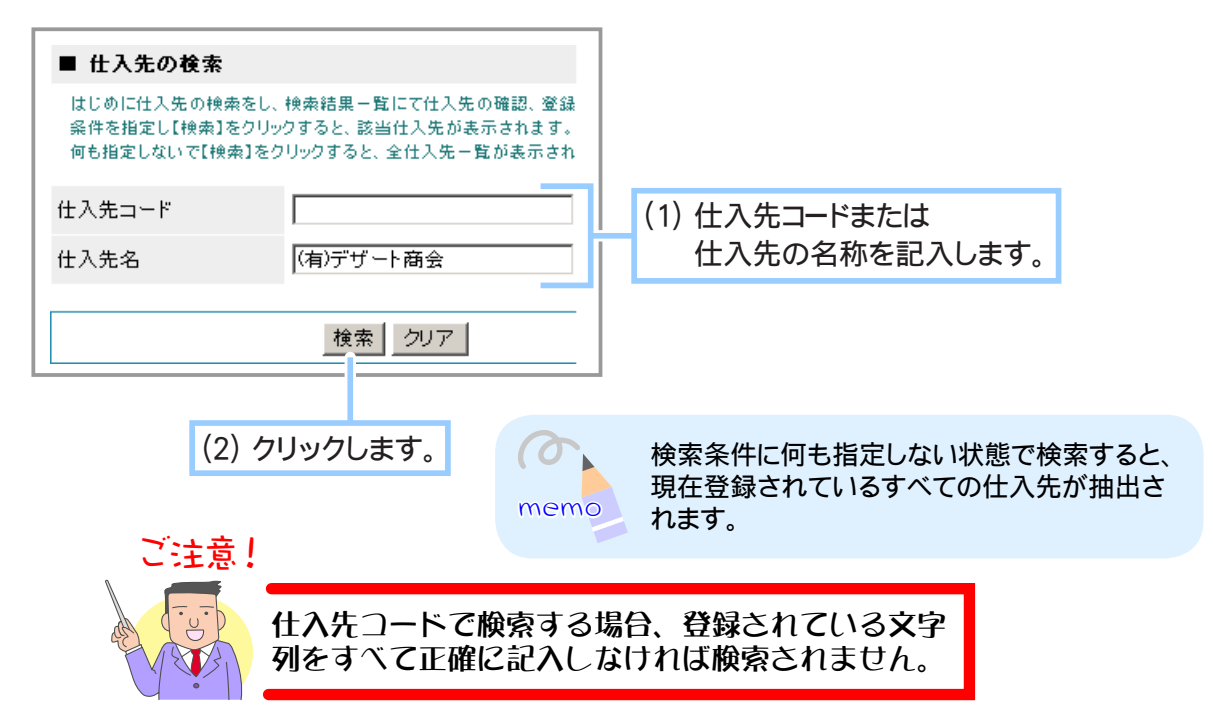

**3.** 検索結果一覧から登録を削除する仕入先を選択します。

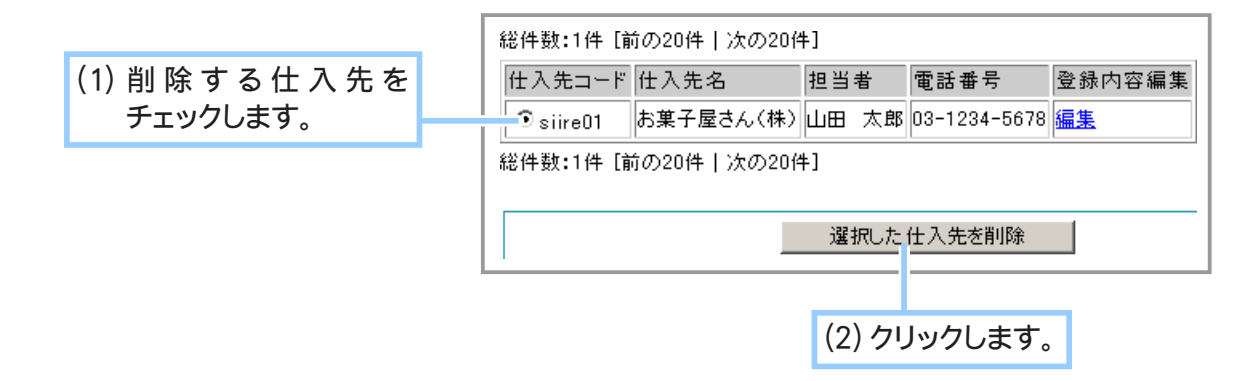

削除しようとしている仕入先の登録情報が表示されます。 **4.** 内容を確認してください。

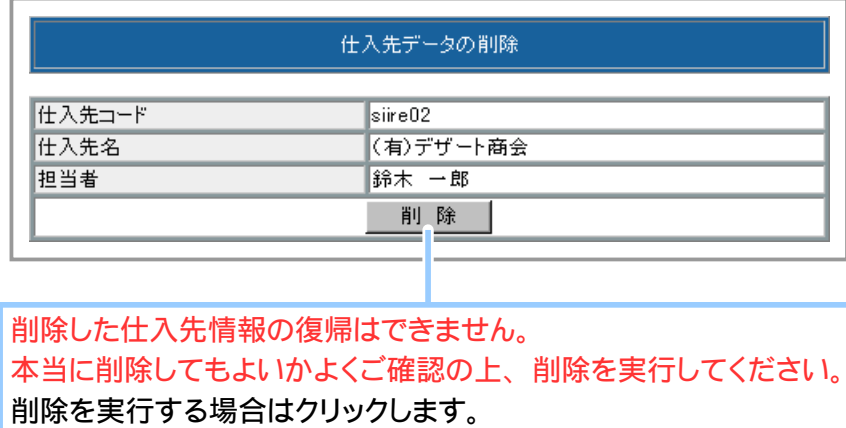

**5.** 仕入先の削除が完了しました。

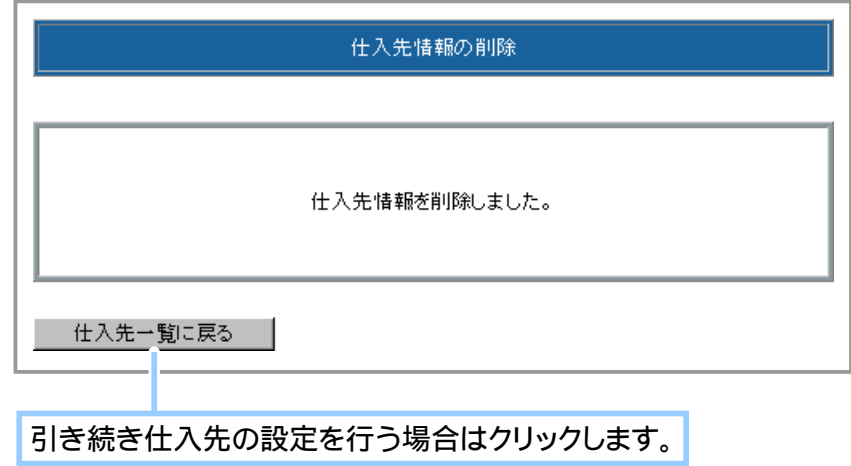

Chapter1-7 メーカーの設定について ….?

メーカーの情報を登録や編集といったメーカーに関する管理を行います。 お店や商品を管理するために必要な設定となります。

## ① メーカーの情報を登録する

メーカーの情報を登録します。

ここで登録されたメーカーの情報は、商品登録フォームに連動しています。商品を登録する際は、そ の商品のメーカーもあわせて指定します。商品登録を行う前にメーカーの登録を行っておくことをお すすめします。

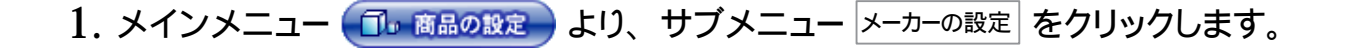

**2.** メーカー情報を登録します。

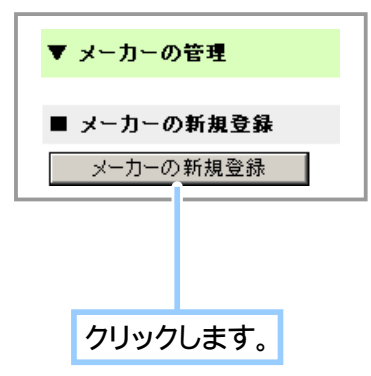

#### **3.** メーカー情報を記入します。

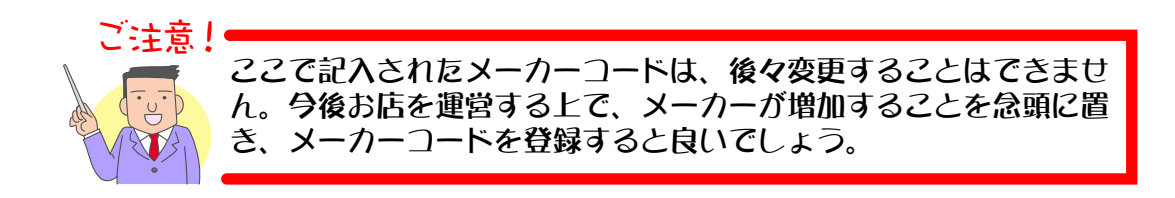

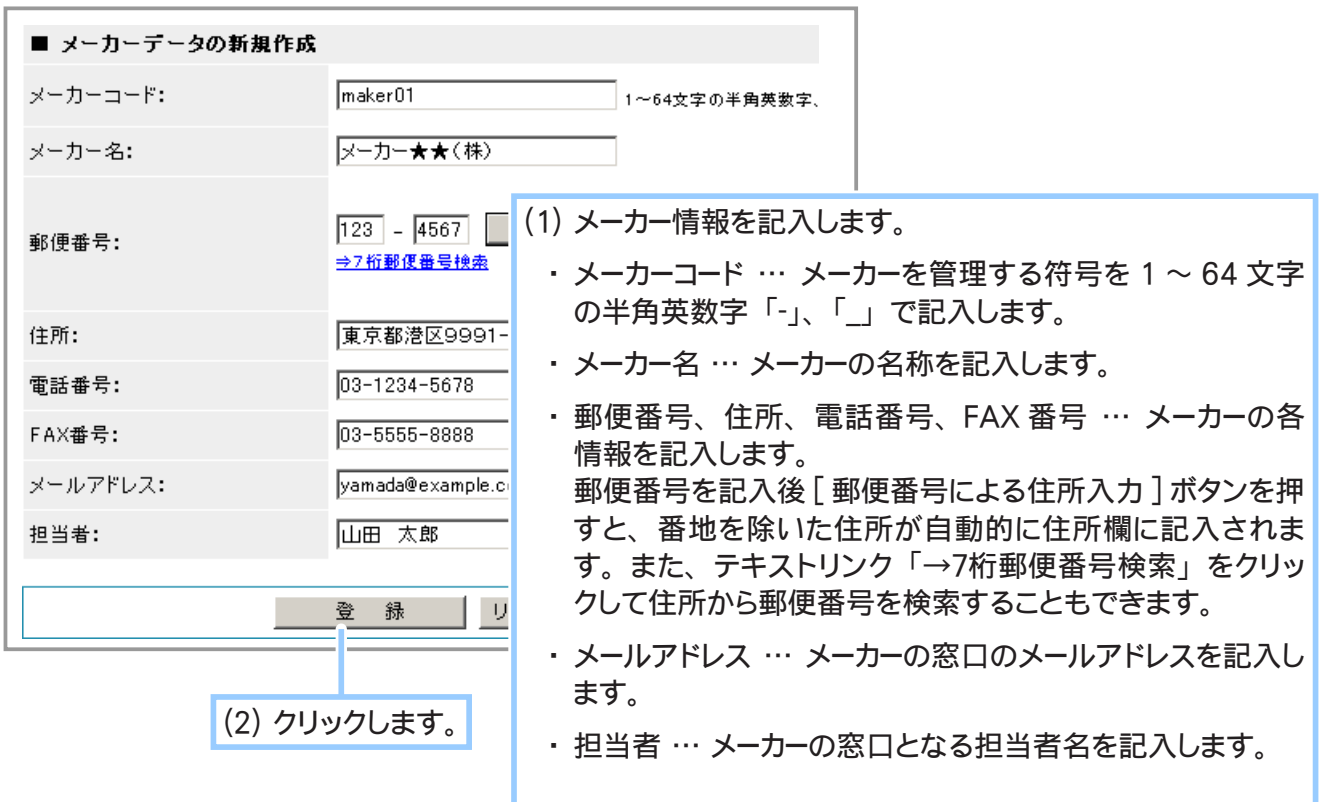

**4.** メーカー情報の登録が完了しました。

# ② メーカーの情報を編集する メーカーの住所、電話番号、担当者などが変更した場合は、メーカー情報の編集を行います。

1. メインメニュー ( fl. 商品の設定 ) より、 サブメニュー メーカーの設定 | をクリックします。

#### **2.** 編集したいメーカーを検索します。

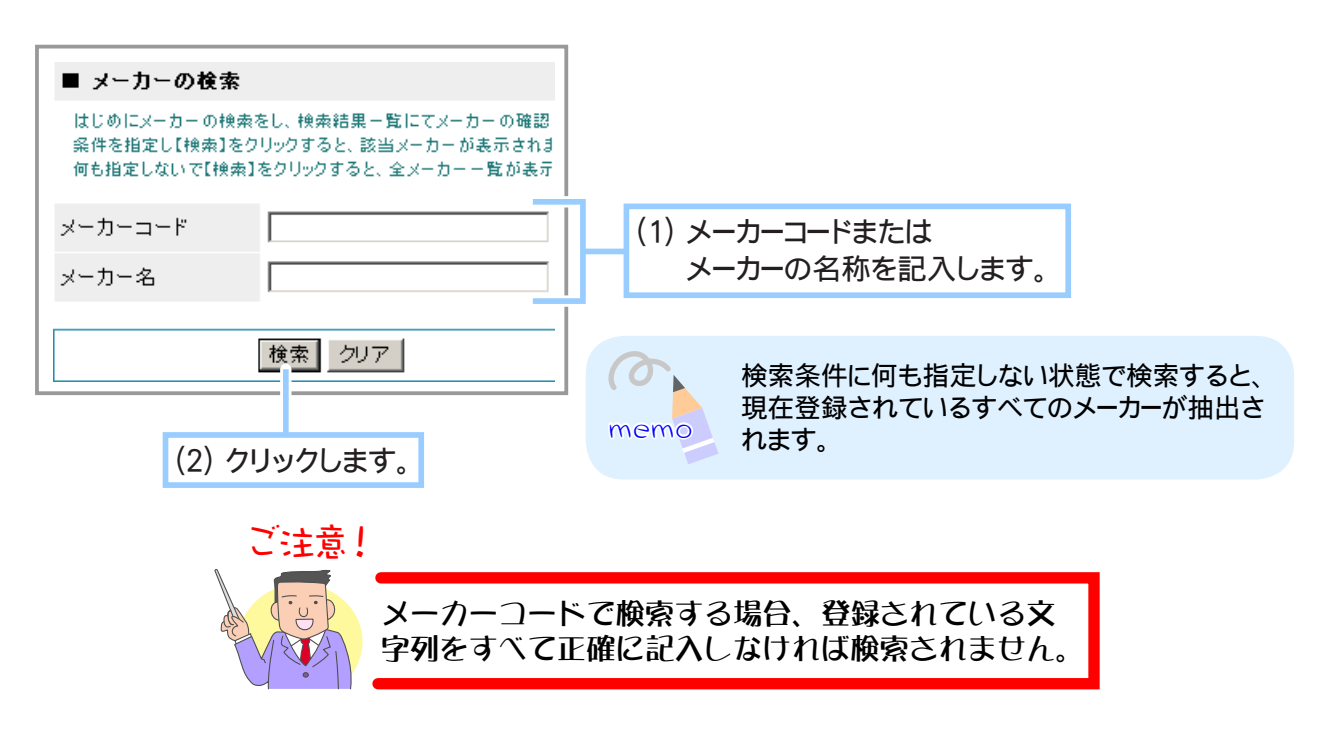

**3.** 検索結果一覧から登録情報を編集するメーカーを選択します。

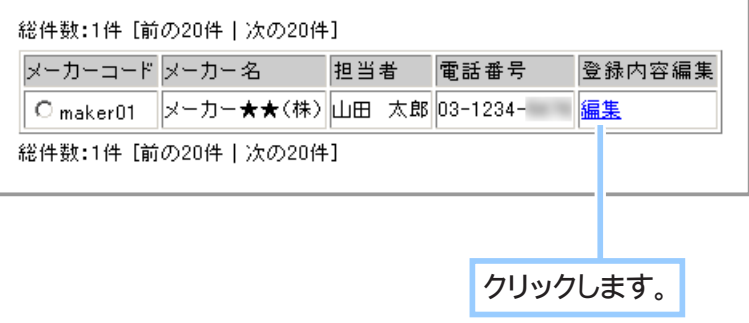

# **4.** 登録情報を編集します。

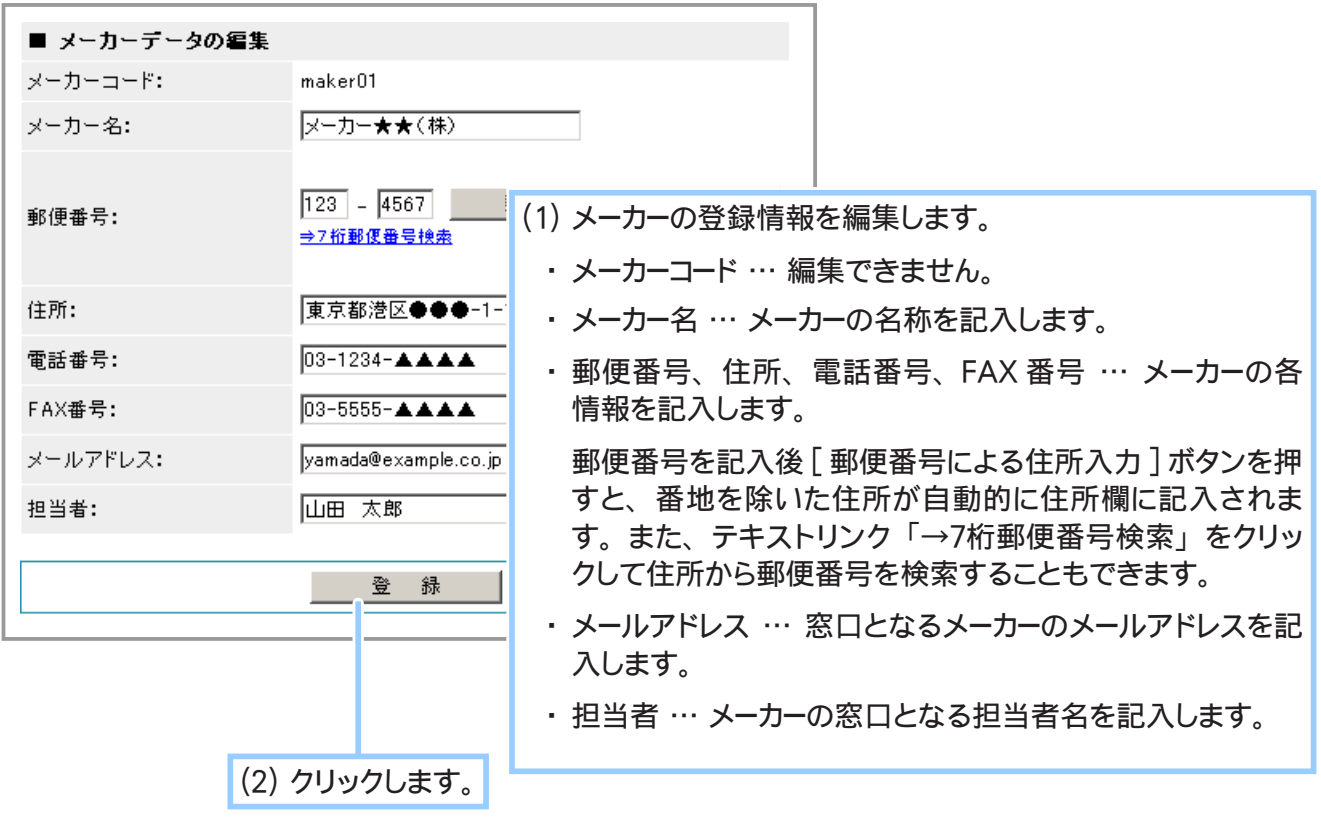

**5.** メーカー情報の編集が完了しました。

# ③ メーカーごとにポイント還元率を設定する

既存のメーカーごとにポイント率を設定します。 そのメーカー内の商品すべてに一括で同じポイント率を設定することができます。

1. メインメニュー (du 商品の設定) より、 サブメニュー メーカーの設定 をクリックします。

#### **2.** ポイント還元率を設定したいメーカーを検索します。

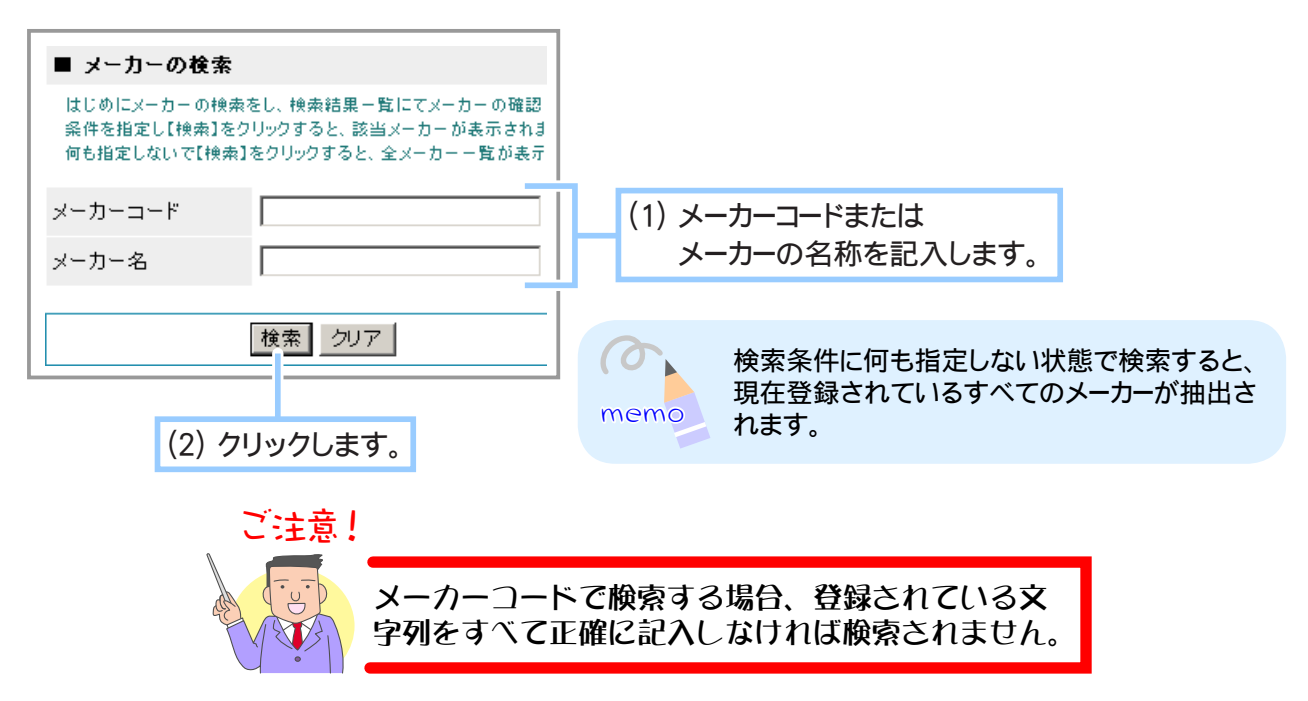

**3.** 検索結果一覧からポイント還元率を設定するメーカーを選択します。

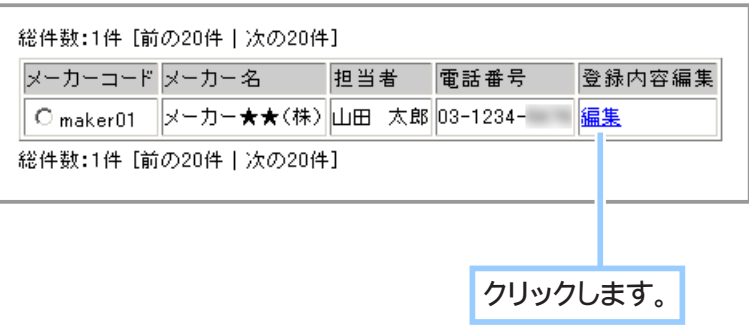

**4.** ポイント還元率の適用をクリックします。

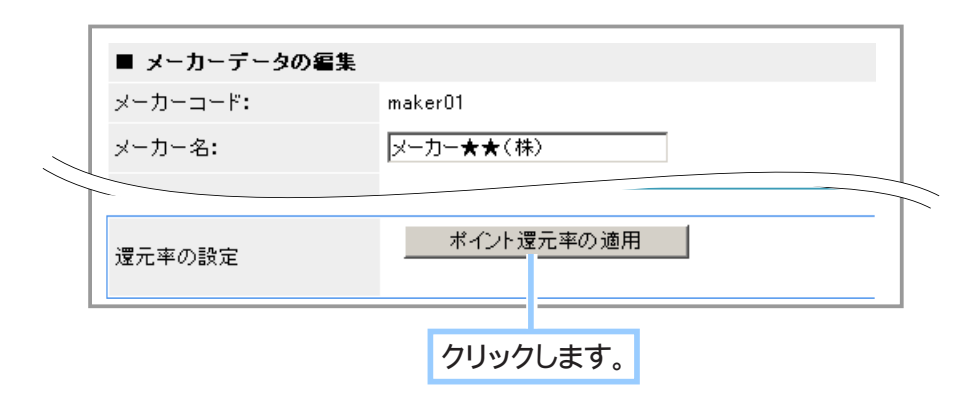

**5.** ポイント還元率の適用フォームが表示されます。

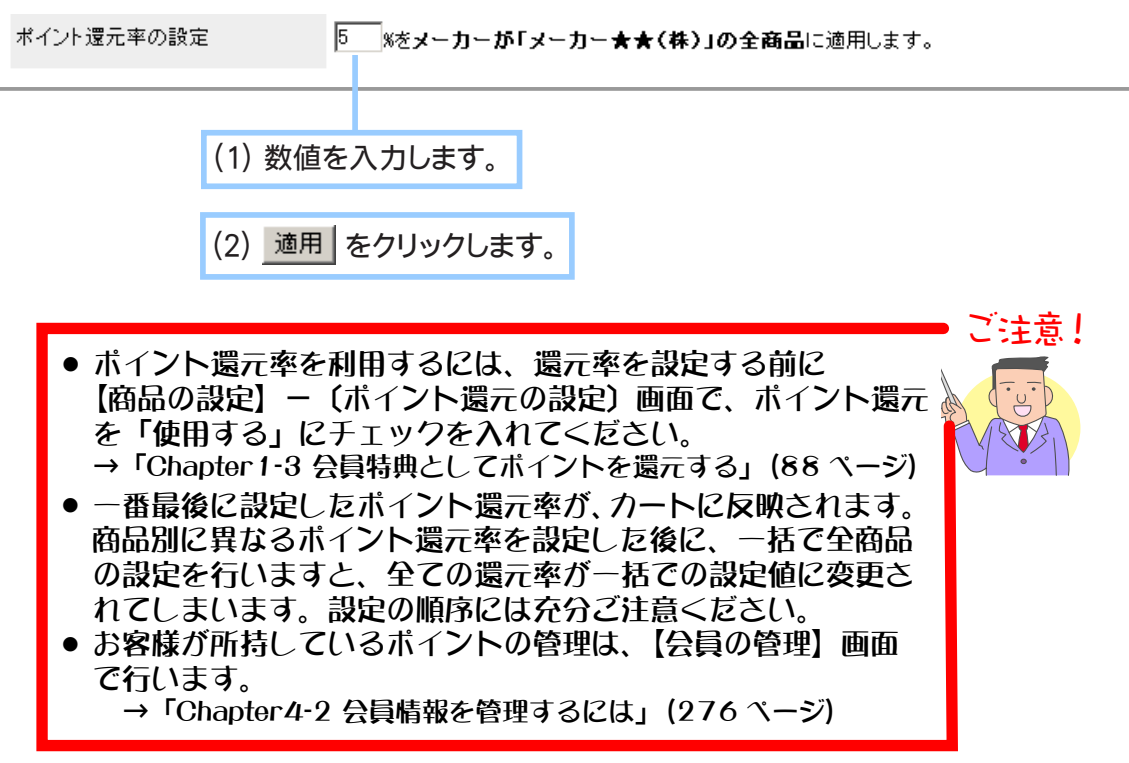

**6.** ポイント還元率の設定が完了しました。

# ④ メーカーを削除する

取引のなくなったメーカーの情報を削除します。

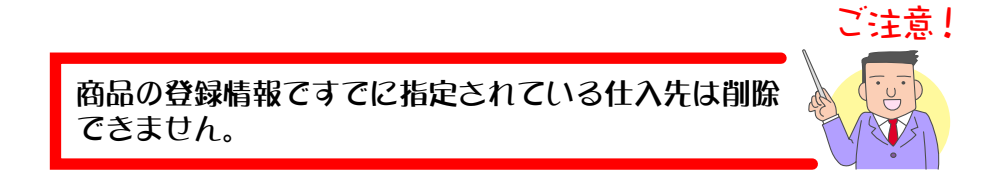

- 1. メインメニュー (ロ·商品の設定) より、サブメニュー メーカーの設定 をクリックします。
- **2.** 削除するメーカーを検索します。

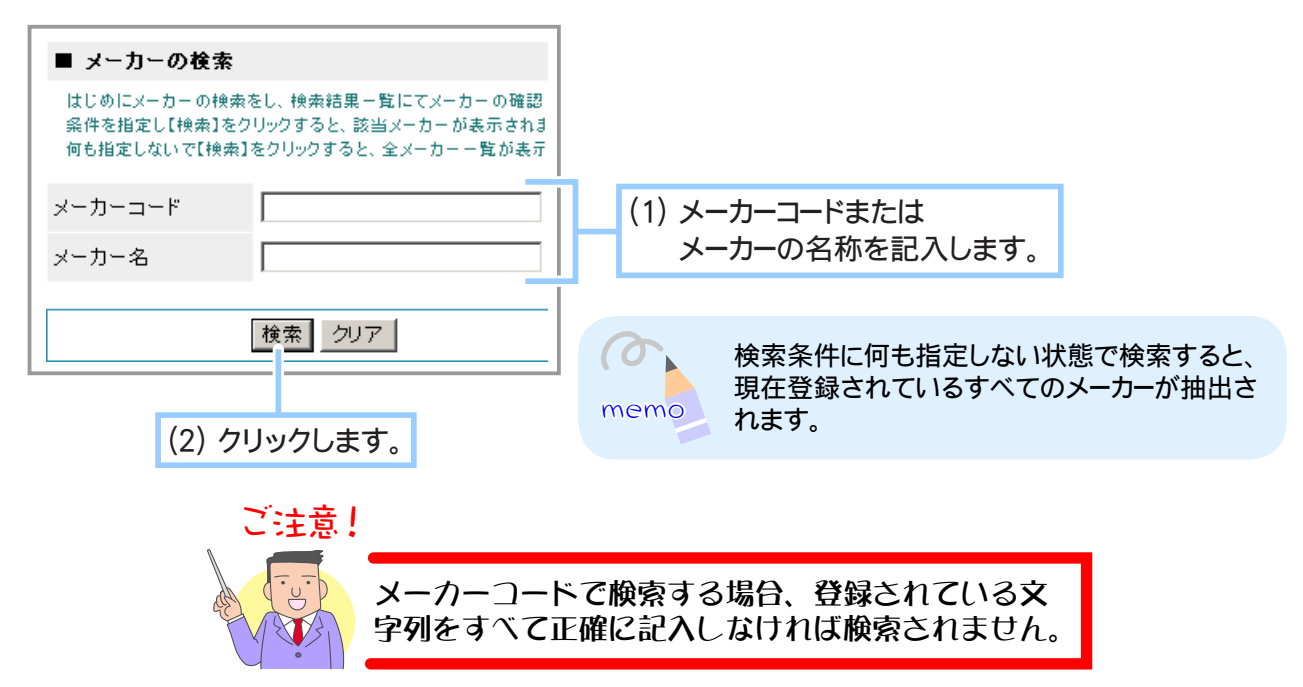

**3.** 検索結果一覧から登録を削除するメーカーを選択します。

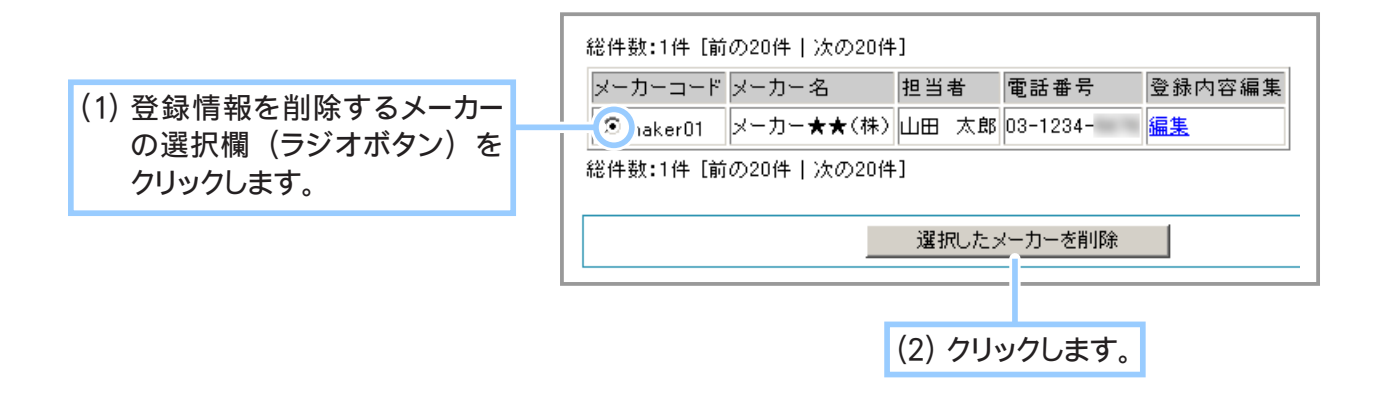

削除しようとしているメーカーの登録情報が表示されます。 **4.** 内容を確認してください。

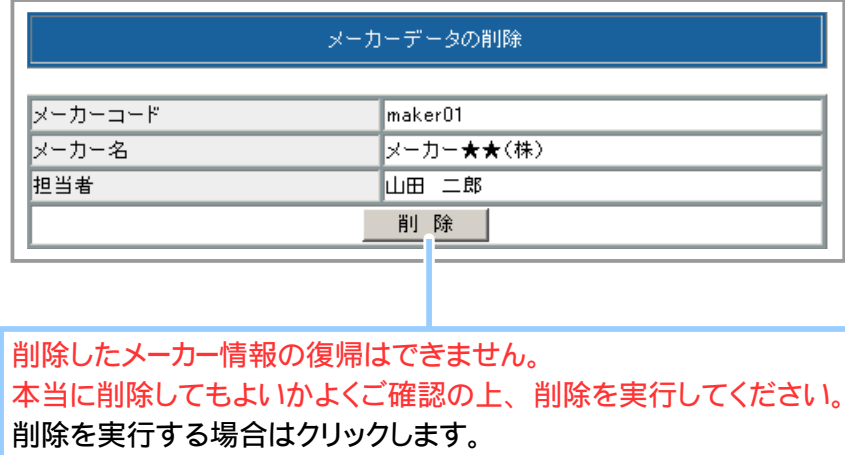

**5.** メーカーの削除が完了しました。

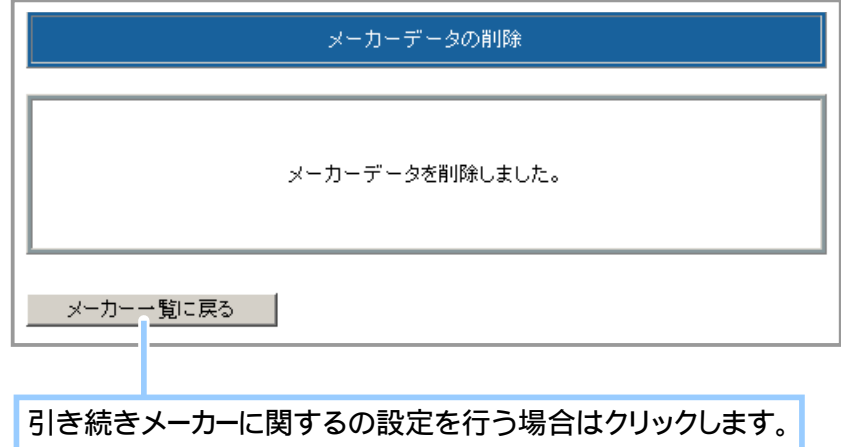

# Chapter1-8 関連商品の設定について … 2

商品をお店で売る上で別の商品も一緒に購入してもらえるよう、商品どうしを関連づけることができ ます。たとえば商品Aと商品B、C、D を関連づけることで、商品Aの購入画面表示時にお勧め商品 として商品B、C、D も表示できるようになります。

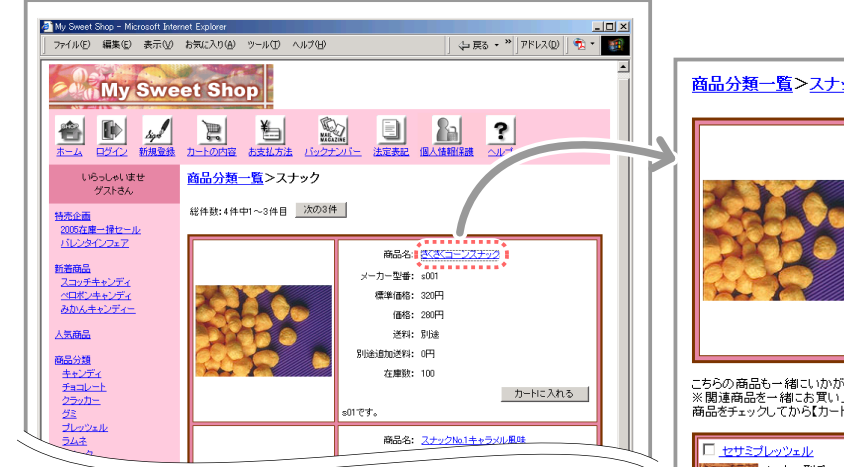

お店の商品詳細ページ:▶ 関連付けられた商品が 3 列で表示されま す。数が多いときは画面下に続けて表示 されます。チェックを入れると同時に購 入することができます。

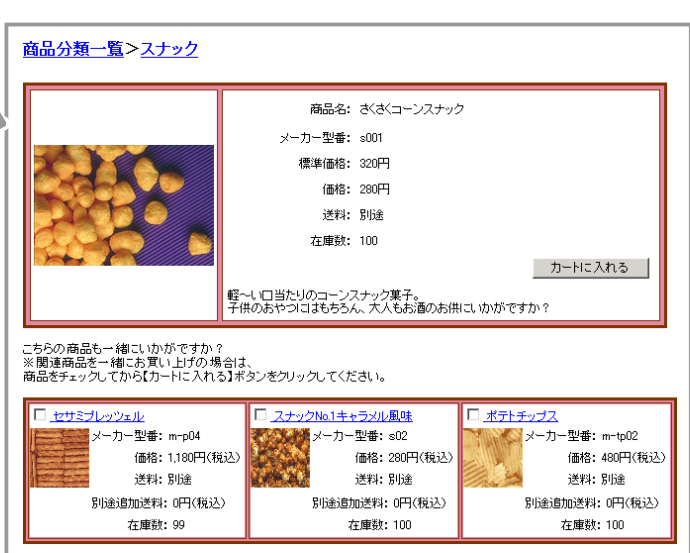

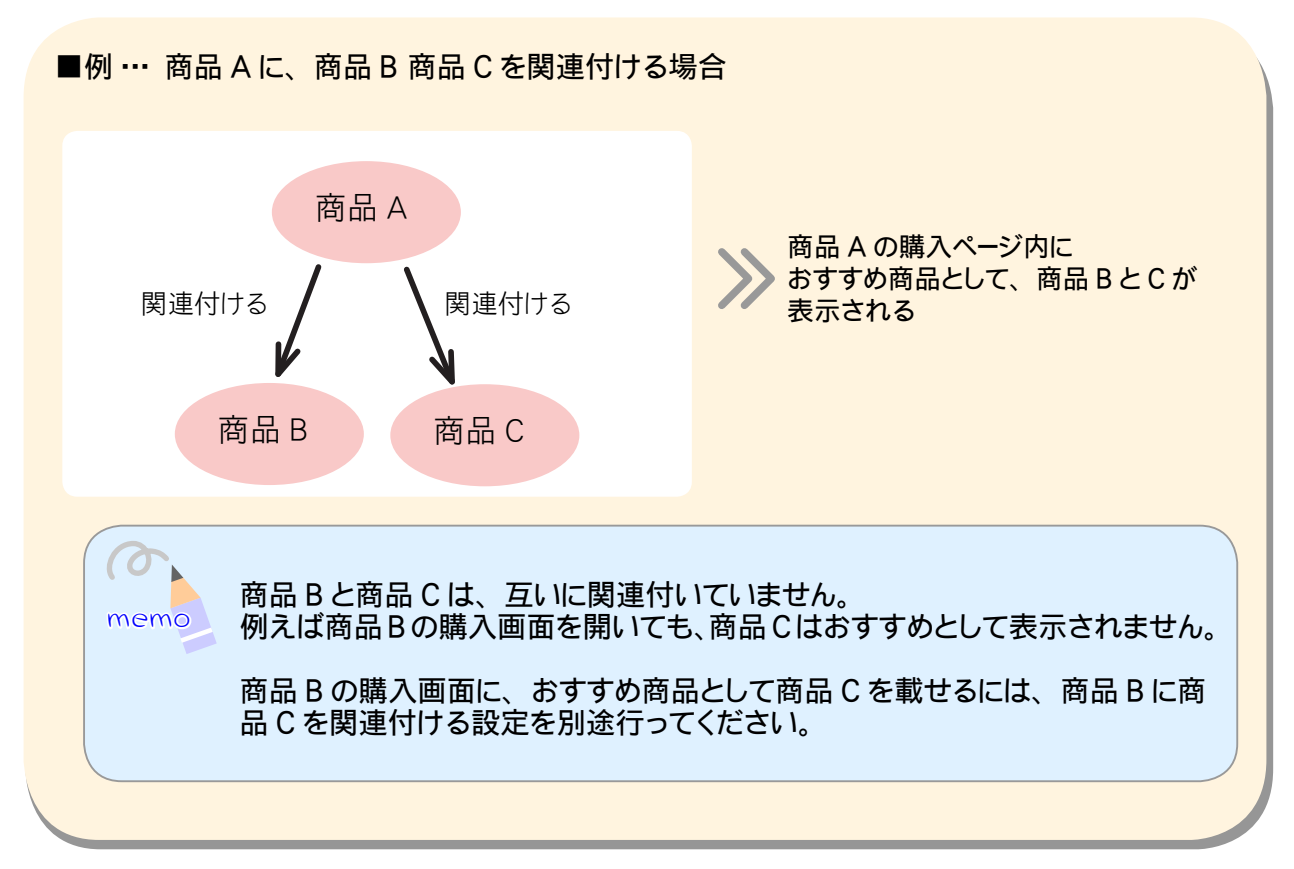

# ① 商品に商品を関連付ける

商品を個別に関連付けます。

1. メインメニュー (fl. 商品の設定 ) より、 サブメニュー 関連商品の設定 をクリックします。

#### **2.** 関連付けしたい商品を検索します。

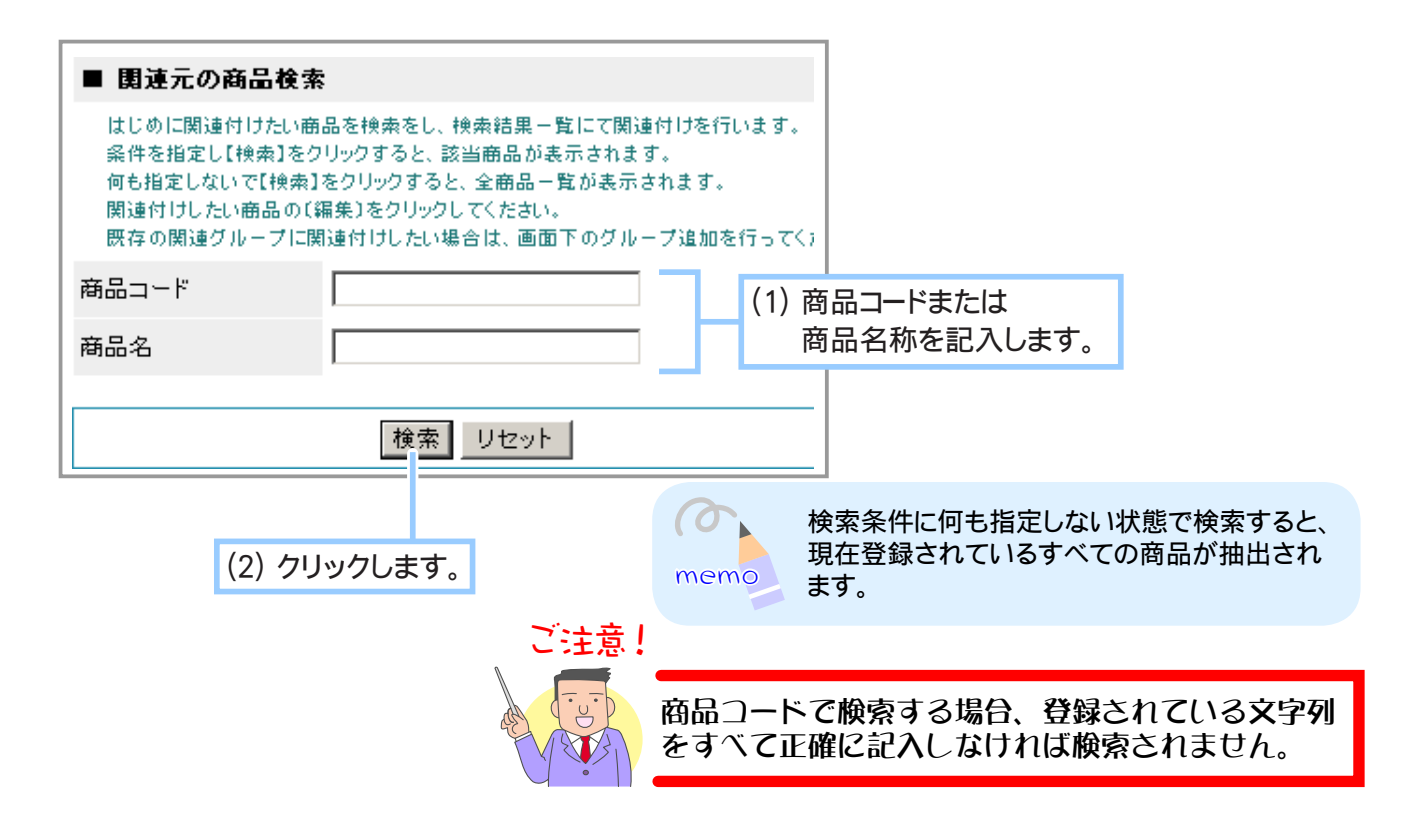

検索結果一覧から関連付けしたい商品を選択します。 **3.** ここでは、商品A(さくさくコーンスナック)と商品B(ポテトチップス)を関連付けます。

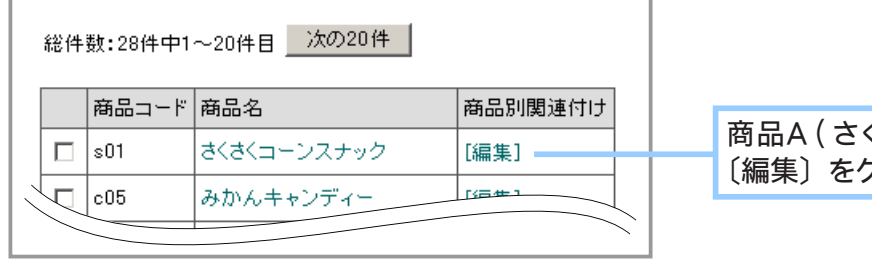

**4.** 商品A (さくさくコーンスナック) に関連付ける商品B (ポテトチップス) を追加します。

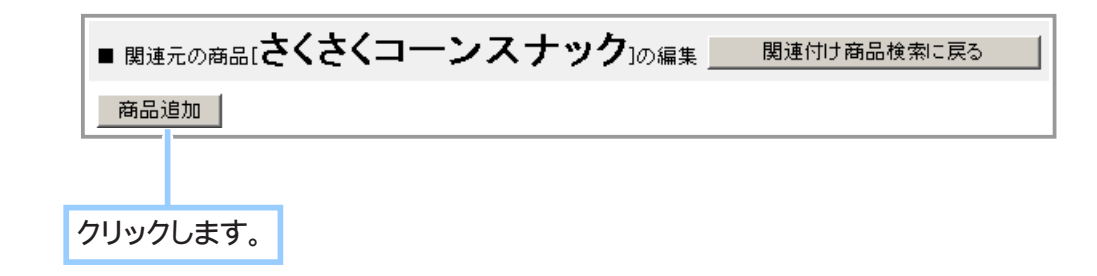

商品B (ポテトチップス) を選択します。 **5.** 画面下に関連付ける商品一覧が表示されますので、 その中から選びます。

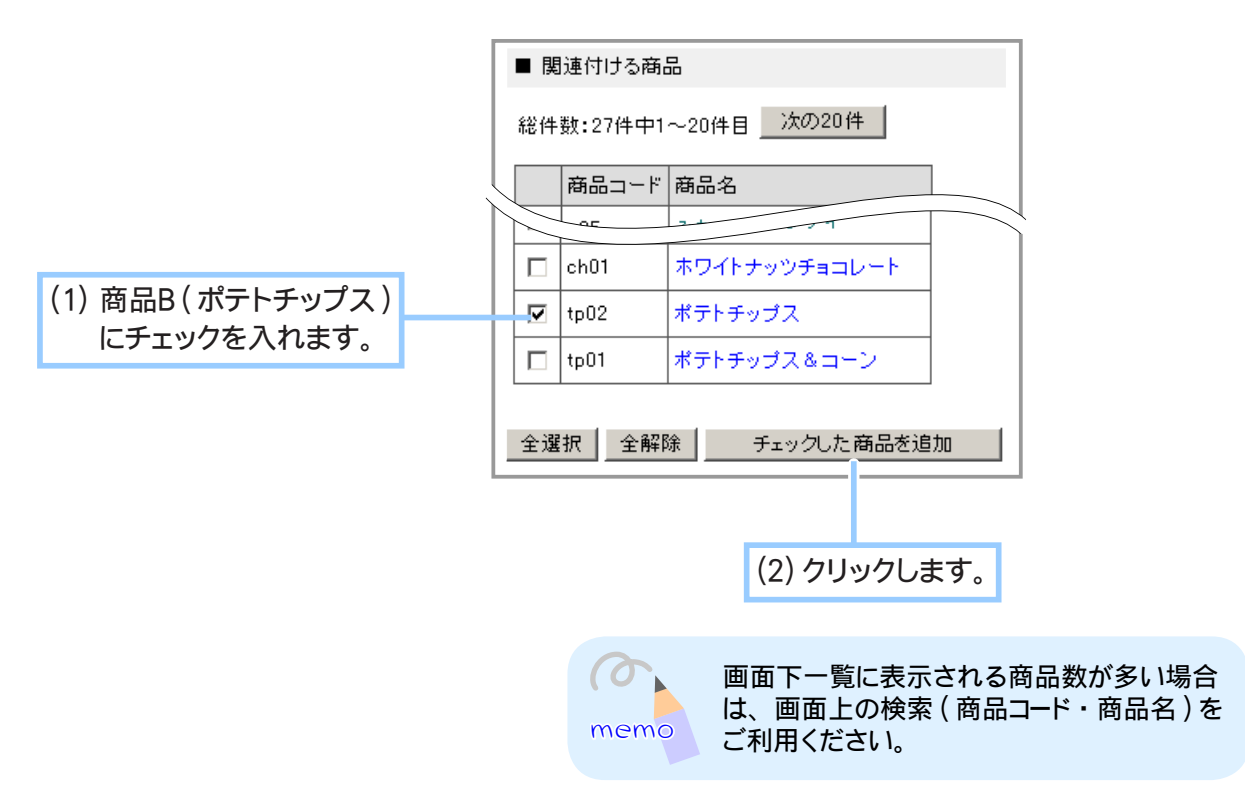

商品A (さくさくコーンスナック) に商品B (ポテトチップス) が関連付けられました。 **6.**手順 3. で表示した商品A (さくさくコーンスナック) の 〔編集〕 をクリックすると、 関 連付けした商品を確認できます。

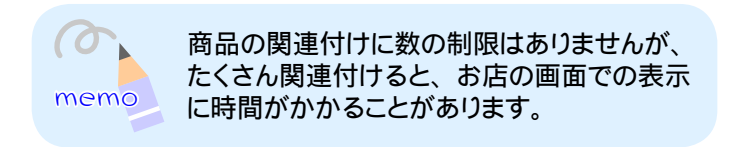

## ② 関連グループを作成する

関連付けは商品ひとつひとつに登録するため、数が多いと手間がかかります。同じようなジャンル の商品がある場合、それらを登録用グループ(関連グループ)として一つにまとめておくと便利です。

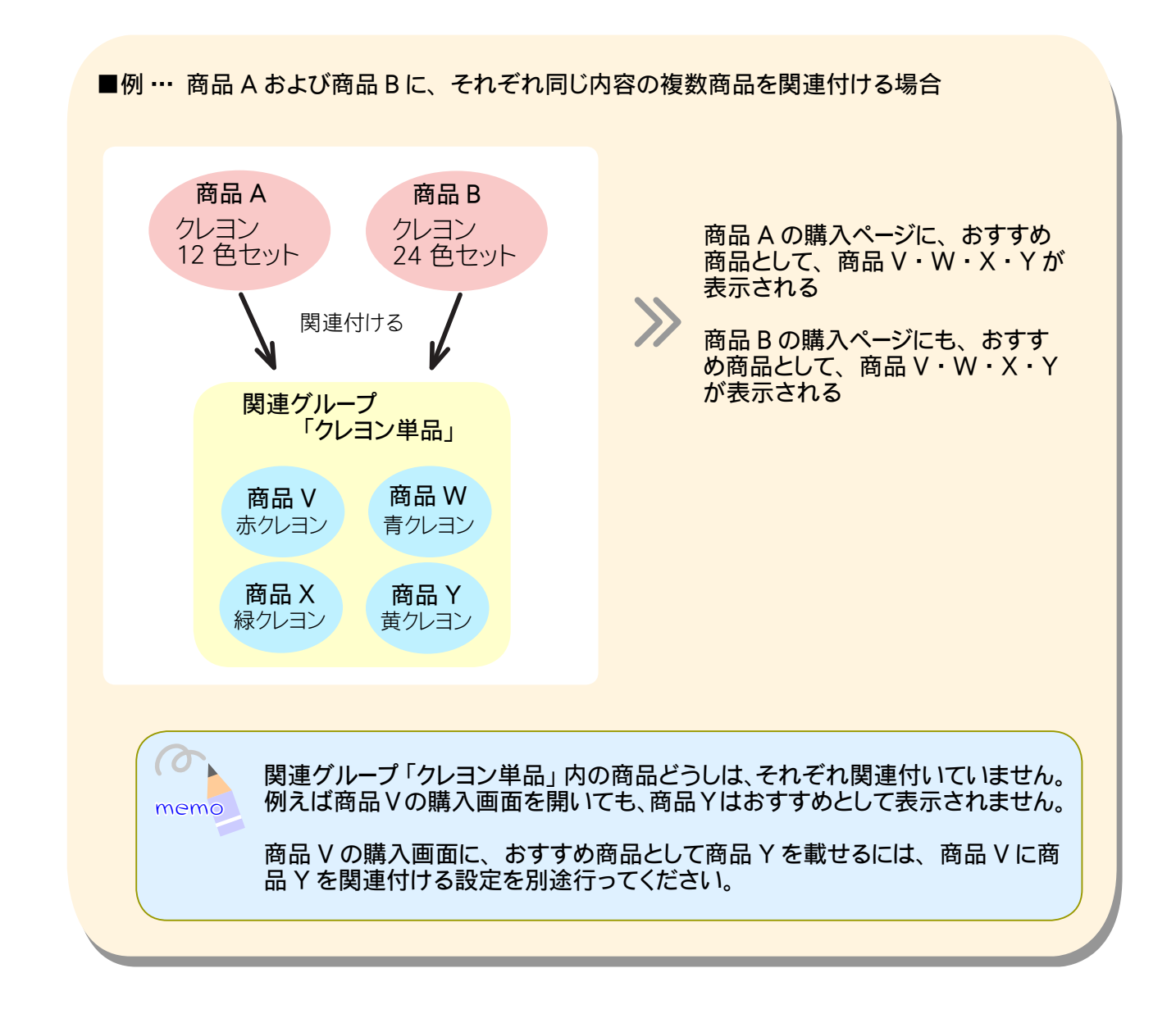

1. メインメニュー (du 商品の設定) より、サブメニュー 関連商品の設定 をクリックします。

**2.** 関連グループ作成画面を表示します。

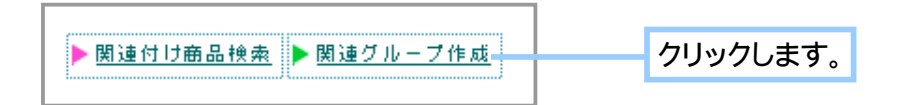

**3.** 関連グループを作成します。

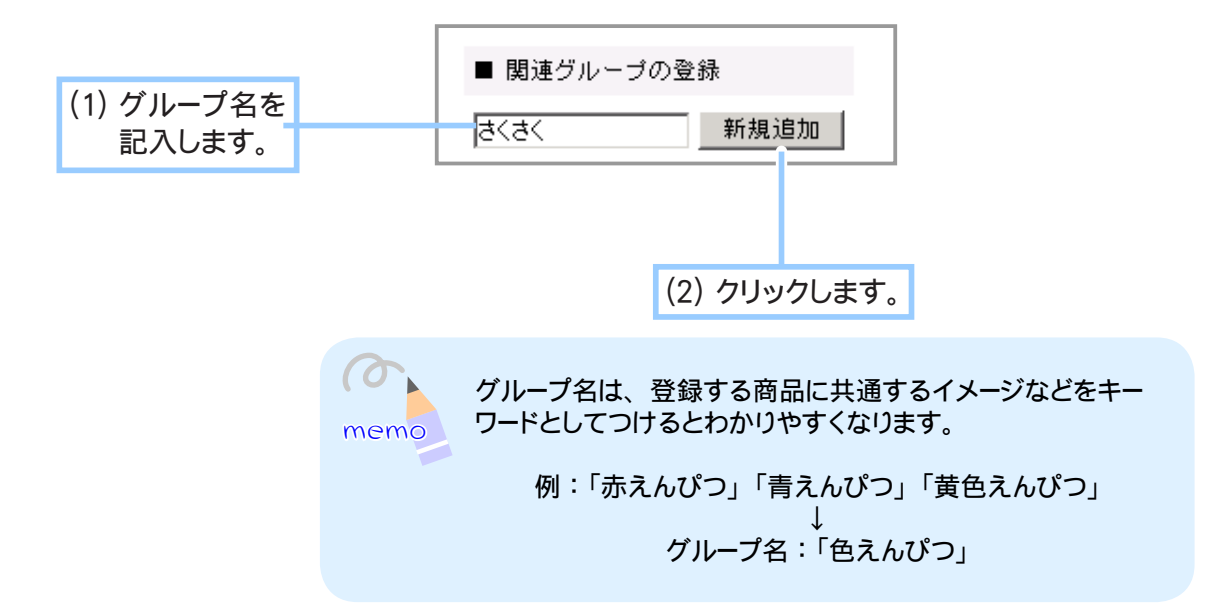

**4.** 関連グループの作成が完了しました。 続けて、 このグループに商品を登録します。

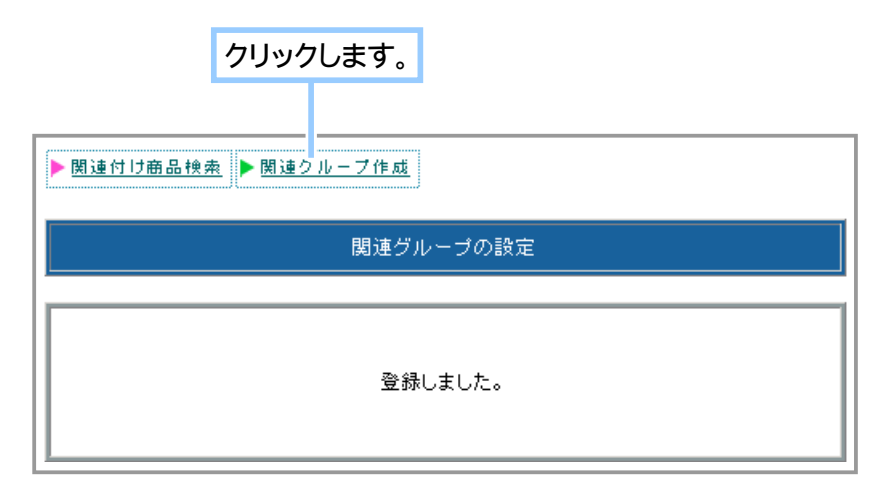

**5.** 画面下に、 関連グループ一覧が表示されます。

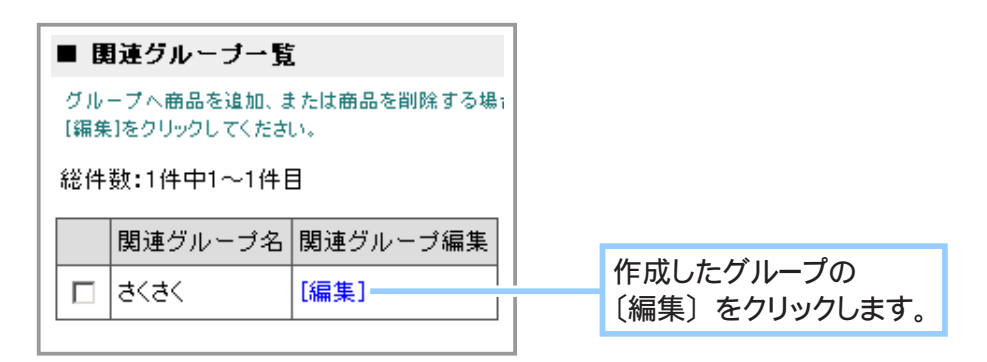

**6.** グループに商品を追加します。

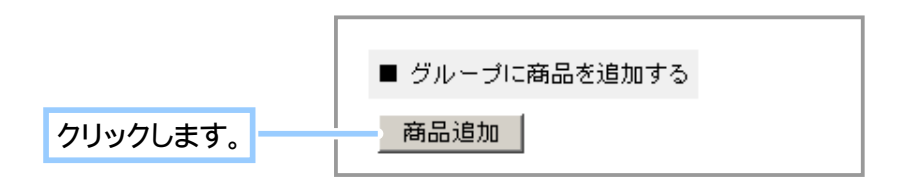

**7.** 画面下の全商品の一覧の中から、 グループに登録したい商品を選択します。

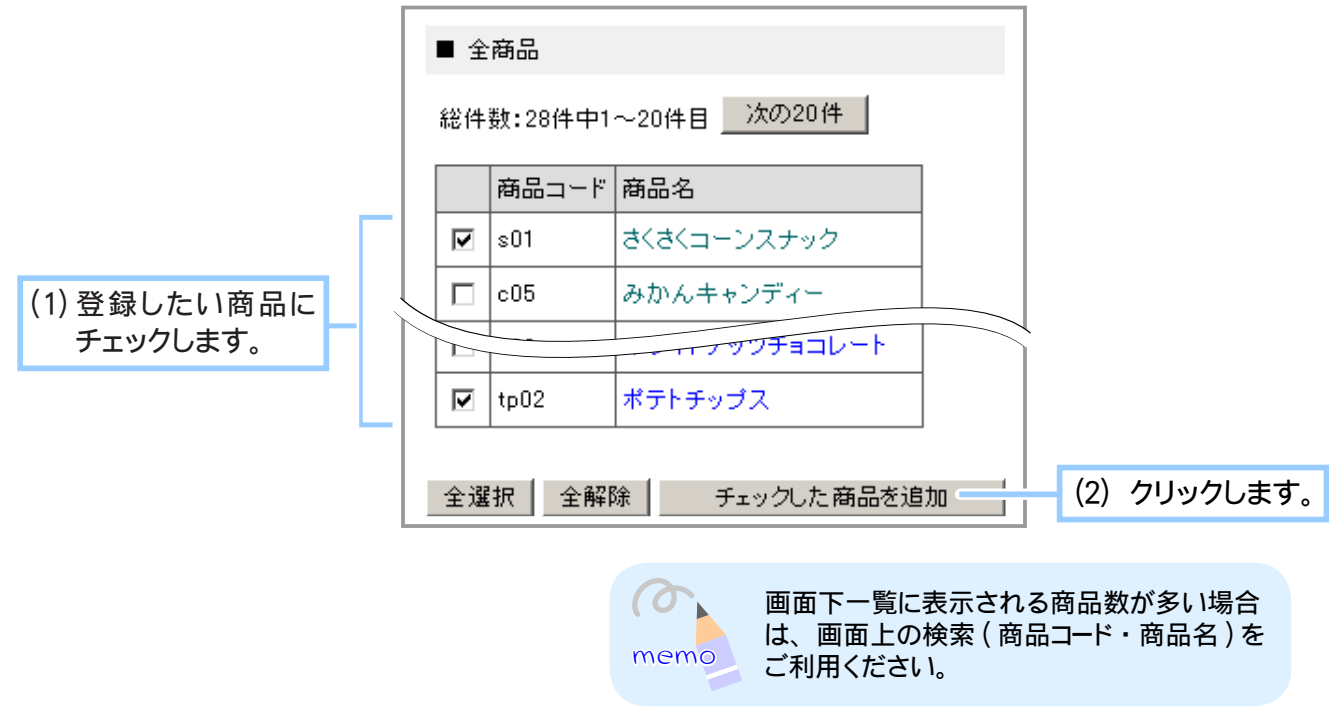

**8.** グループに商品が追加されました。 実際に追加されているか確認します。

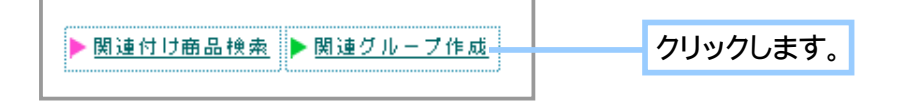

**9.** 画面下に、 関連グループ一覧が表示されます。

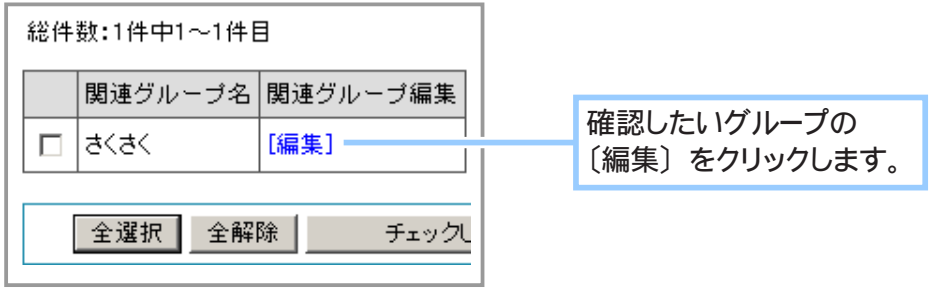

**10.** 関連グループに登録されている商品が表示されます。

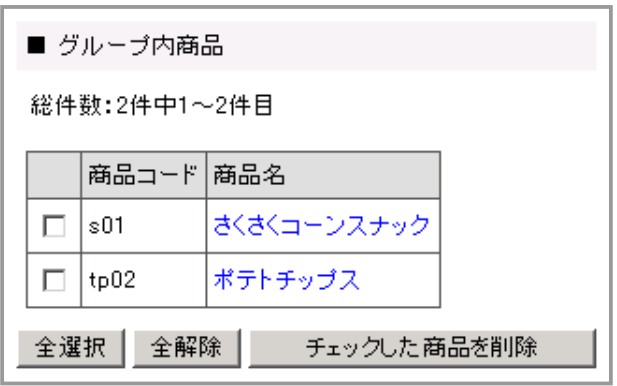

## ③ 商品に関連グループ内商品すべてを関連付ける

「① 商品に商品を関連付ける」では、一つの商品に別の商品を関連付けるという個別の方法を解説 しましたが、ここでは一つの商品に「② 関連グループを作成する」で作成したグループを関連付け る方法を解説します。

グループ内の商品が一度にまとめて関連付けることができるので便利です。

1. メインメニュー (file 商品の設定) より、サブメニュー 関連商品の設定 をクリックします。

#### **2.** 関連付けしたい商品を検索します。

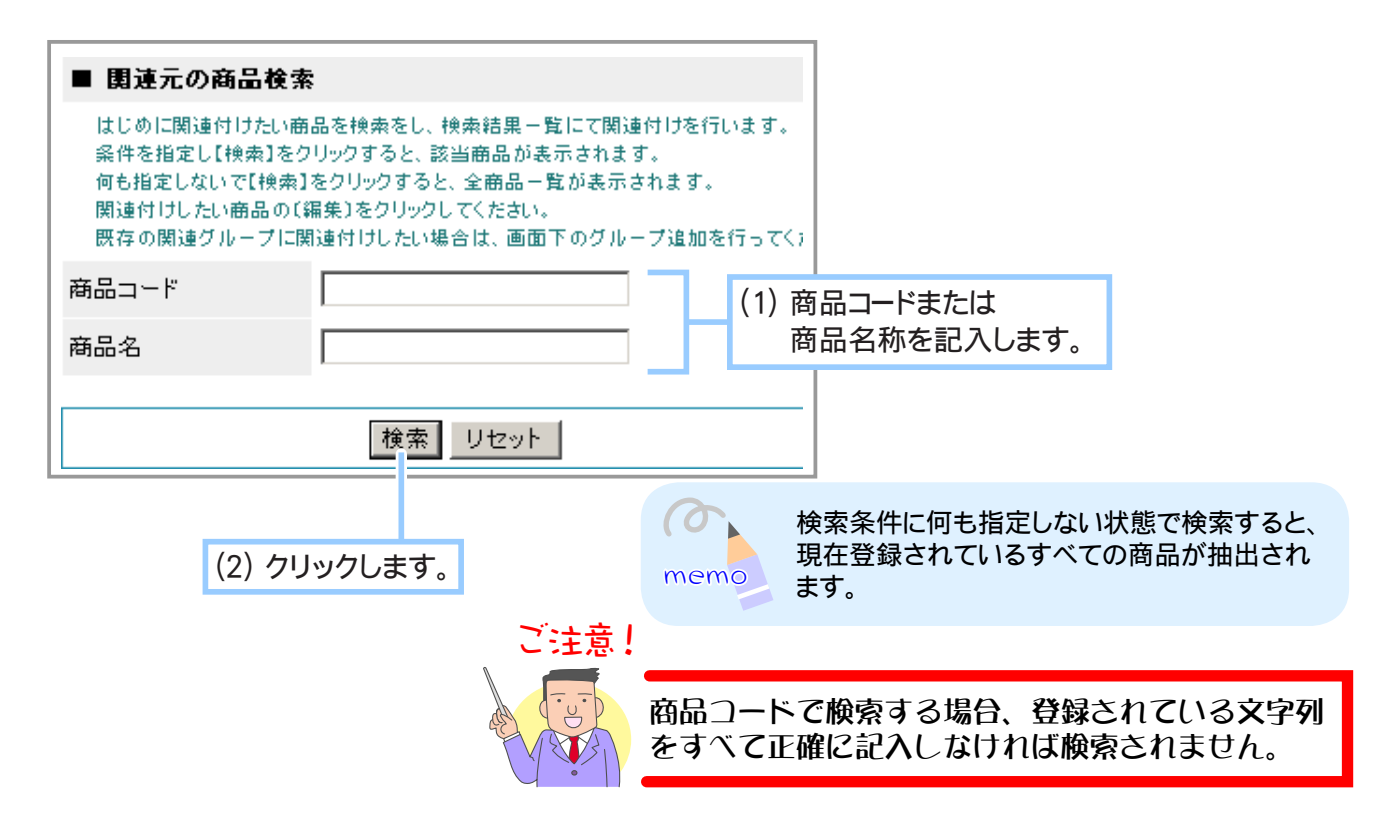

一覧から登録したい商品を選択します。 **3.**

ここでは、 商品A (さくさくコーンスナック) に関連グループ A (さくさく) を関連付け ます。

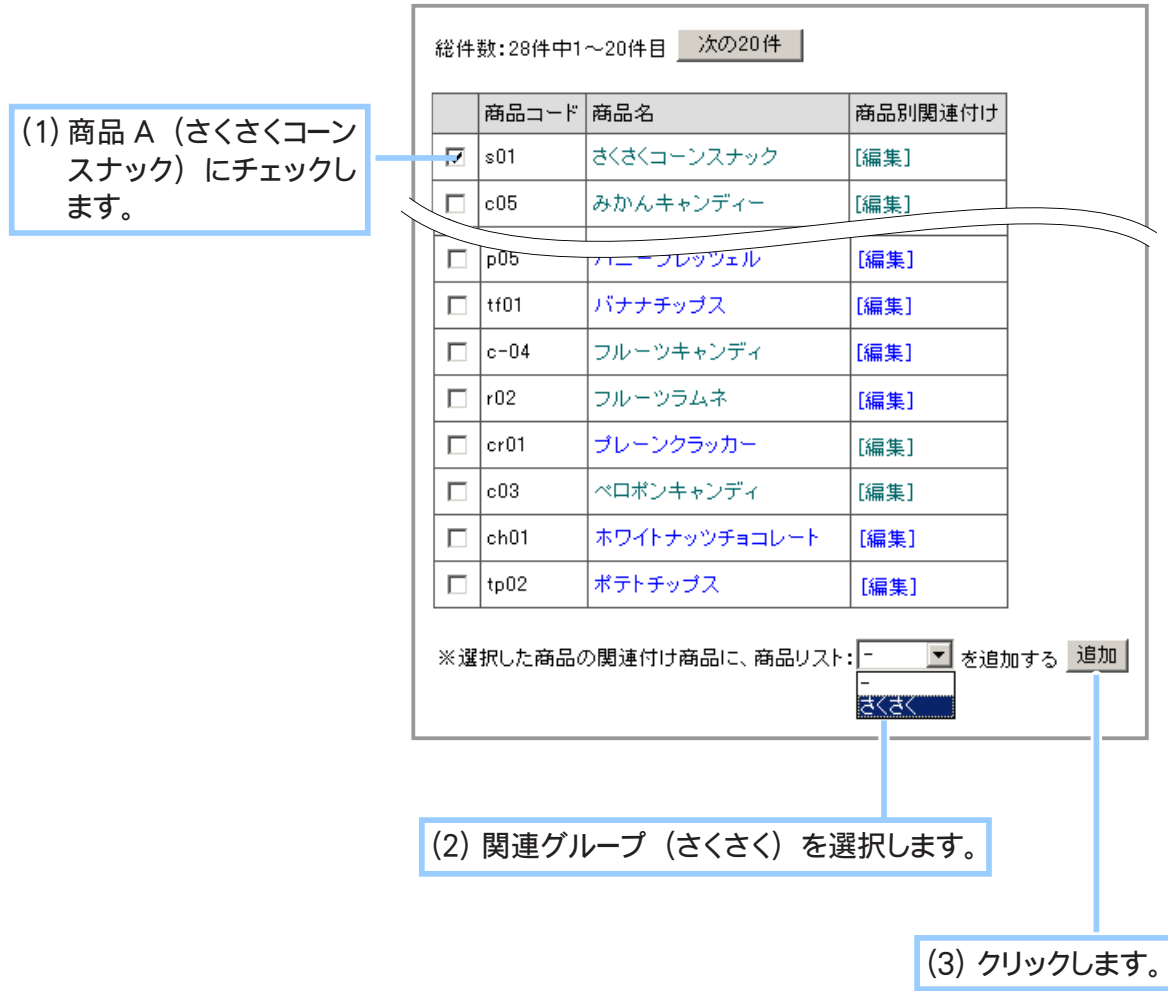

商品Aに、 関連グループ A (さくさく) の商品すべてが関連付けされました。 **4.** 実際に追加されているのかを確認します。

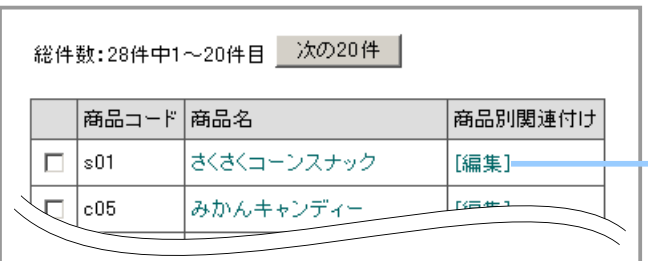

商品A ( さくさくコーンスナック ) の 〔編集〕 をクリックします。

**5.** 登録されている商品が表示されます。

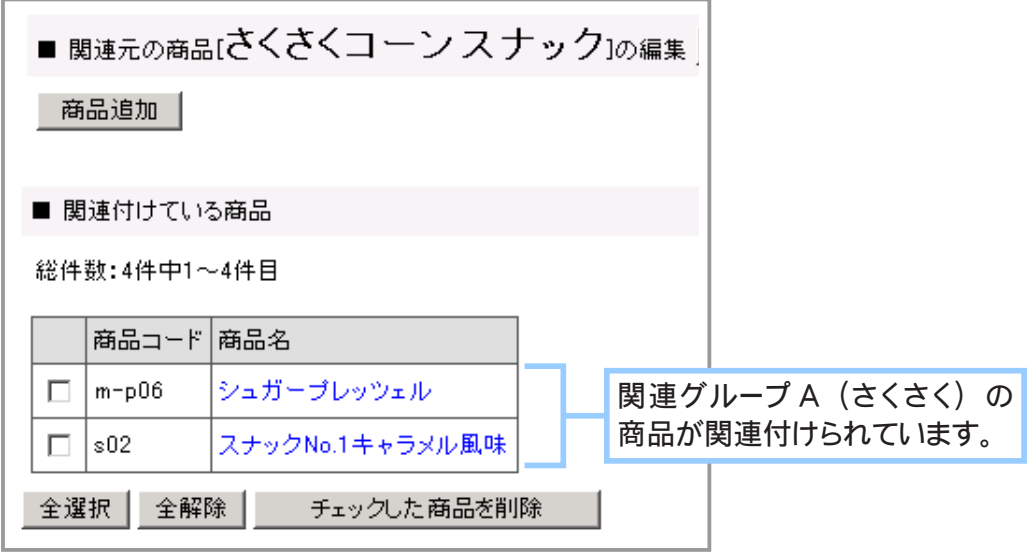

# ④ 関連商品の紹介コメントを編集する

お店で関連商品をおすすめする際のコメントを設定します。 ご契約後の初期の設定では「こちらの商品も一緒にいかがですか?」となっています。

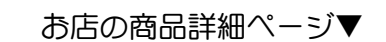

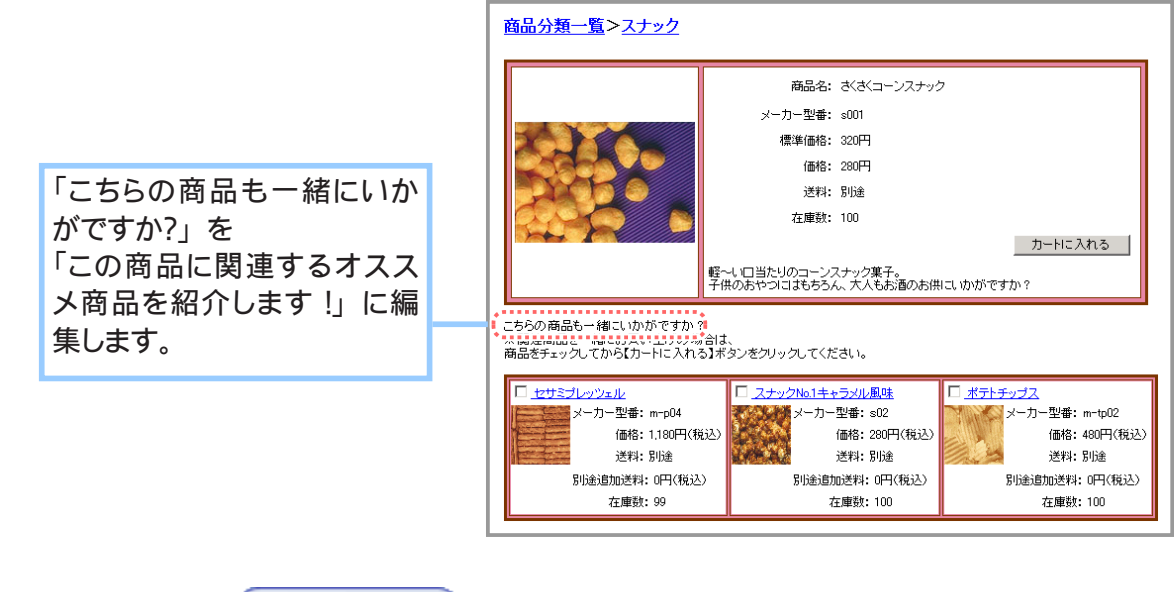

- 1. メインメニュー 25 その他の設定 より、サブメニュー その他の設定 をクリックします。
- **2.** 設定画面が表示されます。

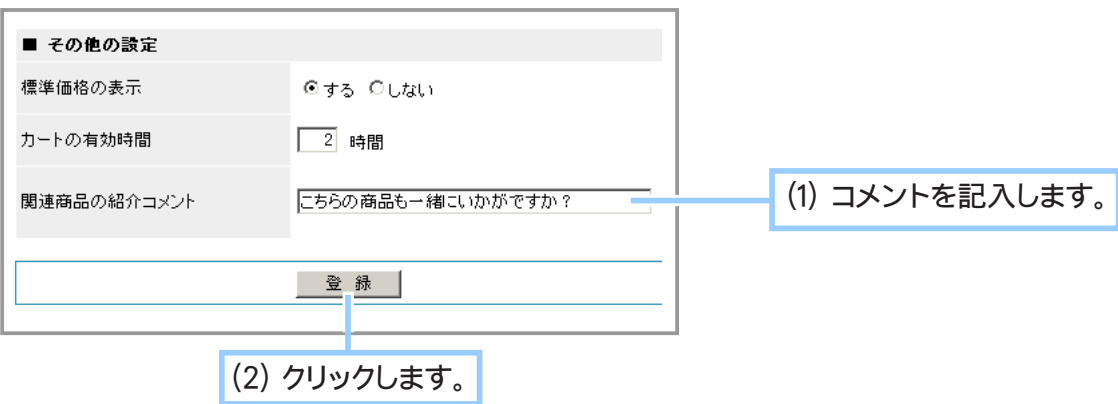

**3.** 編集が完了しました。
## Chapter1-9 ショップ画面を HTML 化するには …

ショッパーカートのショップ画面は、管理画面で設定したものが CGI により自動的に反映されるしく みのため、HTML ファイルとしては存在しません。 HTML ファイルとしてページ情報が必要となる場合にこの機能をご利用ください。(CGI や HTML の

しくみがわかる方向けの機能です)。

1. メインメニュー (コ) 商品の設定 ) より、 サブメニュー |商品 HTML の作成 | をクリックします。

## **2.** 検索エンジンに対応するためのキーワード及び説明文を記入します。

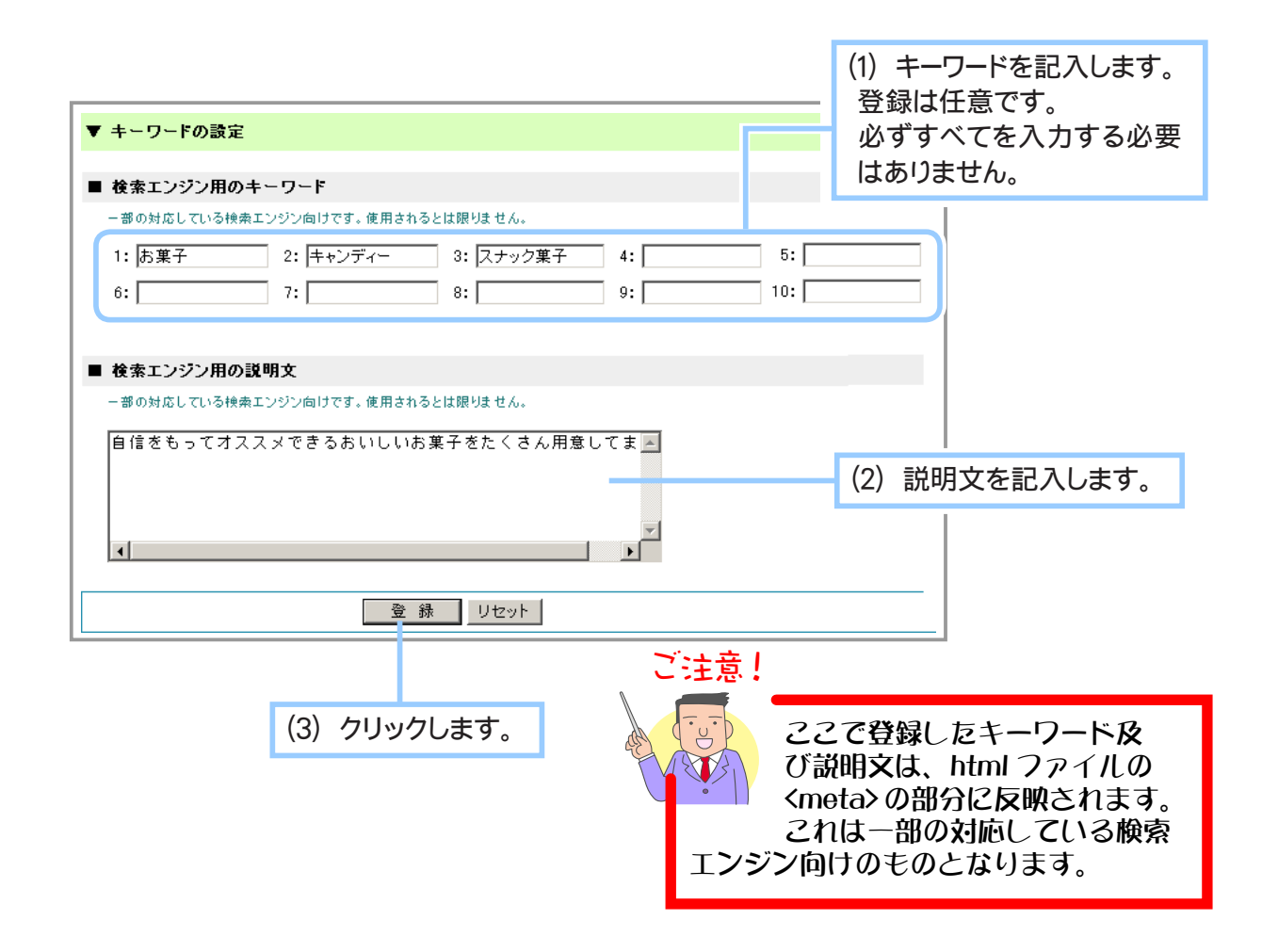

**3.** HTML ファイルを作成します。

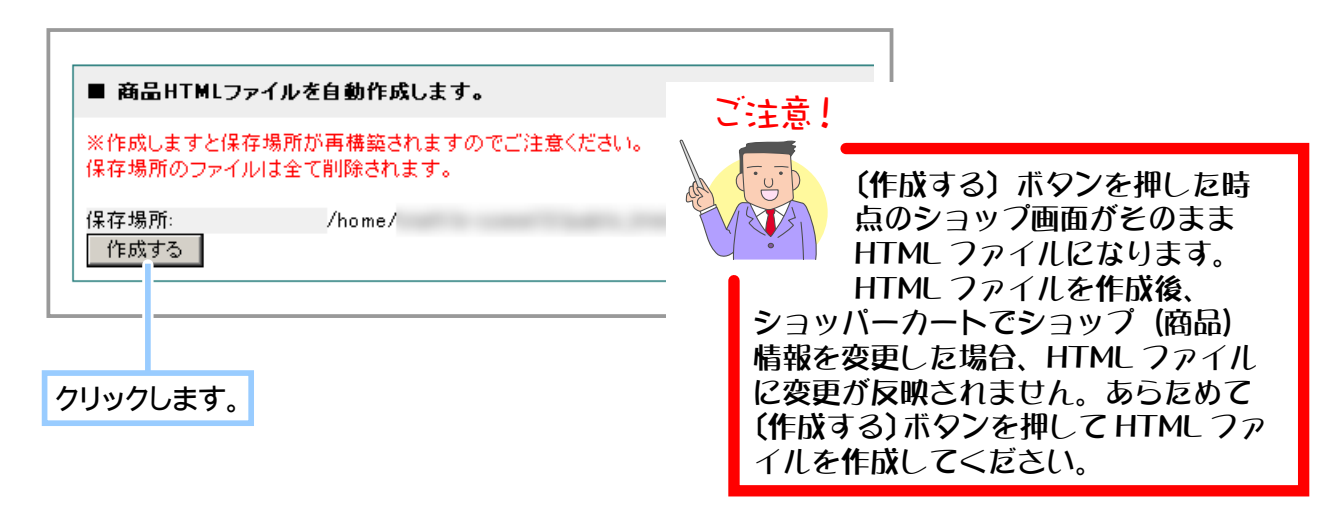

**4.** ご自分のドメイン内に HTML ファイルができているのをご確認ください。

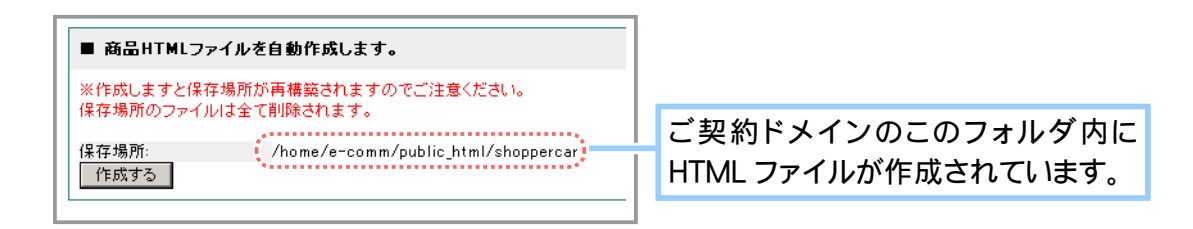

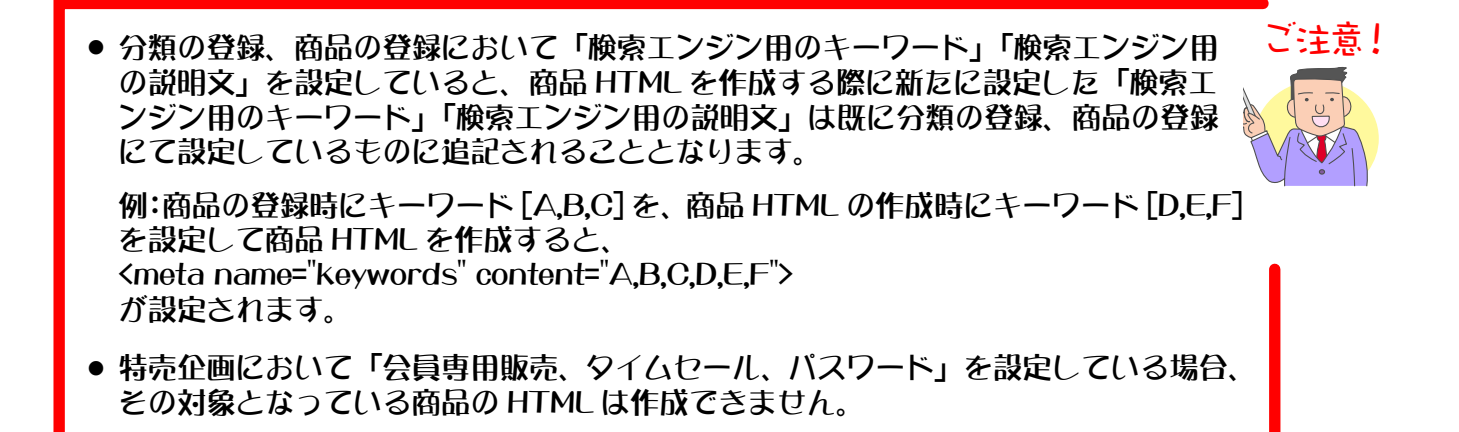

# Chapter1-10 分類データを一括で登録するには …

商品の分類データを登録する際、通常は「Chapter1-1 ①商品の分類を設定する」で行ったように一 つずつ登録しますが、数が多いと手間がかかります。

あらかじめ CSV 形式のファイルに登録したものをインポートすると一括でたくさんのデータを登録 することができ便利です。

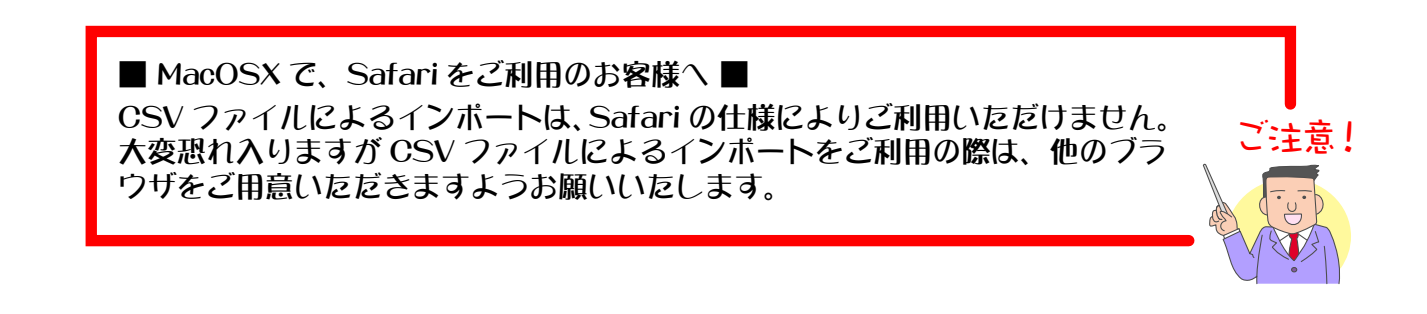

インポートする CSV ファイルは、以下の書式(項目順)でご用意ください。

"分類コード","親の分類コード","商品分類名","説明","画像ファイル名","ページタイトルを分類名に変更", " 検索エンジン用のキーワード "," 検索エンジン用の説明文 "," 分類の表示 "

【例: Excel で作成した場合】

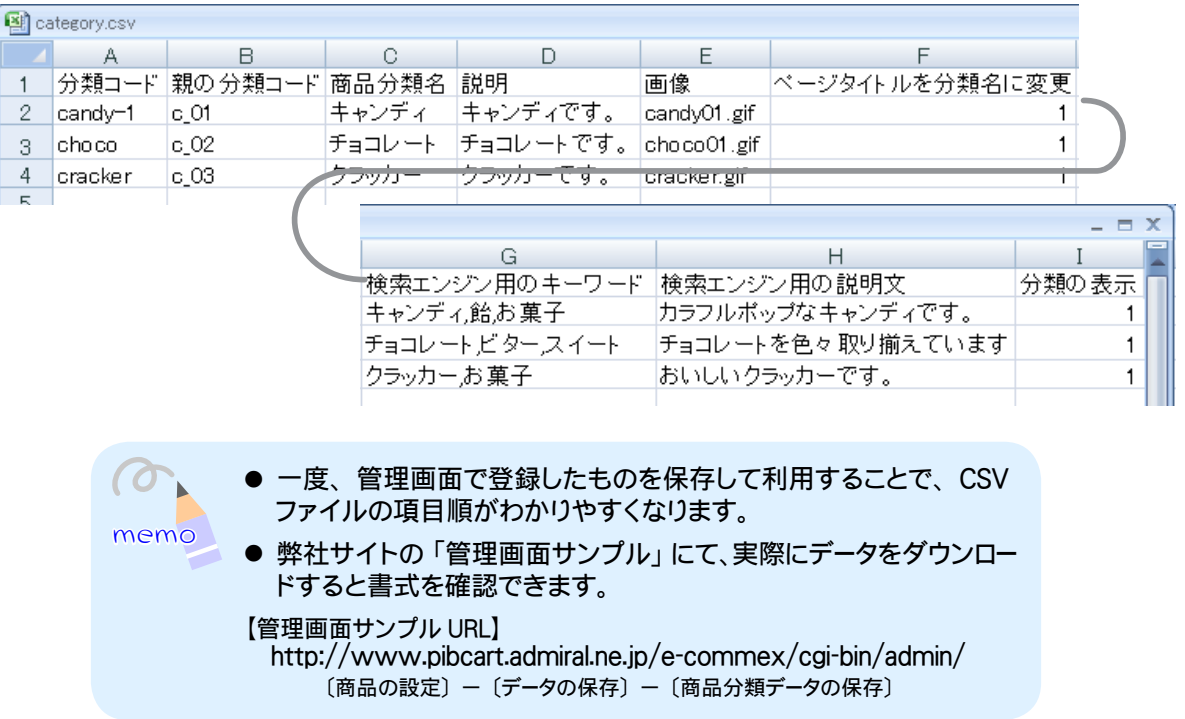

## ◆各項目について◆◆◆

- ・分類コード 入力必須項目です。 他の分類コードと重複しない値を半角 64 文字以内で入力 してください。
- ・親の分類コード …………………親の分類が無い場合は記入しないでください。 指定する場合は、既存のもの又はインポートファイルに含 まれる分類コードを半角 64 文字以内で入力してください。
- ・商品分類名 ………………………入力必須項目です。 全角 64 文字、半角 128 文字以内で入力してください。
- ・説明 ………………………………全角 2048 文字、半角 4096 文字以内で入力してください。
- ・画像ファイル名 …………………半角 255 文字以内で入力してください。
- ・ページタイトルを分類名に変更 0:変更しない、1:変更するを半角数字で入力してください。
- ・検索エンジン用のキーワード … 複数登録する場合には [, ] で区切って入力してください。 全角 256 文字、半角 512 文字以内で入力してください。
- ・検索エンジン用の説明文 ……… 全角 256 文字、半角 512 文字以内で入力してください。
- ・分類の表示……………………… 0:表示しない、1:表示するを半角数字で入力してください。 ※「分類の表示」についての記載がない場合は、「1:表示 する」として処理されます。

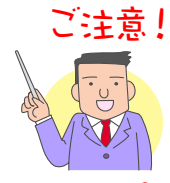

- ご注意! ● 分類の表示を「表示しない」設定でインポートすると、この分類にすでに 登録している商品がある場合は、自動的に「販売しない」設定になります。 → 1-1 ①商品の分類を設定する (39 ページ)
	- → 1-2 ①商品を登録する (50 ページ)
	- 項目「分類コード」から「分類の表示」まで、改行せずに 1 行で入力し てください。
	- Excel で作成したデータを CSV 形式で保存した場合は、そのままインポー トできます。
	- 入力ミスや存在しない項目を指定されないようご注意ください。
	- 分類コードが既存のデータと一致した場合に、インボートした CSV ファ イルのデータによって商品の分類データは更新されます。 重複しない場合は、新規に追加されます。
	- 一行目のデータは標題として扱われるので無視されます。
	- 「親の分類コード」は更新されません。
	- MacOS の場合、文字コードが [Shift-JIS] で改行コードが [CR] になっ ています。インポートするファイルが [Shift-JIS] の場合は改行コードを [CRLF] に修正してください。

1. メインメニュー (d) 商品の設定 ) より、サブメニュー 分類のインポート をクリックします。

**2.** インポートを開始します。

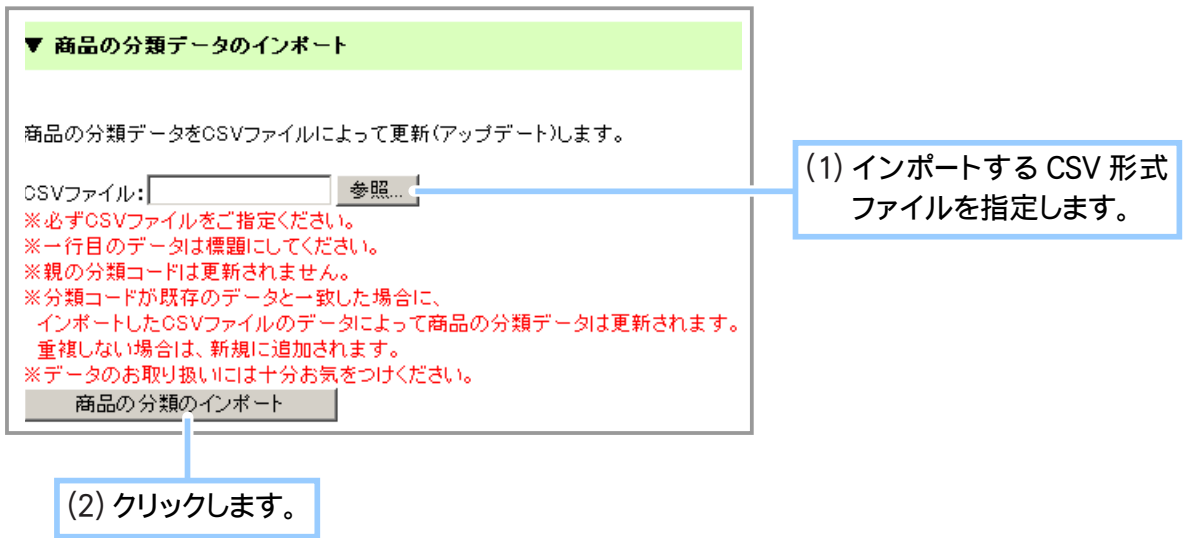

**3.** 商品分類データのインポートが完了しました。

# Chapter1-11 商品データを一括で登録するには …・

商品データを登録する際、通常は「Chapter1-2 ①商品を登録する」で行ったように一つずつ登録し ますが、数が多いと手間がかかります。

あらかじめ CSV 形式のファイルに登録したものをインポートすると一括でたくさんのデータを登録 することができ便利です。

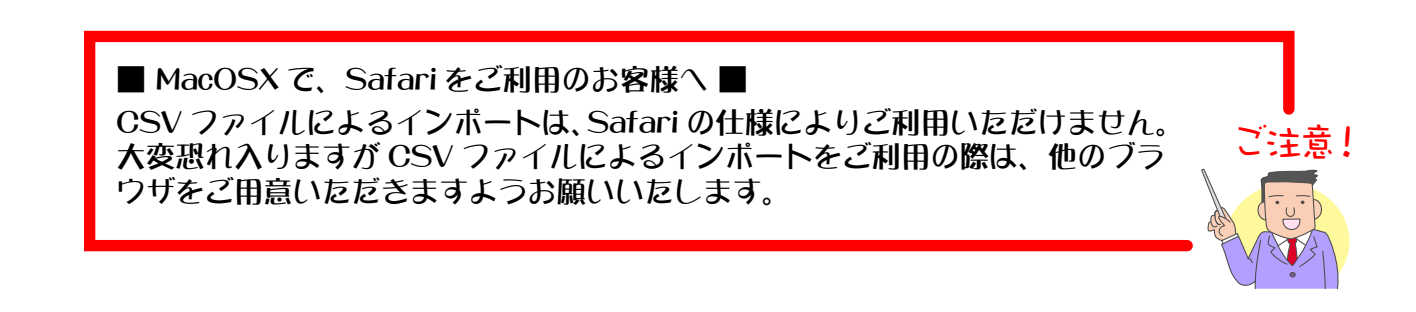

インポートする CSV ファイルは、以下の書式(項目順)でご用意ください。

" 商品分類コード "," 商品コード "," バリエーションコード [1]"," バリエーションコード [2]"," 商品名 "," バリエーション [1]"," バリエーション [2]"," 販売 "," メーカーコード "," メーカーリンク "," メーカー型番 "," 標準価格 "," 仕入価格 "," ゲスト(非会員)販売価格 ", " 会員 [1] 販売価格 "," 会員 [2] 販売価格 "," 会員 [3] 販売価格 "," 会員 [4] 販売価格 "," 会 員 [5] 販売価格 "," 別途追加送料 "," 送料適用 "," クール便の適用 "," 代引手数料適用 "," 在庫管理","最小在庫数","在庫数","予約在庫数","仕入先コード","画像(小)","説明文", 說明文(携帯)"," 画像大(1)"," 画像大(2)"," 画像大(3)"," 画像大(4)"," 画像大 (5)"," 動画 "," 詳細説明文 "," 詳細説明文(携帯)"," 画像 ( 携帯 )",," ポイント還元率 "," ページタイトルを商品名にする "," 検索エンジン用のキーワード "," 検索エンジン用の 説明 "," 成功報酬タグ "," 使用可能支払方法 "

## 【例: Excel で作成した場合】

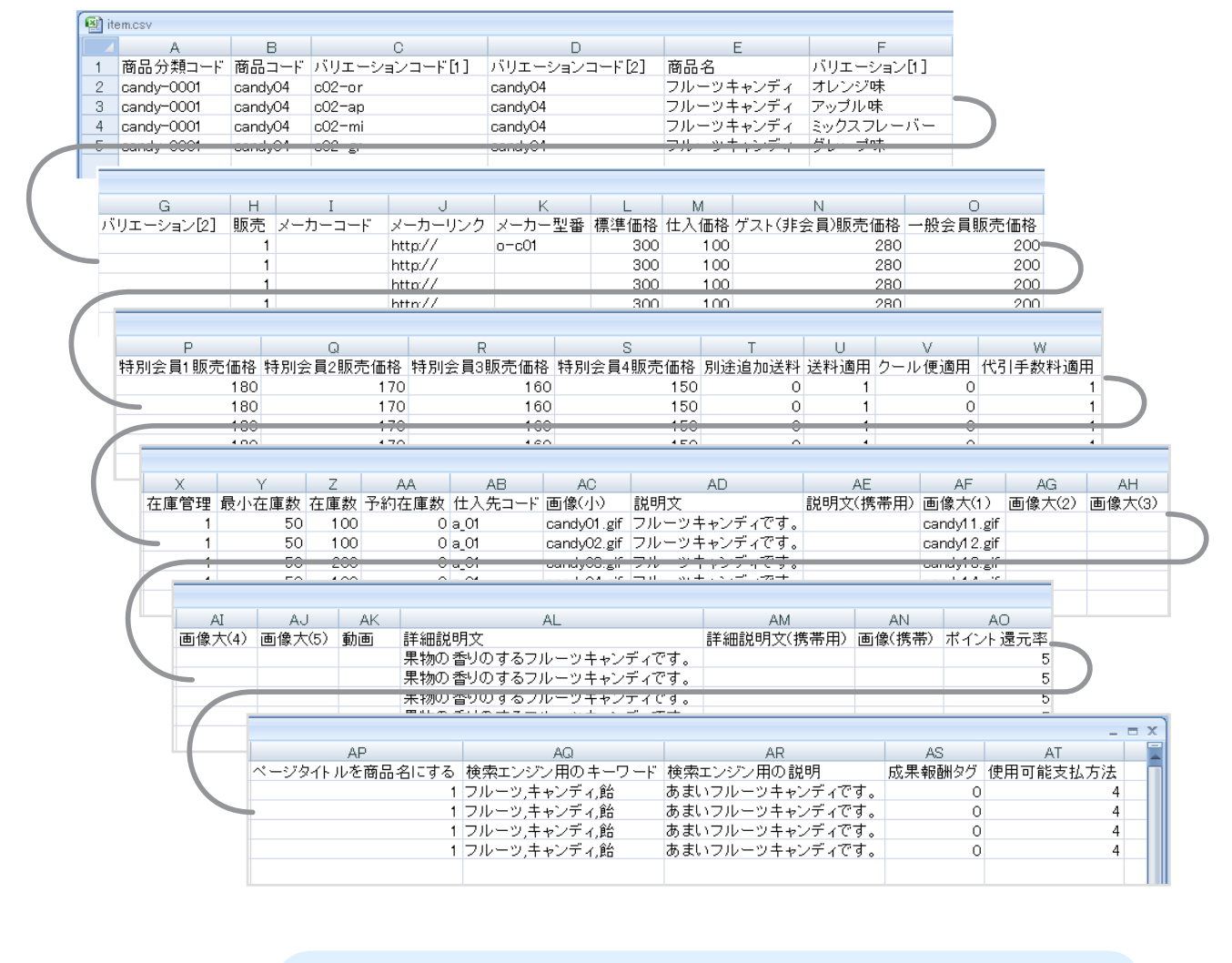

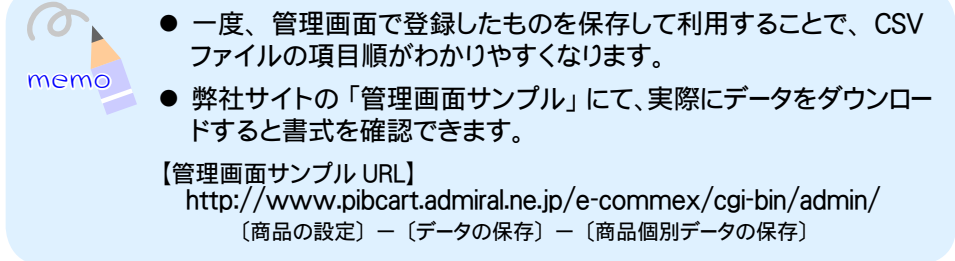

## ◆各項目について◆◆◆

- ・ 商品分類コード (必須) 既存の商品を追加する分類のコードを半角 64 文字以内で入力してください。 複数登録する場合は、 [,] で区切って入力してください。 (分類が登録されていることが必要です)
- ・ 商品コード (必須) 他のコードと重複しない値を、 半角 64 文字以内で入力してください。
- ・ バリエーションコード [1] [2] 商品がバリエーションのある場合は、 入力必須項目となります。 バリエーションコードを半角 64 文字 以内で入力してください。
- ・ 商品名 (必須) 全角 64 文字、 半角 128 文字以内で入力してください。
- ・ バリエーション [1] [2] バリエーションのある場合は入力必須項目となります。 全角 64 文字、 半角 128 文字以内で入力してください。
- ・ 販売
	- 0 : しない、 1 : するを半角数字で入力してください。
	- ※ 商品の分類で 「表示しない」 に設定していた場合、 ここで 「1 : する」 を指定するとエラー表示 となります。
		- 販売する場合は、 分類を 「表示する」 に設定してください。
			- → 「1-1 ①商品の分類を設定する」 (39 ページ)
			- → 「1-10 分類データを一括で登録するには」 (147 ページ)
	- → 「1-2 ④商品のバリエーションを登録する」 (64 ページ) ※ 「0 : しない」 で登録しても、 バリエーションに1がある場合、 「販売する」 で登録されます。 ※ 「1 : する」 で登録しても、 バリエーションが全て0の場合、 「販売しない」 で登録されます。
- ・ メーカーコード 既存のメーカーコードを半角 64 文字以内で入力してください。
- ・ メーカーリンク 半角 255 文字以内で入力してください。
- ・ メーカー型番 全角 16 文字、 半角 32 文字以内で入力してください。
- ・ 標準価格 半角数字 8 桁以内で入力してください。
- ・ 仕入価格 半角数字 8 桁以内で入力してください。
- ・ ゲスト (非会員) 販売価格 半角数字 8 桁以内で入力してください。
- ・ ランク別会員販売価格 [1] ~ [5] 半角数字 8 桁以内で入力してください。
- ・ 別途追加送料 半角数字 8 桁以内で入力してください。

 ・ 送料適用 0 : しない、 1 : するを半角数字で入力してください。

- ・ クール便適用 0 : 適用しない、 1 : 冷蔵、 2 : 冷凍を半角数字で入力してください。
- ・ 代引手数料適用 0 : しない、 1 : するを半角数字で入力してください。
- ・ 在庫管理 0 : しない、 1 : するを半角数字で入力してください。
- ・ 最小在庫数 (必須) 半角数字 8 桁以内で入力してください。
- ・ 在庫数 在庫管理する場合は入力必須項目となります。 半角数字 8 桁以内で入力してください。
- ・ 予約在庫数 半角数字 8 桁以内で入力してください。
- ・ 仕入先コード 既存の仕入先コードを半角 64 文字以内で入力してください。
- ・ 画像 ( 小 ) のファイル名 半角 255 文字以内で入力してください。
- ・ 説明文 全角 64 文字、 半角 128 文字以内で入力してください。
- ・ 説明文 (携帯用) 全角 64 文字、 半角 128 文字以内で入力してください。
- ・ 画像大 (1) ~ (5) のファイル名 半角 255 文字以内で入力してください。
- ・ 動画のファイル名 半角 255 文字以内で入力してください。
- ・ 詳細説明文 全角 2048 文字、 半角 4096 文字以内で入力してください。
- ・ 詳細説明文 (携帯用) 全角 2048 文字、 半角 4096 文字以内で入力してください。
- ・ 画像 ( 携帯 ) のファイル名 半角 255 文字以内で入力してください。
- ・ ポイント還元率 半角数字 3 桁以内で入力してください。
- ・ ページタイトルを商品名にする 0 : しない、 1 : するを半角数字で入力してください。
- ・ 検索エンジン用のキーワード 複数登録する場合には [ , ] で区切って入力してください。 全角 256 文字、 半角 512 文字 以内で入力してください。

 ・ 検索エンジン用の説明文 全角 256 文字、 半角 512 文字以内で入力してください。

・ 成果報酬タグ

0 : 貼らない、 1 : 貼るを半角数字で入力してください。

・ 使用可能支払方法

該当する支払方法を半角数字で入力してください。複数登録する場合は「. 1で区切って 入力してください。

- 1 : 銀行振込
- 2 : 郵便振替
- 3 : 宅配代引
- 4 : クレジットカード
- 6 : クレジットカード ( クロネコ@ペイメント )
- 13 : WebMoney
- 101 : コンビニ決済 (ASJペイメント)

ご注意!

- 項目「商品分類コード」から「成功報酬タグ」まで、改行せずに 1 行で 入力してください。
- Excel で作成したデータを CSV 形式で保存した場合は、そのままインポー トできます。
- 入力ミスや存在しない項目を指定されないようご注意ください。
- 商品コードとバリエーションコードは、既存のデータと一致した場合に、 ......<br>インボートした CSV ファイルのデータによって商品データは更新されま す。重複しない場合は、新規に追加されます。
- 一行目のデータは標題として扱われるので無視されます。
- 画像は FTP で「/data/e-commex/images/」内にアップロードしてく ださい。アップロード場所についての詳細は、「ご自分でページを作成す るには」 (24 ページ) をご参照ください。
- 扱える画像・動画のタイプやサイズについては、「1-2 ①商品を登録する」 (50 ページ) をご参照ください。
- MacOS の場合、文字コードが [Shift-JIS] で改行コードが [CR] になっ ています。インポートするファイルが [Shift-JIS] の場合は改行コードを [CRLF] に修正してください。
- 1. メインメニュー 1· 商品の設定 より、サブメニュー 商品のインポート をクリックします。
- **2.** インポートを開始します。

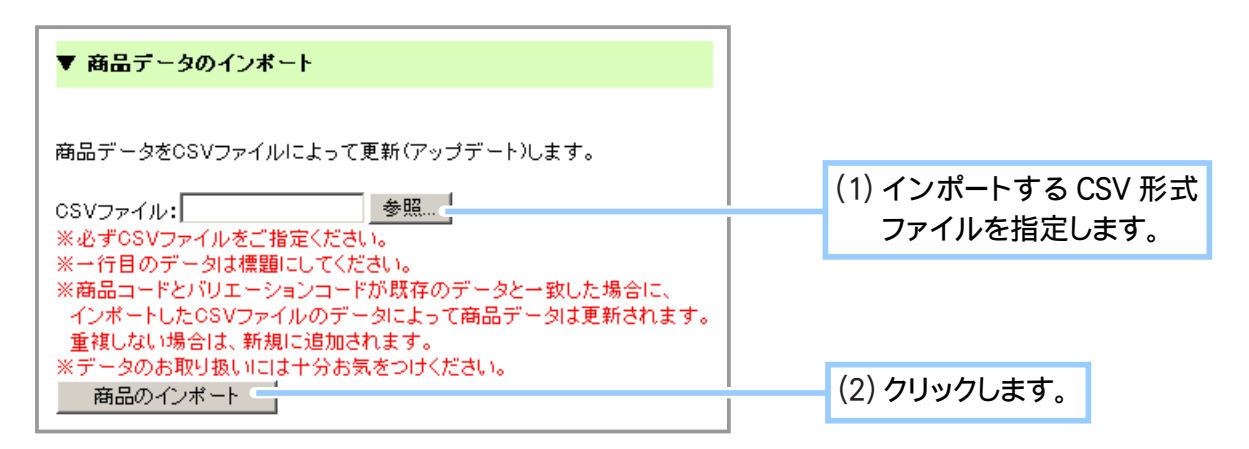

**3.** 商品データのインポートが完了しました。

# Chapter1-12 仕入先データを一括で登録するには … 2

仕入先データを登録する際、通常は「Chapter1-6 ①仕入先の情報を登録する」で行ったように一つ ずつ登録しますが、数が多いと手間がかかります。

あらかじめ CSV 形式のファイルに登録したものをインポートすると一括でたくさんのデータを登録 することができ便利です。

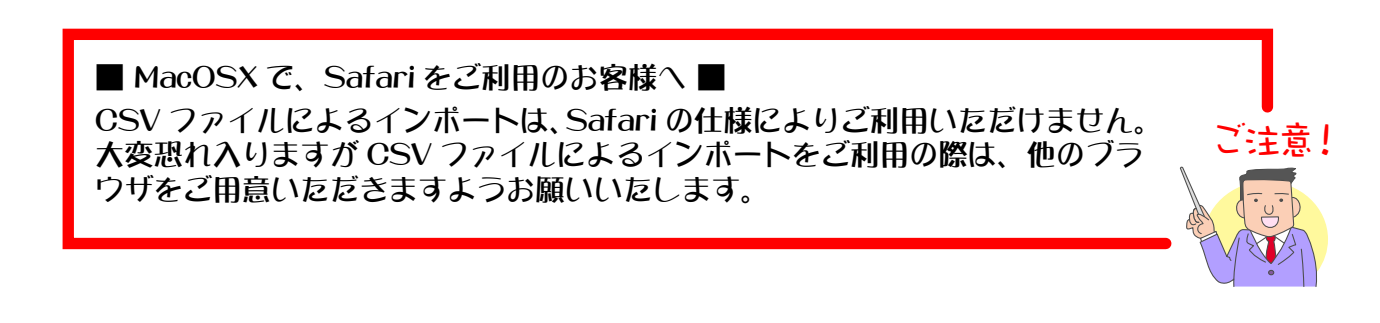

インポートする CSV ファイルは、以下の書式(項目順)でご用意ください。

" 仕入先コード "," 仕入先名 "," 郵便番号 "," 住所 "," 電話番号 ","FAX"," メールアドレス "," 担当者 "

【例: Excel で作成した場合】

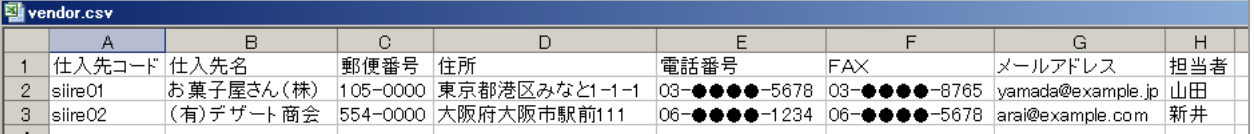

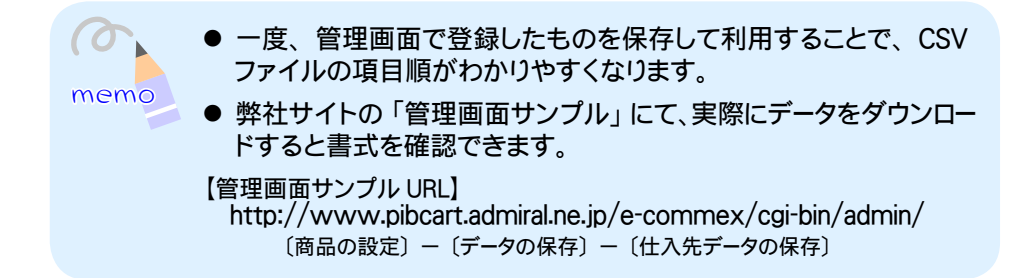

▼各項目について

- ・仕入先コード………… 入力必須項目です。 他の仕入先コードと重複しない値を半角64文字以内で入力して ください。
- ・仕入先名……………… 入力必須項目です。 仕入先の名称を全角 64 文字 (半角 128 文字)以内で入力してく ださい。
- ・郵便番号………………「000 0000」の形式で7桁の数字を半角で入力してください。
- ・住所 …………………… 全角 64 文字 (半角 128 文字) で入力してください。
- ・電話番号 ……………… 000 0000 0000 形式で入力してください。
- FAX ………………… 000 0000 0000 形式で入力してください。
- · メールアドレス……… 半角 64 文字以内で入力してください。
- ・担当者 ………………… 全角 32 文字 ( 半角 64 文字 ) 以内で入力してください。

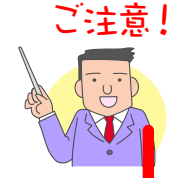

- 項目「仕入先コード」から「担当者」まで、改行せずに 1 行で入力して ください。
- Excel で作成したデータを CSV 形式で保存した場合は、そのままインボー トできます。
- 入力ミスや存在しない項目を指定されないようご注意ください。
- 仕入先コードが既存のデータと一致した場台に、インボートしたCSVファ イルのデータによって仕入先データは更新されます。 重複しない場合は、新規に追加されます。
- 一行目のデータは標題として扱われるので無視されます。
- MacOS の場合、文字コードが [Shift-JIS] で改行コードが [CR] になっ ています。インボートするファイルが [Shift-JIS] の場合は改行コードを [CRLF]に修正してください。
- 1. メインメニュー 1+ 商品の設定 より、サブメニュー 仕入先のインポート をクリックします。
- **2.** インポートを開始します。

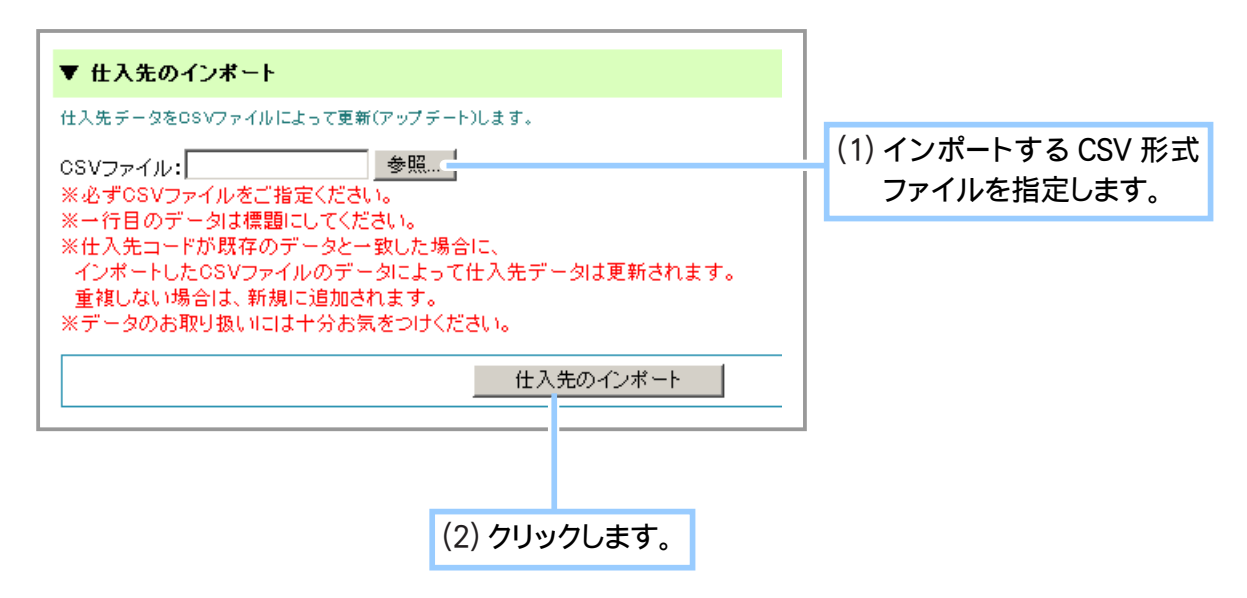

**3.** 仕入先データのインポートが完了しました。

# Chapter1-13 メーカーのデータを一括で登録するには ……

メーカーのデータを登録する際、通常は「Chapter1-7 ①メーカーの情報を登録する」で行ったよう に一つずつ登録しますが、数が多いと手間がかかります。 あらかじめ CSV 形式のファイルに登録したものをインポートすると一括でたくさんのデータを登録 することができ便利です。

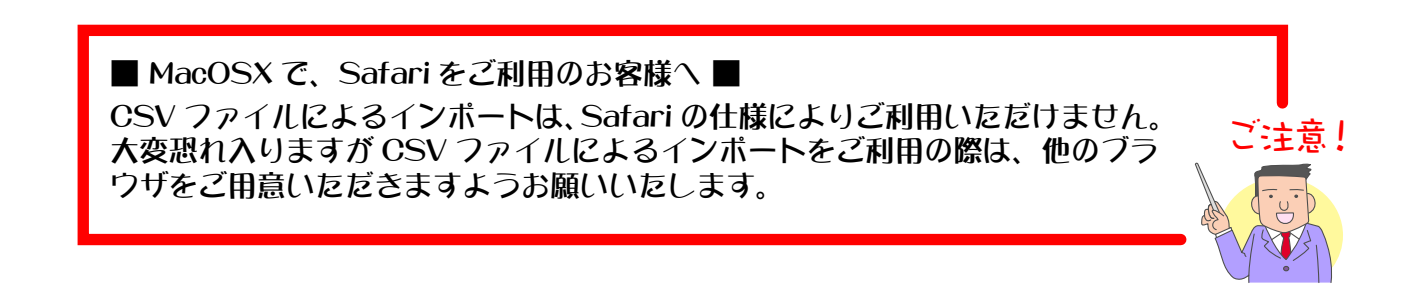

インポートする CSV ファイルは、以下の書式(項目順)でご用意ください。

" メーカーコード "," メーカー名 "," 郵便番号 "," 住所 "," 電話番号 ","FAX"," メールアドレス "," 担当者 "

【例: Excel で作成した場合】

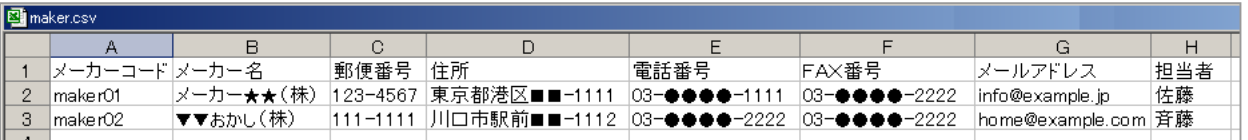

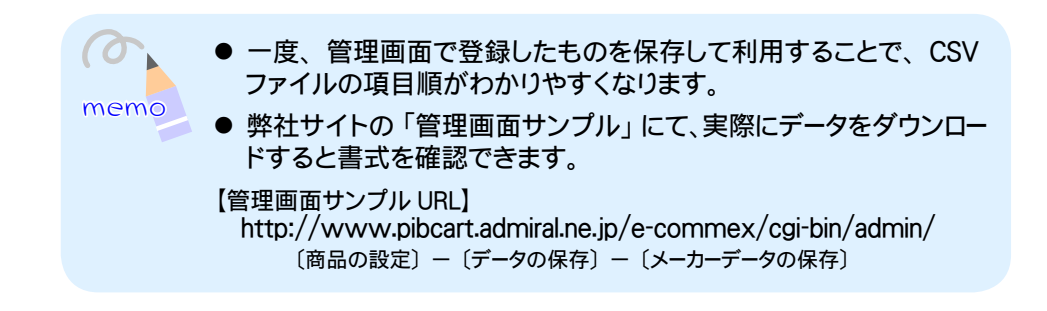

▼各項目について

- ・メーカーコード……… 入力必須項目です。 他のメーカーコードと重複しない値を半角 64 文字以内で入力し てください。
- **・メーカー名……………**入力必須項目です。 メーカーの名称を全角 64 文字 (半角 128 文字)以内で入力して ください。
- ・郵便番号………………「000 0000」の形式で7桁の数字を半角で入力してください。
- ・住所 …………………… 全角 64 文字 (半角 128 文字) で入力してください。
- ・電話番号 ……………… 000 0000 0000 形式で入力してください。
- FAX ………………… 000 0000 0000 形式で入力してください。
- ・メールアドレス………半角64文字以内で入力してください。
- ・担当者 ………………… 全角 32 文字 ( 半角 64 文字 ) 以内で入力してください。

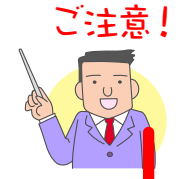

- 項目「メーカーコード」から「担当者」まで、改行せずに 1 行で入力し てください。
- Excel で作成したデータを CSV 形式で保存した場合は、そのままインポー トできます。
- 入力ミスや存在しない項目を指定されないようご注意ください。
- メーカーコードが既存のデータと一致した場台に、インボートした CSV ファイルのデータによって仕入先データは更新されます。 重複しない場合は、新規に追加されます。
- 一行目のデータは標題として扱われるので無視されます。
- MacOS の場合、文字コードが [Shift-JIS] で改行コードが [CR] になっ ています。インボートするファイルが [Shift-JIS] の場合は改行コードを [CRLF] に修正してください。
- 1. メインメニュー (fl. 商品の設定 ) より、 サブメニュー メーカーのインポート をクリックします。
- **2.** インポートを開始します。

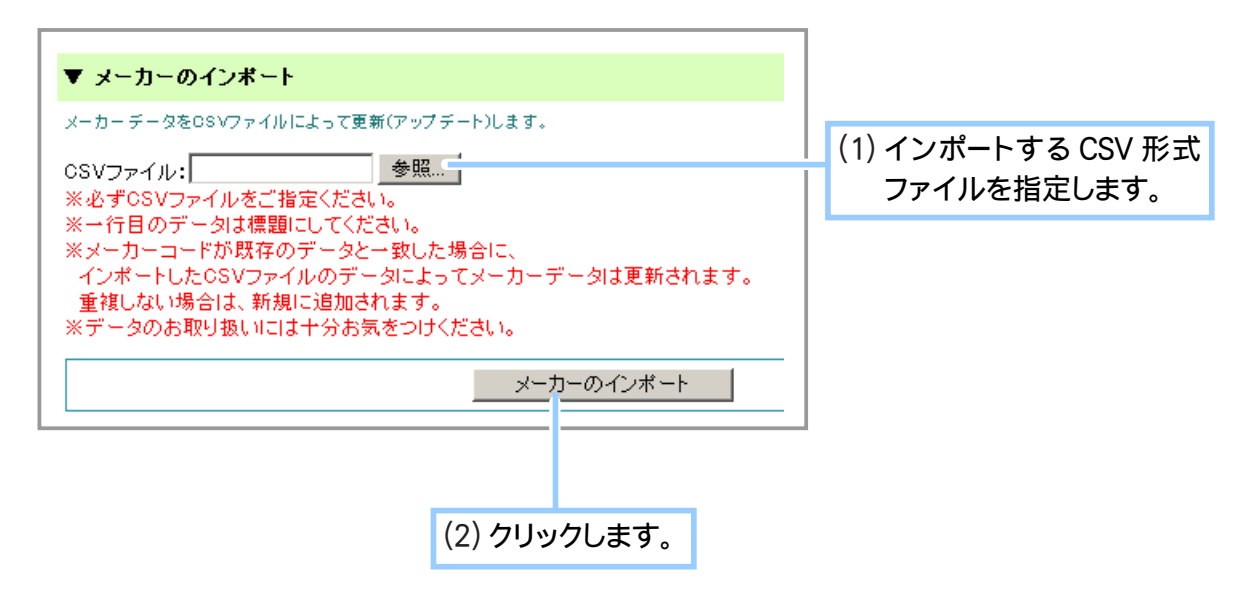

**3.** メーカーデータのインポートが完了しました。

Chapter1-14 データの保存について … ?

商品関連や、仕入先等のデータは、ご自分のコンピュータに CSV 形式ファイルで保存(ダウンロード) することができます。Microsoft Excel 等で閲覧、編集するのに便利です。

▼保存可能なデータは、以下のとおりです。

- ・商品分類
- ・商品(個別)
- ・仕入先
- ・メーカー情報

1. メインメニュー ロ· 商品の設定 より、サブメニュー データの保存 をクリックします。

**2.** 保存したいデータを選択します。

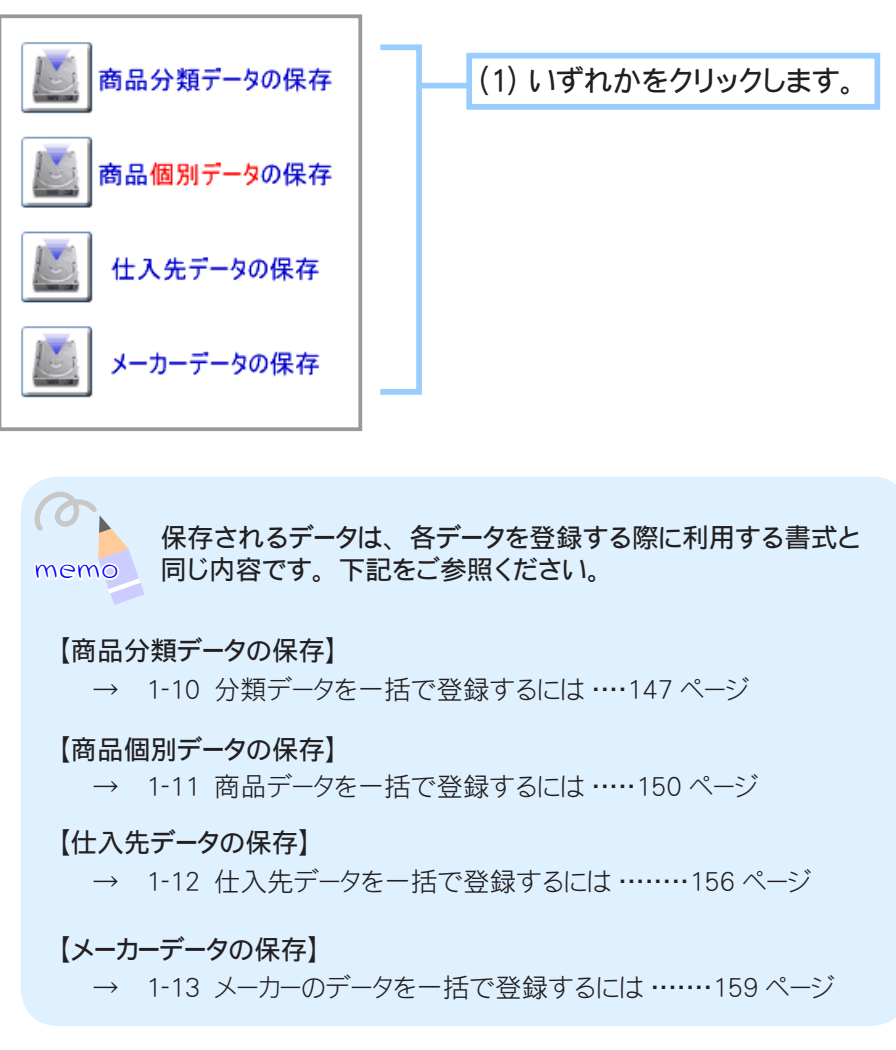

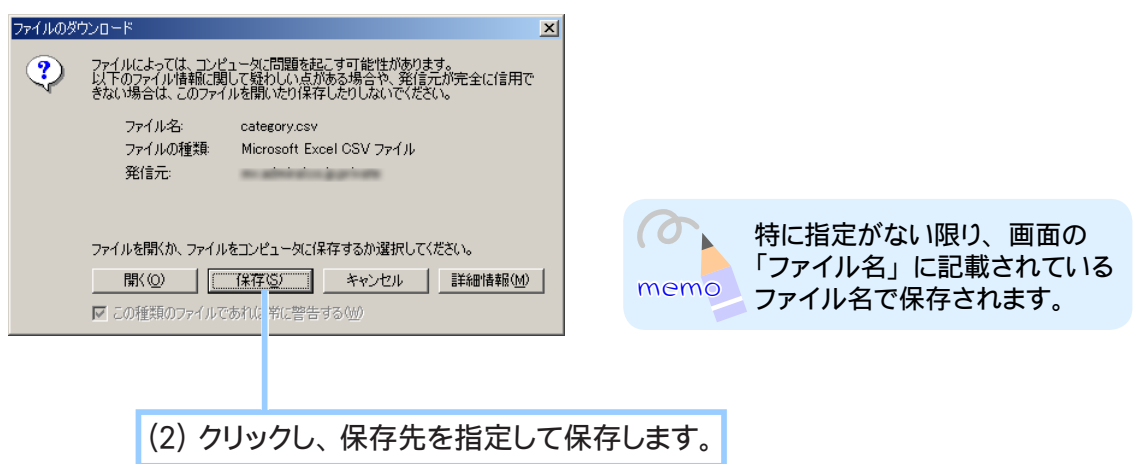

**3.** 保存が完了しました。

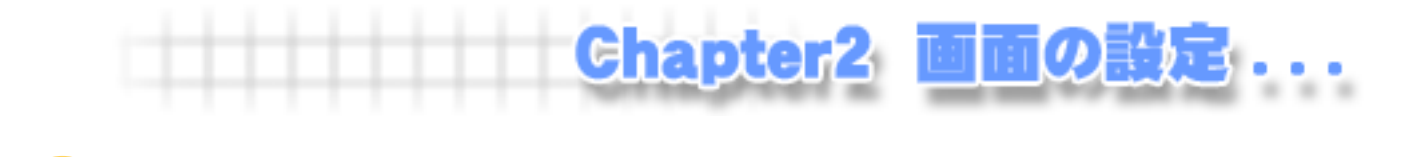

Chapter2-1 デザインを変更するには … ?

ショッパーは、テンプレートを利用することで気軽にデザインを変更することができます。 また、「汎用タイプ」を選択すると、配置や色などを独自に設定することができます。 ここでは、上記2つ方法について手順を説明いたします。

■■ テンプレート(汎用タイプ以外)をご利用の場合 ■■

1. メインメニュー ( B 画面の設定 ) より、 サブメニュー デザイン選択 | をクリックします。

**2.** デザインを選択するページが表示されます。

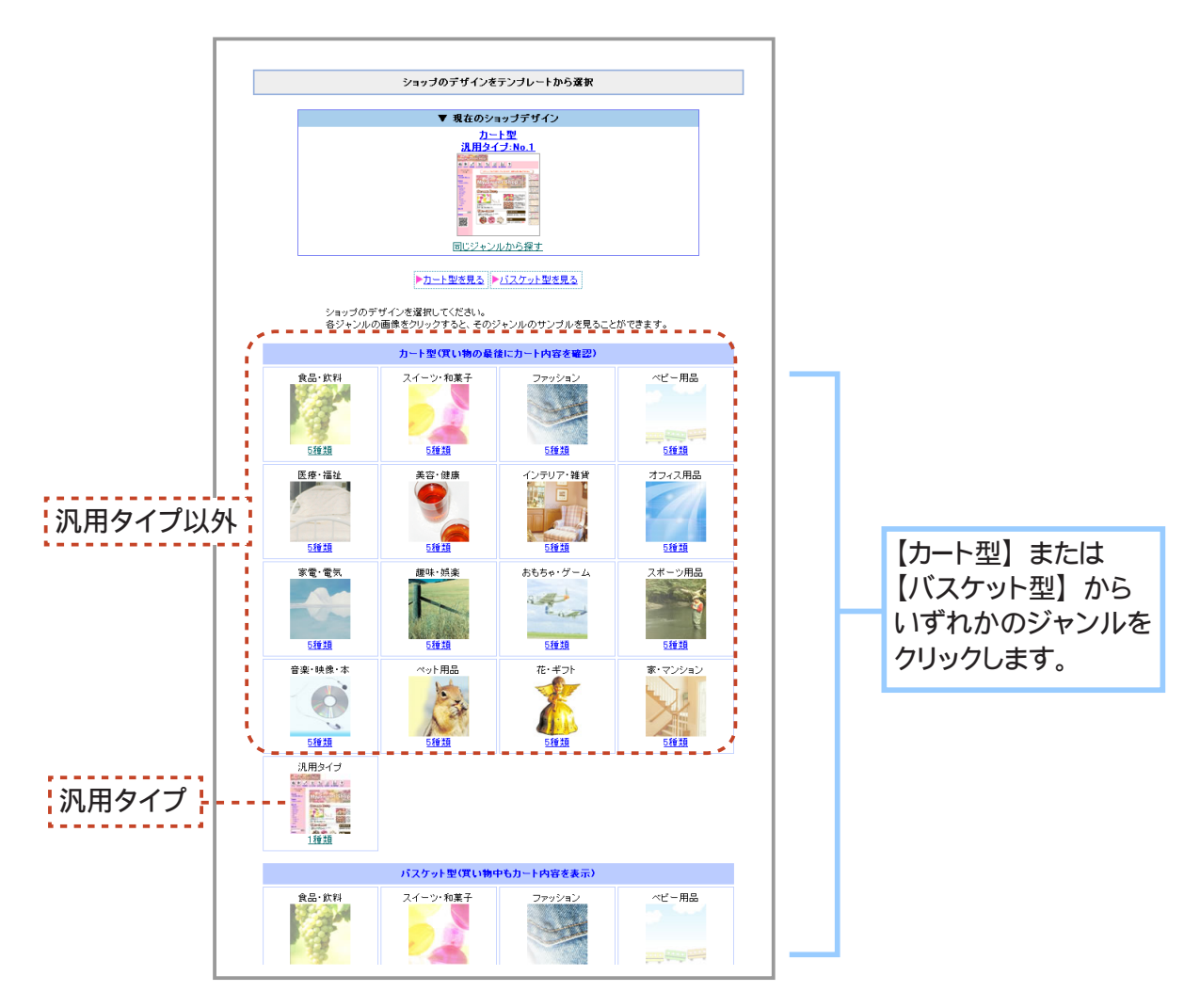

**3.** テンプレートを選択するページが表示されます。

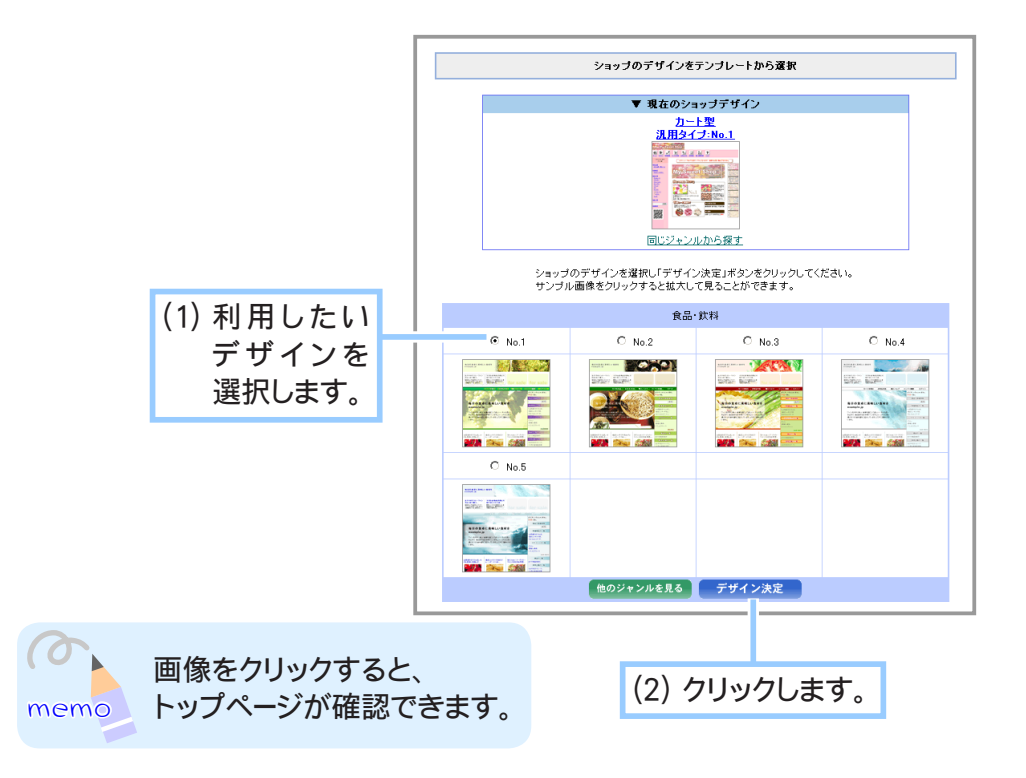

**4.** デザインが決定しました。

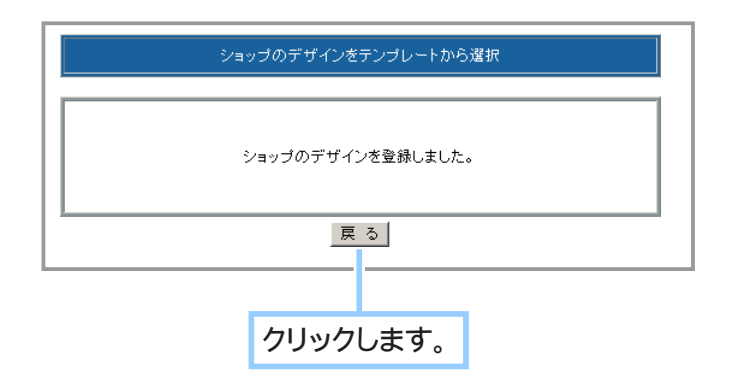

## ■■ 汎用タイプをご利用の場合 ■■

汎用タイプを利用すると、弊社が用意した定型レイアウトをご自身で加工してオリジナルのお店を作 ることができます。

お店のロゴや背景画像を配置したり、ページレイアウトや挨拶語、ページカラー、文字色の指定など、 ご自分でお店全体のデザインを行います。また、サブメニューの幅をお好みのサイズに変更できます。 プレビュー画面で登録内容を確認しながら、ひとつひとつ設定していくとよいでしょう。

→「設定内容をプレビューするには?」(13 ページ)

- 1. メインメニュー 画面の設定 より、サブメニュー デザイン選択 をクリックします。
- **2.** デザインを選択するページが表示されます。

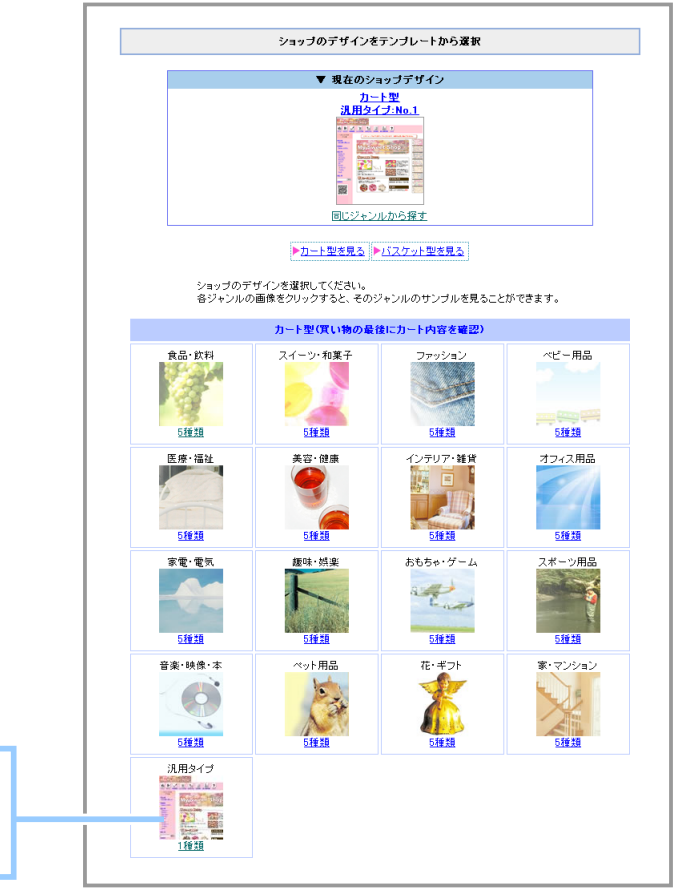

【カート型】 または 【バスケット型】 から 「汎用タイプ」 をクリックします。 **2.** 〔ショップ全体〕 ページが表示されます。

汎用タイプをご利用になる際、基本となるショップ全体のページ設定を行う必要があります。

◆ 1. ページタイトルと、レイアウトを設定します ◆◆◆

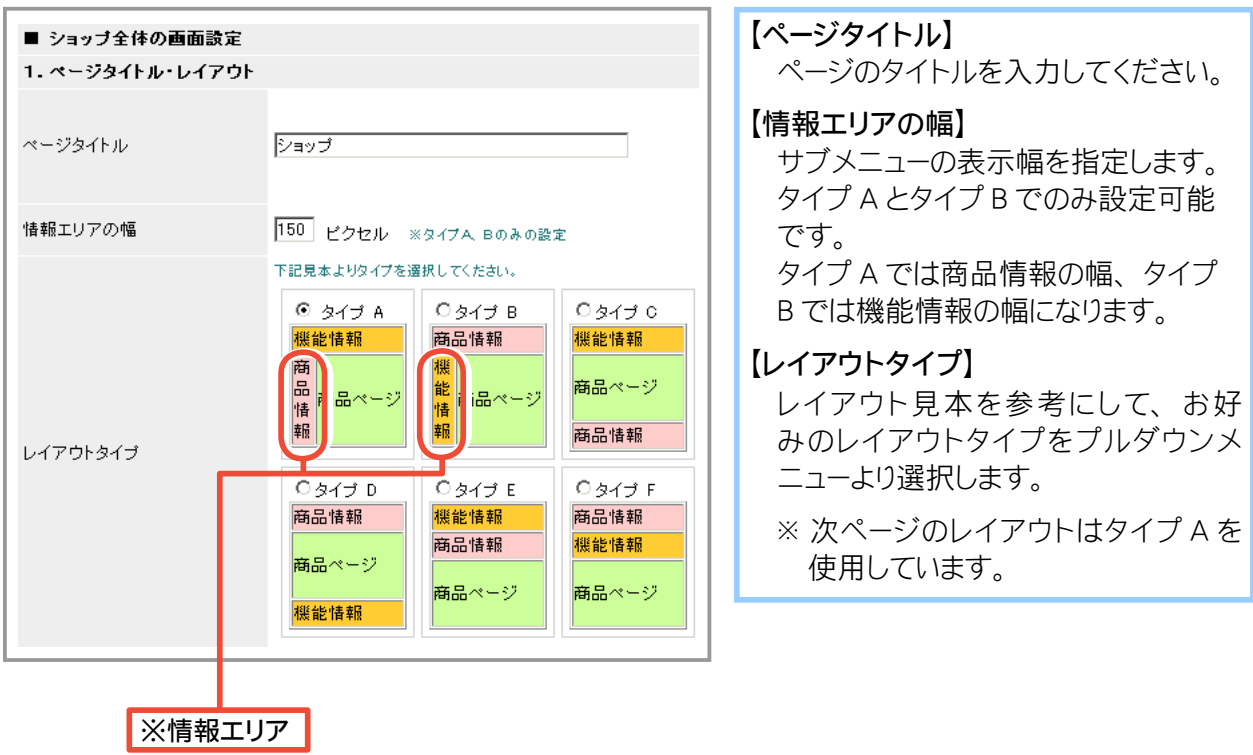

◆ 2. 表示設定をします ◆◆◆

▼設定フォーム

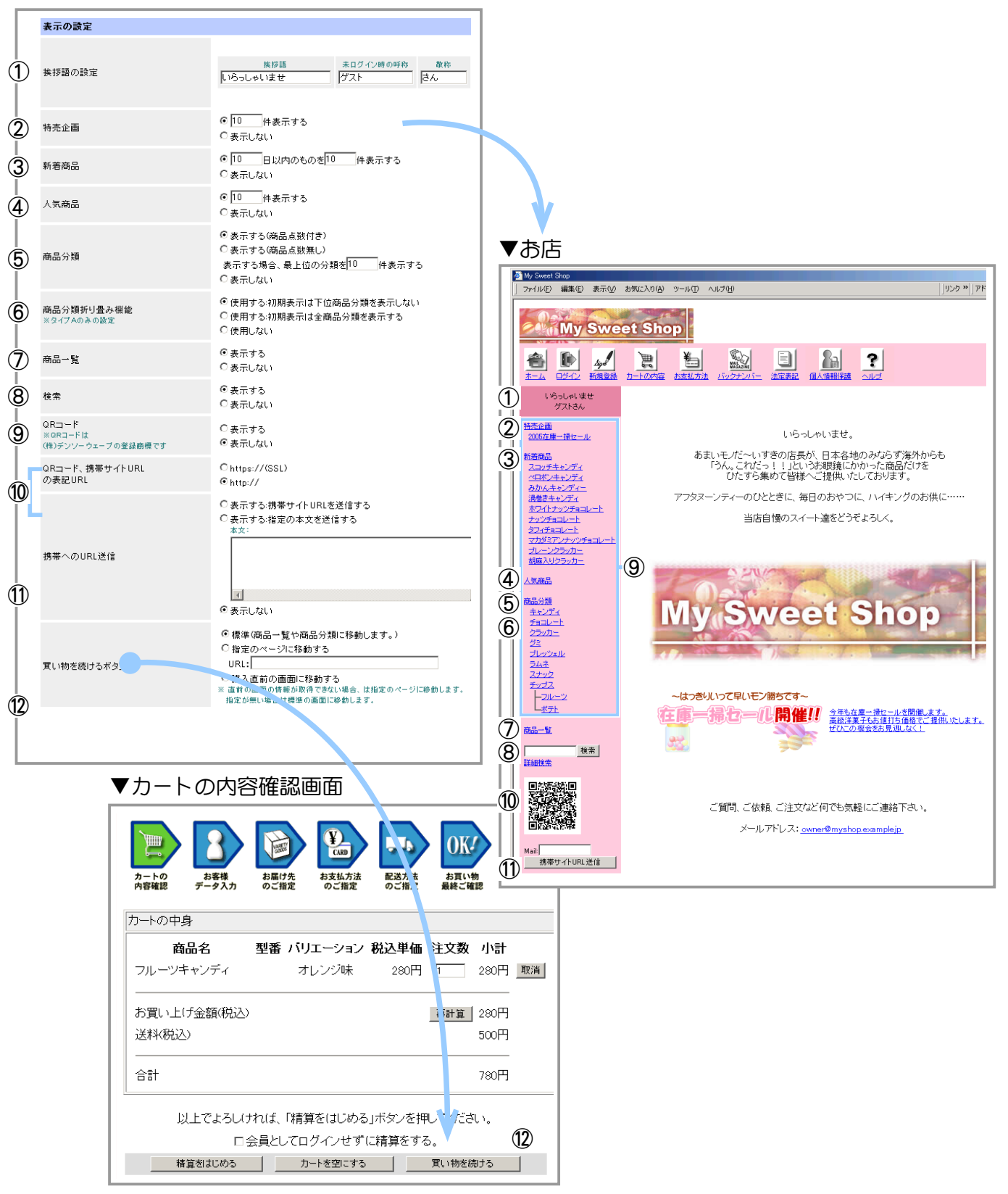

#### ▼表示の設定

## ① 【挨拶語の設定】

「いらっしゃいませゲストさん」 というように、 挨拶語を設定できます。 ※ 〔ゲスト〕 の部分は、 会員の場合は会員名が表示されます。

- ② 【特売企画】 特売企画を表示します。
- ③ 【新着商品】 指定した日数以内に新規登録された商品名を表示します。
- ④ 【人気商品】 売上の多い順に、 指定された件数分の商品名を表示します。

## ⑤ 【商品分類】

商品分類を一覧表示します。 商品登録数を表示するかどうかを設定できます。

⑥ 【商品分類折り畳み機能】

商品分類を一覧表示する際の表示の仕方を設定できます。

⑦ 【商品一覧】

全商品の一覧ページへのテキストリンクを表示します。

#### ⑧ 【検索】

トップページから商品の検索ができるようになります。 また、 詳細検索フォームへのテキストリンクが表示さ れます。

### ⑨ 【表記の省略】

店舗のメニューに表示される分類名や商品名をどこから省略するかを設定します。

(1) で設定した文字数を超えると以降の分を省略して 「...」 と表記します。

(2) は分類の表示にのみ適用されます。 設定した文字数分は省略せずに表示されます。

(1) に 「0」 を設定すると、 (2) の設定に関わらずこの項目の設定は無視されます。

## ⑩ 【QR コード】 【QR コード、 携帯サイト URL の表記 URL】

QR コードの読み取りに対応した携帯電話にて、 このコードから携帯サイトへアクセスできます。 https:// で通知するか http:// かを選びます。

⑪ 【携帯への URL 送信】

入力したアドレス先に 「携帯サイト URL を送信する」 または、 URL を含めた 「指定の本文を送信する」 を 送信することができる。

⑫ 【買い物を続けるボタン】

 購入の際に表示される 「カートの内容確認画面」 の、 【買い物を続ける】 ボタンをクリックした時に開く画面 についての設定を行います。

- ・ 標準 ・・・・ 商品一覧ページ、 または商品分類のページが開きます。
- ・ 指定のページに移動する ・・・・ 指定したページが開きます。 URL を http:// から入力してください。
- ・ 購入直前の画面に移動する ・・・・ この画面を開く前に開いていたページが開きます。
- ※ 直前の画面の情報が取得できない場合は、 指定のページが開きます。

指定が無い場合は商品一覧ページまたは商品分類ページが開きます。

## ◆ 3. メインメニューのリンクの設定をします ◆◆◆

### ▼設定フォーム

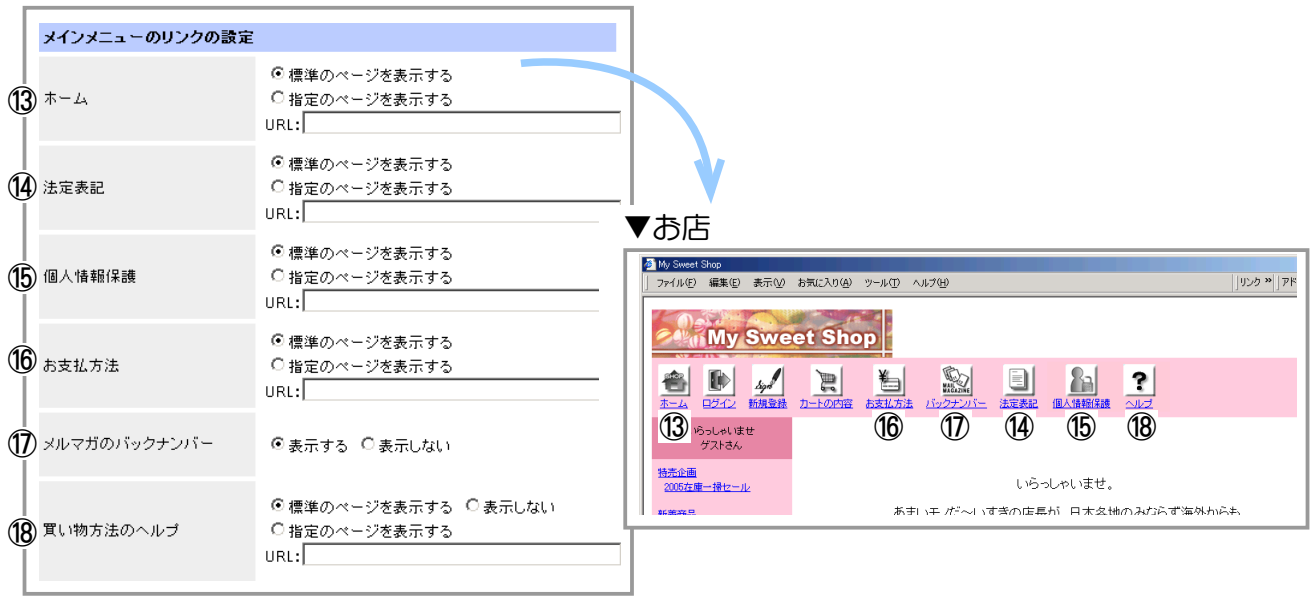

## ▼メインメニューのリンクの設定

### ⑬ 【ホーム】

テンプレートを利用している場合は、 〔標準のページを表示する〕 を選択してください。 お店とは別にホームページがあり、 ホームページからお店に誘導している場合は、 〔指定のページを表示す る〕 にチェックをして、 ホームページの URL を記入してください。

⑭ 【法定表記】

既存のページを利用する場合は、 〔標準のページを表示する〕 にチェックをして、 【注意書きの設定】 ペー ジで内容をご記入ください。 お店とは別にホームページがある場合は、 〔指定のページを表示する〕 にチェックをして、 ホームページの

URL を記入します。

⑮ 【個人情報保護】

既存のページを利用する場合は、 〔標準のページを表示する〕 にチェックをして、 【注意書きの設定】 ペー ジで内容をご記入ください。 お店とは別にホームページがある場合は、 〔指定のページを表示する〕 にチェックをして、 ホームページの URL を記入します。

⑯ 【お支払方法】

既存のページを利用する場合は、 〔標準のページを表示する〕 にチェックをして、 【注意書きの設定】 ペー ジで内容をご記入ください。 お店とは別にホームページがある場合は、 〔指定のページを表示する〕 にチェックをして、 ホームページの

URL を記入します。

⑰ 【メルマガのバックナンバー】

メールマガジンのバックナンバーを公開するかしないかを選択します。

⑱ 【買い物方法のヘルプ】

既存のページを利用する場合は、 〔標準のページを表示する〕 にチェックを入れてください。 お店とは別にホームページがある場合は、 〔指定のページを表示する〕 にチェックをして、 ホームページの URL を記入します。 〔表示しない〕 を選択すると、 リンクアイコンが消えます。

◆ 4. 文字色、背景色設定の色の設定をします ◆◆◆

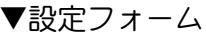

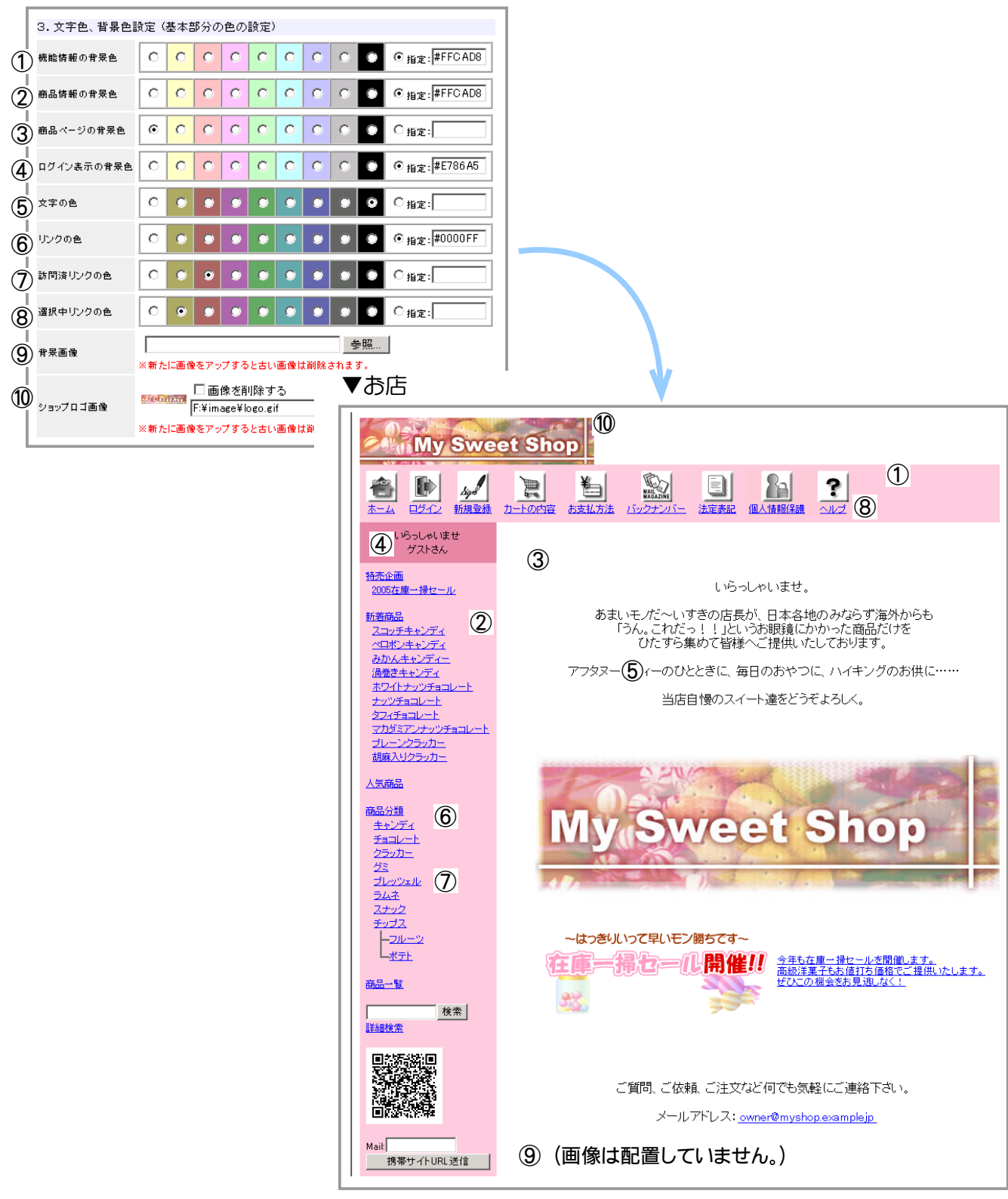

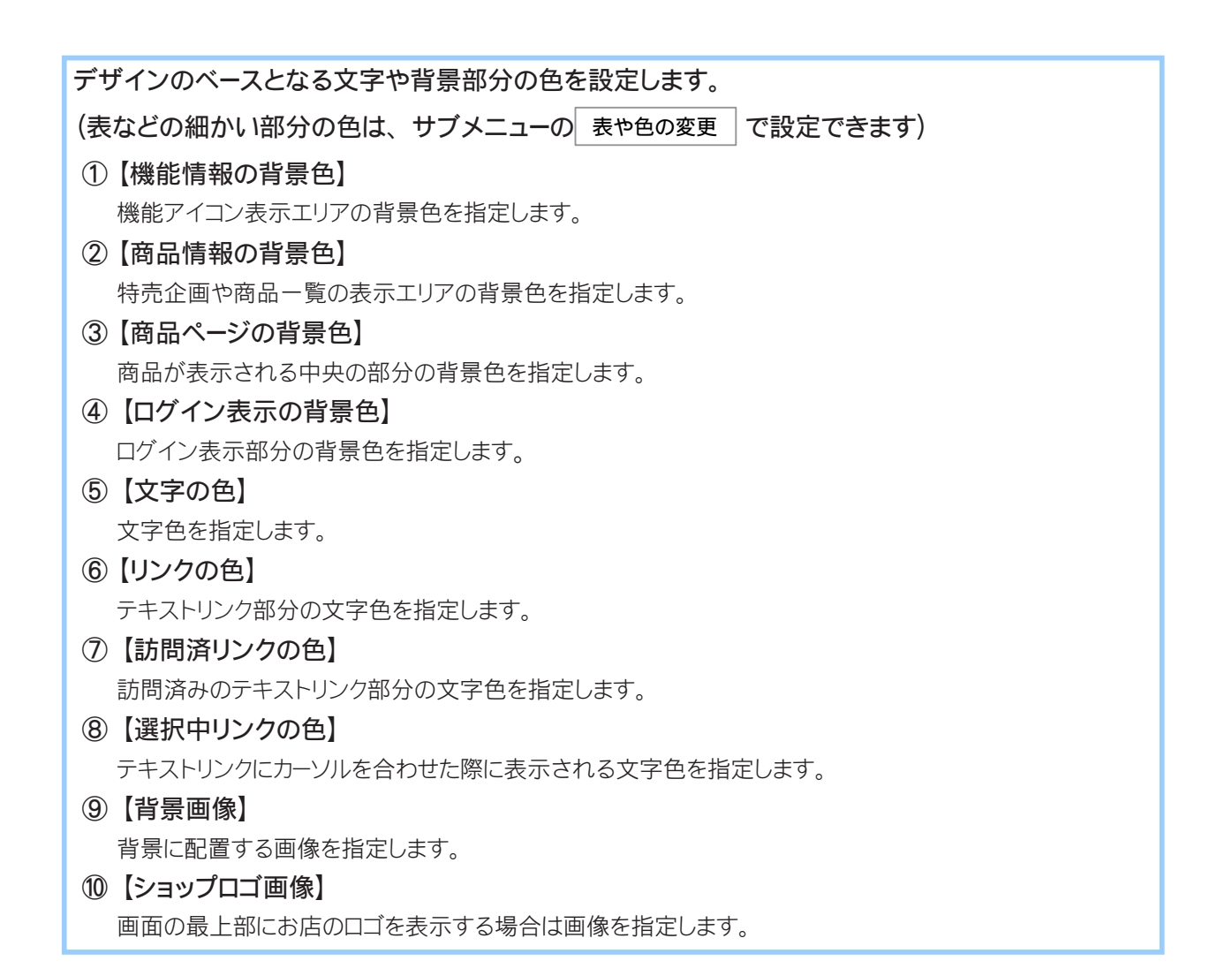

## **3.** 最下段の [ この設定で登録 ] ボタンをクリックし、 登録内容を確定させます。

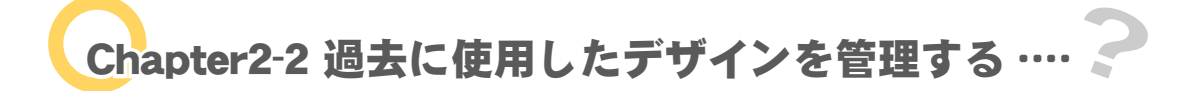

【デザイン選択】ページで選択したデザインは、保存することができます。 デザインを変更した後、再度元に戻す場合などにご利用ください。

- 1. メインメニュー ( = 画面の設定 ) より、サブメニュー | デザイン管理 | をクリックします。
- **2.** バックアップされているデザインの管理画面が表示されます。

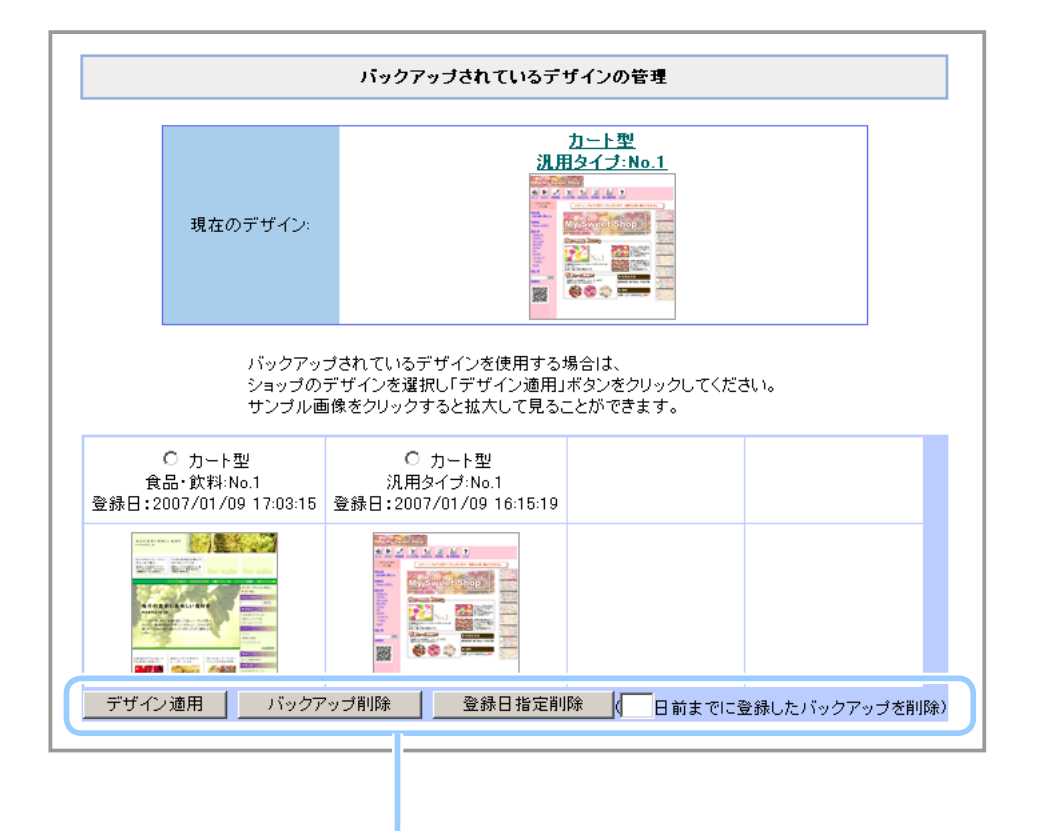

用途に応じて、 各ボタンをクリックしてください。

## 【デザイン適用】

チェックしたデザインを再度利用できます。

## 【バックアップ削除】

チェックしたデザインがバックアップデータ内から削除されます。 削除したデータは復活できません。 内容を確認の上、 削除してください。 まとめて削除することはできません。 一つずつ削除してください。

#### 【登録日指定削除】

日にちを指定してクリックすると、 指定した日にち内のバックアップデータが削除されます。

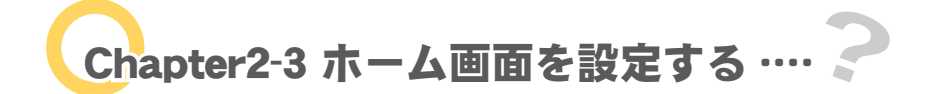

お店の顔であるホーム画面を設定します。

**1.** メインメニュー より、 サブメニュー ホーム画面 をクリックします。

## **2.** ホーム画面設定が表示されます。

■■ テンプレート(汎用タイプ以外)をご利用の場合 ■■

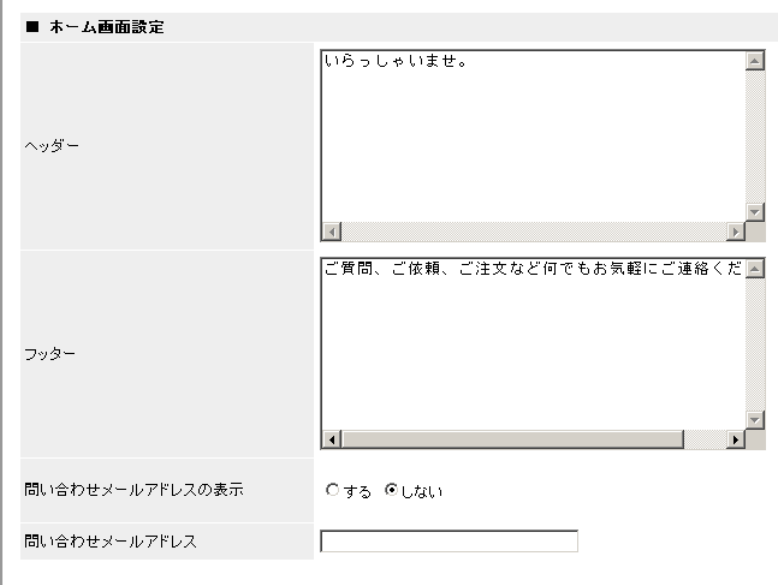

(1) ホーム画面情報を記入します。

## 【ヘッダー】

店主からのあいさつやお店についてのコメントなど、 買い物客へのメッセージを記入します。 選択したデザインのレイアウトが適用されます。 センタリングはできません。 文章は入力したとおりに表示されるため、 適当な箇所で改行 (リターン) してください。

【フッター】

記述したいコメントがあれば記入します。

選択したデザインのレイアウトが適用されます。 センタリングはできません。 文章は入力したとおりに表示されるため、 適当な箇所で改行 (リターン) してください。

## 【問い合わせメールアドレスの表示】、 【メールアドレス】

ホーム画面に問い合わせ先メールアドレスを表示する場合は 「する」 をクリックしてメールアドレスを記入し ます。

選択したデザインのレイアウトが適用されます。 センタリングはできません。

(2) 登録 をクリックします。

## ■■ 汎用タイプをご利用の場合 ■■

### ▼お店本体:ホーム

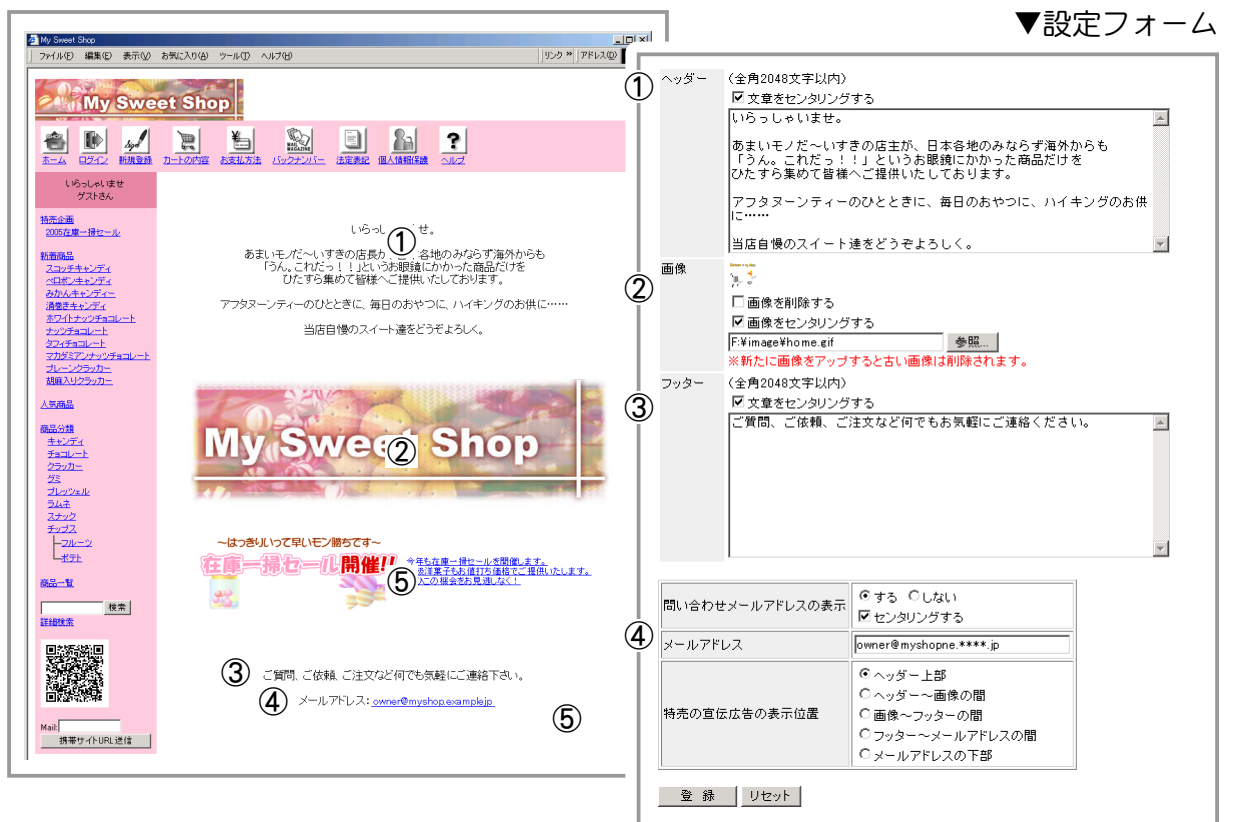

## (1) ホーム画面情報を記入します。

#### 【ヘッダー】

店主からのあいさつやお店についてのコメントなど、 買い物客へのメッセージを記入します。 文章を中央揃えにしたい場合は 「文章をセンタリングする」 をチェックします。 文章は入力したとおりに表示されるため、 適当な箇所で改行 (リターン) してください。

#### 【画像】

ホーム画面に表示するイメージ画像を指定します。

gif (アニメーション含む)、 jpg、 png 形式ファイルの中からいずれか 1 ファイルのみでサイズ (幅) は約 400 ピクセルが良いでしょう。

イメージ画像を画面の中央に配置したい場合は 「センタリングする」 をチェックします。

#### 【フッター】

記述したいコメントがあれば記入します。

文章を中央揃えにしたい場合は 「文章をセンタリングする」 をチェックします。

文章は入力したとおりに表示されるため、 適当な箇所で改行 (リターン) してください。

#### 【問い合わせメールアドレスの表示】、 【メールアドレス】

ホーム画面に問い合わせ先メールアドレスを表示する場合は 「する」 をクリックしてメールアドレスを記入し ます。

画面の中央に配置したい場合は 「センタリングする」 をチェックします。

#### 【特売の宣伝広告の表示位置】

ホーム画面に表示される特売の宣伝広告を表示したい位置にチェックします。

(2) 登録 をクリックします。

ご自分で変更したホーム画面を FTP でアップロードした場合は、 これらの設定は反映されませんのでご注意ください。

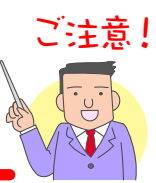

**3.** ホーム画面の設定が完了しました。

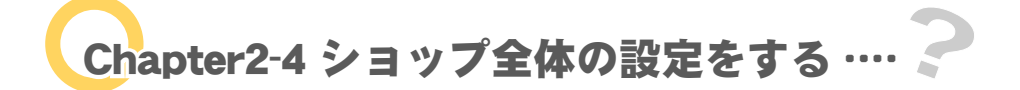

- 1. メインメニュー 画面の設定 より、サブメニュー ショップ全体 をクリックします。
- **2.** 〔ショップ全体〕 ページが表示されます。

※ 汎用タイプをご利用の場合は、P164 をご参照ください。

■■ テンプレート(汎用タイプ以外)をご利用の場合 ■■

◆ 1. ページタイトル ◆◆◆

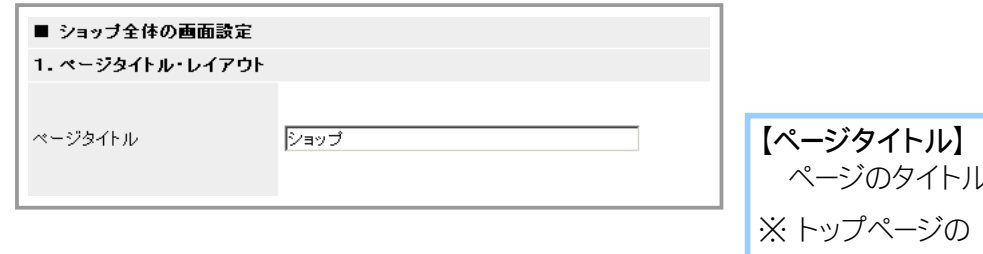

んを入力してください。 「ショップ名」として表 示されます。

◆ 2. 表示の設定 ◆◆◆

▼設定フォーム

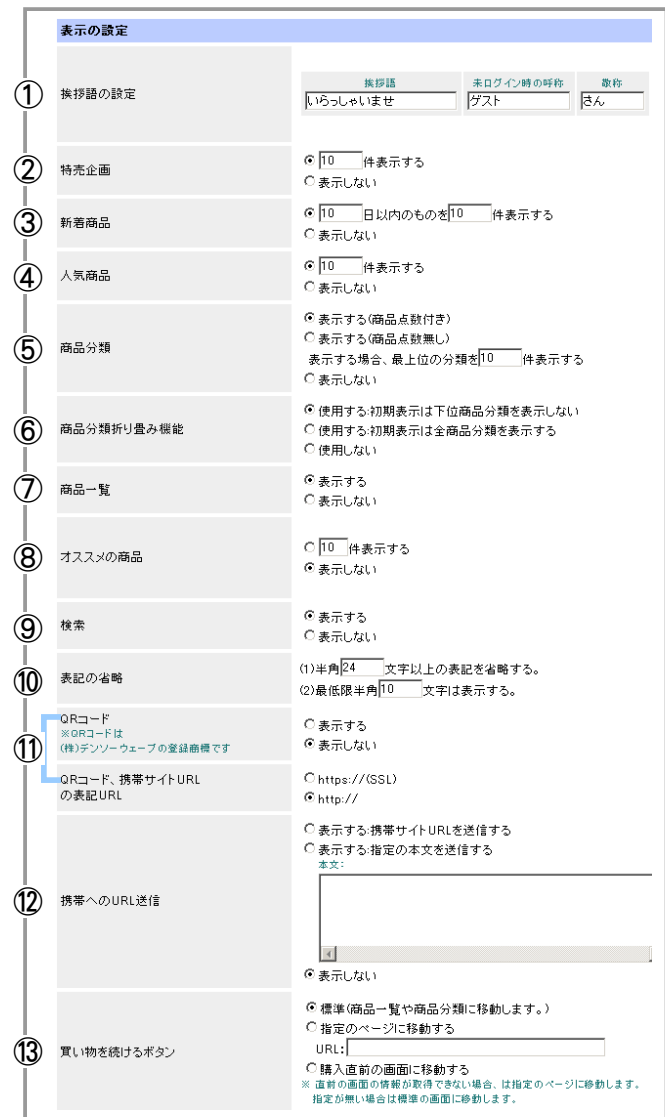

## ▼表示の設定

【挨拶語の設定】

「いらっしゃいませゲストさん」 というように、 挨拶語を設定できます。 ※ 〔ゲスト〕 の部分は、 会員の場合は会員名が表示されます。

【特売企画】

特売企画を表示します。

【新着商品】

指定した日数以内に新規登録された商品名を表示します。

- 【人気商品】 売上の多い順に、 指定された件数分の商品名を表示します。
- 【商品分類】 商品分類を一覧表示します。 商品登録数を表示するかどうかを設定できます。

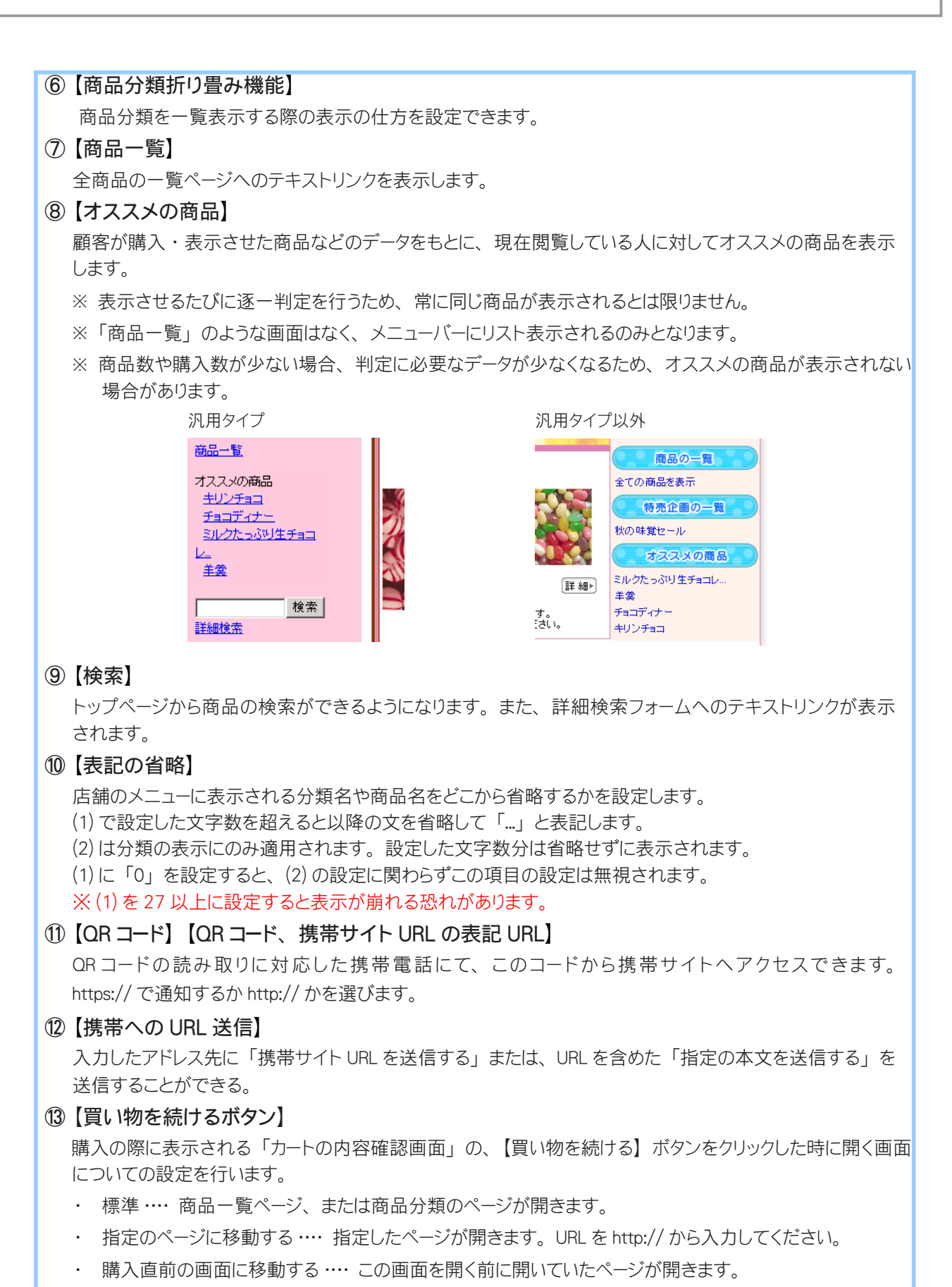

※ 直前の画面の情報が取得できない場合は、 指定のページが開きます。 指定が無い場合は商品一覧ページまたは商品分類ページが開きます。

## ◆ 3. メインメニューのリンクの設定 ◆◆◆

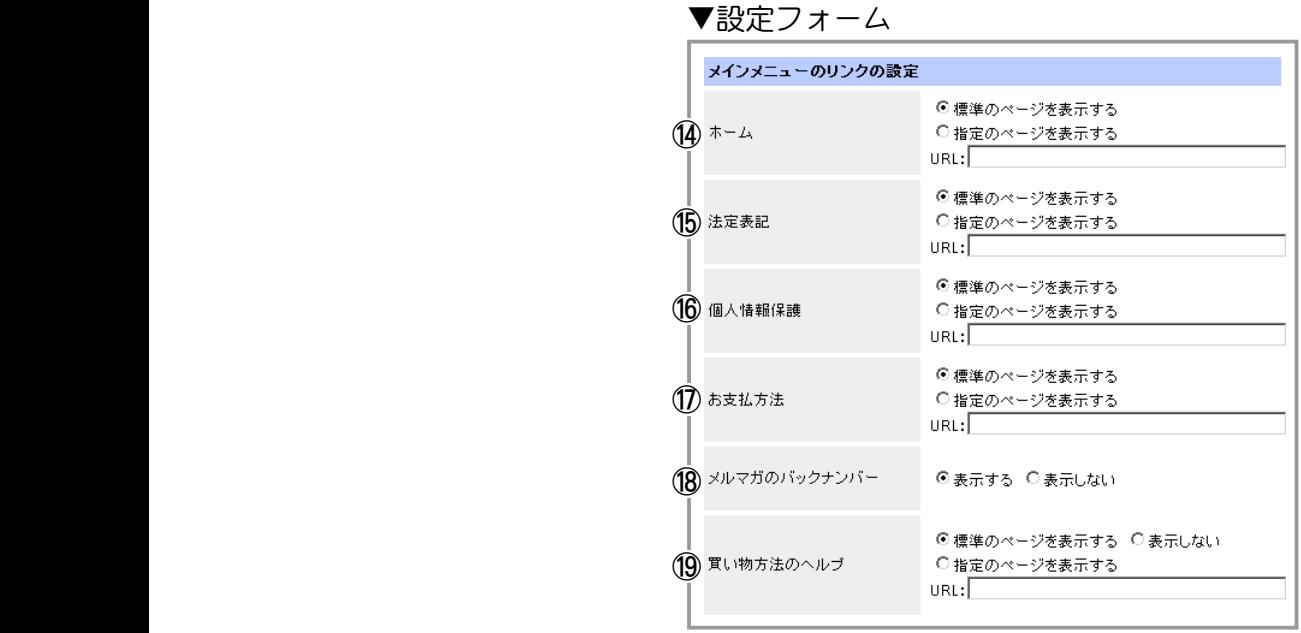

## ▼メインメニューのリンクの設定

#### ⑭ 【ホーム】

テンプレートを利用している場合は、 〔標準のページを表示する〕 を選択してください。 お店とは別にホームページがあり、 ホームページからお店に誘導している場合は、 〔指定のページを表示す る〕 にチェックをして、 ホームページの URL を記入してください。

### ⑮ 【法定表記】

既存のページを利用する場合は、 〔標準のページを表示する〕 にチェックをして、 【注意書きの設定】 ペー ジで内容をご記入ください。

お店とは別にホームページがある場合は、 〔指定のページを表示する〕 にチェックをして、 ホームページの URL を記入します。

#### ⑯ 【個人情報保護】

既存のページを利用する場合は、 〔標準のページを表示する〕 にチェックをして、 【注意書きの設定】 ペー ジで内容をご記入ください。

お店とは別にホームページがある場合は、 〔指定のページを表示する〕 にチェックをして、 ホームページの URL を記入します。

#### ⑰ 【お支払方法】

既存のページを利用する場合は、 〔標準のページを表示する〕 にチェックをして、 【注意書きの設定】 ペー ジで内容をご記入ください。 お店とは別にホームページがある場合は、 〔指定のページを表示する〕 にチェックをして、 ホームページの URL を記入します。

#### ⑱ 【メルマガのバックナンバー】

メールマガジンのバックナンバーを公開するかしないかを選択します。

#### ⑲ 【買い物方法のヘルプ】

既存のページを利用する場合は、 〔標準のページを表示する〕 にチェックを入れてください。 お店とは別にホームページがある場合は、 〔指定のページを表示する〕 にチェックをして、 ホームページの URL を記入します。 〔表示しない〕 を選択すると、 リンクアイコンが消えます。

**Shopper P User Manual** *180*
**3.** 最下段の [ この設定で登録 ] ボタンをクリックし、 登録内容を確定してください。

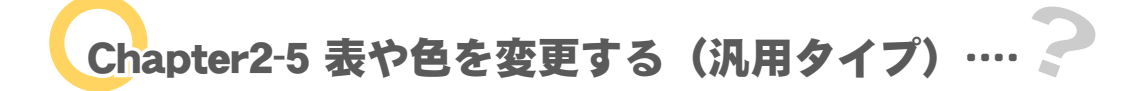

■■ 汎用タイプをご利用の場合の解説となります ■■

商品の一覧表示や詳細表示をした場合に表示される商品のリスト表をデザインします。 プレビュー画面で登録内容を確認しながら、ひとつひとつ設定していくとよいでしょう。 →「設定内容をプレビューするには?」(13 ページ)

 $\sigma$ 

1. メインメニュー ■ 画面の設定 より、サブメニュー 表や色の変更 をクリックします。

memo サブメニューに【表や色の変更】は表示されません。 汎用タイプ以外のテンプレートを利用している場合は、

◆ 1. 色·強調色等の設定 ◆◆◆

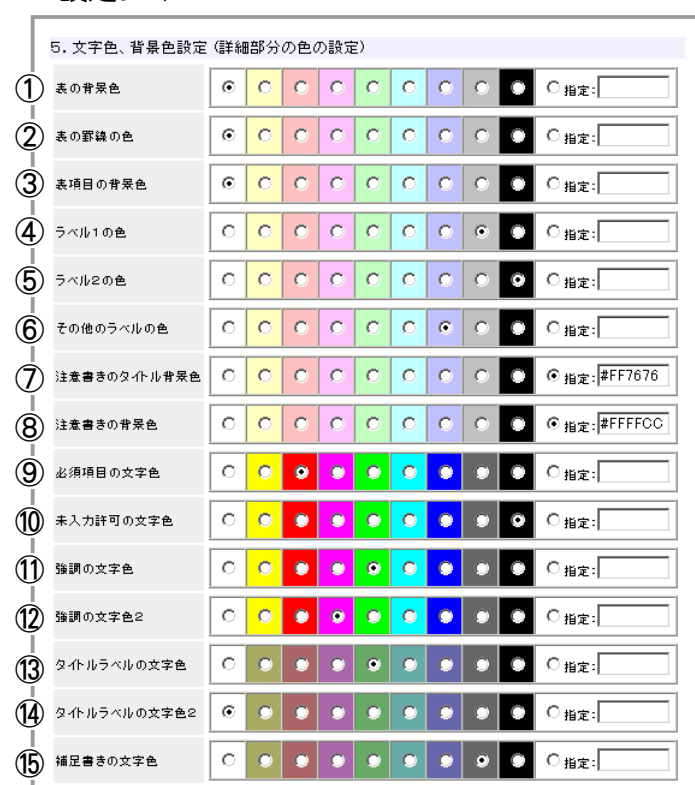

▼設定フォーム

「3. 文字色、 背景色設定」 で設定した箇所以外の、 表や注意書き等の色を設定します。

表の背景色… 商品表示以外の表の背景色です。 (精算画面、 会員登録等)

表の罫線の色 … 商品表示以外の表の背景色です。 (購入履歴、 商品評価、 商品問い合わせ、 カート等)

表項目の背景色 … 商品表示以外の表のセルの背景色です (精算画面、 会員登録等)。

ラベル1の色 … 精算画面等でピンクで表示されていた箇所です。

ラベル2の色 … 精算画面等で水色で表示されていた箇所です。

その他のラベルの色 … 主にボタンの設置箇所の背景の色です。

注意書きのタイトル背景色 … 精算画面の数量限定、 予約販売表示です。

注意書きの背景色… 精算画面の数量限定、 予約販売表示です。

必須項目の文字色… 精算画面、 会員登録フォームの文字色です。

未入力許可の文字色 … 精算画面、 会員登録フォームの文字色です。

強調の文字色 … 精算画面の数量限定、 予約販売表示文中の強調表示などです。

 強調の文字色2 … 買い物完了画面での決済手続き継続表示の案内文字色です。 (コンビニ決済、 クロネ コ@ペイメント)

タイトルラベルの文字色 … 操作完了画面のタイトル等の文字色です。

タイトルラベルの文字色2 …精算画面の数量限定、 予約販売表示のタイトルです。

補足書きの文字色 … 会員登録画面の入力欄わきの表示等です。

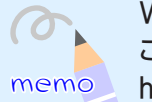

memo http://www.asj.ne.jp/manual/shopper/color.htmlWEB マニュアルの方に具体的な設定箇所の説明があります。 ご参照ください。

### ◆ 2. 商品リスト表の設定 ◆◆◆

### ▼設定フォーム

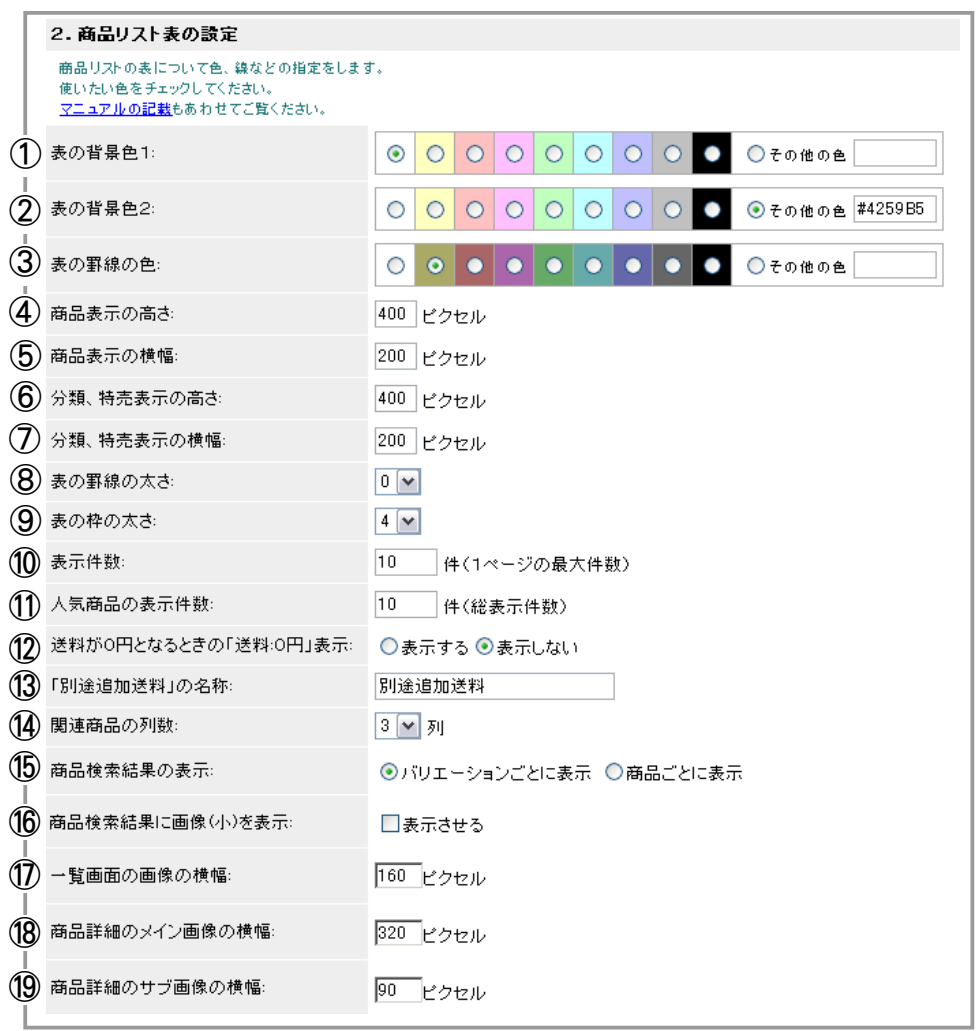

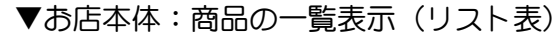

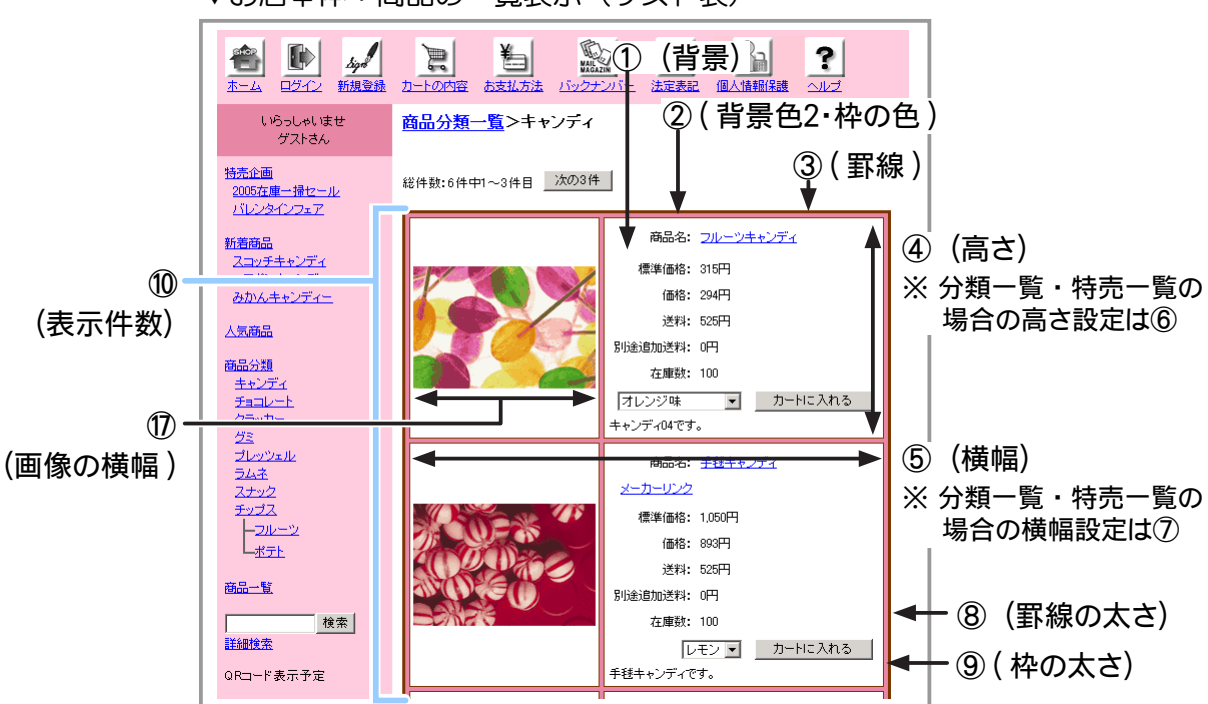

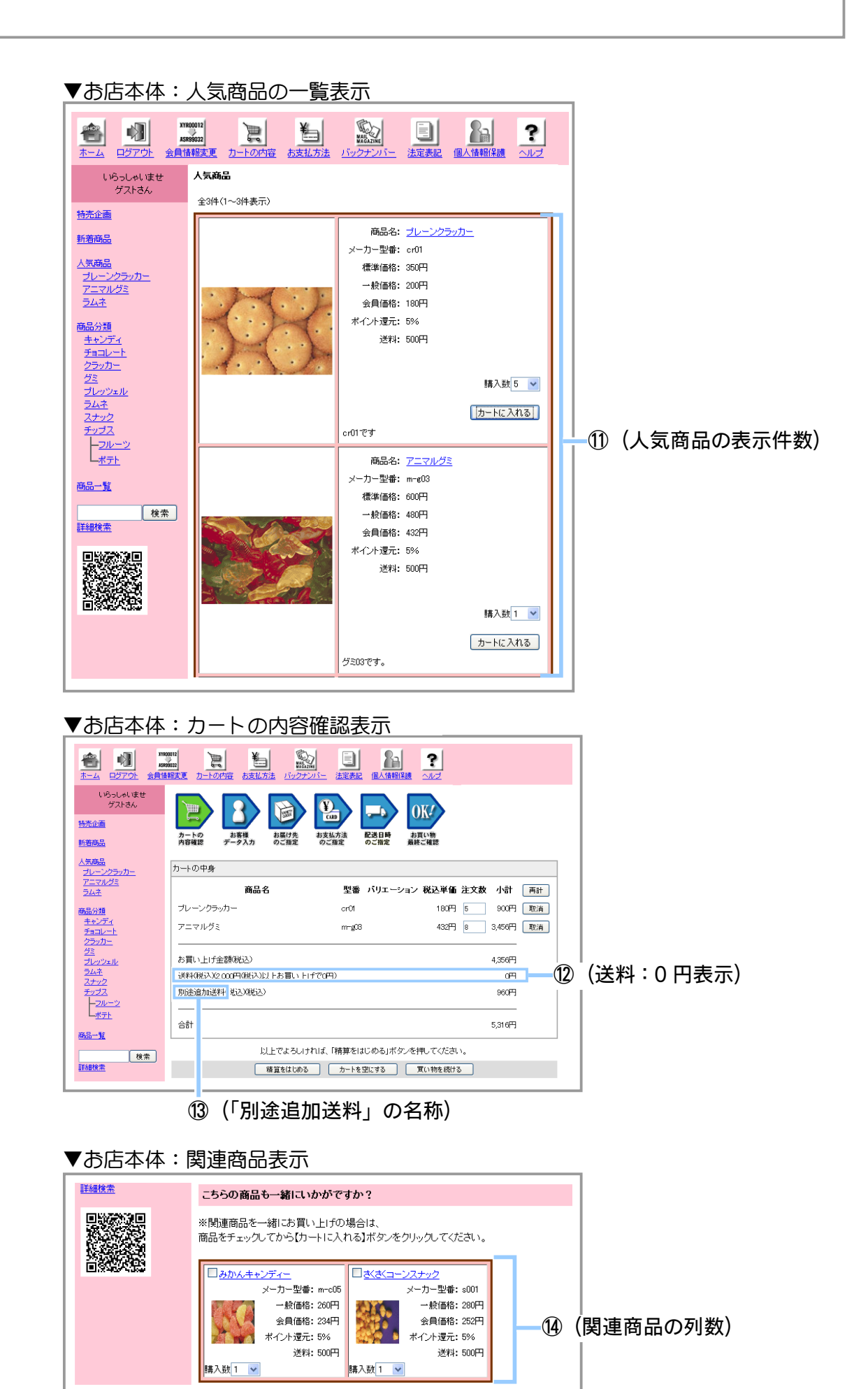

### ▼お店本体:商品検索画面表示

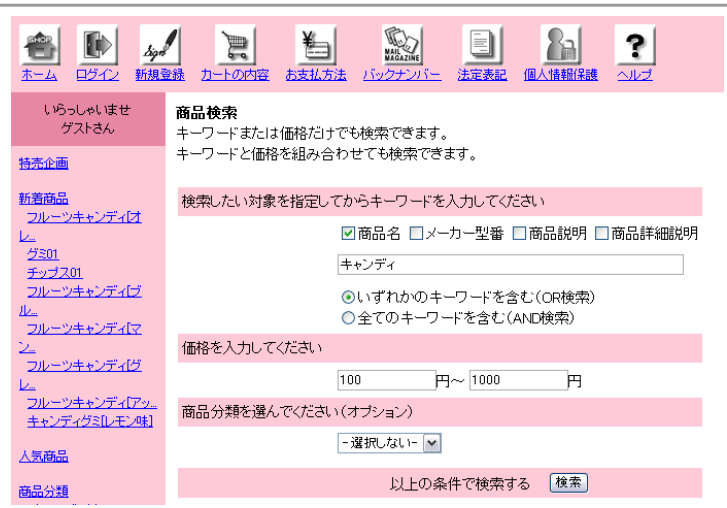

## ⑮(検索結果:バリエーションごと) ⑮(検索結果:商品ごと)

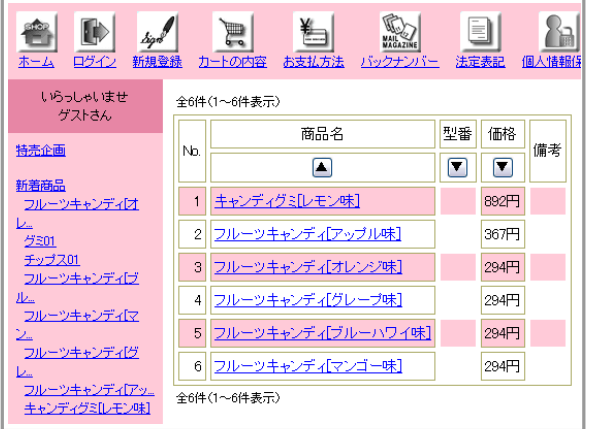

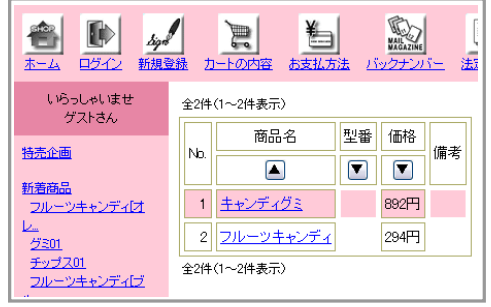

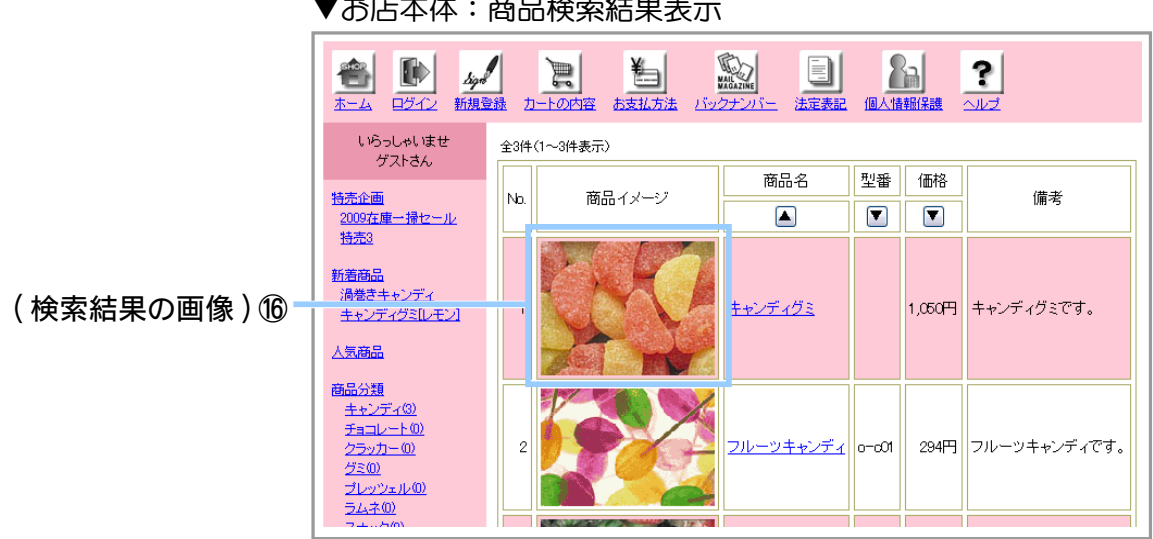

## ▼お店本体:商品検索結果表示

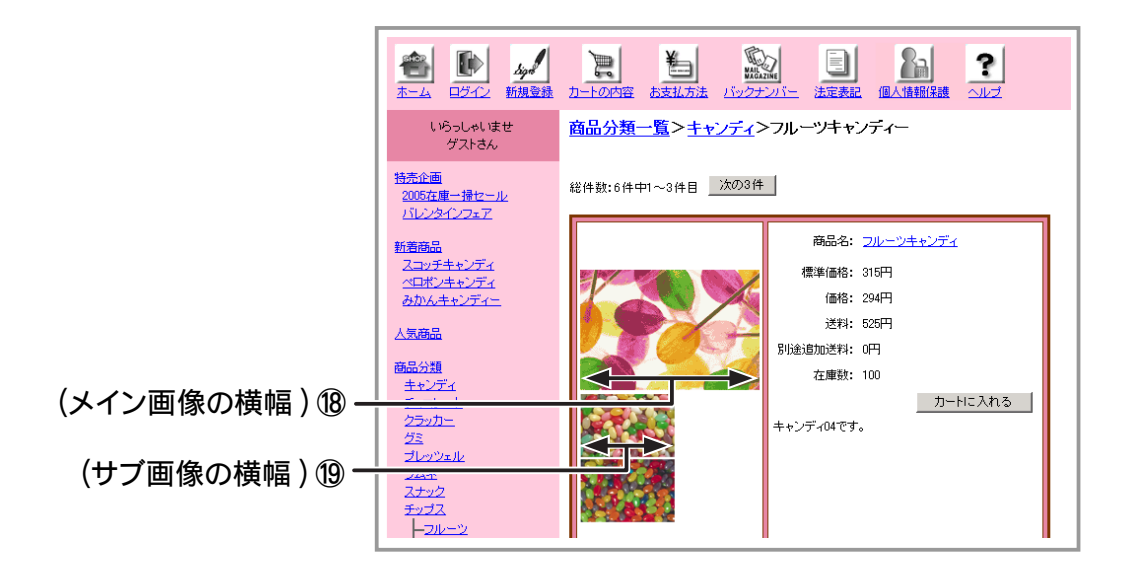

商品リスト表の背景色や罫線の色、 表示件数などを設定します。

- ① 表の背景色 1 表の背景色を指定します。
- ② 表の背景色 2 表の枠の色を指定します。
- ③ 表の罫線の色 表の罫線の色を指定します。
- ④ 商品表示の高さ 商品欄の高さを指定します。
- ⑤ 商品表示の横幅 商品欄の横幅を指定します。
- ⑥ 分類、 特売表示の高さ 分類一覧、 特売一覧ページの商品欄の高さを指定します。
- ⑦ 分類、 特売表示の高さ 分類一覧、 特売一覧ページの商品欄の横幅を指定します。
- ⑧ 表の罫線の太さ 表の罫線の太さを 0 ~ 9 ピクセルの範囲で指定します。
- ⑨ 表の枠の太さ 表の枠の太さを 0 ~ 9 ピクセルの範囲で指定します。
- ⑩ 表示件数 1 ページ内に表示する商品の数を記入します。
- ⑪ 人気商品の表示件数 表示する人気商品の数を記入します。
- ⑫ 送料が 0 円となるときの 「送料 :0 円」 表示 送料が 0 円のとき、購入画面等で表示される送料の欄を表示するかしないかを指定します。
	- ※ 「送料割引オプション」 が設定されている場合は、 ここでの設定に関係なく常に送料の 欄が表示されます。 送料割引オプションについては 「Chapter3-2 商品の送料を設定 するには (212 ページ)」をご参照ください。
	- ※ 自動返信メールにおいては、「売上の一覧」 「メールの設定」 での設定が適用されます。 メールの設定については 「Chapter5-2 ①自動返信メールを設定する (333 ページ)」 を ご参照ください。
	- ※ 「クール便送料」 「別途追加送料」 は、 設定に関係なく、 0 円の場合は表示されません。
- ⑬ 「別途追加送料」 の名称

購入画面等で表示される 「別途追加送料」 の名称を変更します。

※ 自動返信メールにおいては、「売上の一覧」 - 「メールの設定」 での設定が適用されます。 メールの設定については 「Chapter5-2 ①自動返信メールを設定する (333 ページ)」 を ご参照ください。

### ⑭ 関連商品の列数

表示する関連商品の列数を 1 ~ 9 の範囲で指定します。

- ⑮ 商品検索結果の表示
	- 商品の検索結果で、 バリエーションごとに表示するか商品ごとに表示するかを選択します。 ※ バリエーションごとに表示した場合は、 商品の検索結果に商品のバリエーション全てが 表示されます。 商品ごとに表示した場合は、 バリエーションを設定した商品が 1 つに まとめて表示されます。
	- ※ 商品ごとに表示した場合、 商品の検索結果に表示される 「型番」 「価格 ( 販売価格 or 会員販売価格 )」 は、 購入できるバリエーションの中で最も上に表示されるバリエーション の情報が表示されます。

 上から 800 円、 600 円、 400 円、 1000 円の 4 バリエーションを持つ商品が検索 されたとき、 検索結果では 「800 円」 と表示されます。 ただし、 検索条件に 「700 円以下」 を追加した場合、 「600 円」 と表示されます。

- ※ 設定が反映されるのは PC 版ショップのみとなっております。 携帯版ショップでは常 に商品ごとの表示となります。
- ⑯ 商品検索結果に画像 ( 小 ) を表示

商品の検索結果で、画像 ( 小 ) を表示するかを選択します。 チェックしない場合は、画像 は表示されず、 テキストのみの表示となります。

- ⑰ 一覧画面の画像の横幅 一覧画面の画像をアップロードした際、 指定した横幅に合わせてリサイズされます。 指定しない場合は未入力か、 0 を入力してください。 推奨サイズは 160px です。
- ⑱ 商品詳細のメイン画像の横幅 商品詳細のメイン画像をアップロードした際、 指定した横幅に合わせてリサイズされます。 指定しない場合は未入力か、 0 を入力してください。 推奨サイズは 320px です。
- ⑲ 商品詳細のサブ画像の横幅 商品詳細のサブ画像をアップロードした際、 指定した横幅に合わせてリサイズされます。 指定しない場合は未入力か、 0 を入力してください。 推奨サイズは 90px です。
- **3.** 最下段の [ この設定で登録 ] ボタンをクリックし、 登録内容を確定してください。

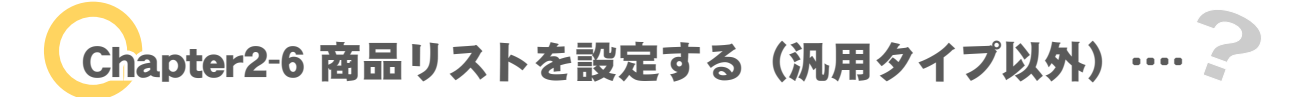

## ■■ 汎用タイプ以外のテンプレートをご利用の場合の解説となります ■■

商品のリストに表示する件数を設定します。

1. メインメニュー (B 画面の設定) より、サブメニュー 商品リストの設定 をクリックします。

- $\overline{O}$ 汎用タイプを利用している場合は、サブメニュー memo に【商品リストの設定】は表示されません。
- **2.** 商品リストの設定が表示されます。

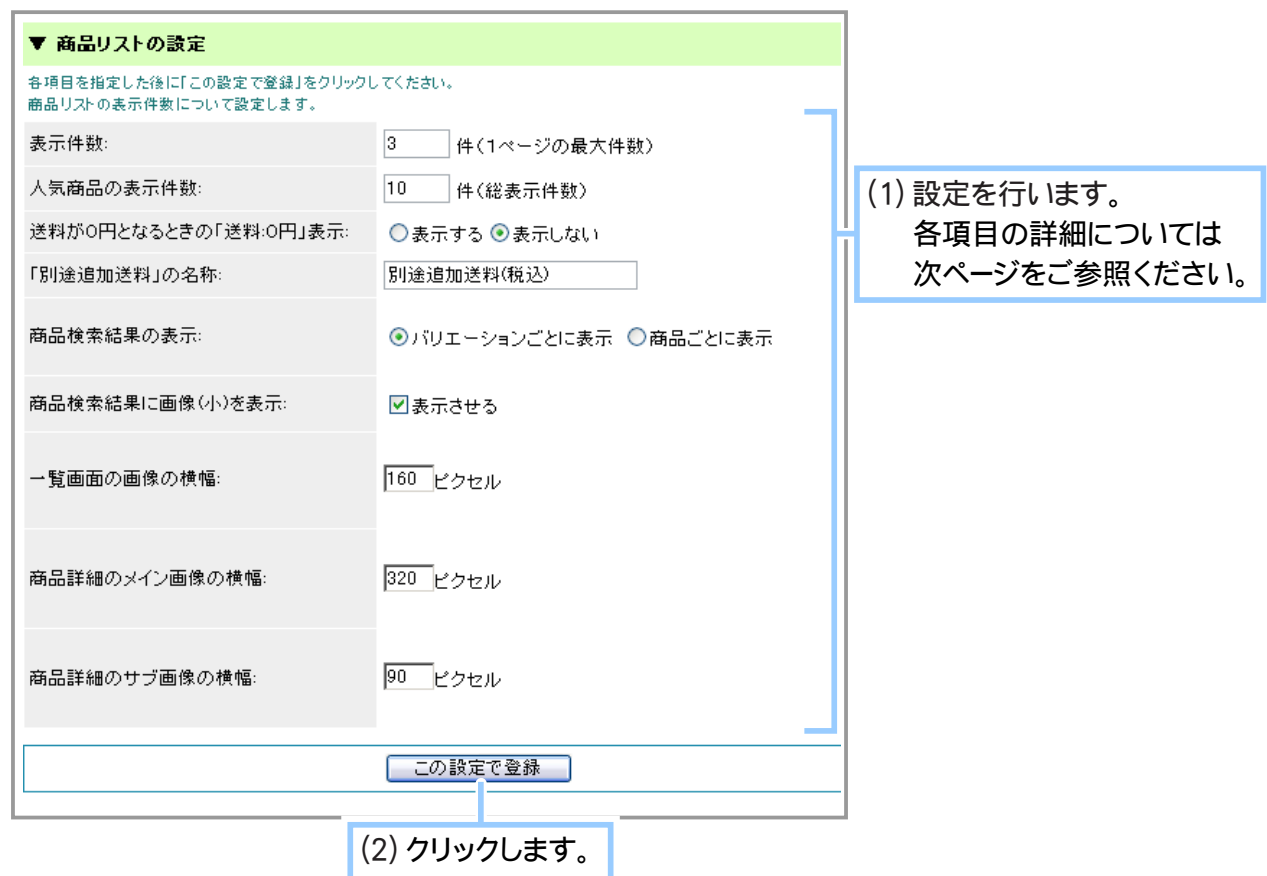

### 【表示件数】

1 ページ内に表示する商品の数を記入します。

### 【人気商品の表示件数】

表示する人気商品の件数を記入します。

### 【送料が 0 円となるときの 「送料 :0 円」 表示】

送料が 0 円のとき、 購入画面等で表示される送料の欄を表示するかしないかを指定します。

- ※ 「送料割引オプション」 が設定されている場合は、 ここでの設定に関係なく常に送料の欄が表示さ れます。 送料割引オプションについては 「Chapter3-2 商品の送料を設定するには (212 ページ )」 を ご参照ください。
- ※ 自動返信メールにおいては、 「売上の一覧」 「メールの設定」 での設定が適用されます。 メールの 設定については 「Chapter5-2 ①自動返信メールを設定する (333 ページ)」 をご参照ください。
- ※ 「クール便送料」 「別途追加送料」 は、 設定に関係なく、 0 円の場合は表示されません。

### 【「別途追加送料」 の名称】

購入画面等で表示される 「別途追加送料」 の名称を変更します。

※ 自動返信メールにおいては、 「売上の一覧」 - 「メールの設定」 での設定が適用されます。 メールの 設定については 「Chapter5-2 ①自動返信メールを設定する (333 ページ)」 をご参照ください。

### 【商品検索結果の表示】

商品の検索結果で、 バリエーションごとに表示するか商品ごとに表示するかを選択します。

- ※ バリエーションごとに表示した場合は、 商品の検索結果に全ての商品が個別に表示されます。 商品 ごとに表示した場合は、 同じバリエーションに設定した商品が 1 つにまとめて表示されます。
- ※ 商品ごとに表示した場合、 商品の検索結果に表示される 「型番」 「価格 ( 販売価格 or 会員販売価 格 )」 は、購入できるバリエーションの中で最も上に表示されるバリエーションの情報が表示されます。 上から 800 円、 600 円、 400 円、 1000 円の 4 バリエーションを持つ商品が検索されたとき、 検索 結果では 「800 円」 と表示されます。 ただし、検索条件に 「700 円以下」 を追加した場合、「600 円」 と表示されます。
- ※ 設定が反映されるのは PC 版ショップのみとなっております。 携帯版ショップでは常に商品ごとの表示 となります。

#### 【商品検索結果に画像 ( 小 ) を表示】

商品の検索結果で、 画像 ( 小 ) を表示するかを選択します。 チェックしない場合は、 画像は表示されず、 テキストのみの表示となります。

【一覧画面の画像の横幅】

一覧画面の画像をアップロードした際、 指定した横幅に合わせてリサイズされます。 指定しない場合は未入力か、 0 を入力してください。 推奨サイズは 160px です。

### 【商品詳細のメイン画像の横幅】

商品詳細のメイン画像をアップロードした際、 指定した横幅に合わせてリサイズされます。 指定しない場合は未入力か、 0 を入力してください。 推奨サイズは 320px です。

### 【商品詳細のサブ画像の横幅】

商品詳細のサブ画像をアップロードした際、 指定した横幅に合わせてリサイズされます。 指定しない場合は未入力か、 0 を入力してください。 推奨サイズは 90px です。

## **3.** 商品リストの設定が完了しました。

Chapter2-7 商品のリスト表をデザインするには (汎用タイプ) ……

■■ 汎用タイプをご利用の場合の解説となります ■■

商品の一覧表示や詳細表示をした場合に表示される商品のリスト表をデザインします。 確認しながら、ひとつひとつ設定してください。

1. メインメニュー **■ 画面の設定 より、サブメニュー 商品のページ をクリックします。** 

memo サブメニューに【商品のページ】は表示されません。 汎用タイプ以外のテンプレートを利用している場合は、

- **2.** 商品のリスト表のデザインを設定します。
- ◆ 1. 商品リストページレイアウト ◆◆◆

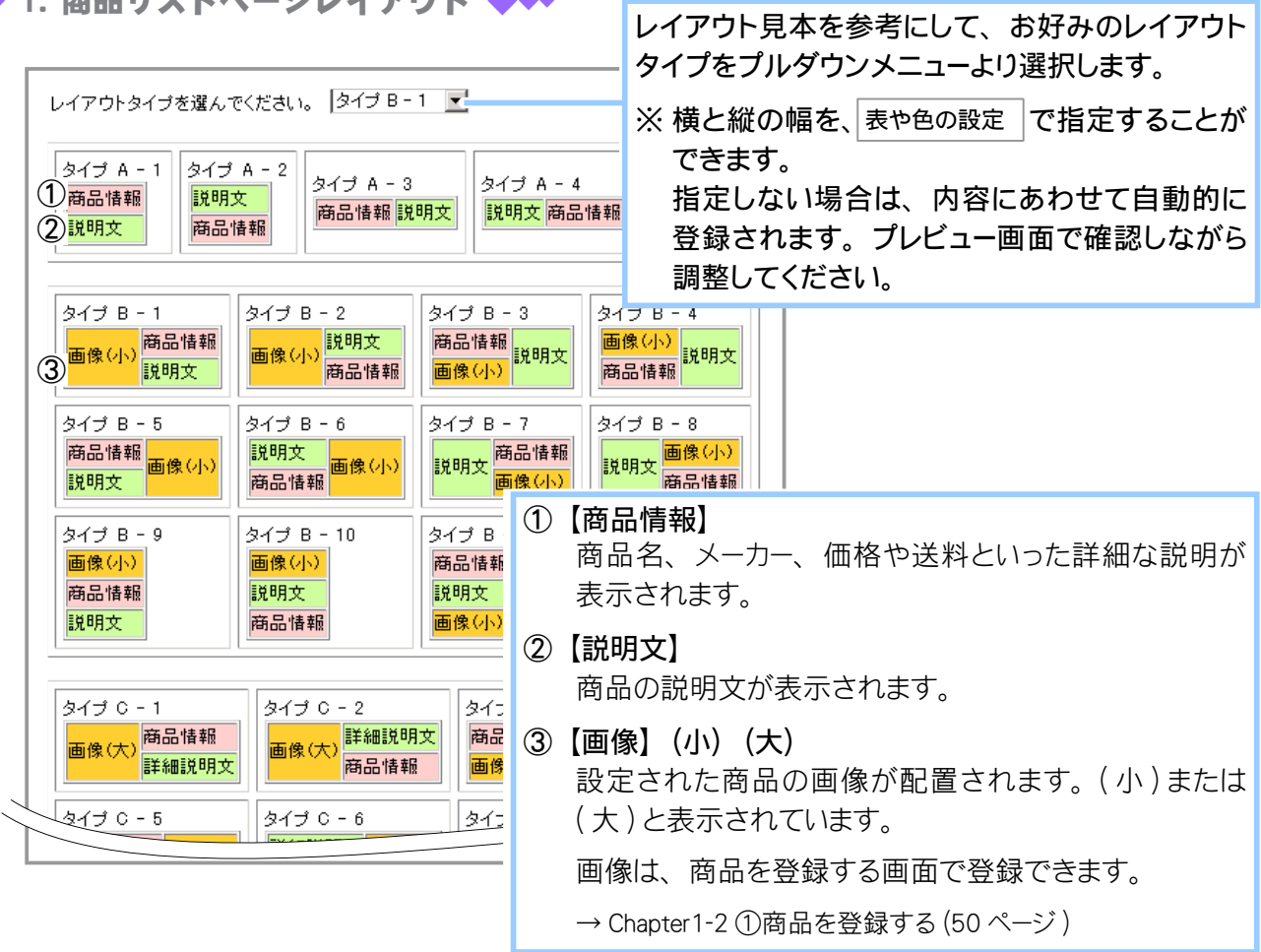

(1) 画像 ( 小 ) の場合の表示

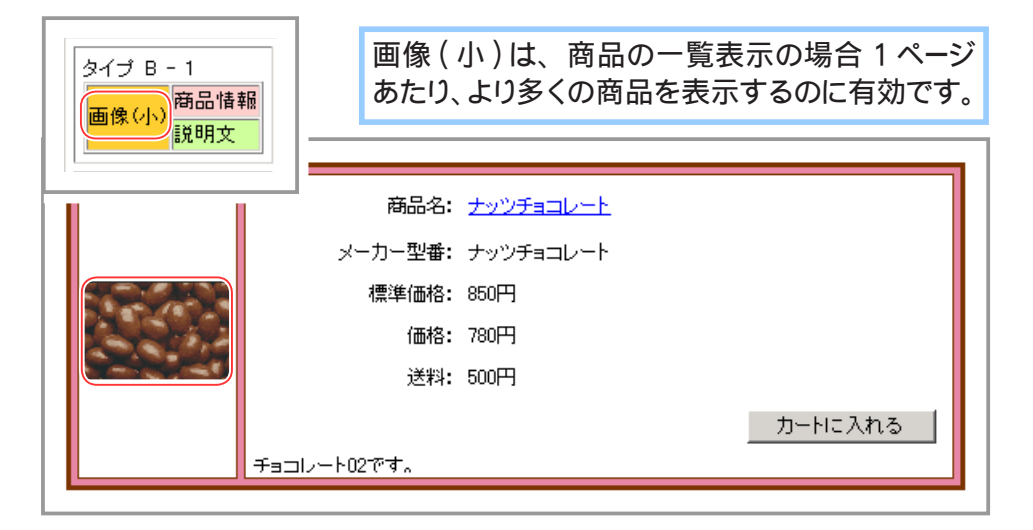

(2) 画像 ( 大 ) の場合の表示

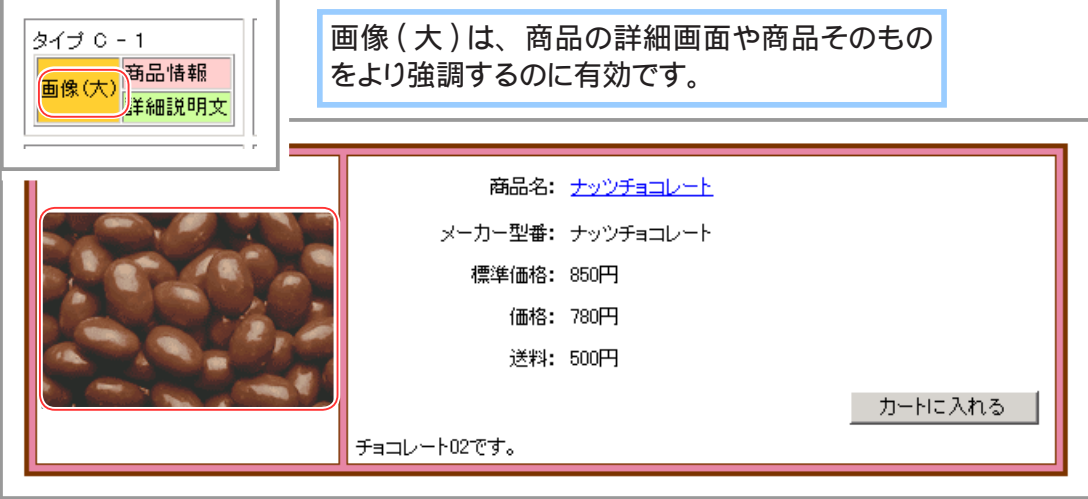

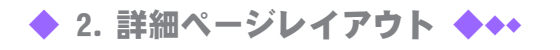

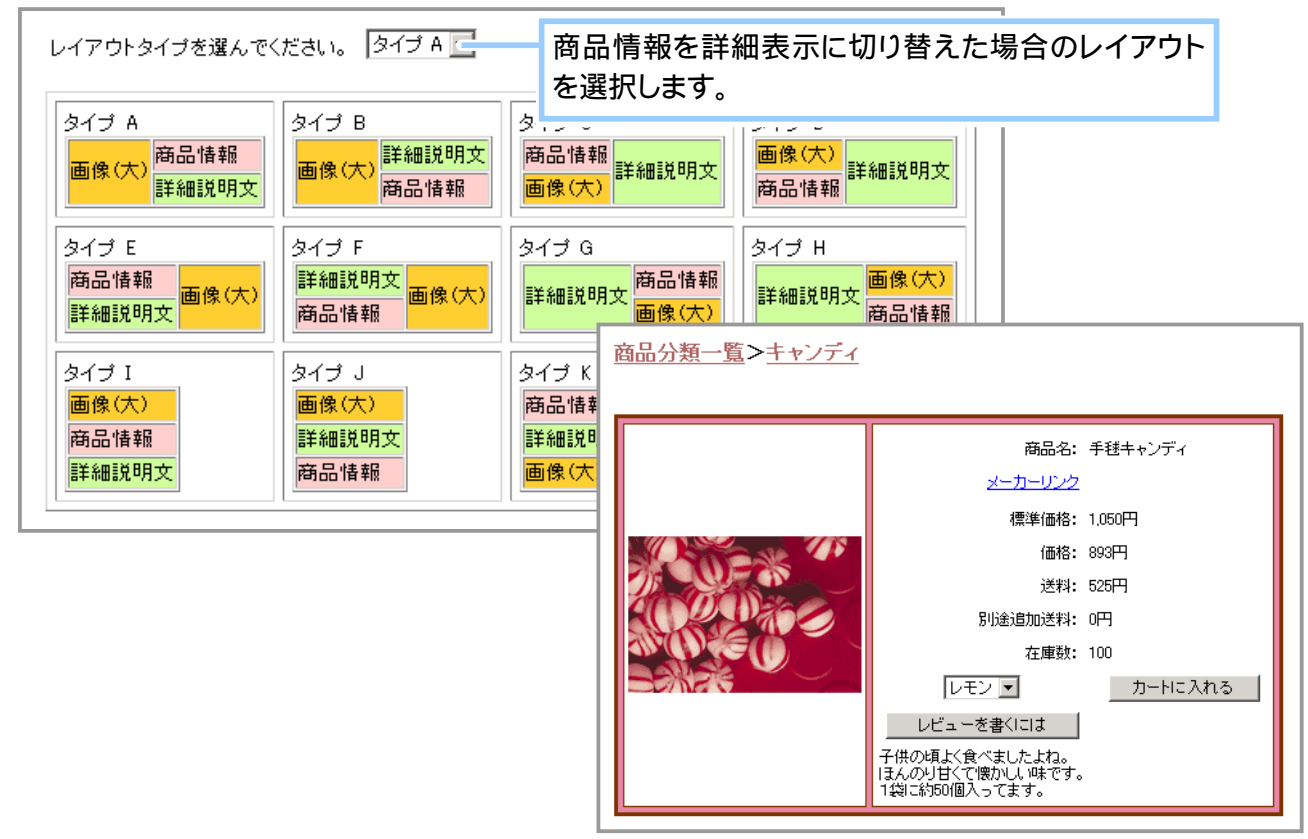

▲お店本体:商品の詳細表示 タイプ A

**3.** 最下段の [ この設定で登録 ] ボタンをクリックし、 登録内容を確定します。

## Chapter2-8 購入画面のギフト包装と備考欄を設定する … ?

商品のギフト包装(ラッピング)を指定することができます。備考欄を設置しておくことで、メッセー ジカード用のコメントを記載してもらうすることも可能です。 PC ショップ、携帯ショップ共通の機能となります。

- 1. メインメニュー (Bu 画面の設定) より、サブメニュー 購入画面 をクリックします。
- **2.** 購入画面の設定が表示されます。

▼設定フォーム

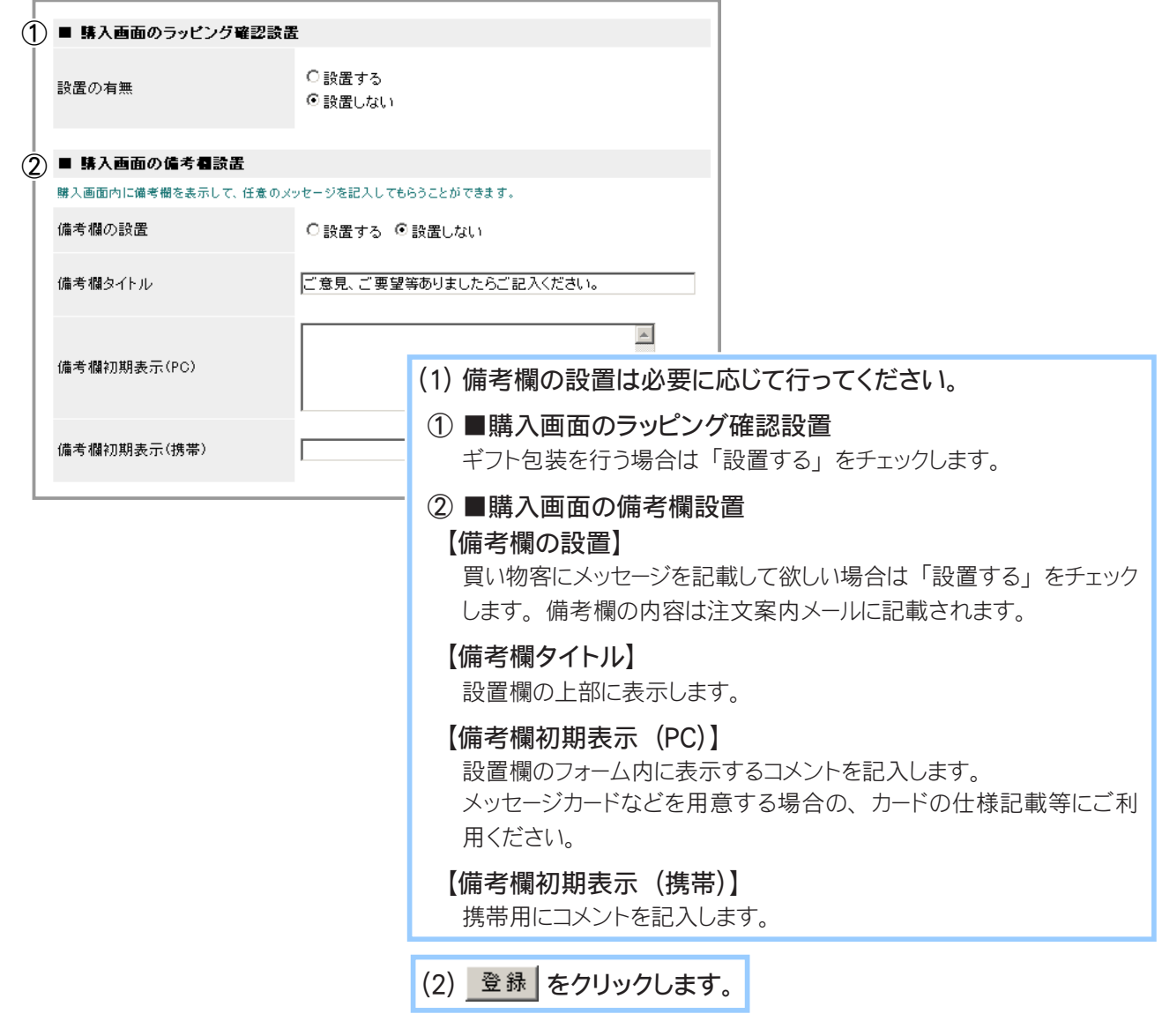

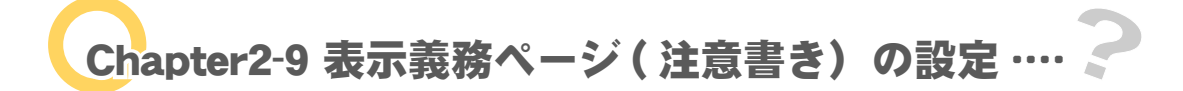

インターネット上で商品を販売する場合、

お店の画面内に、【法定表記】【個人情報に関する取り扱いについて】【支払方法】についての記載が 必要です。

●ご自分で記載ページを用意する場合は、

サブメニュー【ショップ全体】ページ → 〔メインメニューのリンクの設定〕 で、用意するページに ついて「指定ページを表示する」設定を行ってください。

→ Chapter2-4 ショップ全体の設定をする 「3. メインメニューのリンクの設定」(180 ページ)

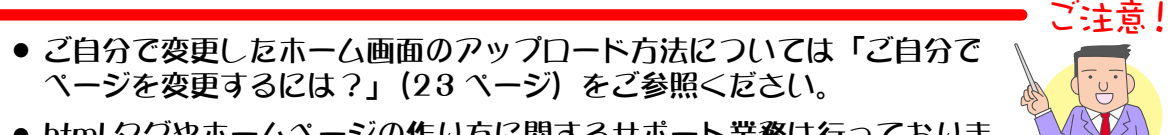

- html タグやホームページの作り方に関するサポート業務は行っておりま せん。
- ご自分で記載ページを用意せずに弊社で用意した定型画面を利用する場合は、 下記説明をご参照ください。

## ① 法定表記のページを編集する

1. メインメニュー ( B 画面の設定 ) より、 サブメニュー 注意書きの設定 | をクリックします。

## **2.** 注意書きの設定ページ の 〔■法定表記の設定〕 が表示されます。

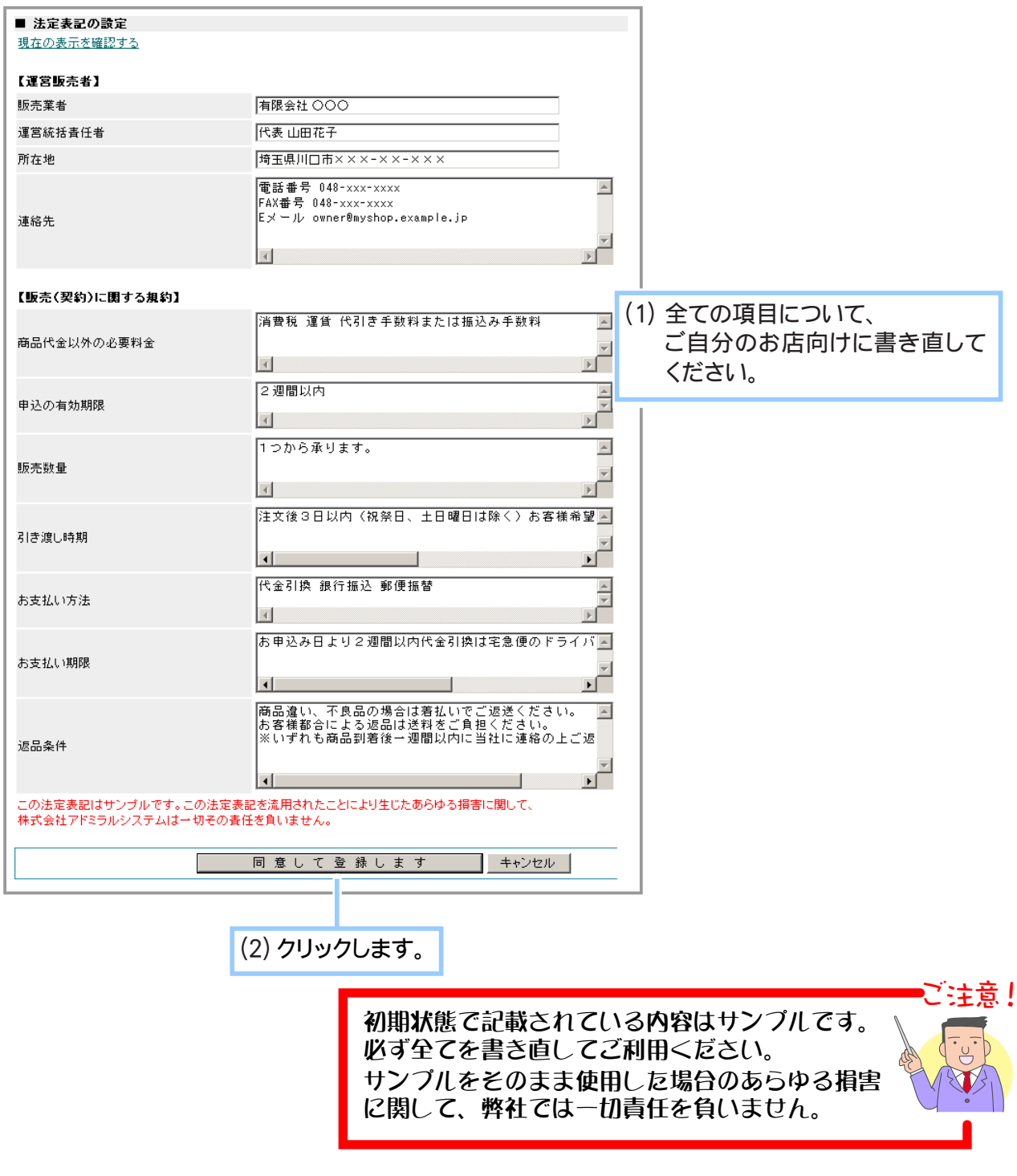

## ② 個人情報保護のページを編集する

- 1. メインメニュー **国 画面の設定 より、サブメニュー 注意書きの設定 をクリックします。**
- **2.** 注意書きの設定ページ が表示されます。

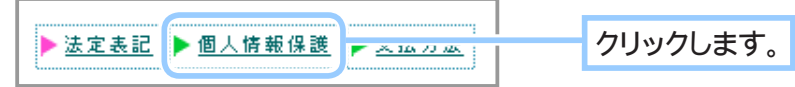

**3.** ■個人情報保護の設定 が表示されます。

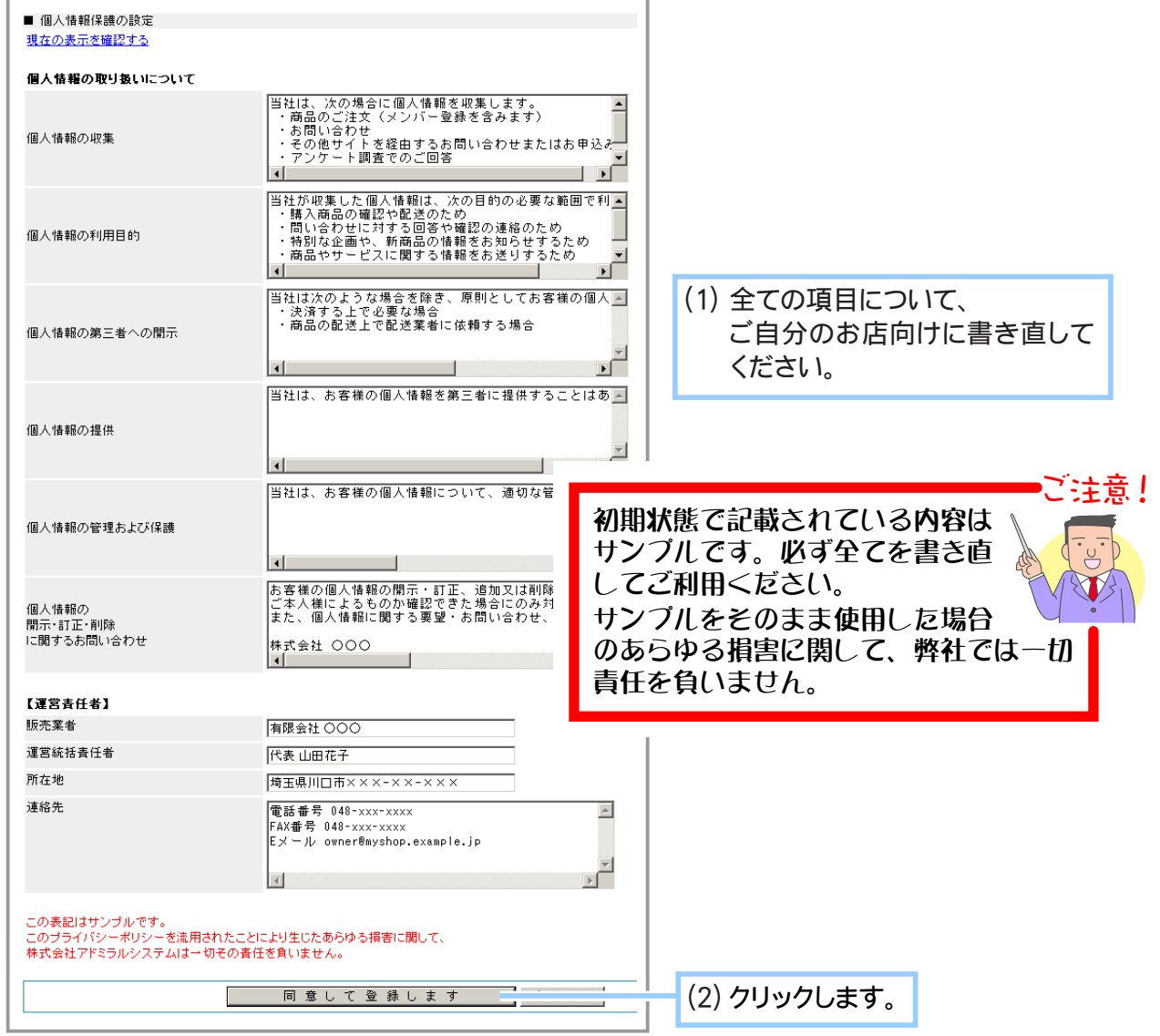

## ③ 支払方法のページを編集する

- 1. メインメニュー **国 画面の設定 より、サブメニュー 注意書きの設定 をクリックします。**
- **2.** 注意書きの設定ページ が表示されます。

クリックします。 ▶ 法定表記 ▶ 個人情報保護 ▶ 支払方法

**3.** ■支払方法の設定 が表示されます。

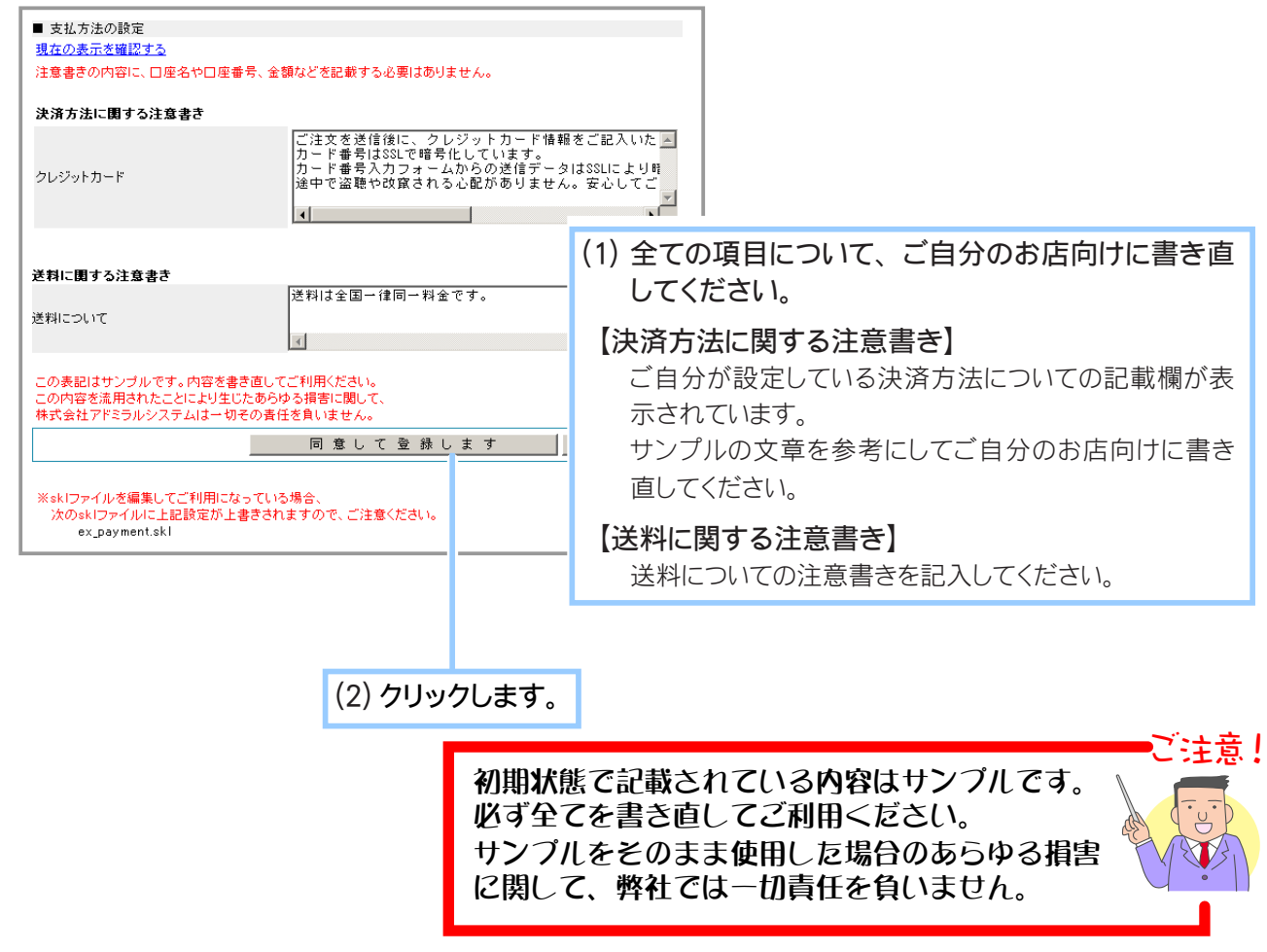

## Chapter2-10 お買い物終了後に表示される画面について …

お店で買い物を終了したお客様に対し「お買い上げありがとうございました。」「またお越しください。」 などのように、メッセージや画像イメージを表示した「買い物終了画面」を設定することができます。

「買い物終了画面」は以下の2つの方法でデザインすることができます。お好みの方法で作成してく ださい。

- (1)「買い物終了画面設定」機能で作成する
- (2) ご自分で変更した買い物終了画面を FTP でアップロードする

ここでは(1)の「買い物終了画面設定」機能で作成する手順について説明いたします。 表示できる情報はお店からのメッセージや画像イメージ、お買い物継続ボタンとなります。

- メッセージ ………… 全角 2048 文字以内のものを 2 パターンまで
- ・画像イメージ……… gif (アニメーション含む)、jpg、png 形式ファイルの中からいずれか1ファ イルのみ。サイズ(幅)は約 400 ピクセル。
- •ボタン ……………… 「買い物を続ける」ボタンを表示

必要な材料(画像イメージやテキストなど)がありましたら、あらかじめご用意の上、設定を行うと よいでしょう。

● ご自分で変更した買い物終了画面のアップロード方法については「ご自 分でページを変更するには?」(23 ページ)をご参照ください。

● html タグやホームページの作り方に関するサポート業務は行っておりま せん。

**1.** メインメニュー より、 サブメニュー 買物終了画面 をクリックします。

ご‡音Ⅰ

- **2.** お買い物終了画面を設定します。
	- ▼ [ クロネコ@ペイメントお支払手続きへ]: 決済手続き案内画面

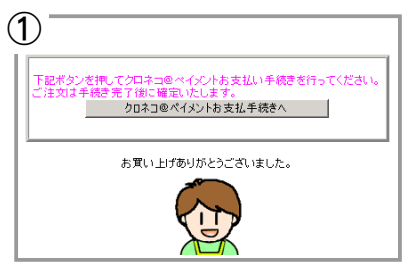

▼ [コンビニ決済お支払手続きへ]: 決済手続き案内画面

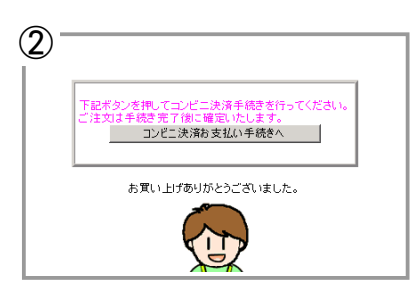

▼お店本体:お買い物終了画面

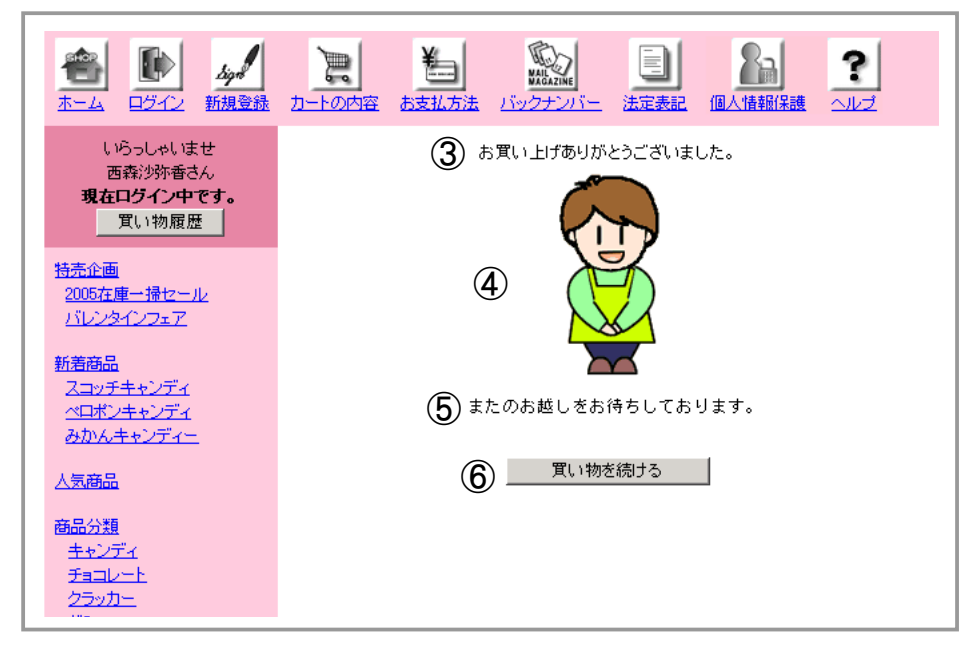

### ▼設定フォーム (汎用タイプの場合)

※ 汎用タイプ以外のテンプレートの場合は、〔画像〕〔フッター〕〔ボタン〕の項目は表示されません。

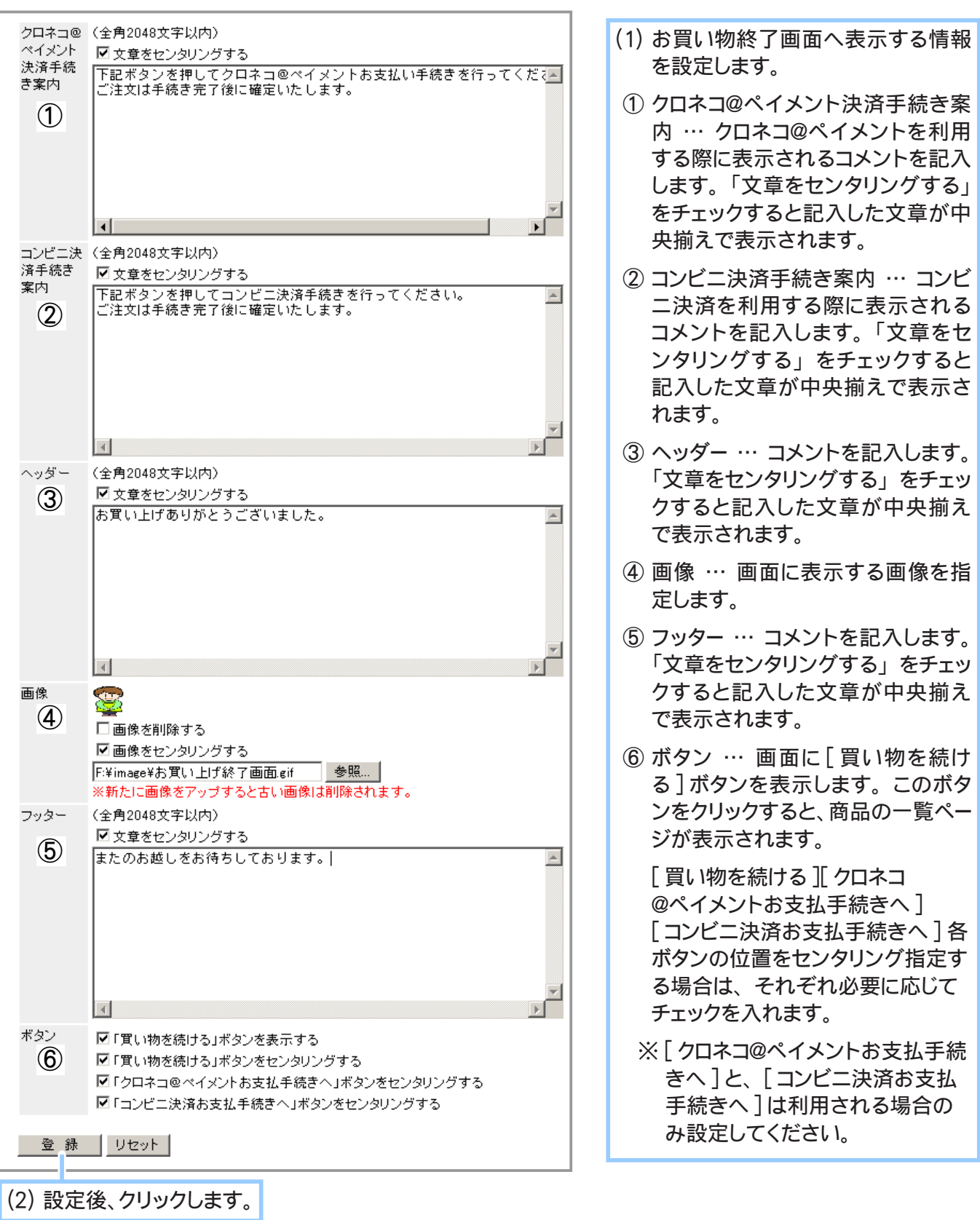

**3.** お買い物終了画面の設定が完了しました。

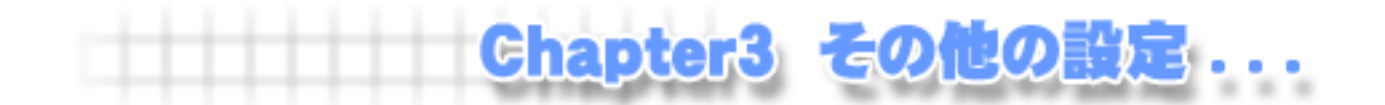

# Chapter3-1 お支払い方法について … 2

購入代金のお支払い方法(決済方法)について設定します。 ショッパーカートではカード決済、コンビニ決済、Webmoney 決済(決済代行)、銀行振込み、郵便 振込み、代金引換から支払い方法をお選びいただけます。

> ASJ ペイメントでは手数料などが必要になります。 詳しくは、下記 URL をご参照ください。 →「ASJ ペイメント」 http://www.asj.ne.jp/asjpayment/index.html ご注意!

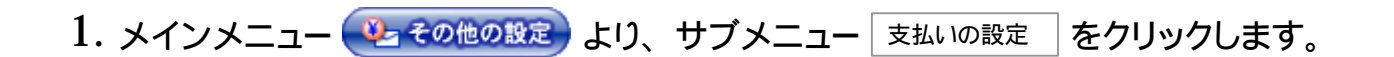

>>次のページへ

**2.** お支払い方法を設定します。

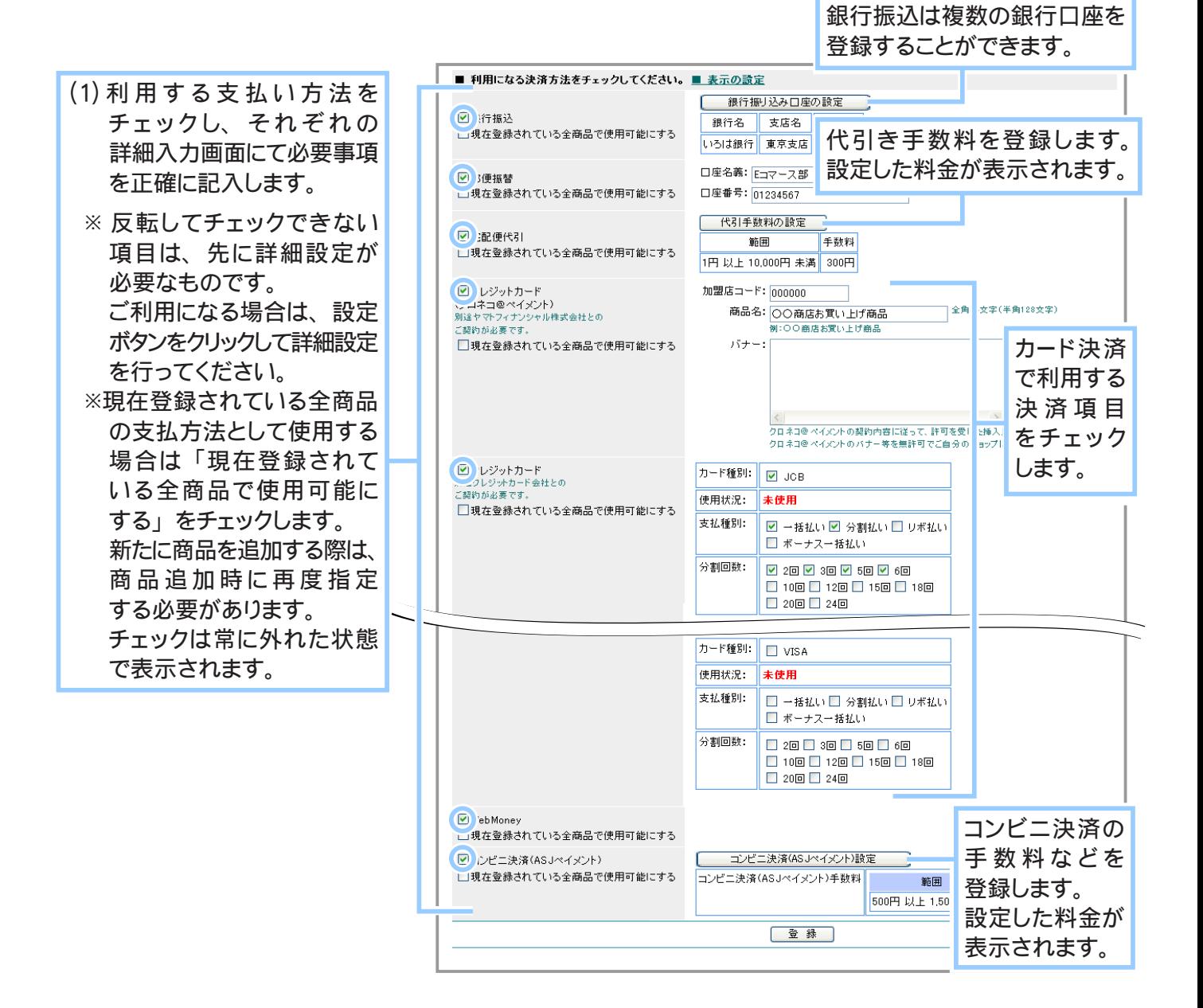

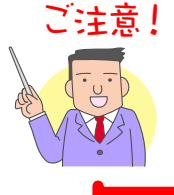

ご注意! Webmoney 決済については、以下の使用制限があります。

● 支払額が 20 万円を超える支払いではご利用になれません。 支払い額が 20 万円を超える場合、支払い方法選択欄に「Webmoney」 は表示されなくなります。

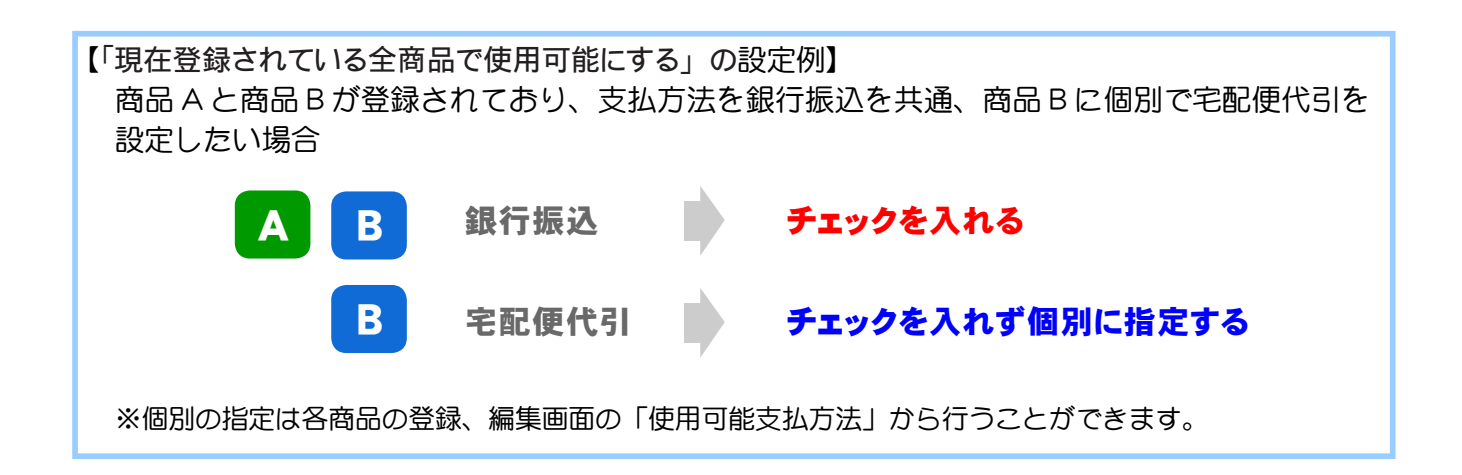

### ◆ 銀行振込口座の場合… ◆◆◆

はじめて登録する場合は、以下のような画面が表示されます。

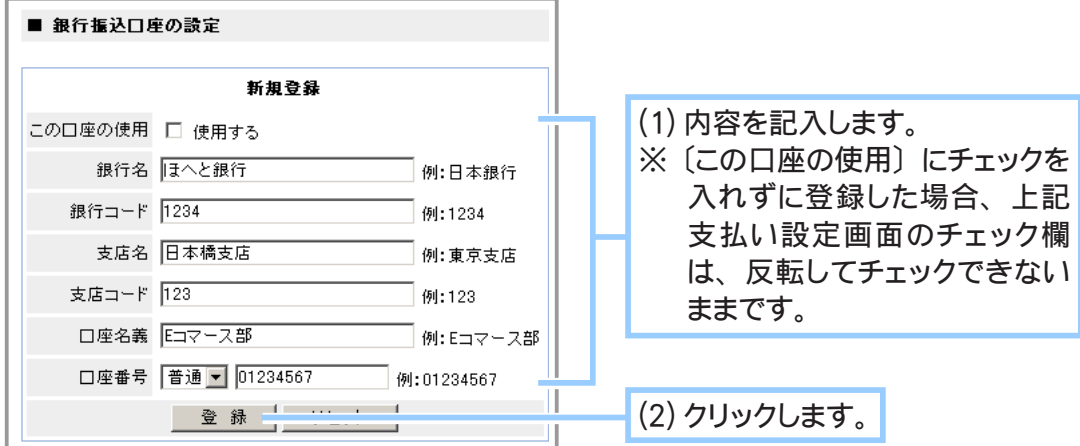

すでに情報が登録されている場合は、以下のような画面が表示されます。

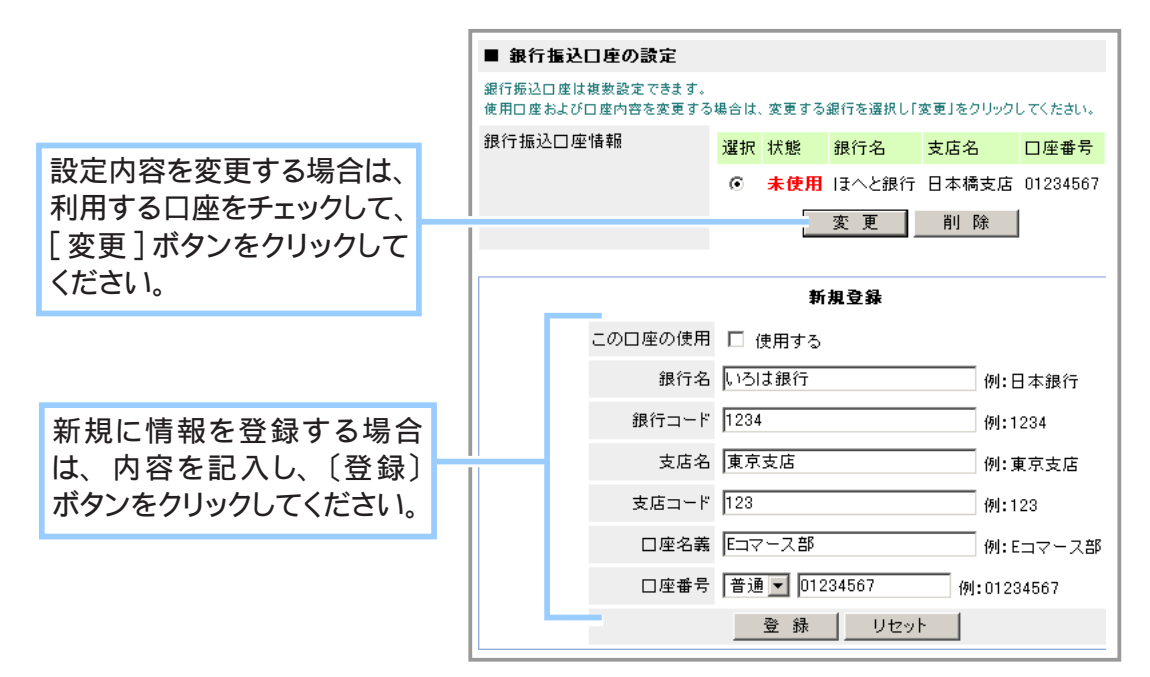

◆ 郵便振替口座の場合… ◆◆◆

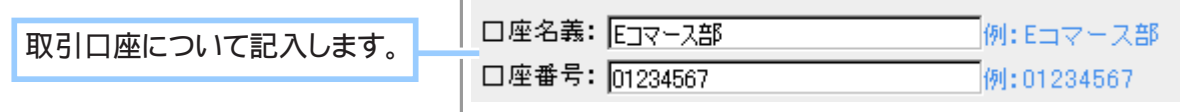

◆ 宅急便代引きの場合… ◆◆◆

代金引換によるお支払い方法(代引き)をご利用になる場合は、代引き手数料を設定します。

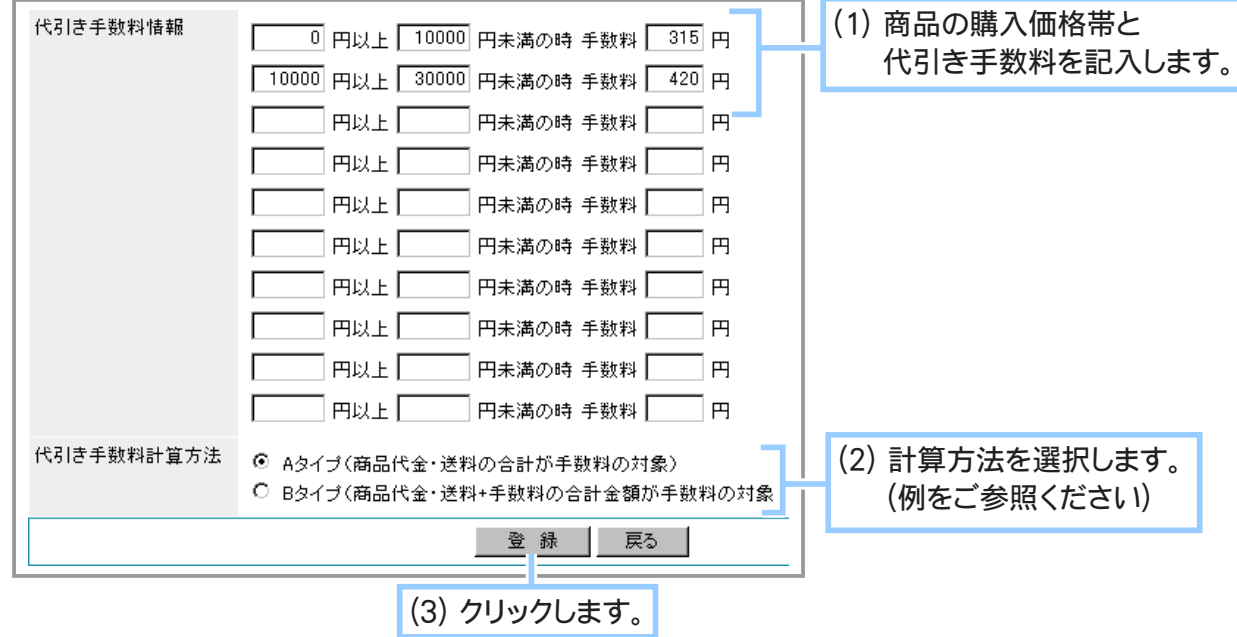

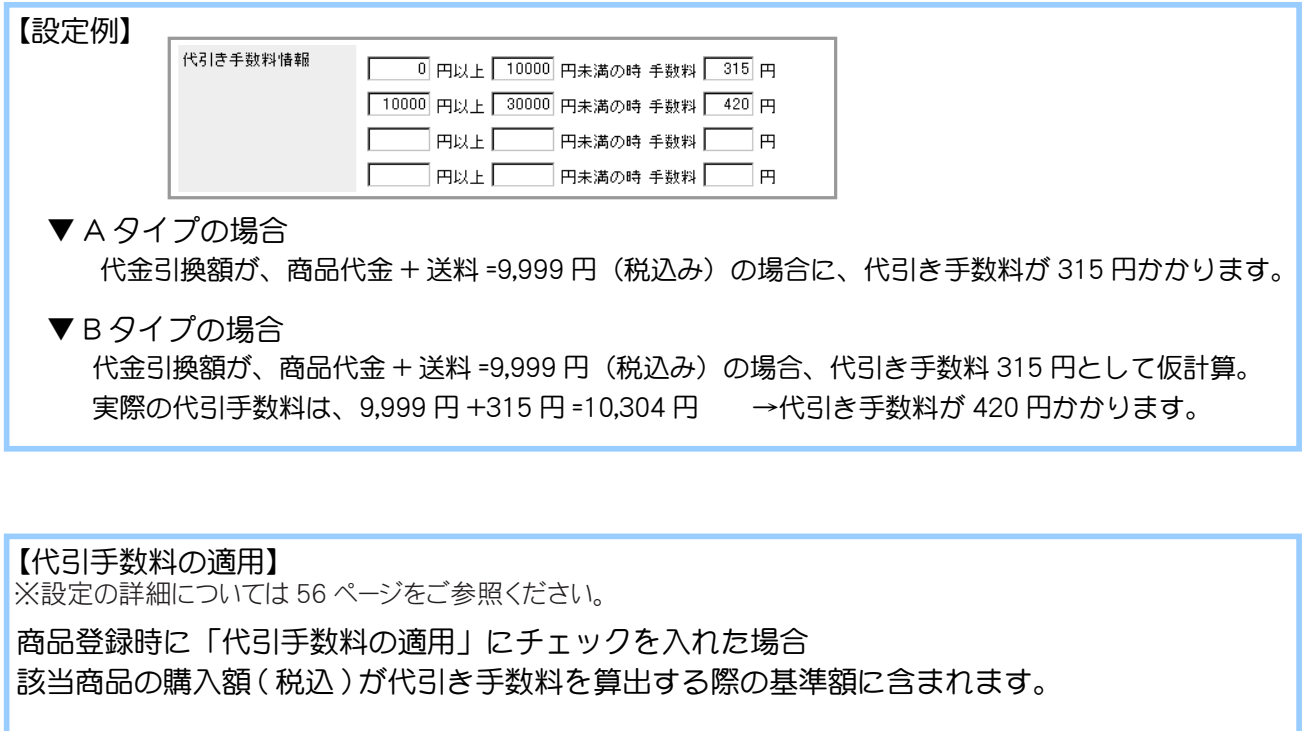

例 ) 適用する商品 A 500 円、適用しない商品 B 600 円がある場合 A を 2 個購入→購入金額が 1000 円で、1000 円に対する手数料が適用。 B を 2 個購入→購入金額が 1200 円で、0 円に対する手数料が適用。 A を 1 個、B を 1 個購入→購入金額が 1100 円で、500 円に対する手数料が適用。

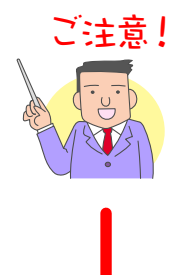

- ご注意! ご利用になる運送会社の代引き手数料を設定したい場合は、その会社の ホームページをご覧になるか、直接運送会社にお問い合わせくださいます 様お願いいたします。
	- 税抜き価格 (本体価格) でご入力ください。
	- 買い物客が配送先を複数設定していた場合には宅配代引でのお支払いは ご利用いただけません。

◆ クレジットカード ( クロネコ@ペイメント ) の場合… ◆◆◆

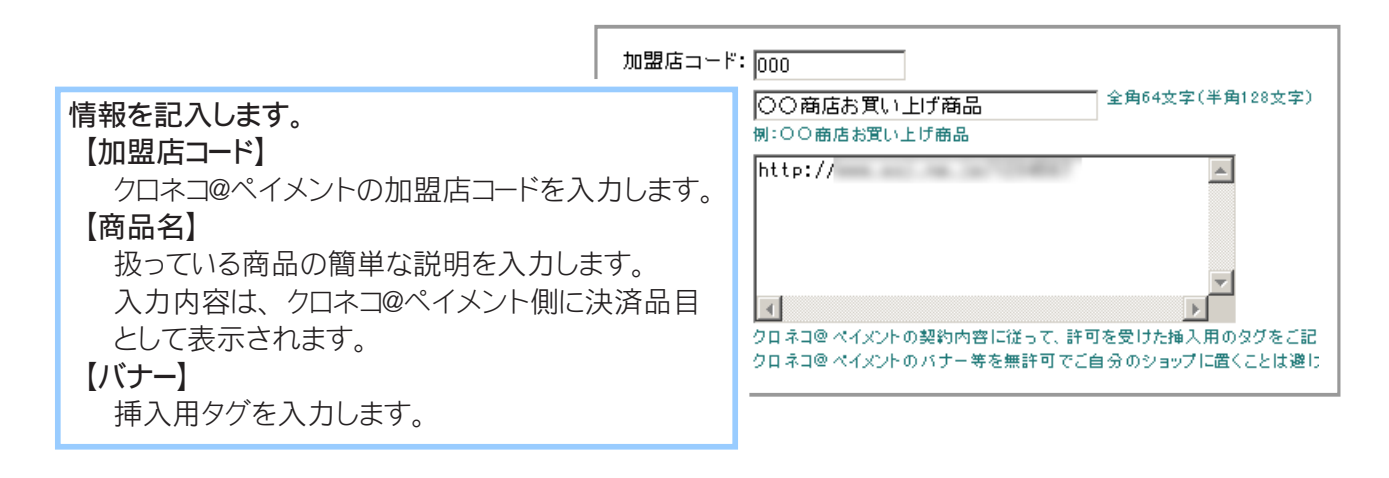

バナーの欄には、クロネコ@ペイメントの契約内容に従って、許可を受けた 挿入用のタグを利用してください。クロネコ@ペイメントのバナー等を無許可 でダウンロードしてご自分のショップに置くことは避けてください。

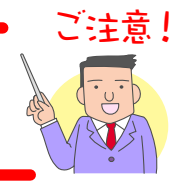

◆ クレジットカードの場合… ◆◆◆

ご契約のクレジットカード会社との契約内容に従って、各種情報を設定してください。

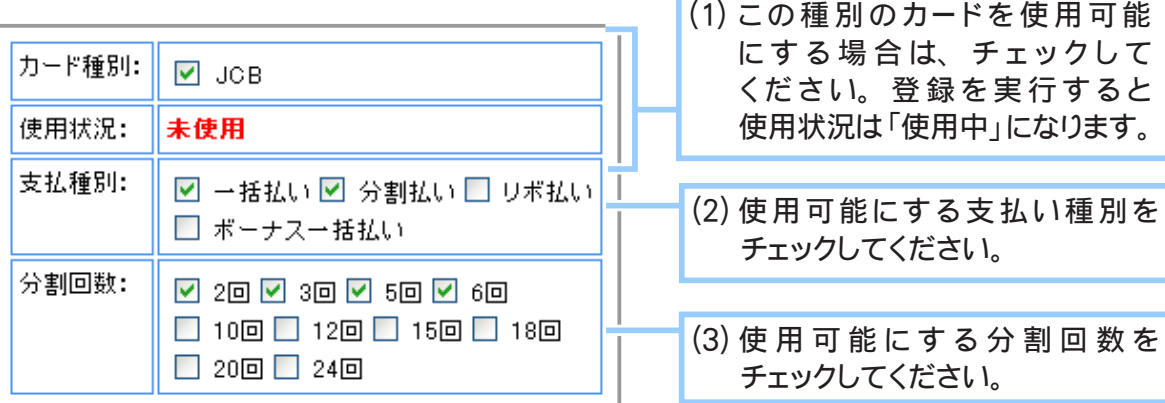

◆ WebMoney の場合… ◆◆◆

特に詳しい設定は必要ございません。

## ◆ コンビニ決済の場合… ◆◆◆

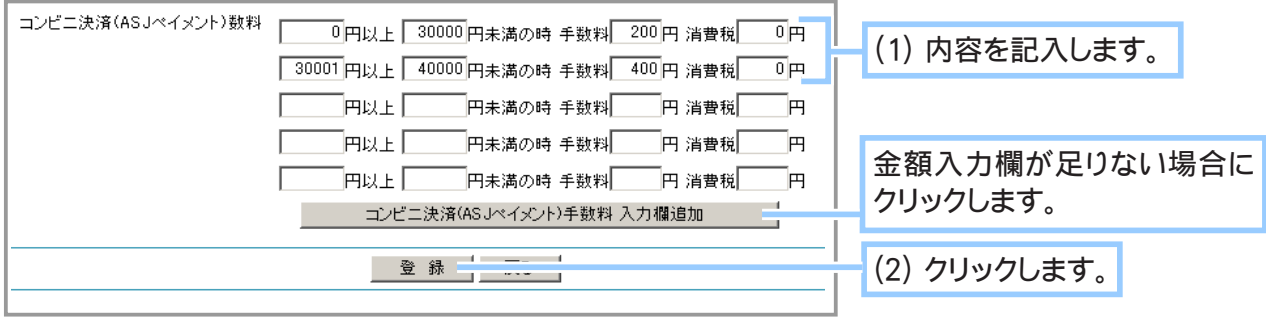

**3.** 詳細を記入し終えた後に、 [ 登録 ] ボタンをクリックします。

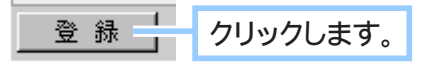

## **4.** 決済方法の表示設定します。

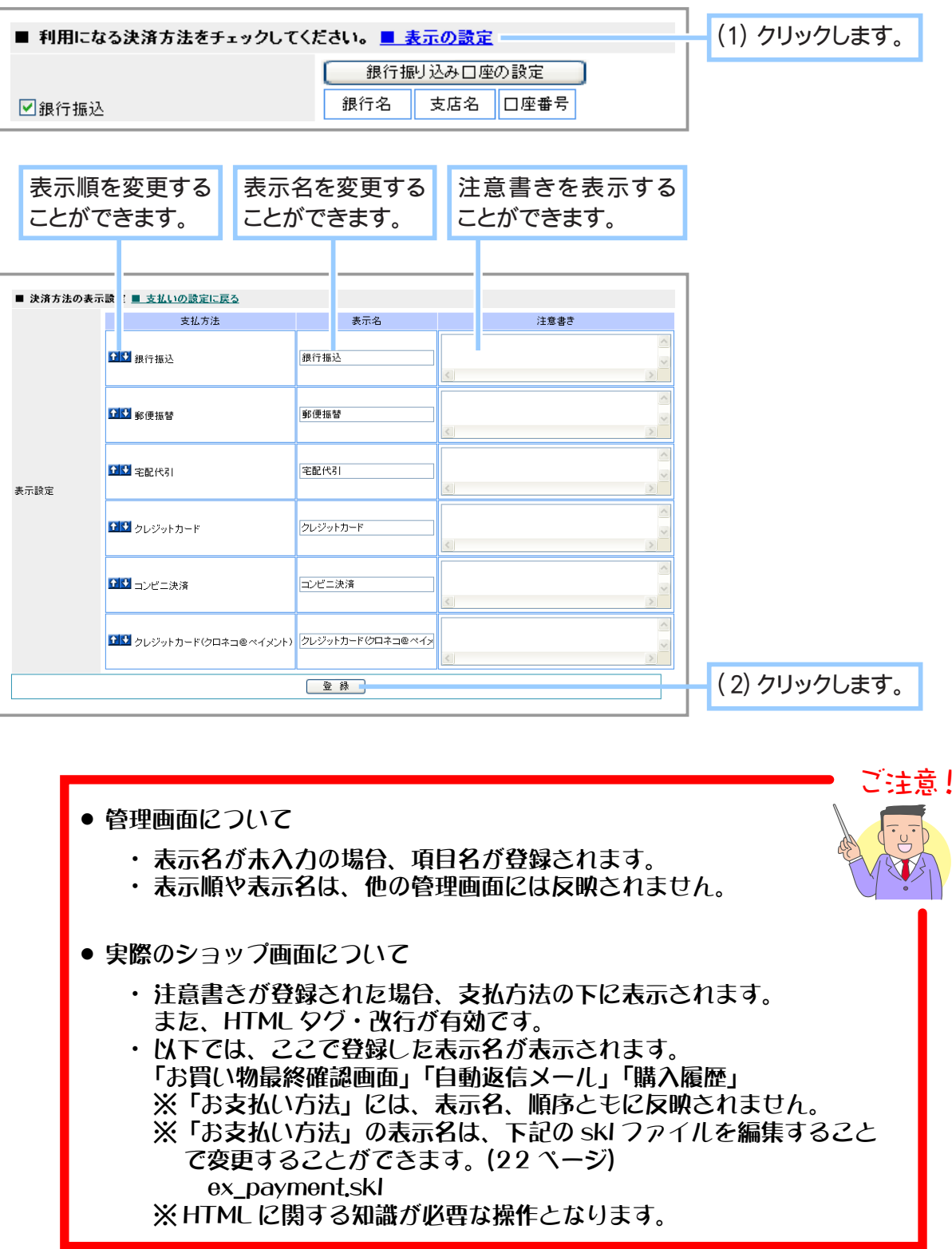

**5.** お支払い方法の設定が完了しました。

Chapter3-2 商品の送料を設定するには ……

以下の送料設定から、ご利用になる配送方法をお選びください。

- •一律設定 …………………… 全国一律の配送料金で商品を設定できます。
- ・各都道府県毎に設定 …… 各都道府県毎にそれぞれ配送料金を設定できます。

高額お買上げいただいた買い物客への特典として、「割引オプション」の設定を行えます。任意の 購入金額以上を買上げた場合の送料を設定してください。また、追加送料がある商品の場合には、 「商品の設定」にて追加金額を細かく指定することが可能です。

1. メインメニュー (2) その他の設定 ) より、サブメニュー 送料の設定 | をクリックします。

### **2.** 商品の送料を設定します。

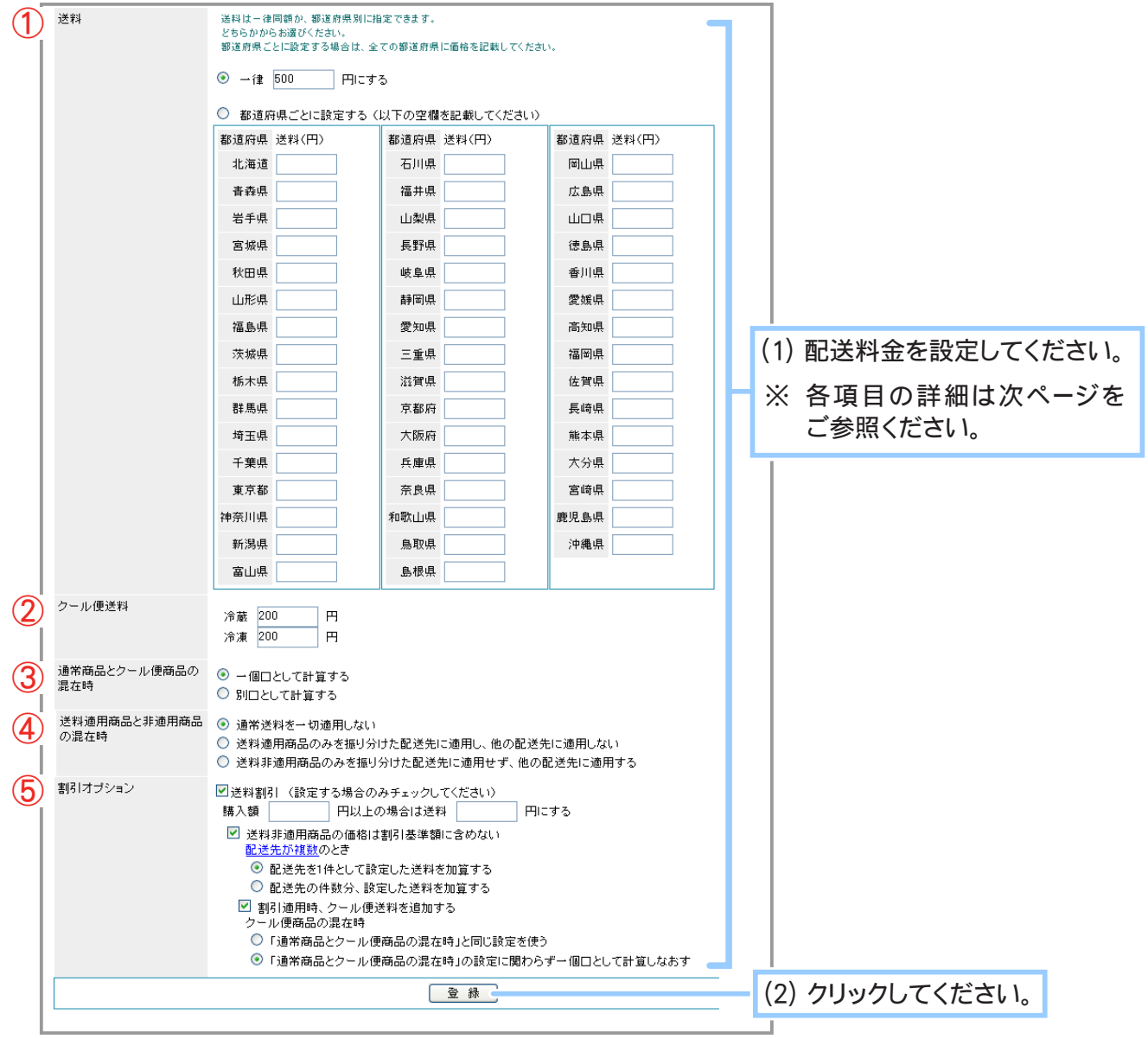

### ◆ 各項目について… ◆◆◆

① 送料

全国どこでも一律の配送料金で商品をお届けする場合は、 「一律」 をチェックし、 料金を記入し てください。

各都道府県ごとに送料を設定する場合は 「都道府県ごとに設定する」 をチェックし、 すべての 都道府県に送料を記入してください。

② クール便送料

クール便送料を 「冷蔵」、 「冷凍」 それぞれ記入してください。

### ③通常商品とクール便商品の混在時

通常商品とクール便適用商品が混在する購入があった際の扱いを設定してください。 一個口として計算する場合は 「一個口として計算する」、 別口として計算する場合は 「別口として 計算する」 を選択してください。

※ 設定の詳細については 215 ページをご参照ください。

④ 送料適用商品と非適用商品の混在時

商品登録時に 「送料の適用」 にチェックを入れていると設定することができます。 送料適用商品と非適用商品が混在する購入があった際の扱いを設定してください。 送料を適用しない場合は 「通常送料を一切適用しない」、 送料適用商品のみを振り分けた配送 先に適用する場合は 「送料適用商品のみを振り分けた配送先に適用し、 他の配送先に適用し ない」、 他の配送先に適用する場合は 「送料非適用商品のみを振り分けた配送先に適用せず、 他の配送先に適用する」 を選択してください。

※ 設定の詳細については 216 ページをご参照ください。

※ 通常送料のみが対象です。 クール便送料 ・ 別途追加送料は常に加算されます。

⑤ 割引オプション

買い物客へ送料の割引特典を与える場合は、 「□送料割引」 をチェックしてください。 その上で 商品の購入額と送料を記入し、 以下の設定を行ってください。

※ 配送先の件数に関わらず、 商品の合計金額で割引が適用されます。

▼ 送料非適用商品の扱いの設定

送料非適用商品の購入があった際の扱いを設定してください。 割引オプションの基準額を 送料が適用される商品の合計にする場合は、 「送料非適用商品の価格は割引基準額に 含めない」 にチェックを入れてください。 割引オプションの基準額を全商品の合計金額に する場合はチェックを外してください。 ※設定の詳細については 218 ページをご参照ください。

- ▼ 配送先が複数の場合の設定 配送先が複数だった際にも送料を 1 件分だけ加算する場合は 「配送先を 1 件として設定 した送料を加算する」 にチェックを入れてください。 配送先の件数分だけ送料を加算する 場合は 「配送先の件数分、 設定した送料を加算する」 にチェックを入れてください。
- ▼ クール便送料についての設定 割引オプション使用時にもクール便送料を追加する場合は、 「□送料適用時、 クール便送料 を追加する」をチェックしてください。 チェックをしなかった場合、クール便送料が適用されず、 クール便送料適用商品も含めすべて通常商品とみなされます。
- ▼クール便商品の混在時の設定 通常商品とクール便商品の混在時に、 上記 「③通常商品とクール便商品の混在時」 の 設定をそのまま使用する場合は 「通常時と同じ設定を使う」 をチェックしてください。 上記の設定を使わずクール便送料を一個口として計算しなおす場合には、 「一個口として 計算しなおす」 にチェックを入れてください。
	- ※ 「割引適用時、 クール便送料を追加する」 をチェックしていない場合、 ここでの設定に 関わらずクール便料金は加算されません。

**3.** 送料の設定が完了しました。

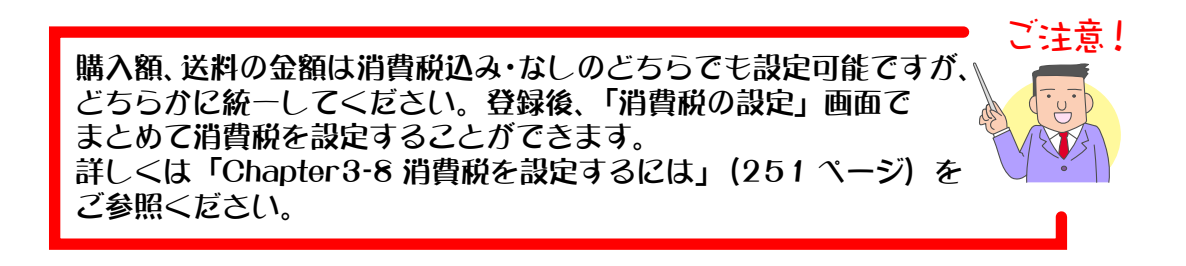

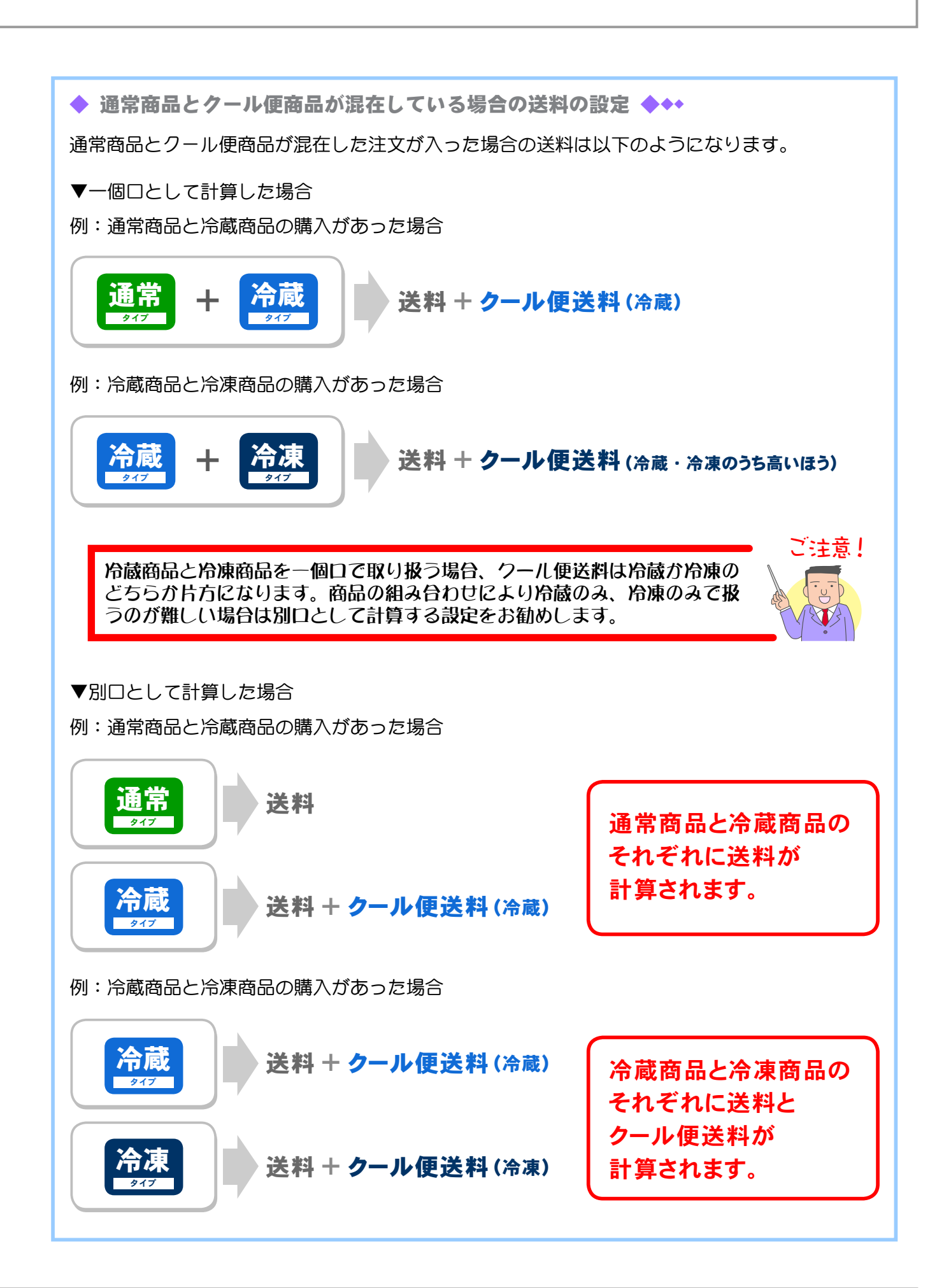

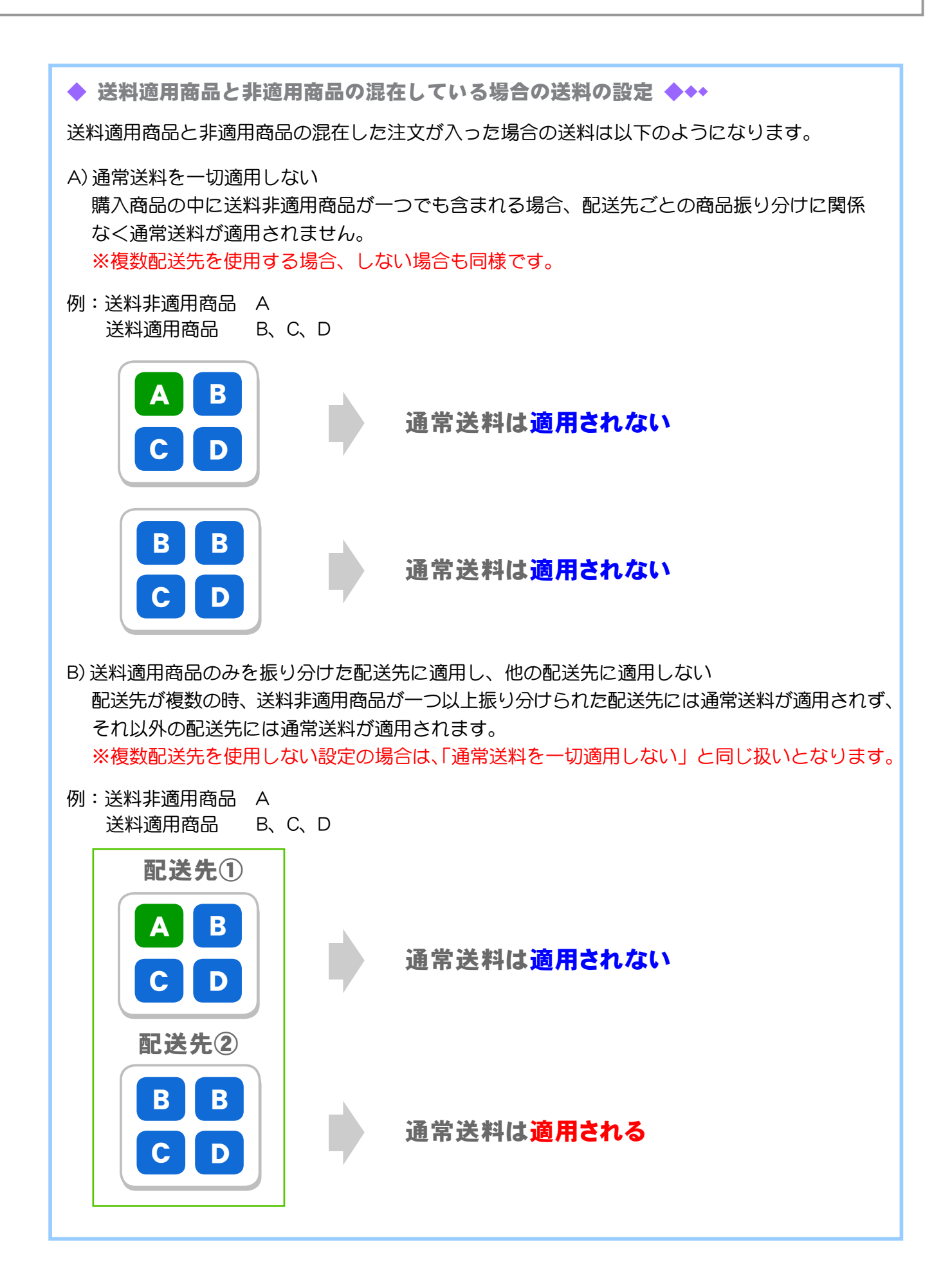
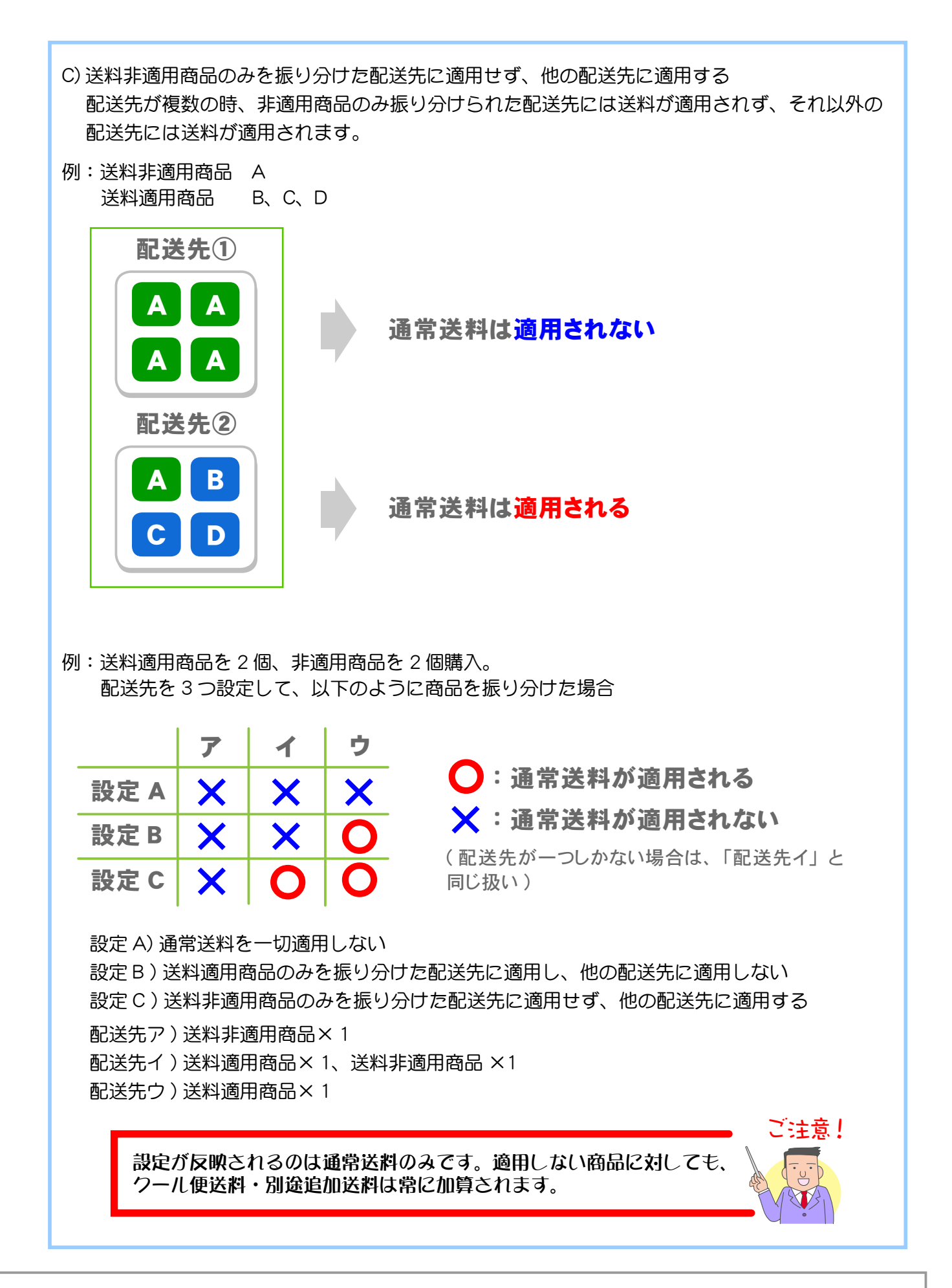

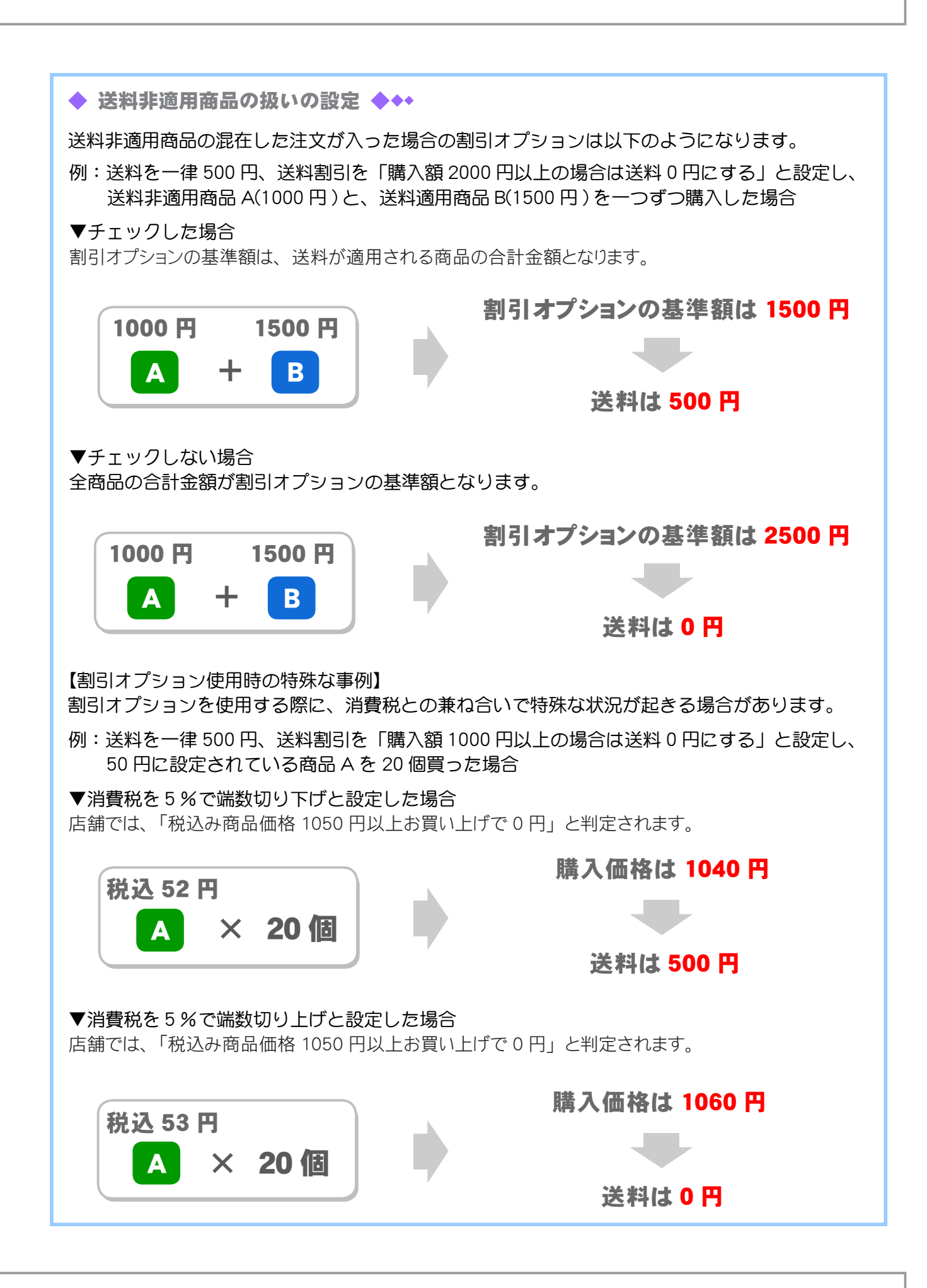

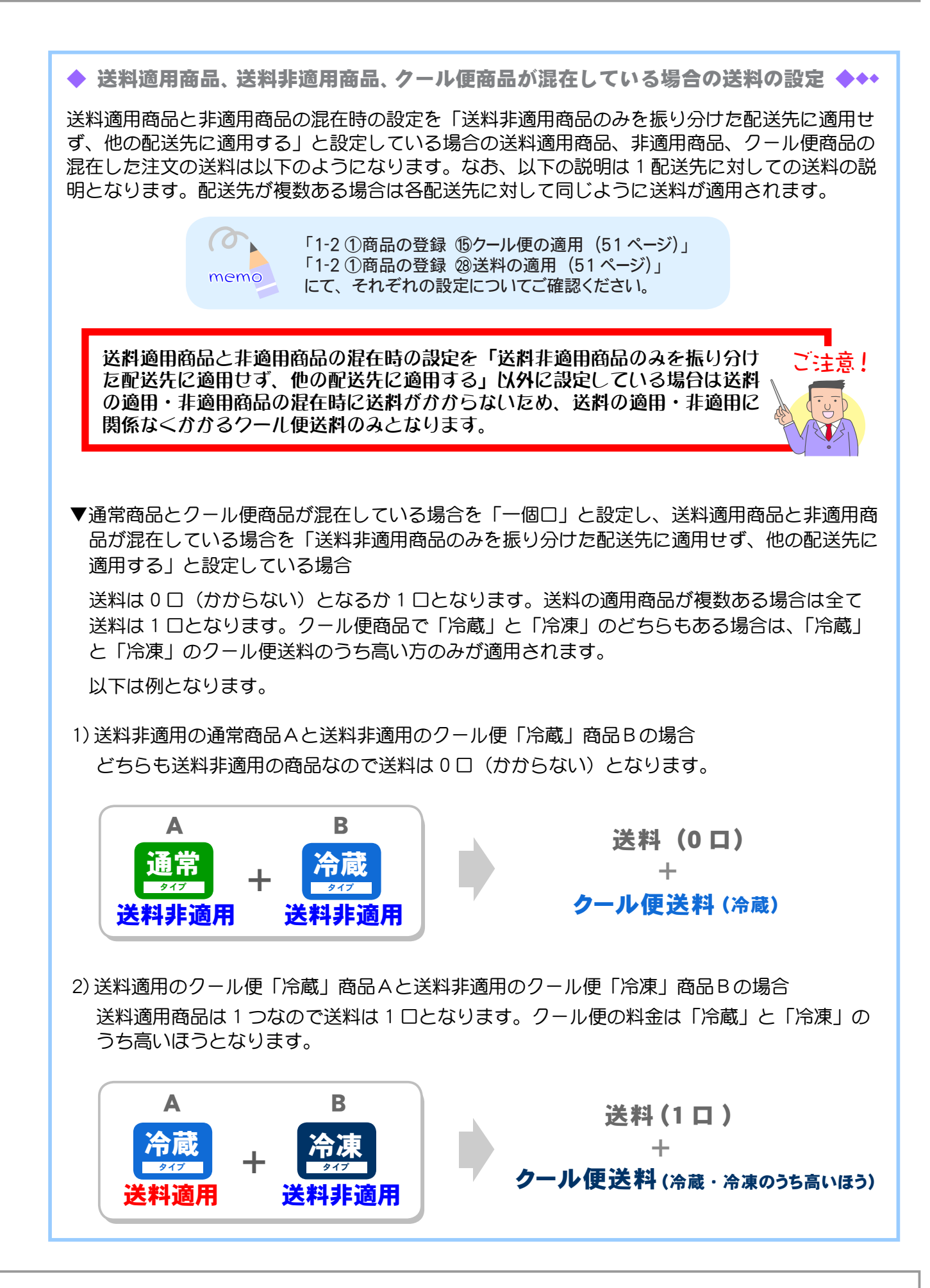

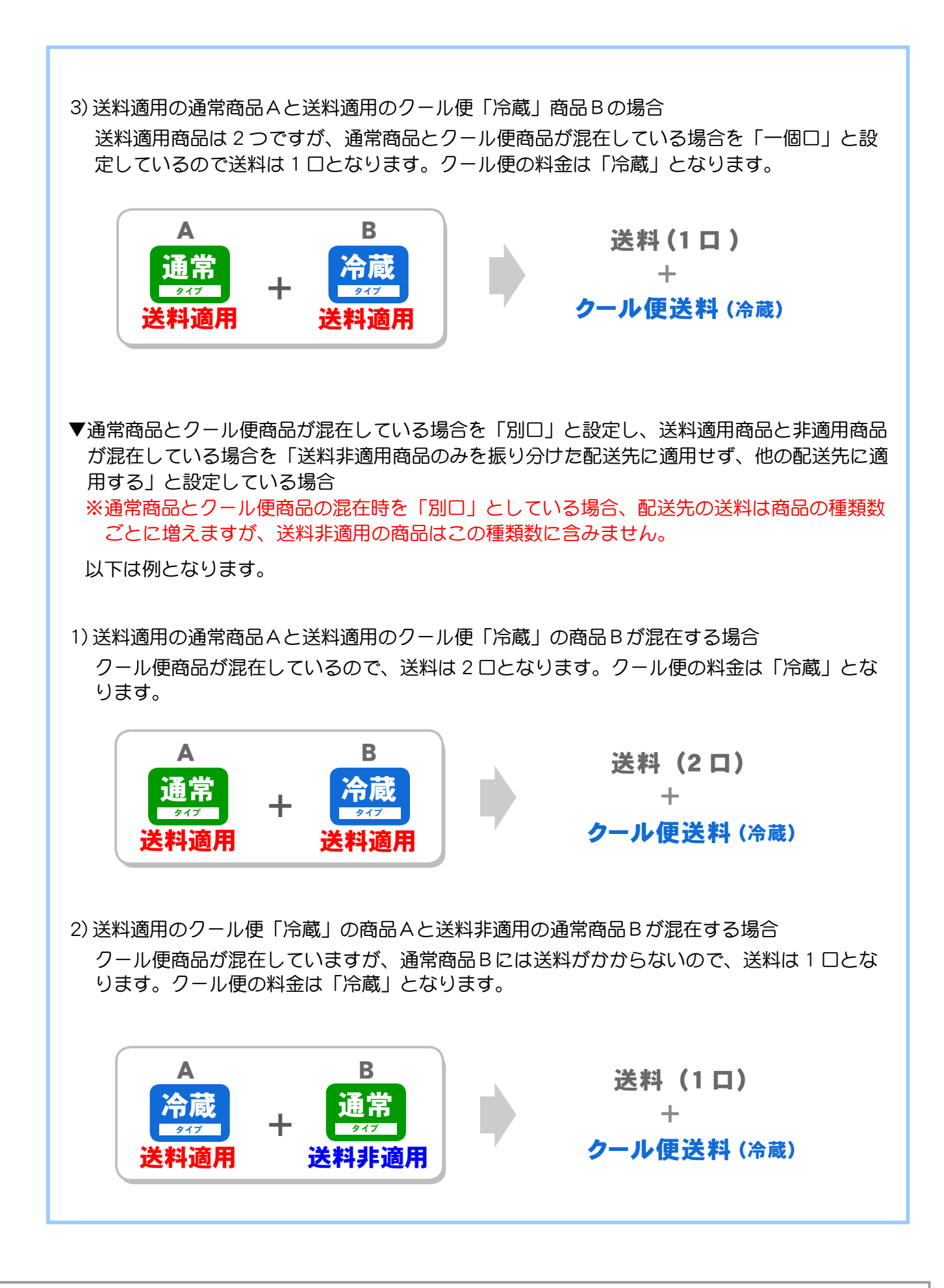

3) 送料適用のクール便「冷蔵」商品Aと送料非適用のクール便「冷蔵」商品Bが混在する場合 クール便商品は混在していません。クール便商品Bには送料はかかりませんがクール便商品A には送料がかかるため 1 種類とみなされ、送料は 1 口となります。クール便の料金は「冷蔵」 となります。

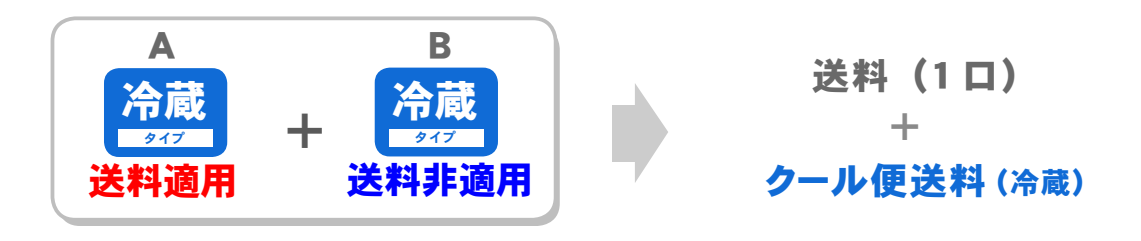

4) 送料適用のクール便「冷蔵」商品Aと送料適用のクール便「冷凍」商品Bが混在する場合 クール便商品は混在しているので、送料 2 口となります。クール便の料金は「冷蔵」+「冷凍」 となります。

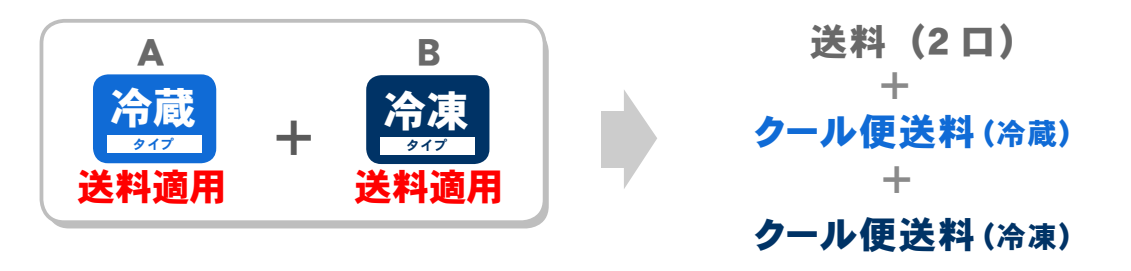

5) 送料非適用の通常商品Aと送料非適用のクール便「冷蔵」商品Bが混在する場合

クール便商品は混在していますが、通常商品Aとクール便商品Bはどちらも送料がかからな いので、送料は 0 口となります。クール便の料金は送料の適用・非適用に関係なくかかるの で「冷蔵」となります。

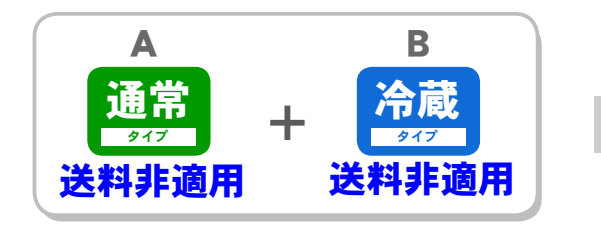

クール便送料(冷蔵)

6) 送料非適用のクール便「冷蔵」商品Aと送料非適用のクール便「冷凍」商品Bが混在する場合 クール便商品は混在していますが、どちらも送料がかからないので、送料は 0 口となります。 クール便の料金は送料の適用・非適用に関係なくかかるので「冷蔵」+「冷凍」となります。

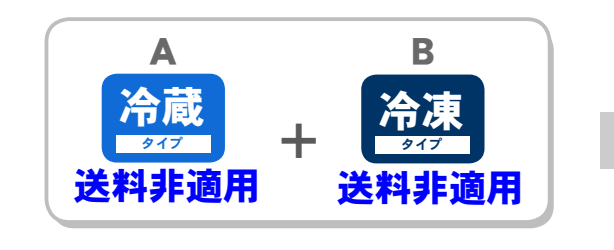

クール便送料(冷蔵) クール便送料(冷凍) +

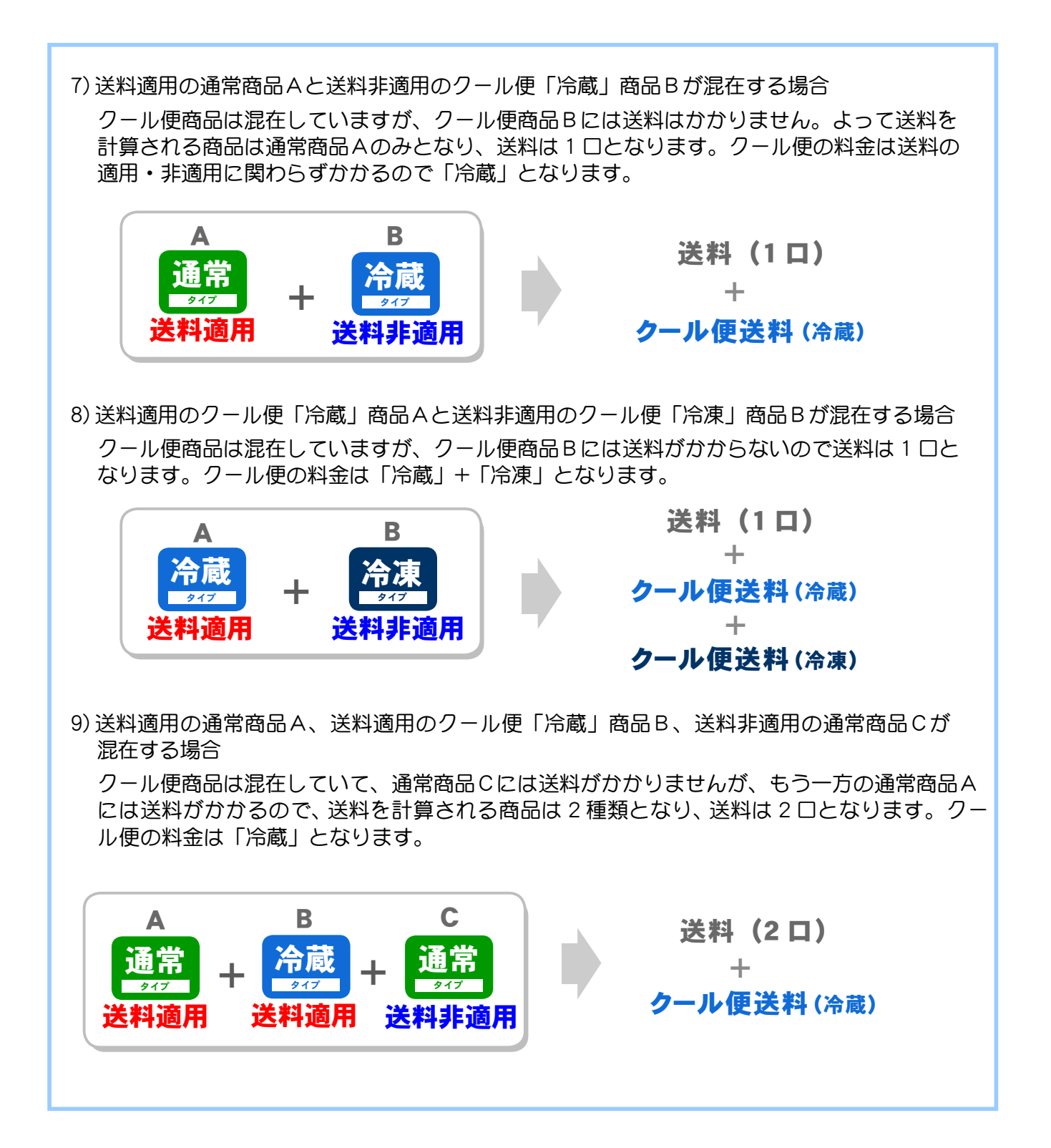

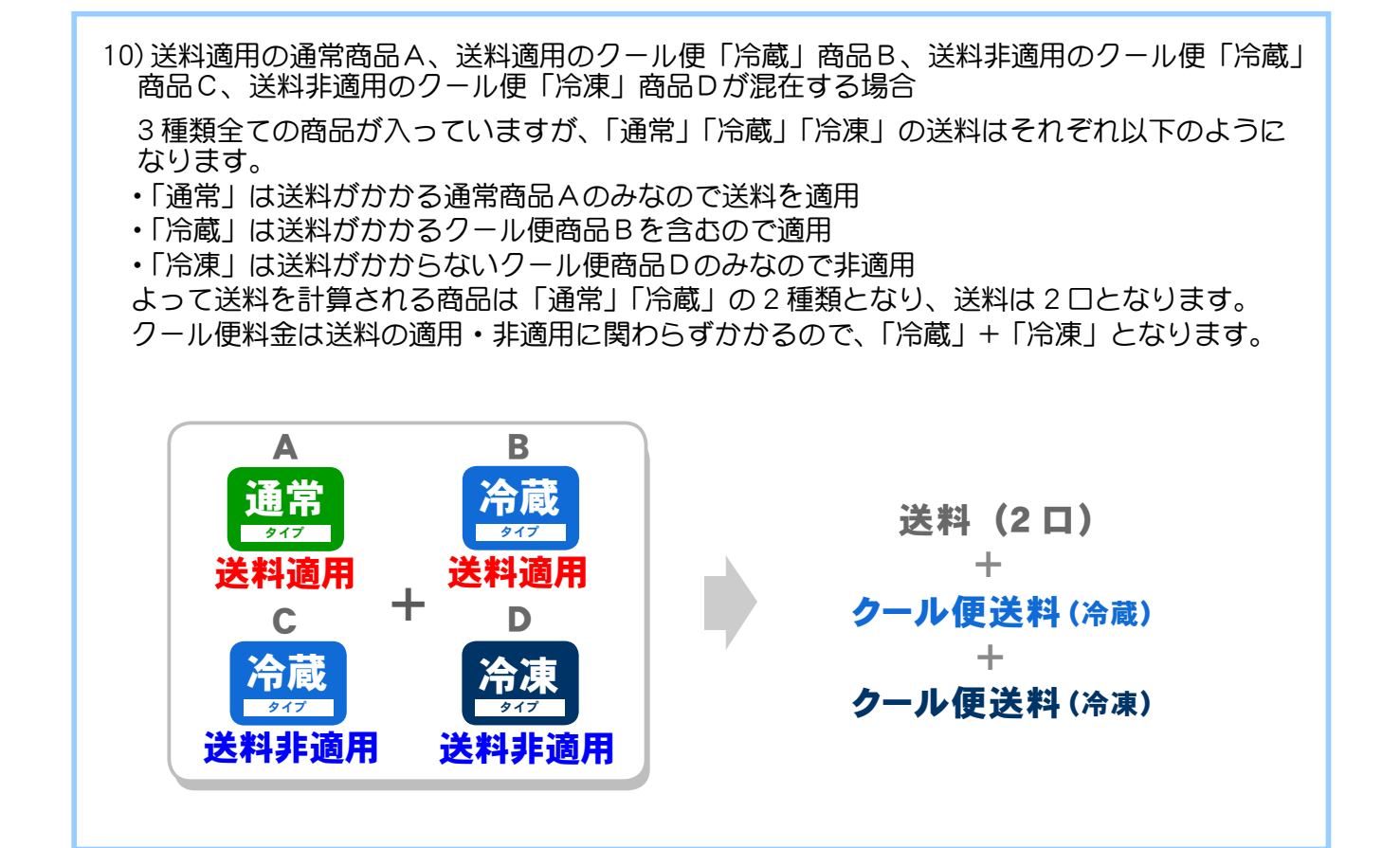

◆ 配送先が複数の場合の送料 ◆◆◆

配送先が複数指定されている場合、必要となる送料は以下のように計算されます。

### 1. 基本的な送料の計算

1-1. 料金が一律の場合の送料計算

一律に設定した送料が配送先件数分必要になります。 配送先が 4 件だった場合は 4 件分の送料が必要になります。

### 例: 配送先が 4 件だった場合

一律に設定された送料 4 件分が必要となります。

#### 1-2. 料金が都道府県別の場合の送料計算

各配送先の都道府県の送料になります。

例: 配送先 A →埼玉県 配送先 B →北海道 配送先 C →愛知県

上記例の場合、埼玉県への送料、北海道への送料。愛知県への送料の全て足した送料が必 要となります

### 2. クール便送料を含む場合の計算

### 2-1. クール便送料を 1 個口として計算する場合の送料計算 各配送先の送料およびクール便送料は各 1 口ずつとなります。 1 件の配送先に冷蔵 ・ 冷凍商品の両方がある場合は、 価格の高い方のクール便送料が 適用されます。

- 例: 配送先 A →通常商品 配送先 B →通常商品と冷蔵商品 配送先 C →冷蔵商品と冷凍商品 がそれぞれ振り分けられている場合
- ・配送先 A にかかる送料は通常送料 1 件分
- ・配送先 B にかかる送料は通常送料 1 件分とクール便送料(冷蔵)
- ・配送先 C にかかる送料は通常送料 1 件分とクール便送料(冷蔵・冷凍の高い方)
- 上記の全てを足した送料が必要となります。

### 2-2. クール便送料を別口として計算する場合の送料計算

各配送先の送料およびクール便送料は配送種別の種類数となります。

- 例: 配送先 A →通常商品 配送先 B →通常商品と冷蔵商品 配送先 C →冷蔵商品と冷凍商品 がそれぞれ振り分けられている場合 ・配送先 A にかかる送料は通常送料 1 件分 ・配送先 B にかかる送料は通常送料 2 件分とクール便送料(冷蔵)
- ・ 配送先 C にかかる送料は通常送料 2 件分とクール便送料(冷蔵)とクール便送料(冷凍) 上記の全てを足した送料が必要となります。

## 3. 送料割引オプションが適用される場合の計算

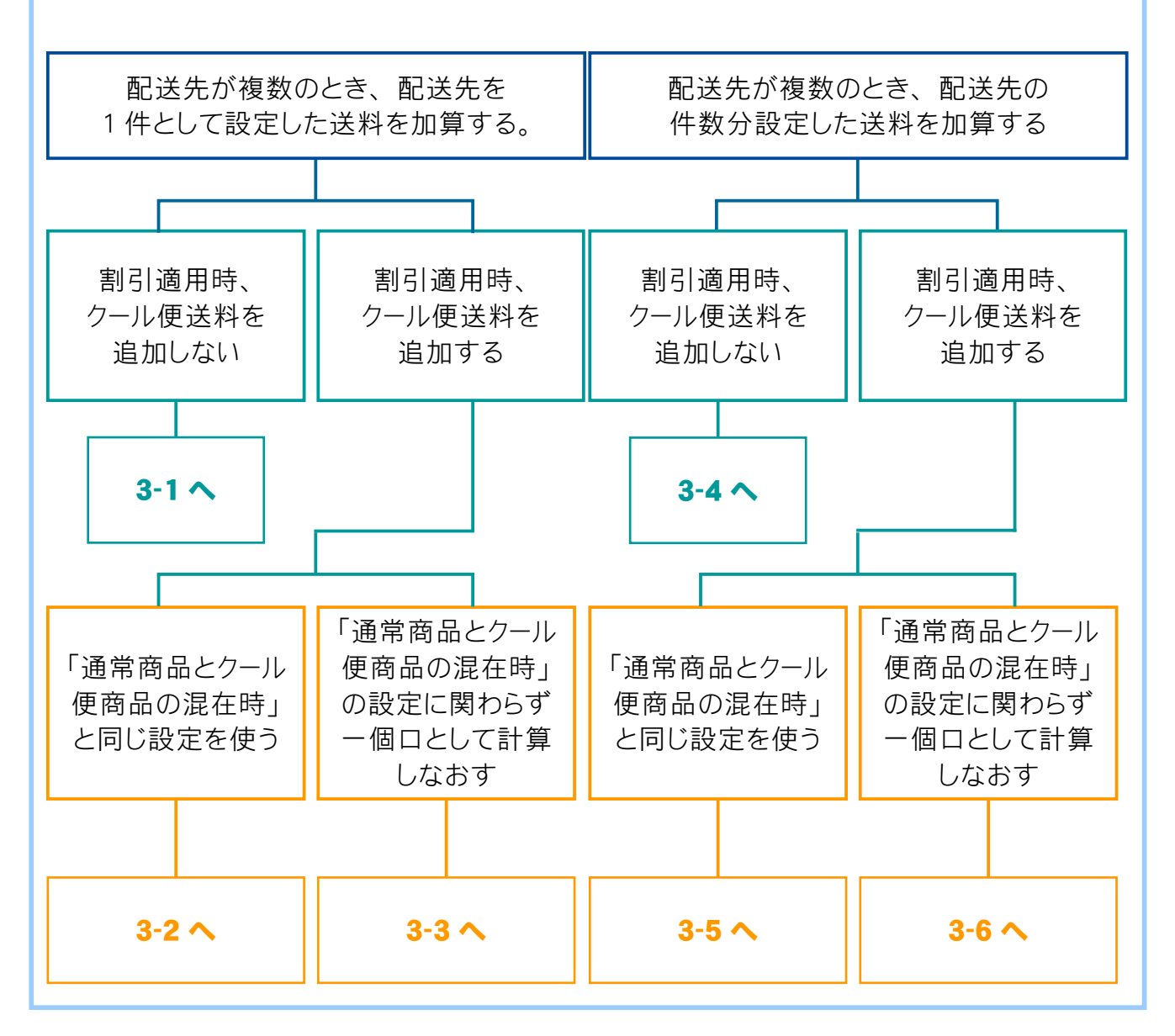

3-1. 配送先を 1 件として、 クール便送料を追加しない場合の送料計算

配送先の商品や配送先件数に関わらず、 送料は割引後送料が 1 件分加算され、 クール便送料は 0 円となります。

### 例: 配送先 A →通常商品 配送先 B →通常商品と冷蔵商品 配送先 C →冷蔵商品と冷凍商品 がそれぞれ振り分けられている場合 配送先を 1 件とみなすため、割引後の送料が 1 件分必要となります。

クール便送料は加算されません。

3-2. 配送先を 1 件として、 クール便送料を 「通常商品とクール便商品の混在時」 と同じ設定 で追加する場合の送料計算

配送先の件数に関わらず、 送料は割引後送料が 1 件分加算され、 クール便対象商品が振り分けら れていた場合はクール便送料が 「送料の設定」 - [ 通常商品とクール便商品の混在時 ] での設定に 基づいて加算されます。

### 例: 配送先 A →通常商品 配送先 B →通常商品と冷蔵商品 配送先 C →冷蔵商品と冷凍商品 がそれぞれ振り分けられている場合

配送先を 1 件とみなすため、割引後の送料が 1 件分必要となります。

クール便送料は「送料の設定」- [ 通常商品とクール便商品の混在時 ] での設定に基づいて 加算されます。

【上記例の場合】

一個口として計算する設定だった場合 → 冷凍・冷蔵のどちらか高い方を 1 件分加算。 別口として計算する設定だった場合 → 冷蔵料金 1 件分、冷凍料金 1 件分を加算。

### 3-3. 配送先を 1 件として、 クール便送料を 「通常商品とクール便商品の混在時」 の設定に関 わらず一個口として計算しなおす場合の送料計算

配送先の件数に関わらず送料は割引後送料が 1 件分加算され、 クール便対象商品が振り分けら れていた場合はクール便送料が 1 件分加算されます。

#### 例: 配送先 A →通常商品

配送先 B →通常商品と冷蔵商品 配送先 C →冷蔵商品と冷凍商品 がそれぞれ振り分けられている場合 配送先を 1 件とみなすため、割引後の送料が 1 件分必要となります。

クール便送料は冷蔵・冷凍のどちらか高い方が 1 件分加算されます。

3-4. 配送先の件数分、 設定した送料を加算し、 クール便送料を追加しない場合の 送料計算

配送先の件数分だけ割引後の送料が適用されます。 クール便送料は加算されません。

例: 配送先 A →通常商品 配送先 B →通常商品と冷蔵商品 配送先 C →冷蔵商品と冷凍商品 がそれぞれ振り分けられている場合

配送先の件数を乗じた送料が加算されるため、割引後の送料が 3 件分必要となります。

クール便送料は加算されません。

3-5. 配送先の件数分、 設定した送料を加算し、 クール便送料を 「通常商品とクール便商品 の混在時」 と同じ設定で追加する場合の送料計算

配送先の件数分だけ割引後の送料が適用されます。 クール便対象商品が振り分けられていた場 合はクール便送料が 「送料の設定」 - [ 通常商品とクール便商品の混在時 ] での設定に基づい て加算されます。

### 例: 配送先 A →通常商品 配送先 B →通常商品と冷蔵商品 配送先 C →冷蔵商品と冷凍商品 がそれぞれ振り分けられている場合

配送先の件数を乗じた送料が加算されるため、割引後の送料が 3 件分必要となります。 クール便送料は「送料の設定」- [ 通常商品とクール便商品の混在時 ] での設定に基づいて

加算されます。 【上記例の場合】

一個口として計算する設定だった場合 → 冷蔵料金 1 件分と冷凍・冷蔵のどちらか高い方 を 1 件分加算。

別口として計算する設定だった場合 → 冷蔵料金 2 件分、冷凍料金 1 件分を加算。

3-6. 配送先の件数分、 設定した送料を加算し、 クール便送料を 「通常商品とクール便商品の 混在時」 の設定に関わらず一個口として計算しなおす場合の送料計算 送料は割引後送料が配送先件数分加算され、 クール便送料はクール便対象商品が振り分けられ ている配送先 1 件につき 1 口加算されます。

## 例: 配送先 A →通常商品 配送先 B →通常商品と冷蔵商品 配送先 C →冷蔵商品と冷凍商品 がそれぞれ振り分けられている場合

- ・配送先 A にかかる送料は割引後送料 1 件分
- ・配送先 B にかかる送料は割引後送料 1 件分とクール便送料(冷蔵)
- ・配送先 C にかかる送料は割引後送料 1 件分とクール便送料(冷蔵・冷凍の高い方)

上記の全てを足した送料が必要となります。

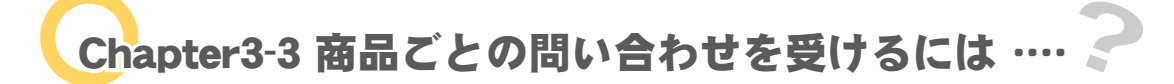

商品についての問い合わせを、フォームメールを利用して受けとることができます。問い合わせフォー ムにはあらかじめ、注意書きなどの定型文を表示しておくことが可能です。

この機能を使用した場合は、店舗内すべての商品について問い合わ せを受けることになります。各商品ごとに、問い合わせを受ける・ 受けないなどの詳細設定は行えません。

- 1. メインメニュー ( La その他の設定 ) より、 サブメニュー | 商品問い合わせ | をクリックします。
- **2.** 商品問い合わせについて設定します。

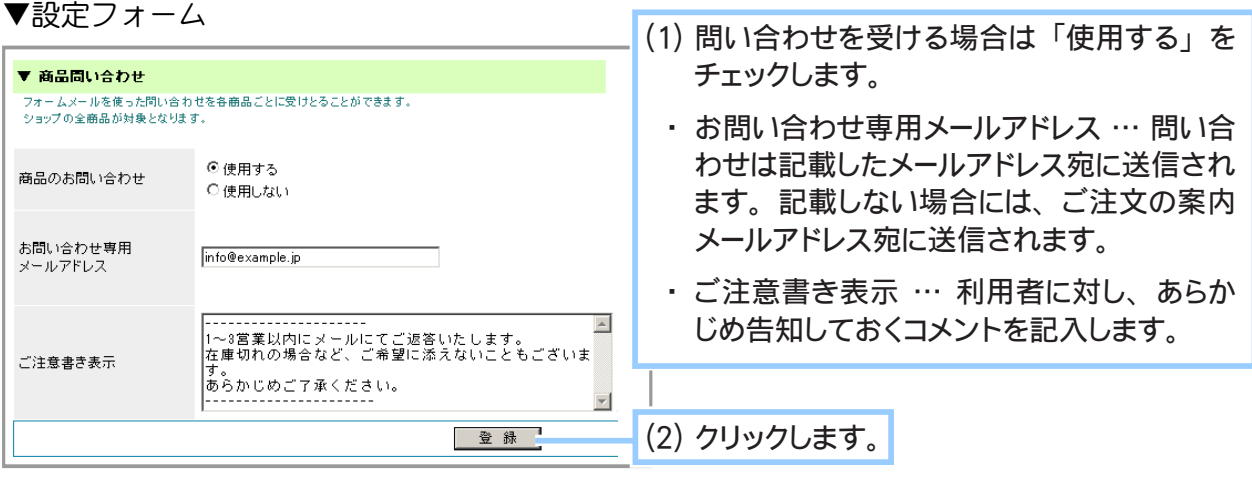

▼お店本体:商品詳細ページにボタンが表示される

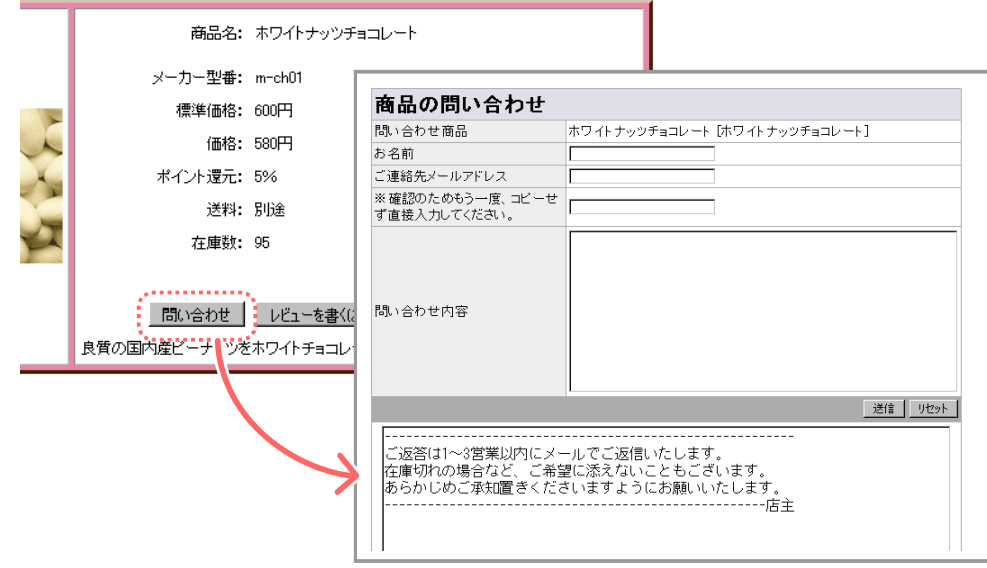

**3.** 商品問い合わせの設定が完了しました。

ご注意!

# Chapter3-4 会員に商品を評価してもらうには …

会員登録をしているユーザーに、商品を5段階で評価してもらうことができます。送られてきた評価 は、採用か不採用かを選択することが可能です。この機能はログインした状態で利用します。 商品評価はPCショップ、携帯ショップ共通の機能となります。

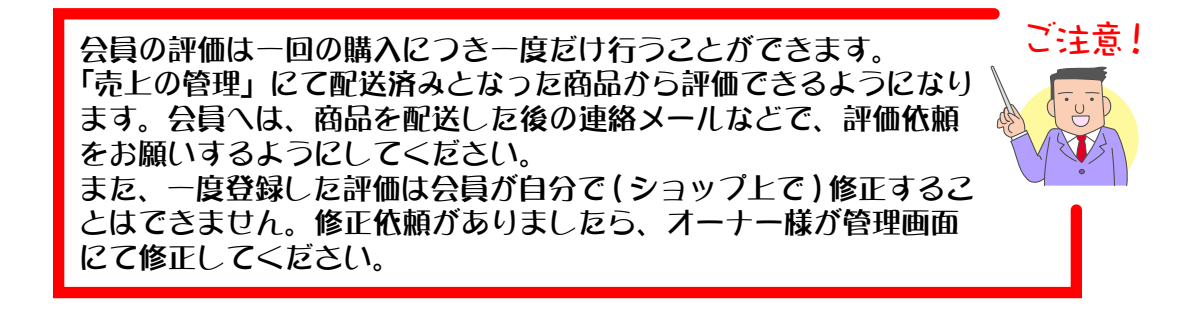

1. メインメニュー **も**その他の設定 より、サブメニュー 商品評価の設定 をクリックします。

**2.** 商品評価について設定します。

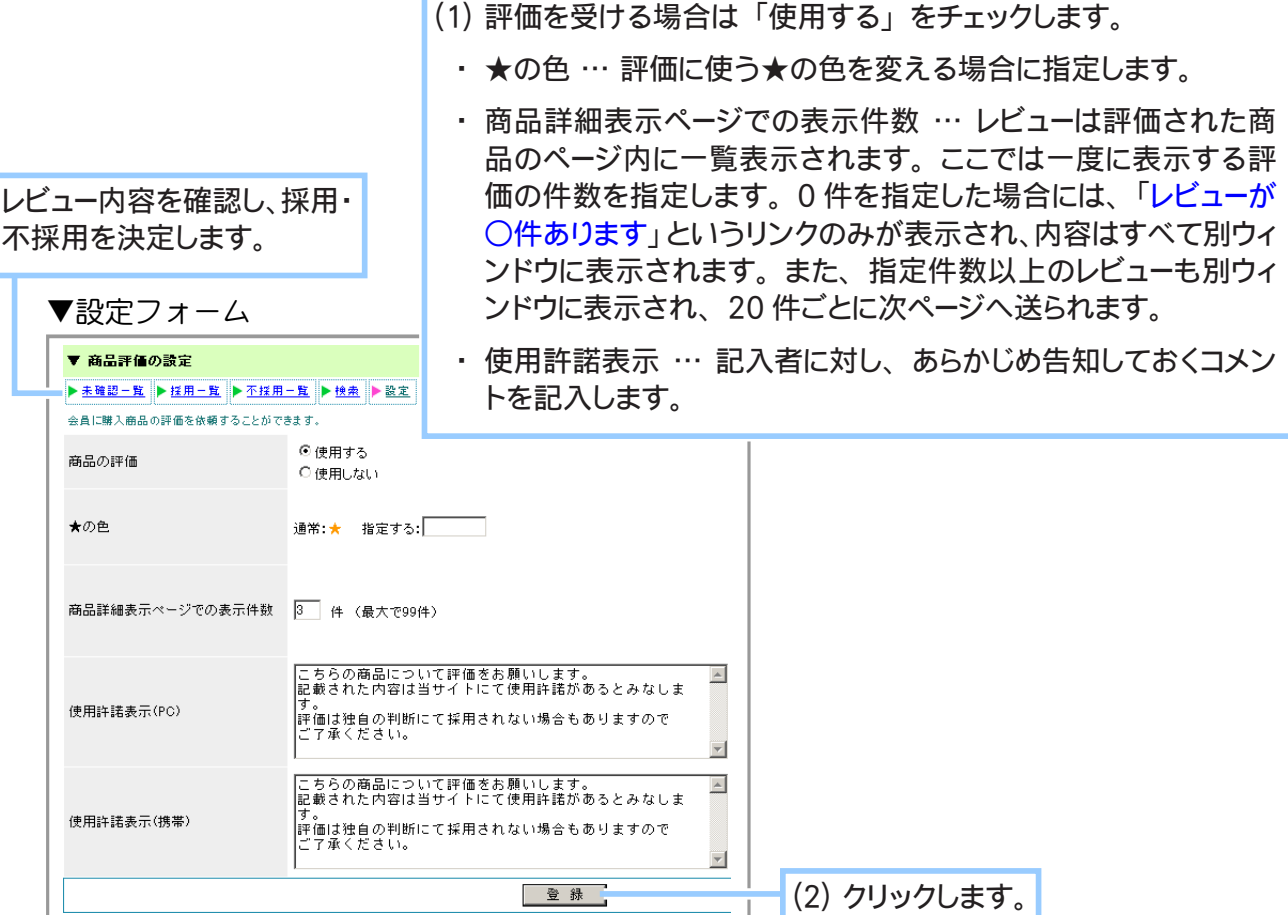

▼お店本体:商品詳細ページにボタンが表示される

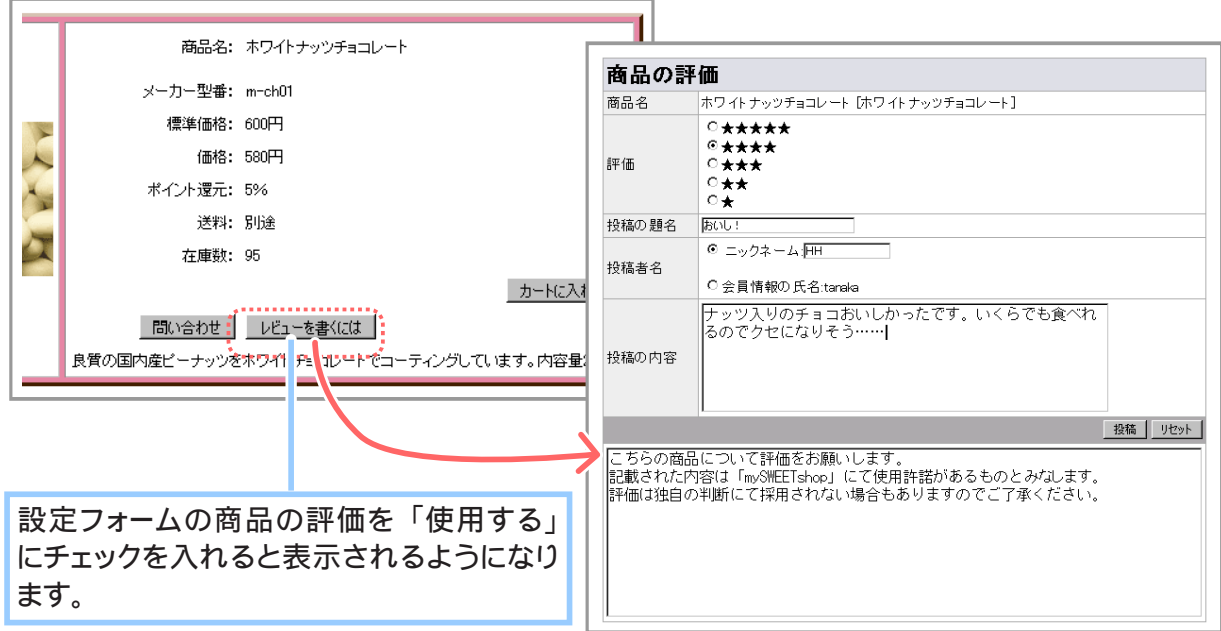

**3.** 商品評価の設定が完了しました。

Chapter3-5 レビューを公開するには … ?

送られてきたレビューは一時的に保留されています。内容を確認し、商品のページに載せても良いと 判断したときは、そのレビューを「採用」にして、公開します。反対に、相応しくない内容の場合に は、「不採用」として処理します。

1. メインメニュー **むその他の設定 より、サブメニュー 商品評価の設定 をクリックします。** 

### **2.** 「未確認一覧」 のレビューを確認します。

▼設定フォーム

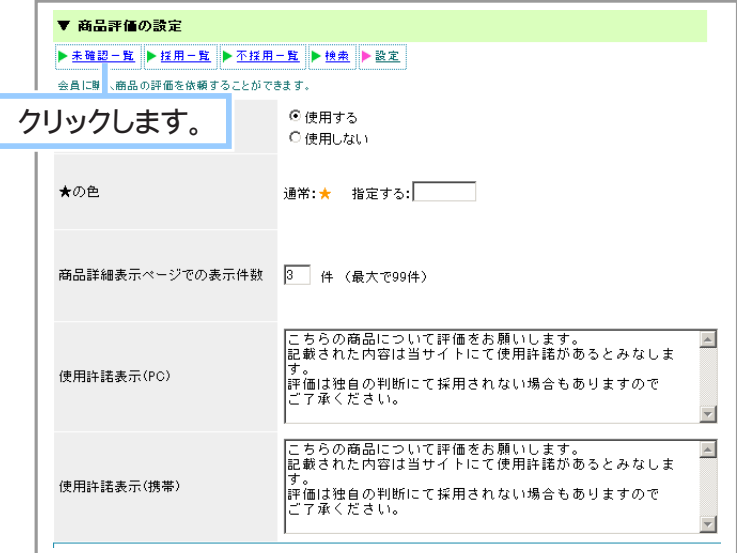

**3.** 商品評価の設定-未確認一覧が表示されます。

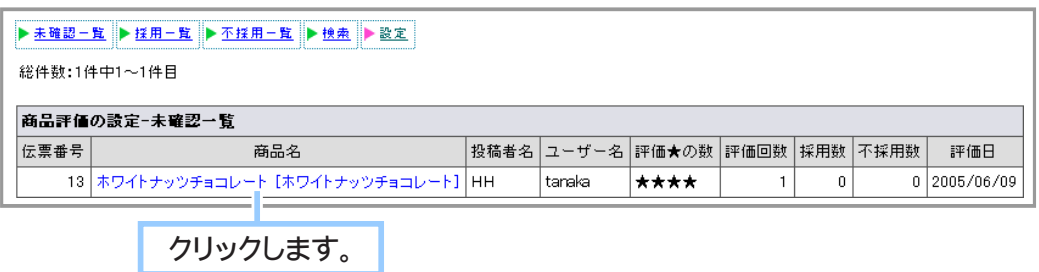

## **4.** 内容が表示されます。

(1) 内容を確認して、 採用または不採用にします。

- ・ [ 採用 ] ボタン … このレビューは採用一覧に保管され、 対象商 品の詳細ページに、評価 (星の数)・タイトル・投稿者名 (ニッ クネーム) ・ 内容を表示します。 レビューの採用 ・ 不採用はいつ でも変更できます。
- ・ [ 不採用 ] ボタン … このレビューは不採用一覧に保管されます。

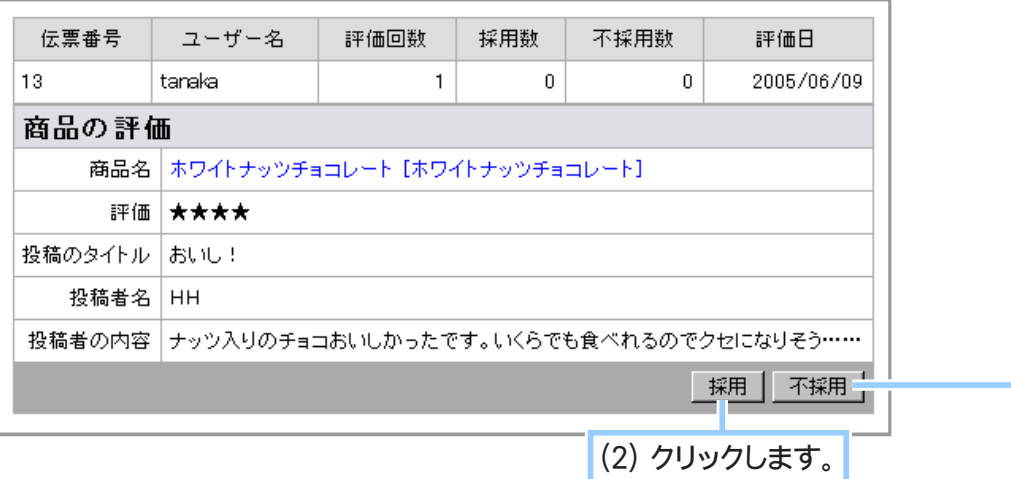

### **5.** レビューが表示されます。

▼お店本体:商品ページにレビューが表示される

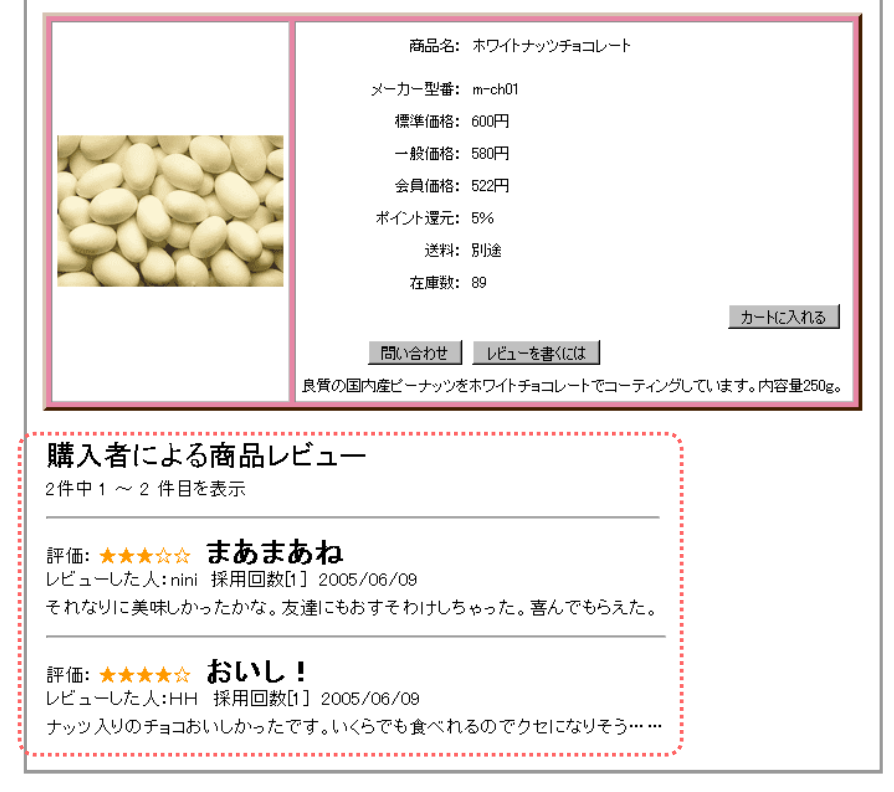

**6.** レビューの公開を完了しました。

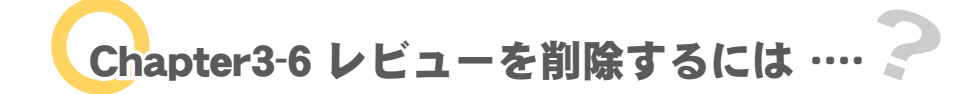

レビューはいつでも削除できます。削除した場合は、商品の詳細ページへ表示されません。 削除したレビューは元に戻せないのでご注意ください。

> $\sigma$ これまでのレビューは保持したままで、 一時的に商品評価を表示させたくない場合は、 memo 商品評価の使用を 「しない」 に変更してください。

- 1. メインメニュー (シモの他の設定) より、サブメニュー 商品評価の設定 をクリックします。
- **2.** 「採用一覧」 または 「不採用一覧」 のレビューを確認します。

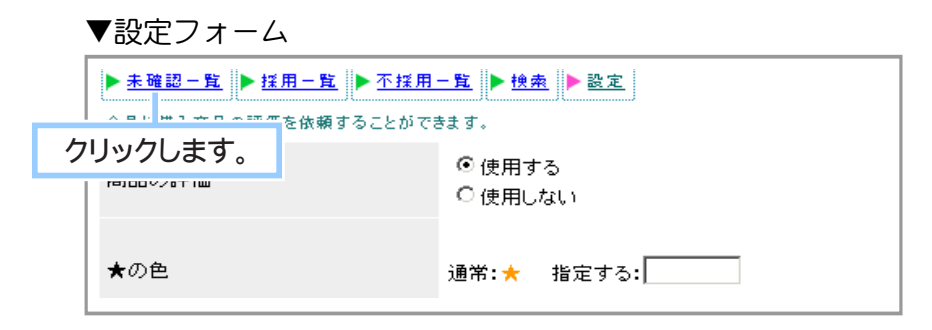

**3.** 商品評価の設定-採用一覧が表示されます。

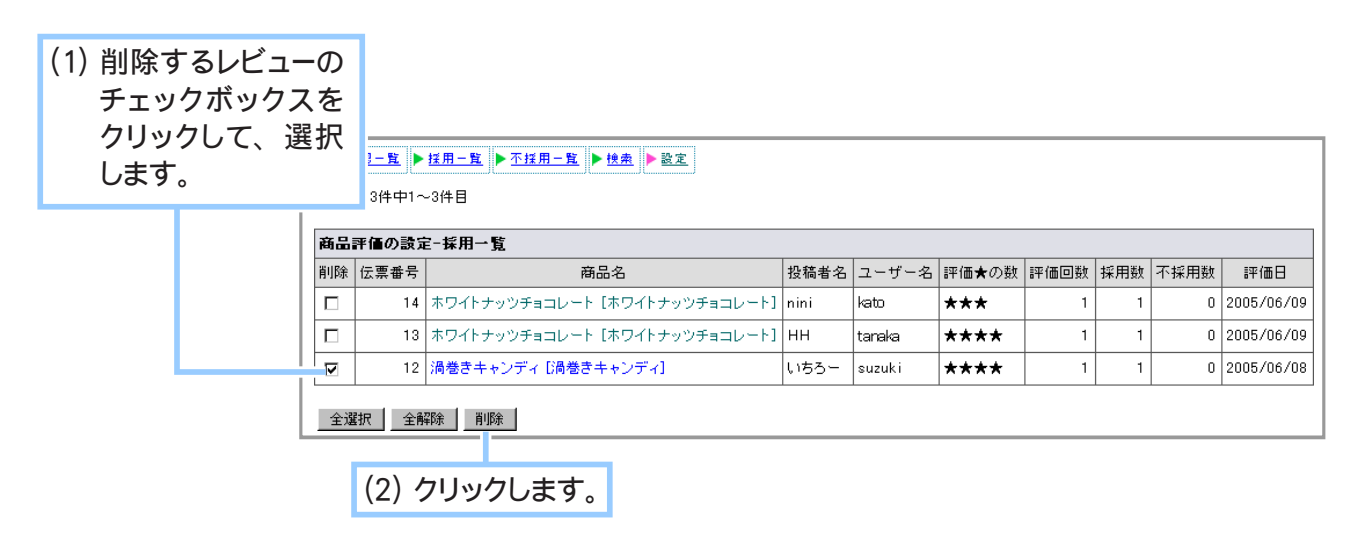

**4.** レビューの削除が完了しました。

Chapter3-7 ASJ のアフィリエイトを設定するには … ?

ASJ の提供するアフィリエイトプログラム「リーフィ」をご利用の場合に設定してください。

- 1. メインメニュー 3 その他の設定 より、サブメニュー リーフィの設定 をクリックします。
- **2.** アフィリエイトの設定が表示されます。

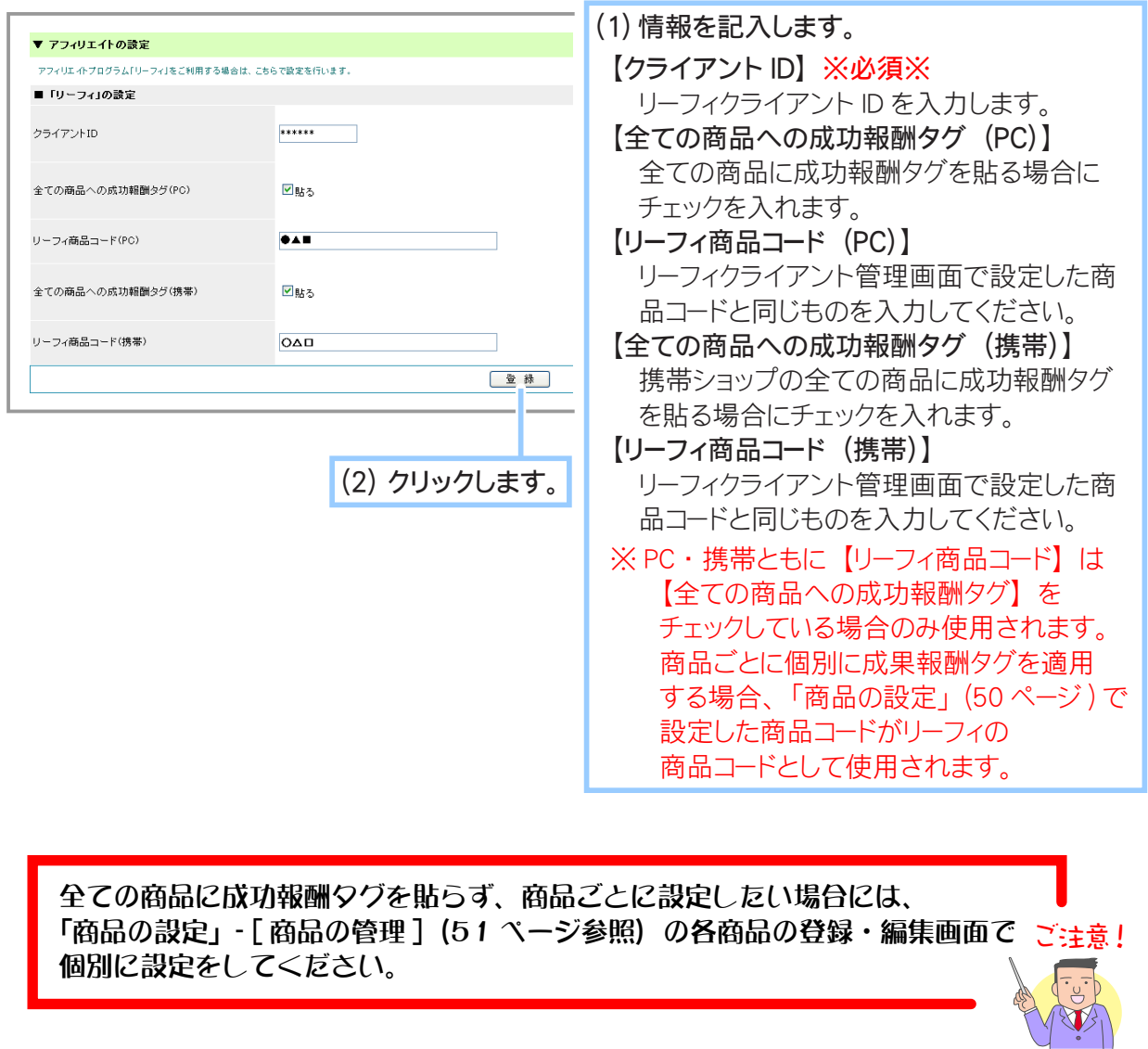

 $\sigma$ [ リーフィクライアント ID]、 [ リーフィ商品コード ] の確認方法については memo 次ページをご参照ください。

**3.** 設定が完了しました。

# ◆ [ リーフィクライアント ID] について◆◆◆ アフィリエイトプログラム「リーフィ」をご利用の場合に、リーフィクライアント管理画面で 確認できる ID になります。 リーフィクライアント管理画面内の「登録情報の管理」にてご確認ください。

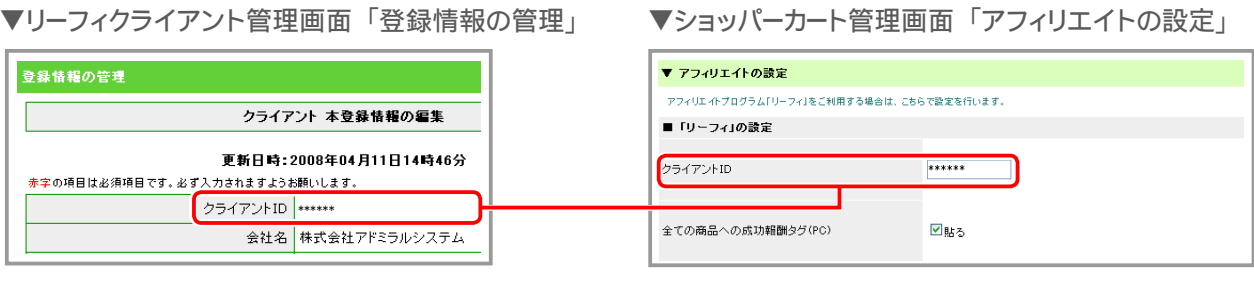

◆ [ リーフィ商品コード] について◆◆◆

全ての商品に成果報酬タグを設定する場合は、あらかじめリーフィクライアント管理画面で設定 していただいた商品コードをリーフィクライアント管理画面内「プログラムの管理」にてご確認 ください。

商品ごとに個別に成果報酬タグを設定する場合は、ショッパーカートで登録した商品コードを リーフィクライアント管理画面に登録してください。

その際、PC 用プログラム・携帯用プログラムともに同じ商品コードを登録してください。

## ■ 全ての商品に成果報酬タグを設定する場合

▼リーフィクライアント管理画面「プログラムの管理」 ▼ショッパーカート管理画面「アフィリエイトの設定」  $[DA \boxplus \exists A \boxplus B]$ 

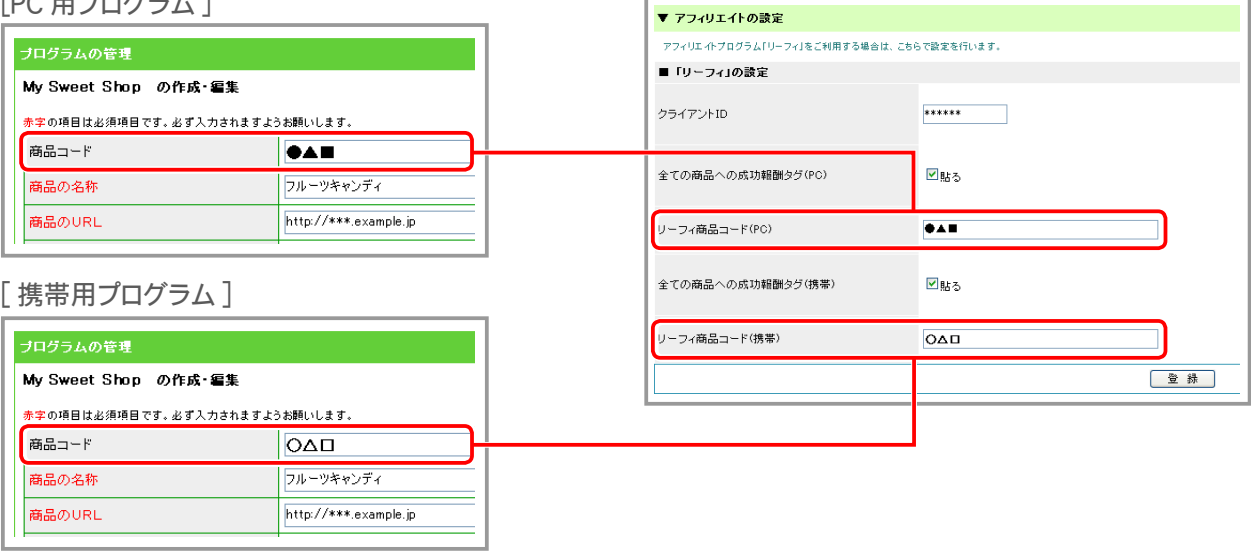

## ■ 商品ごとに個別に成果報酬タグを設定する場合

▼リーフィクライアント管理画面「プログラムの管理」 ▼ショッパーカート管理画面「商品の管理」  $[DC \nB  $f \cap B$$ 

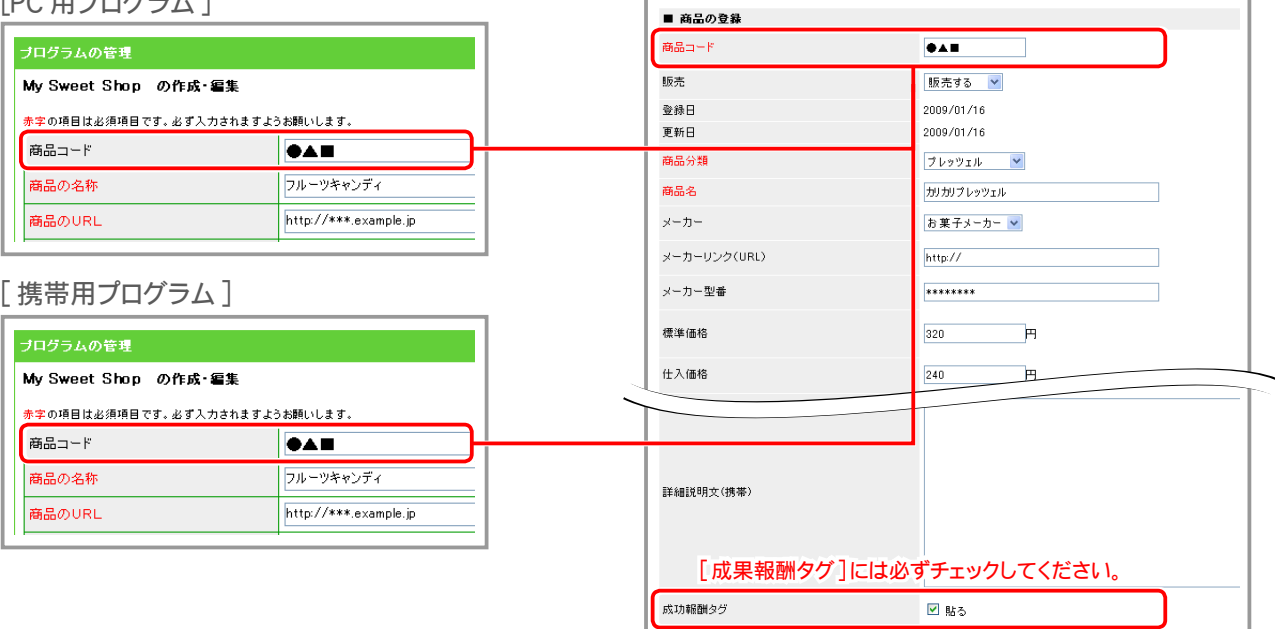

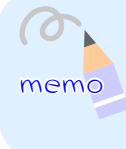

個別に成果報酬タグを設定する場合は、 PC 用 ・ 携帯用ともに同じ商品コードを 登録してください。

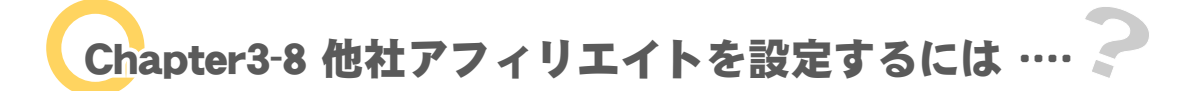

ASJ 以外のアフィリエイトプログラムをご利用の場合に設定してください。

## ① アフィリエイトを新規追加する

他社でご契約のアフィリエイトを設定します。ご契約のアフィリエイト種別と ID をご確認の上、 設定を行ってください。

1. メインメニュー <sup>(1)</sup> その他の設定 より、サブメニュー 他社アフィリエイトの設定 をクリックします。

**2.** アフィリエイトの管理画面が表示されます。

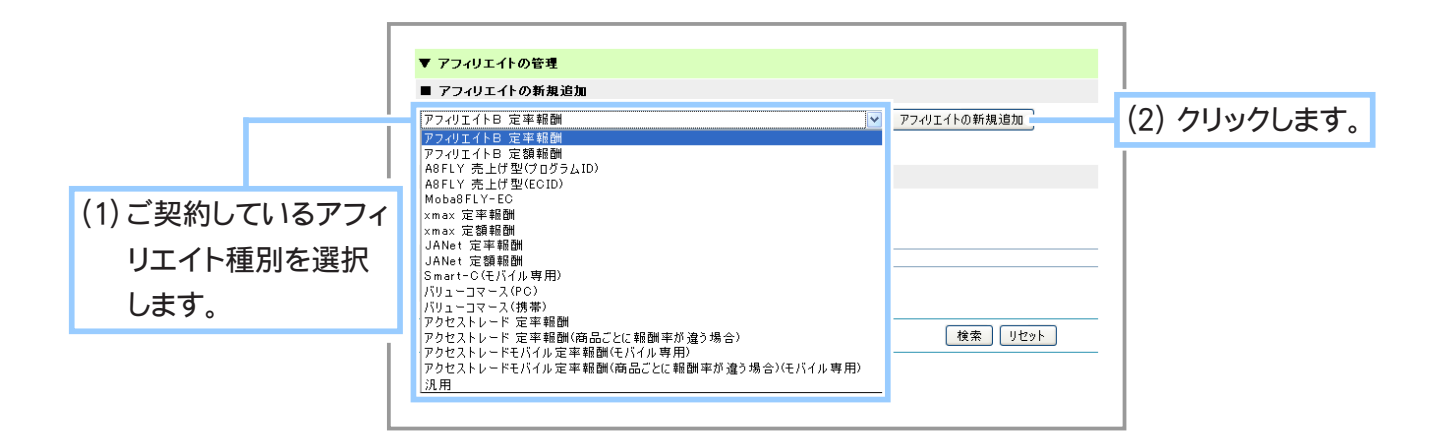

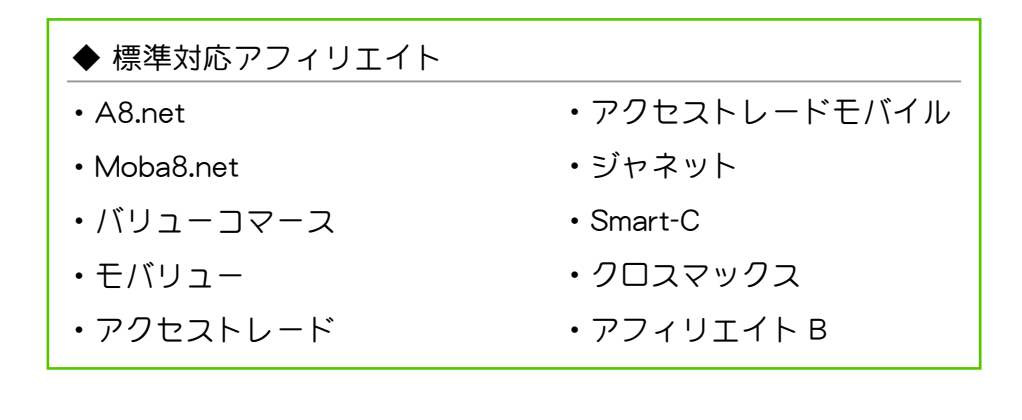

**3.** 各アフィリエイトの新規追加画面が表示されます。

選択したアフィリエイトの設定を行ってください。

Moba8FLY-EC …………………………………………………………… 240 ページ アフィリエイト B 定率報酬…………………………………………… 239 ページ アフィリエイト B 定額報酬…………………………………………… 239 ページ A8FLY 売上げ型(プログラム ID)…………………………………… 239 ページ A8FLY 売上げ型(ECID)……………………………………………… 240 ページ xmax 定率報酬 ………………………………………………………… 241 ページ xmax 定額報酬 ………………………………………………………… 241 ページ JANet 定率報酬 ………………………………………………………… 241 ページ JANet 定額報酬 ………………………………………………………… 242 ページ Smart-C(モバイル専用) ……………………………………………… 242 ページ バリューコマース(PC) ……………………………………………… 242 ページ バリューコマース(携帯) ……………………………………………… 242 ページ アクセストレード 定率報酬…………………………………………… 243 ページ アクセストレード 定率報酬(商品ごとに報酬率が違う場合) …… 243 ページ アクセストレード 定率報酬(モバイル専用)……………………… 243 ページ アクセストレード 定率報酬(商品ごとに報酬率が違う場合)(モバイル専用) ………………………………… 243 ページ 汎用………………………………………………………………………… 244 ページ アフィリエイトの新規追加画面は、2. で選択したアフィリエイト種別によって 設定項目が異なります。ご契約のアフィリエイト種別に間違いがないことを ご確認の上で設定を行ってください。 ● 各種 ID を誤って入力した場合、売上が計測されません。 ● 同じ会社で異なる形式のアフィリエイトを同時に適用したり重複する ID を 使用したりすると売上げが計測されない恐れがあります。 例:アフィリエイト B の定率報酬と定額報酬を同時に適用した場合、等 ご注意! ◆ 「アフィリエイト B 定率報酬」の設定◆◆◆

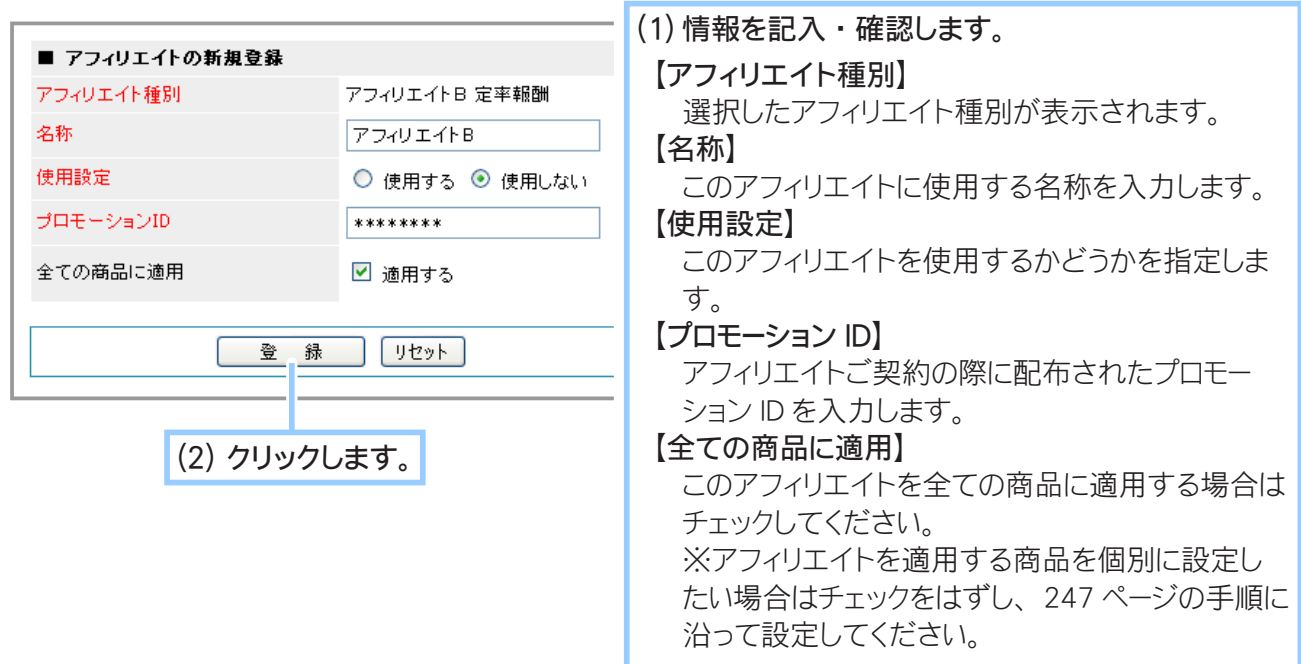

◆ 「アフィリエイト B 定額報酬」の設定◆◆◆

「アフィリエイト B 定率報酬」と同様の設定になります。 上記「アフィリエイト B 定率報酬の設定」をご参照ください。

◆ 「A8FLY 売上げ型 ( プログラム ID)」の設定◆◆◆

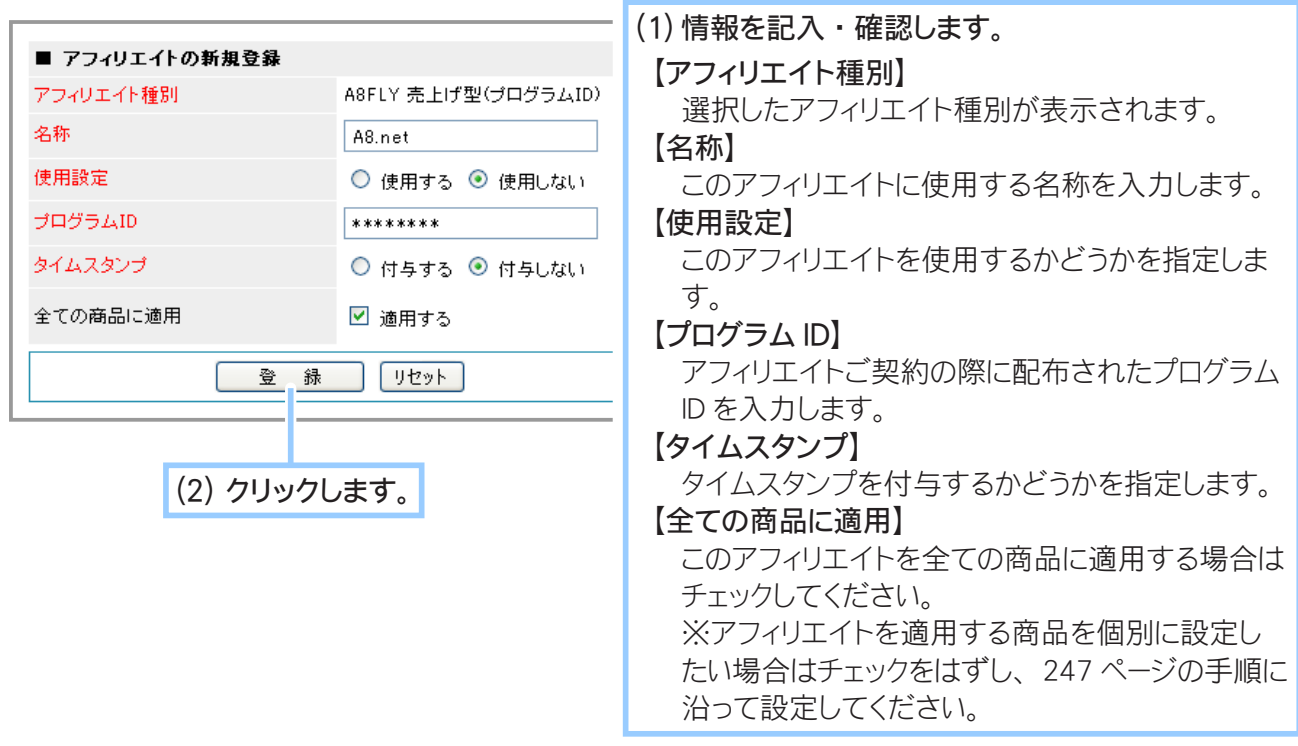

◆ 「A8FLY 売上げ型 (ECID)」の設定◆◆◆

(1) 情報を記入 ・ 確認します。 ■ アフィリエイトの新規登録 【アフィリエイト種別】 アフィリエイト種別 A8FLY 売上げ型(ECID) 選択したアフィリエイト種別が表示されます。 名称 A8.net 【名称】 使用設定 ○ 使用する ◎ 使用しない このアフィリエイトに使用する名称を入力します。 ECID \*\*\*\*\*\*\*\* 【使用設定】 タイムスタンプ ○ 付与する ◎ 付与しない このアフィリエイトを使用するかどうかを指定しま す。 全ての商品に適用 ■ 適用する 【ECID】  $\sqrt{yzy}$ **登録** アフィリエイトご契約の際に配布された ECID を入 力します。 【タイムスタンプ】 (2) クリックします。 タイムスタンプを付与するかどうかを指定します。 【全ての商品に適用】 このアフィリエイトを全ての商品に適用する場合は チェックしてください。 ※アフィリエイトを適用する商品を個別に設定し たい場合はチェックをはずし、 247 ページの手順に 沿って設定してください。

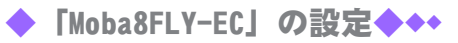

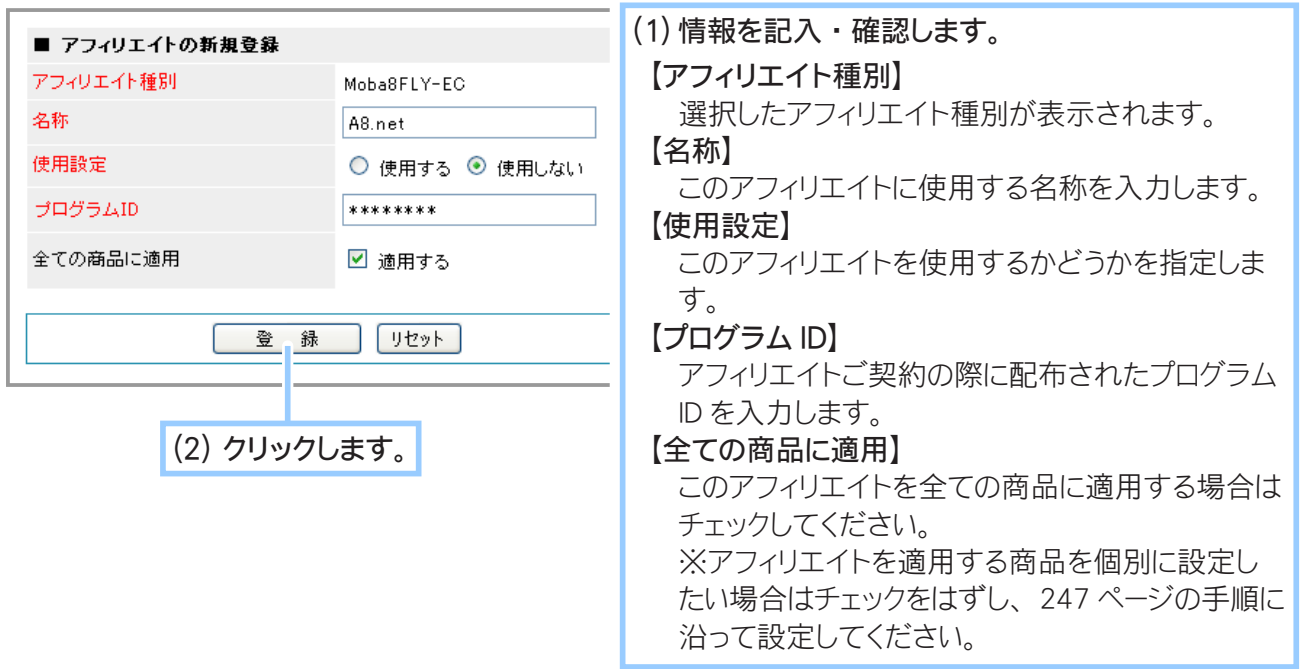

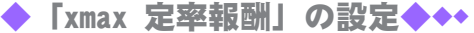

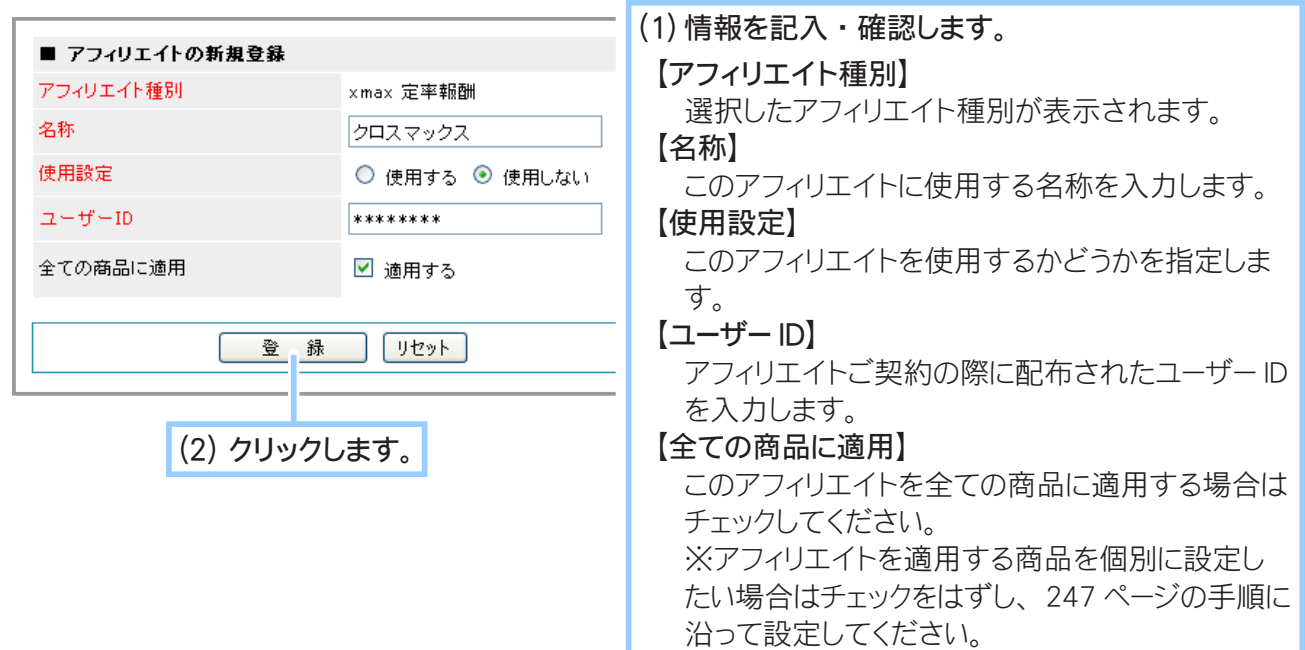

◆ 「xmax 定額報酬」の設定◆◆◆

「xmax 定額報酬」と同様の設定になります。 上記「xmax 定額報酬の設定」をご参照ください。

◆ 「JANet 定率報酬」の設定◆◆◆

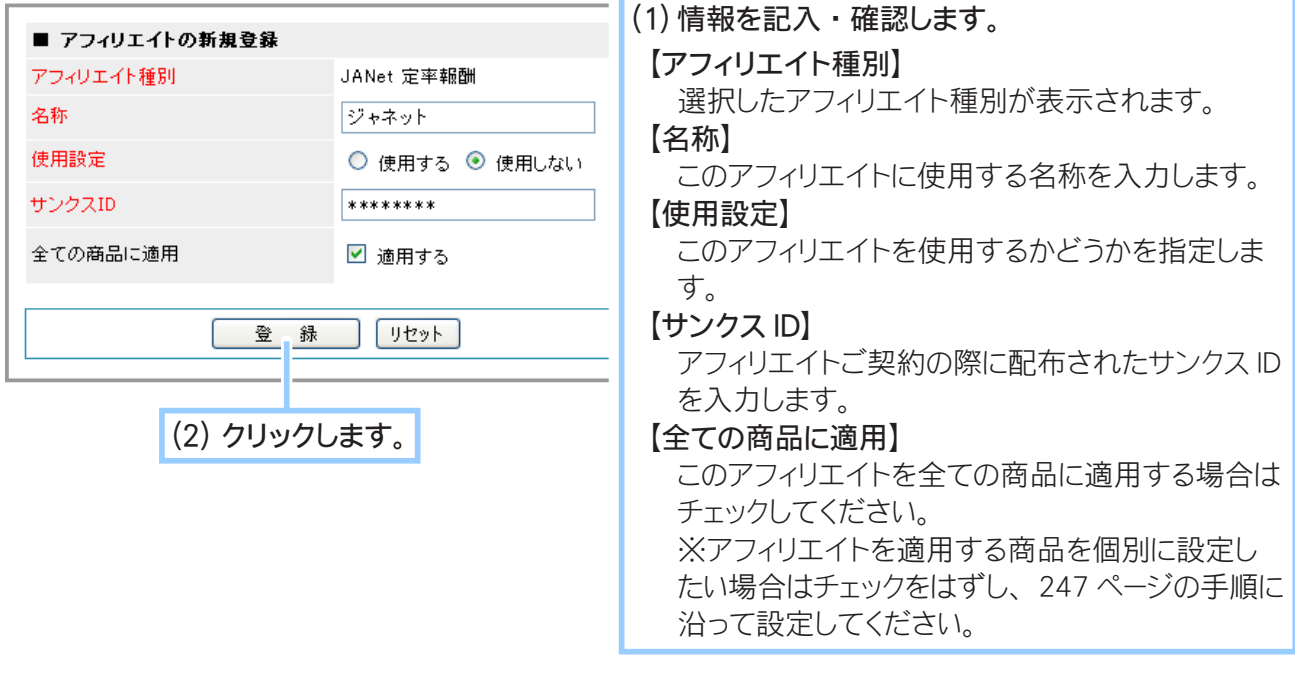

◆ 「JANet 定額報酬」の設定◆◆◆

「JANet 定率報酬」と同様の設定になります。 前ページ「JANet 定率報酬の設定」をご参照ください。

◆ 「Smart-C(モバイル専用)」の設定◆◆◆

「JANet 定率報酬」と同様の設定になります。 前ページ「JANet 定率報酬の設定」をご参照ください。

**◆ 「バリューコマース (PC)」の設定◆◆◆** 

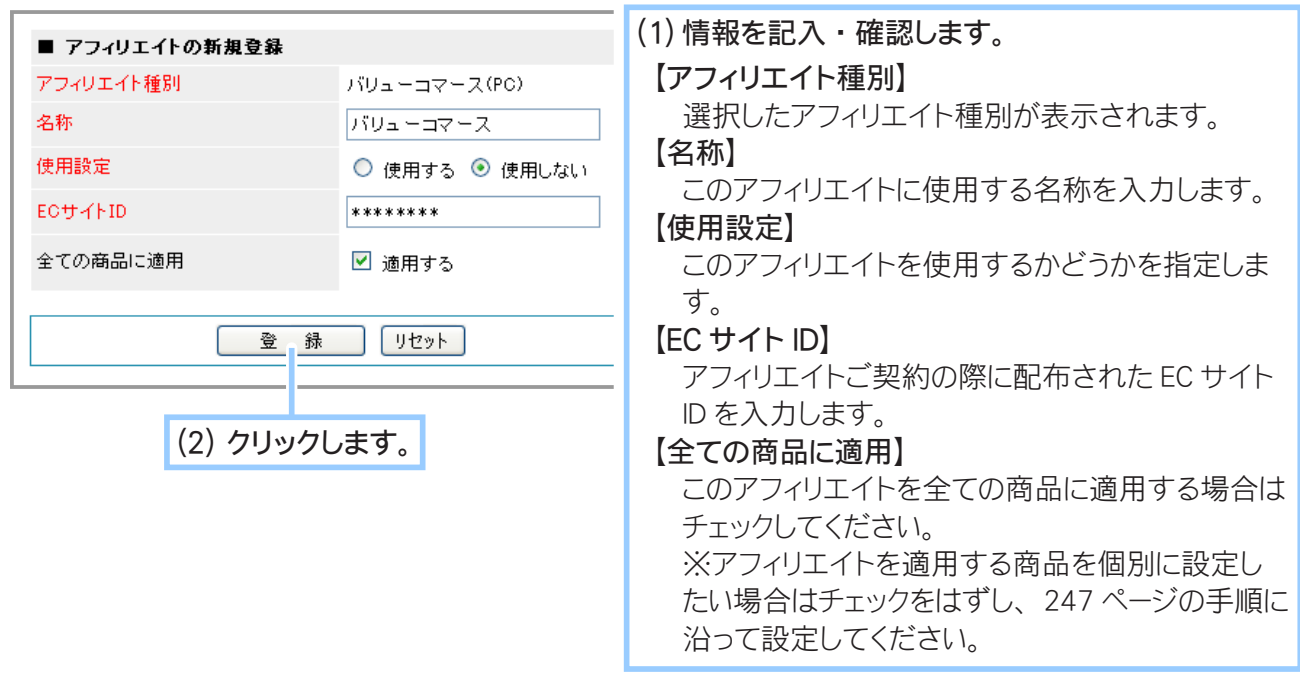

◆ 「バリューコマース ( 携帯 )」の設定◆◆◆

「バリューコマース (PC)」と同様の設定になります。 上記「バリューコマース (PC) の設定」をご参照ください。 ◆ 「アクセストレード 定率報酬」の設定◆◆◆

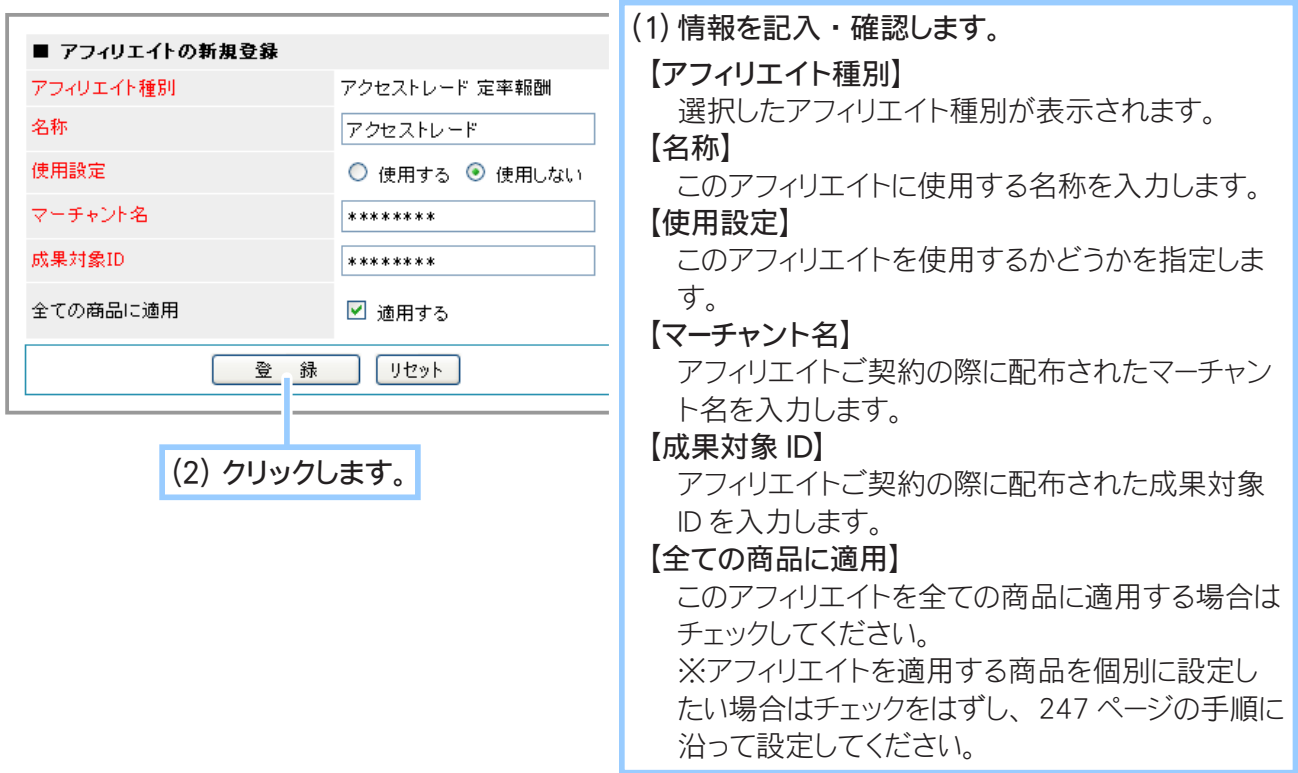

◆ 「アクセストレード 定率報酬 ( 商品ごとに報酬率が違う場合 )」の設定◆◆◆

「アクセストレード 定率報酬」と同様の設定になります。 上記「アクセストレード 定率報酬の設定」をご参照ください。

◆ 「アクセストレードモバイル定率報酬 ( モバイル専用 )」の設定◆◆◆

「アクセストレード 定率報酬」と同様の設定になります。 上記「アクセストレード 定率報酬の設定」をご参照ください。

◆「アクセストレードモバイル定率報酬(商品ごとに報酬率が違う場合)(モバイル 専用 )」の設定◆◆◆

「アクセストレード 定率報酬」と同様の設定になります。 上記「アクセストレード 定率報酬の設定」をご参照ください。 ◆「汎用」の設定◆◆◆

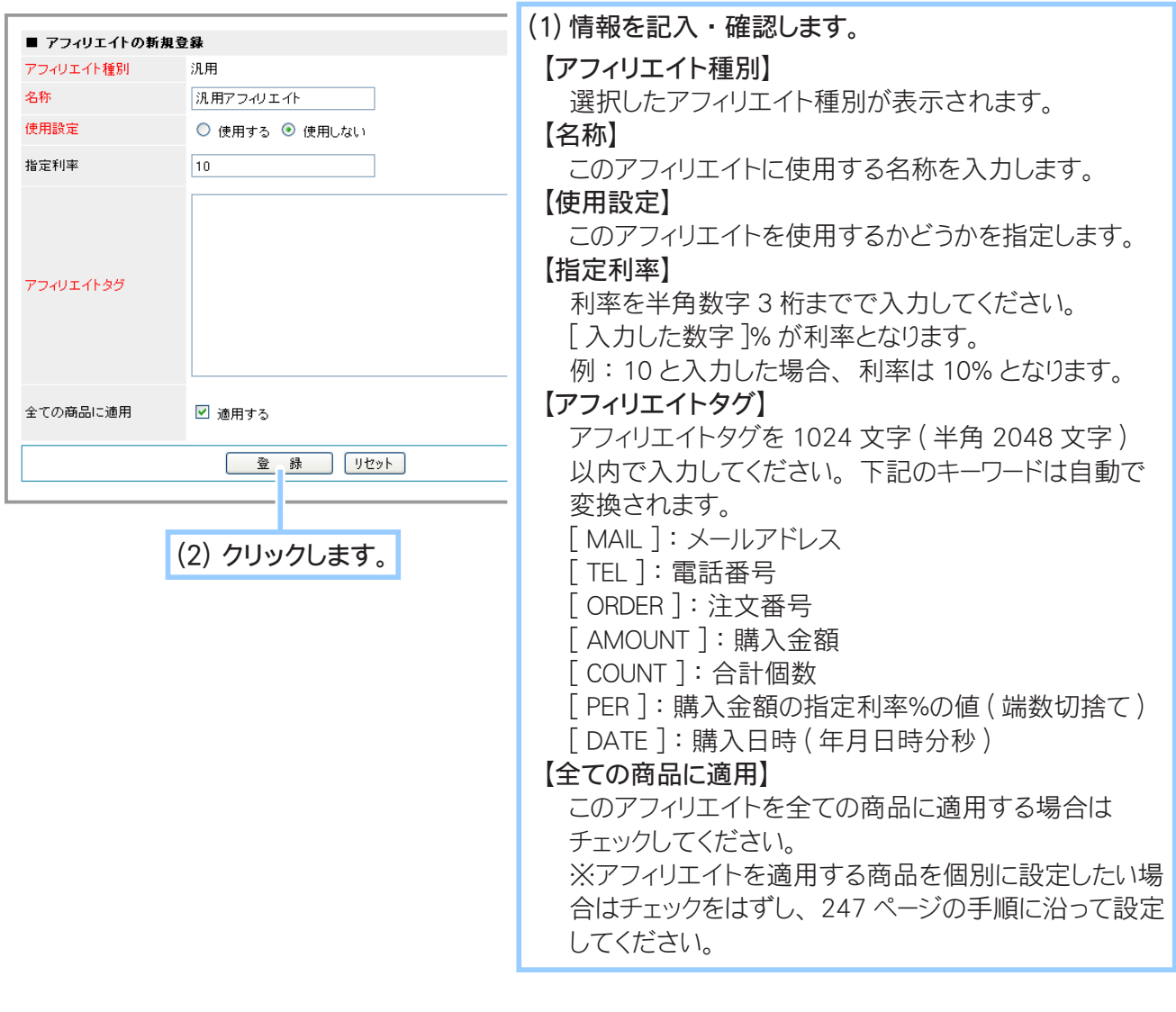

購入した商品の内訳を列挙するタイプのアフィリエイトタグについては、 現在対応しておりません。

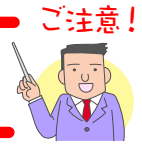

**Shopper P User Manual** *244*

**4.** アフィリエイトの新規登録が完了しました。

## ② アフィリエイトを編集する

登録済みのアフィリエイトの内容を編集することができます。

1. メインメニュー 25その他の設定 より、サブメニュー 他社アフィリエイトの設定 をクリックします。

**2.** アフィリエイトの管理画面が表示されます。

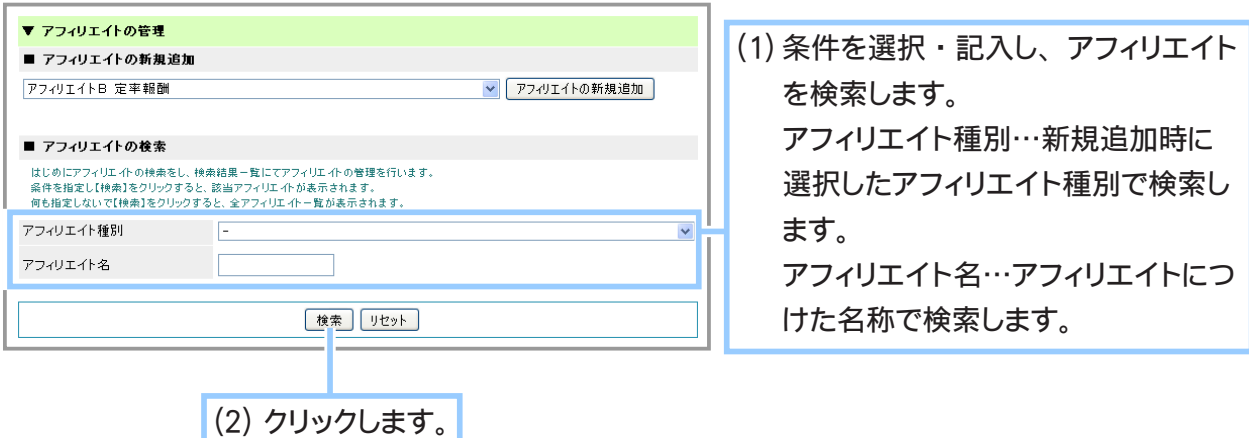

**3.** アフィリエイトの編集画面を表示させます。

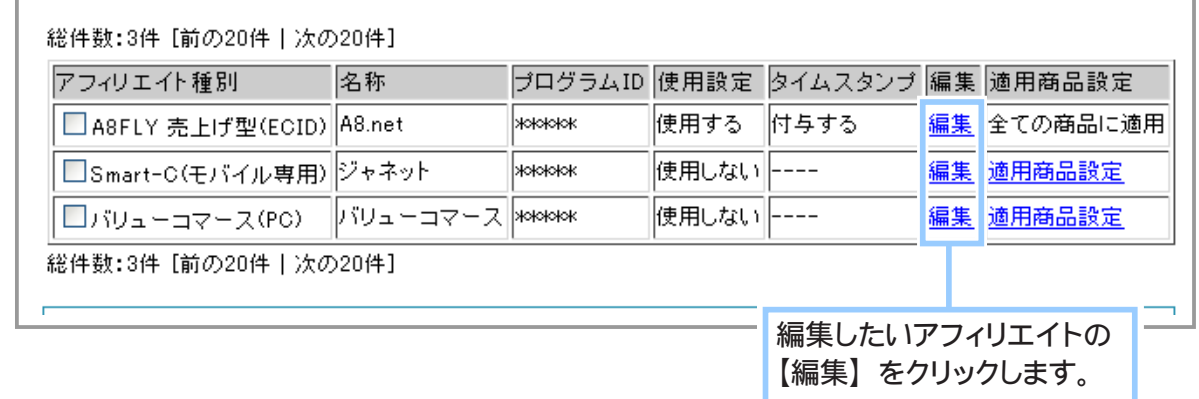

**4.** アフィリエイトの内容を編集します。

238 ページをご参照の上、ご契約中のアフィリエイトごとに内容を編集してください。

**5.** アフィリエイトの編集が完了しました。

# ③ アフィリエイトに適用商品を設定する

登録済みのアフィリエイトを適用する商品を設定することができます。

1. メインメニュー <sup>(1)</sup> その他の設定 より、サブメニュー 他社アフィリエイトの設定 をクリックします。

### **2.** アフィリエイトの管理画面が表示されます。

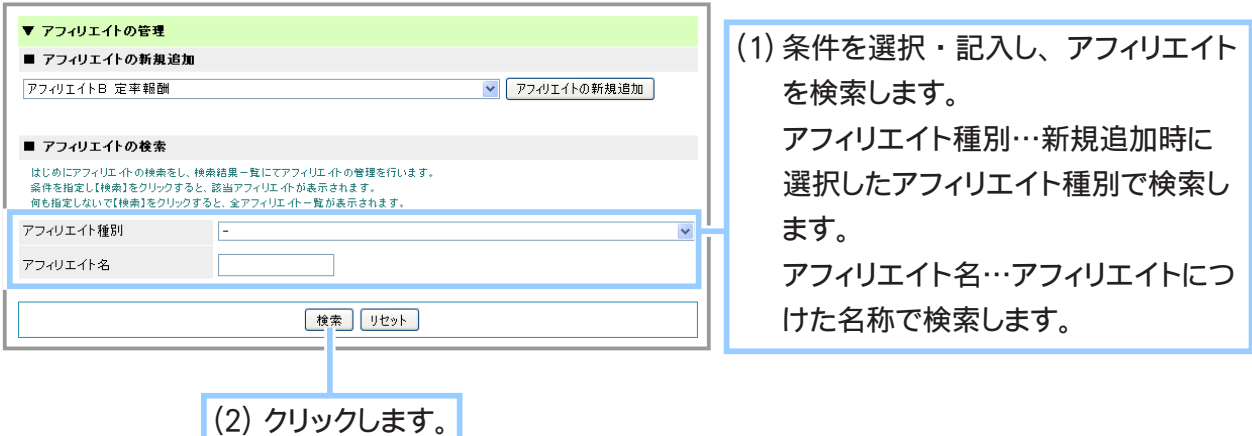

**3.** 適用商品の設定画面を表示させます。

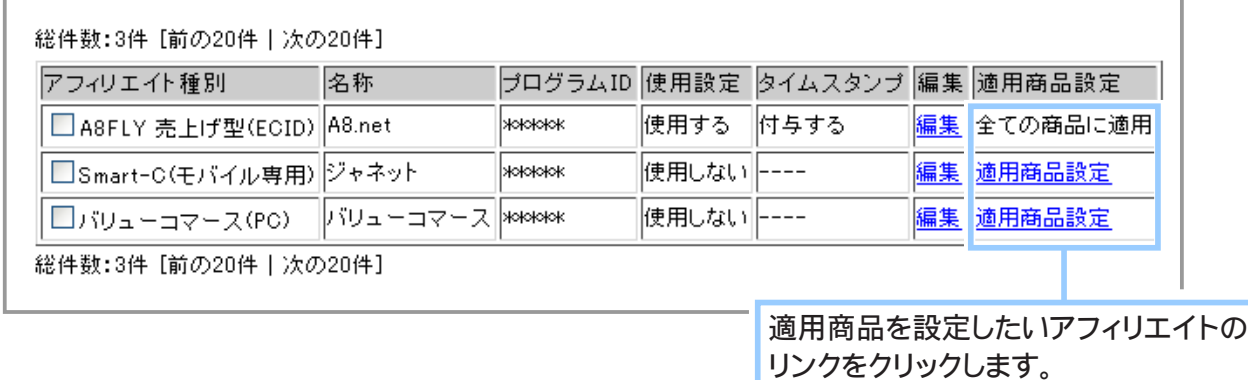

各アフィリエイトの設定時に [ 全ての商品に適用 ] をチェックしている場合、 適用商品設定を行う必要はございません。アフィリエイトを適用する商品を 個別に設定したい場合は、アフィリエイトの編集 (246 ページ参照 ) で 「全ての商品に適用 ] のチェックをはずしてください。

ご注意!

**4.** アフィリエイトを適用する商品を設定します。

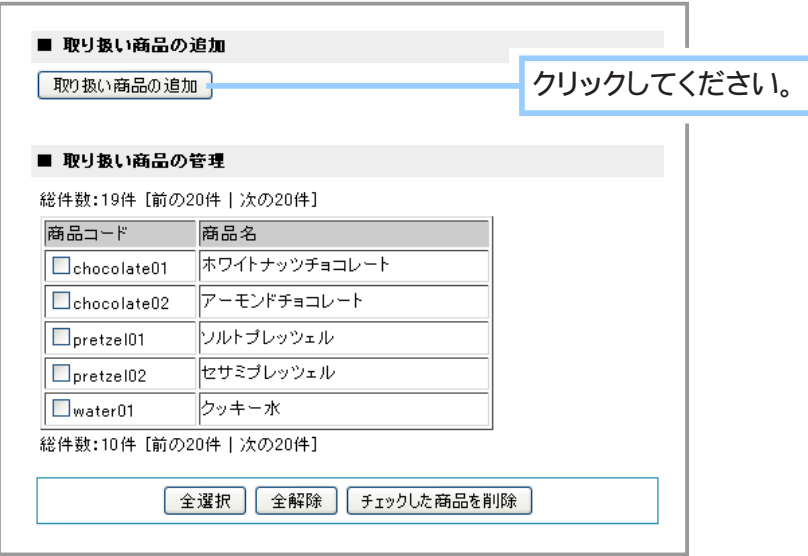

**5.** アフィリエイトを適用する商品を検索します。

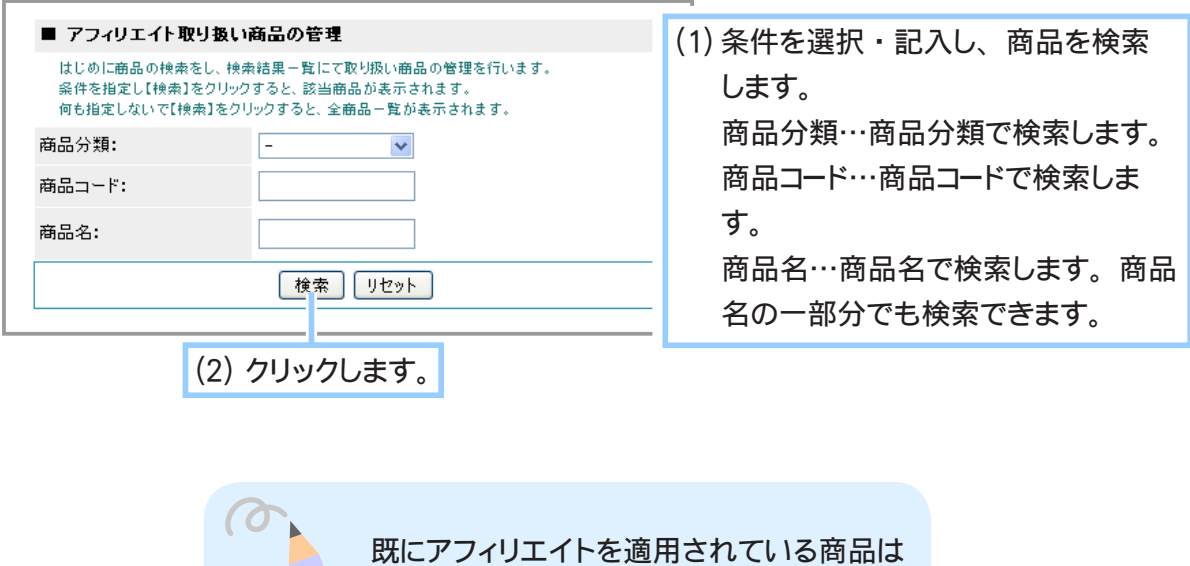

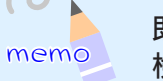

検索結果に反映されません。

**6.** アフィリエイトを適用する商品を追加します。

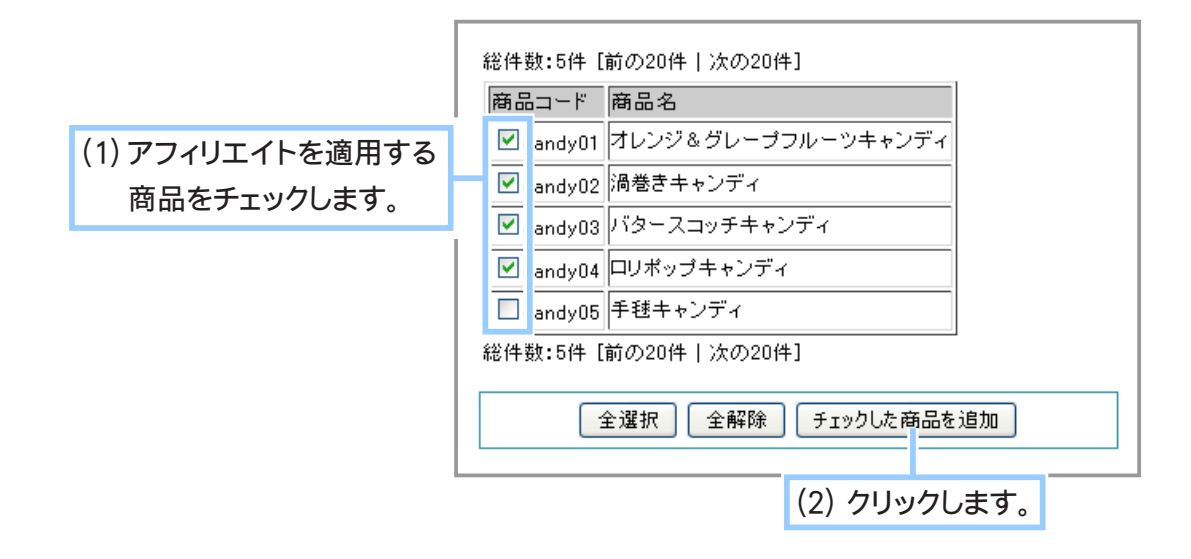

**7.** アフィリエイトを適用する商品の追加が完了しました。

# ④ アフィリエイトを削除する

登録済みのアフィリエイトを削除することができます。

1. メインメニュー **もその他の設定 より、サブメニュー 他社アフィリエイトの設定 をクリックします。** 

**2.** アフィリエイトの管理画面が表示されます。

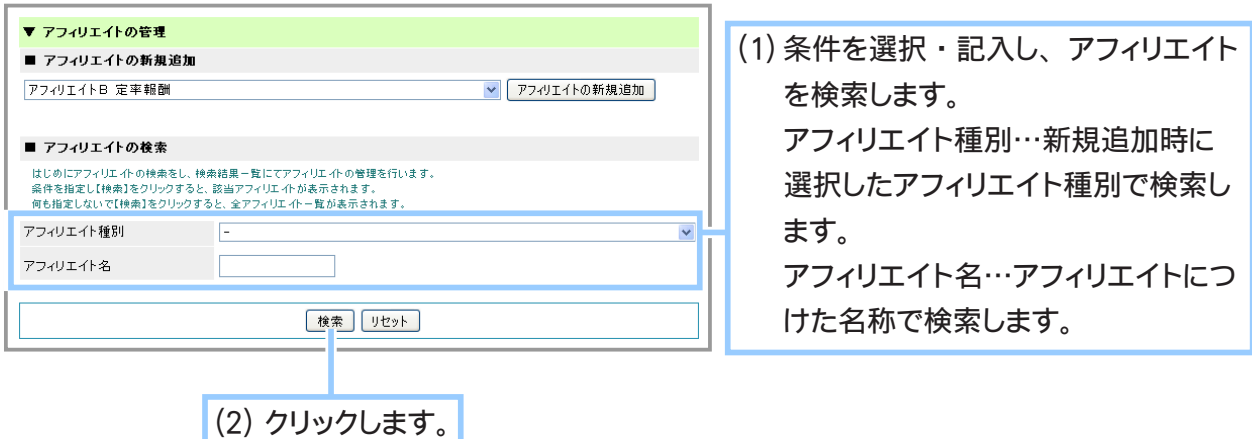

**3.** アフィリエイトの編集画面を表示させます。

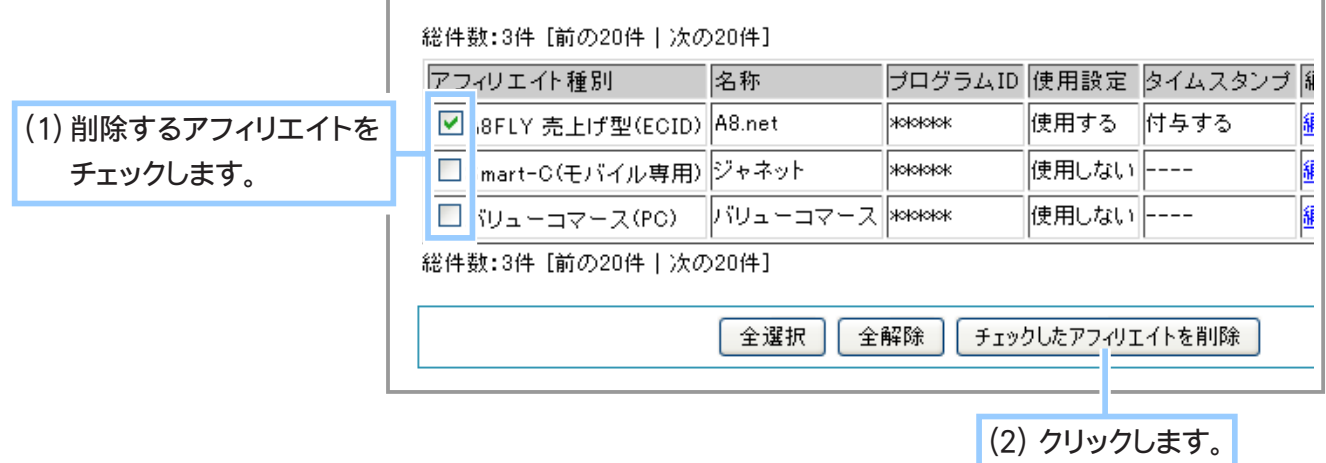

**4.** アフィリエイトの削除が完了しました。

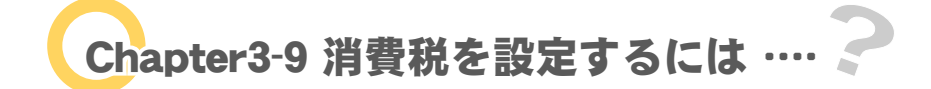

消費税の計算方法と表示方式を設定します。小規模店舗(免税事業者に該当する)の方で買い物客に 消費税を請求しない場合などには税率を0%とします。

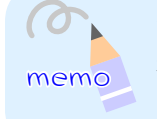

消費税法により、 販売価格は 「総額表示」 が義 務付けられました。 店舗運用は法律に則った形で お願いします。

1. メインメニュー (シモの他の設定) より、サブメニュー 消費税の設定 | をクリックします。

**2.** 消費税の設定が表示されます。

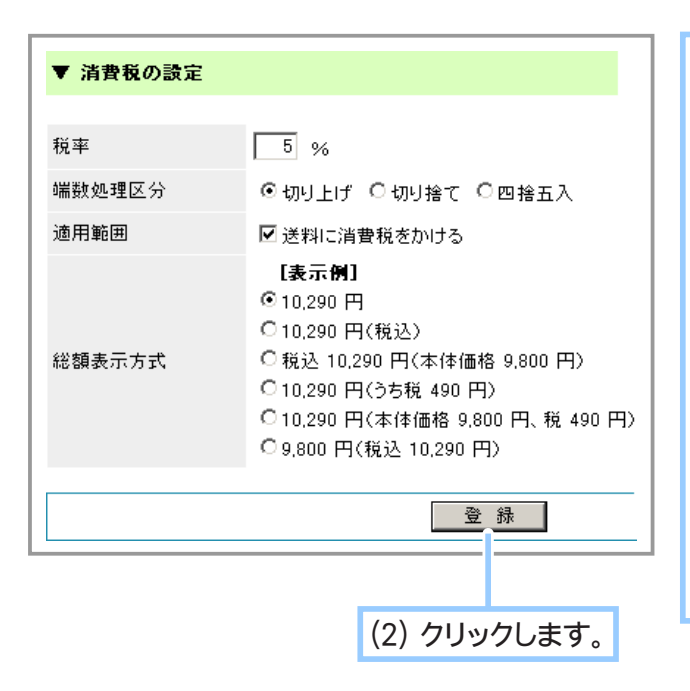

- (1) 税率と処理方法を設定します。
	- ・ 税率 … 消費税率を記入します。
	- ・ 端数処理区分 … 端数の処理方法を 「切り上げ」 「切り捨て」 「四捨五入」 の中から一つ選択します。
	- ・ 適応範囲 … 送料 (クール便送料、 商 品ごとの別途追加送料を含む) にも消 費税をかける場合にはクリックします。
	- ・ 総額表示方式 … 商品価格の表示 方式を指定します。 「表示例]では 販 売 価 格 9800 円、 消 費 税 490 円 を総額表示した場合を示しています。 この指定は標準価格、 販売価格、 会員 販売価格に適応されます。

**3.** 消費税の設定が完了しました。

Chapter3-10 決算について … ?

お店の決算開始月を設定します。

ここで設定された決算区分は、年度別に売上を検索する「売上の分析」機能に連動しています。 対象年度内にどのくらい売上があったかを確認することができます。 → Chapter5-5 「年度毎に売上を確認するには」(344ページ)

1. メインメニュー **も**その他の設定 より、サブメニュー 店舗情報の設定 をクリックします。

**2.** 決算の開始月を設定します。

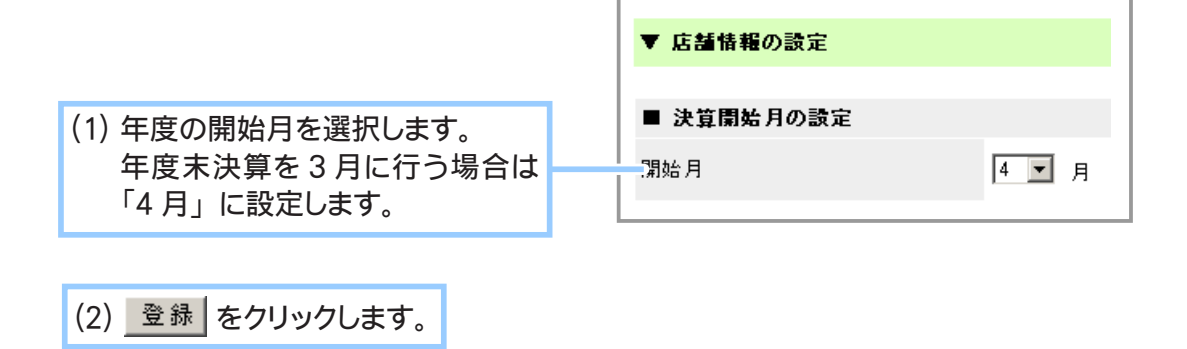

**3.** 開始月の設定が完了しました。
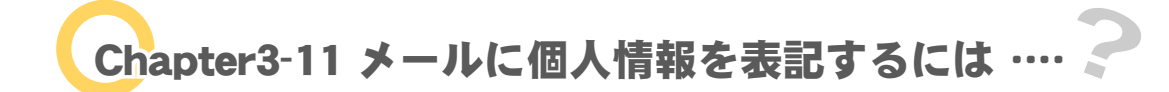

購入後、買い物客宛に送信される自動返信メールや、店への受注メールに購入者詳細情報記載の有無 を設定します。

> ● 携帯電話宛にメールアドレスを送信する場合は、ご利用の機種や携帯  $\{\overline{\cdot} \}$ 会社により受信できる文字数に制限があるため、注文内容のすべてを 受信することができない場合がありますのでご注意ください。

ご注意!

- ラッピングの有無、配送希望日、および配送での時間帯は、ここでの設定と は関係なくメールに記載されます。
- 1. メインメニュー ( C) その他の設定 ) より、サブメニュー 店舗情報の設定 をクリックします。
- **2.** メールへの個人情報表記を設定します。

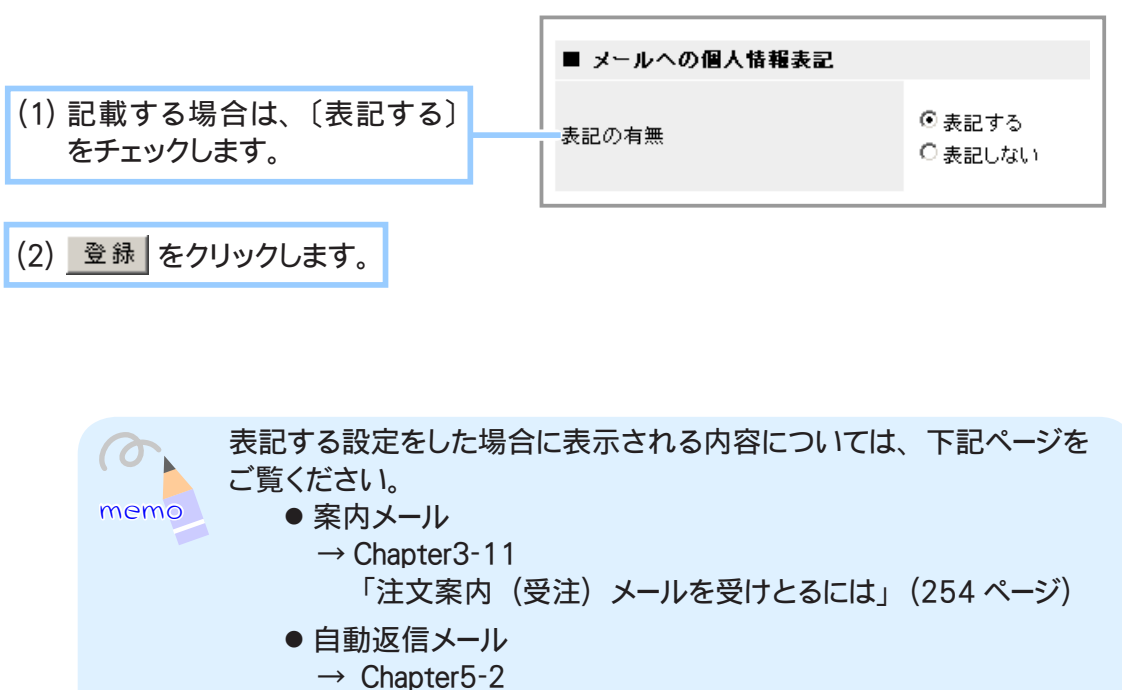

- 「買い物客に購入明細をお知らせするには」 (333 ページ)
- **3.** 個人情報表記の設定が完了しました。

# Chapter3-12 注文案内 (受注) メールを受けとるには …

ショッパーカートには、注文があったことを知らせる案内メールの通知機能があります。 ここでは、この受注メールを受けとるためのメールアドレスを指定します。メールの件名は「ショッ パーカートからのご注文」となります。

また、このメールアドレスは買い物客宛に送信される、購入明細や支払い方法を記載した「自動返信 メール」機能の送信元(差出人)としても使われますので、注意が必要です。

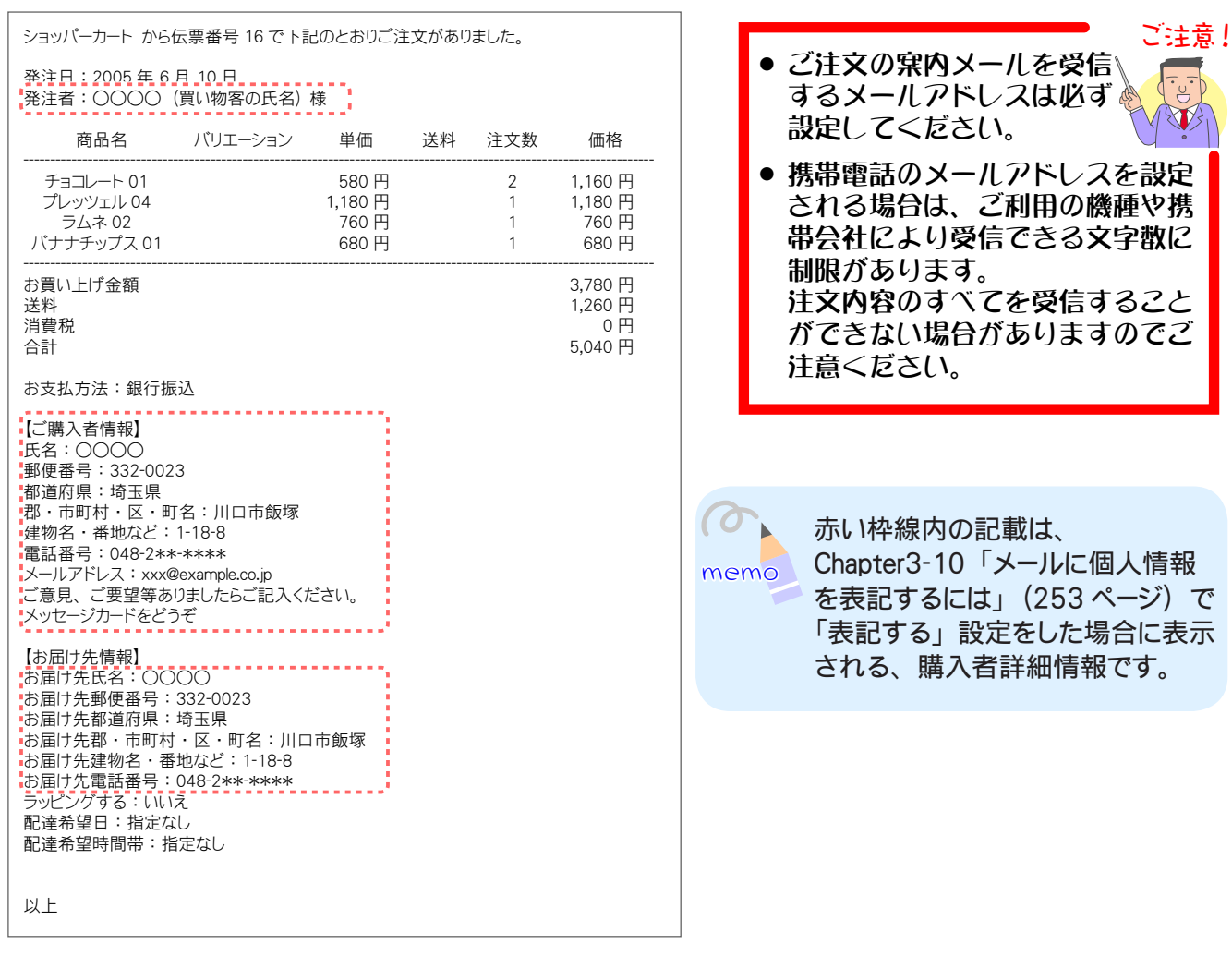

▼ご注文の案内メール:指定のメールアドレスへ送信されます

1. メインメニュー **も**その他の設定 より、サブメニュー 店舗情報の設定 をクリックします。

**2.** ご注文の案内メールを受信するメールアドレスを指定します。

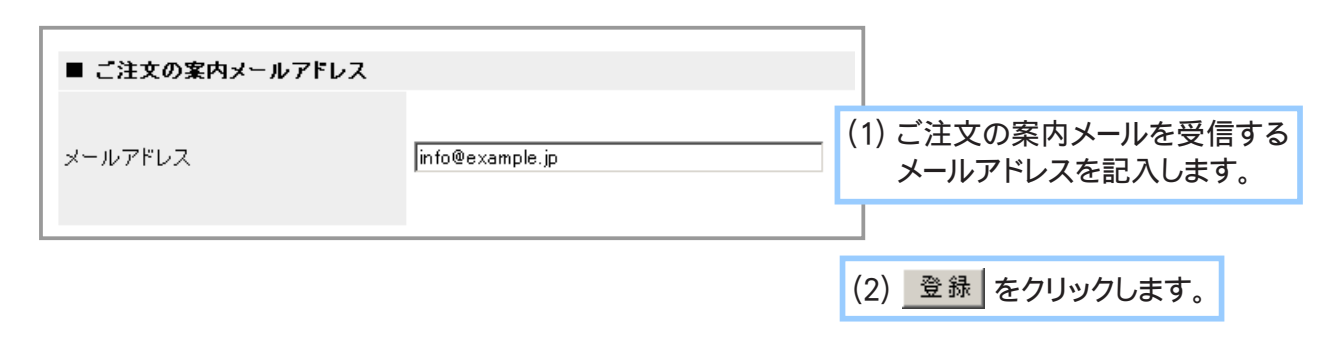

**3.** メールアドレスの設定が完了しました。

# Chapter3-13 お店を「準備中」にするには … .

商品の入れ替えやデザインの変更など、お店のメンテナンスをしている最中は、トップページの 【ショップを閉じる】ボタンをクリックすることで、一時的に準備中(休店)状態にすることができます。 買い物客が準備中のお店にアクセスすると「ご来店ありがとうございます。申し訳ありませんが、た だいま準備中です。」という一文とともに「準備中」と記された画像イメージが表示されます。 他にも新装開店日や準備中の問い合わせ先など、知らせたいメッセージがある場合には、任意に表示 することができます。PC ショップ、携帯ショップ共通の機能となります。

- 1. メインメニュー **むその他の設定 より、サブメニュー 店舗情報の設定 をクリックします。**
- **2.** お店を準備中にします。

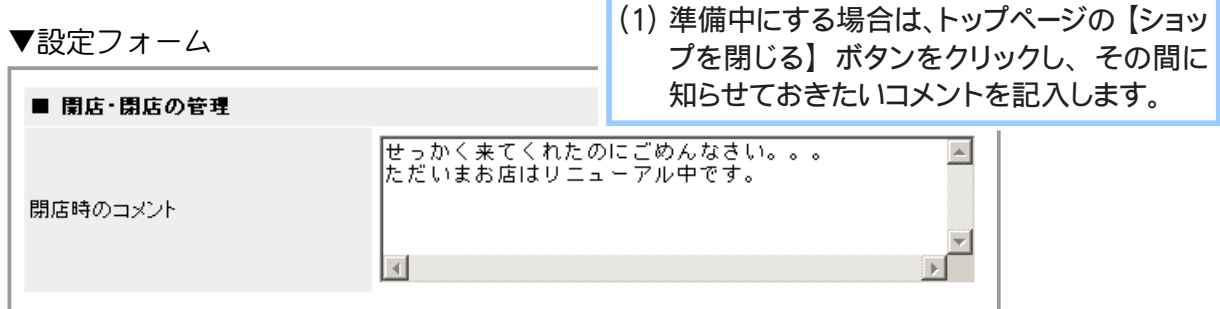

▼お店の準備中状態:

買い物客がお店にアクセスするとこのように表示されます。

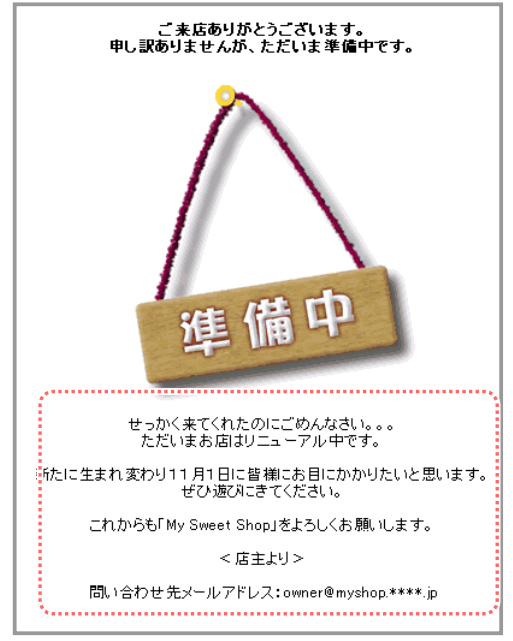

**3.** お店の準備中設定が完了し、 買い物ができなくなります。

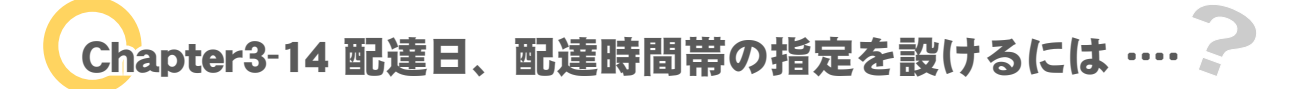

買い物客が商品の配送日や、配送時間帯を選べるようにすることができます。 この機能を設定した場合には、カートの精算手続き途中で配達日と時間帯が表示されます。 PC ショップ、携帯ショップ共通の機能となります。

> 配達日や時間帯の指定を行わない場合は、両方とも「設置しない」 をチェックしてください。

- 1. メインメニュー **む**その他の設定 より、サブメニュー 配送関連の設定 をクリックします。
- **2.** 配送日指定入力欄と配送時間帯指定入力欄を設定します。

▼設定フォーム

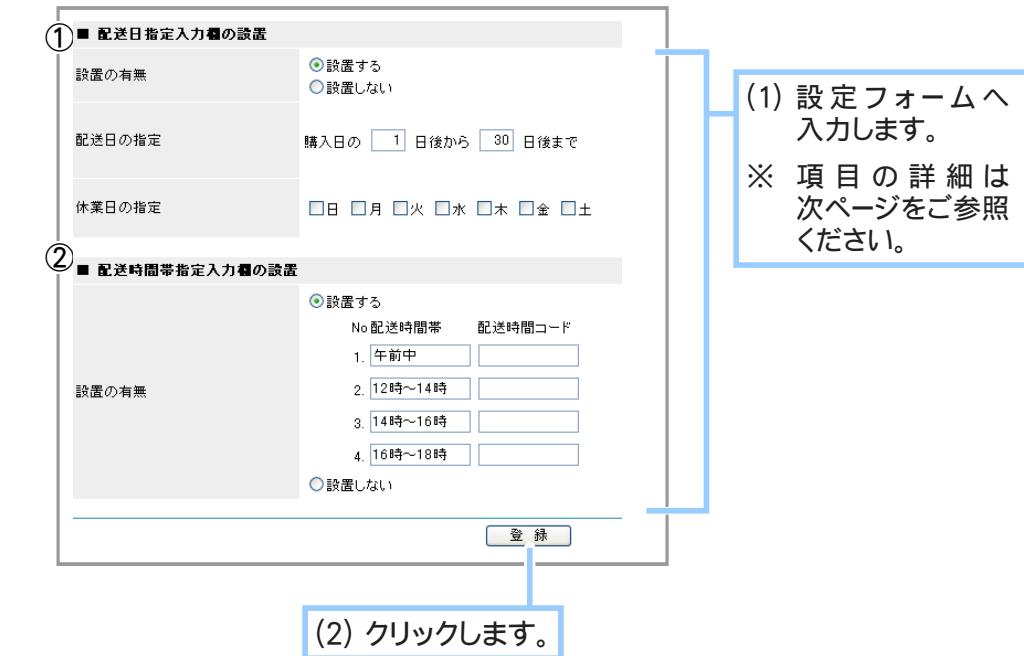

▼お店本体:買い物客による商品の配送日と 配送時間帯の指定

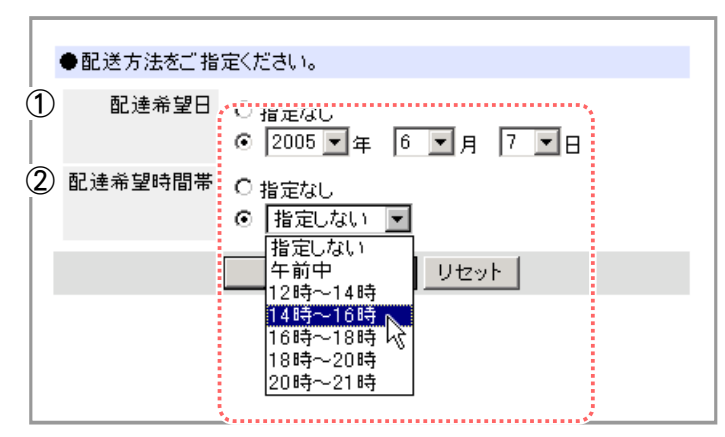

ご注意!

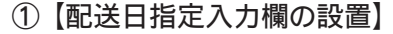

配達希望日を年月日で指定できるようにする場合は 「設置する」 をチェックします。 配送日の指定日に日数を記入すると、 指定日以前の年月日は指定できなくなります。 休業日を指定すると、 休業日に購入があった場合に直近の営業日を購入日として 扱います。

#### ▼設定例

配送日の指定→ 「購入日の1日後から30日後まで」 休業日の指定→ 「日曜日」、 とした場合 日曜日に購入した商品は月曜日に購入した扱いになり、配送指定は火曜日から、 ということになります。

#### ② 【配送時間帯指定入力欄の設置】

配送の時間帯指定をできるようにする場合は 「設置する」 をチェックします。 その上で、 配送可能な時間帯を記入します。 更に、 配送時間帯に対応する 各配送会社の配送時間コードを指定することで、 送り状データのエクスポート時に配送 時間コードをエクスポートすることが可能です。 設定の際はご利用の配送会社に 配送時間帯および配送時間コードをご確認ください。

※ 配送時間帯を新たに設定した場合、 以前に設定した配送時間帯で作成された 伝票は送り状データのエクスポート時に正しい配送時間コードがエクスポートされ ません。

▼例

配送時間帯を 「12 ~ 14 時」 から 「12 から 14 時」 に変更した場合 「12~14時」の設定時に作成された伝票は送り状データのエクスポート時に 正しい配送時間コードがエクスポートされません。

※ 配送時間帯の文言が一致していれば、 順序の入れ替えは可能です。

▼例

No.2 の配送時間帯 「12 ~ 14 時」 の記述を No.3 に移動した場合 No.3 に移動する前に作成した伝票であっても、 送り状データのエクスポート時 には文言の一致する No.3 の配送時間帯コードがエクスポートされます。

※ 送り状データのエクスポートについては 360 ページをご参照ください。

**3.** 配送日、 配送時間帯の設定が完了しました。

# **Chapter3-15 配送先を複数指定できるようにするには …・・**

買い物客が配送先を、請求先に加えて 5 件まで指定することができるようになります。 請求先を含めて最大 6 件の配送先を指定していただくことができます。

この機能を使用する設定にした場合は、カートの精算手続き途中で複数のお届け先に購入商品を振り 分ける画面が表示されるようになります。

PC ショップ、携帯ショップ共通の機能となります。

- 1. メインメニュー **も**その他の設定 より、サブメニュー 配送関連の設定 をクリックします。
- 配送関連の設定が表示されます。 **2.**

[ 配送先を複数指定 ] の項目にて配送先の複数指定機能を使用するかしないかを選択 します。

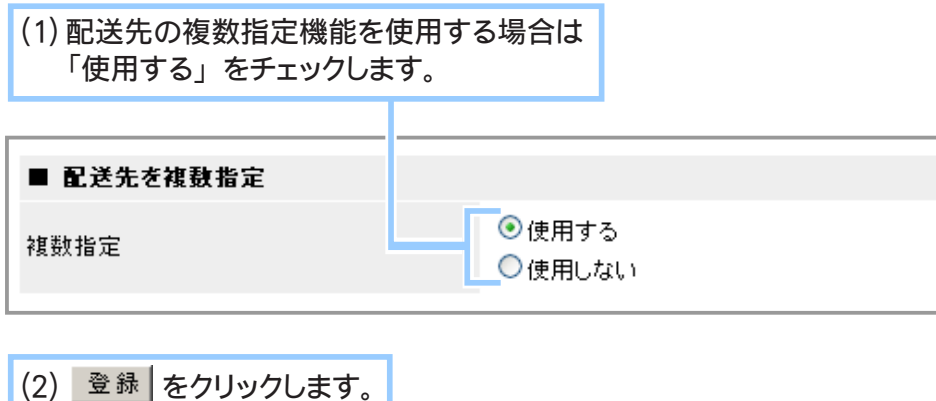

**3.** 設定が完了しました。

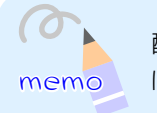

memo は」 の 「配送先が複数の場合の送料 (224 ページ)」 をご参照ください。配送先を複数指定した場合の送料の計算については 「Chapter3-2 商品の送料を設定するに

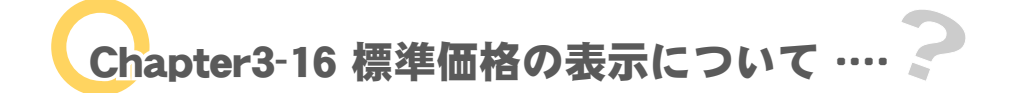

販売価格とは別に、標準価格を表示するかしないかを設定します。

- 1. メインメニュー <u>もその他の設定</u> より、サブメニュー その他の設定 をクリックします。
- **2.** その他の設定が表示されます。

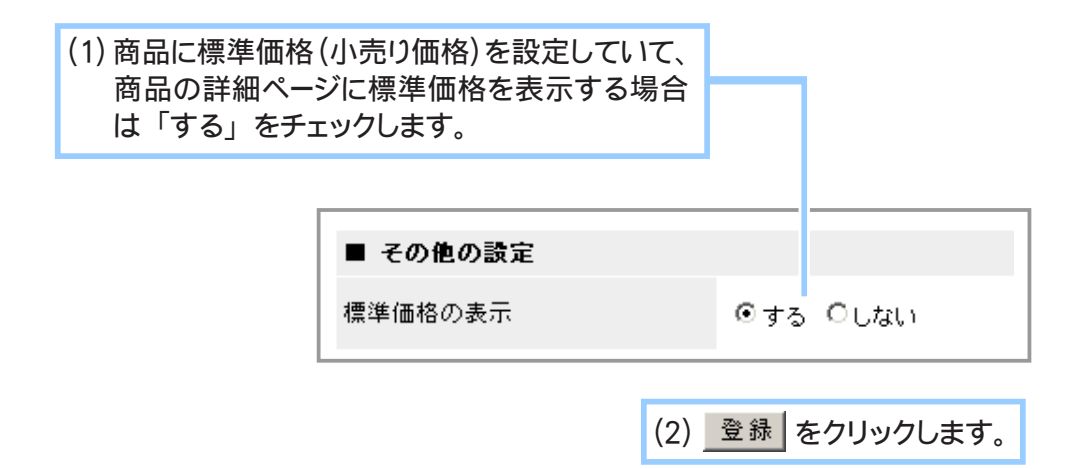

Chapter3-17 カートの有効時間について ….?

カートに入れられた商品を保持する有効時間を設定します。 PC ショップ、携帯ショップ共通の機能となります。

1. メインメニュー む その他の設定 より、サブメニュー その他の設定 をクリックします。

#### **2.** カートの有効時間を設定します。

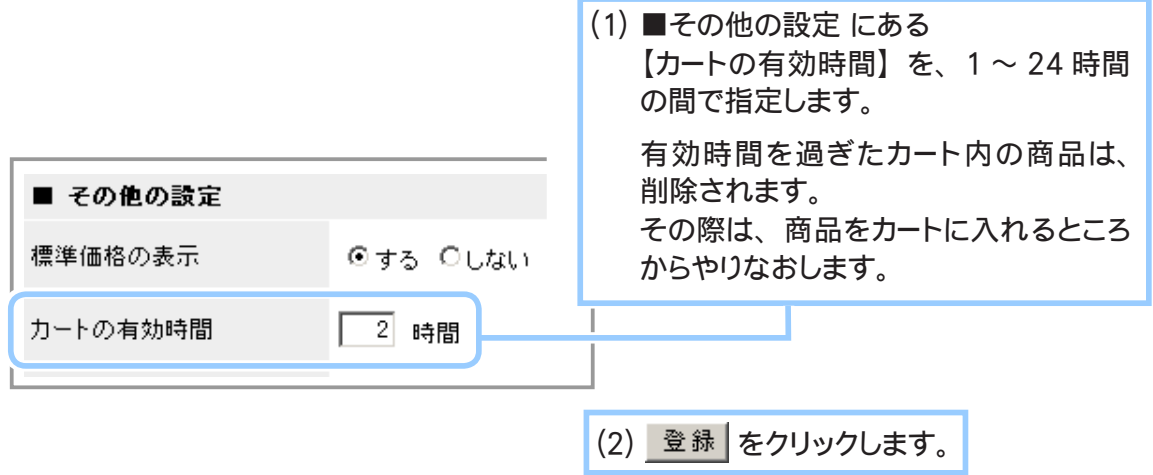

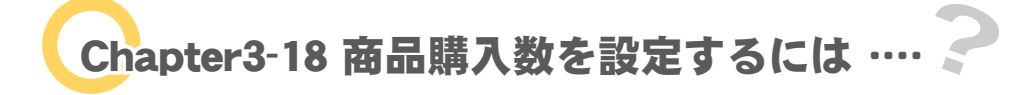

商品詳細画面に、購入数を指定するセレクトボックス (プルダウンメニュー)を表示します。

- 1. メインメニュー <del>しょその他の設定 よ</del>り、サブメニュー その他の設定 をクリックします。
- **2.** カートに入れる個数表示についての設定を行います。

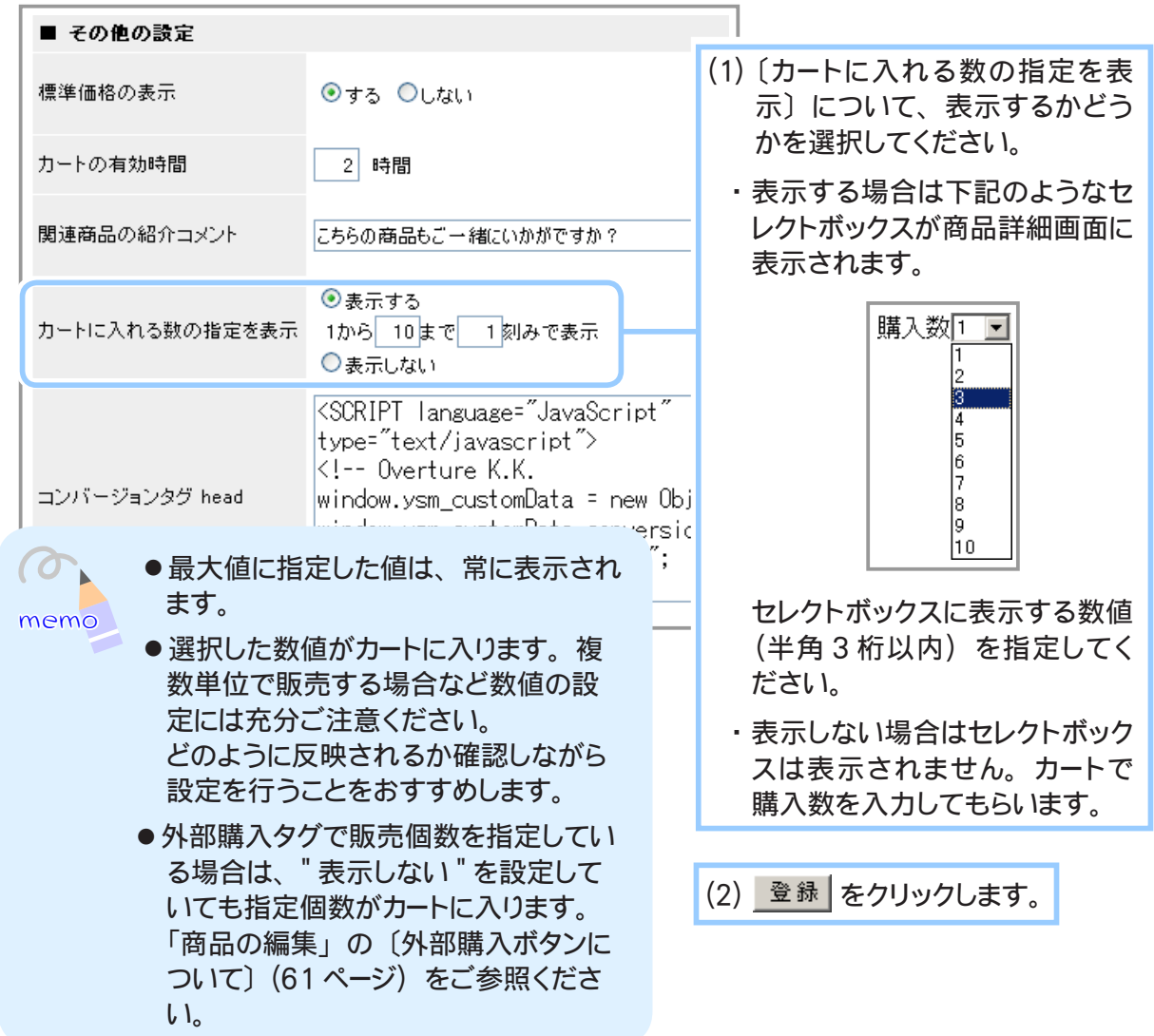

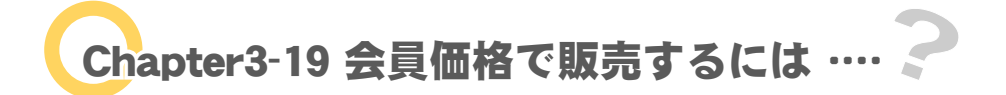

会員向けの価格を表示して、販売することができます。 PC ショップ、携帯ショップ共通の機能となります。

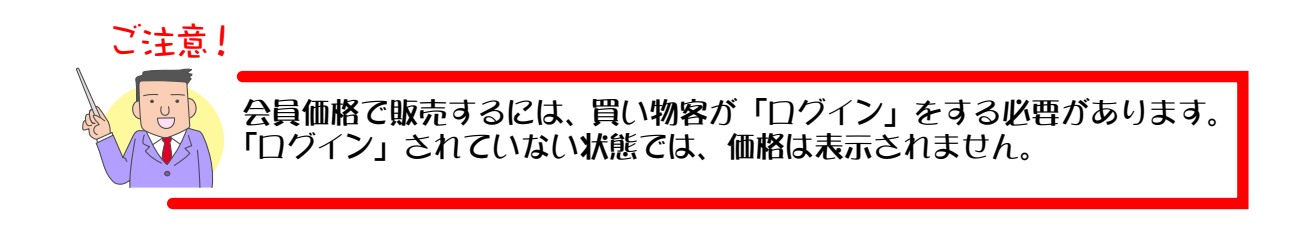

- 1. メインメニュー <sup>(4)</sup> その他の設定 より、 サブメニュー 店舗情報の設定 をクリックします。
- 店舗情報の設定が表示されます。 **2.** 画面下にある項目 【会員専用価格による販売】 にて、どのように販売するか設定します。
	- (1) 会員に対する金額の表示方法をチェックします。
		- ・ 会員には会員価格のみ表示し、 会員価格で販売する … 会員としてログインした場合に、 商品の会員価格のみを表 示します。
		- ・ 会員には会員価格と一般価格の両方を表示し会員価格で 販売する … 会員としてログインした場合に、 商品の一般 価格と会員価格の両方を表示します。
		- ・ 会員でも一般価格のみ表示し、 一般価格で販売する … 会員としてログインした場合に、 商品の一般価格のみを表 示して、 一般価格で販売します。

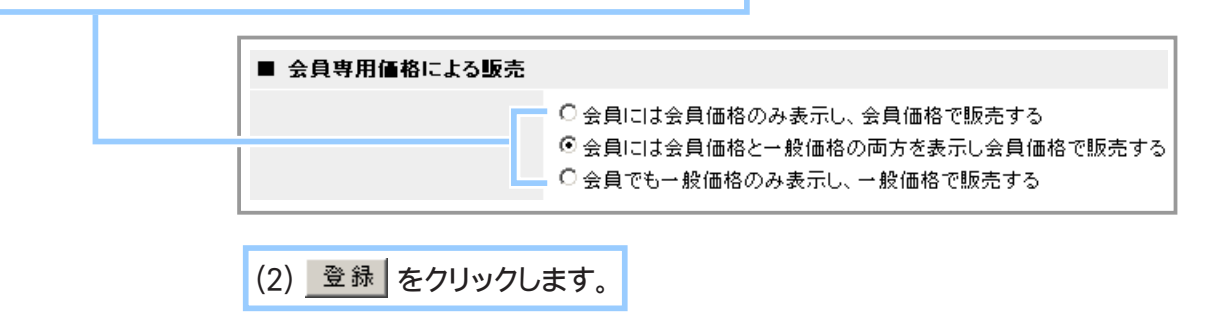

Chapter3-20 コンバージョンタグを設定するには … ·

コンバージョンタグを設定すると、オーバーチュア(Yahoo ! ) やアドワーズ(Google) の検索結果 に表示される広告等からの商品購入の割合を測定することが可能になります。 測定結果はオーバーチュアやアドワーズのサイトから参照が可能です。

ご注意! コンバージョンタグを使用するには、あらかじめオーバーチュア広告また はアドワーズ広告をお申込みいただいている必要があります。 オーバーチュア広告・アドワーズ広告のお申込みはお客様ご自身で行って いただきますようお願いいたします。

1. メインメニュー <sup>(1)</sup>2その他の設定 より、サブメニュー その他の設定 をクリックします。

## **2.** コンバージョンタグの設定を行ってください。

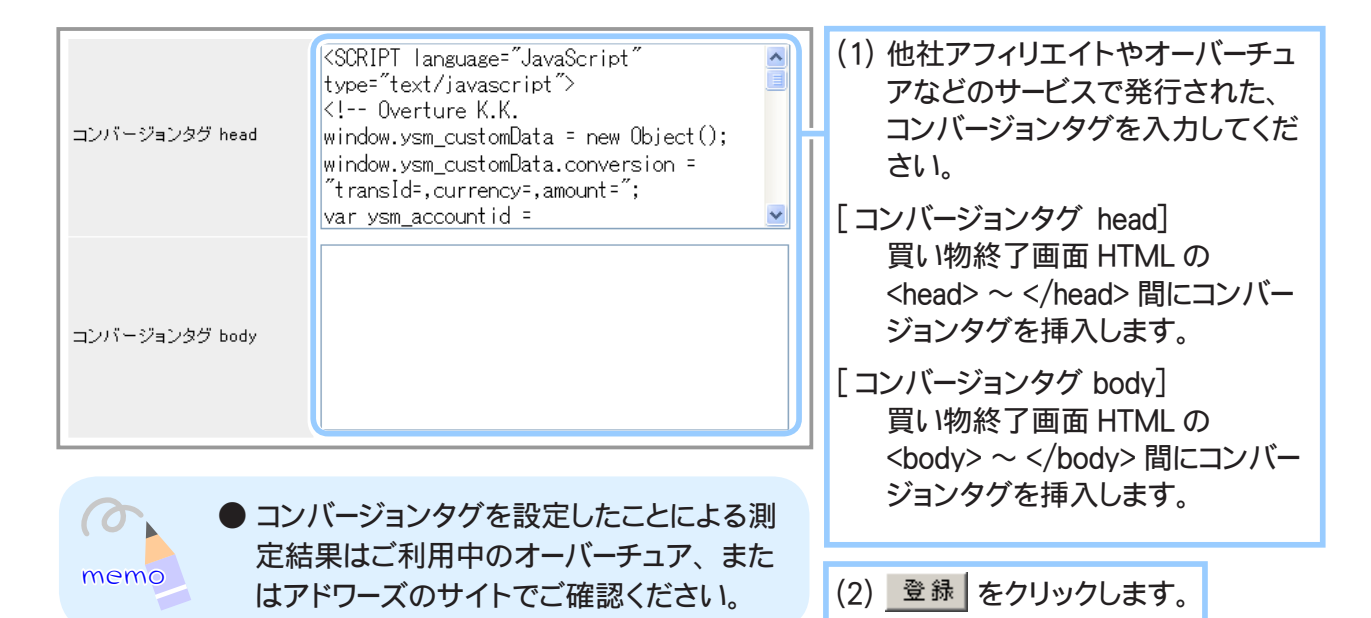

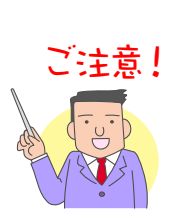

**コンバージョンタグには <head>~</head> 間に挿入すべきものと** <body> <</body> 間に挿入すべきものがあります。 予めご利用になるコンバージョンタグが上記のどちらに当るものかご確認 の上で設定を行ってください。

# Chapter3-21 アドレス帳機能を使用できるようにするには ……

アドレス帳機能を使用できるようにすると、ログイン済みの買い物客がよく使う発送先を 5 件まであ らかじめ登録しておくことができます。また、精算手続きの際にお届け先をアドレス帳から選択する ことができるようになります。

- 1. メインメニュー <del>22 その他の設定 よ</del>り、サブメニュー その他の設定 をクリックします。
- **2.** アドレス帳機能についての設定を行ってください。

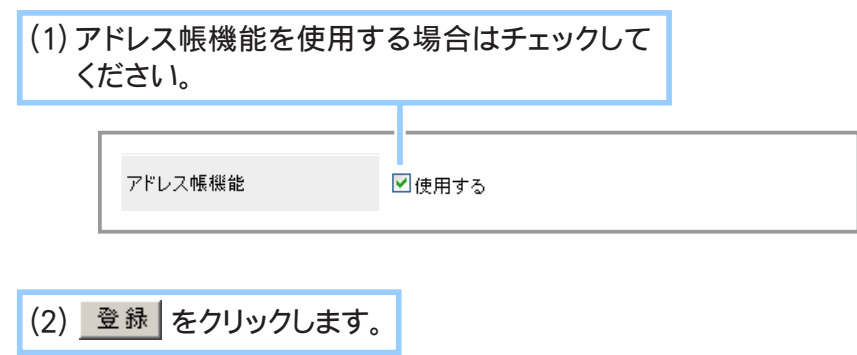

Chapter3-22 エクスポート時に住所を 1 項目にするには …

住所を含む CSV データをエクスポートする際に「都道府県」「郡・市町村・区・町名」「建物名・番地など」 を 1 つにまとめて「住所」としてエクスポートすることができます。

- 1. メインメニュー **む その他の設定 よ**り、サブメニュー その他の設定 をクリックします。
- **2.** エクスポート時の設定を行ってください。

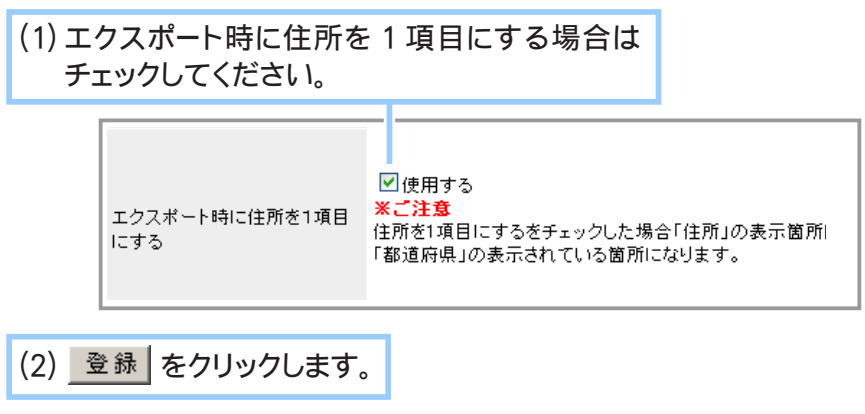

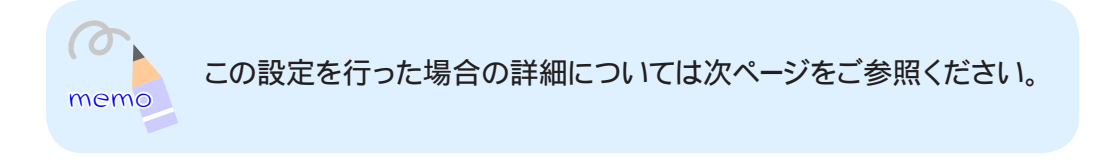

#### ◆ エクスポート時に住所を1項目にする設定にした場合… ◆◆◆

エクスポート時に住所を 1 項目にする設定にした場合、 今まで 「都道府県」 が表示されていた 箇所に 「都道府県」 「郡 ・ 市町村 ・ 区 ・ 町名」 「建物名 ・ 番地など」 を 1 つにまとめた 「住所」 という項目がエクスポートされるようになります。

#### ▼ 設定前

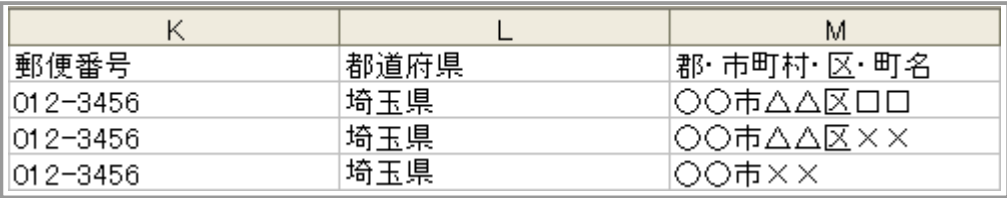

▼ 設定後

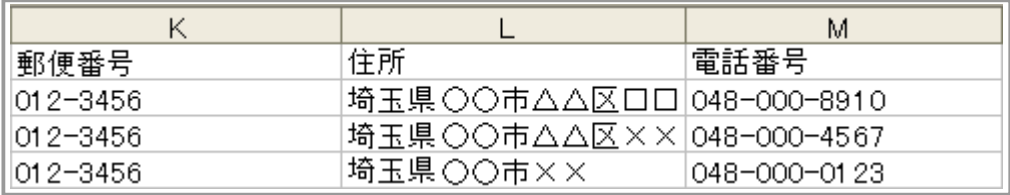

これは住所に関する下記の項目に適用されます。

● 会員情報エクスポート設定「Chapter4-5 会員情報を保存するには」 (294 ページ) 「都道府県」 の箇所に 「住所」 がエクスポートされます。 「勤務先都道府県」 の箇所に 「勤務先住所」 がエクスポートされます。

● 売上一覧エクスポート項目の設定「Chapter5-7 売上一覧データを保存するには」(352ページ) 「購入者都道府県」 の箇所に 「購入者住所」 がエクスポートされます。

● 売上詳細エクスポート項目の設定 「Chapter5-8 売上詳細データを保存するには」(356 ページ) 「届け先都道府県」 の箇所に 「届け先住所」 がエクスポートされます。

※エクスポートする項目の設定時に 「都道府県」 を 「非表示項目」 にした場合には、 「住所」 は エクスポートされません。

※それぞれの 「郡 ・ 市町村 ・ 区 ・ 町名」、 「建物名 ・ 番地など」 の列は、 「表示項目」 に設定さ れていてもエクスポートされません。 (列自体が常に非表示扱いとなります。)

Chapter3-23 送り状の発送元データを設定するには … ?

送り状の発送元データの設定を行います。

- 1. メインメニュー **む その他の設定 より、サブメニュー 固定荷送人の設定 をクリックします。**
- **2.** 発送元データの設定を行ってください。

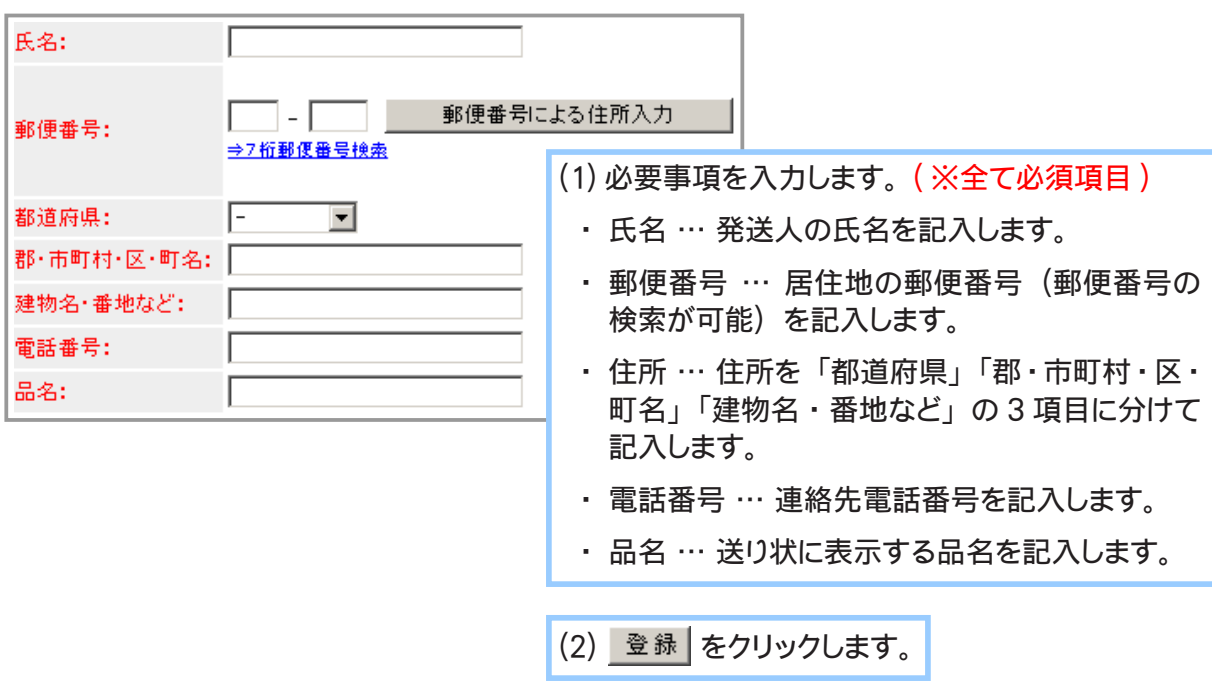

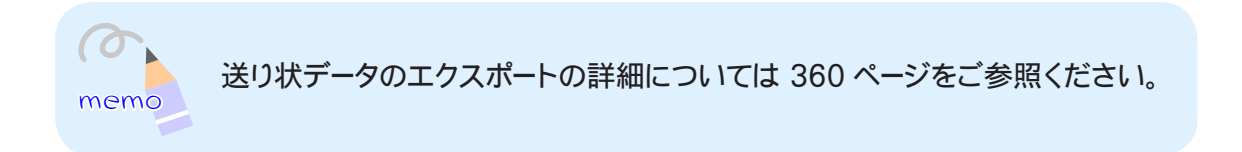

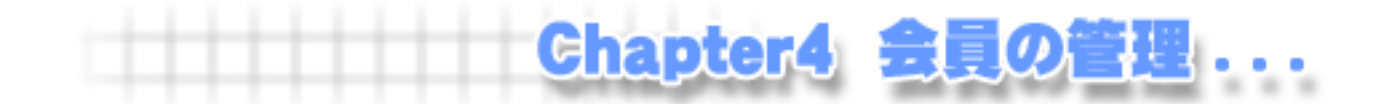

# Chapter4-1 お店を会員制にするには …

お店を会員制にすることができます。

会員となったお客様は、買い物の度に住所や氏名などの個人情報を記入する手間が省け、メールマガ ジンなどで会員のみ知ることができるお得な情報を入手することができます。

お店での買い物を会員制にする場合は、まずお客様に登録してもらう会員情報を設定し、次にお店本 体を会員制にする設定を行います。

▼お店本体:会員登録

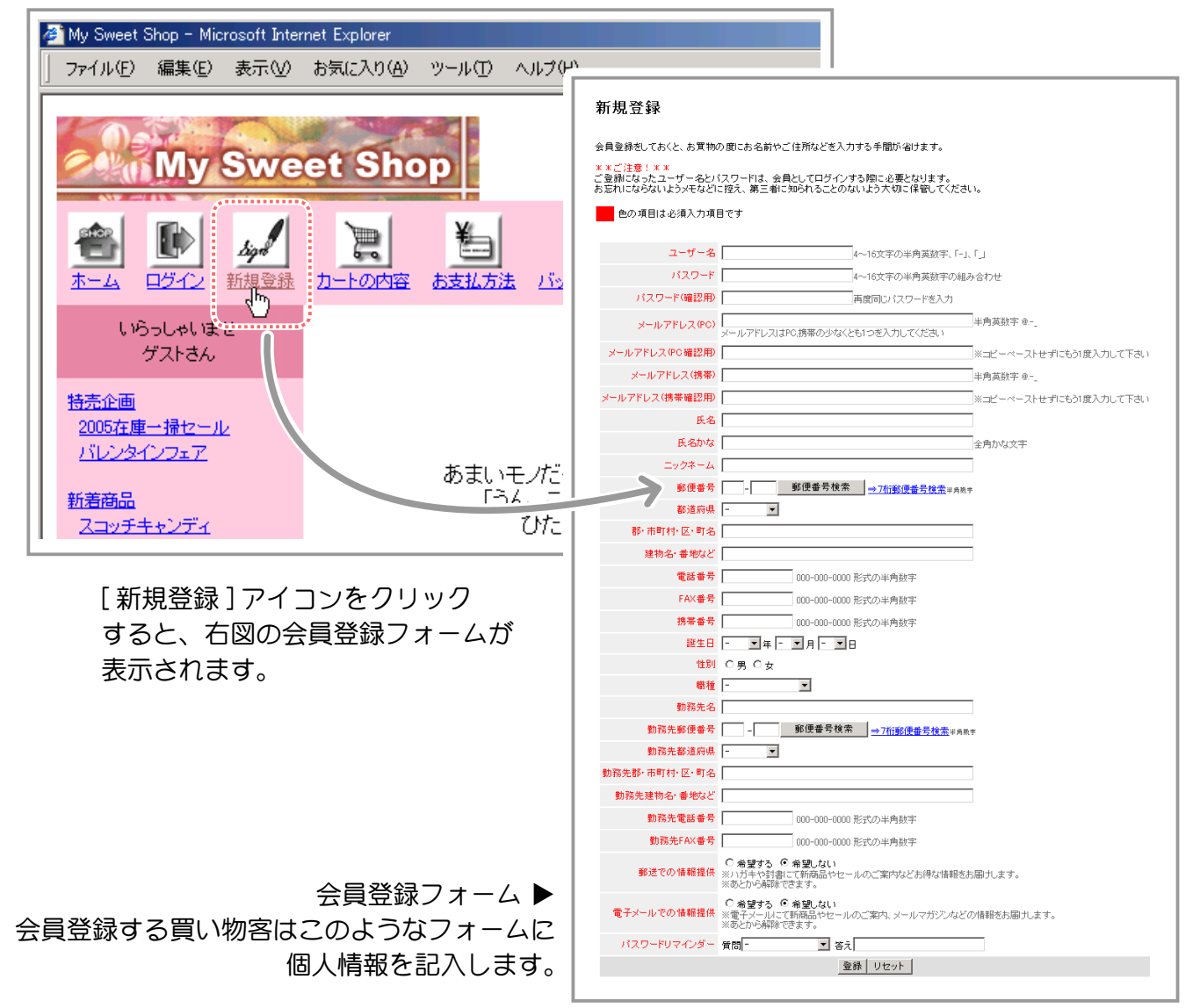

#### ◆ まずは会員情報登録フォームを設定します… ◆◆◆

会員登録フォームで買い物客に記入してもらう個人情報項目や、会員となった方へ送信する自動返信 メールについて設定します。

1. メインメニュー (2) 会員の管理 ) より、サブメニュー 営録表示項目の設定 | をクリックします。

#### **2.** 会員登録フォームを設定します。

◆ 表示項目の設定 ◆◆◆

会員情報として買い物客に記入してもらう個人情報項目(次ページの図「▼お店本体:会員登録フォー ム」で赤色の点線で囲まれている部分)を以下から選択します。

選択後、 <sup>登録</sup> をクリックします。

- ・氏名……………………………… 会員の氏名を記入してもらいます。
- ・氏名かな ……………………… 氏名のふりがなを記入してもらいます。
- ・ニックネーム ………………… ニックネームを記入してもらいます。
- ・郵便番号 ……………………… 居住地の郵便番号(郵便番号の検索が可能) を記入してもらいます。
- ・住所 ……………………………… 住所を「都道府県」「郡・市町村・区」「町名・番地など」の3項 目に分けて記入してもらいます。
- ・電話番号 連絡先電話番号を記入してもらいます。
- ・FAX 番号 ……………………… 連絡先ファックス番号を記入してもらいます。
- ・携帯番号 ………………………… 連絡先携帯電話番号を記入してもらいます。
- 誕生日 …………………………… 生年月日をプルダウンメニューから選択してもらいます。
- •性別…………………………………………性別をラジオボタンで選択してもらいます。
- •職種 …………………………………… 31業種の中から職業をプルダウンメニューで選択してもらいます。
- ・勤務先名 ……………………… 勤務先の名称を記入してもらいます。
- ・勤務先郵便番号 ……………… 勤務先の郵便番号
- ・勤務先住所 …………………… 勤務先の住所を「都道府県」「郡・市町村・区」「町名・番地など」 の3項目に分けて記入してもらいます。
- ・勤務先電話番号 ……………… 勤務先の電話番号を記入してもらいます。
- ・勤務先 FAX 番号 …………… 勤務先の FAX 番号を記入してもらいます。
- ・郵送での情報提供 …………… 郵送(ハガキや封書等)での情報希望の有無をラジオボタンで選 択してもらいます。
- ・電子メールでの情報提供 …… 電子メールでの情報希望の有無をラジオボタンで選択してもらい ます。
- ・パスワードリマインダー …… 会員がパスワードを忘れてしまった時のために、パスワードリマ インダーを設定します。

◆ ログインに使用する ID について設定してください ◆◆◆

ログイン時に入力する ID についての設定になります。 ログイン時にユーザー名でログインするかメールアドレスでログインするかを選択できます。

▼ユーザー名を選択した場合

- ・ユーザー名とパスワードでログインできるようになります。
- ・管理画面「会員の管理」-「会員データ一覧」の会員新規登録・編集 (276ページ) で、 [ ユーザー名 ] の入力欄が表示されるようになります。
- ・ショップ(携帯ショップ含む)の会員登録画面、編集画面、決済時のメンバー登録画面で 「ユーザー名」の入力欄が表示されるようになります。 ※ 例:会員登録画面 (272 ページ)

▼メールアドレスを選択した場合

- ・メールアドレスとパスワードでログインできるようになります。
- ・会員登録時に登録いただいたメールアドレスなら、PC、携帯のどちらのメールアドレスでも ログイン可能です。
- ・管理画面「会員の管理」-「会員データ一覧」の会員新規登録・編集 (276ページ) で 「ユーザー名」の入力欄が表示されなくなります。
- ・ショップ(携帯ショップ含む)の会員登録画面、編集画面、決済時のメンバー登録画面で、 「ユーザー名」の入力欄が表示されなくなります。 ※ 例:会員登録画面 (272 ページ)
- ・管理画面において、「ユーザー名」で絞込みができる検索フォームの項目に、[ ユーザー名 ] の 入力欄が表示されなくなります。 ※ 例:会員情報の編集画面 (279 ページ)

▼切り替え時の制限について

- ・ログイン方法を「メールアドレス」から「ユーザー名」に切り替えた場合、 既存の会員の「ユーザー名」には「メールアドレス」がコピーされます。 設定を切り替えてもログインに使用する ID は変わりません。
- ・例外として、「コーザー名」→「メールアドレス」→「コーザー名」という 順番で設定した場合、ユーザー名が登録されている会員は以前登録した 「ユーザー名」が保持され、登録されていない会員のみ「ユーザー名」の欄に 「メールアドレス」がコピーされます。
- ・以上の変更に伴い、「ユーザー名」の使用可能文字が追加されました。 新) 半角英数字「・」「\_」「.」「@」(ピリオドとアットマークが追加) 旧)半角英数字「 - 」「 \_ 」

ご注意!

会員登録フォーム(次ページ参照)には、上記項目以外に「ユーザー名」「パスワード」「パスワード(確 認用)」「メールアドレス(PC 用 / 携帯用)」の各項目(下図「▼お店本体:会員登録フォーム」で赤色 の点線で囲まれていない部分)が自動的に表示されます。

これら情報はインターネットでお店を運営するために必ず必要な個人情報となりますので、表示項目と しての選択肢には含まれません。

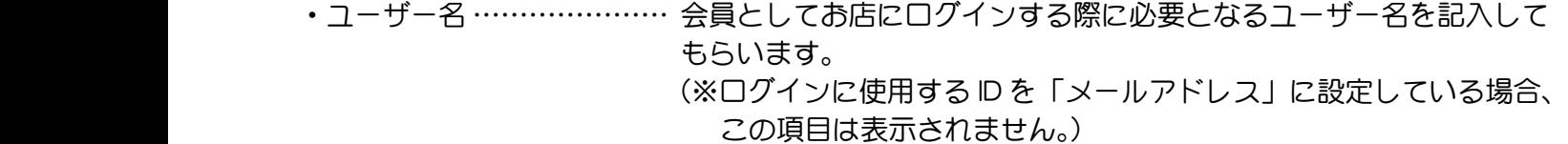

- ・パスワード…………………… 会員としてお店にログインする際に必要となるパスワードを記入して もらいます。
- ・パスワード(確認) ………確認のため再度同じパスワードを記入してもらいます。
- ・メールアドレス …………… ご注文の確認メールなど、お店からの情報を受け取るための連絡先メー ルアドレスを PC 用か携帯用のどちらかに記入してもらいます。
- ・メールアドレス(確認) … 確認のため再度同じパスワードを記入してもらいます。

▼お店本体:会員登録フォーム

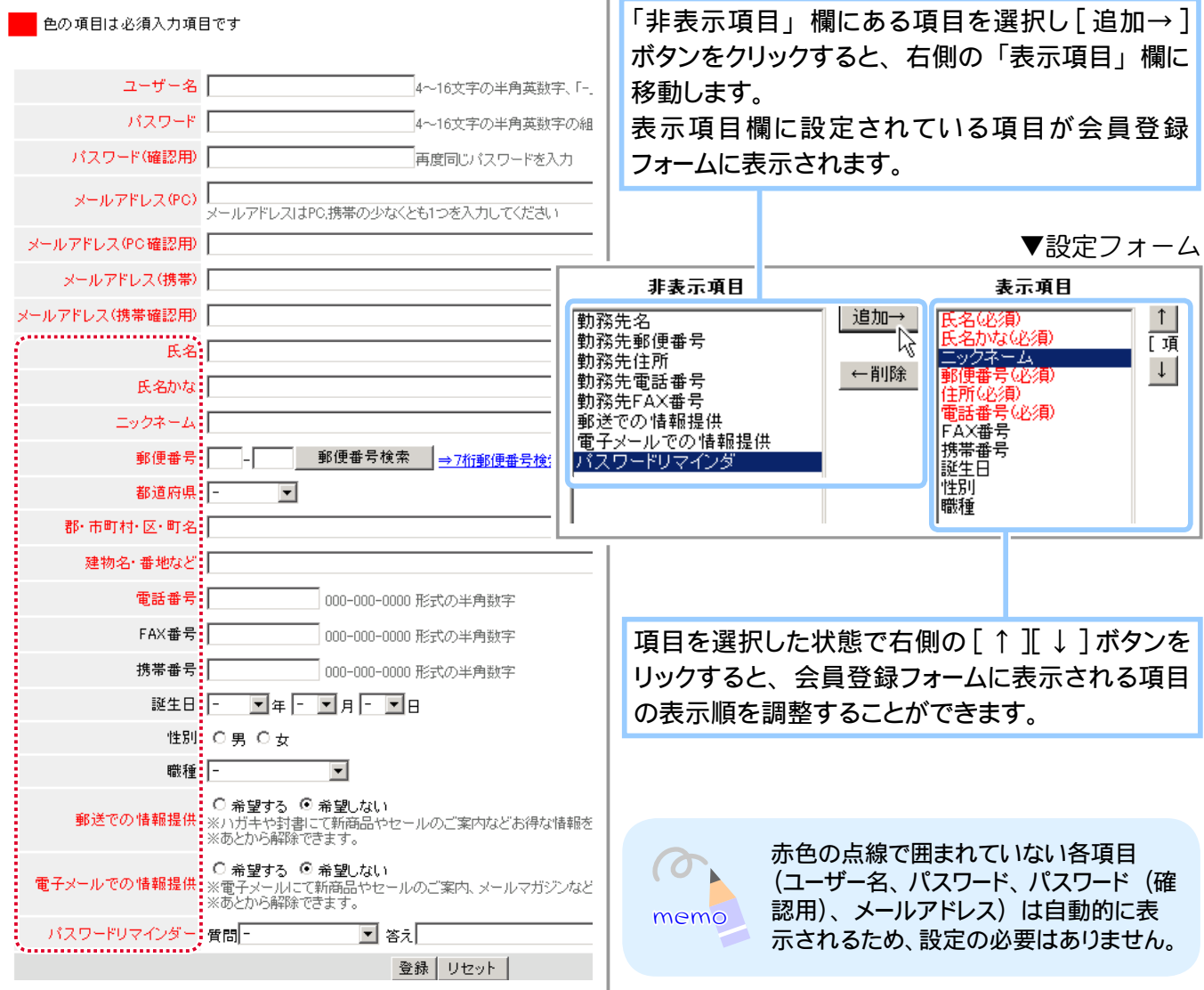

◆ 続いて、必須項目と自動返信メールを設定します ◆◆◆

会員登録フォームで記入してもらう個人情報項目のうち、必須項目(必ず記入してほしい項目)を設定 します。

**3.** 登録表示項目を登録した後、

メインメニュー お食品の管理 より、サブメニュー 登録に関する設定 をクリックします。

▼お店本体:会員登録フォーム

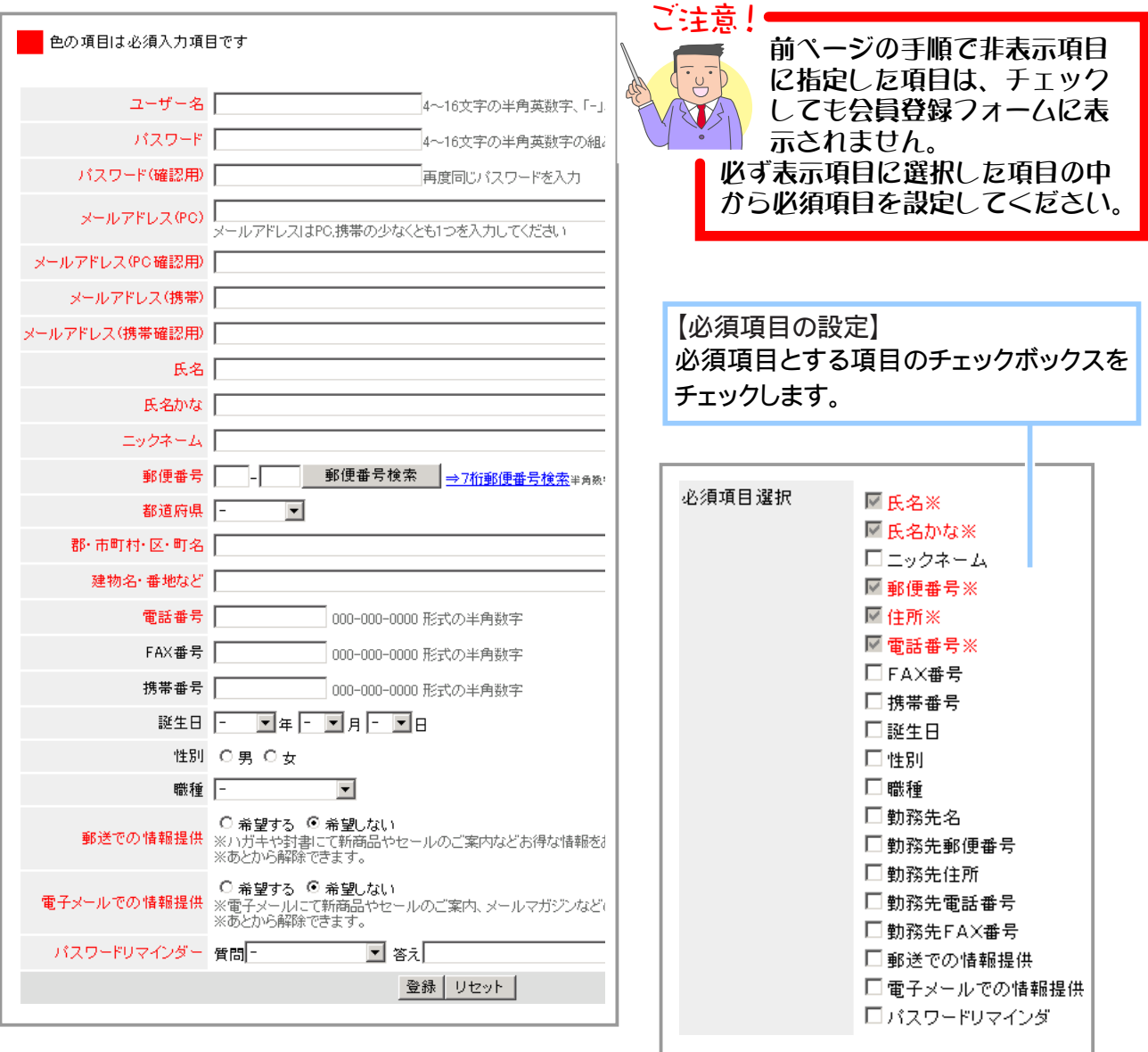

▲設定フォーム

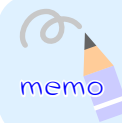

汎用タイプをご利用の場合の必須項目と未記 入項目の文字色の設定は、「画面の設定一表 や色を変更する」 (182 ページ) で行います。

#### ◆ 自動返信メールの設定◆◆◆

会員登録をされたお客様宛てに、お知らせしたいコメントなどを記述した「返信メール」を自動的に 送信することができます。

自動返信メールは、お客様が会員登録フォームに記入したメールアドレスに送信され、返信メールの 件名は自動的に「登録完了のお知らせ」となります。

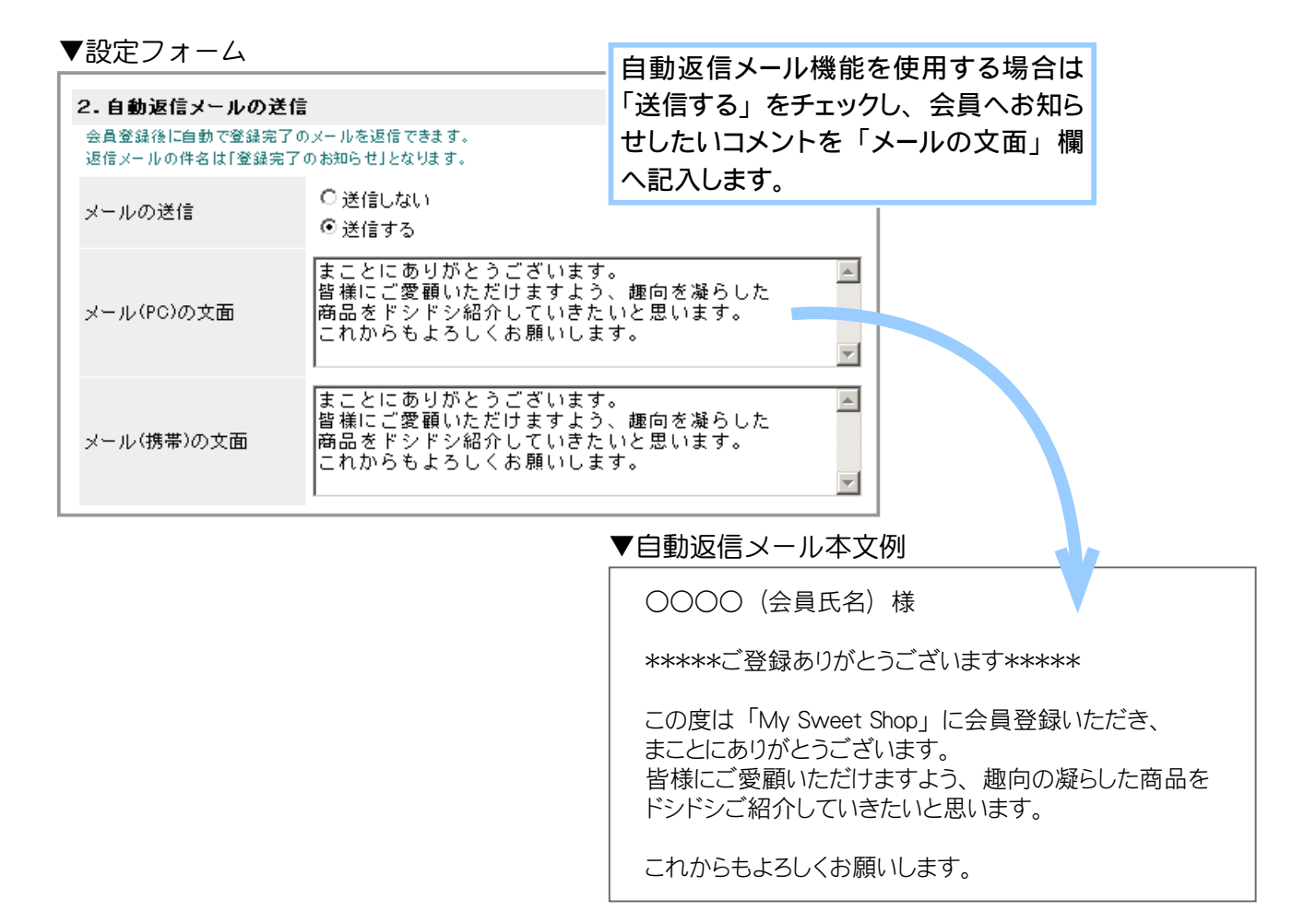

#### **4.** 最下段の [ 登録 ] ボタンをクリックし、 設定内容を確定させます。

**5.** 次に、 次ページを参照してお店を会員制にします。

#### ◆ お店を会員制にします… ◆◆◆

お店での買い物は会員登録された買い物客のみとします。

1. メインメニュー **も**その他の設定 より、サブメニュー 店舗情報の設定 をクリックします。

#### **2.** お店を会員制にします。

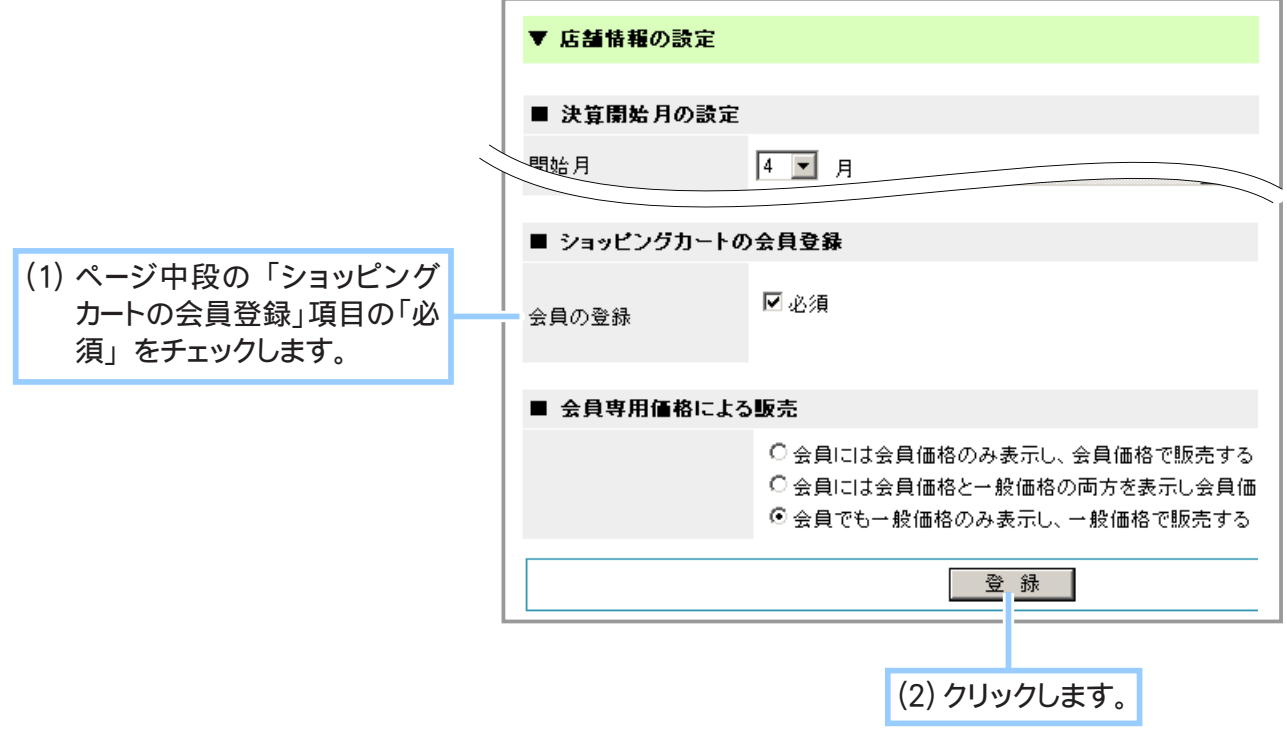

#### **3.** お店の会員制設定が完了しました。

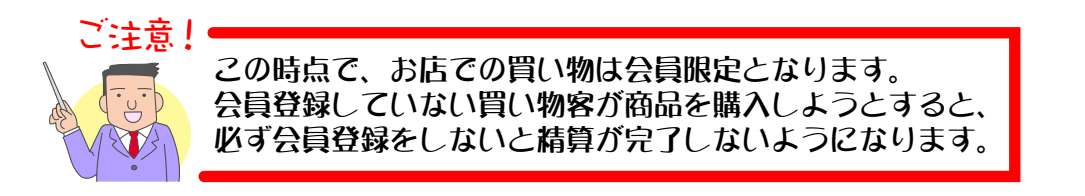

Chapter4-2 会員情報を管理するには … 2

会員情報に関するすべての管理を行います。 会員情報の閲覧、編集、削除やオーナー様自身で新規に会員情報を登録することもできます。

## ① 会員を新規登録する

お店をご利用になる会員を新規に登録します。

- 会員情報には重要な個人データが含まれます。外部に情報が漏れることのないよう、 厳重に保管してください。
- オーナー様ご自身で会員登録を行う場合は、無用なトラブルを避けるためお客様の 了承を得てから登録を行うようにしてください。 ご注意!
- 登録されたコーザー名とパスワードは、お客様がお店へログインする際に必 要な情報となります。登録された会員の方へ正確にお知らせください。
- 1. メインメニュー お 会員の管理 より、サブメニュー 会員データー覧 をクリックします。
- **2.** 会員を新規登録します。

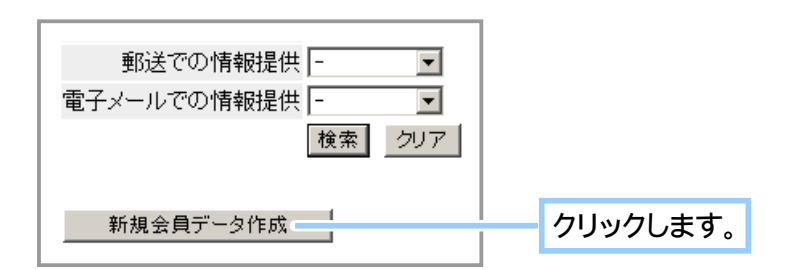

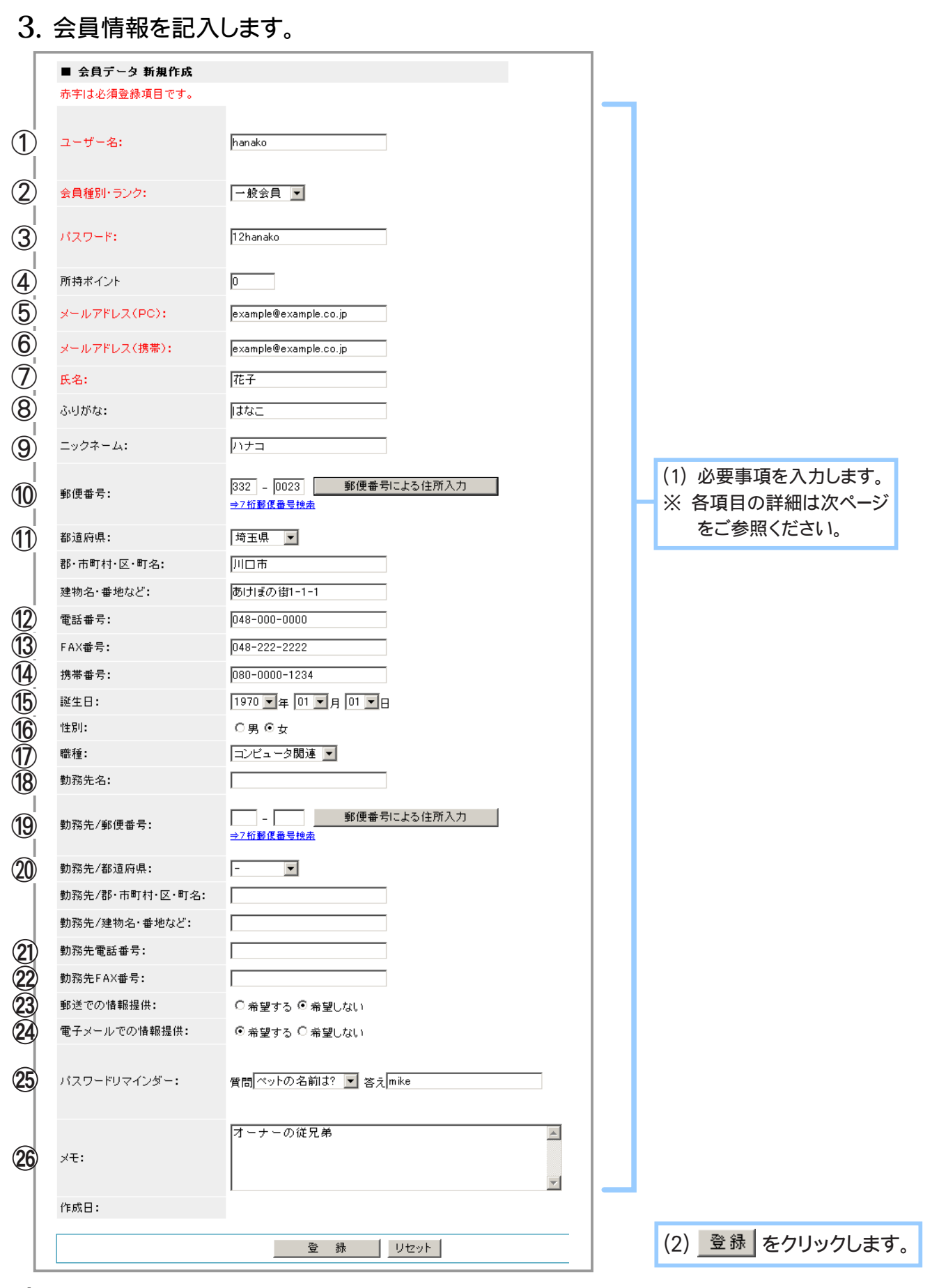

**4.** 会員の新規登録が完了しました。

◆ 各項目について… ◆◆◆

- ①ユーザー名 … お店にログインする際に必要となるユーザー名を 4~16 文字の半角英数字、「-」 (ハイフン)、 「\_」 (アンダーバー)、 「.」 (ピリオド)、 「@」 (アットマーク) で記入します。 (※ログイン時に使用する ID をメールアドレスに設定している場合、この項目は表示されません。 詳細→ 271 ページ)
- ②会員種別 ・ ランク … 会員種別およびランクをプルダウンメニューから選択します。 (詳細→ 285 ページ)
- ③パスワード … お店にログインする際に必要となるパスワードを 4~16 文字の半角英数字で 記入します。
- ④所持ポイント … ポイント数の修正をします。 新規登録時は 【商品の設定】 - 「ポイント還元の設定」 のポイント初期値が設定されています。 ※ 【商品の設定】 - 「ポイント還元の設定」 でポイント還元を使用しない設定にしている場合は、表示されません。
- ⑤メールアドレス (PC) … ご注文の確認メールなど、 お店からの情報を受け取るための連絡先 メールアドレスを半角英数字で記入します。
- ⑥メールアドレス (携帯) … ご注文の確認メールなど、 お店からの情報を受け取るための連絡先 携帯メールアドレスを半角英数字で記入します。
- ⑦氏名 … 会員の氏名を記入します。
- ⑧ふりがな … 氏名のふりがなを全角ひらがなで記入します。
- ⑨ニックネーム … 評価するときに使用するニックネーム (一度登録すると、 変更できません) を記入します。」
- ⑩郵便番号 … 居住地の郵便番号 (郵便番号の検索が可能) を記入します。
- ⑪住所 … 住所を 「都道府県」 「郡 ・ 市町村 ・ 区」 「町名 ・ 番地など」 の 3 項目に分けて記入 します。
- ⑫電話番号 … 連絡先電話番号を記入します。
- ⑬携帯番号 … 連絡先携帯電話番号を記入します。
- ⑭ FAX 番号 … 連絡先ファックス番号を記入します。
- ⑮誕生日 … 生年月日をプルダウンメニューから選択します。
- ⑯性別 … 性別をラジオボタンで選択します。
- ⑰職種 … 31 業種の中から職業をプルダウンメニューで選択します。
- ⑱勤務先名 … 勤務先の名称を記入します。
- ⑲勤務先郵便番号 … 勤務先の郵便番号を記入します。
- ⑳勤務先住所 … 勤務先の住所を 「都道府県」 「郡 ・ 市町村 ・ 区」 「町名 ・ 番地など」 の 3 項目に分けて記入します。
- 勤務先電話番号 … 勤務先の電話番号を記入します。 21
- ・ 勤務先 FAX 番号 … 勤務先の FAX 番号を記入します。 22
- |②郵送での情報提供 … 郵送(ハガキや封書等)での情報希望の有無をラジオボタンで選択 します。
- ②電子メールでの情報提供 … 電子メールでの情報希望の有無をラジオボタンで選択します。
- △⑤パスワードリマインダ … 会員がパスワードを忘れてしまった時のために、 パスワードリマインダ の質問と答えを設定します。
- ⑧メモ … 会員に関する覚書などのメモを記入します。

# ② 会員情報を編集する

会員の登録情報の参照や登録内容の変更、および会員についてのメモを書き留めておくことができま す。

1. メインメニュー ( 3 会員の管理 ) より、サブメニュー 会員データー覧 | をクリックします。

 $2.$  登録情報を編集する会員を検索します。

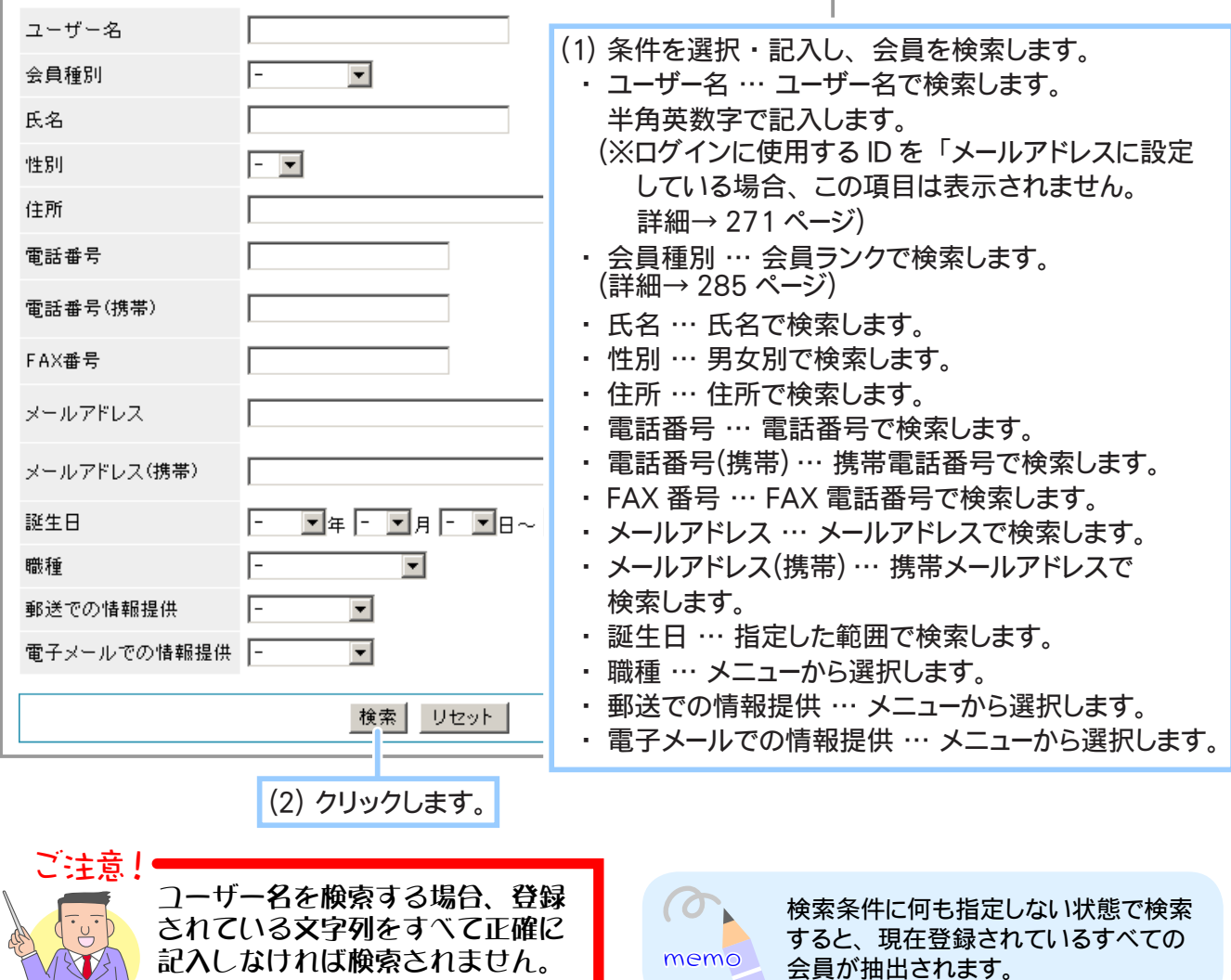

**3.** 登録情報を編集する会員を選択します。

N XV

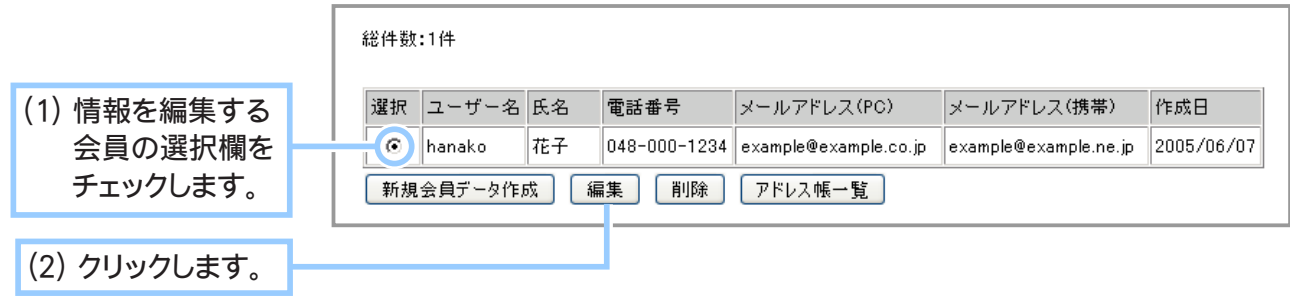

# **4.** 会員情報を編集します。

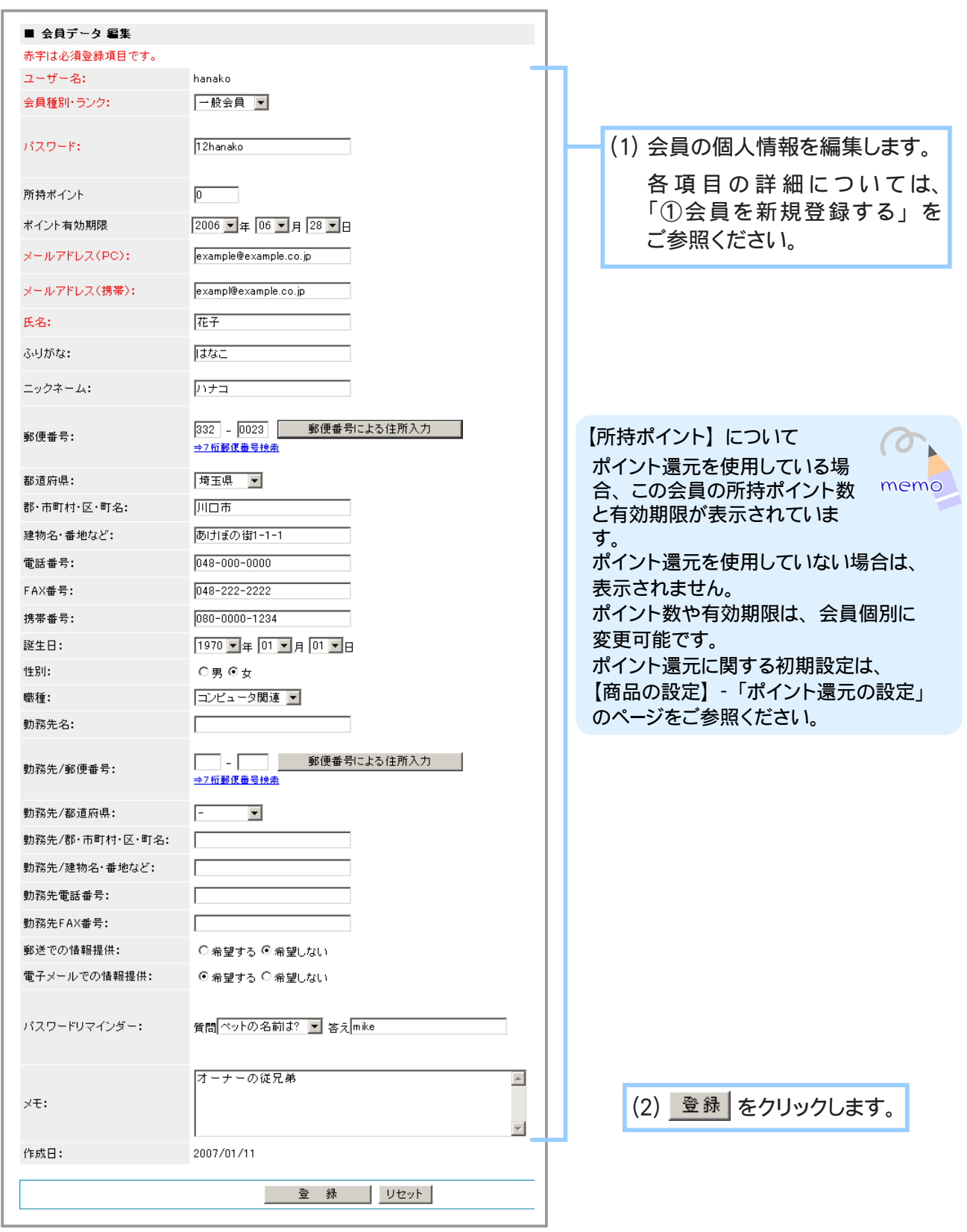

**5.** 会員情報の編集が完了しました。

◆ 会員のアドレス帳を削除する ◆◆◆

会員がアドレス帳に配送先を登録している場合、管理画面から登録されている配送先情報を削 除することができます。

アドレス帳機能の設定については「Chapter3-20 アドレス帳機能を使用できるようにするには (265 ページ)」をご参照ください。

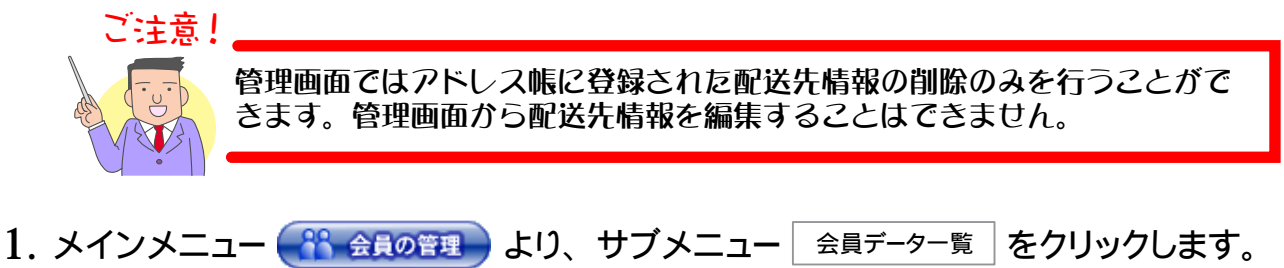

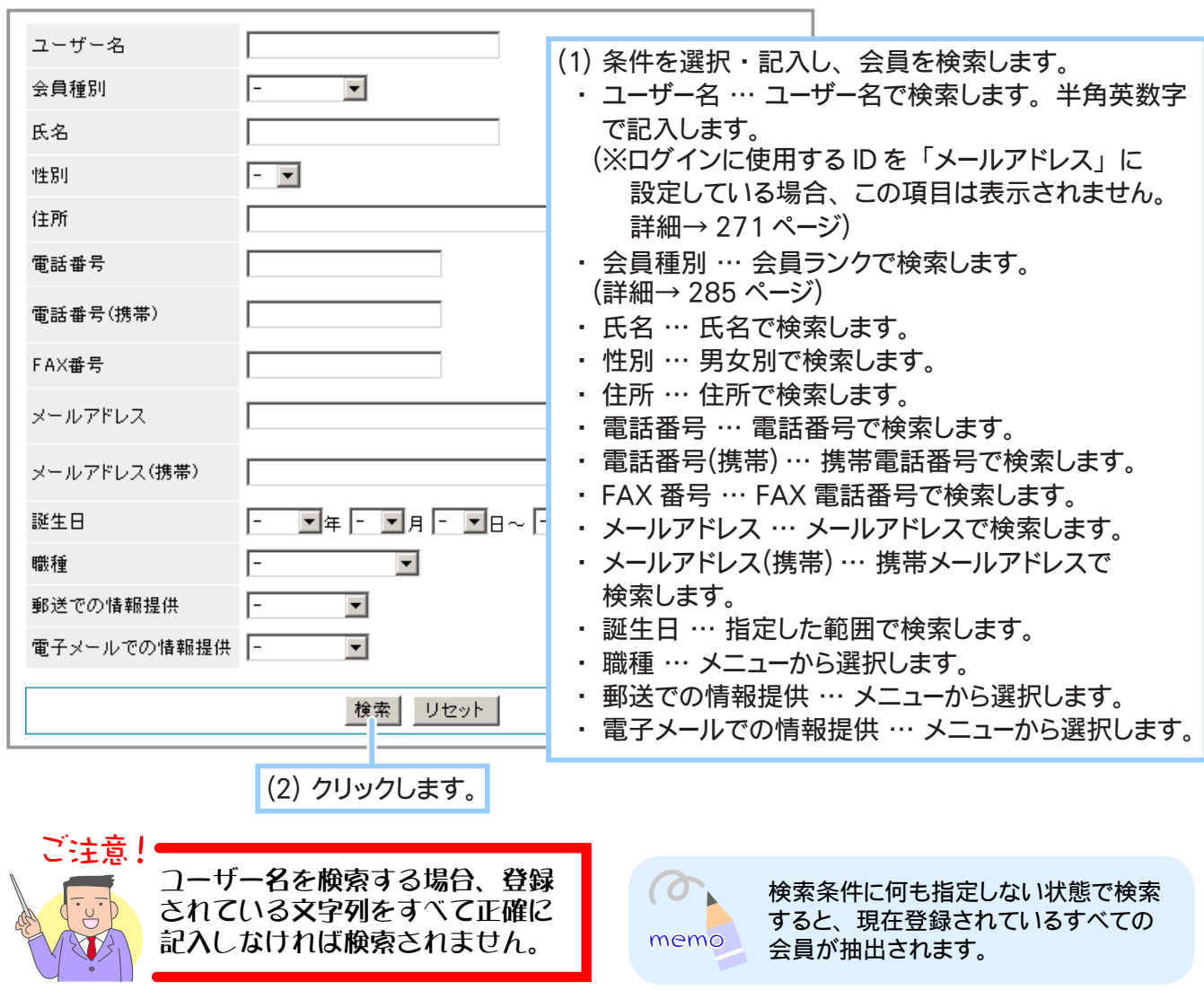

 $2.$  アドレス帳を削除する会員を検索します。

**3.** アドレス帳を削除する会員を選択します。

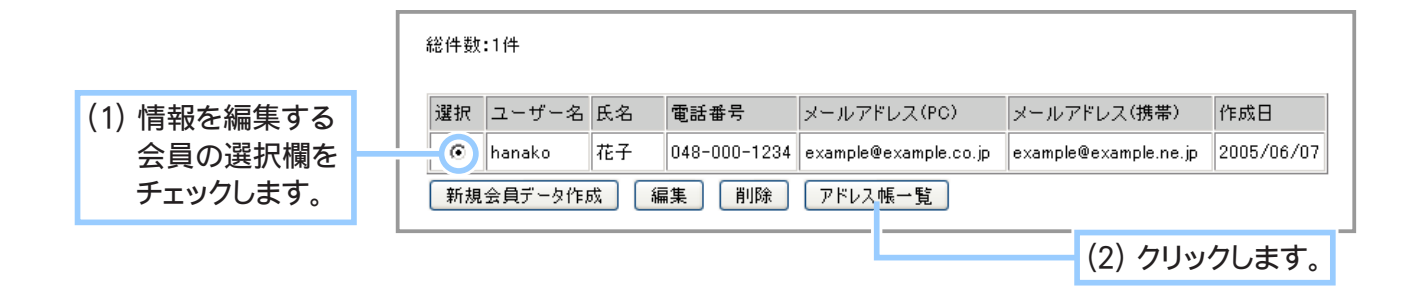

#### **4.** 選択した会員のアドレス帳が表示されます。

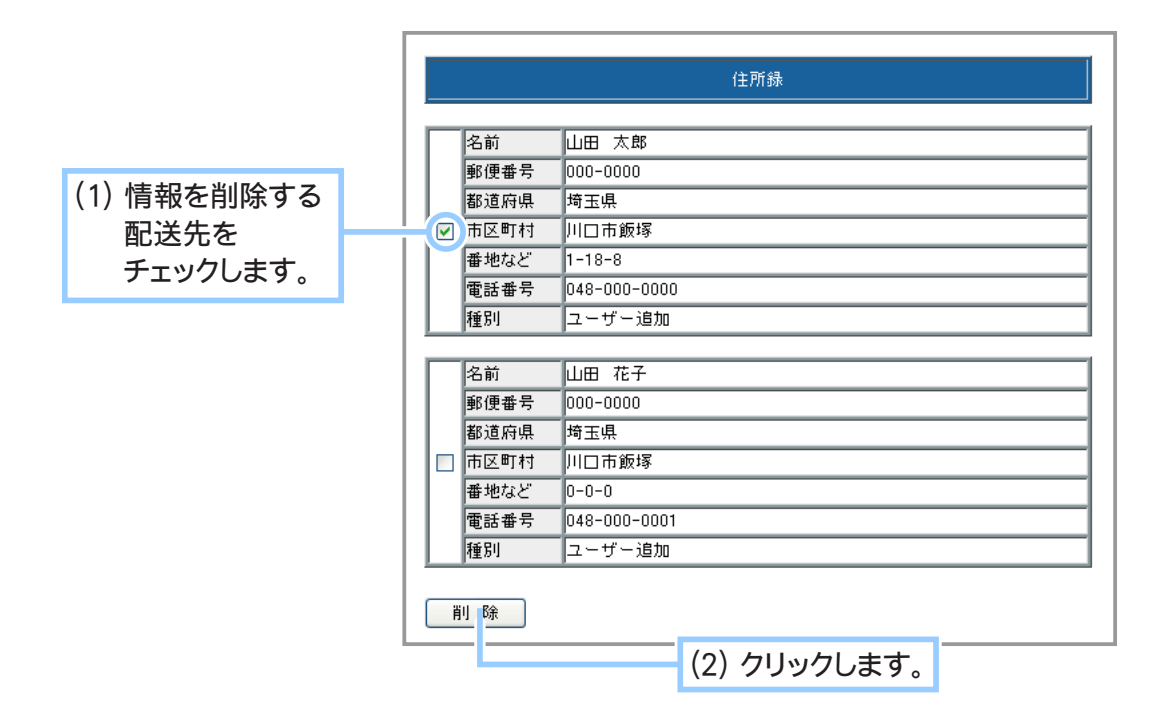

## **5.** 確認画面が表示されます。

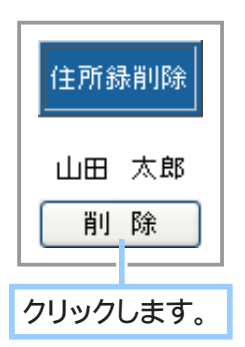

**6.** 選択した配送先が削除されました。

# ③ 会員情報を削除する

会員登録の解除申請があった会員情報を削除します。

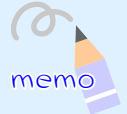

ショッパーカートでは会員登録の解除機能はありません。 会員の登録解除の方法について、 ホームページ内もしくはヘルプページなど、 適当な場所に告知しておくとよいでしょう。

売上データの存在する会員は削除できません。 売上データの保存後、削除したい会員の売上データを消去してから会員の削除を実行して ください。

- 1. 売上データの保存(ダウンロード)→「5-7 売上一覧データを保存するには?」(352ページ) 2. 会員の売上データを削除 → 「5-1 ②売上データを削除する」(331 ページ)
- 3. 会員情報の削除
- 1. メインメニュー ( <mark>33 会員の管理 )</mark> より、 サブメニュー | 会員データー覧 | をクリックします。

#### **2.** 登録情報を削除する会員を検索します。

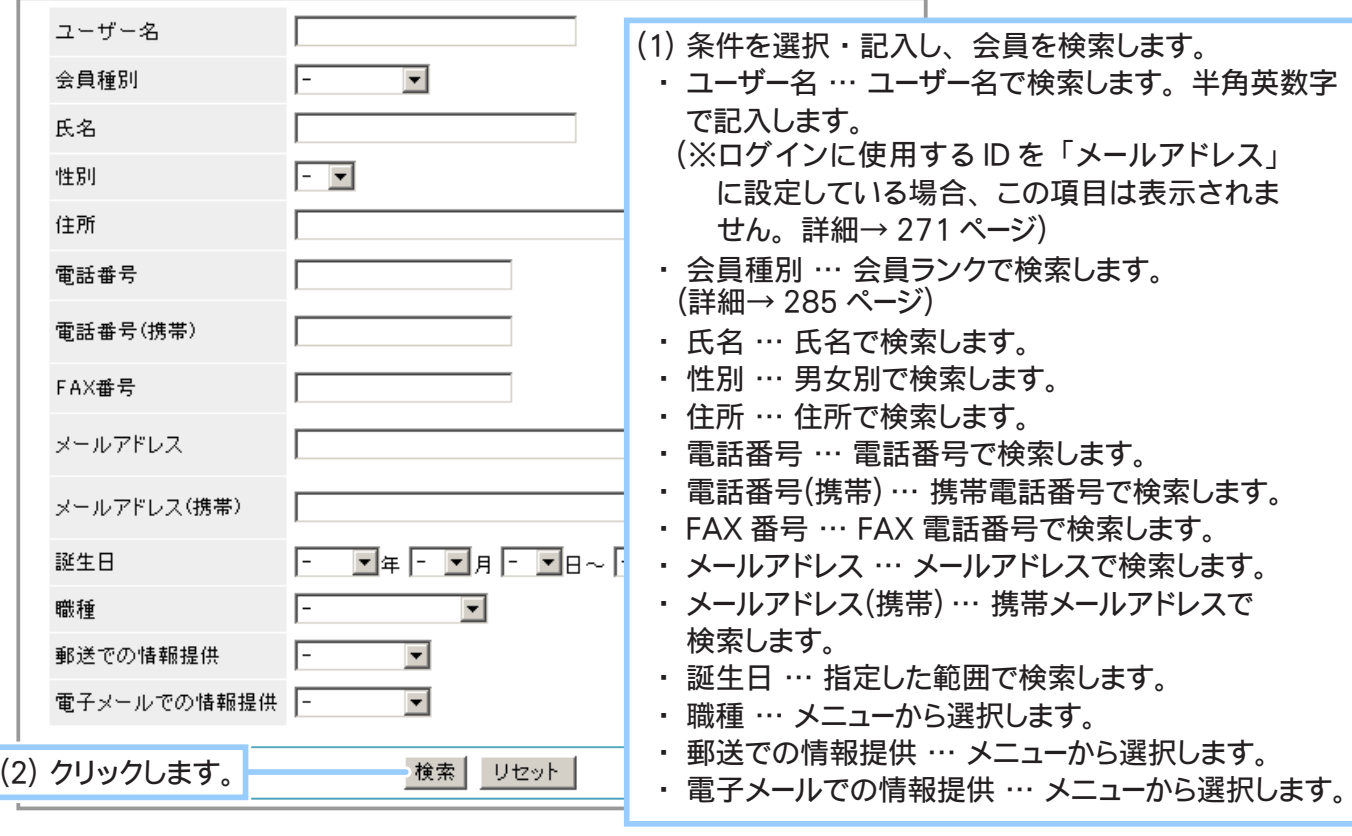

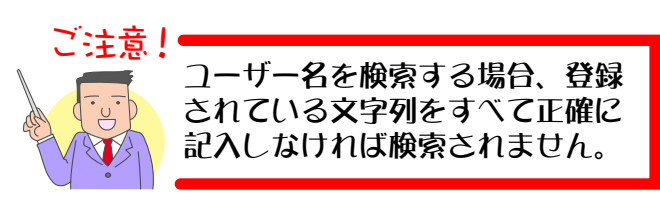

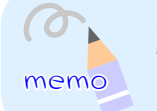

検索条件に何も指定しない状態で検索 すると、 現在登録されているすべての 会員が抽出されます。

ご注意!

#### **3.** 登録情報を削除する会員を選択します。

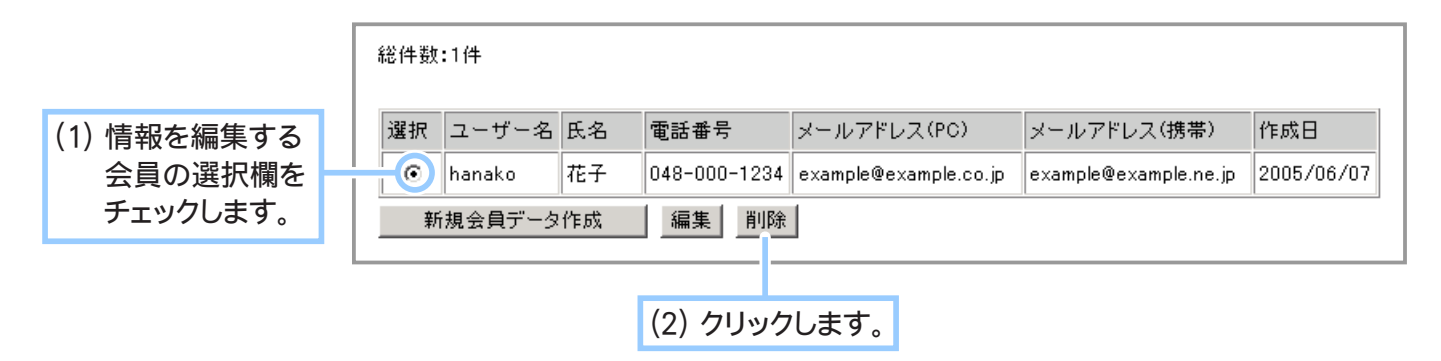

**4.** 会員を削除します。

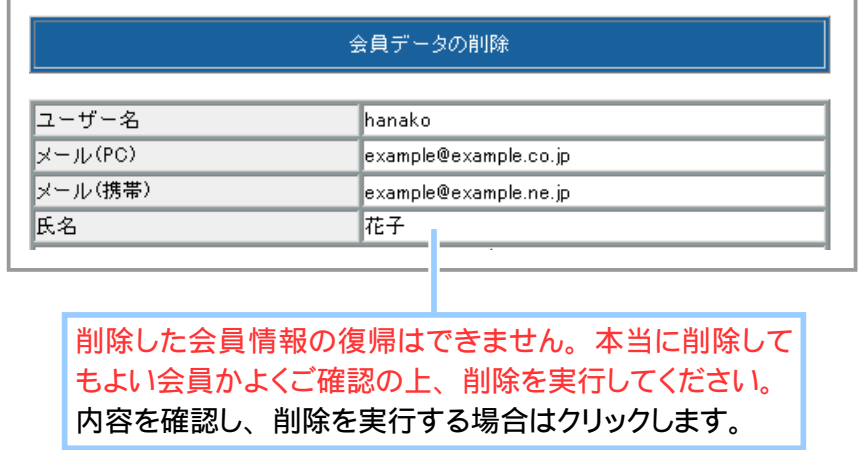

**5.** 削除が完了しました。

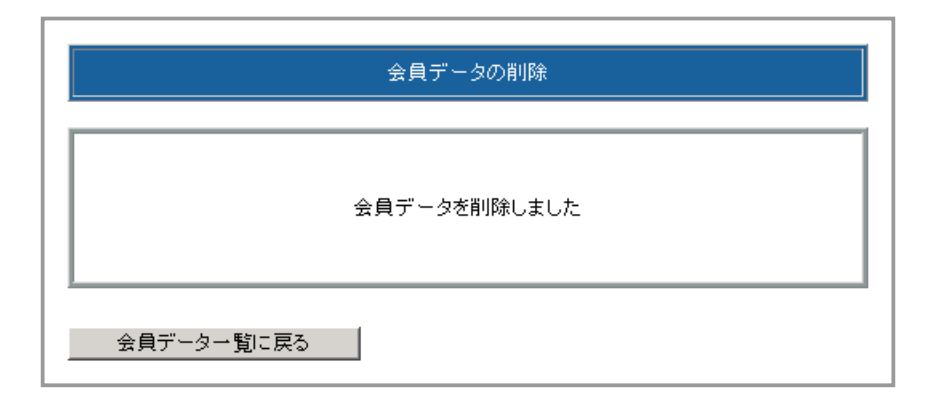

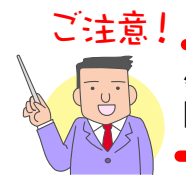

会員が削除されるとその会員が使用していたアドレス帳の配送先データも削 除されます。

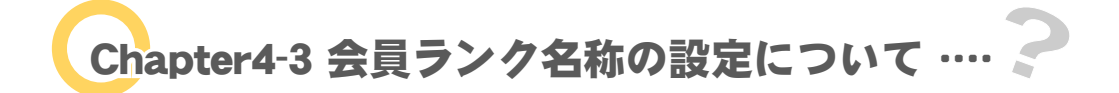

会員ごとにランクを設定します。

各ランクごとに価格を反映させたり、商品販売可否を設定できます。

- 1. メインメニュー <sup>88</sup> 会員の管理 より、サブメニュー 会員ランク名称の設定 をクリックします。
- **2.** 会員ランク名称の設定が表示されます。

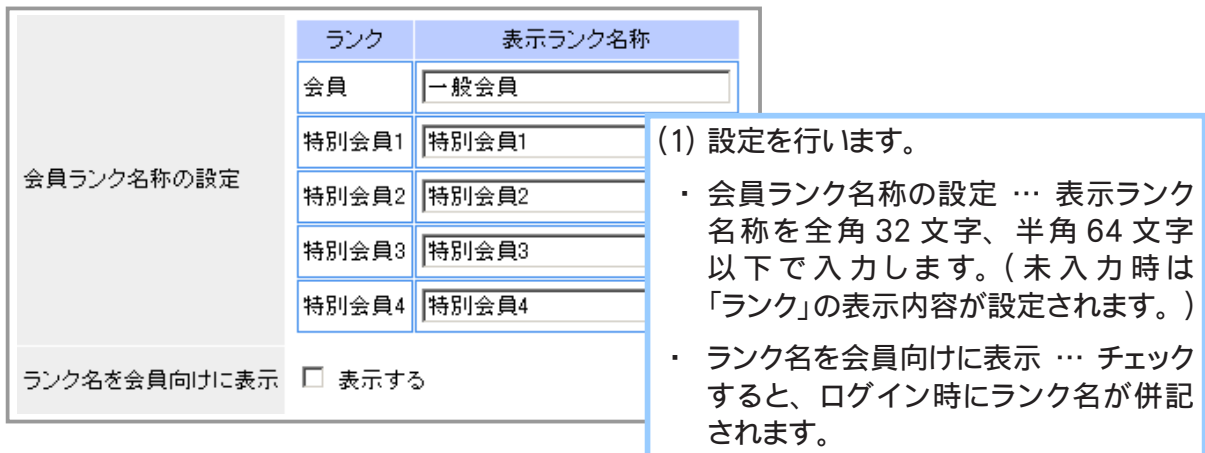

(2) 登録 をクリックします。

**3.** 会員ランク名称の設定が完了しました。

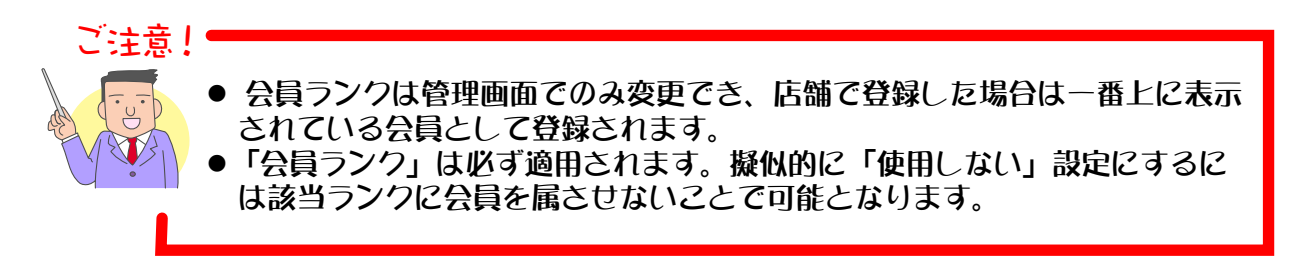

Chapter4-4 メールの署名について … ?

配信メールの本文に記載する署名(あとがきや奥付など)を設定します。 ここで設定された署名は、配信メールの作成フォームに連動しています。配信メールを作成する際は、 まず署名の設定を行うようにしてください。

1. メインメニュー ( 3 会員の管理 ) より、サブメニュー 署名の設定 | をクリックします。

**2.** 署名の設定が表示されます。

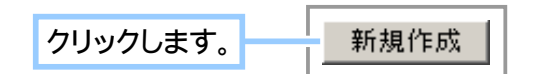

**3.** 署名内容を記入します。

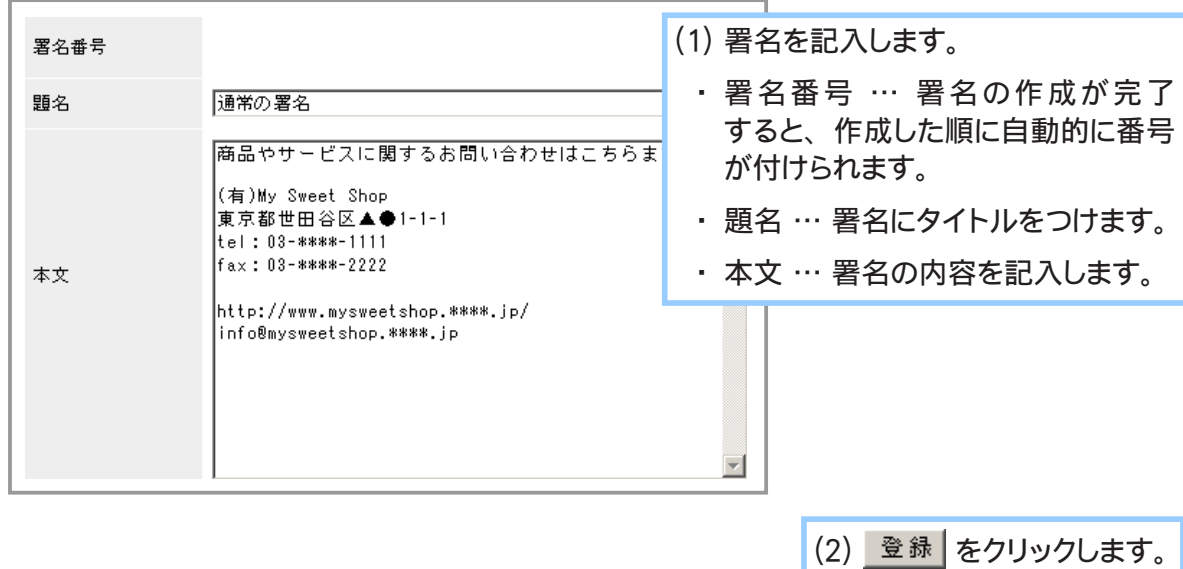

**4.** 署名の作成が完了しました。

Chapter4-5 メール配信管理について ……

会員用メールマガジンの発行やその他ご案内など、会員へお届けするお知らせメールの作成、管理を 行います。

メールの作成から配信までの流れは以下のとおりとなります。

※メールに署名を記述する場合は、 まず署名の登録をしてください。 (前ページ参照) ↓ ① メールの作成 ↓ ② 配信リスト (受信者リスト) の作成 ↓ ③ メールの送信

### ① メールを作成する

会員へ配信するメールを作成します。

作成できるメールの種類は「メールマガジン」と「携帯用メールマガジン」と「その他(メールマガ ジン以外)」の 3 種類となります。

定期的にお届けしたいお店の情報などは「メールマガジン」を、その他のお知らせはメール種別に「そ の他」を選択して配信メールを作成してください。

「メールマガジン」に指定されたメールは、配信後バックナンバーとしてお店で公開することができ ます。

- 1. メインメニュー ( 1 会員の管理 ) より、 サブメニュー | メール配信管理 | をクリックします。
- **2.** 新規メールを作成します。

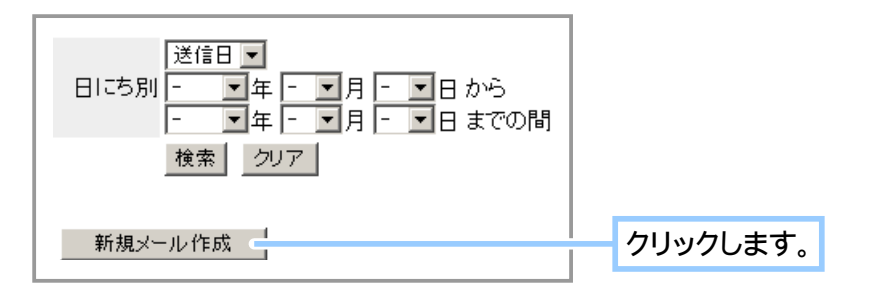

## **3.** メールの内容を記入します。

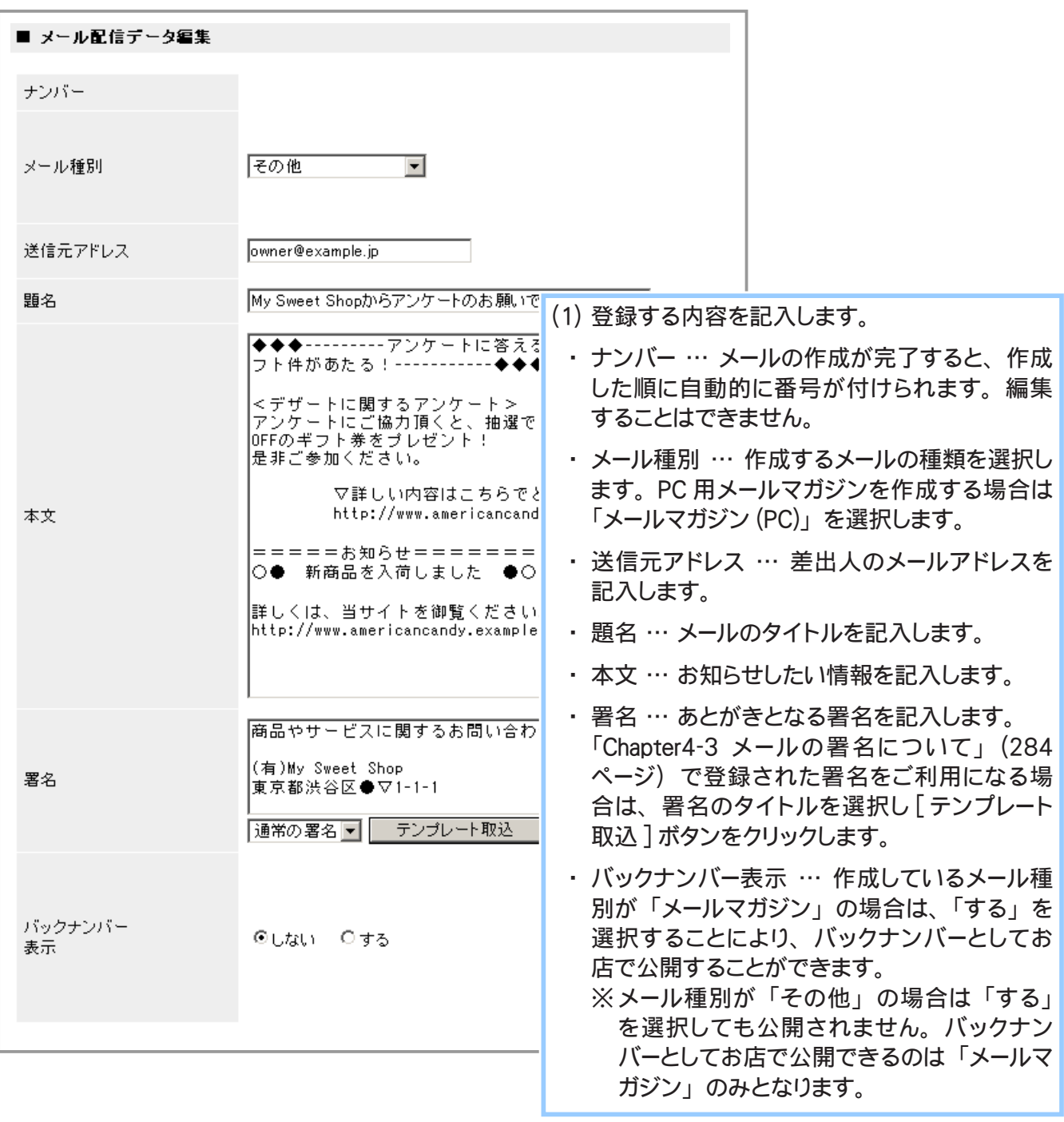

(2) 登録 をクリックします。

**4.** メールの作成が完了しました。
# ② 会員へメールを配信する

メールを作成したら、次はその作成したメールをどの会員にお届けするか、配信リストを作成します。 一度にすべての会員へ配信することができますが、性別や住所で検索された会員だけを対象に配信リ ストに登録することもできます。

まずはメールの配信リストを作成し、その後メールの配信を実行してください。

◆ まず配信リストを作成します… ◆◆◆

1. メインメニュー ( 1) 会員の管理 ) より、 サブメニュー | メール配信管理 | をクリックします。

#### **2.** 配信リストを作成するメールを検索します。

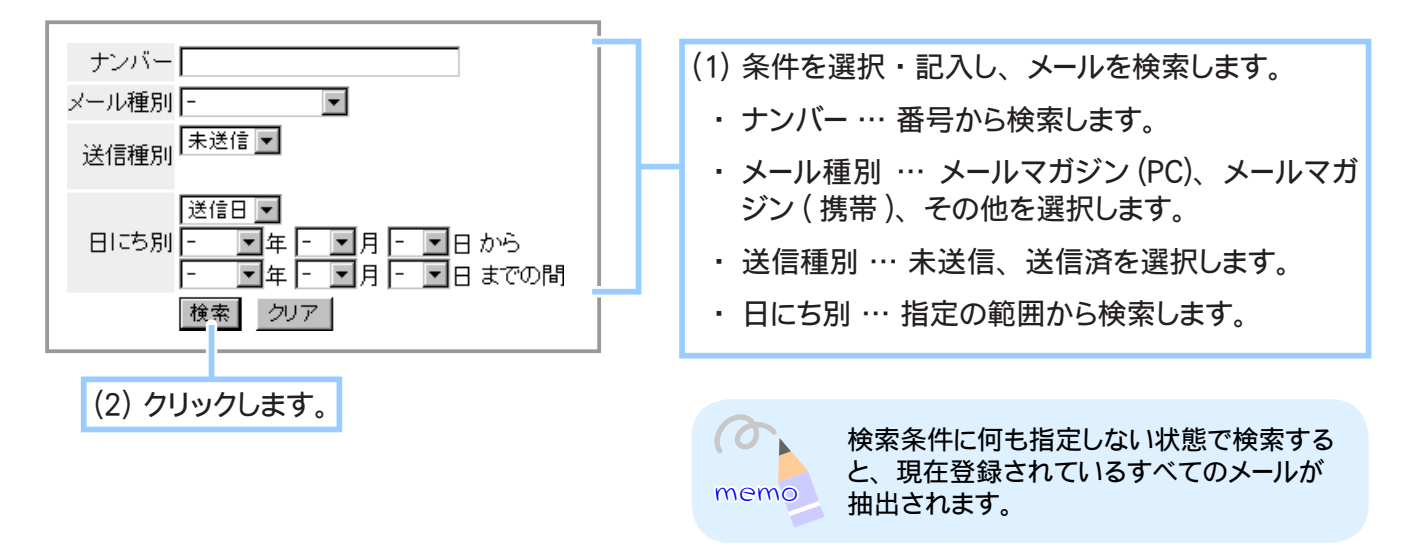

**3.** 配信リストを作成します。

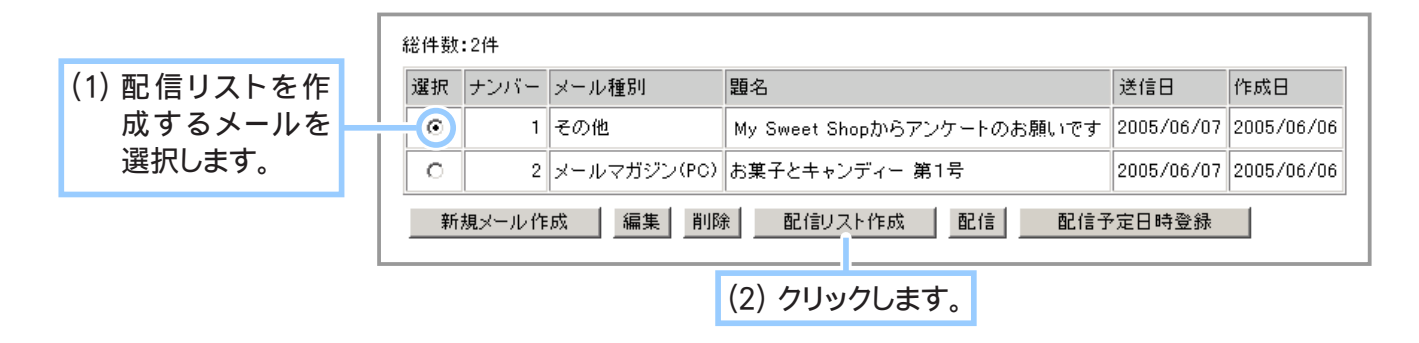

**4.** 配信リストに登録する会員を追加します。

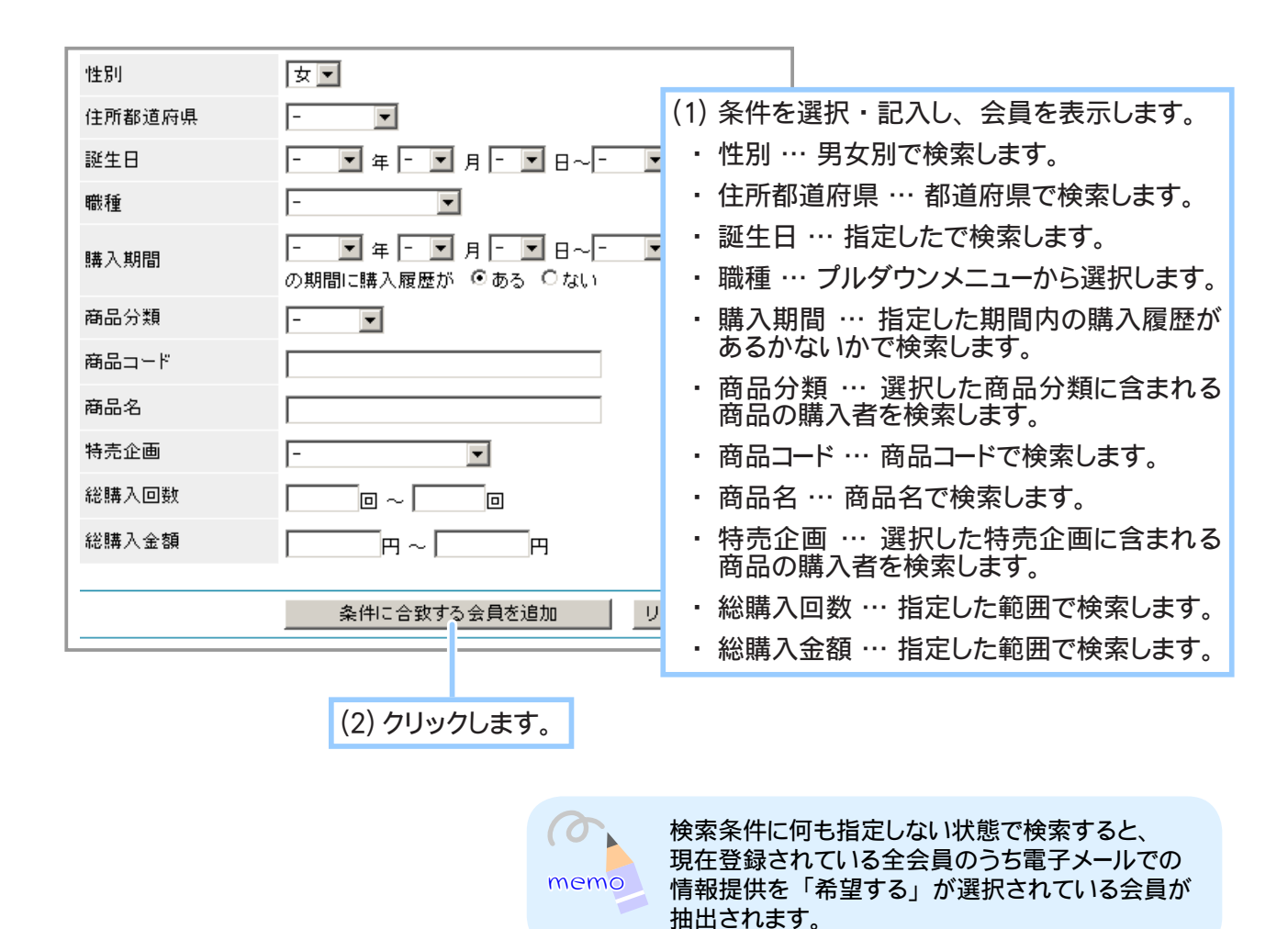

**5.** メールを配信する会員だけを表に残します。

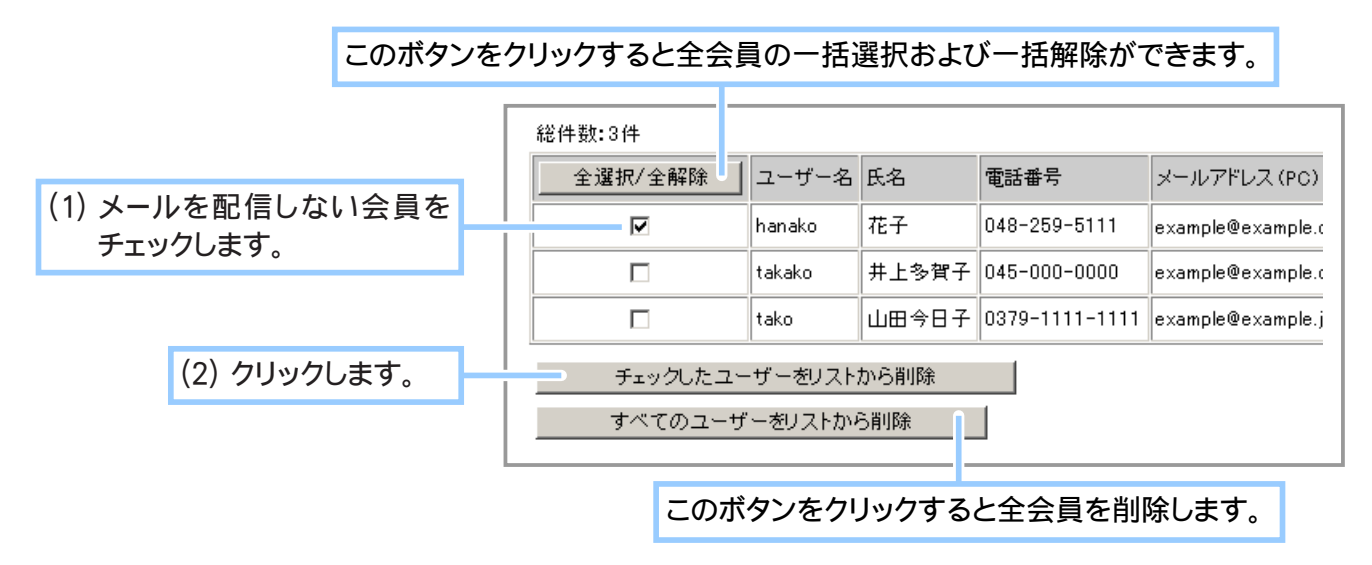

**6.** メールを配信する会員の一覧表が完成したら配信リストの作成も完成です。

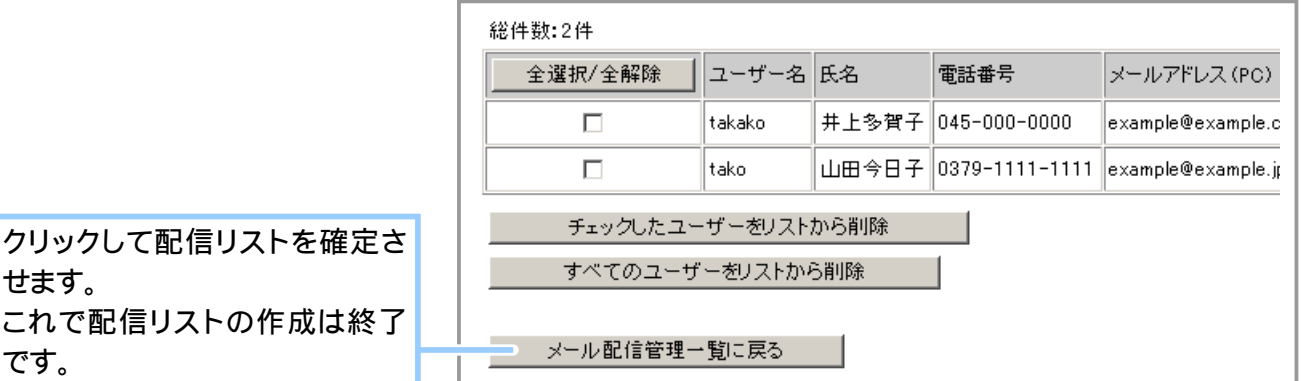

◆ メールを配信します… ◆◆◆

### **1.** 先ほど配信リストを作成したメールを選択します。

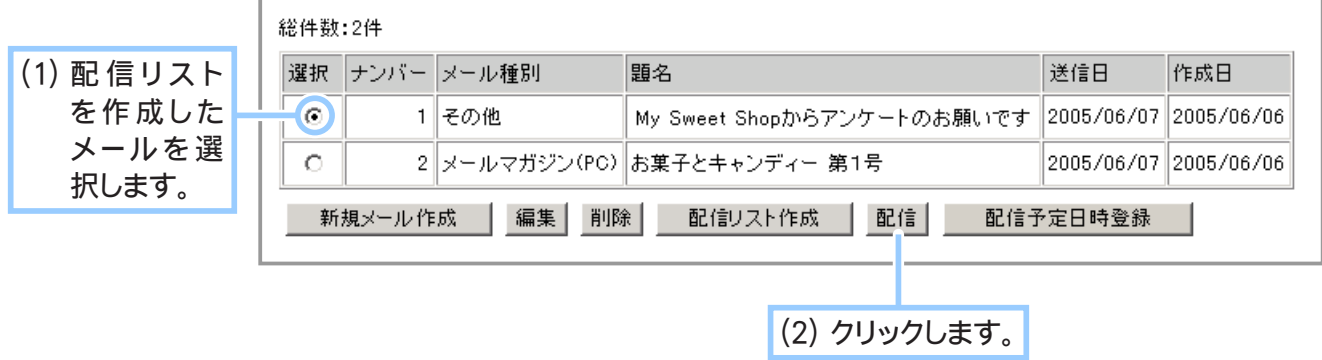

**2.** メールを配信します。

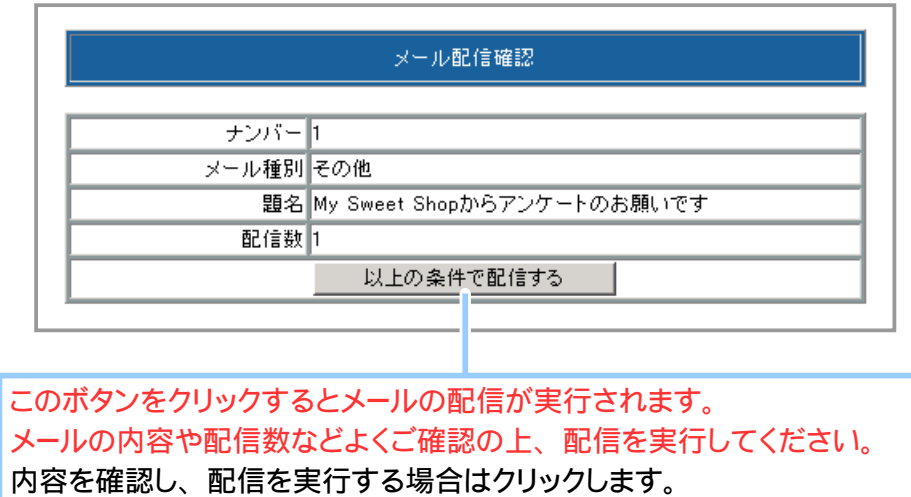

**3.** メールの配信が完了しました。

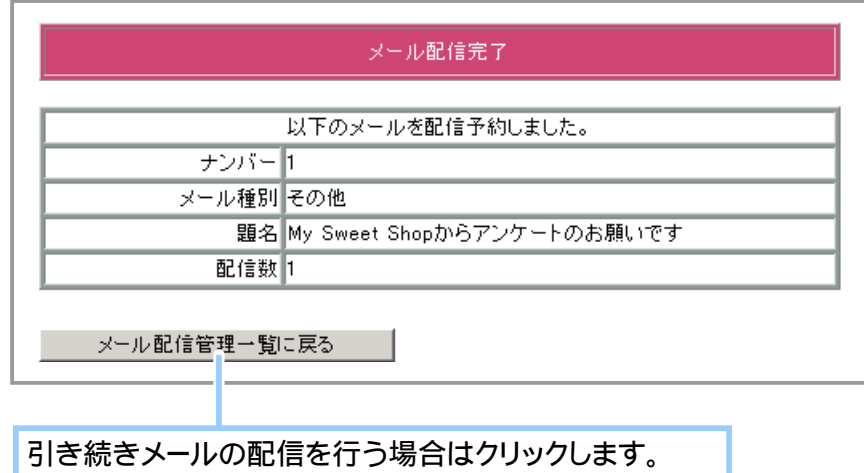

◆ 配信日時を指定してメールを配信するには… ◆◆◆

**1.** 配信リストを作成したメールを選択します。

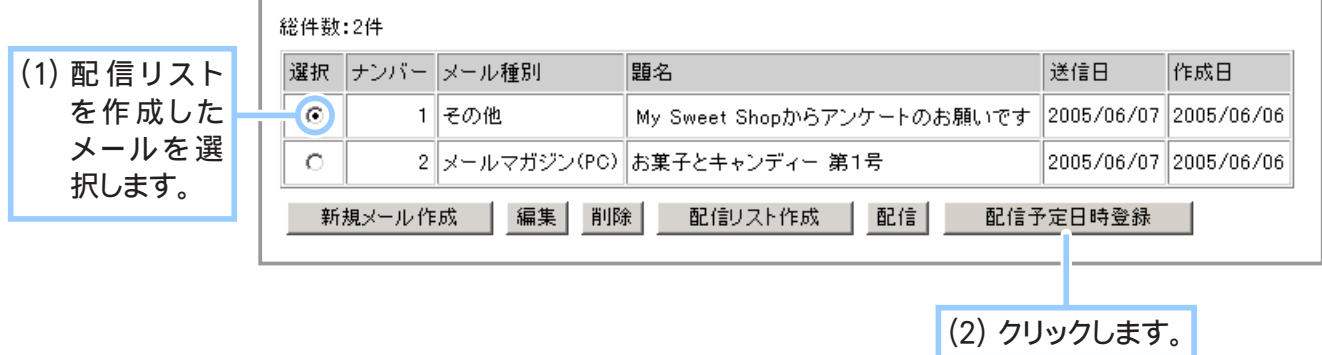

**2.** メール配信日時を登録します。

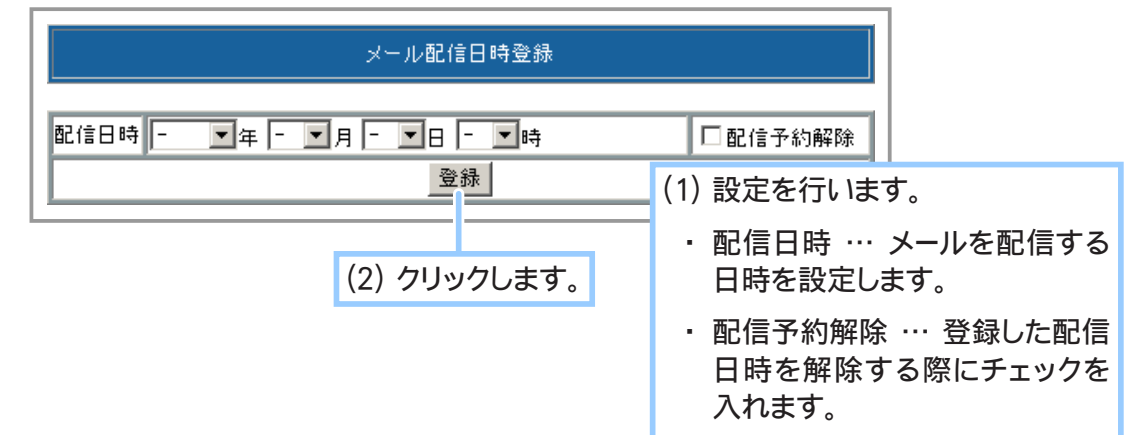

**3.** 配信日時の登録が完了しました。

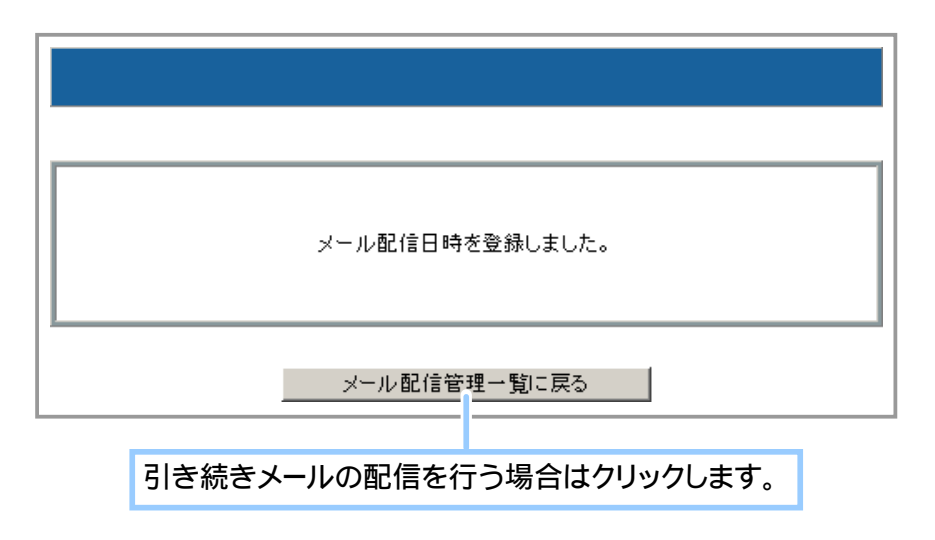

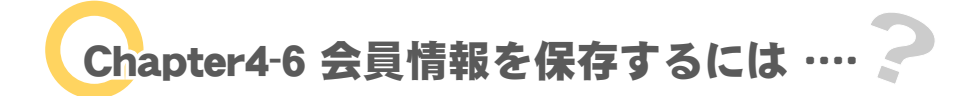

すべての会員の登録情報をご自分のコンピュータに保存(ダウンロード)しておくことができます。 以下の項目順に CSV 形式ファイルで保存されます。Microsoft Excel 等で閲覧、編集することができ ます。

ご注意! 会員の登録情報には個人を特定することのできる大変重要なデータが含まれ ています。 第三者へ情報の開示、提供、販売等「本人に無断で」データを流用すること は法律に抵触する可能性があります。 会員の登録情報は不正に入手されてしまうことの無いよう厳重に保管し、お取り扱 いには十分気をつけてください。

# ① 保存する項目を設定する

会員情報データの保存(ダウンロード)する項目を設定することができます。

- **1.** メインメニュー より、 サブメニュー をクリックします。 会員情報エクスポート設定
- **2.** 保存する項目を設定します。

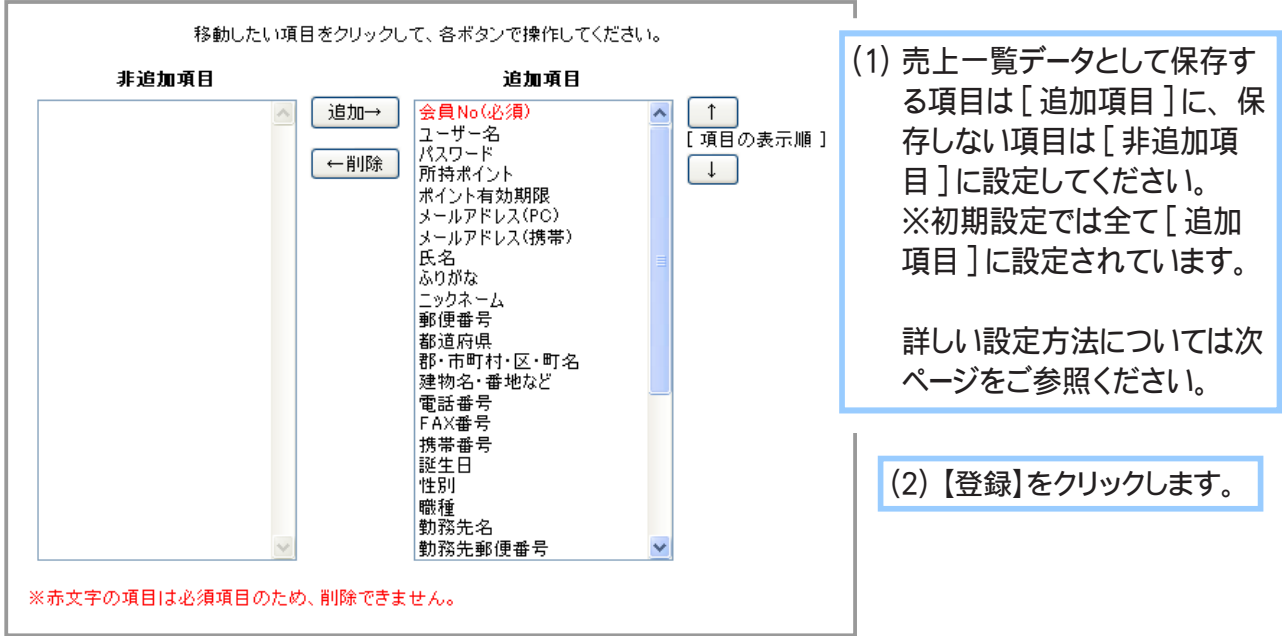

**3.** 設定が完了しました。

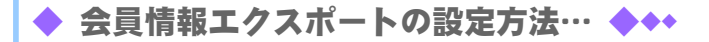

1. 追加項目 ・ 非追加項目の設定 設定したい項目をクリックして選択し、【追加】 をクリックすると [ 追加項目 ] に、【削除】 をクリッ クすると [ 非追加項目 ] にそれぞれ設定することが出来ます。 ctrl キーを押しながらクリックすることで複数項目を選択することが出来ます。

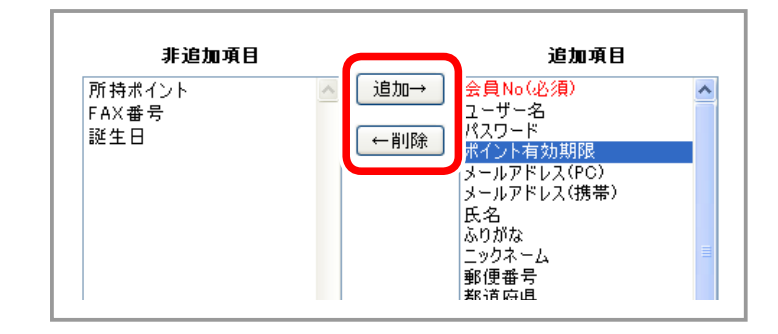

2. 追加項目の表示時順の変更 表示順を変えたい項目をクリックして選択し、 【↑】 をクリックすると表示順が一つ上に、 【↓】 をクリックすると表示順が一つ下に移動します。 上に表示されている項目から順番にダウンロードされます。 項目の表示順の変更は一項目ずつ行ってください。

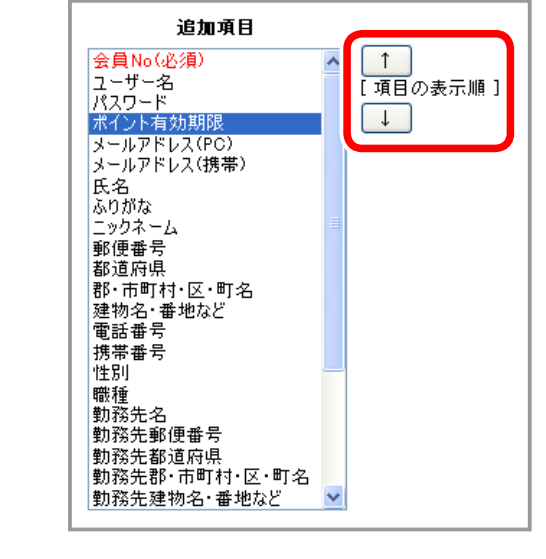

## ② 会員のデータを保存する

- 1. メインメニュー <sup>(28</sup>余員の管理) より、サブメニュー データの保存 をクリックします。
- **2.** 保存したい会員情報を指定します。

memo

 $\sigma$ 

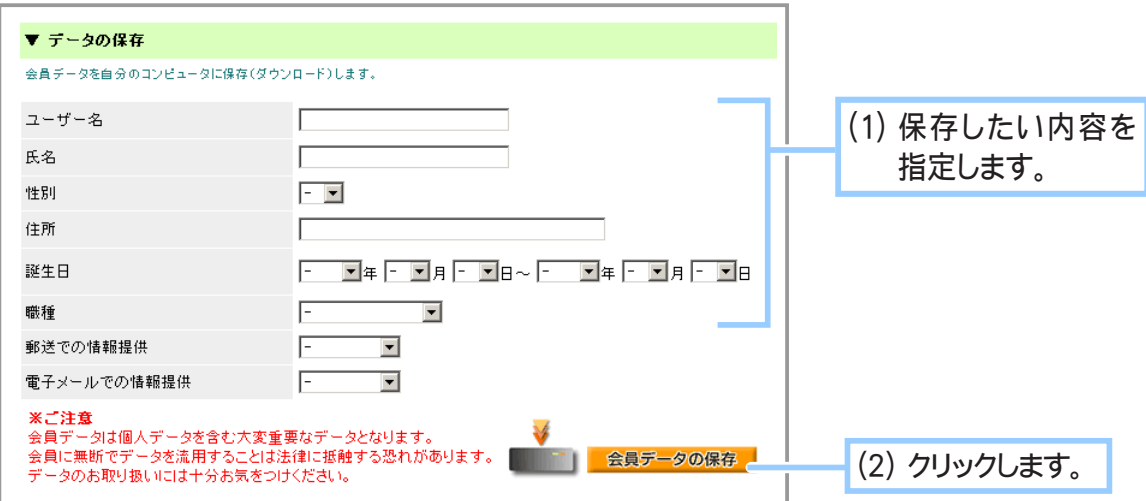

条件に何も指定しない状態で保存ボタンをクリックすると、登録されているすべて のデータが保存されます。 データ量が多い場合は、 保存する項目を指定すること をおすすめします。 保存されるデータ項目は、 「① 保存する項目を設定する」 で 設定した項目となります。 設定をされていない場合は、 下記の全ての項目が保存 されます。

会員 No、 ユーザー名、 パスワード、 所持ポイント、 メールアドレス (PC)、 メールアドレス ( 携帯 )、 氏名、ふりがな、ニックネーム、郵便番号、都道府県、郡・市町村・区・町名、建物名・ 番地など、 電話番号、 FAX番号、 携帯番号、 誕生日、 性別、 職種、 勤務先名、 勤務先 郵便番号、 勤務先都道府県、 勤務先郡 ・ 市町村 ・ 区 ・ 町名、 勤務先建物名 ・ 番地など、 勤務先電話番号、 勤務先FAX番号、 郵送での情報提供、 電子メールでの情報提供、 パスワー ドリマインダー質問、 パスワードリマインダー答え、 メモ、 作成日

**3.** 任意の場所に保存します。

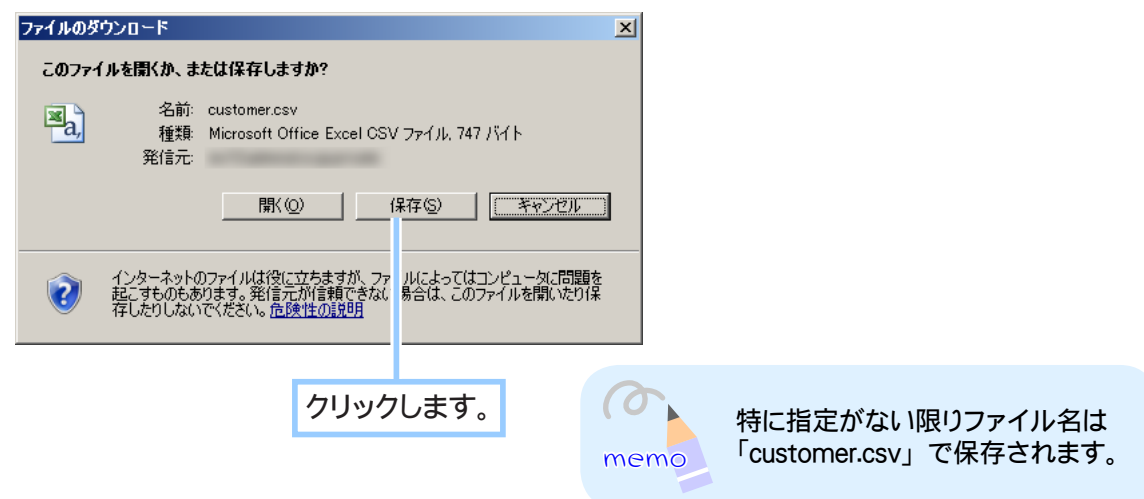

**4.** 保存が完了しました。

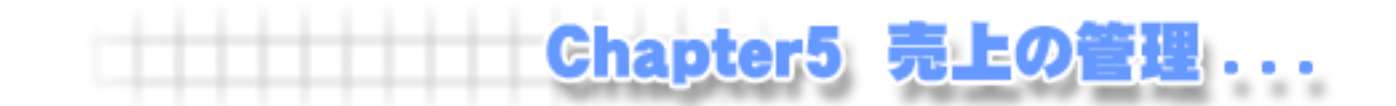

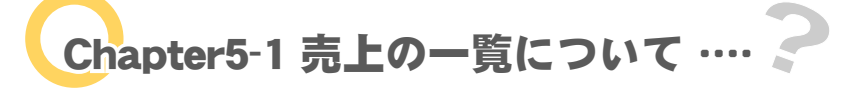

商品のご注文履歴を一覧で照会することができます。

# ① 商品の発送と入金の確認について

オーナー様は商品の発送や入金の確認が済んだら、ご注文の詳細画面でその記録を登録してくださ い。入金日を登録されたデータは売上情報として保存され、「売上の分析」機能に連動します。

◆ 入金日・発送日を売上データごとに個別に登録する場合… ◆◆◆

- 1. メインメニュー ※3 売上の管理 より、サブメニュー 売上の一覧 をクリックします。
- **2.** 記録を登録するご注文データを検索します。

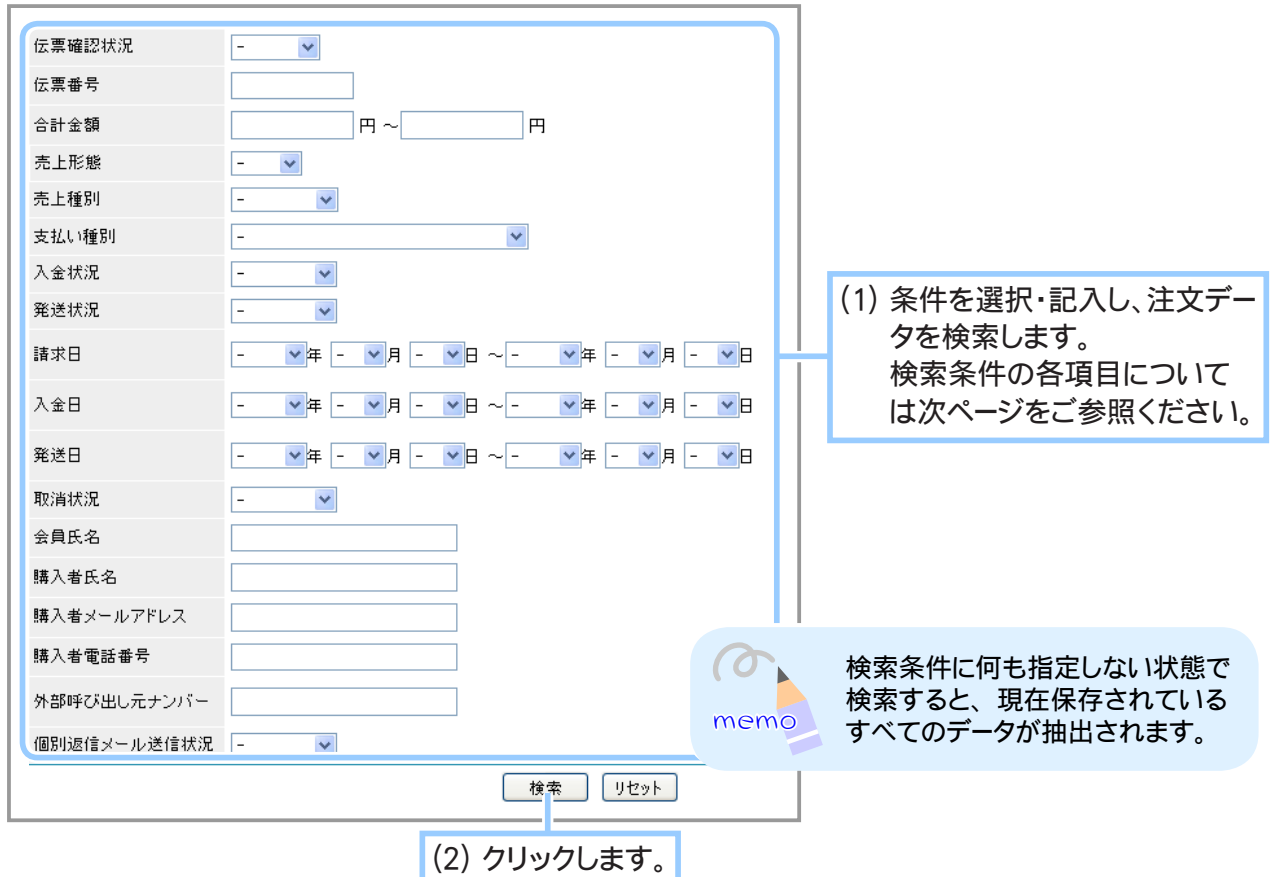

▼各項目について

- ・ 伝票確認状況 … 過去に伝票を確認したかどうかで検索します。
- ・ 伝票番号 … 番号で検索します。 半角英数字で記入します。
- ・ 合計金額 … 売上の合計金額で検索します。 ※合計金額に代引き手数料は含まれません。
- ・ 売上形態 … PC で購入された伝票 ・ 携帯で購入された伝票のどちらかで検索します。
- ・ 売上種別 … 売上別で検索します。
- ・ 支払い種別 … 支払い別で検索します。
- ・ 入金状況 … 未入金、 入金済みで検索します。
- ・ 発送状況 … 未発送、 発送済みで検索します。
- ・ 請求日 … 指定の範囲から選択します。
- ・ 入金日 … 指定の範囲から選択します。
- ・ 発送日 … 指定の範囲から選択します。
- ・ 取消状況 … 売上を取り消したかどうかで検索します。
- ・ 会員氏名 … 会員登録されている氏名で検索します。 ※非会員は 「ゲスト」 と指定することで検索可能です。
- ・ 購入者氏名 … 購入時の請求先として入力された氏名で検索します。
- ・ 購入者メールアドレス … 購入時の請求先として入力されたメールアドレスで検索します。
- ・ 購入者電話番号 … 購入時の請求先として入力された電話番号で検索します。
- ・ 外部呼び出し元ナンバー … 外部購入ボタンの数値から検索します。
- ・ 個別返信メール送信状況 …個別返信メールを送信済みか未送信かで検索します。

**3.** ご注文の詳細画面を表示させます。

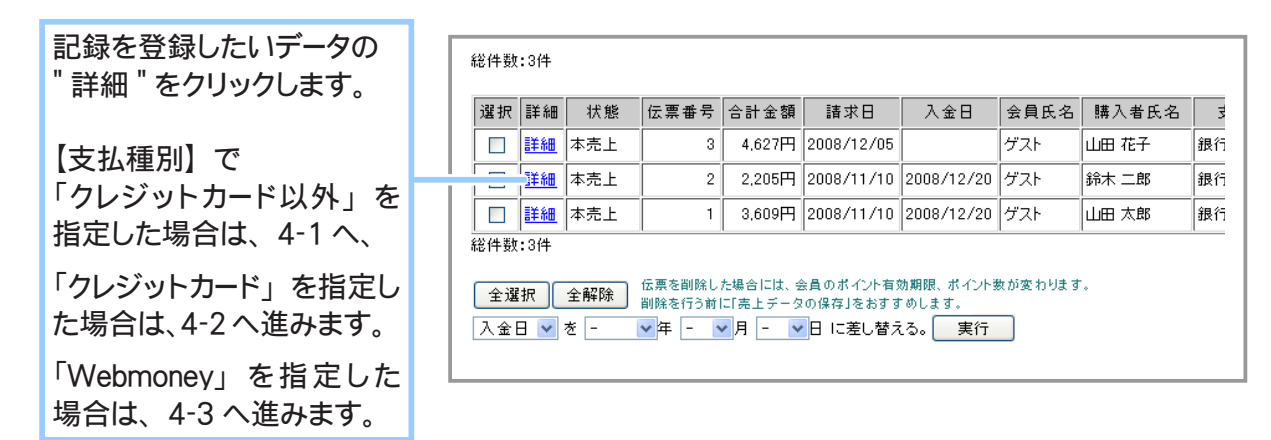

- **4.** 入金日や商品発送の記録を登録します。
	- 支払種別でクレジットカードまたは Webmoney 以外 (銀行振込 ・ 郵便振替 ・ 代金 **4-1.** 引換 ・ コンビニ決済 ・ クロネコ@ペイメント) を指定した場合
		- **4-1-1.** 入金日や商品発送の記録を登録します。

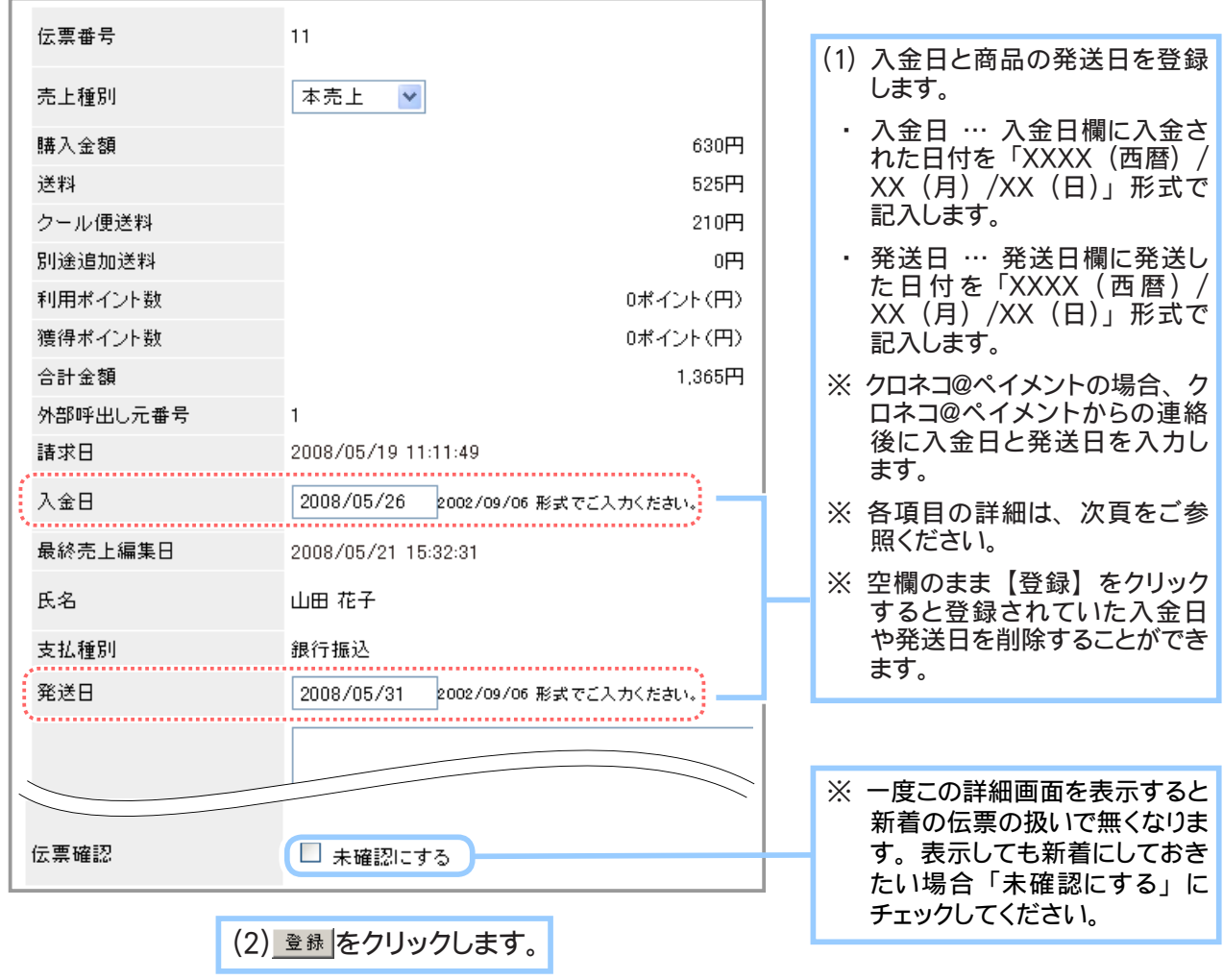

▼各項目について

- ・ 伝票番号 … 自動的に作成され、 連番で番号が付けられます。
- ・ 売上種別 … 「本売上」 (通常在庫からの販売) ・ 「予約売上」 (予約在庫からの販売) からお選びいただけます。
- ・ 購入金額 … 購入した金額 (単価×数量) が表示されます。
- ・ 送料 … 送料が表示されます。
- ・ クール便送料 … クール便適用商品の場合のみ、 クール便送料が表示されます。
- ・ 別途追加送料 … 個別に設定した送料が表示されます。
- ・ 利用ポイント数 … 利用されたポイント数です。
- ・ 獲得ポイント数 …新規ポイント数です。
- ・ 合計金額 … 購入金額、 送料、 別途追加送料が足された金額が表示されます。
- ・ 外部呼出し元番号 … 外部購入ボタン使用時の、 site\_no パラメータの数値が表示され ます。
- ・ 請求日 … ご注文日が表示されます。
- ・ 入金日 … 入金のあった日を入力します。
- ・ 最終売上編集日 … 最後にこの売上データを編集した日時が表示されます。
- ・ 氏名 … 会員が精算をした場合は会員の氏名が、 それ以外は 「購入者」 の氏名が表 示されます。
- ・ 支払種別 … 支払方法が表示されます。
- ・ 発送日 … 発送した日を入力します。
- **4-1-2.** 登録が完了しました。

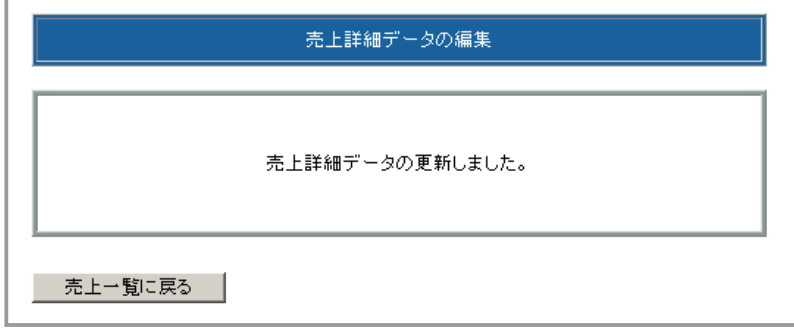

**4-2.** 支払種別でクレジットカードを指定した場合

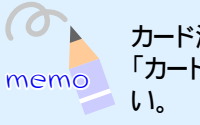

カード決済に関する詳細は、 弊社マニュアルの 「カード決済のご利用について」 をご参照くださ

## **4-2-1.** 詳細画面を表示します。

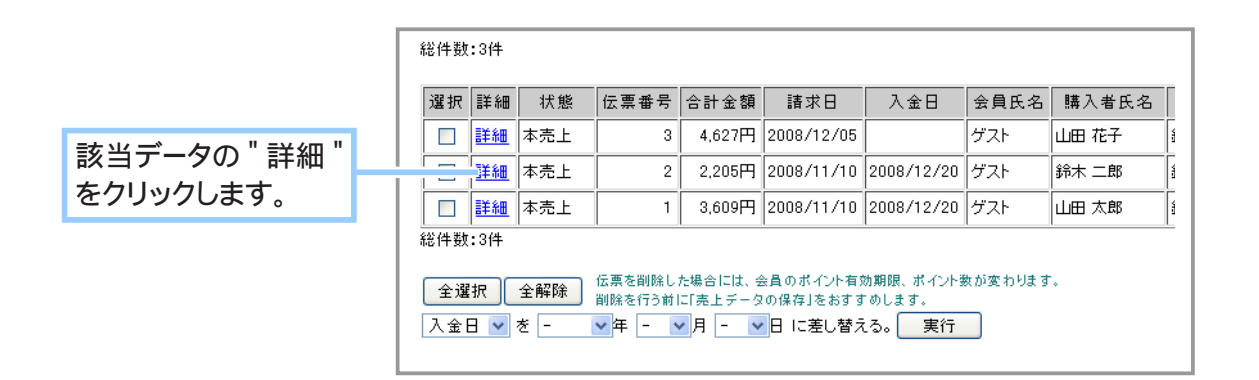

## **4-2-2.** 商品の発送日を入力します。

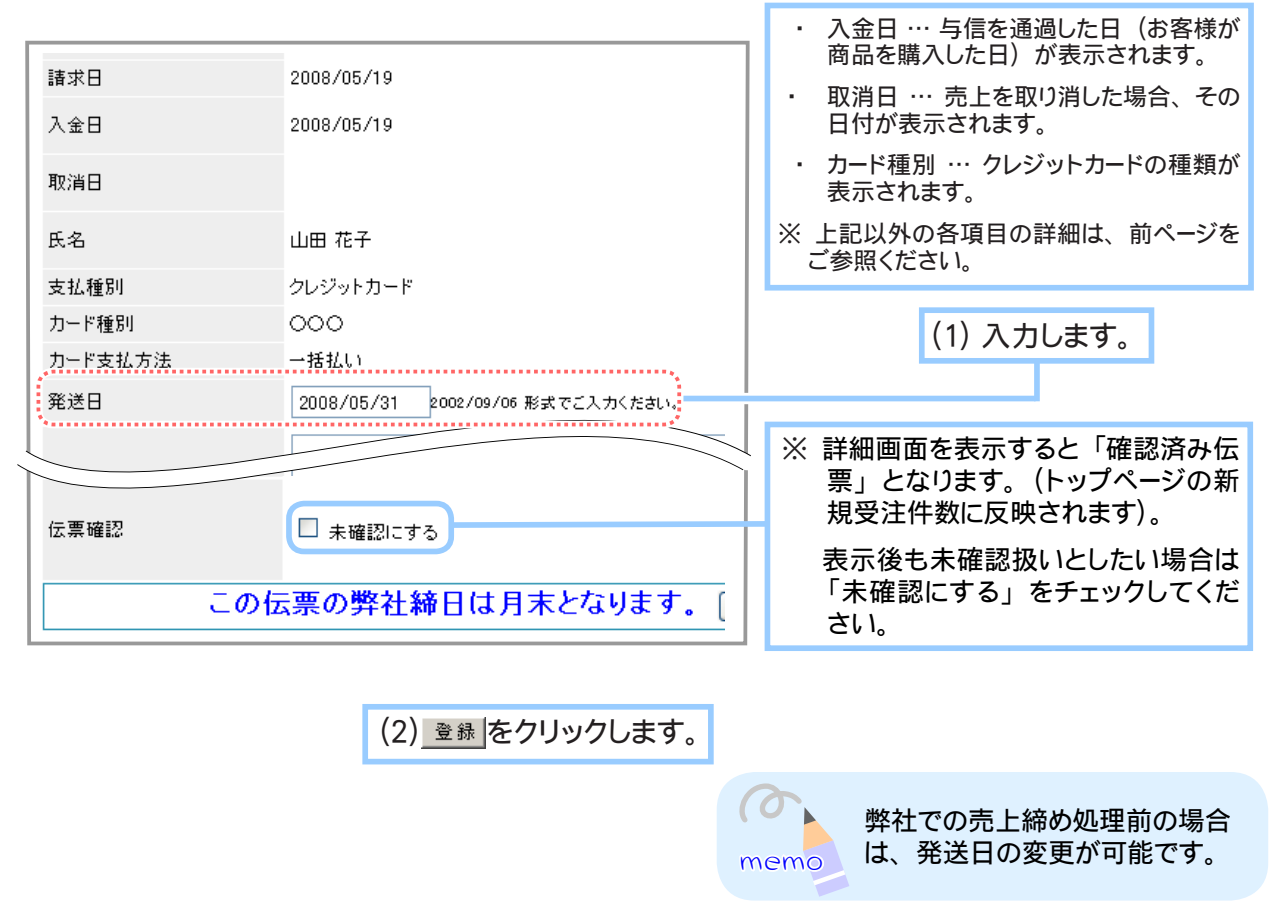

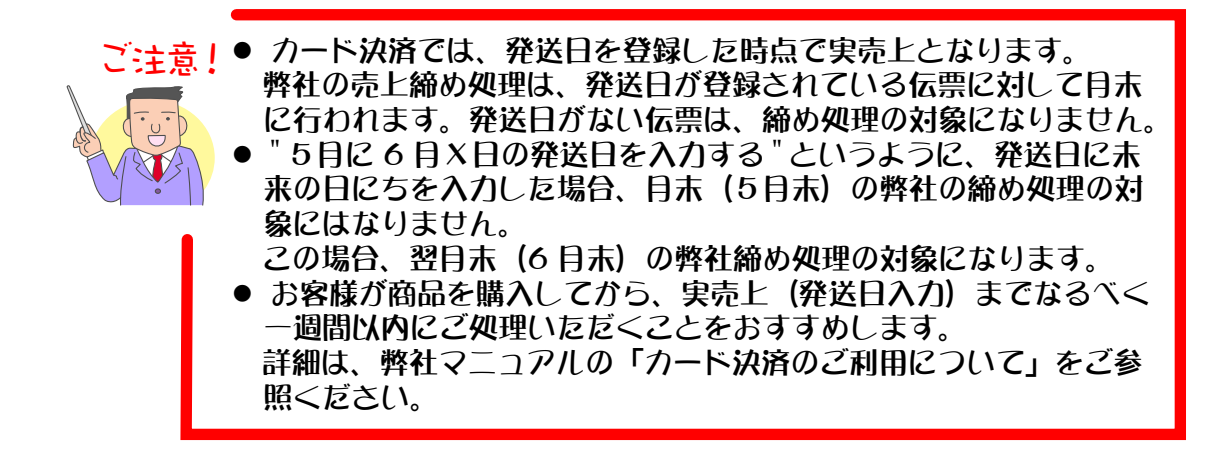

登録が完了しました。 **4-2-3.** (この伝票は、 月末の売上締め処理の対象となります。)

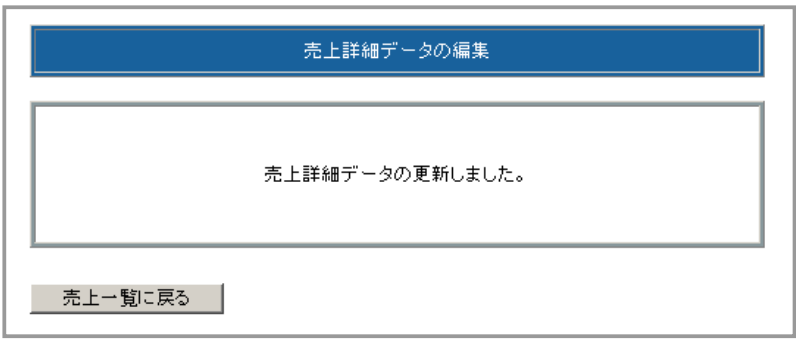

## **4-3.** 支払種別で Webmoney を指定した場合

### **4-3-1.** 詳細画面を表示します。

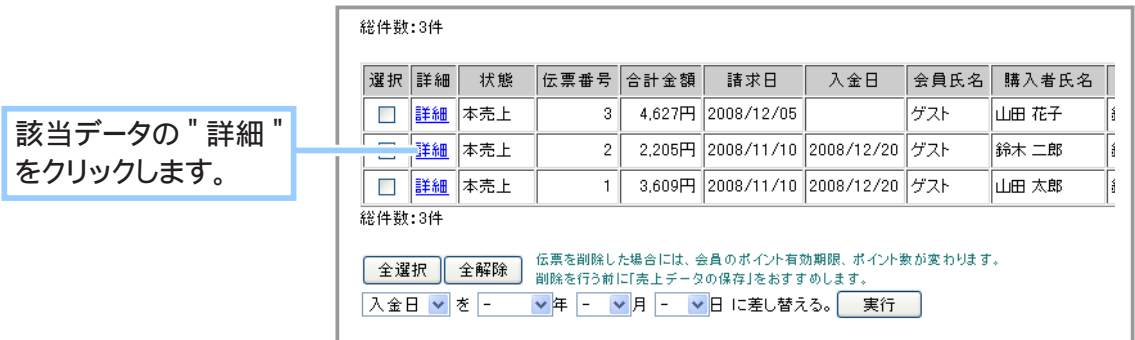

## **4-3-2.** 商品の発送日を入力します。

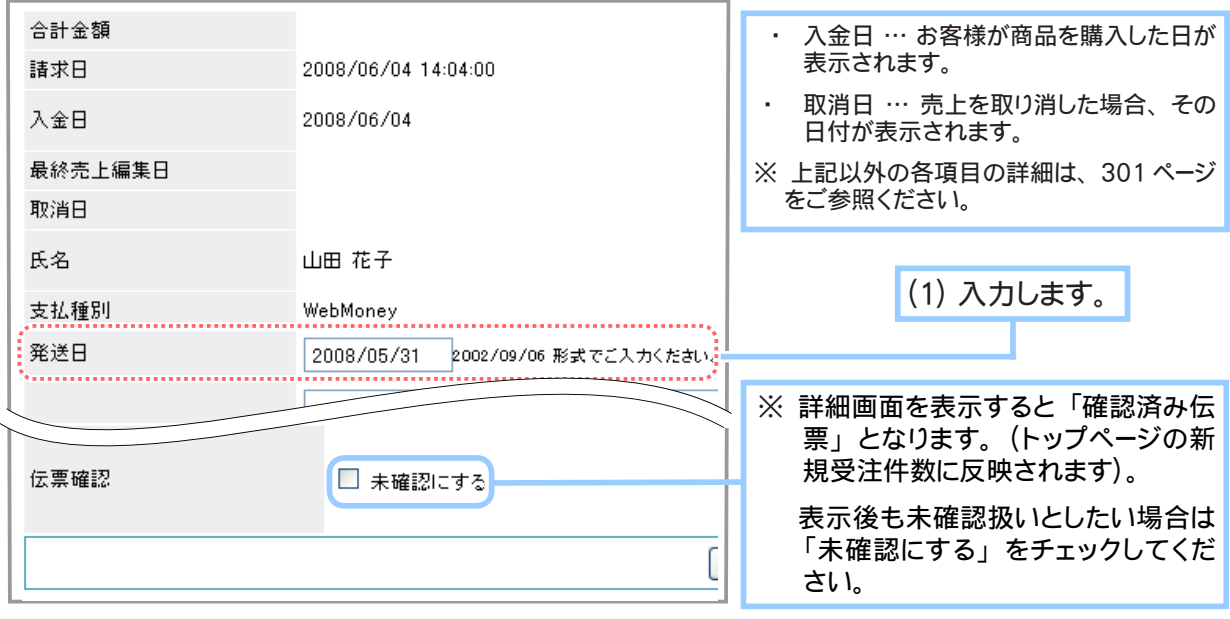

(2) 登録 をクリックします。

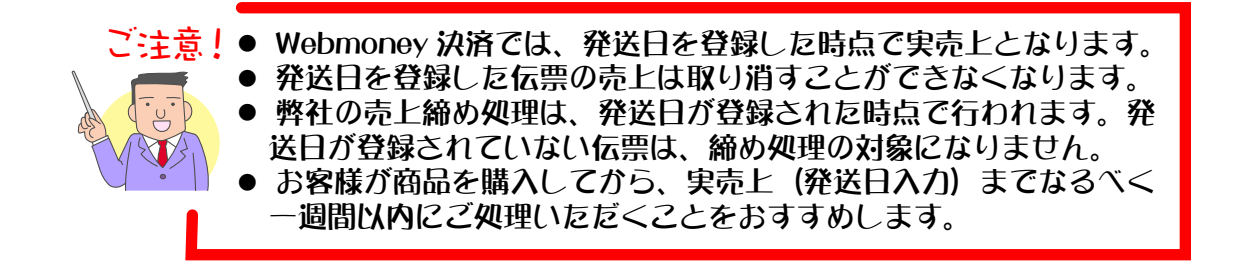

#### 登録が完了しました。 **4-3-3.**(発送日を登録した時点で売上締め処理の対象となります。)

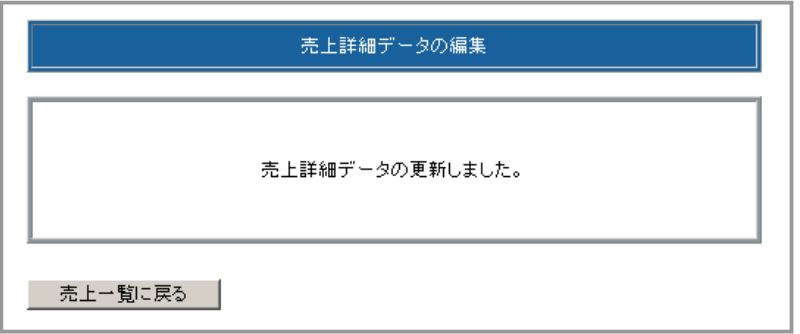

◆ 入金日・発送日を一括で登録・変更する場合… ◆◆◆

売上データの入金日・発送日を一括で登録することができます。対象データに既に入金日・発送日 が登録されている場合は上書きされます。既に登録してある入金日・発送日を削除する場合は、 売上データの詳細画面から操作を行ってください。

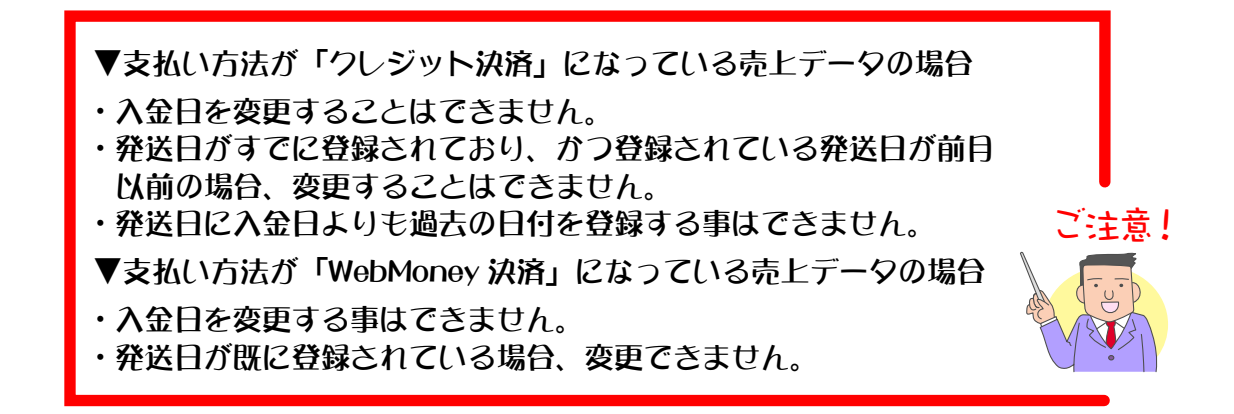

- 1. メインメニュー ※ 売上の管理 より、サブメニュー 売上の一覧 をクリックします。
- **2.** 記録を登録するご注文データを検索します。

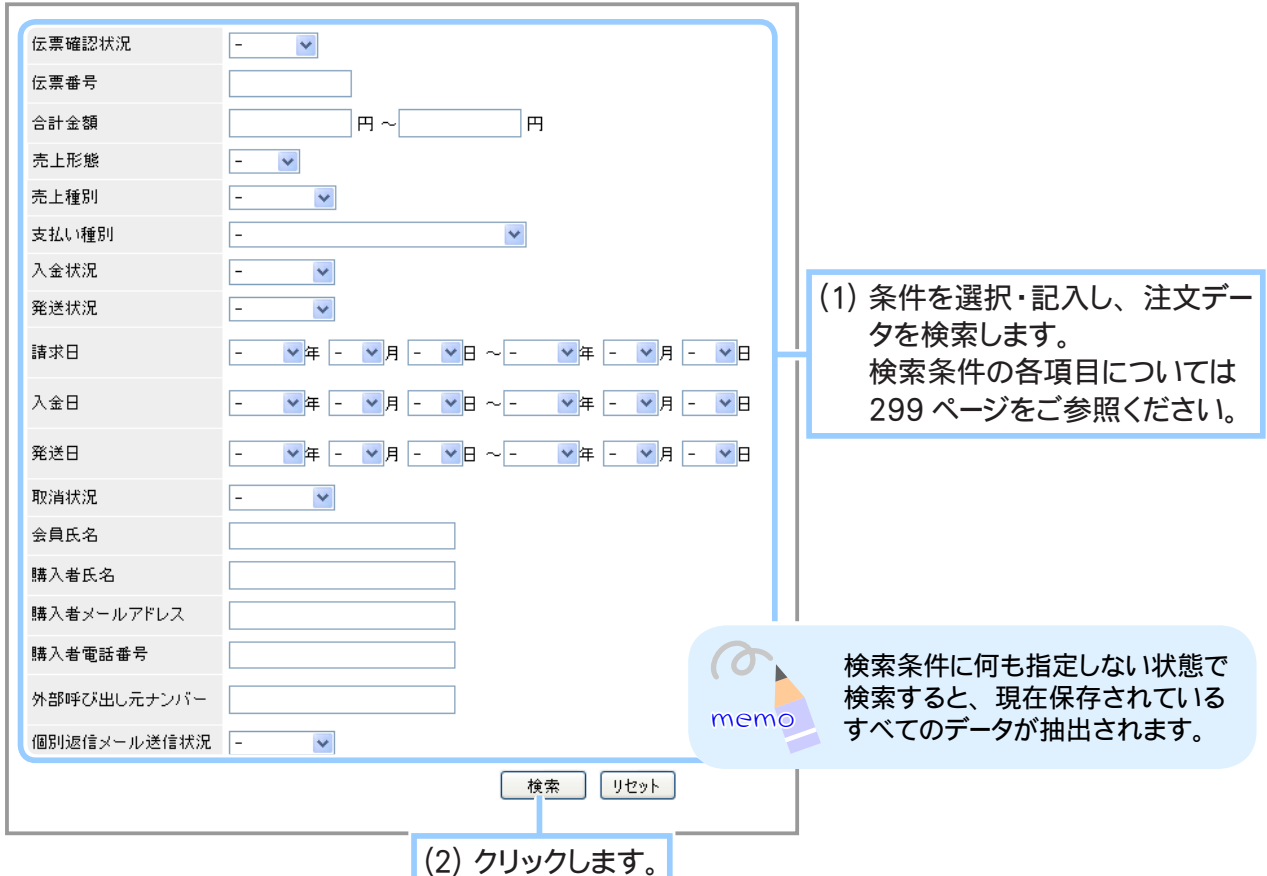

**3.** データを選択して記録を登録します。

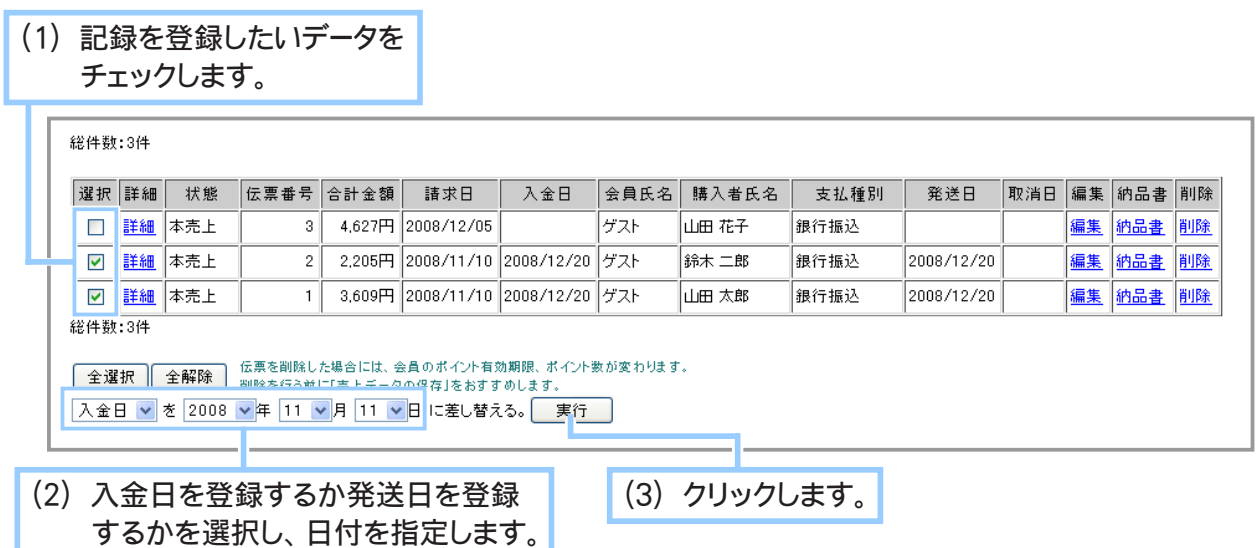

**4.** 確認画面が表示されます。

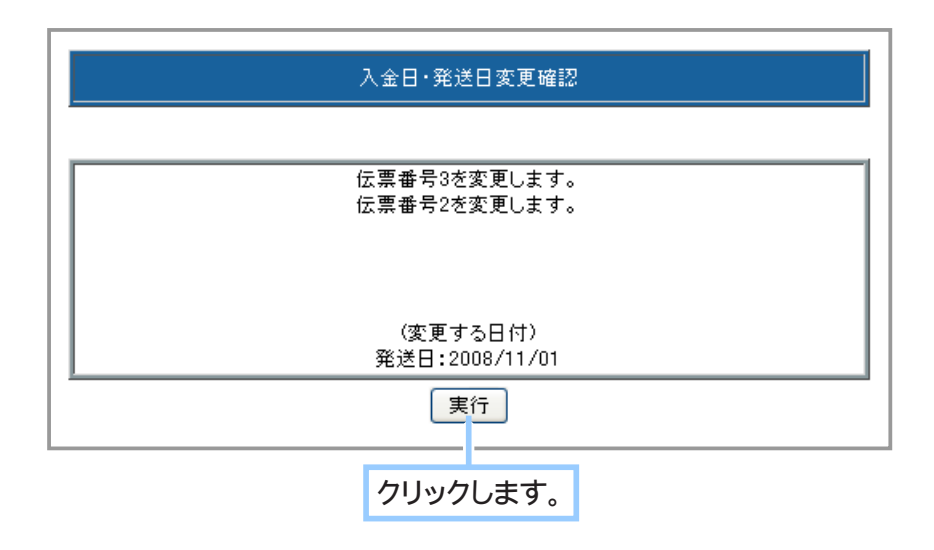

**5.** 入金日または発送日が変更されました。

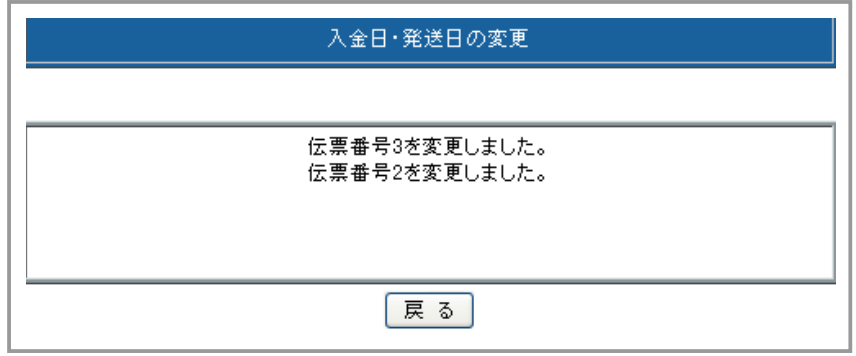

◆ カード売上決済を取り消す… ◆◆◆

一度決済した伝票を取り消す場合、以下の操作を行います。

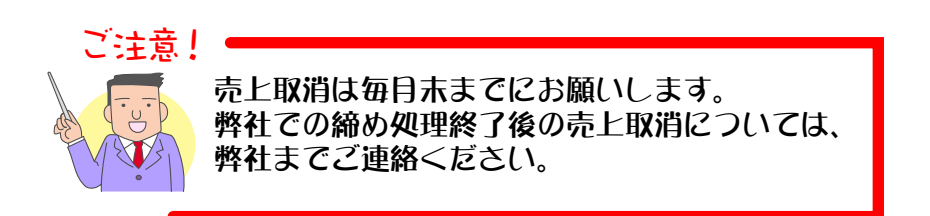

- 1. メインメニュー ※ またの管理 より、サブメニュー 売上の一覧 をクリックします。
- **2.** 該当データを検索します。

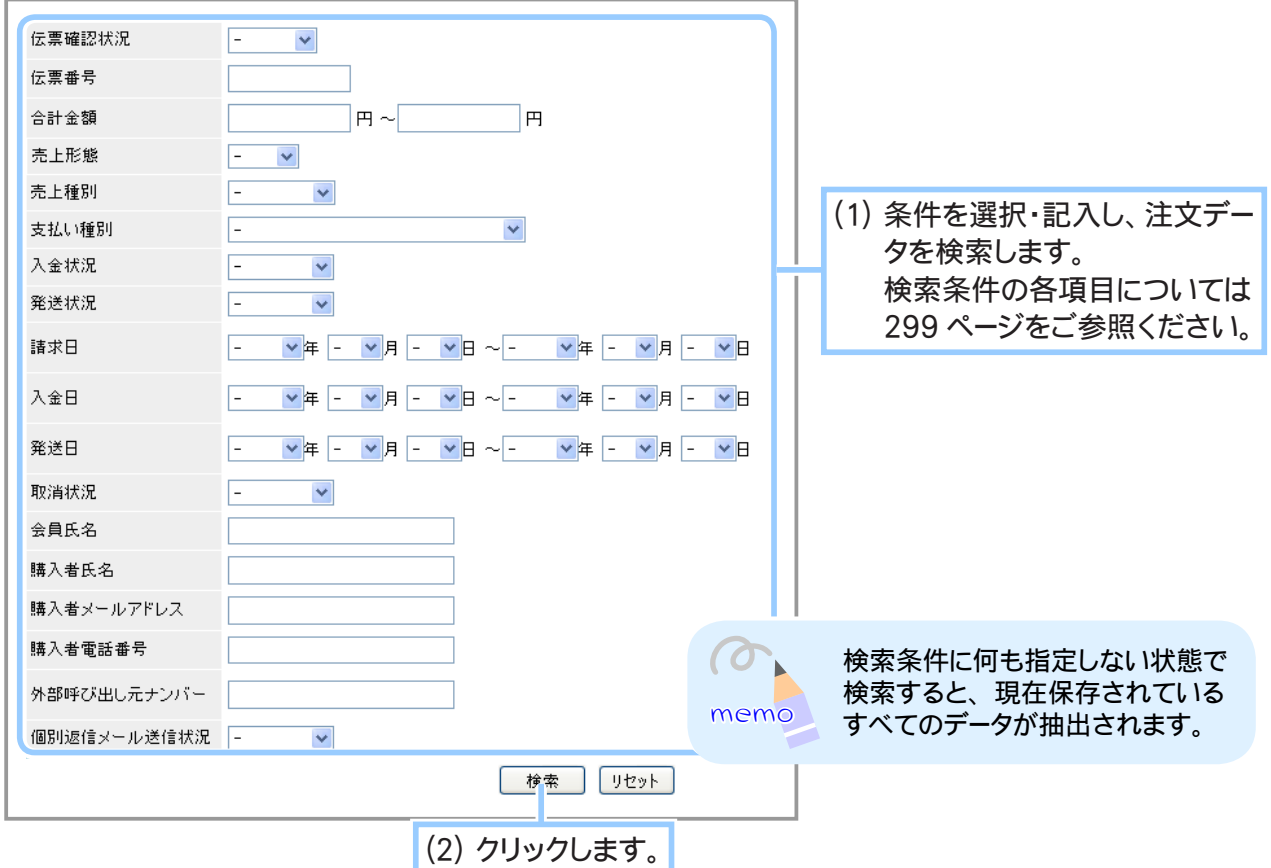

#### **3.** 詳細画面を表示します。

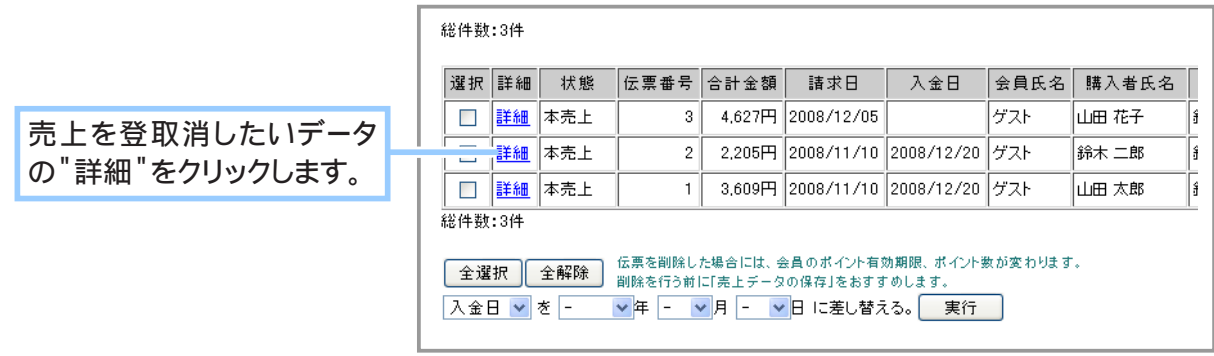

## **4.** カード売上決済を取り消します。

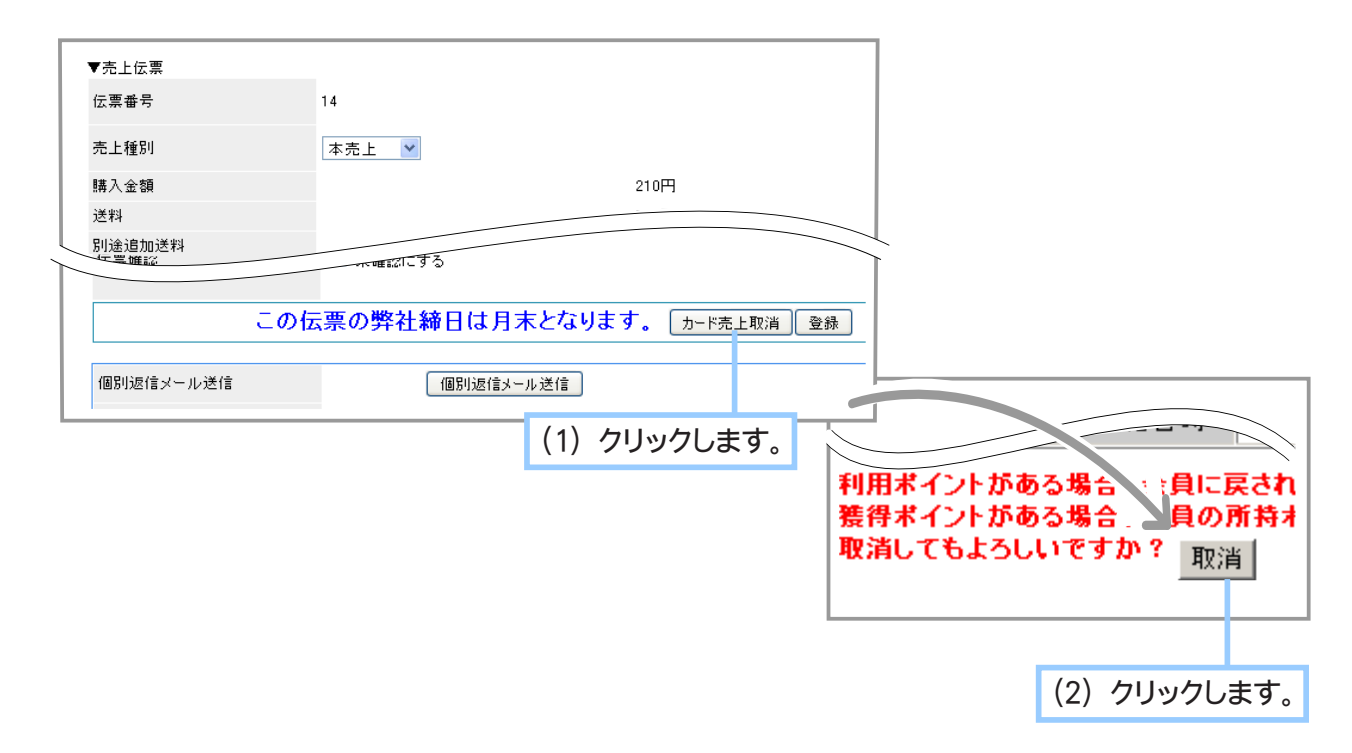

**5.** 取り消しが完了しました。

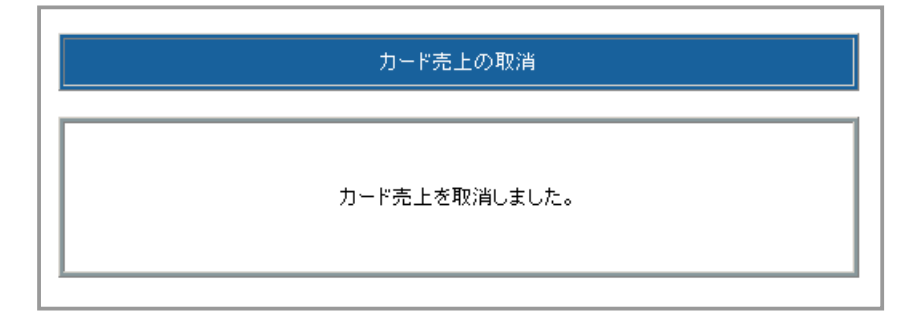

◆ Webmoney 売上決済を取り消す… ◆◆◆

一度決済した伝票を取り消す場合、以下の操作を行います。

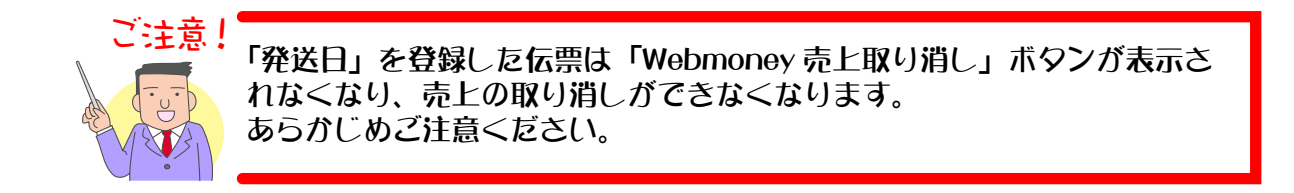

- 1. メインメニュー ※ またの管理 より、サブメニュー 売上の一覧 をクリックします。
- **2.** 該当データを検索します。

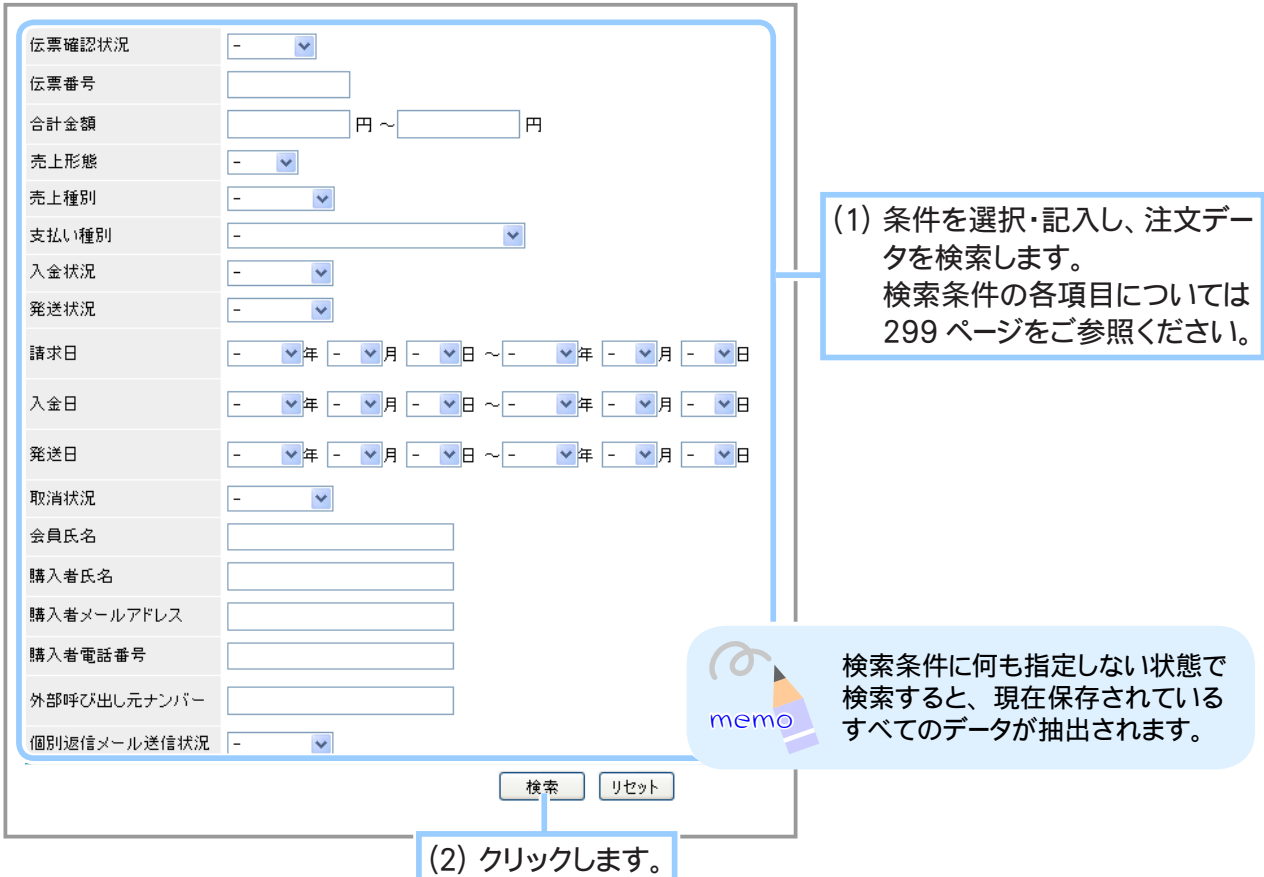

### **3.** 詳細画面を表示します。

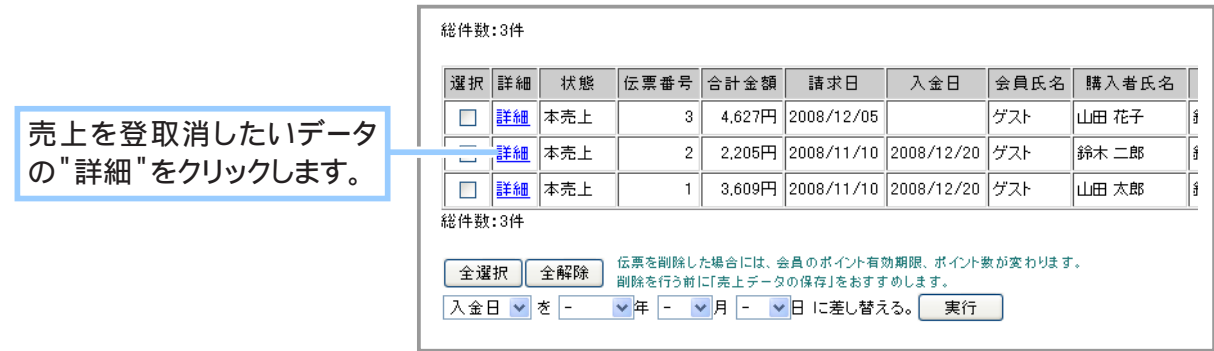

## **4.** Webmoney 売上決済を取り消します。

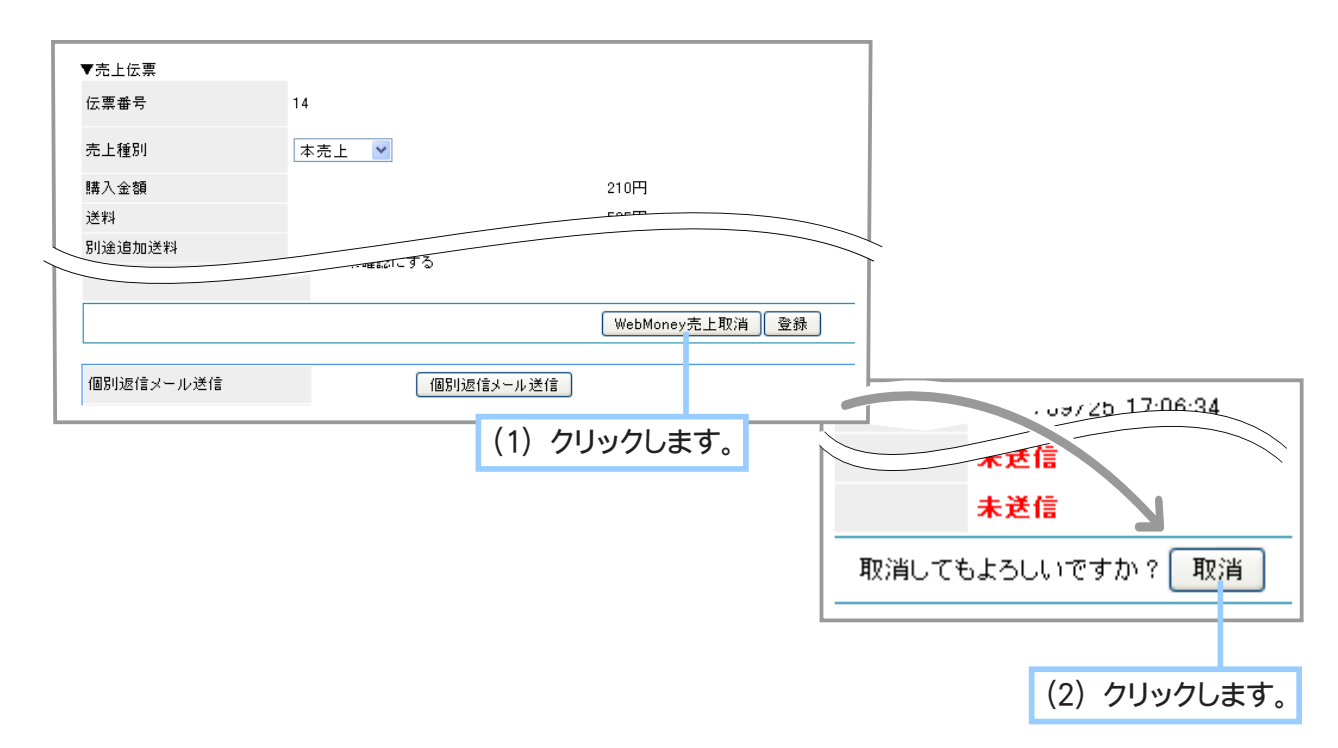

### **5.** 取り消しが完了しました。

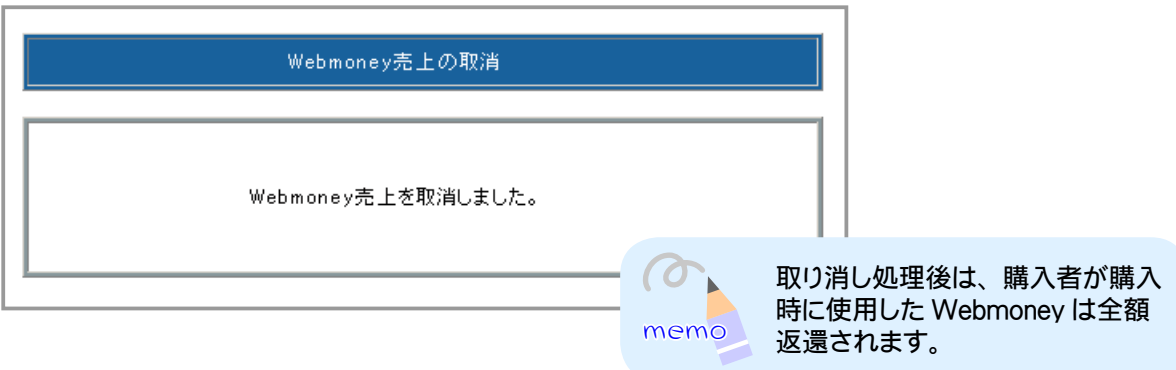

◆ 売上ごとに個別返信メールを送信する… ◆◆◆

売上の詳細画面から売上ごとに個別返信メールを送信します。

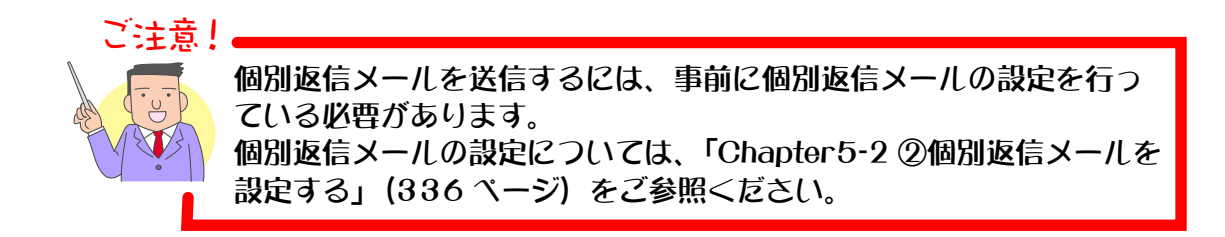

- 1. メインメニュー ※ 売上の管理 より、サブメニュー 売上の一覧 をクリックします。
- **2.** 該当データを検索します。

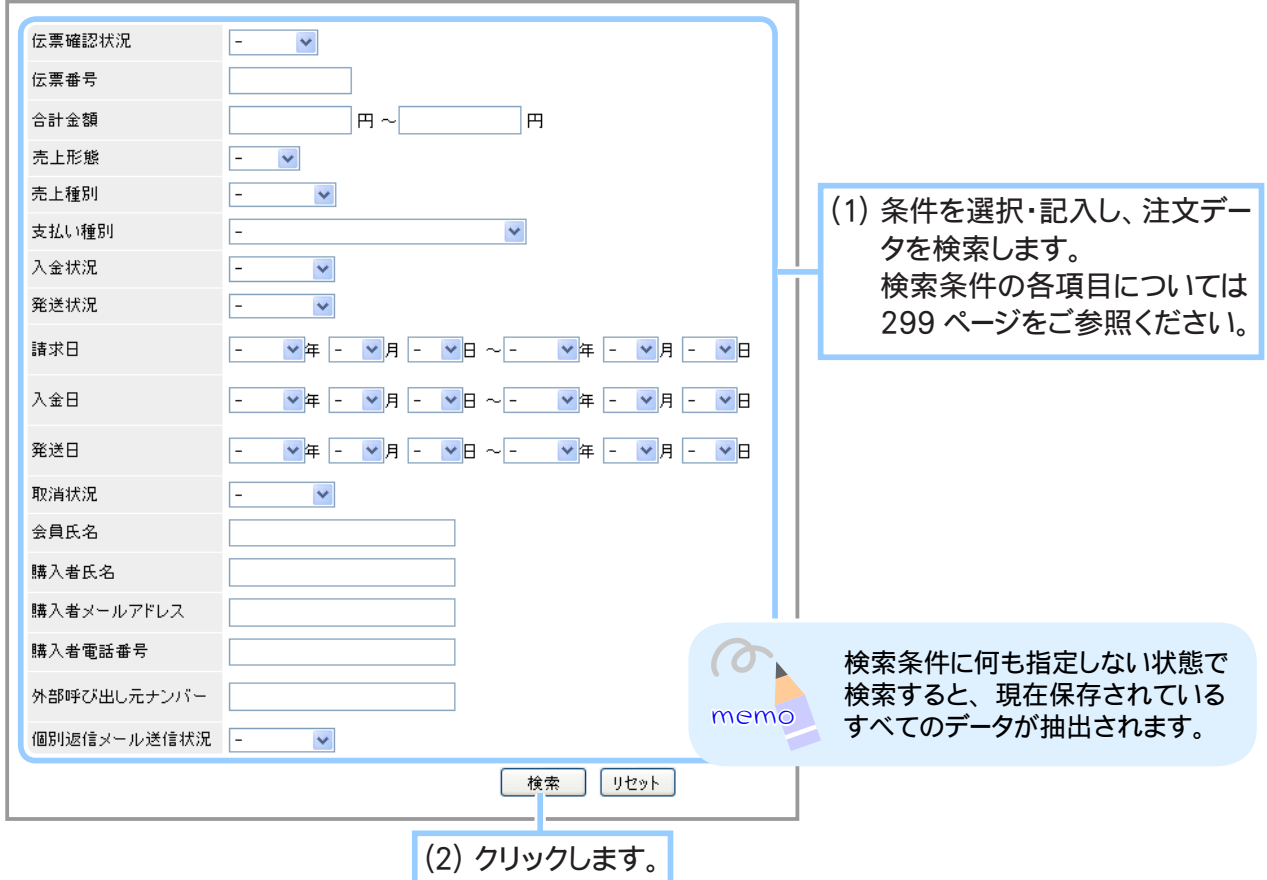

# **3.** 詳細画面を表示します。

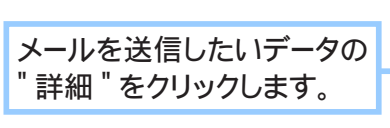

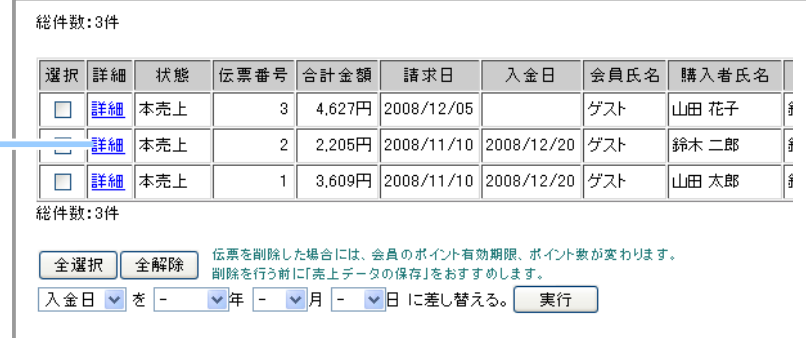

**4.** 売上の詳細データが表示されます。

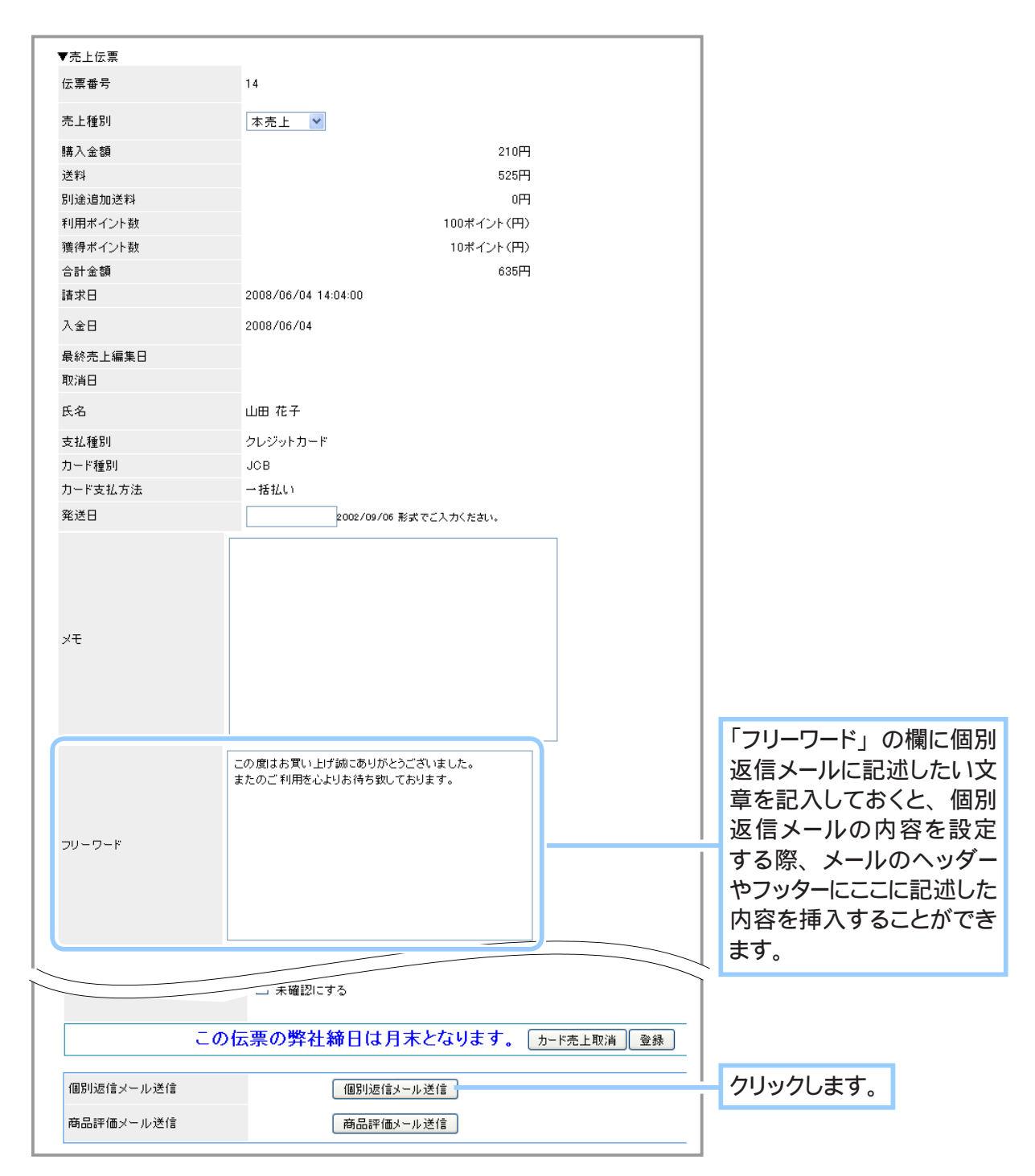

**5.** 個別返信メールの内容を設定します。

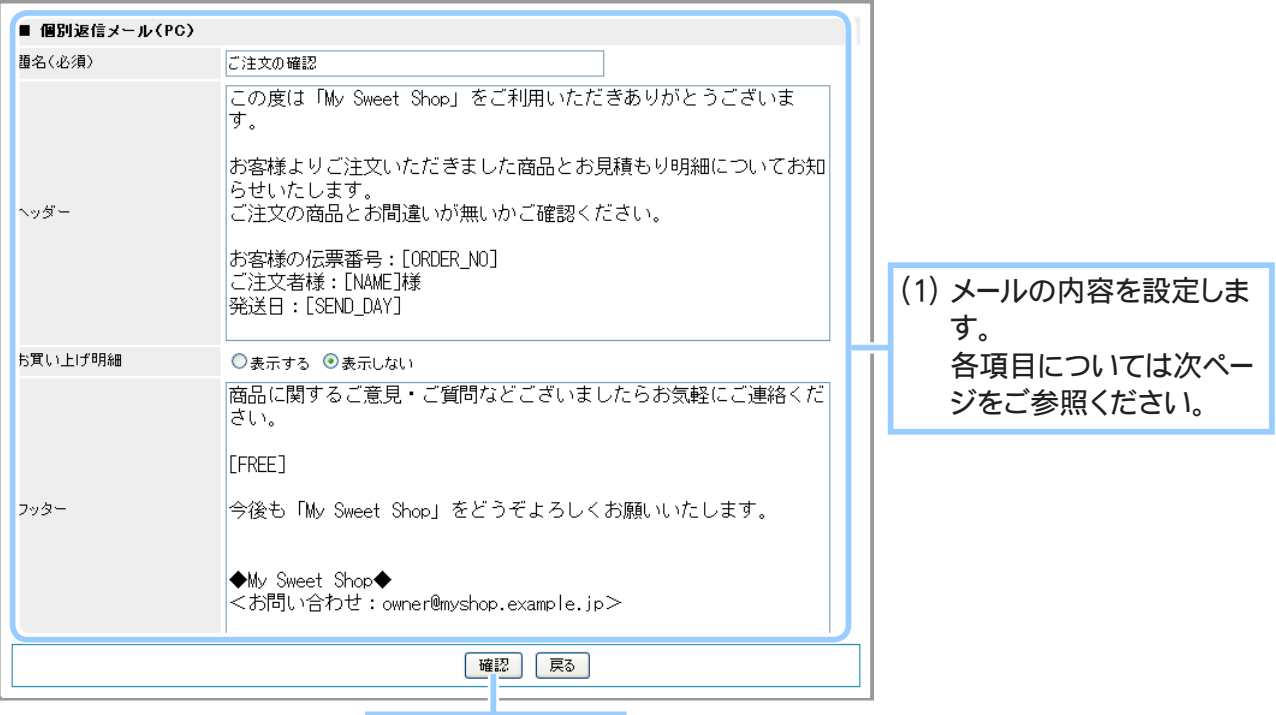

#### (2) クリックします。

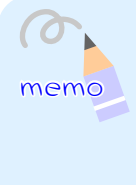

[ 題名 ]、 [ ヘッダー ]、 [ フッター ] には、 初期設定では 「Chapter5-2 ②個別返信メールの設定」 (336 ページ) で設定されている文言が設定されてます。

また、 メールを送信する対象の売上データに入力されているメールアドレスが PC 用メールアド レスだった場合には PC 用文言が、 携帯用メールアドレスだった場合は携帯用文言が表示され ます。

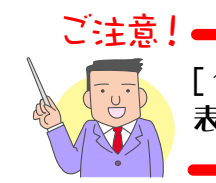

[ ヘッダー ]、[ フッター ] の記入は任意ですが、[ お買い上げ明細 ] を 表示しない場合は必ずどちらかを記入していただく必要があります。

▼各項目について

- ・ 題名 (必須) … 個別返信メールの件名を記入します (全角 60 文字以内)
- ・ ヘッダー … 購入明細より前に記述するコメントを記入します。 (全角 2048 文字以内)
- ・ お買い上げ明細 … お買い上げ明細を表示するかしないかを選択してください。 【表示する】 を選択した場合、 「Chapter5-2 ①自動返信メールの設定」 (333 ページ) で設定し たものと同じ形式でお買い上げ明細が記載されます。 初期状態では 【表示する】 に設定されています。
- ・ フッター … 購入明細より後に記述するコメントを記入します。 (全角 2048 文字以内)

ヘッダー ・ フッターに特定のワードを入力すると、 伝票の内容が挿入されます。 挿入される伝票内容のパラメータは以下の通りです。

- · [ORDER NO] 伝票番号
- ・ [NAME] 請求者氏名
- · [SEND DAY] 発送日
- ・ [FREE] 売上げ伝票の詳細で設定した 「フリーワード」 の内容

## **6.** 送信確認画面が表示されます。

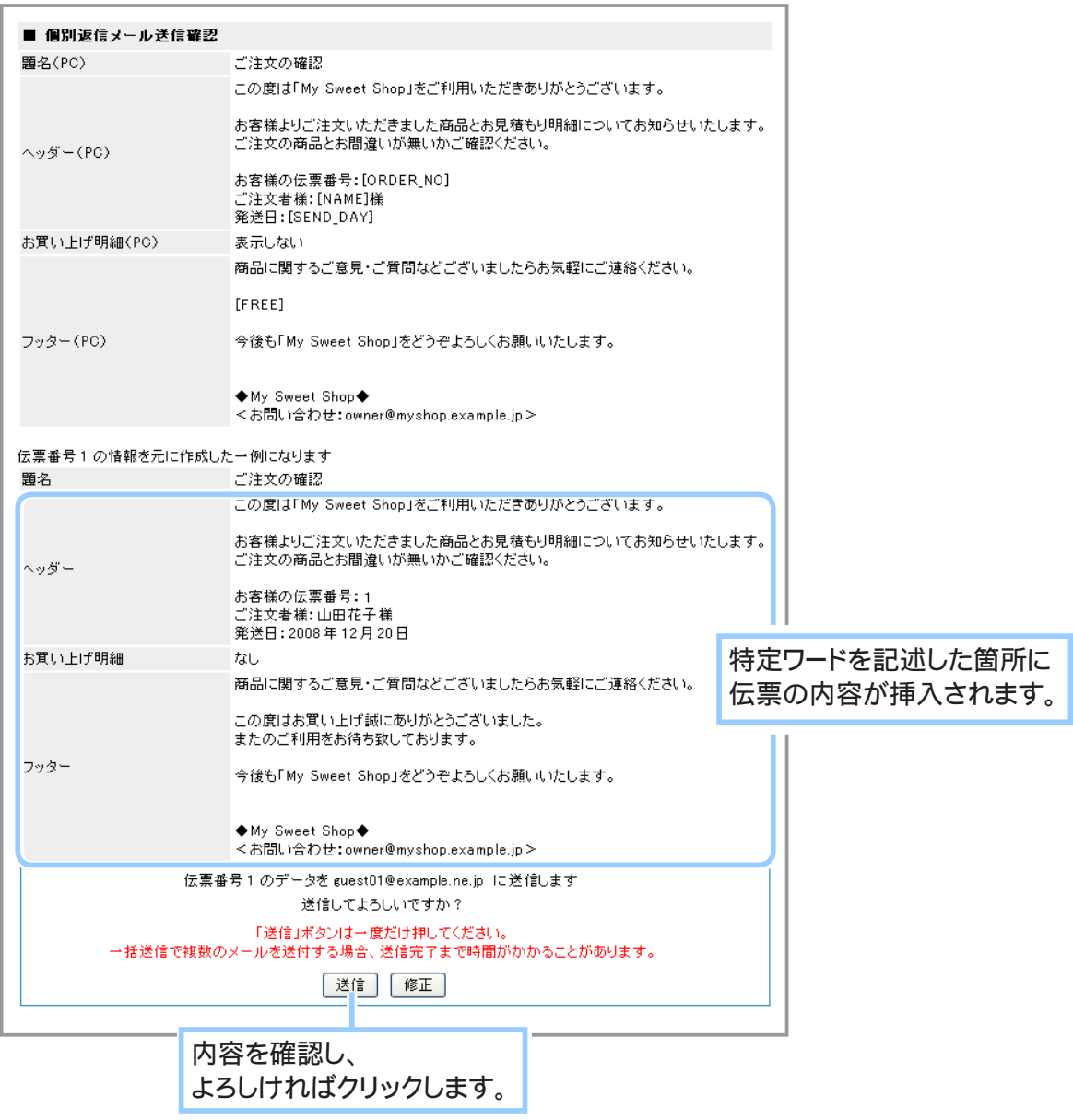

**7.** 個別返信メールの送信が完了しました。

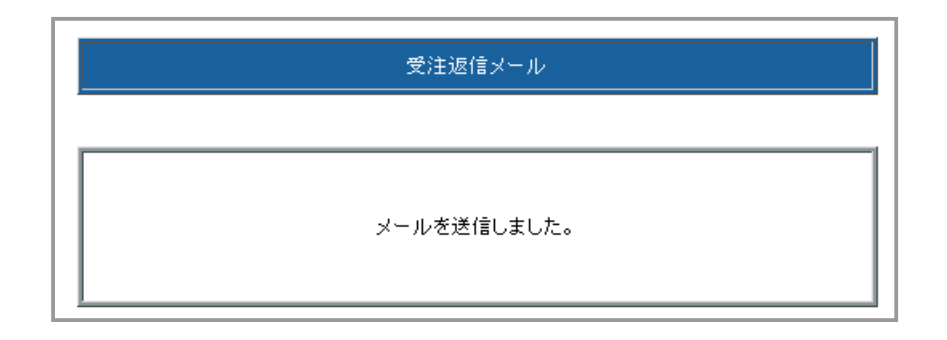

◆ 個別返信メールを一括で送信する… ◆◆◆

複数の個別返信メールを一括で送信します。

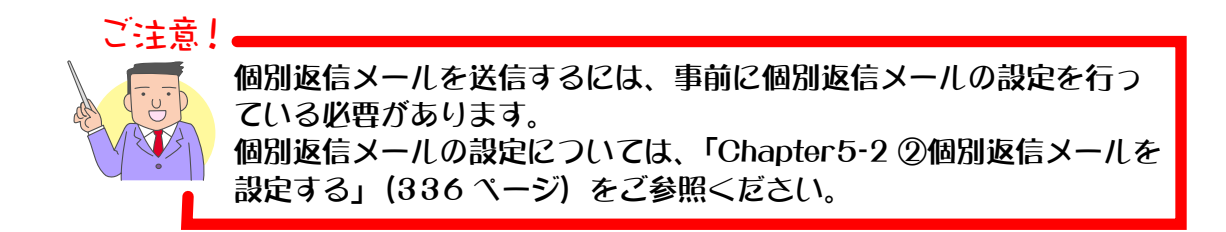

- 1. メインメニュー ※ 売上の管理 より、サブメニュー 売上の一覧 をクリックします。
- **2.** 該当データを検索します。

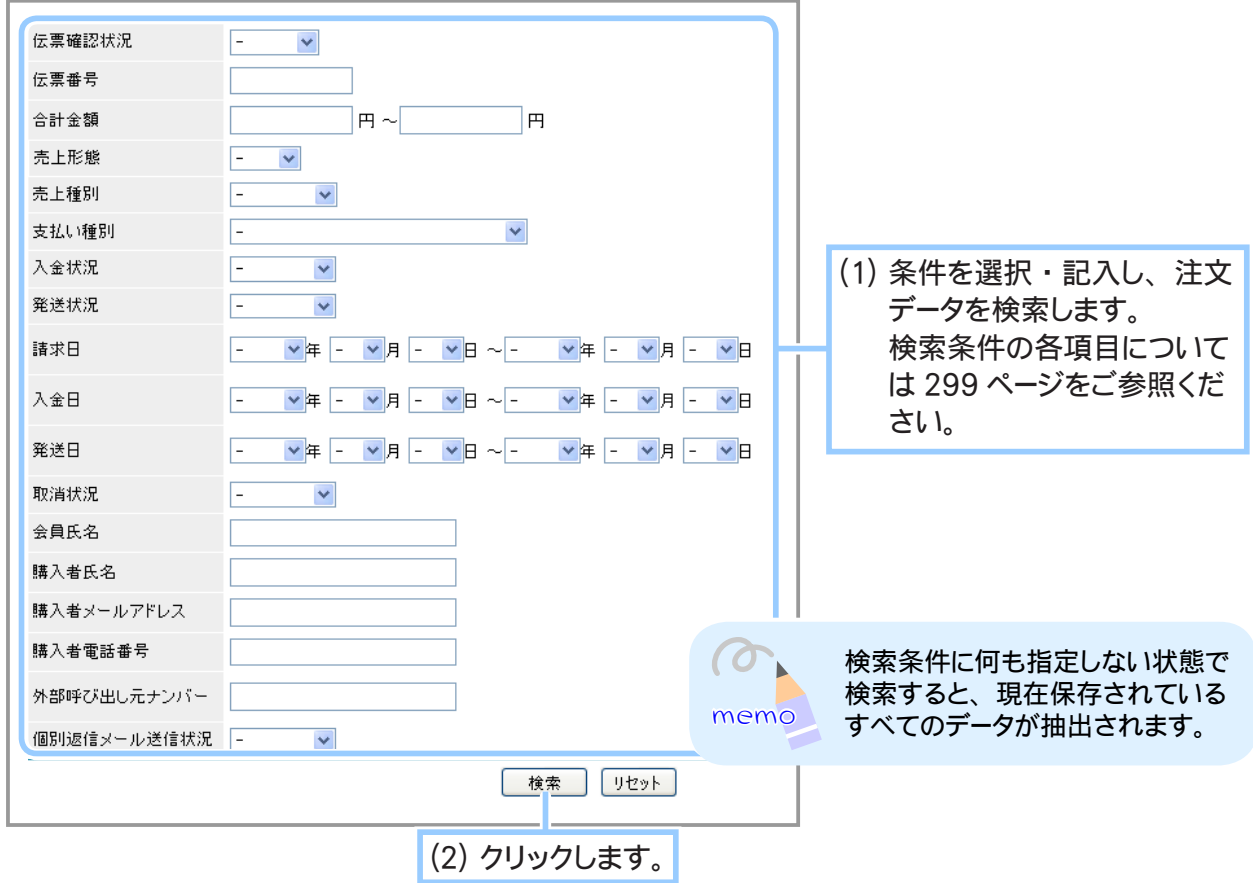

**3.** 検索結果が表示されます。

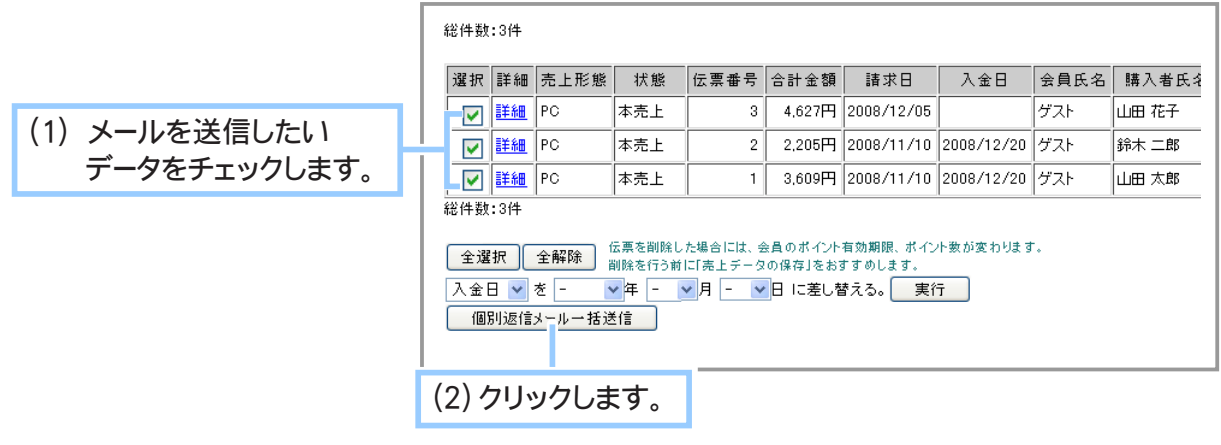

**4.** 個別返信メールの編集画面が表示されます。

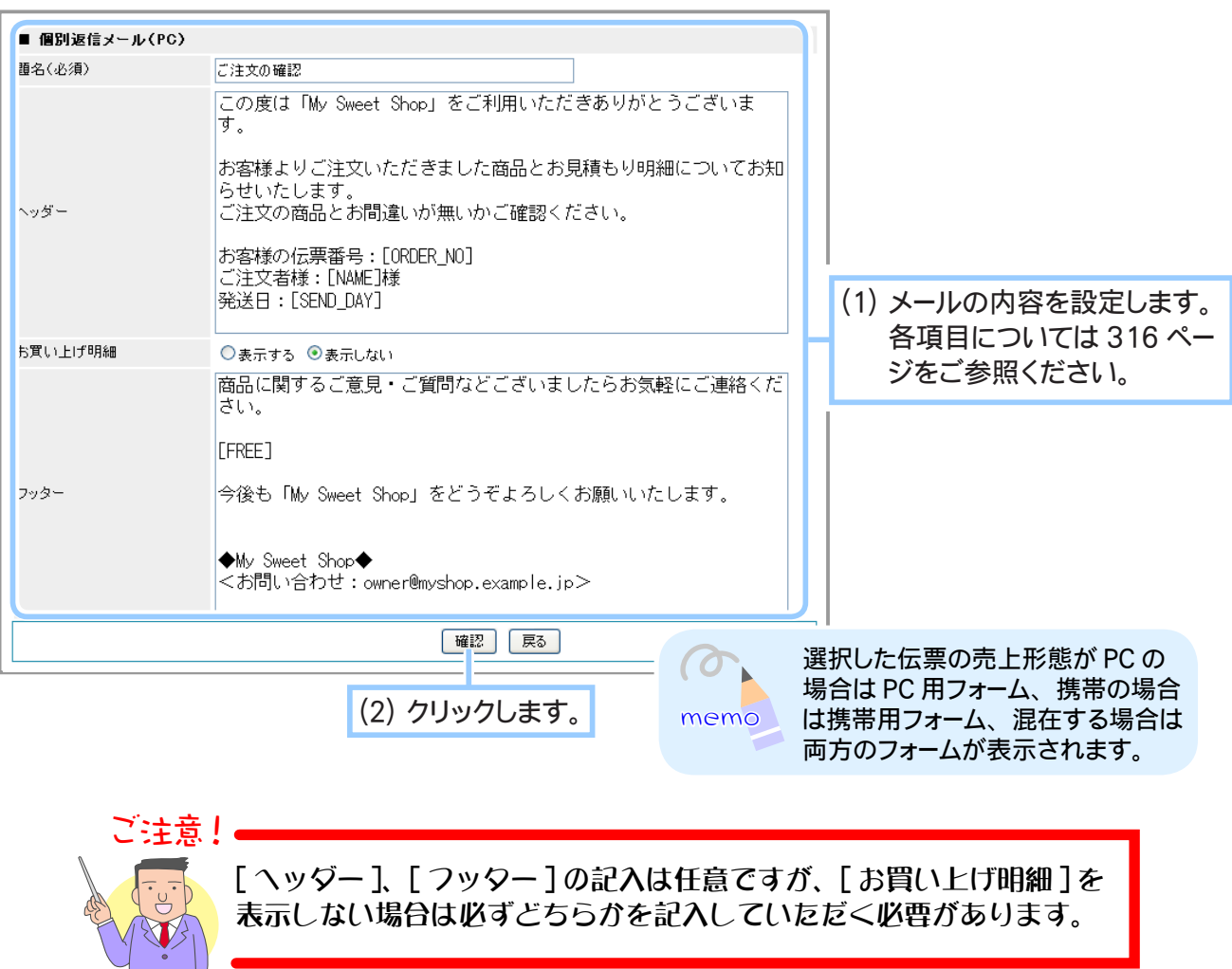

## **5.** 送信確認画面が表示されます。

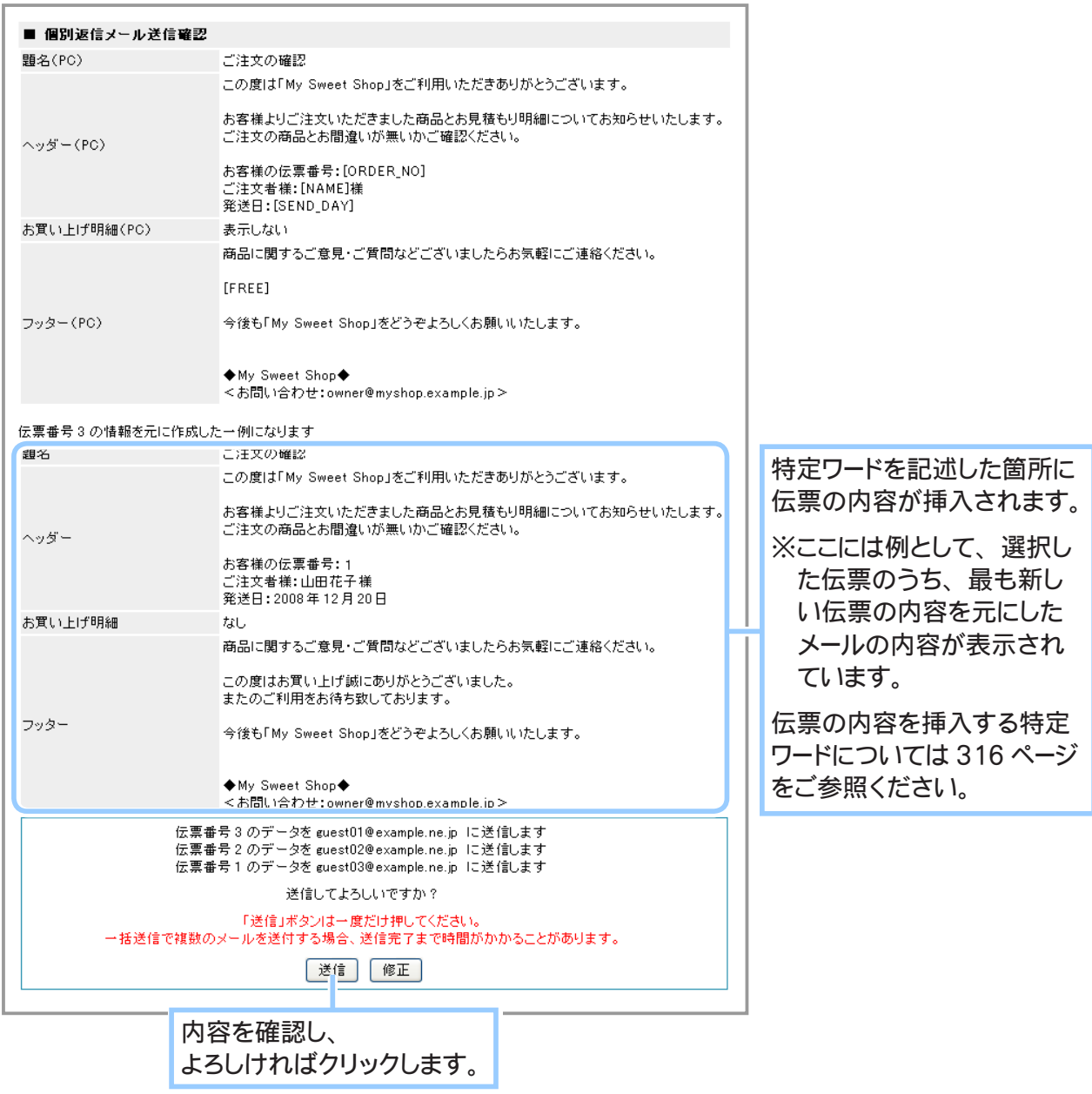

**6.** 個別返信メールの一括送信が完了しました。

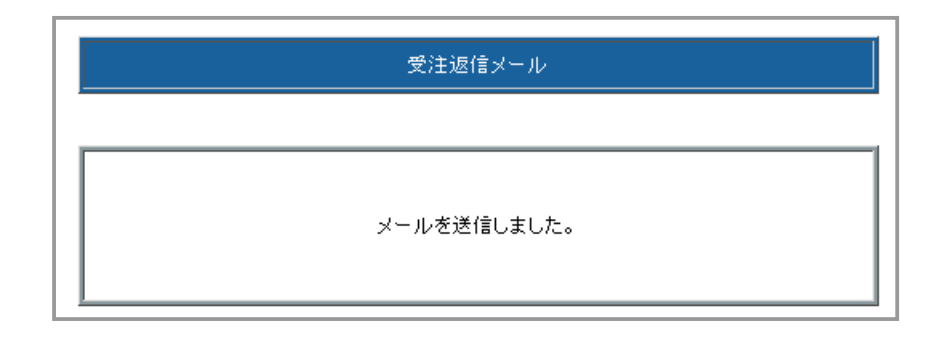

# ② 売上データを編集する

売上のあった商品データの追加・削除、請求先・送付先の変更等、売上データの編集をすることがで きます。

ご注意! 以下の売上データは編集することができません。 ・支払方法が「コンビニ決済」のもの。 ・支払方法が「クロネコ@ペイメント」のもの ・支払方法が「クレジットカード」で、発送日の月を経過している(締め日を過 ぎている) もの ・支払方法が「WebMoney」のもの

- 1. メインメニュー ※3 売上の管理 より、サブメニュー 売上の一覧 をクリックします。
- **2.** 該当データを検索します。

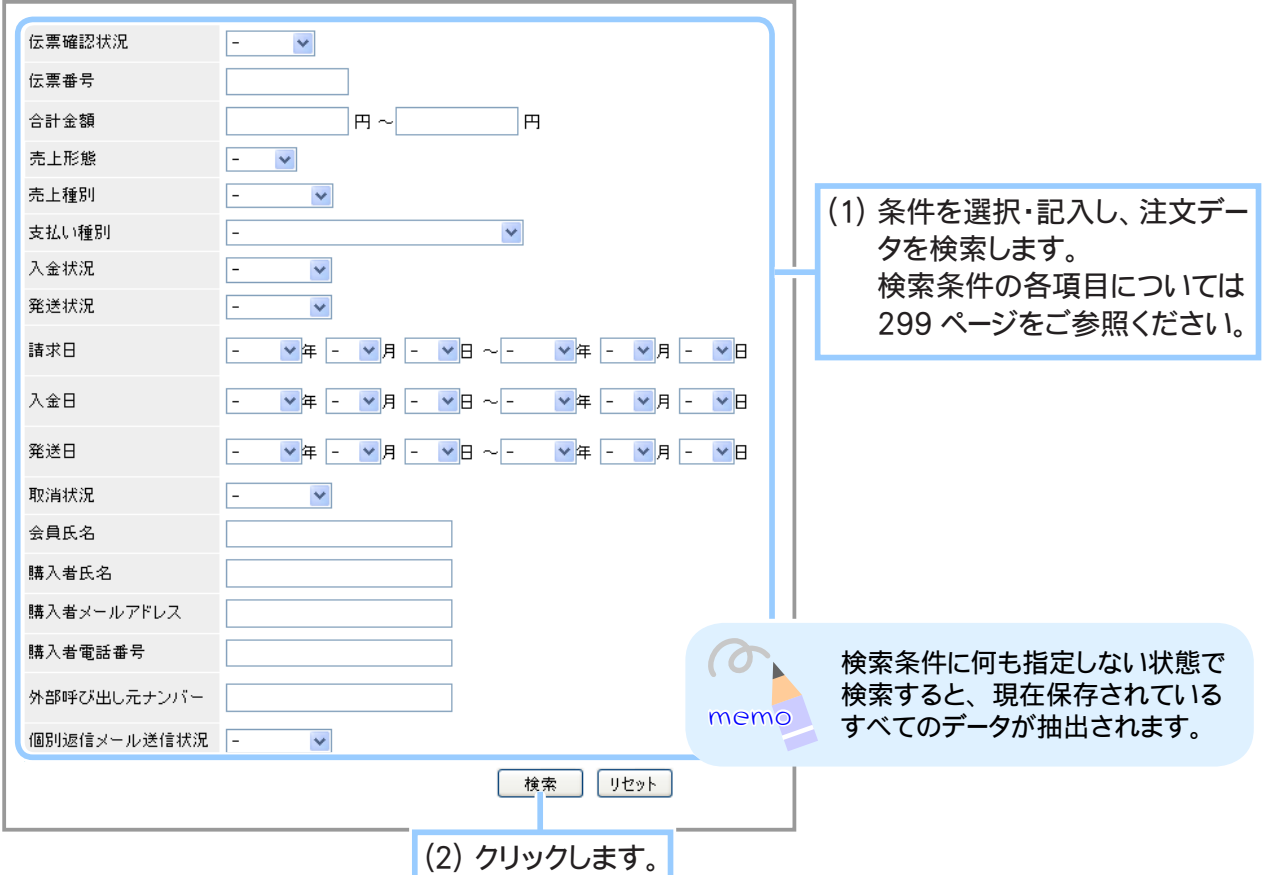

**3.** 編集する売上データを選択します。

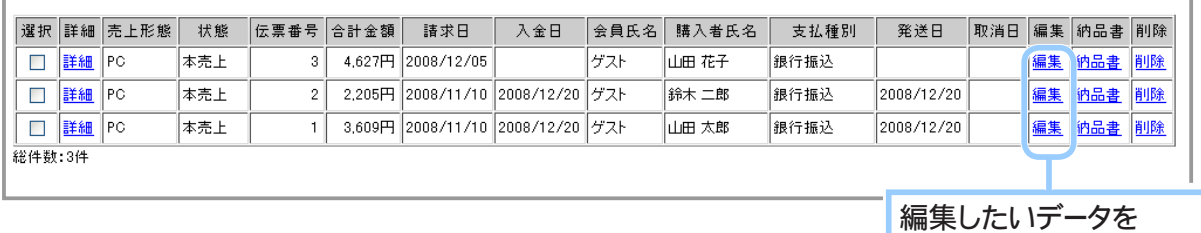

選択してクリックします。

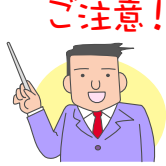

予約売上のデータを編集する際、在庫数が「1」以上の商品が存在した場合は、 自動的に予約売上のデータを破棄し、その時点で在庫のある数だけを商品の 売上として計算した、本売上のデータとして編集されます。 このため、在庫数が予約売上データの売上データ数に満たない場合、商品の 数量が自動的に現在の在庫数に変更されます。 予約売上のデータを予約売上のまま編集したい場合には、在庫数が「0」に なっていることを事前にご確認ください。

◆ 予約売上のデータの編集について… ◆◆◆

予約売上のデータを編集する際に在庫数が「1」以上ある場合、在庫から優先的に販売する ため、予約売上データを破棄して本販売データとして扱うようになります。

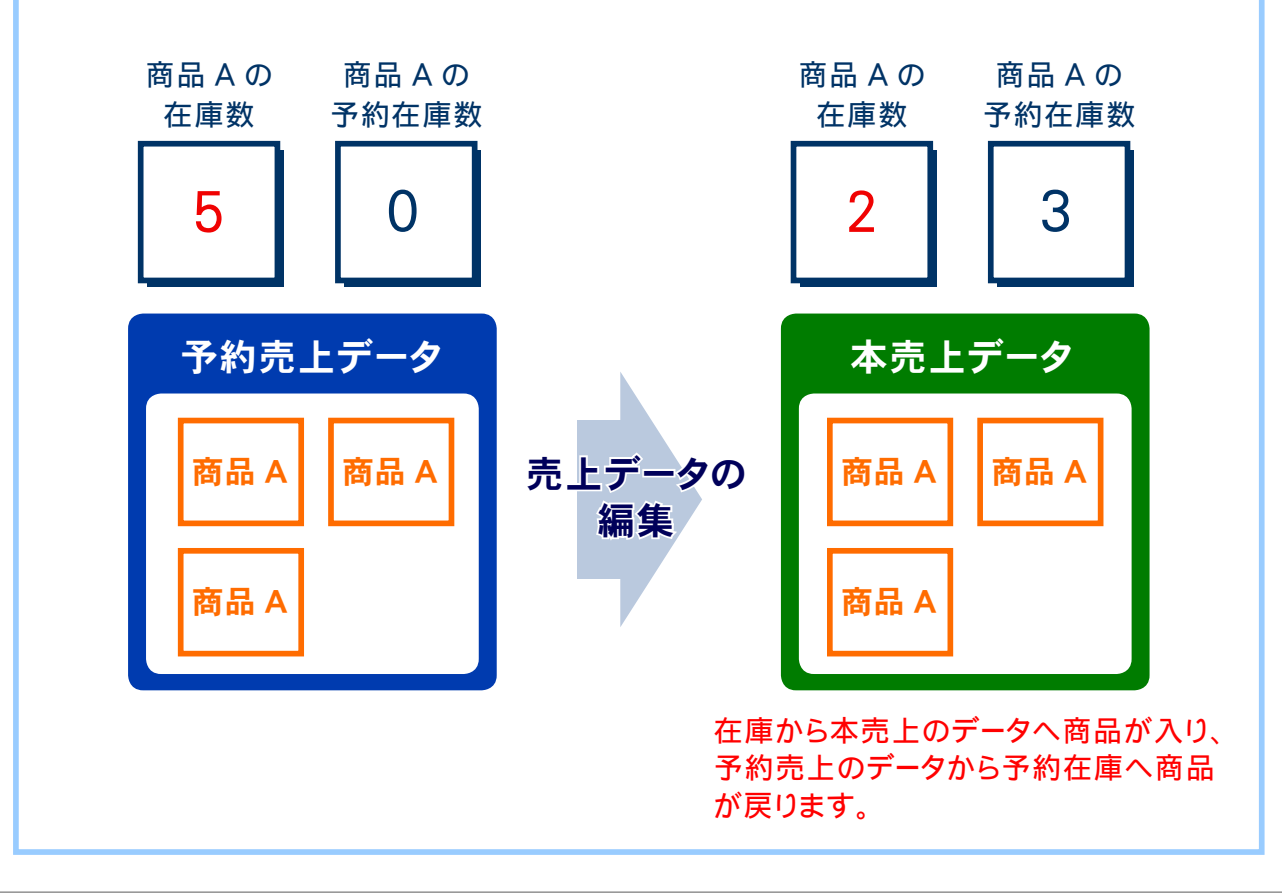

**4.** 商品データの編集画面が表示されます。

**4-1.** 商品データの編集をします。

 $\overline{O}$ 

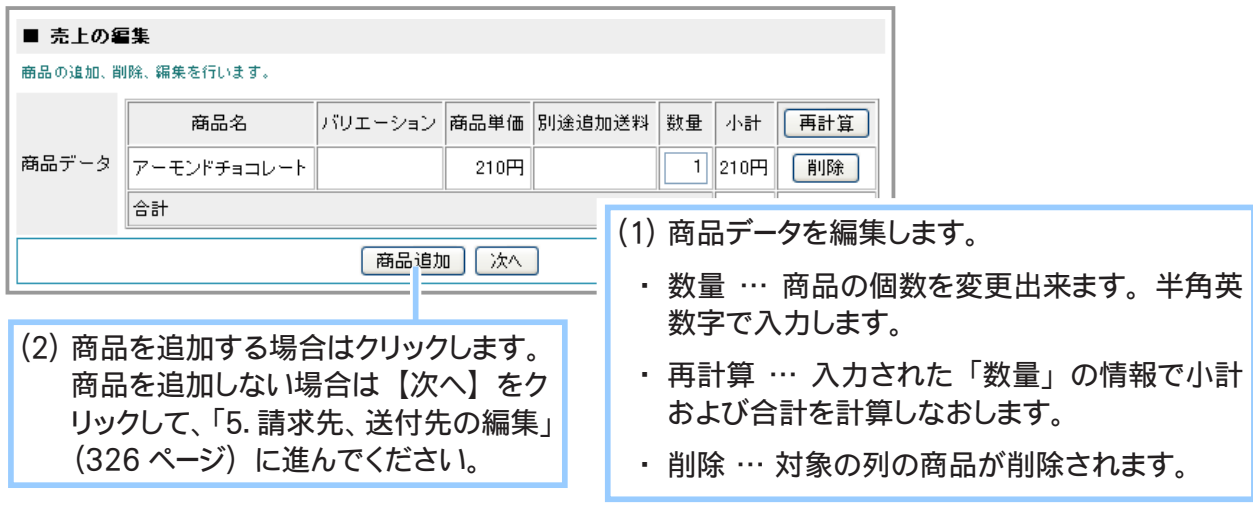

memo 編集する売上データが、 会員による会員専用価格を適用した購入の場合、 小計 ・ 合計には 会員専用価格が適用されたものが表示されます。 会員専用価格の適用については、 「Chapter3-17 会員価格で販売するには」 (263 ページ) を

ご参照ください。 また、 編集対象となる売上データの作成時と現在とで商品の価格が異なる場合の編集につい ては、 次ページをご参照ください。

商品データの数量を変更して再計算をする際、数量が在庫数を超えている 場合は再計算がされず、エラー画面が表示されます。

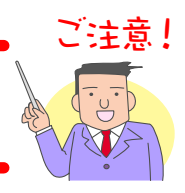

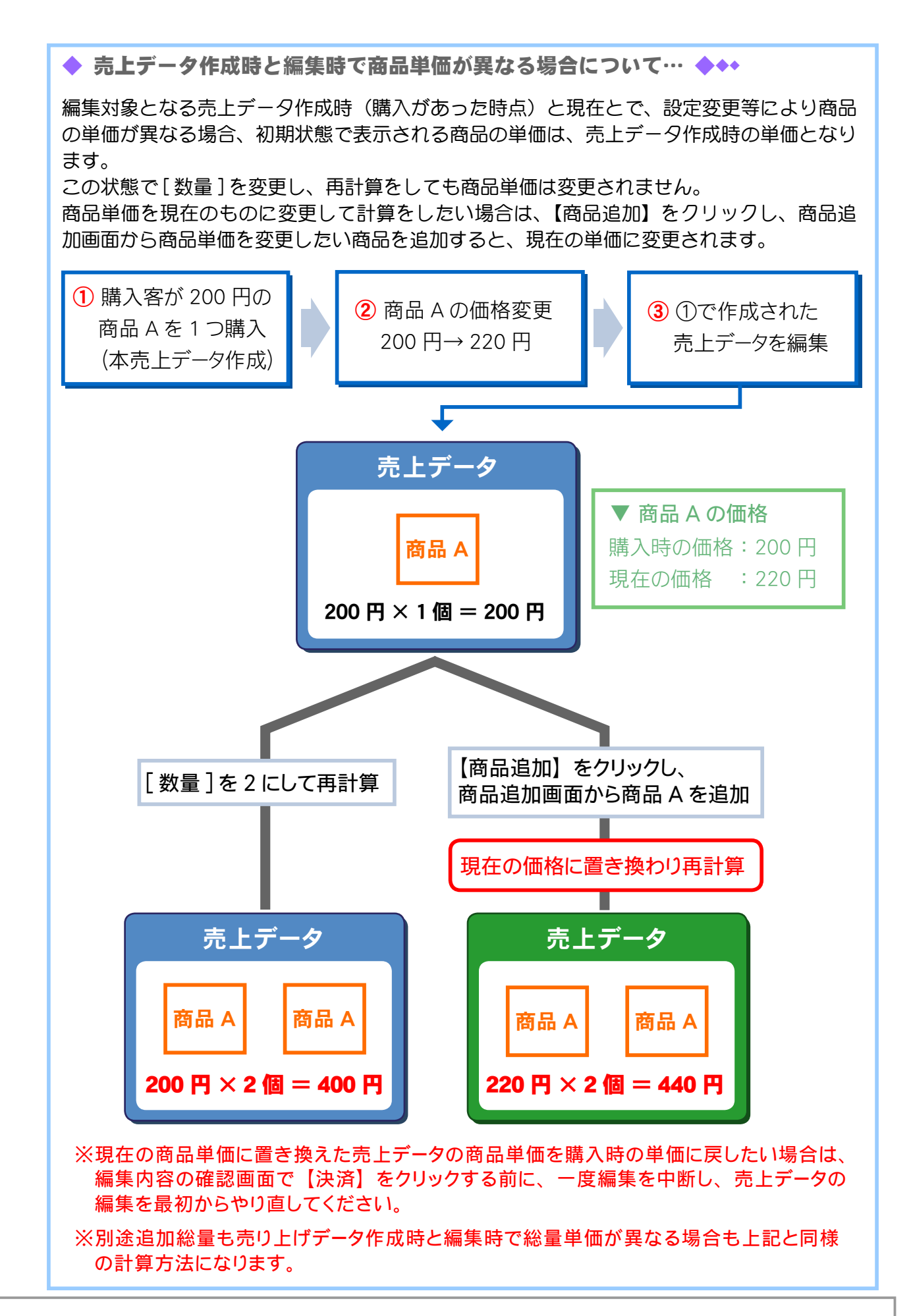
## **4-2.** 商品データを追加します。

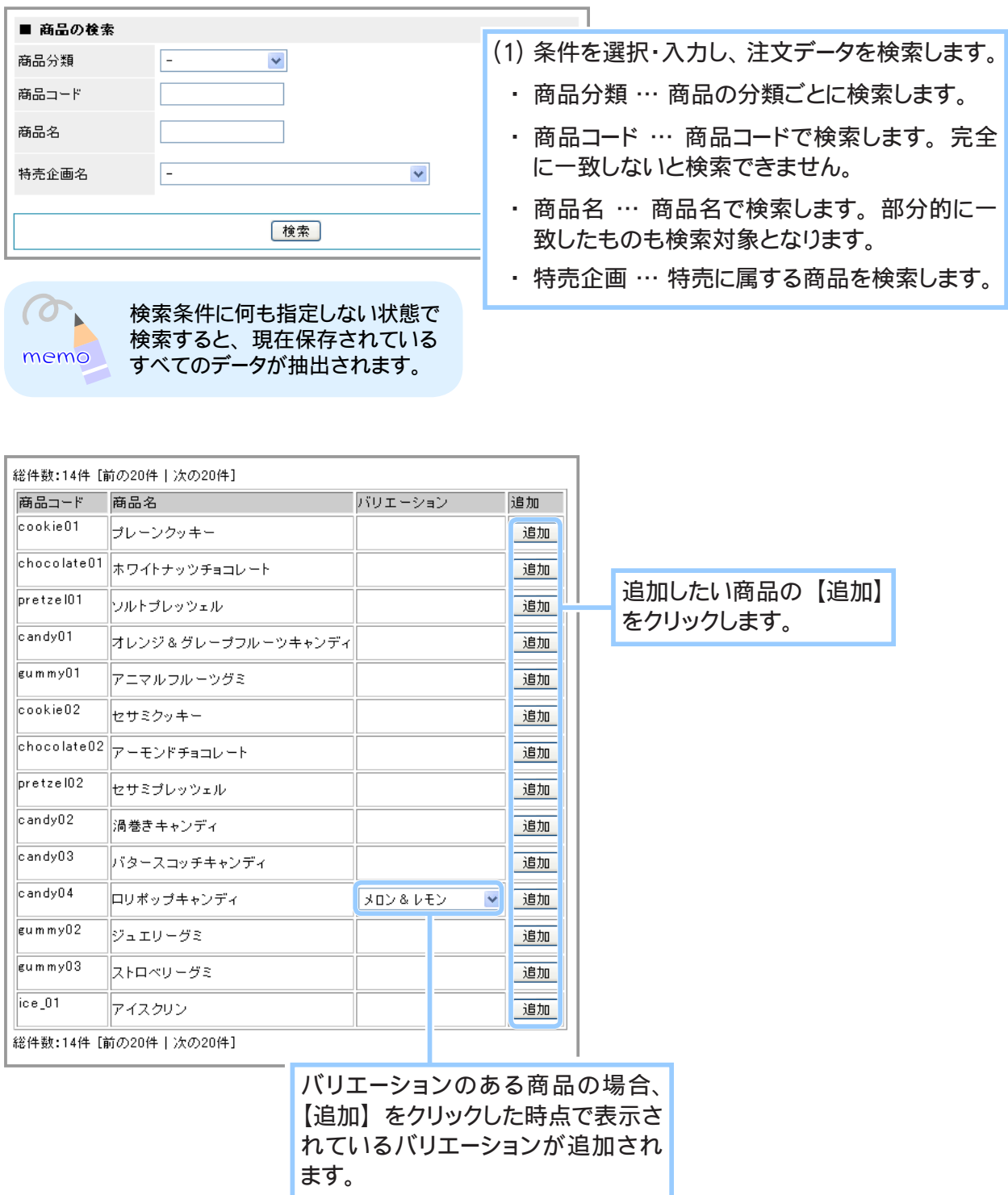

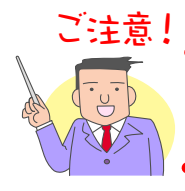

追加したい商品の在庫が足りない場合は商品が追加されず、エラー画面が 表示されます。

## **4-3.** 商品データが追加されました。

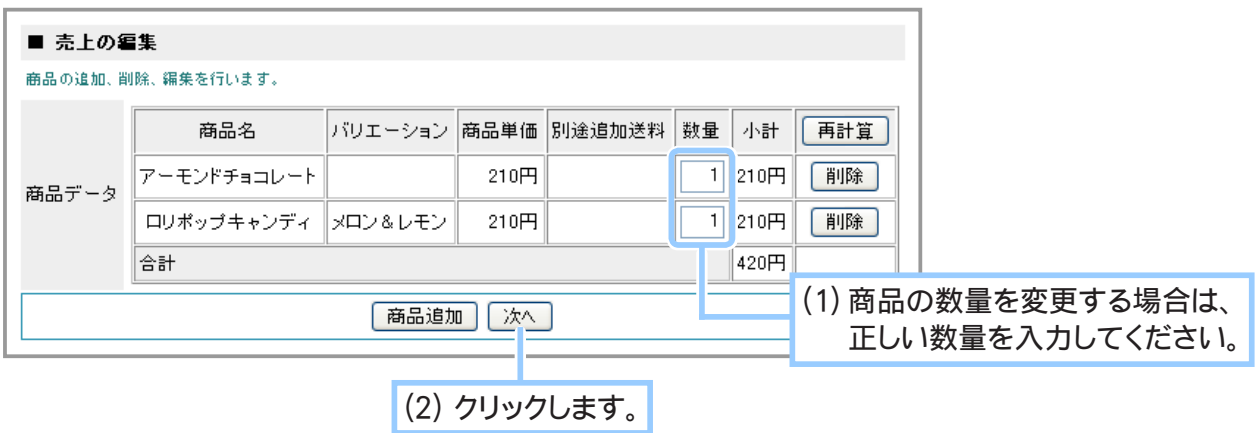

**5.** 請求先、 送付先の編集画面が表示されます。

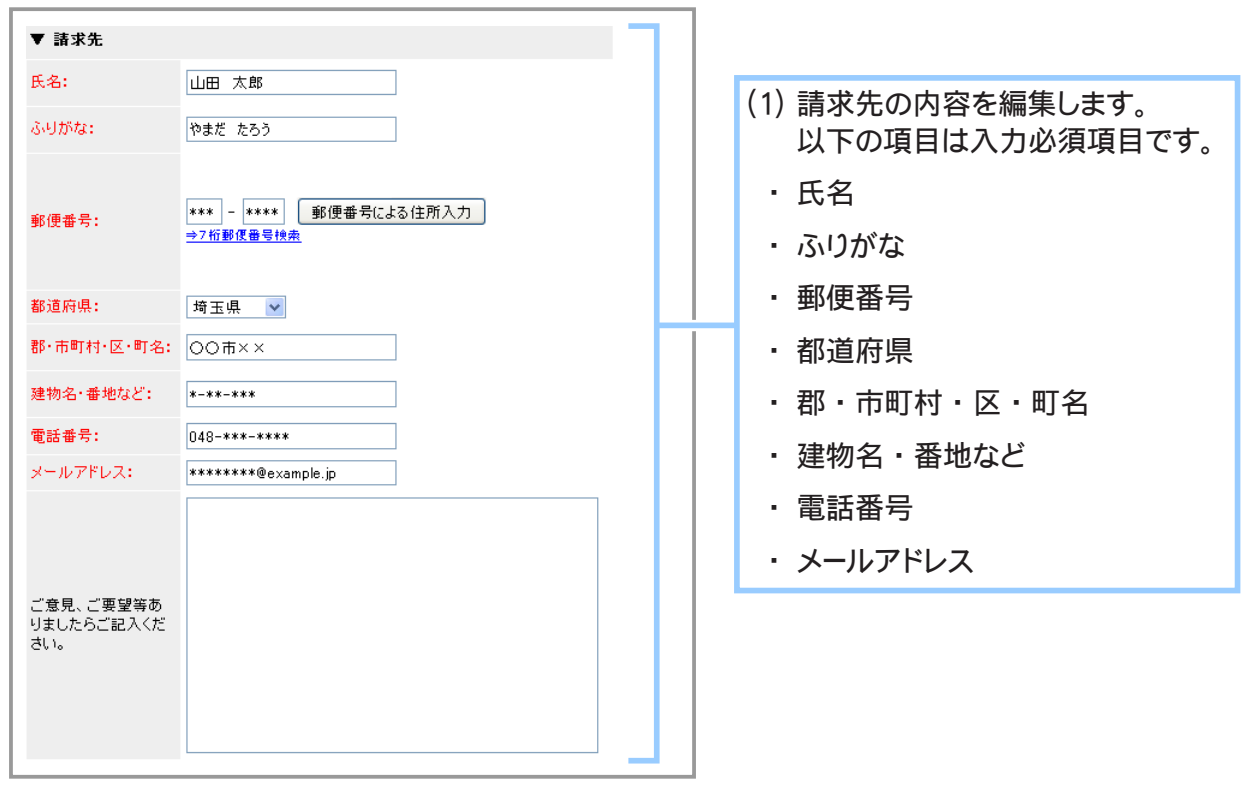

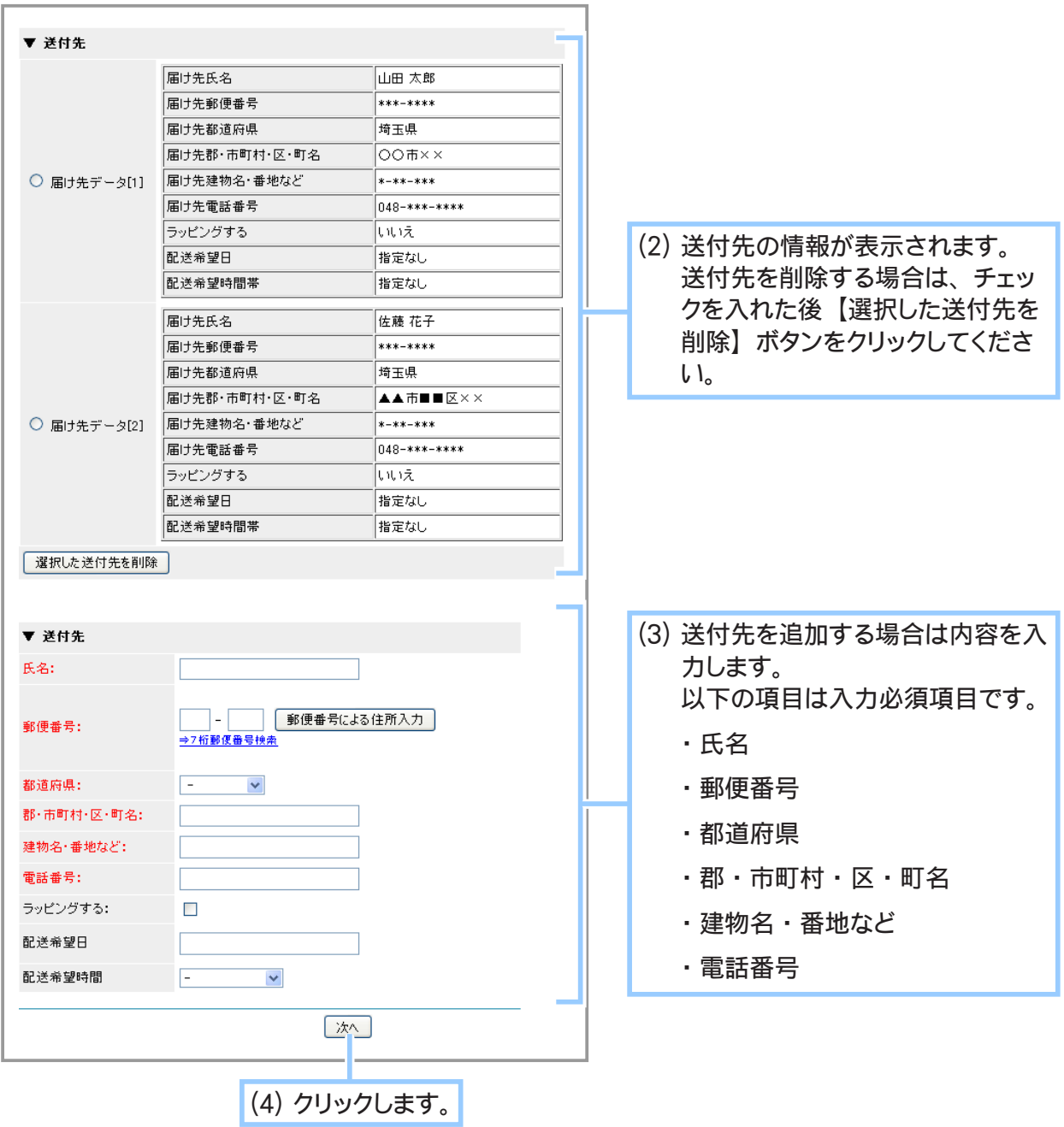

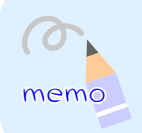

管理画面から売上データを編集する際には、 【その他の設定】 - 「配送関連の設定」 において 配送先の複数指定を 「使用しない」 設定にしている場合でも、 配送先を複数設定することが 可能です。

- 配送先を複数指定していた場合は商品の振り分け画面が表示されます。 **6.** 配送先を複数指定していない場合は 「7. ポイントの使用、 支払い方法の編集 (329 ページ)」 にお進みください。
	- **6-1.** 各配送先に商品を振り分けます。

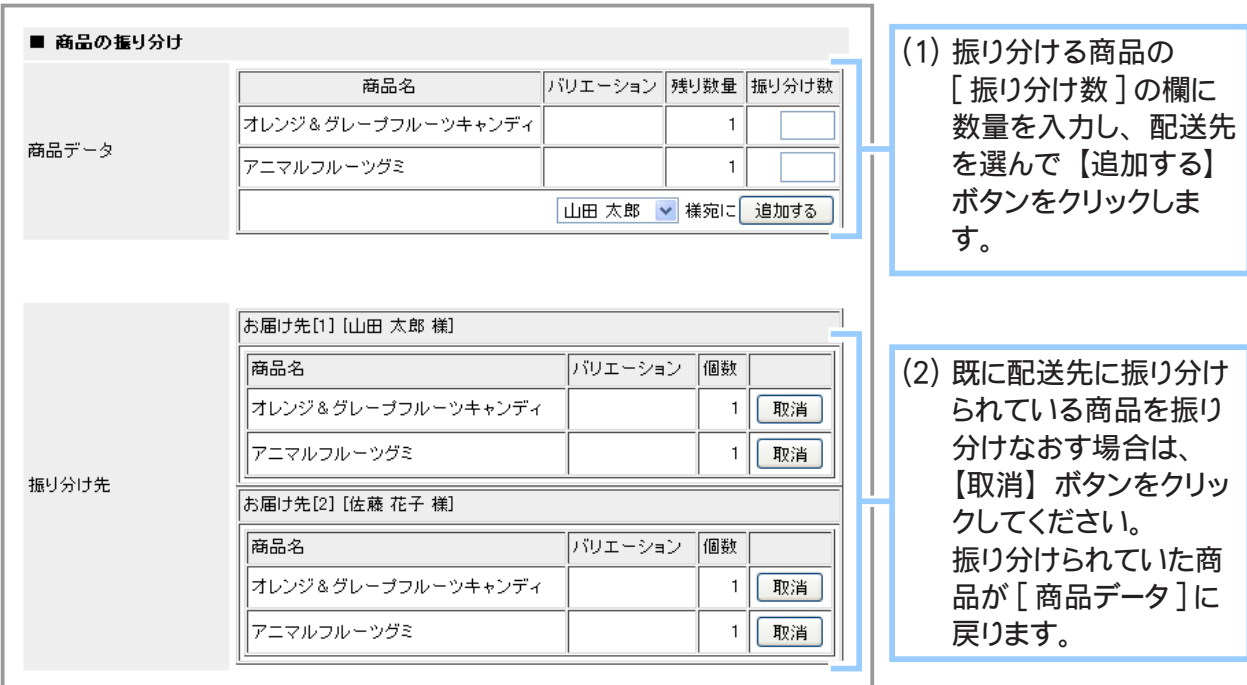

**6-2.** 全ての商品を振り分け終わると画面が切り替わります。

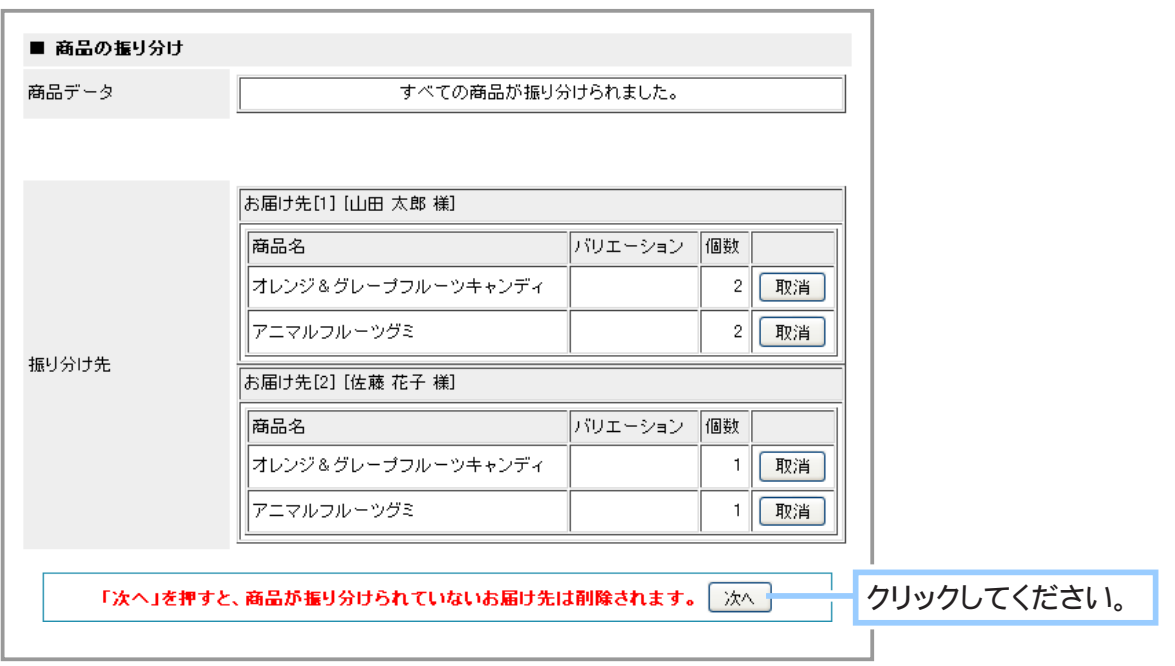

**7.** ポイントの使用、 支払い方法の編集画面が表示されます。

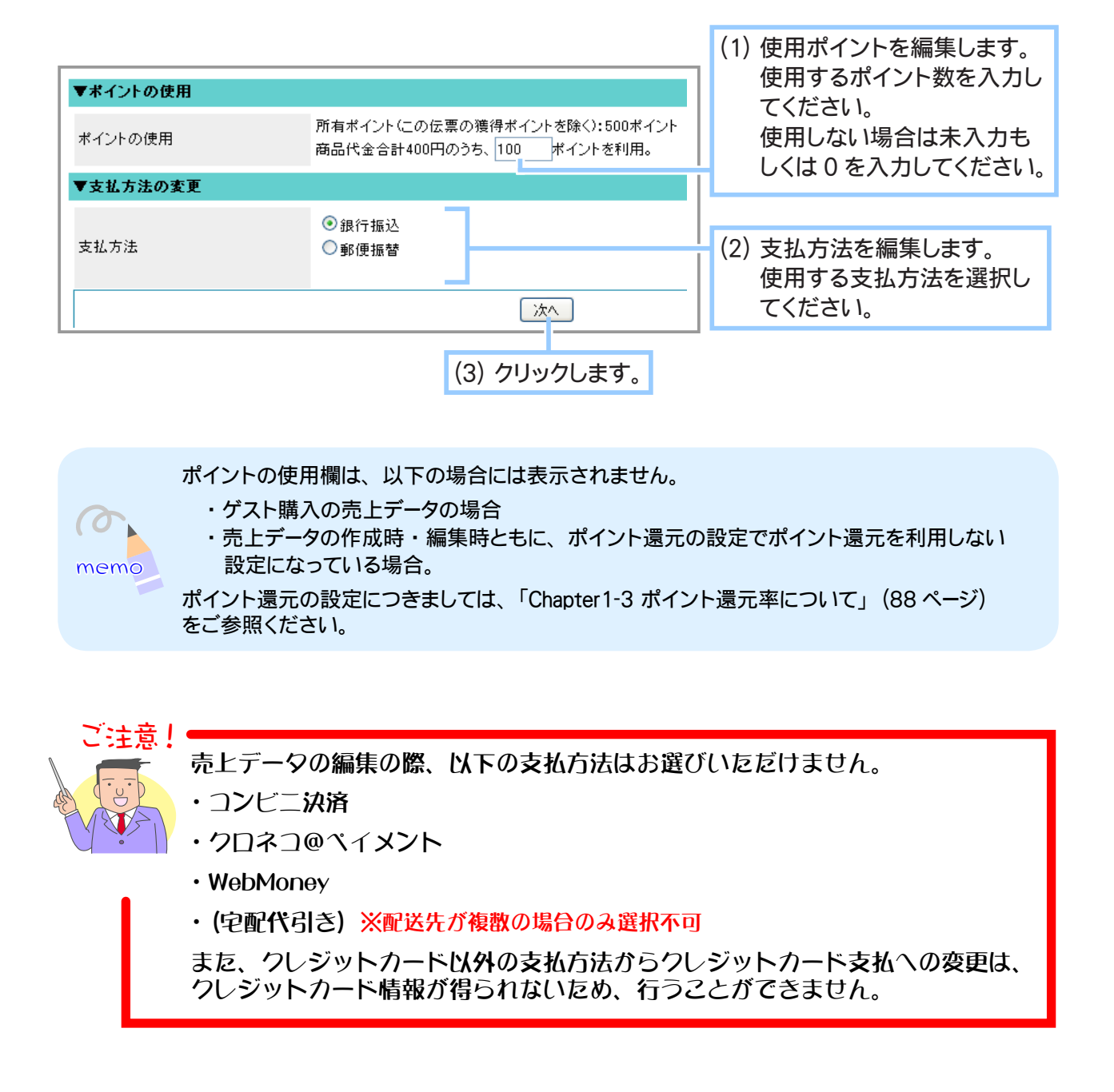

**8.** 確認画面が表示されます。

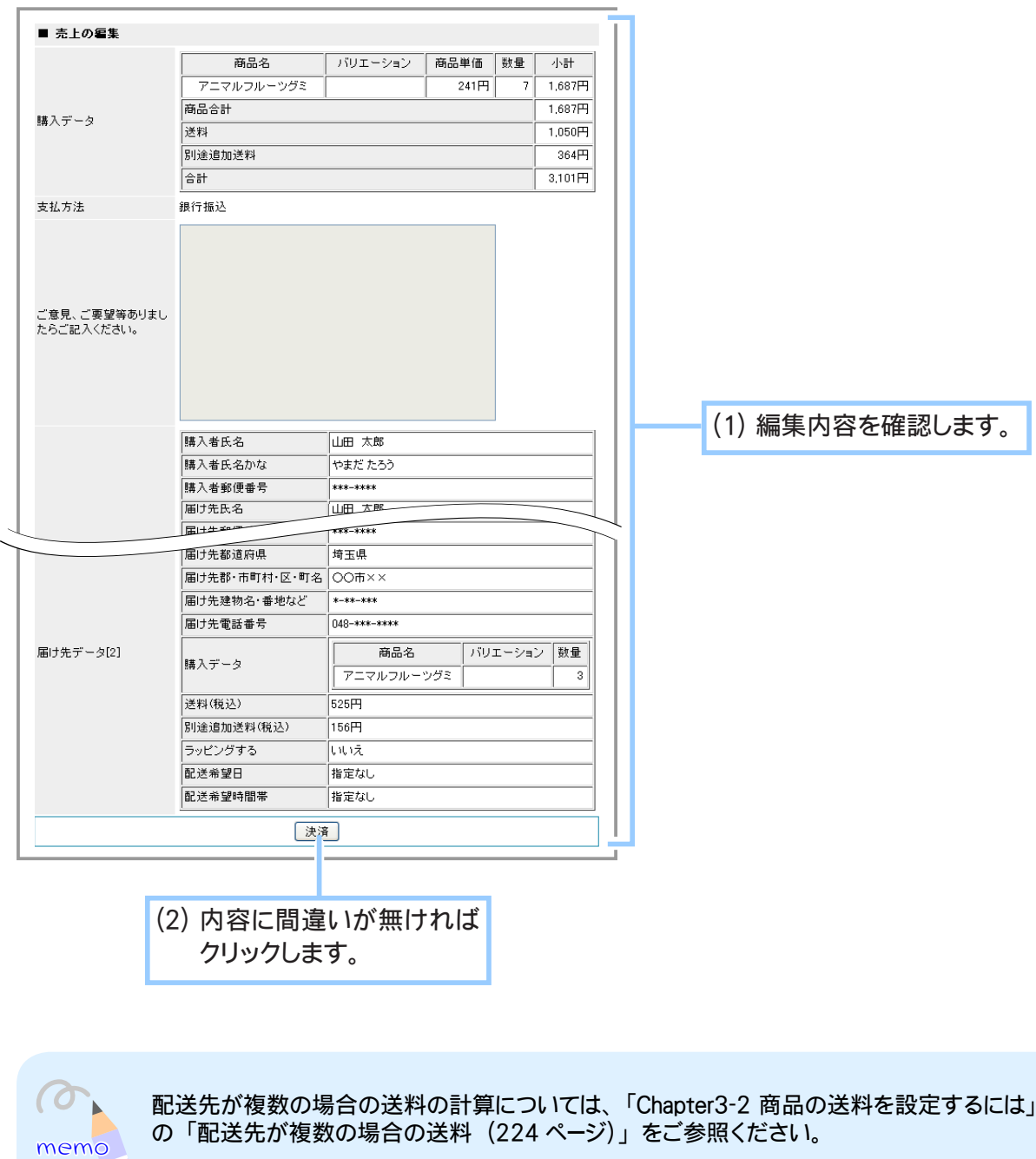

**9.** 売上データの編集が完了しました。

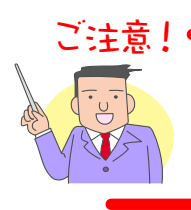

配送日が登録されているクレジットカード伝票を、支払い方法を変更せずに編集 <u>にとしてはない。ここではないです。</u><br>これは、再度配送日を登録していただく必要があります。

## ③ 売上データを削除する

蓄積された売上データを整理するには、売上データを保存(ダウンロード)してから個々のデータを 削除してください。

→「5-7 売上一覧データを保存するには?」(352 ページ)

1. メインメニュー 第25売上の管理 より、サブメニュー 売上の一覧 をクリックします。

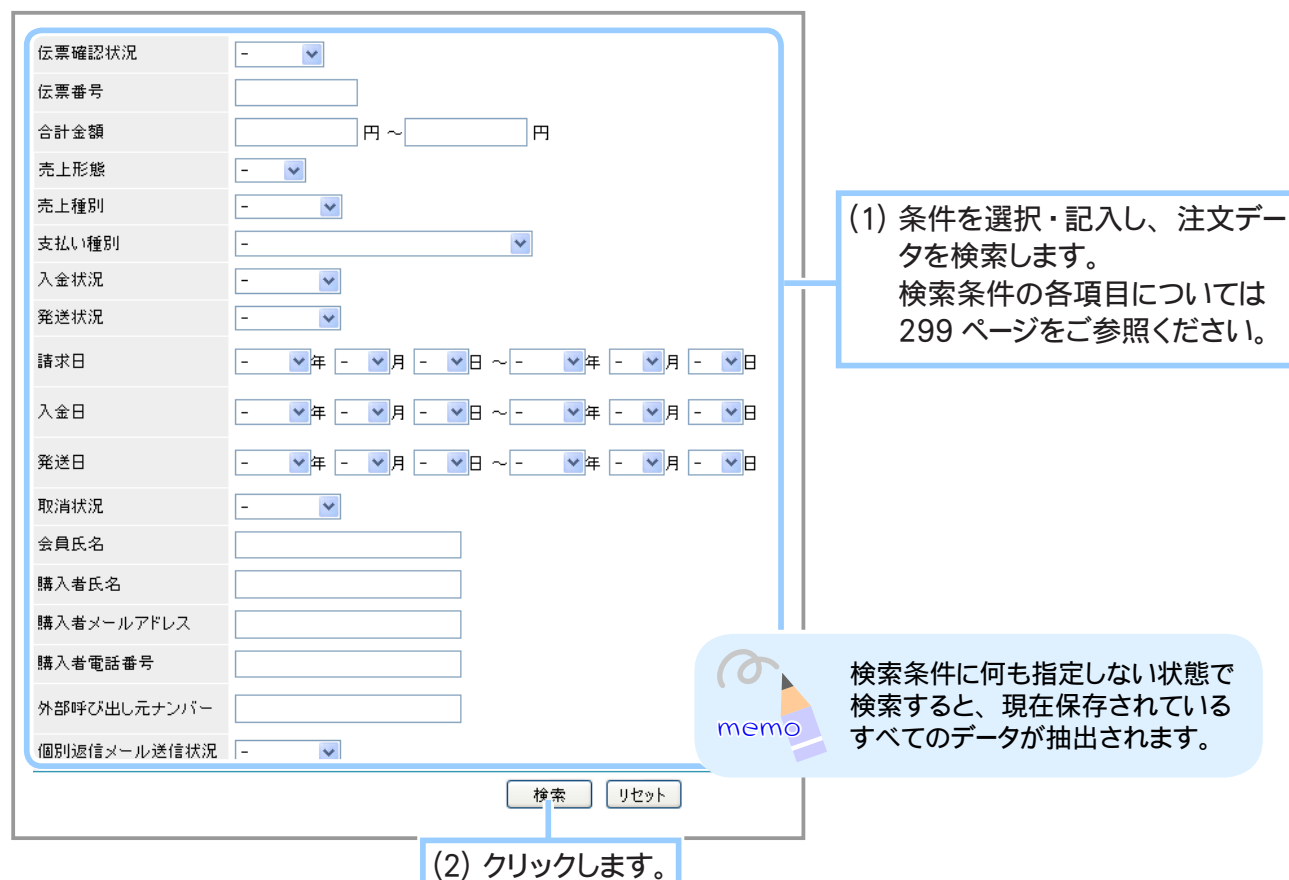

**2.** 削除したい売り上げデータを検索します。

**3.** 売上データを削除します。

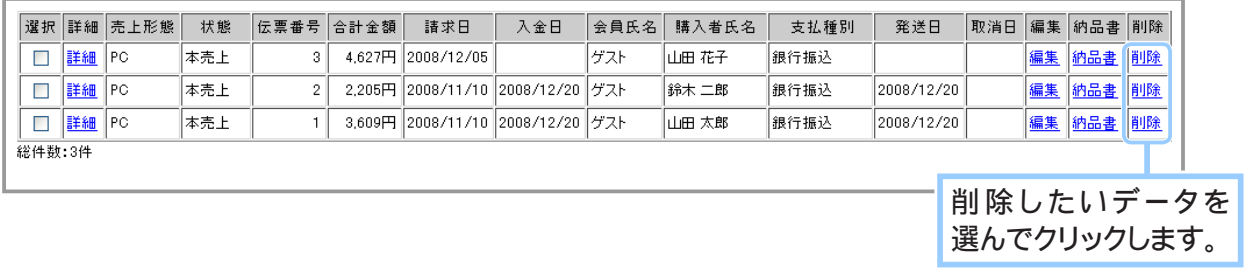

### **4.** 売上データの詳細が表示されます。

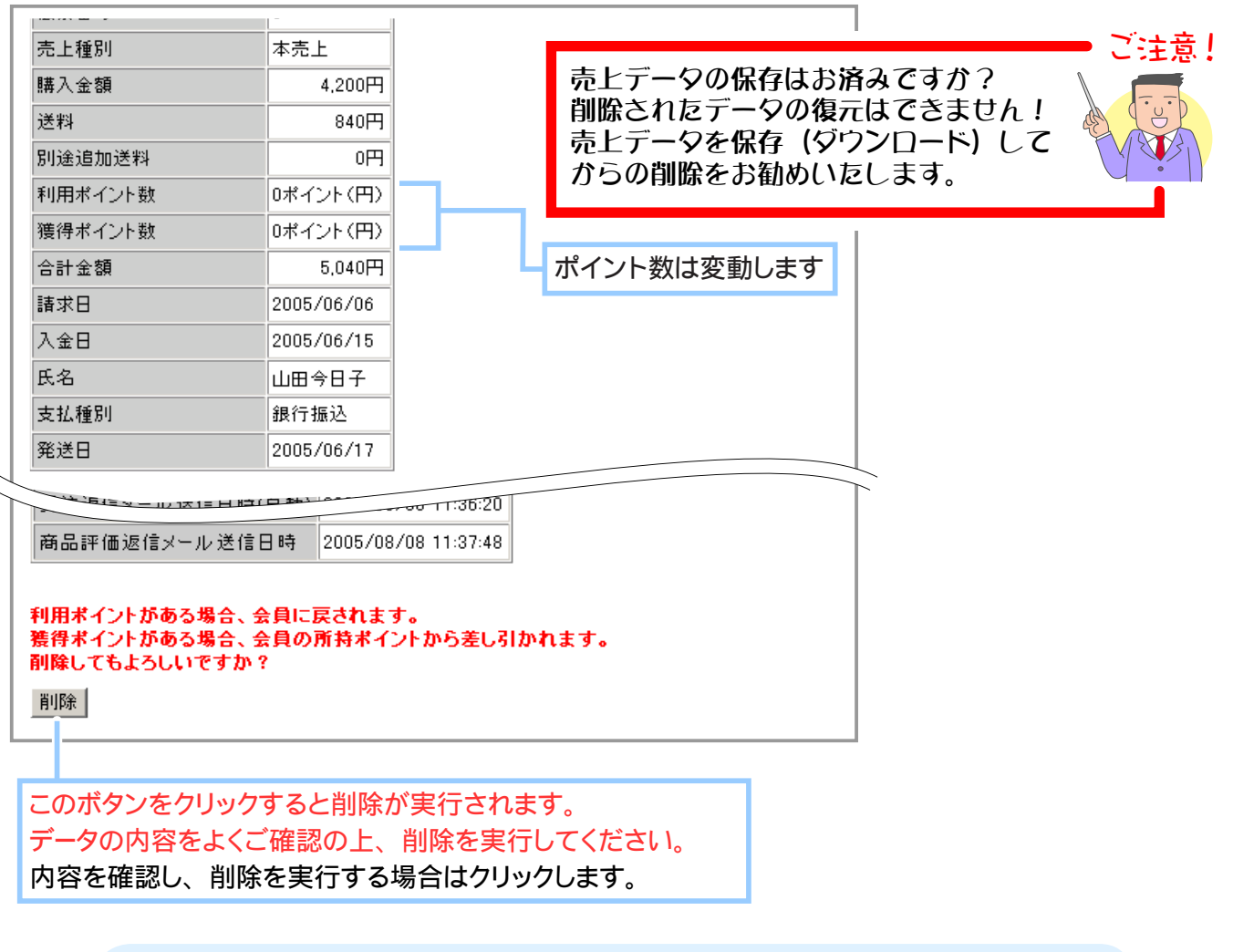

memo

支払い方法が 「クレジットカード」 または 「WebMoney」 で、 「発送日」 が登録さ れていないか当月中に売り上げが取り消されていない売り上げデータの場合は、 売り上げデータの削除の前に売り上げの取り消し画面が表示されます。 売り上げの 取り消しを行った後に売り上げデータの削除を行ってください。

**5.** 削除が完了しました。

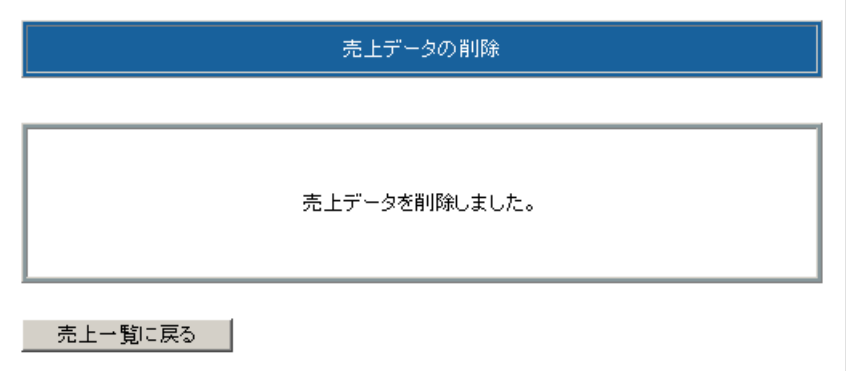

## Chapter5-2 買い物客に購入明細をお知らせするには …

商品の購入時に、注文を確認する購入明細や代金のお支払い方法などを記した返信メールを自動的に 送信することができます。

メールには任意のメッセージを追加できますので、お礼文や商品の問い合わせ先、問い合わせ方法な どもあわせて知らせるとよいでしょう。

自動返信は PC ショップ、携帯ショップ共通の機能となります。

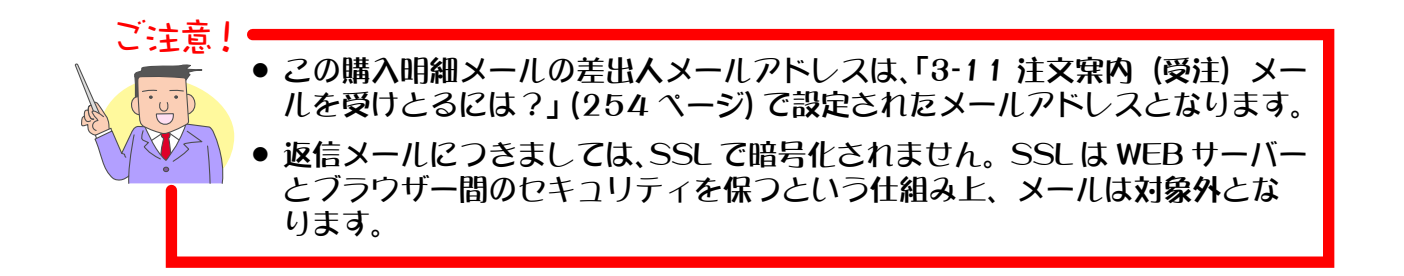

## ① 自動返信メールを設定する

商品の購入時に、自動で注文確認(振り込み依頼)のメールを返信します。 売上ごとに個別にメールを送信したい場合には、「②個別返信メールを設定する」(336 ページ)をご 参照ください。

1. メインメニュー (※ 5 売上の管理 ) より、 サブメニュー | メールの設定 | をクリックします。

## **2.** 返信メールを作成します。

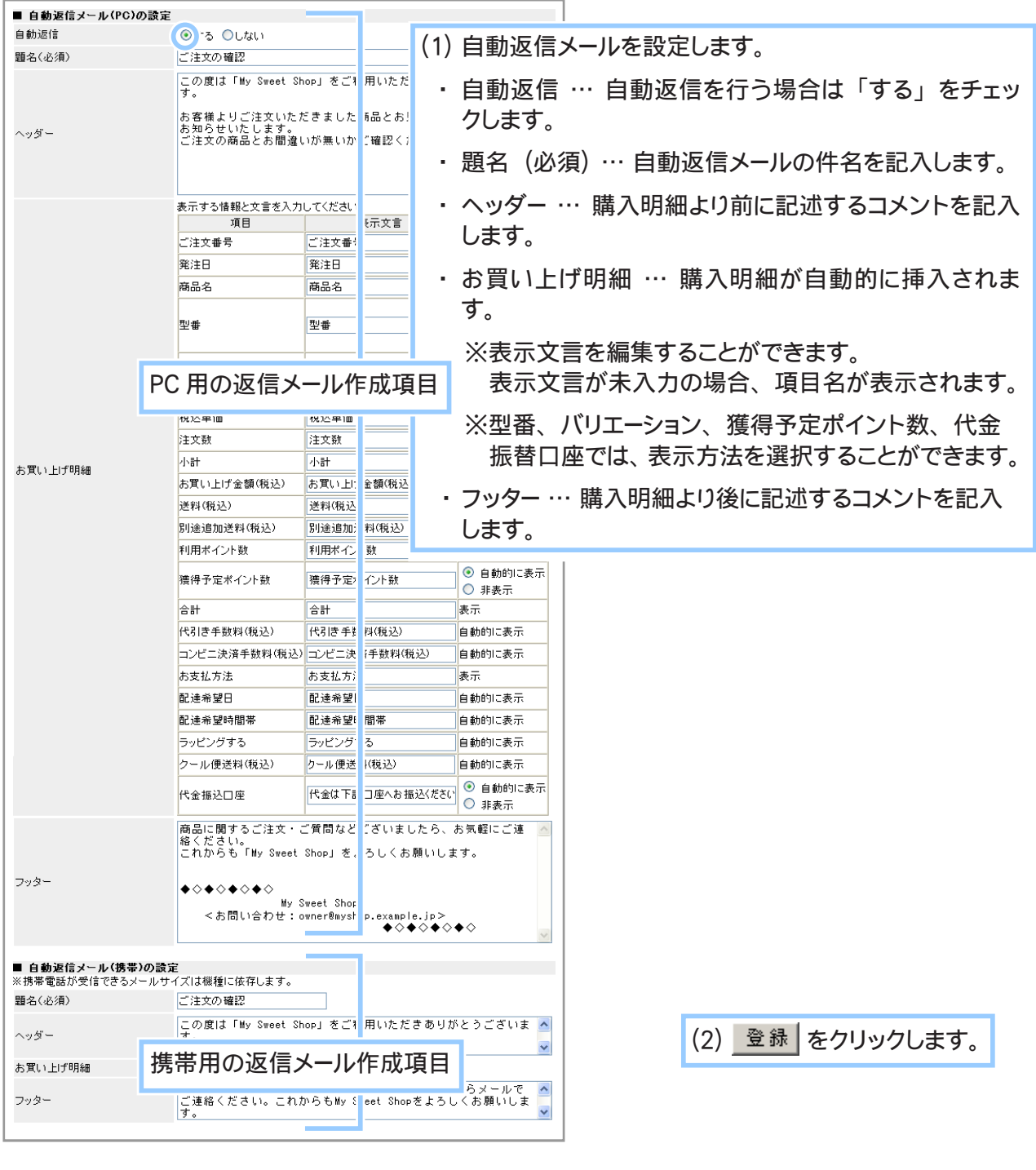

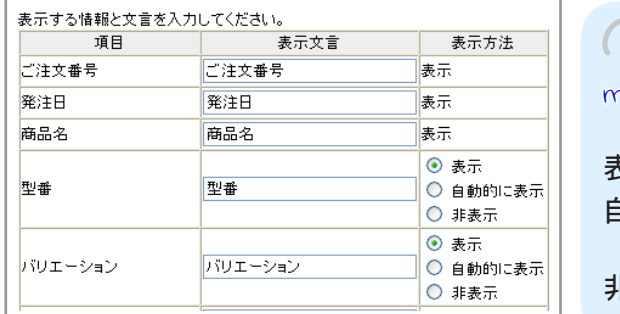

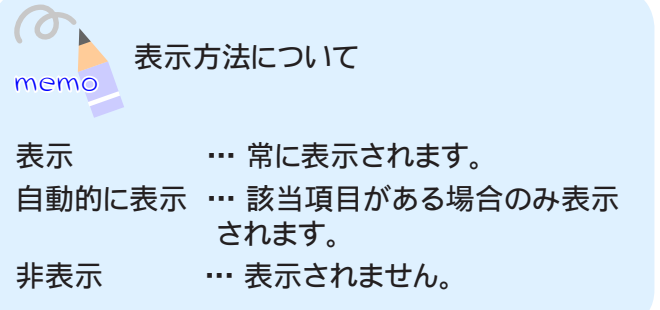

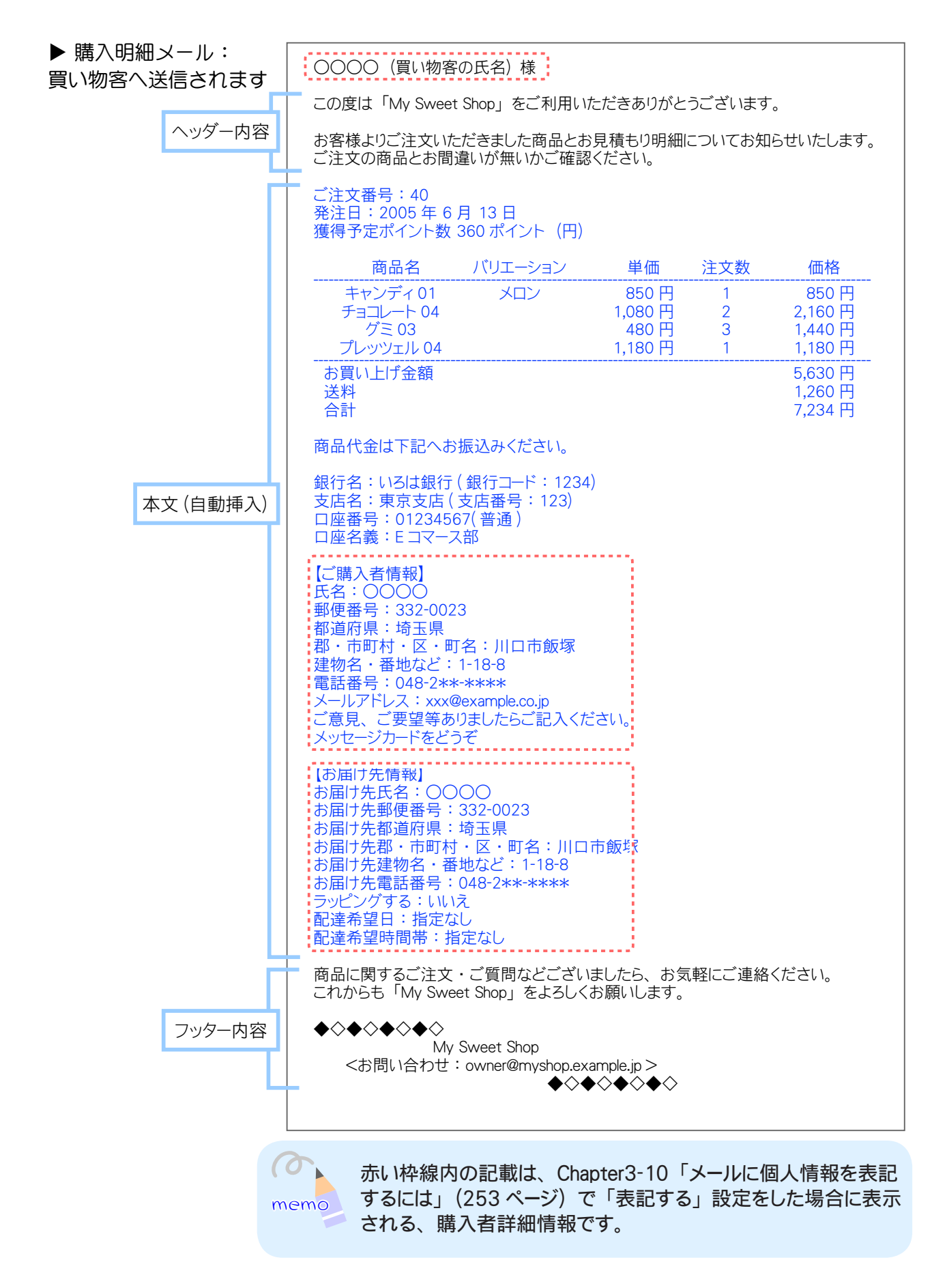

**3.** 自動返信メールの設定が完了しました。

## ② 個別返信メールを設定する

注文に対して、売上の詳細画面から個別に注文確認(振込依頼)のメールを返信する際に使用します。 売上の詳細画面からのメールの返信方法につきましては「◆売上ごとに個別返信メールを送信する」 (312ページ)をご参照ください。

1. メインメニュー 第7 売上の管理 より、サブメニュー メールの設定 をクリックします。

#### **2.** 返信メールを作成します。

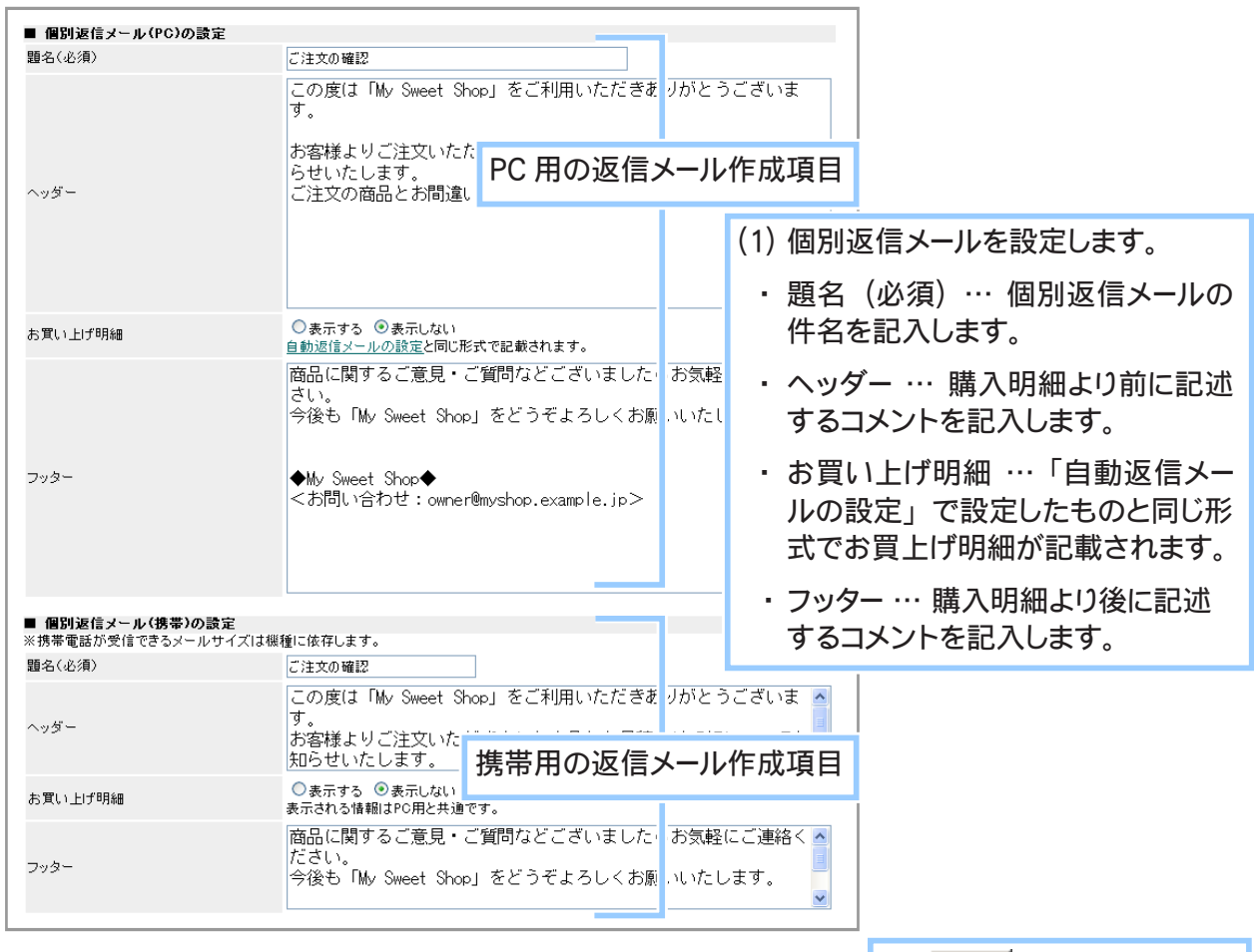

ご注意! お買い上げ明細を表示する設定の場合、個別返信メールの本文には、「①自動返信 メールの設定」(333ページ)にて設定した形式でお買上げ明細が記載されます。 個別返信メールを送信する前に自動返信メールの設定を行ってください。

|(2) 登録 をクリックします。

▼各項目について

- ・ 題名 (必須) … 個別返信メールの件名を記入します (全角 60 文字以内)
- ・ ヘッダー … 購入明細より前に記述するコメントを記入します。 (全角 2048 文字以内)
- ・ お買い上げ明細 … お買い上げ明細を表示するかしないかを選択してください。
- ・ フッター … 購入明細より後に記述するコメントを記入します。 (全角 2048 文字以内)

へッダー・フッターに特定のワードを入力すると、伝票の内容が挿入されます。 挿入される伝票内容のパラメータは以下の通りです。

- ・ [ORDER\_NO] 伝票番号
- ・ [NAME] 請求者氏名
- ・ [SEND\_DAY] 発送日
- ・ [FREE] 売上げ伝票の詳細で設定した 「フリーワード」 の内容
- **3.** 個別返信メールの設定が完了しました。

## Chapter5-3 買い物客に商品の評価を依頼するには …

商品を配送した買い物客へ、商品の評価を依頼するメールを送信することができます。

#### ① 商品評価メールを作成する

買い物客に配信するメールを作成します。

- 1. メインメニュー (※※ 売上の管理 ) より、 サブメニュー | メールの設定 | をクリックします。
- 2. ▶ <del>画品評価メールの設定</del> をクリックし、評価メールを作成します。

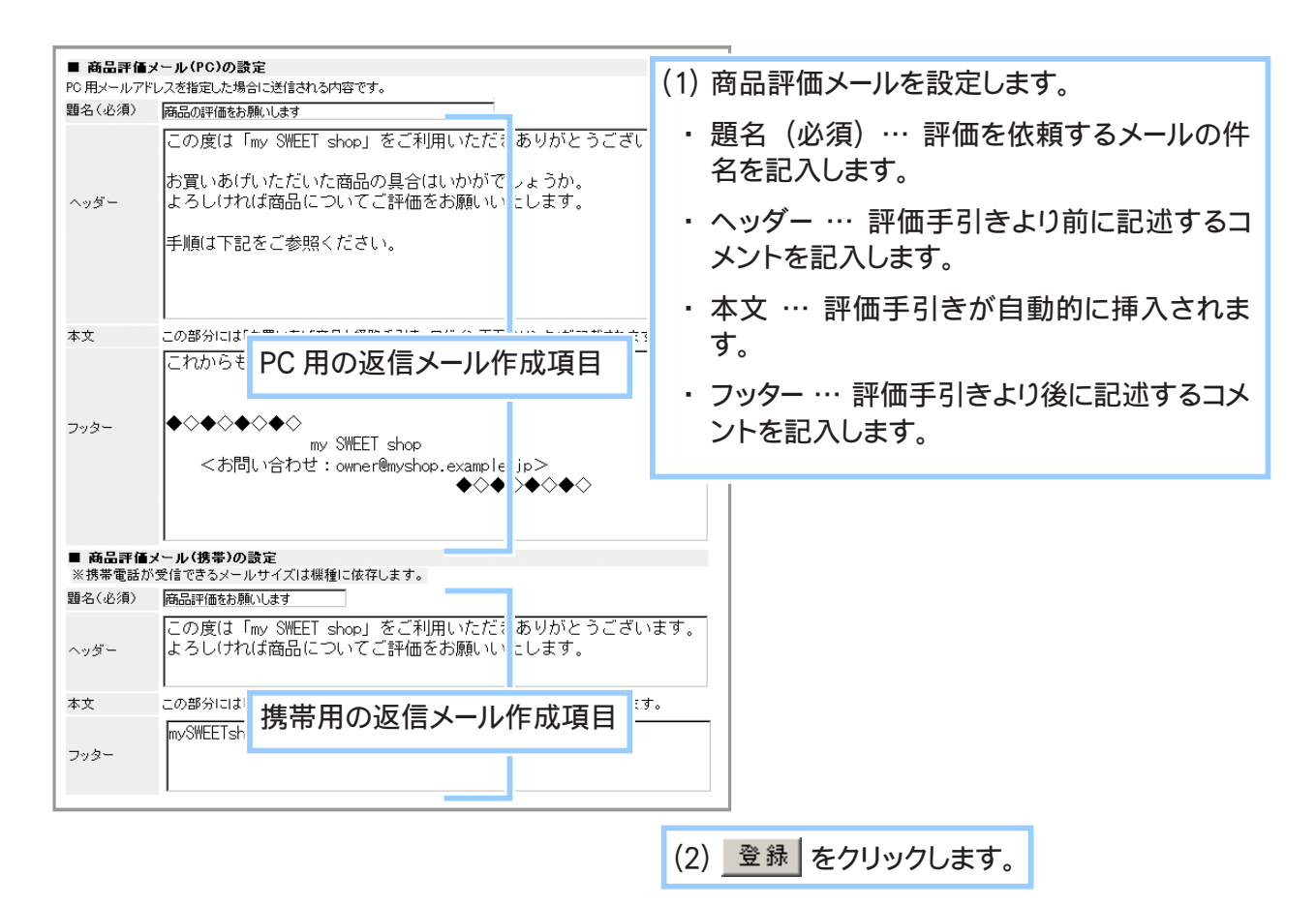

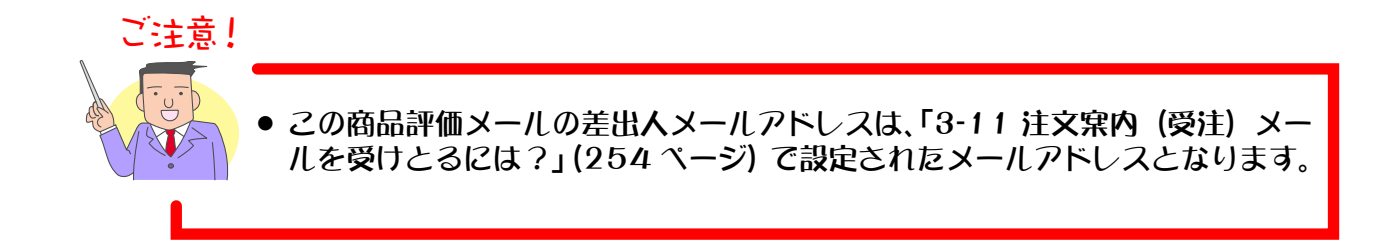

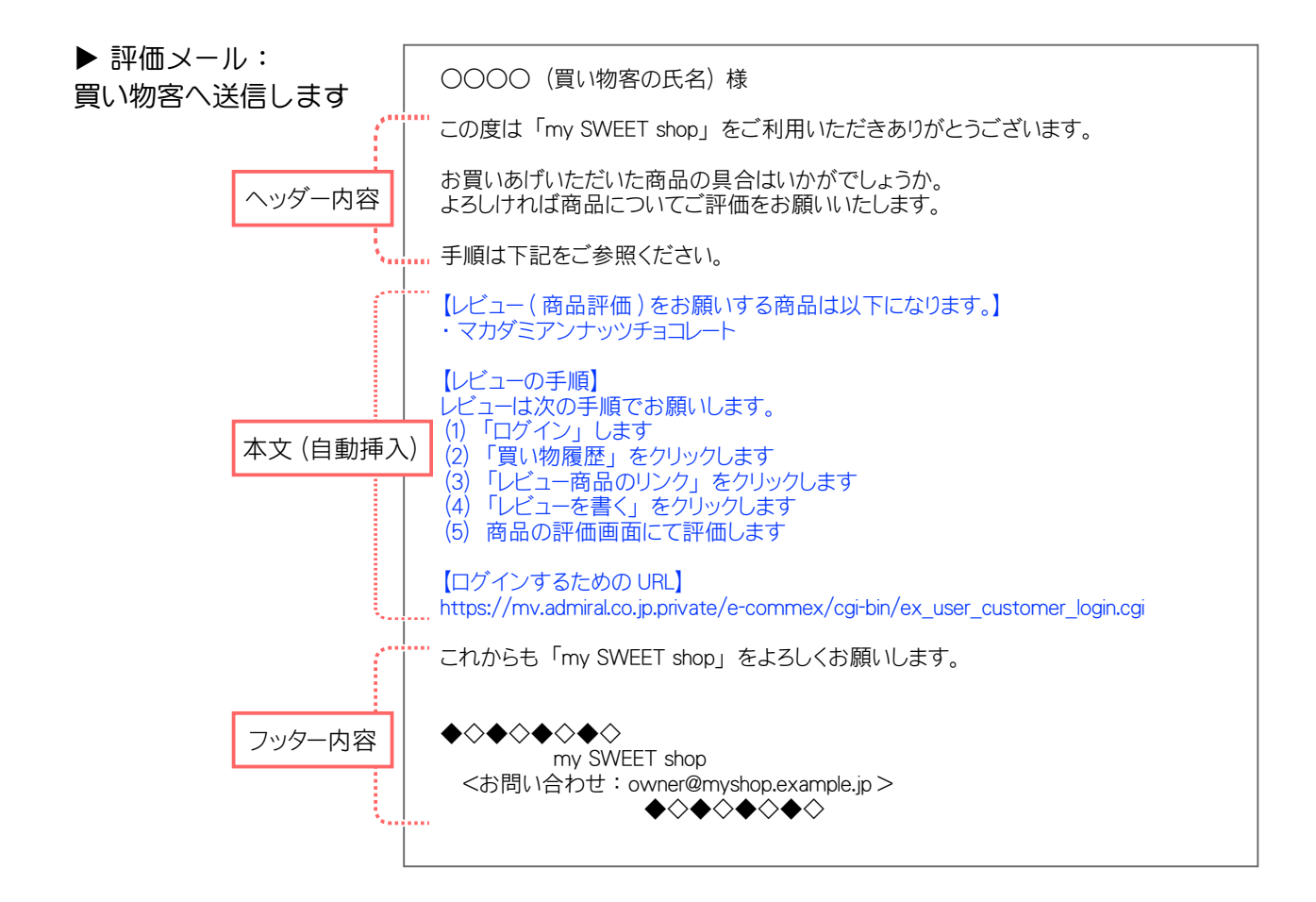

**3.** 商品評価メールの設定が完了しました。

## ② 商品評価メールを送信する

商品評価メールは会員にのみ送信できます。 メール送信操作は、売上の詳細(売上伝票)画面で行います。

1. メインメニュー 第4元上の管理 より、サブメニュー 売上の一覧 をクリックします。

#### **2.** 評価メールを送信したい該当売り上げデータを検索します。

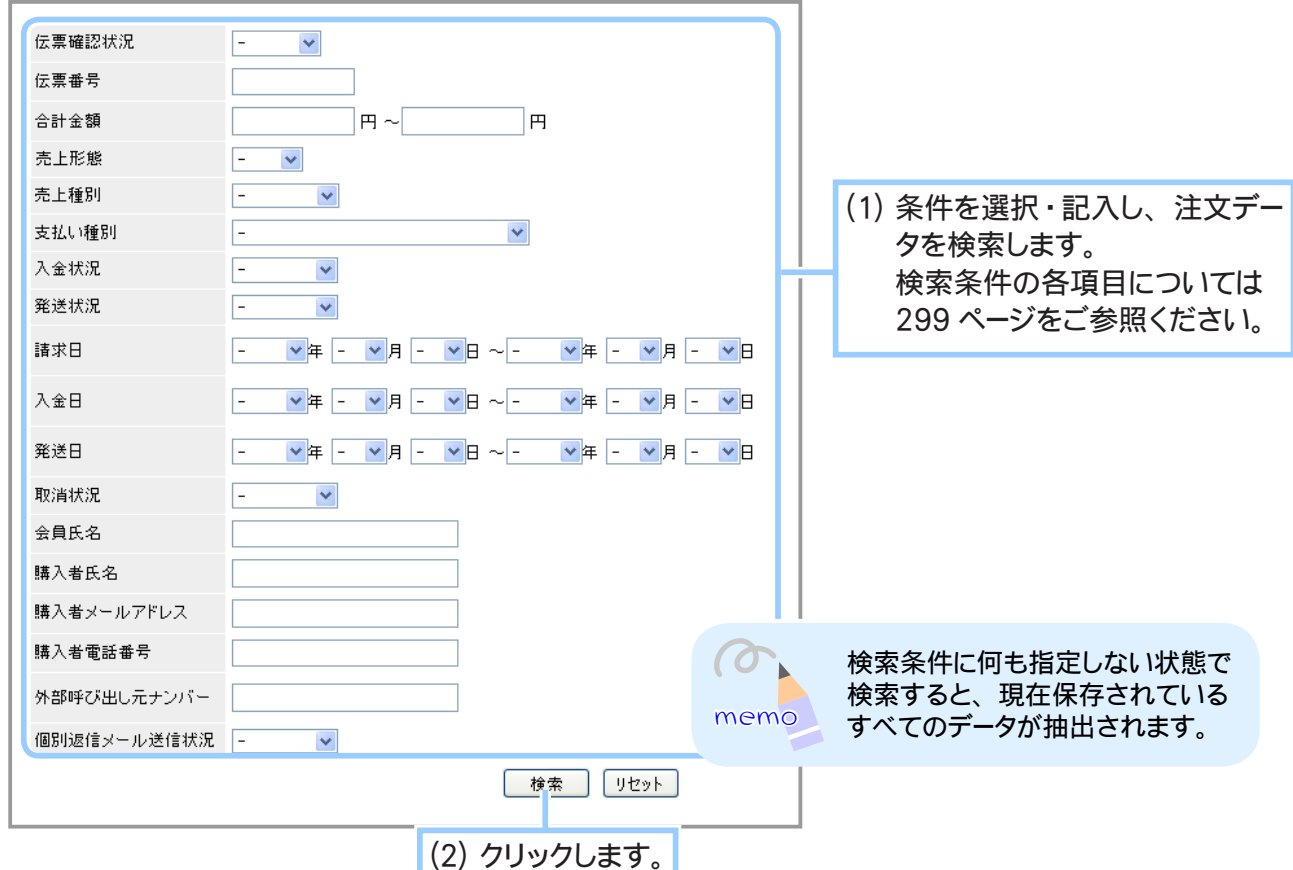

### **3.** 売上データを選択します。

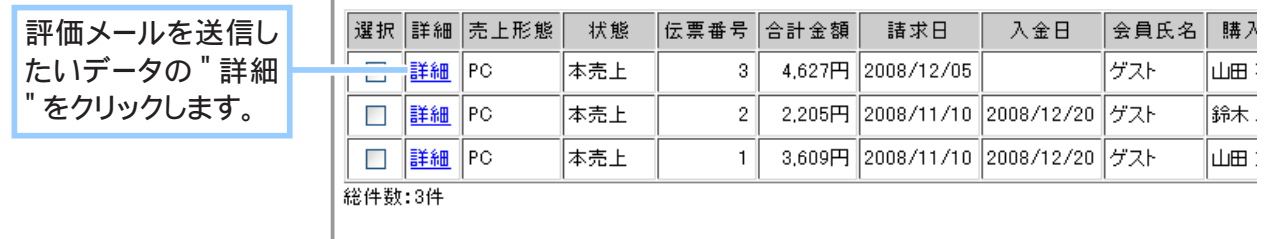

**4.** 商品評価メールを送信します。

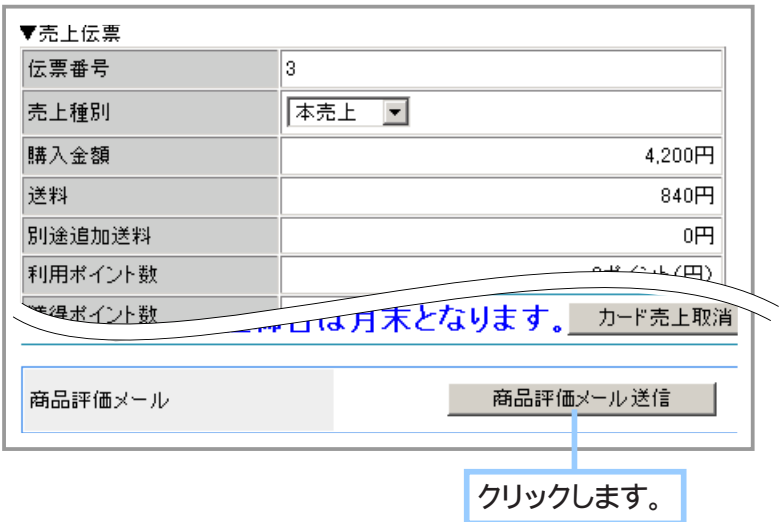

**5.** 確認画面が表示されます。

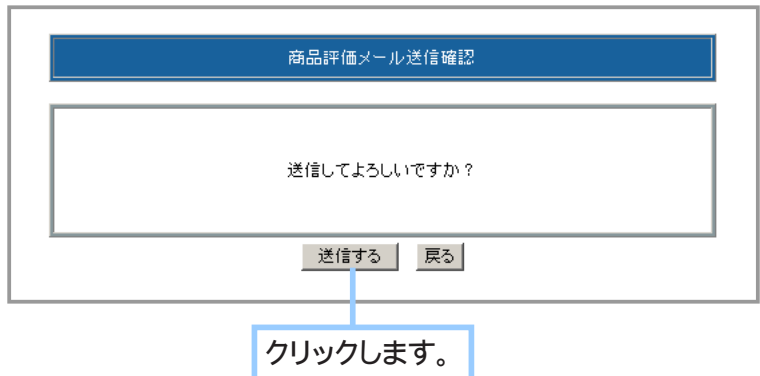

**6.** メールの送信が完了しました。

Chapter5-4 納品書を作成するには … ?

ショッパーカートでは、あらかじめ必要な情報を設定しておくことで、簡単に納品書を作成すること ができます。

- 1. メインメニュー **第7 売上の管理 より、サブメニュー 新品書 をクリックします。**
- **2.** 必要な情報を記入します。

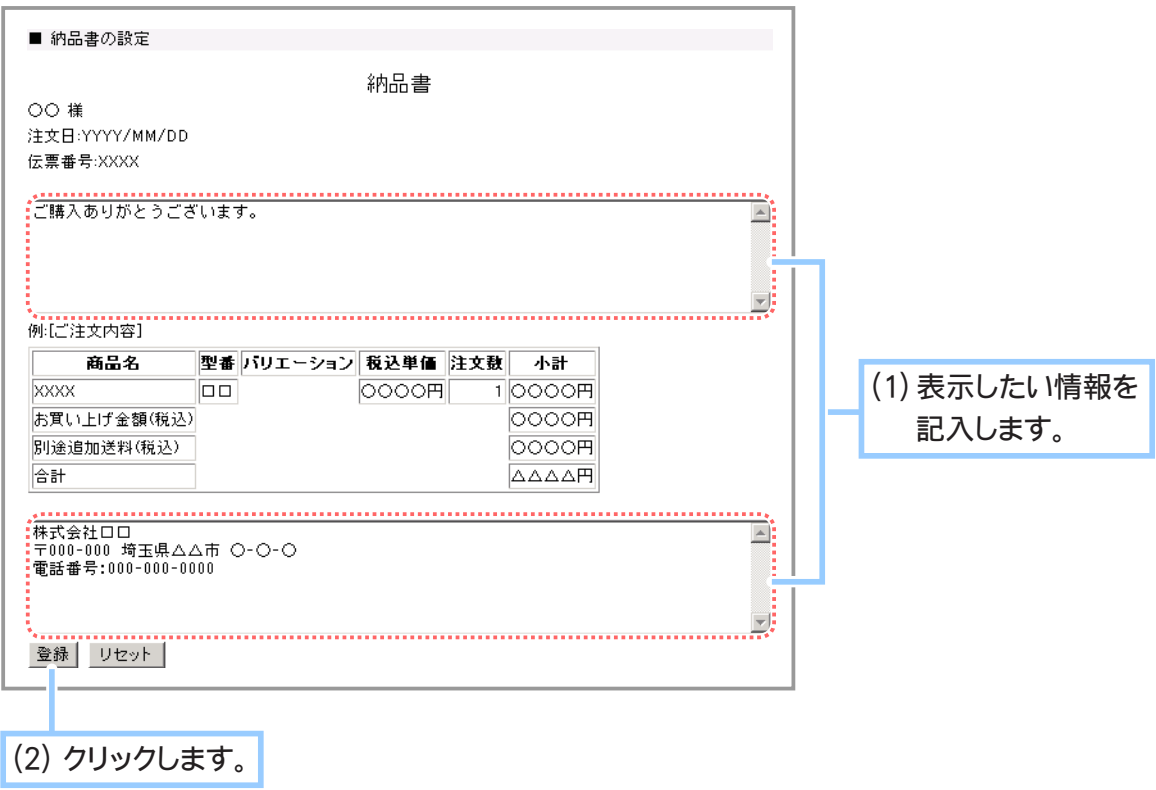

**3.** 納品書が設定されたかを確認します。

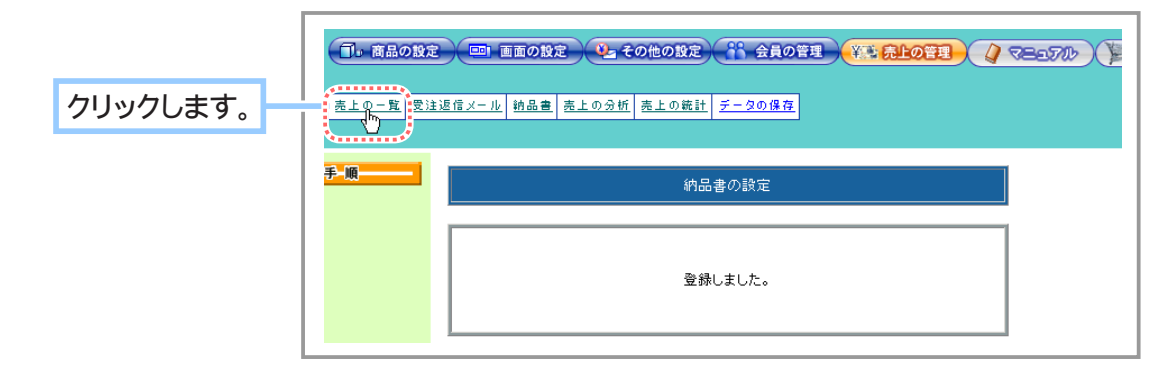

### **4.** 売上一覧の検索をします。

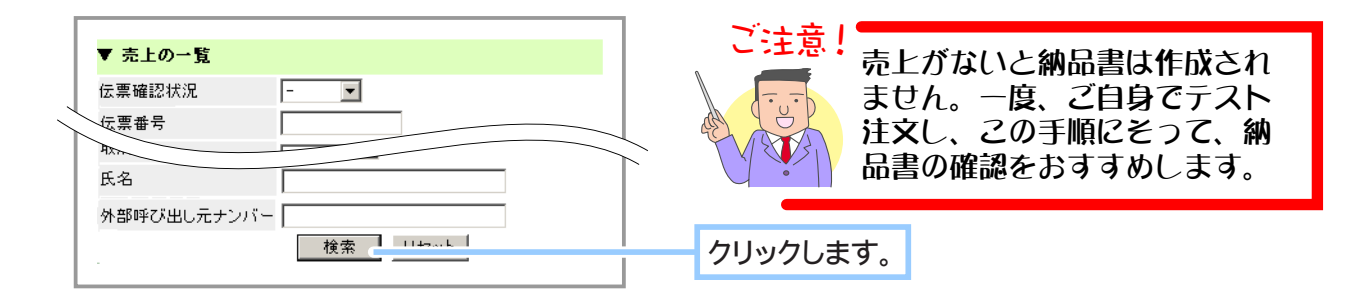

**5.** 納品書を確認したい項目を選択します。

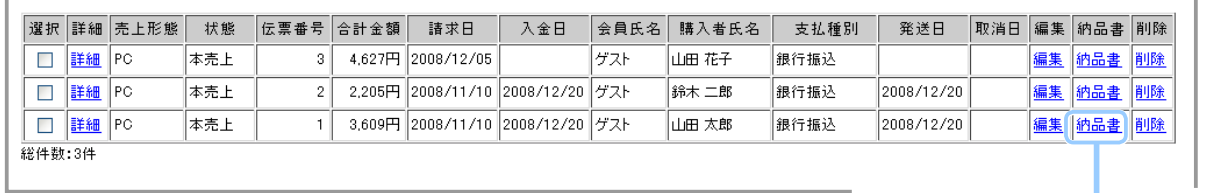

納品書を確認したいデータ を選んでクリックします。

**6.** 納品書が表示されます。

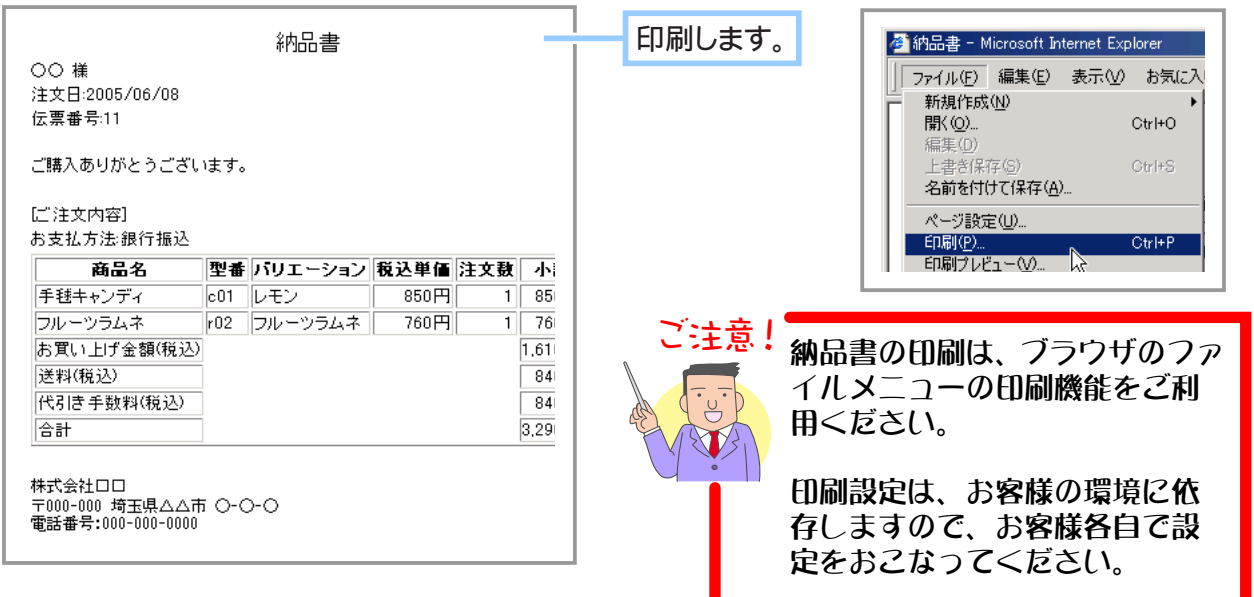

**7.** 納品書の設定が完了しました。

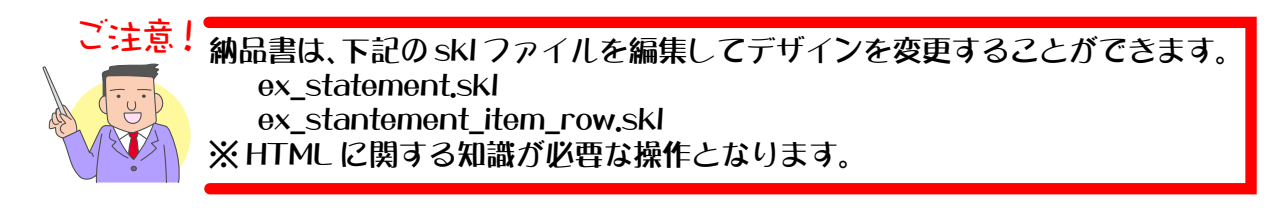

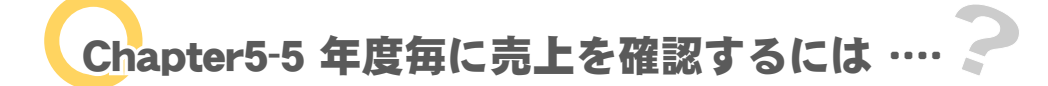

商品の売り上げを支払い方法、商品コード等で検索して年度ごとに照会することができます。 商品の売上分析にお役立てください。

1. メインメニュー ※ 売上の管理 より、サブメニュー 売上の分析 をクリックします。

**2.** 照会したい売上データを検索します。

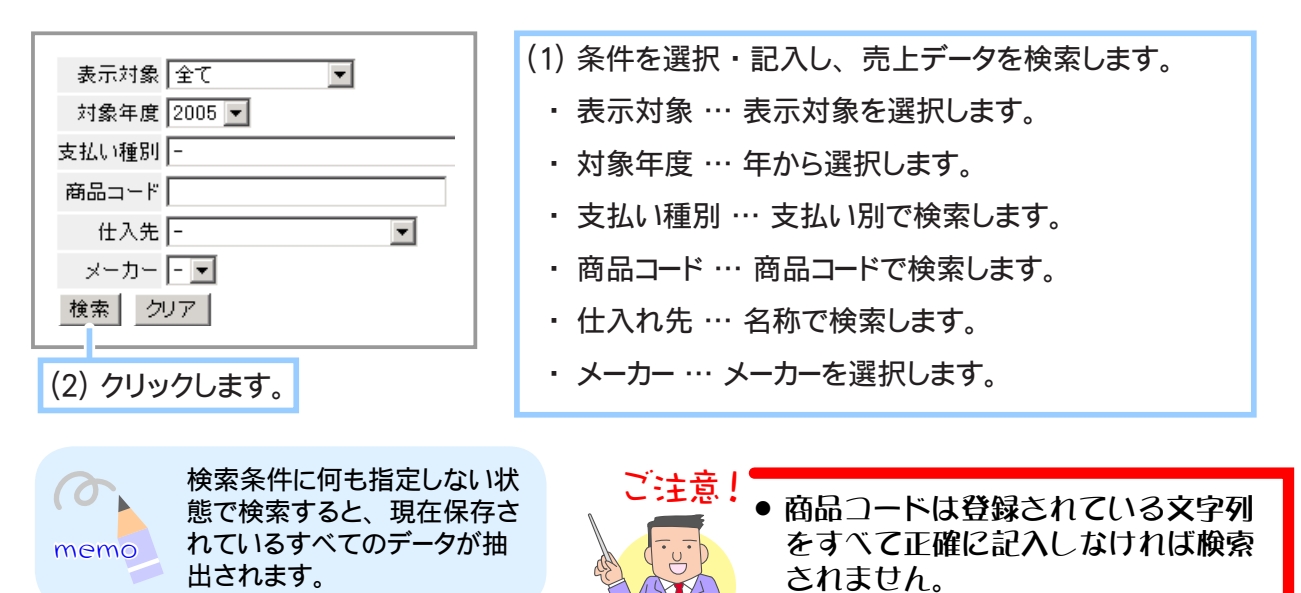

**3.** 選択した年度と検索条件で各月の売上高が抽出されます。

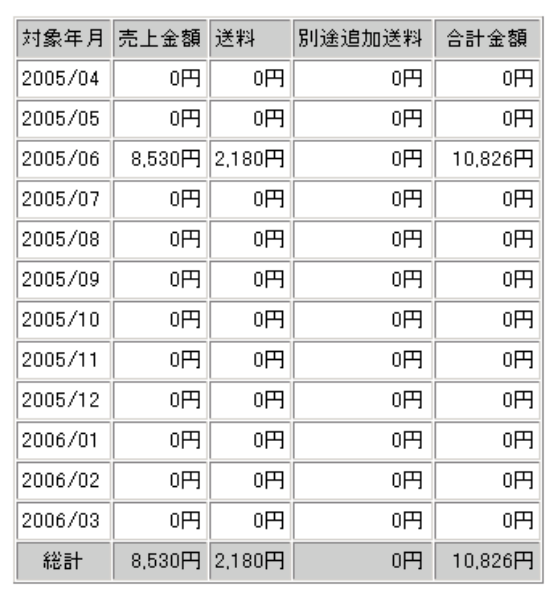

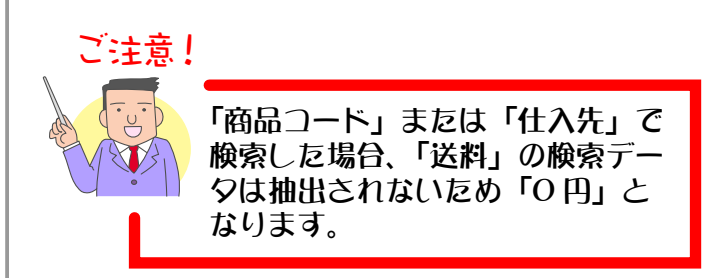

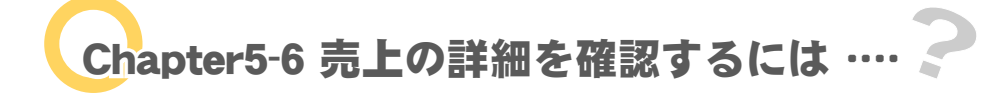

売上の統計をさまざまな角度から見ることができます。グラフ表示も可能です。 「Chapter5-5 年度毎に売上を確認するには」での売上確認を簡易表示とするならば、こちらは詳細な 売上表示となります。

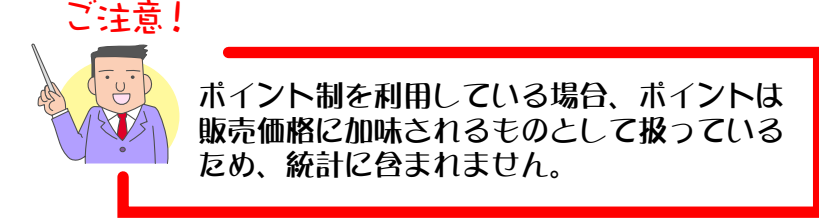

1. メインメニュー **第1 売上の管理 より、サブメニュー 売上の統計 をクリックします。** 

**2.** 表示対象を選択します。

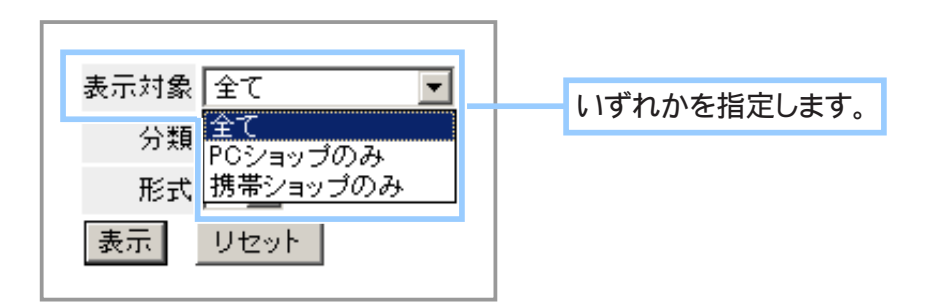

**3.** 分類を選択します。

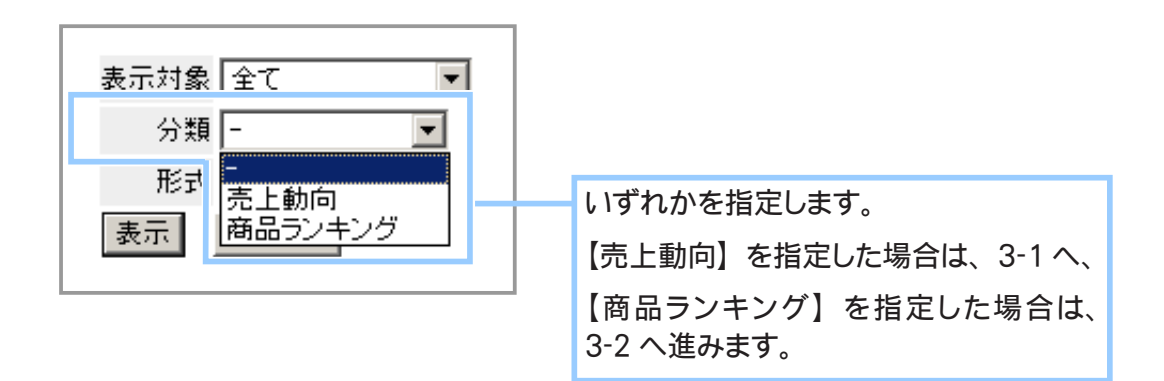

**3-1.** 分類で 【売上動向】 を指定した場合

**3-1-1.** 形式を選択します。

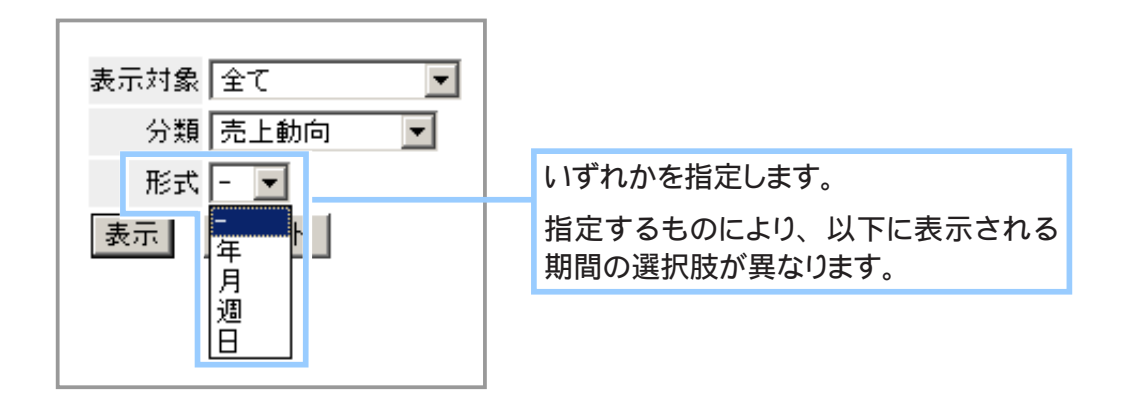

**3-1-2.** 期間を指定します。

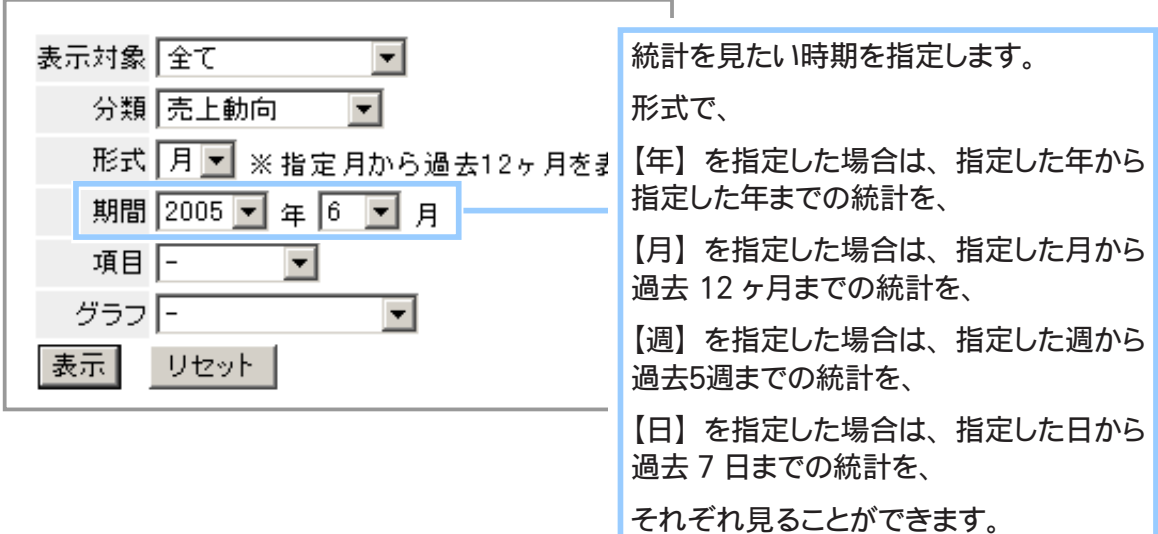

**3-1-3.** 項目を選択します。

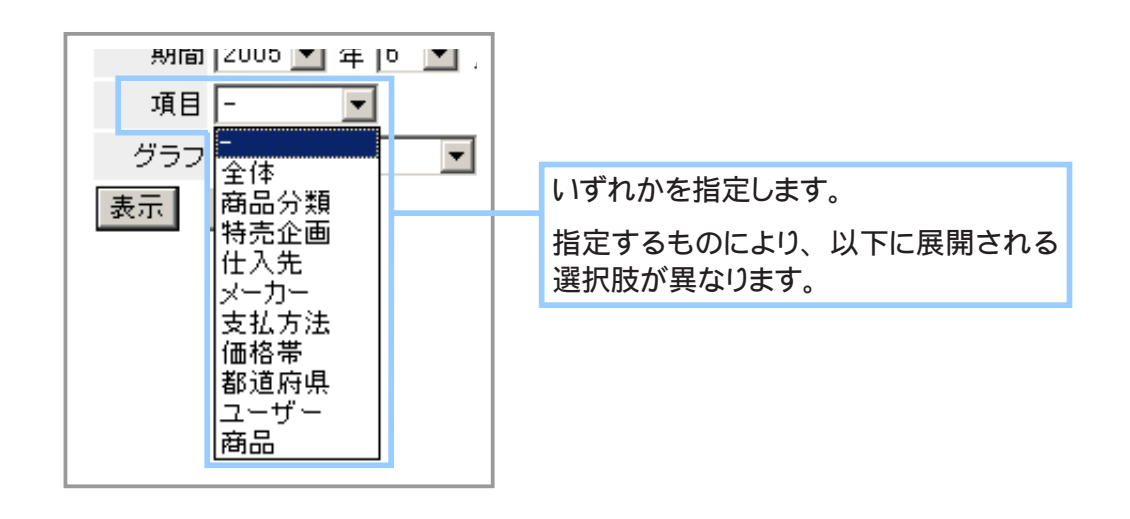

- ・ 【全体】 を指定した場合、 すべての統計を見ることができます。
- ・ 【商品分類】 を指定した場合、 下に項目種別欄が表示され、 登録されている商品分類項目 を指定することができます。 統計を見たいものを指定します。

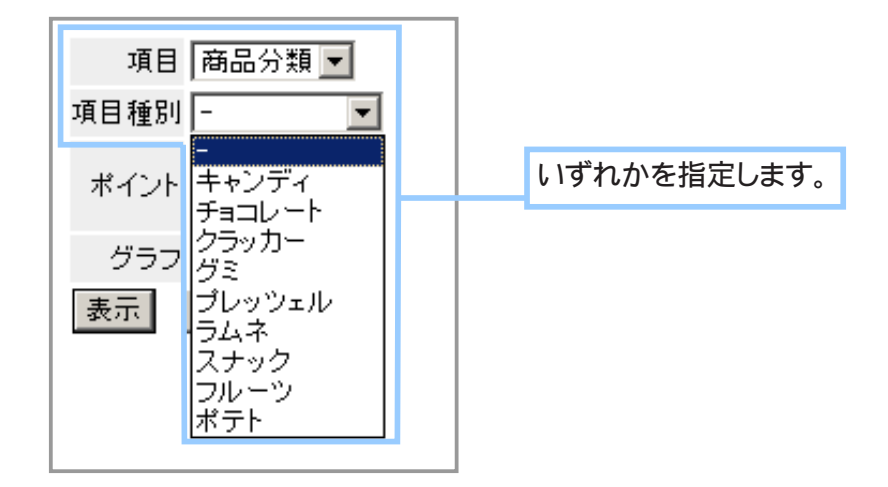

- ・ 【特売企画】 【仕入先】 【メーカー】 【支払方法】 【価格帯】 【都道府県】 【ユーザー】 【商品】 を指定した場合も、 下に登録されている各内容を指定する欄が表示されます。 統計を見たいものを指定します。
- **3-1-4.** ポイントを選択します。

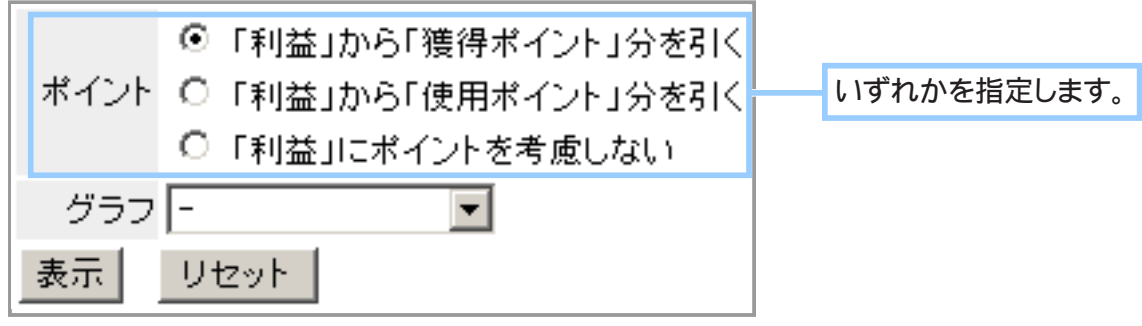

- ・ 【「利益」 から 「獲得ポイント」 分を引く】 を選択した場合 商品売上 (税込 )から仕入価格 (税込 ) と獲得ポイントを引いた値が利益として算出されます。
- ・ 【「利益」 から 「使用ポイント」 分を引く】 を選択した場合 商品売上 ( 税込 ) から仕入価格 ( 税込 ) と使用ポイント ( 伝票単位 ) を引いた値が利益とし て算出されます。 (※ 項目で、 【全体】 【支払方法】 【都道府県】 【ユーザー】 を指定した 場合のみ表示されます。)
- ・ 【「利益」 にポイントを考慮しない」】 を選択した場合 商品売上 ( 税込 ) から仕入価格 ( 税込 ) を引いた値が利益として算出されます。

**3-1-5.** グラフ表示内容を選択します。

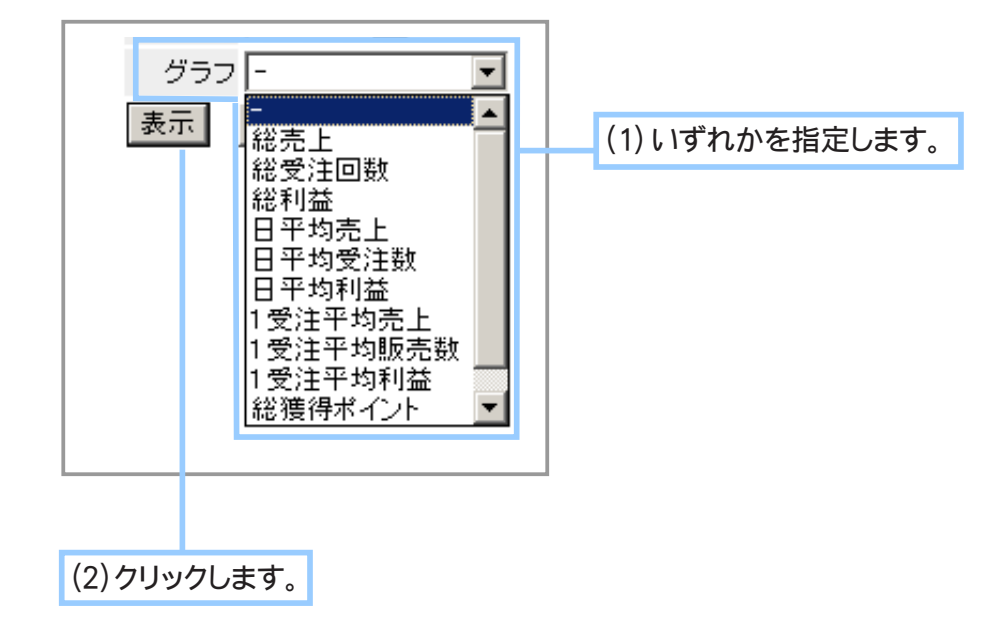

**3-1-6.** 統計表とグラフが表示されます。

**3-2.** 分類で 【商品ランキング】 を指定した場合

**3-2-1.** 形式を選択します。

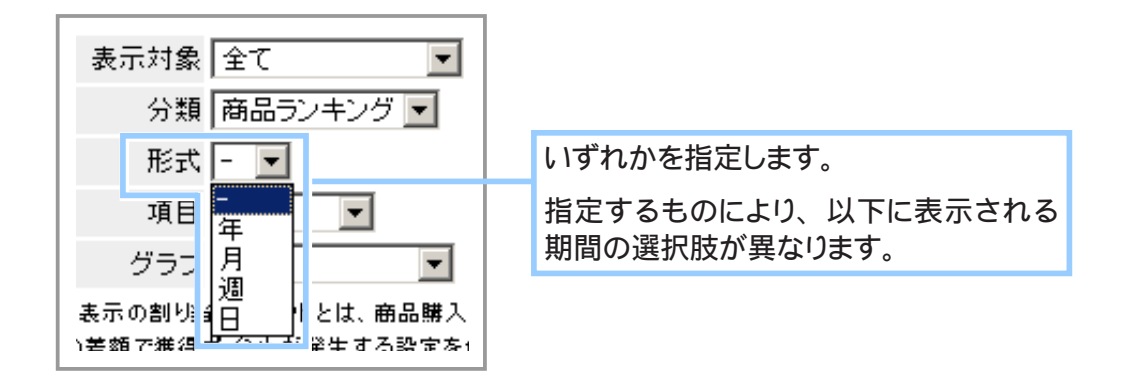

#### **3-2-2.** 期間を指定します。

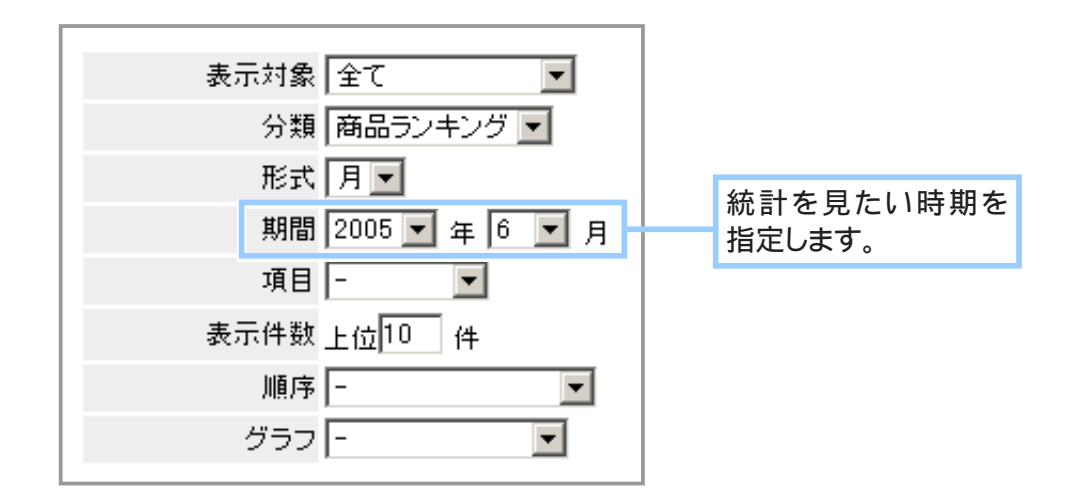

#### **3-2-3.** 項目を選択します。

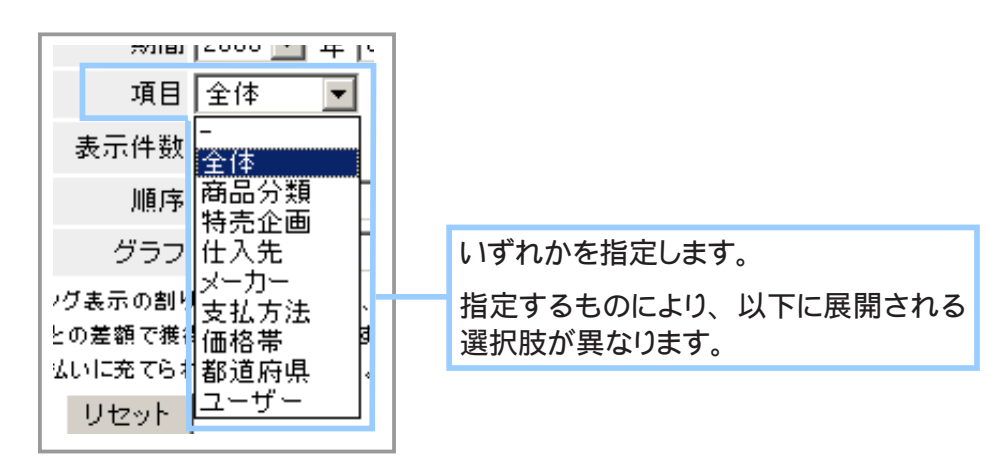

- ・ 【全体】 を指定した場合、 すべての統計を見ることができます。
- ・ 【商品分類】 を指定した場合、 下に項目種別欄が表示され、 登録されている商品分類項目 を指定することができます。 統計を見たいものを指定します。

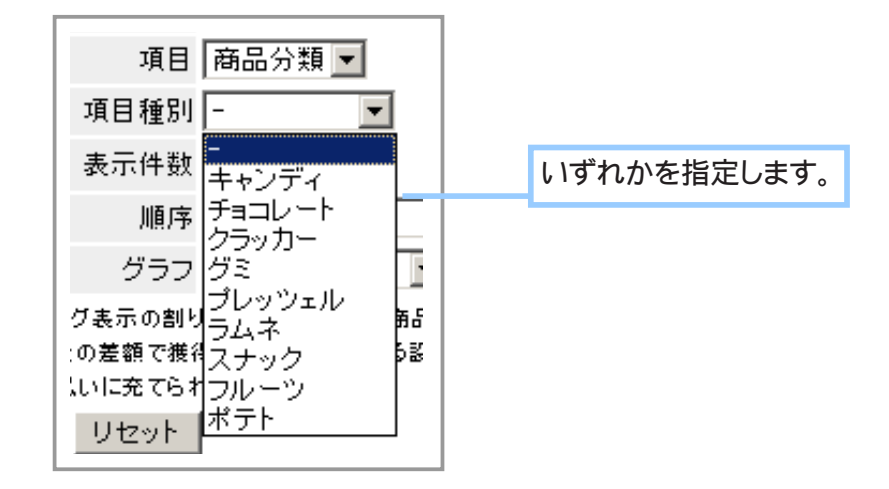

- ・ 【特売企画】 【仕入先】 【メーカー】 【支払方法】 【価格帯】 【都道府県】 【ユーザー】 を指定し た場合も、 下に登録されている各内容を指定する欄が表示されます。 統計を見たいものを指定します。
- **3-2-4.** 表示件数を指定します。

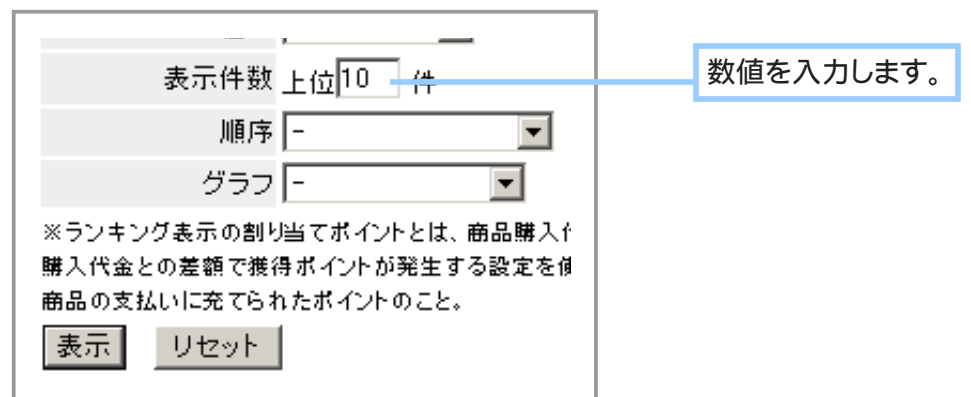

**3-2-5.** 順序を指定します。

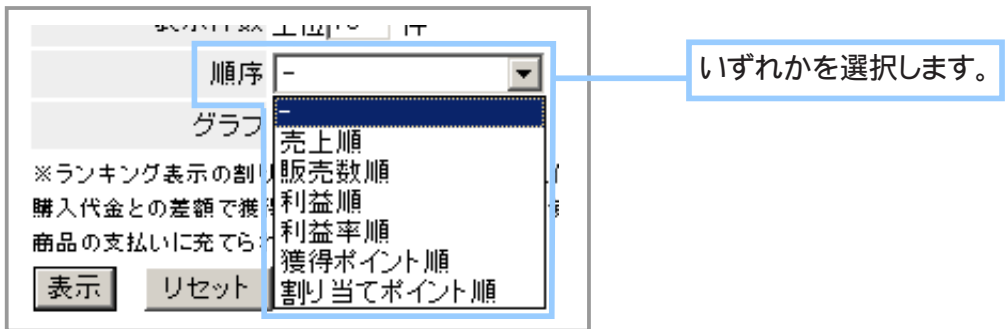

**3-2-6.** グラフ表示内容を選択します。

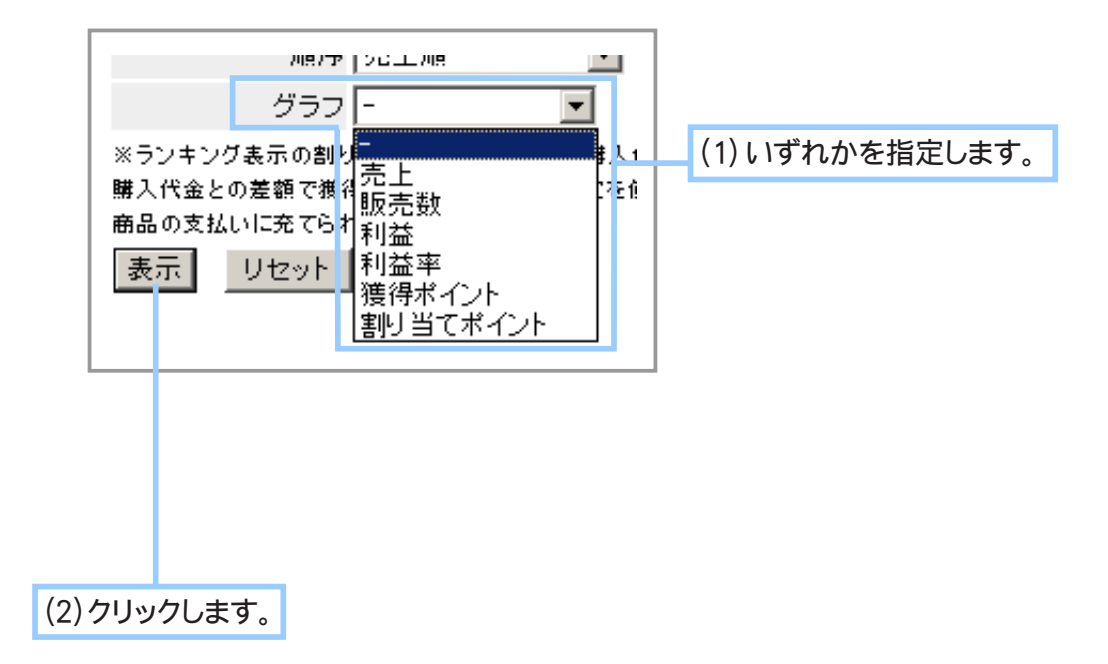

**3-2-7.** 統計表とグラフが表示されます。

## Chapter5-7 売上一覧データを保存するには … -

お店の売り上げデータを計上し、ご自分のコンピュータに保存(ダウンロード)することができます。 各売上データは以下の項目順に CSV 形式ファイルで保存されます。Microsoft Excel 等で閲覧、編集 することができます。

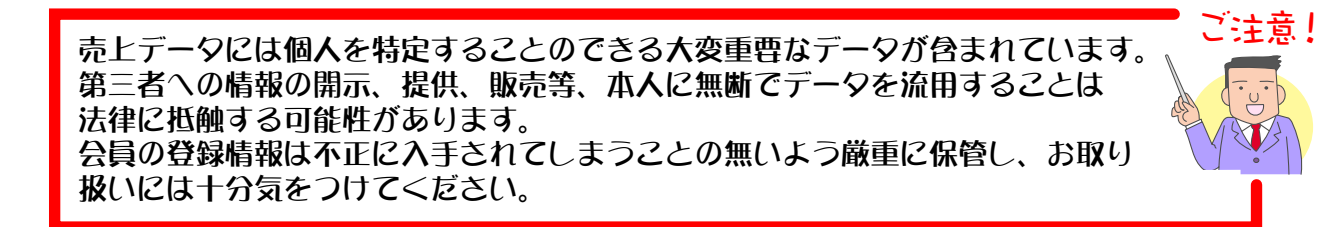

#### ① 保存する項目を設定する

売上一覧データの保存(ダウンロード)する項目を設定することができます。

- 1. メインメニュー <mark>(※5)売上の管理 )</mark> より、サブメニュー 売上一覧エクスポート項目の設定 | をクリック します。
- **2.** 保存する項目を設定します。

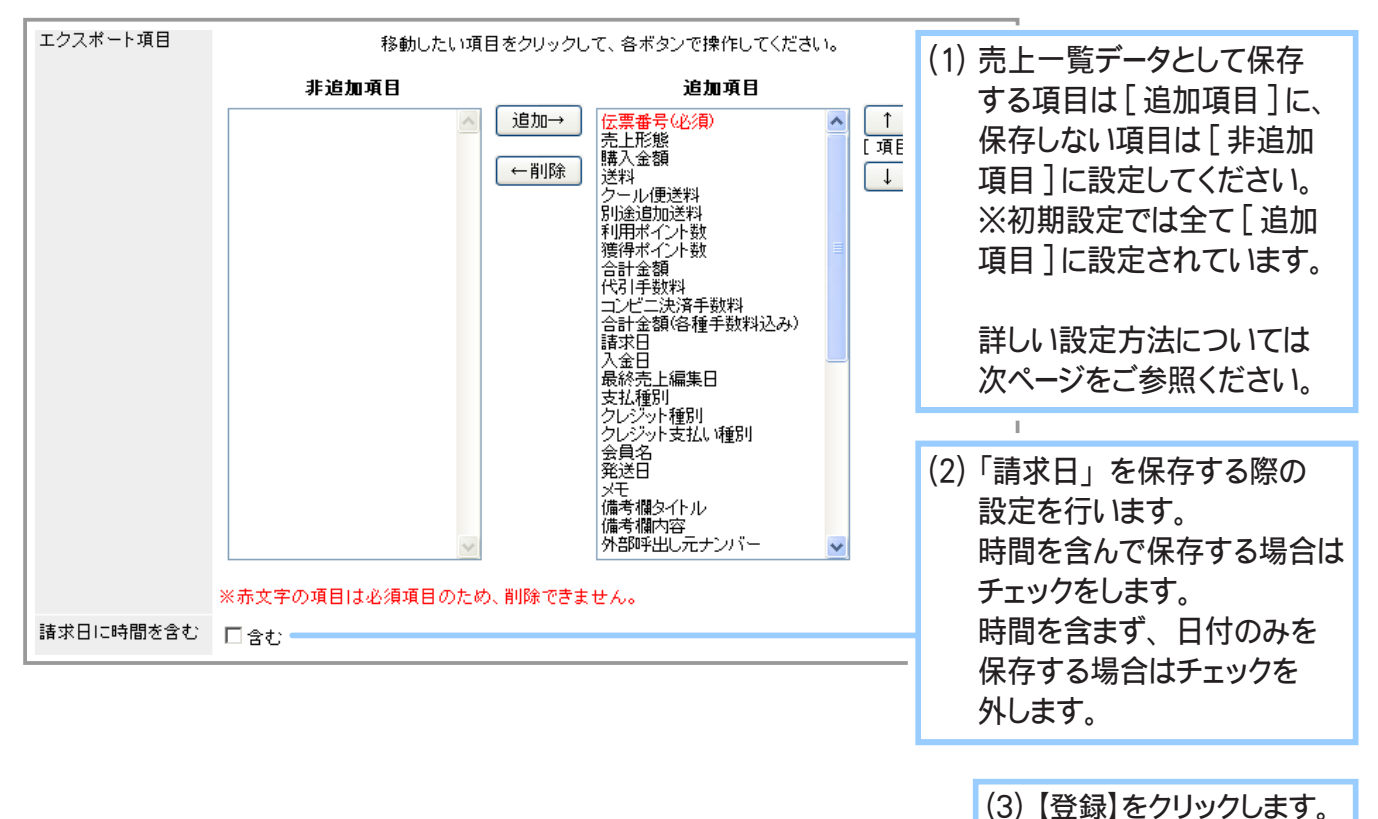

**3.** 設定が完了しました。

標準の状態では「消費税」の項目は選択肢として表示されません。 2006 年 7 月 11 日以前のデータをエクスポートしたい場合等、保存項目に 「消費税」が追加された状態で売上一覧データをエクスポートしたい場合は、 恐れ入りますが弊社までお問合せくださいますようお願い致します。

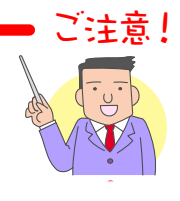

- ◆ 売上一覧エクスポート項目の設定方法… ◆◆◆
- 1. 追加項目 ・ 非追加項目の設定 設定したい項目をクリックして選択し、 【追加】 をクリックすると [ 追加項目 ] に、 【削除】 を クリックすると [ 非追加項目 ] にそれぞれ設定することが出来ます。 ctrl キーを押しながらクリックすることで複数項目を選択することが出来ます。

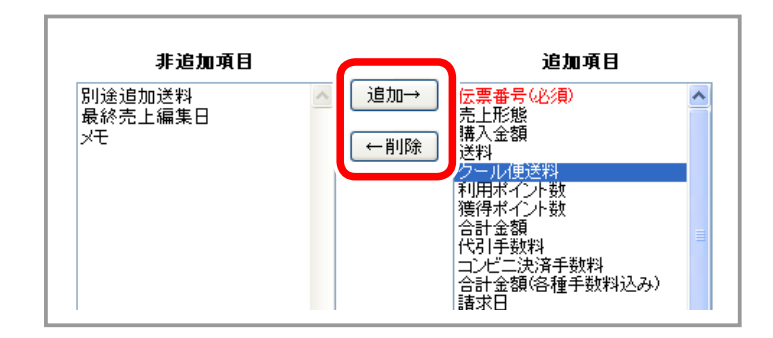

2. 追加項目の表示時順の変更 表示順を変えたい項目をクリックして選択し、 【↑】 をクリックすると表示順が一つ上に、 【↓】 をクリックすると表示順が一つ下に移動します。 上に表示されている項目から順番にダウンロードされます。 項目の表示順の変更は一項目ずつ行ってください。

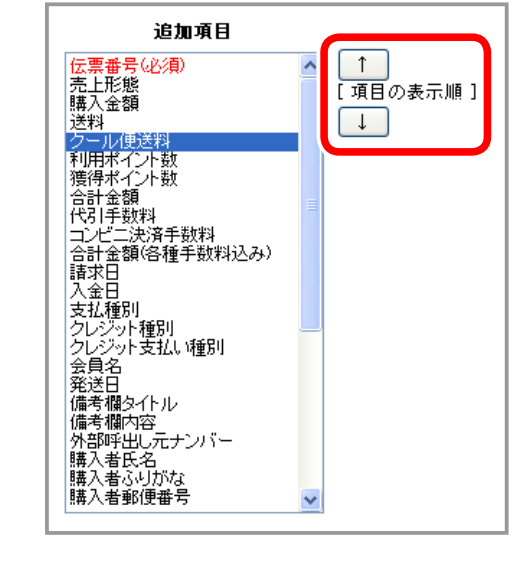

## ② 売上の一覧データを保存する

- 1. メインメニュー ※ 売上の管理 より、サブメニュー 売上一覧の保存 をクリックします。
- **2.** 保存したい情報を指定します。

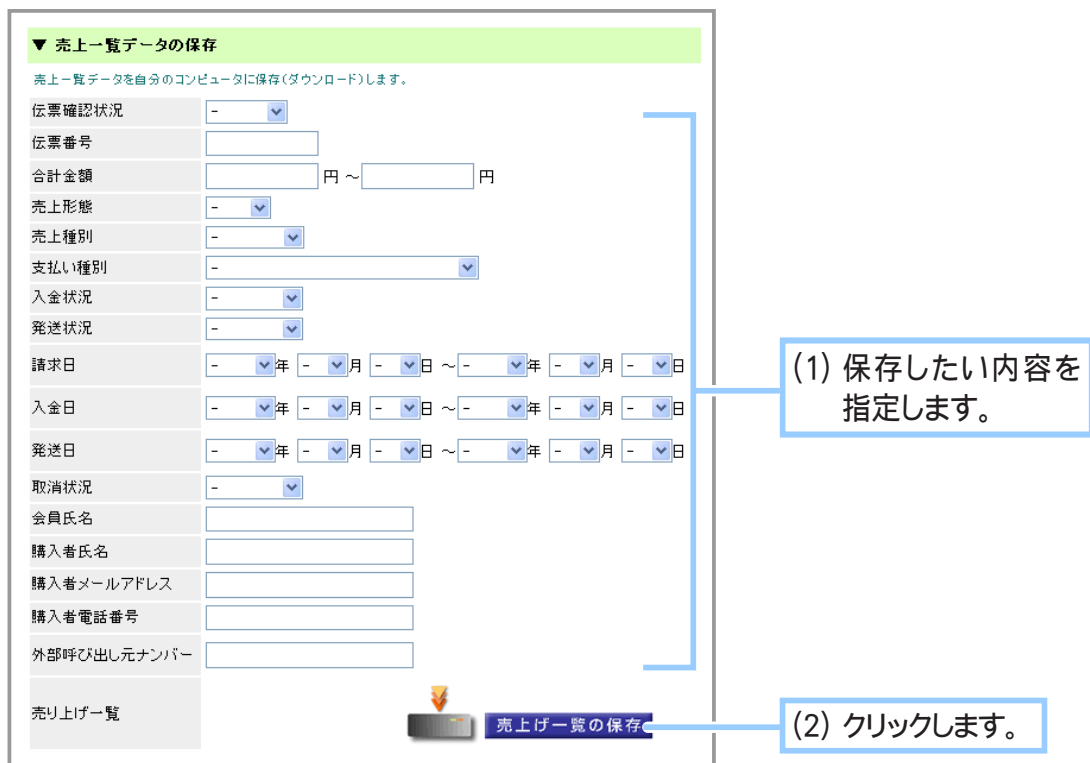

 $\sigma$ memo 条件に何も指定しない状態で保存ボタンをクリックすると、 登録されているすべての 売上一覧データが保存されます。 データ量が多い場合は、 保存する項目を指定す ることをおすすめします。 保存されるデータ項目は、 「① 保存する項目を設定する」 で設定した項目となります。 設定をされていない場合は、 下記の全ての項目が保存 されます。

伝票番号、 売上形態、 購入金額、 送料、 クール便送料、 別途追加送料、 利用ポイント数、 獲得ポイント数、合計金額、代引手数料、コンビニ決済手数料、合計金額 (各種手数料込み)、 請求日、 入金日、 最終売上編集日、 支払種別、 クレジット種別、 クレジット支払い種別、 会員名、 発送日、 メモ、 備考欄タイトル、 備考欄内容、 外部呼出し元ナンバー、 購入者氏名、 購入者 ふりがな、 購入者郵便番号、 購入者都道府県、 購入者郡・市町村・区・町名、 購入者建物名・ 番地など、 購入者電話番号、 購入者メールアドレス、 届け先氏名、 届け先郵便番号、 届け先 都道府県、届け先郡・市町村・区・町名、届け先建物名・番地など、届け先電話番号、 配送希望日、 配送希望時間帯、 ラッピングする、 フリーワード

**3.** 任意の場所に保存します。

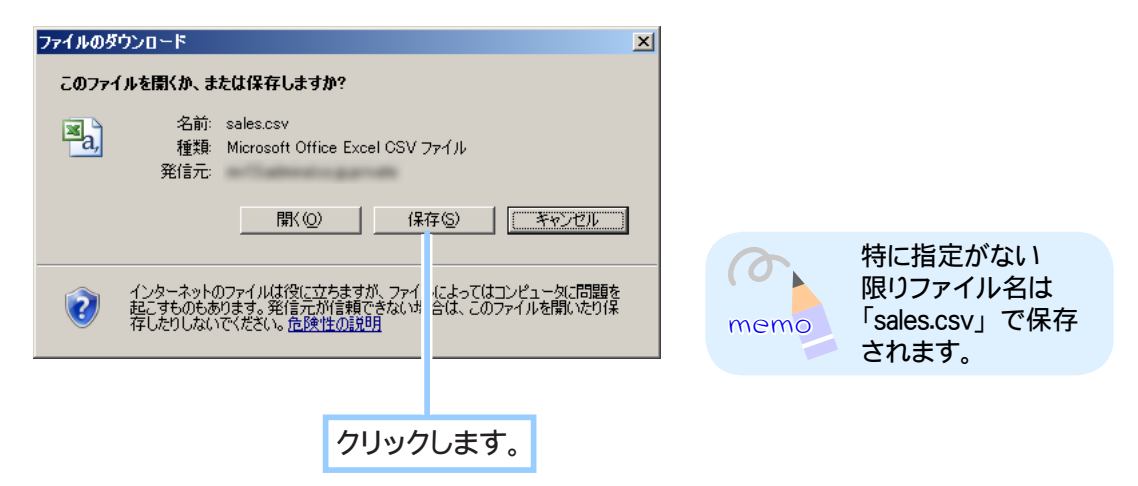

**4.** 保存が完了しました。

Chapter5-8 売上詳細データを保存するには …

お店の売り上げデータを売上げ伝票ごとに計上し、ご自分のコンピュータに保存(ダウンロード) することができます。 各売上データは以下の項目順に CSV 形式ファイルで保存されます。Microsoft Excel 等で閲覧、編集

することができます。

ー<br>| こ注意!<br>| 売上データには個人を特定することのできる大変重要なデータが含まれています。 。| ここ 第三者への情報の開示、提供、販売等、本人に無断でデータを流用することは 法律に抵触する可能性があります。 会員の登録情報は不正に入手されてしまうことの無いよう厳重に保管し、お取り 扱いには十分気をつけてください。

## ① 保存する項目を設定する

売上一覧データの保存(ダウンロード)する項目を設定することができます。

- 1. メインメニュー <mark>(※5) 売上の管理 )</mark> より、サブメニュー |売上詳細エクスポート項目の設定 | をクリック します。
- **2.** 保存する項目を設定します。

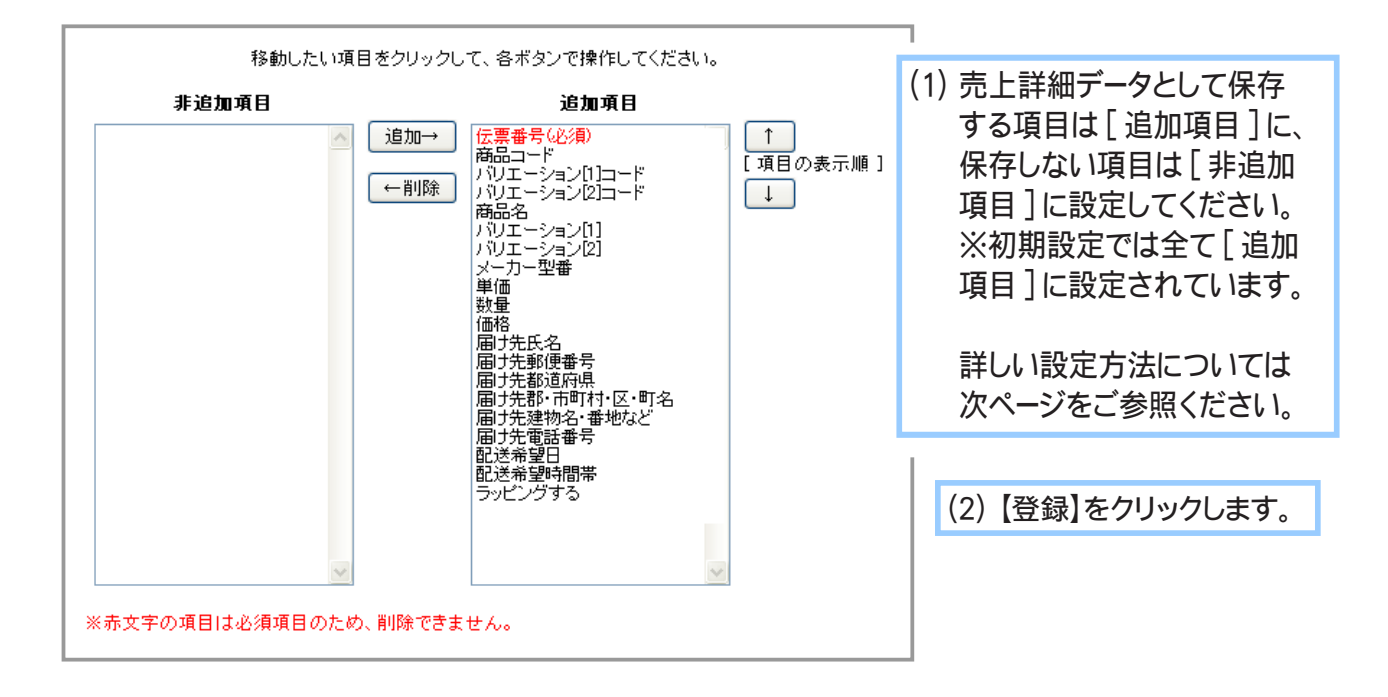

**3.** 設定が完了しました。

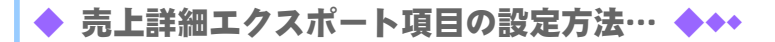

1. 追加項目 ・ 非追加項目の設定 設定したい項目をクリックして選択し、 【追加】 をクリックすると [ 追加項目 ] に、 【削除】 を クリックすると [ 非追加項目 ] にそれぞれ設定することが出来ます。 ctrl キーを押しながらクリックすることで複数項目を選択することが出来ます。

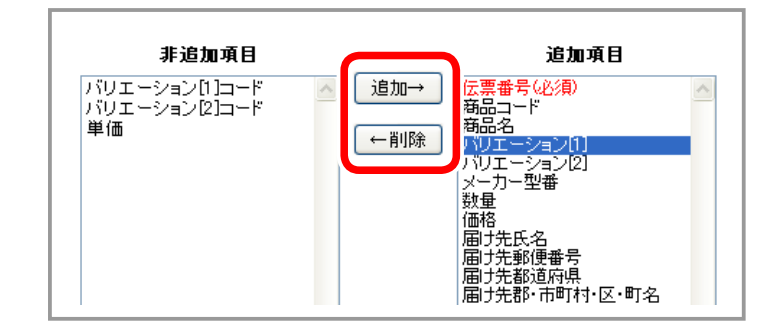

2. 追加項目の表示時順の変更 表示順を変えたい項目をクリックして選択し、 【↑】 をクリックすると表示順が一つ上に、 【↓】 をクリックすると表示順が一つ下に移動します。 上に表示されている項目から順番にダウンロードされます。 項目の表示順の変更は一項目ずつ行ってください。

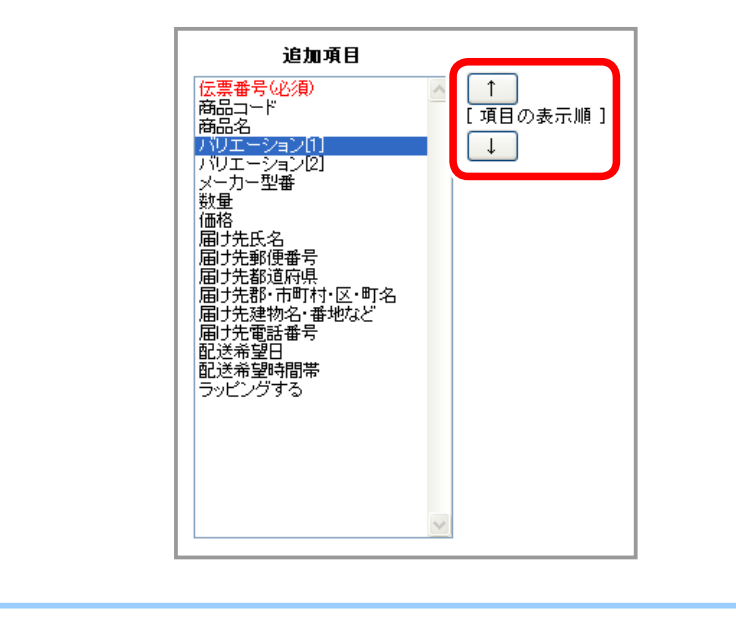

## ② 売上の詳細データを保存する

- 1. メインメニュー ※ 売上の管理 より、サブメニュー 売上詳細の保存 をクリックします。
- **2.** 保存したい情報を指定します。

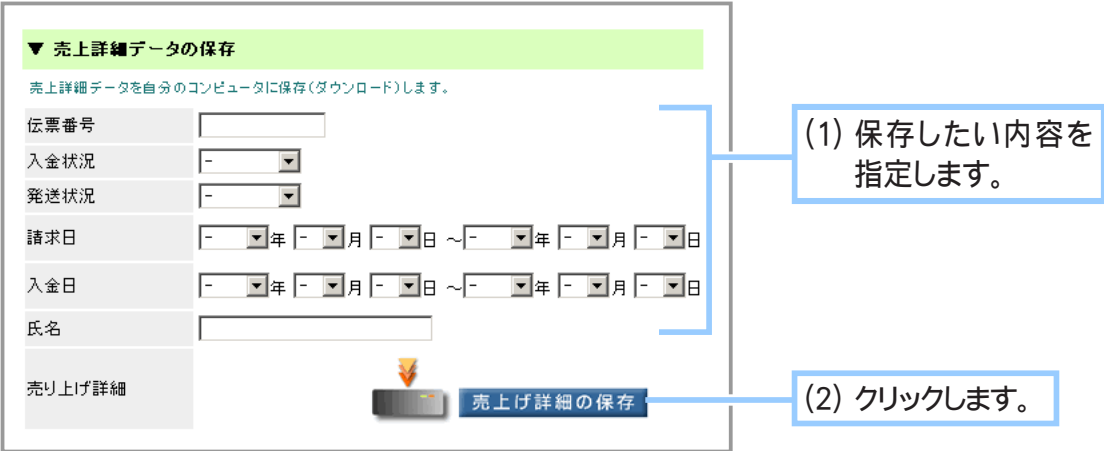

 $\sigma$ memo

条件に何も指定しない状態で保存ボタンをクリックすると、登録されているすべての 売上一覧データが保存されます。 データ量が多い場合は、 保存する項目を指定す ることをおすすめします。 保存されるデータ項目は、 「① 保存する項目を設定する」 で設定した項目となります。 設定をされていない場合は、 下記の全ての項目が保存 されます。

伝票番号、 商品コード、 バリエーション [1] コード、 バリエーション [2] コード、 商品名、 バリエーション [1]、 バリエーション [2]、 メーカー型番、 単価、 数量、 価格、 届け先氏名、 届け先郵便番号、届け先都道府県、届け先郡・市町村・区・町名、届け先建物名・番地など、 届け先電話番号、 配送希望日、 配送希望時間帯、 ラッピングする

**3.** 任意の場所に保存します。

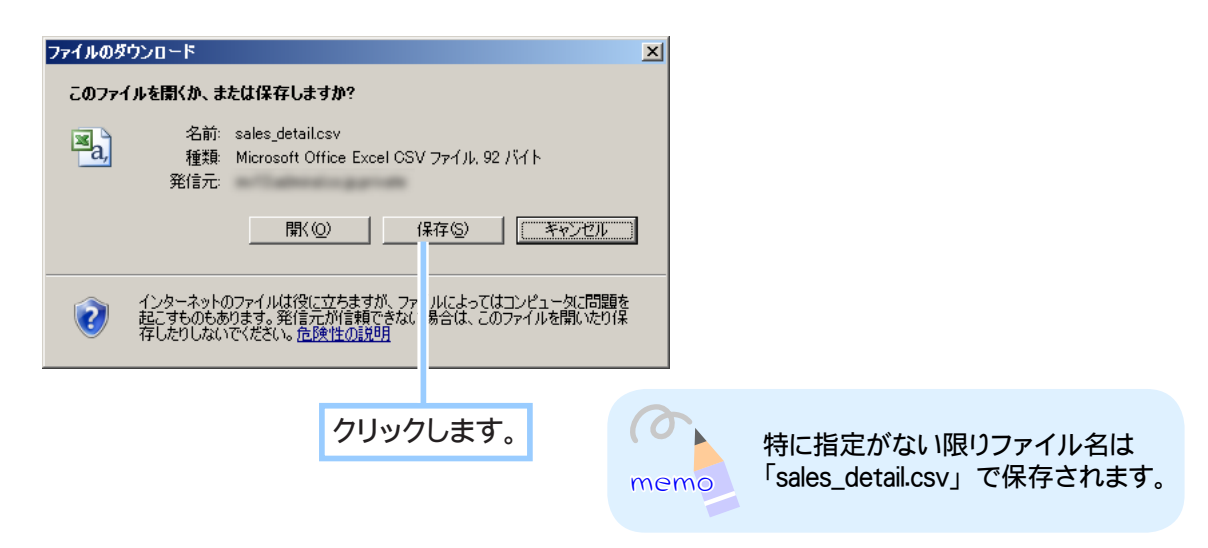

**4.** 保存が完了しました。

# Chapter5-9 送り状データを保存するには … シ

各配送会社にて CSV ファイルを指定すると、その CSV ファイルの内容で送り状 ( 宅配便で箱に 貼ってある伝票 ) を一度に大量作成できるというサービスがあります。

「送り状データのエクスポート」では、選択した会社の形式に沿ってショッパーの伝票データから 自動的に CSV ファイルを作成し、ご自分のコンピュータに保存 (ダウンロード) することができます。 保存した CSV ファイルは Microsoft Excel 等で閲覧、編集することができます。(各社形式について の詳細は 362 ページをご参照ください)

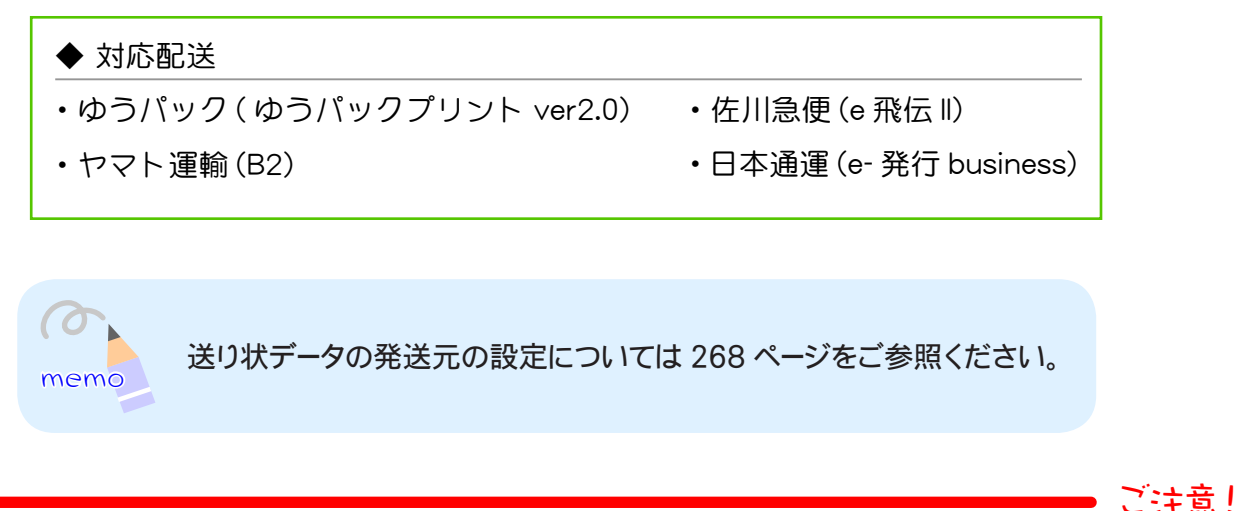

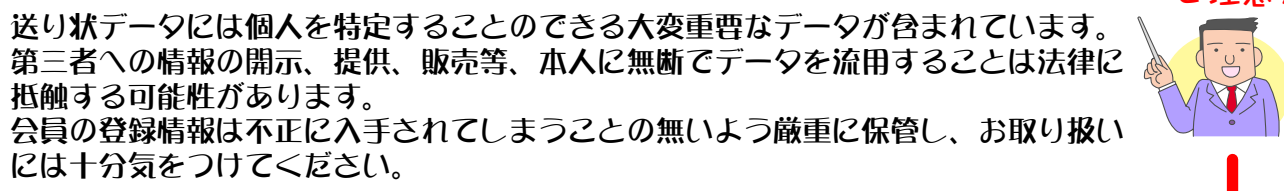

- 1. メインメニュー <sup>第14</sup>5年の管理 より、サブメニュー 送り状データのエクスポート をクリックし ます。
- **2.** 保存したい情報を指定します。

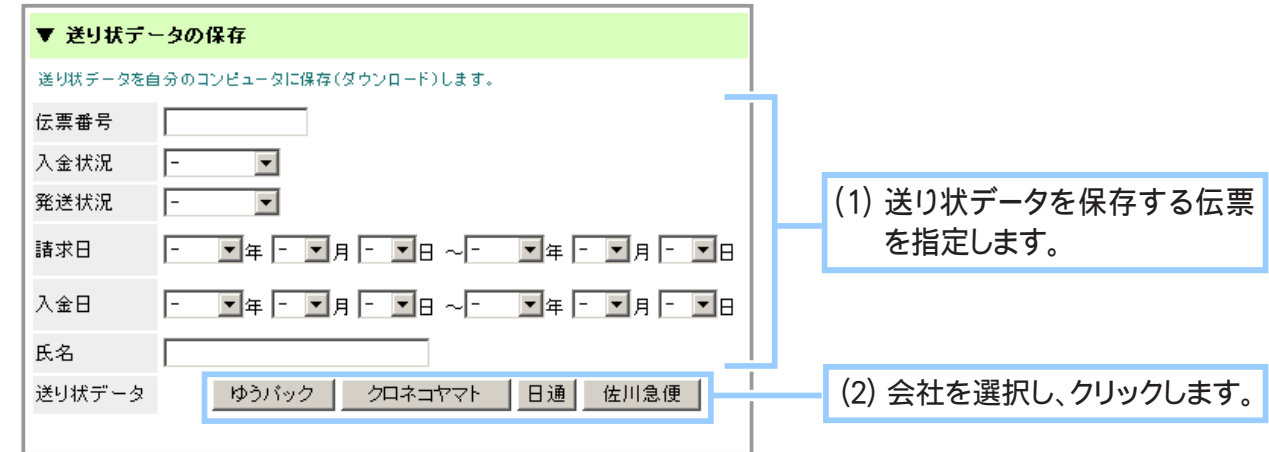
**3.** 任意の場所に保存します。

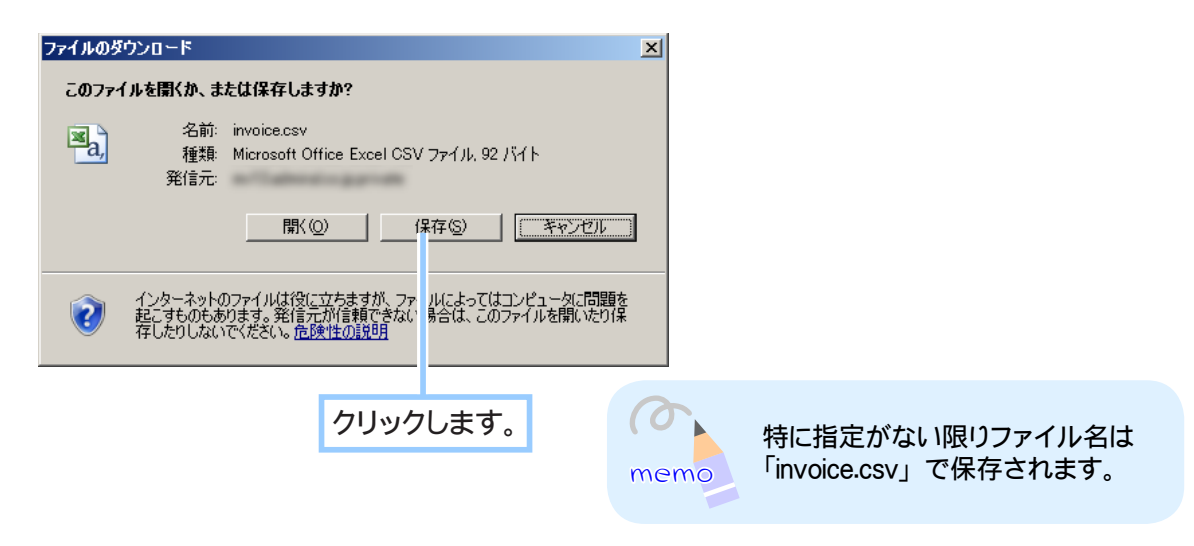

**4.** 保存が完了しました。

## ◆ 会社別送り状データの詳細… ◆◆◆

各社の送り状データの形式は以下のようになります。 ※必須は各配送会社にて CSV ファイルを指定して送り状を作成する際に必須な項目になります。 ※ショッパーカート項目で空欄のものは空白で表示されます。

### ■ゆうパック

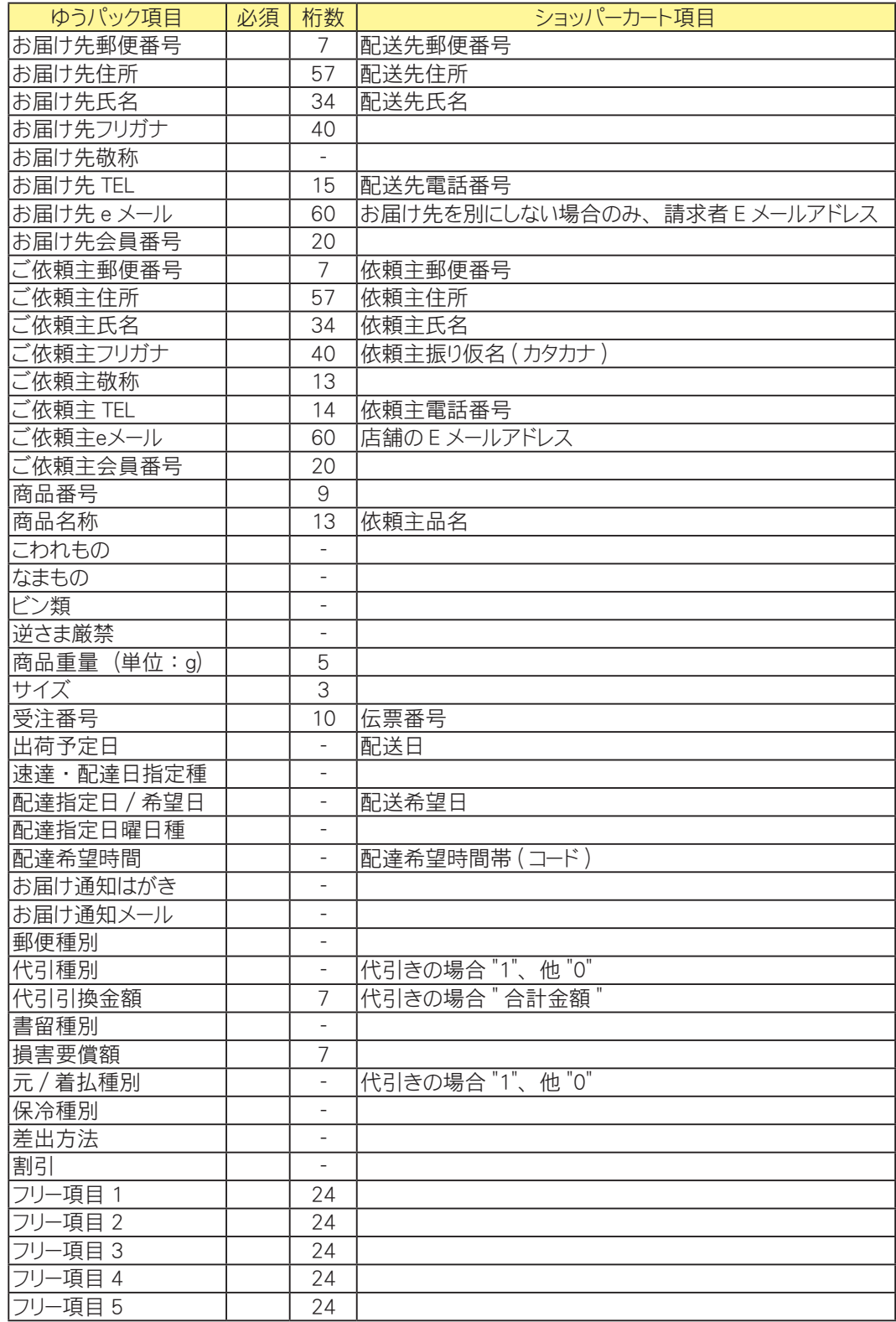

## ■クロネコヤマト

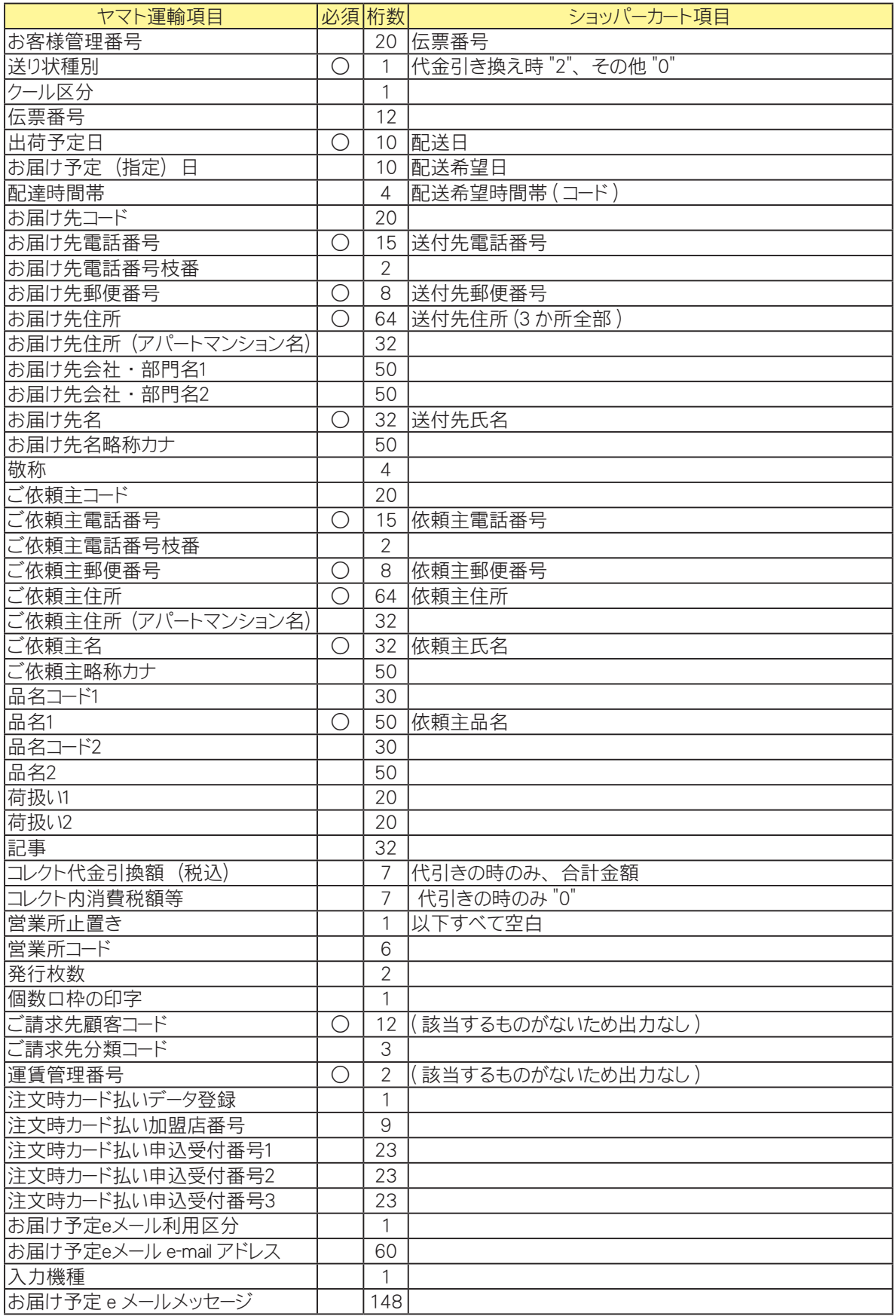

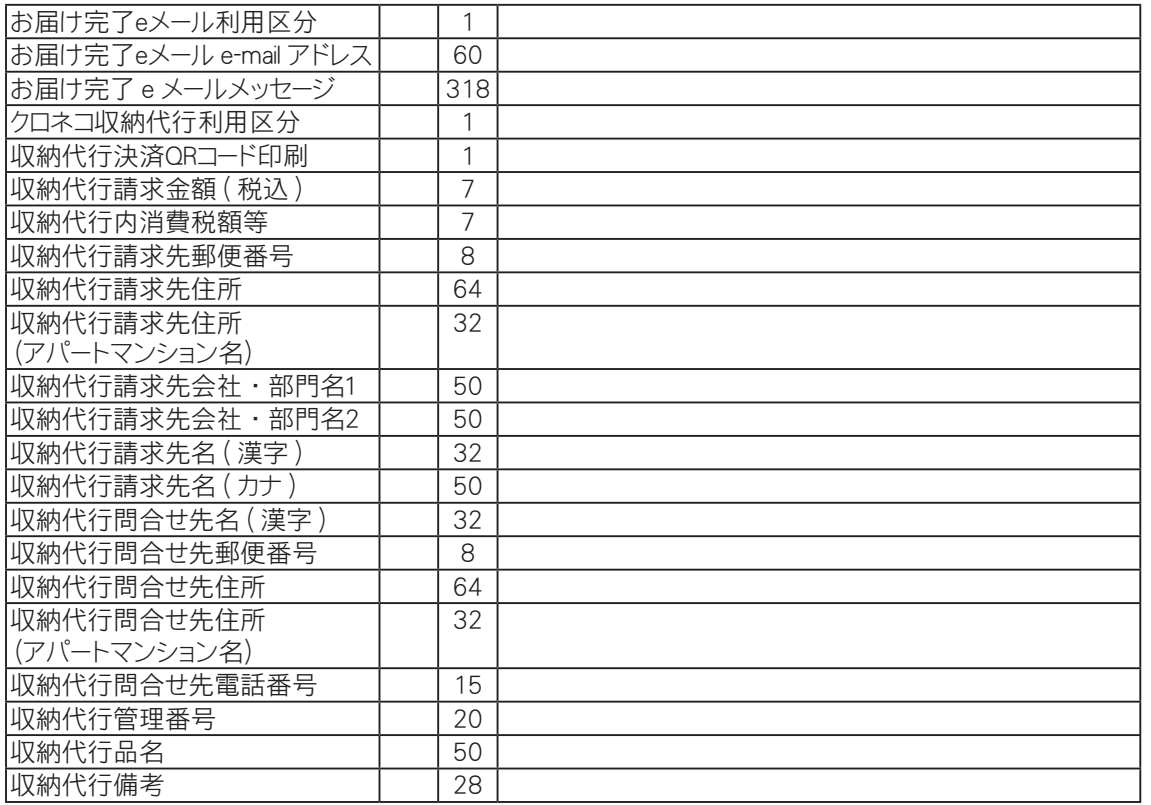

## ■日通

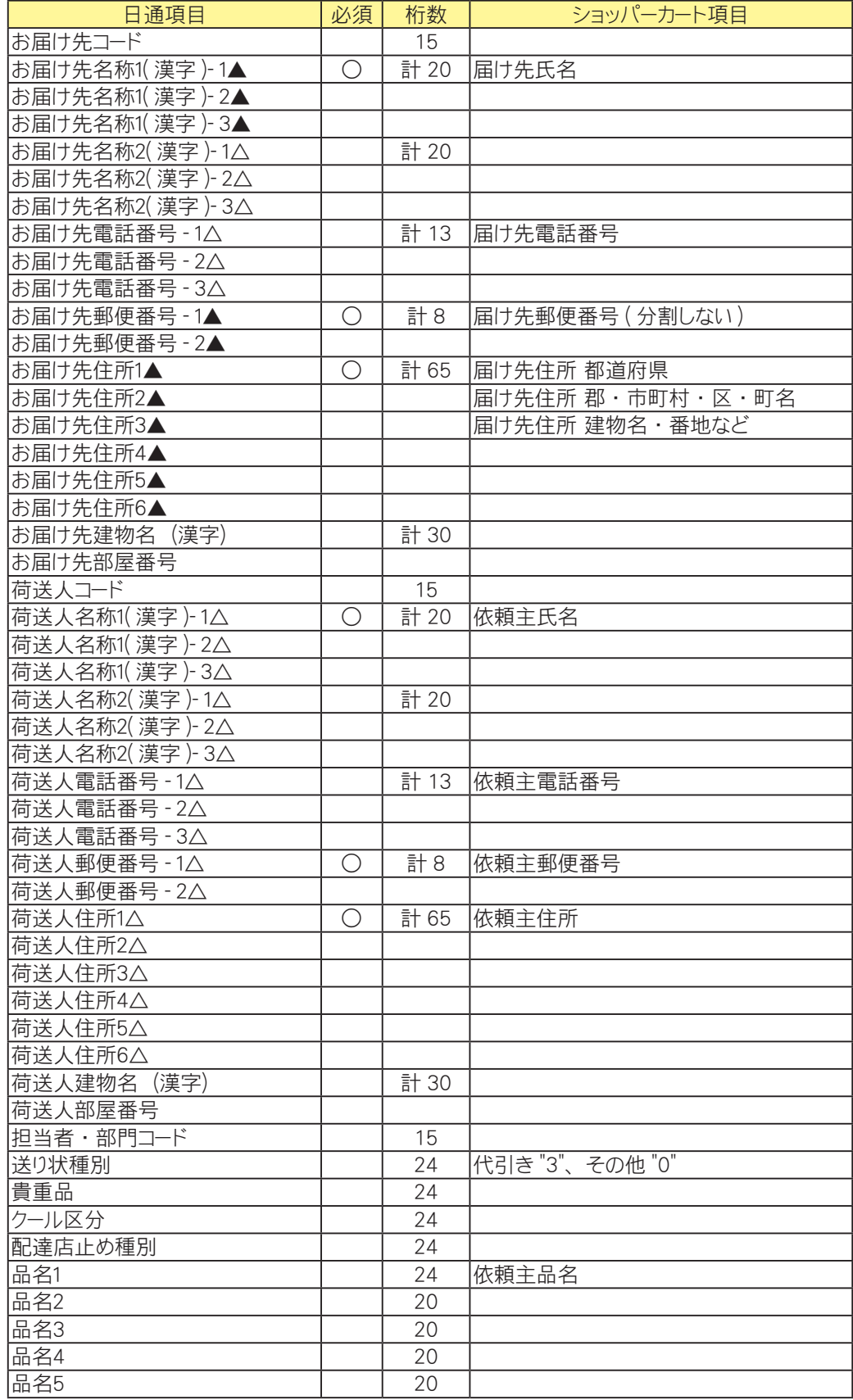

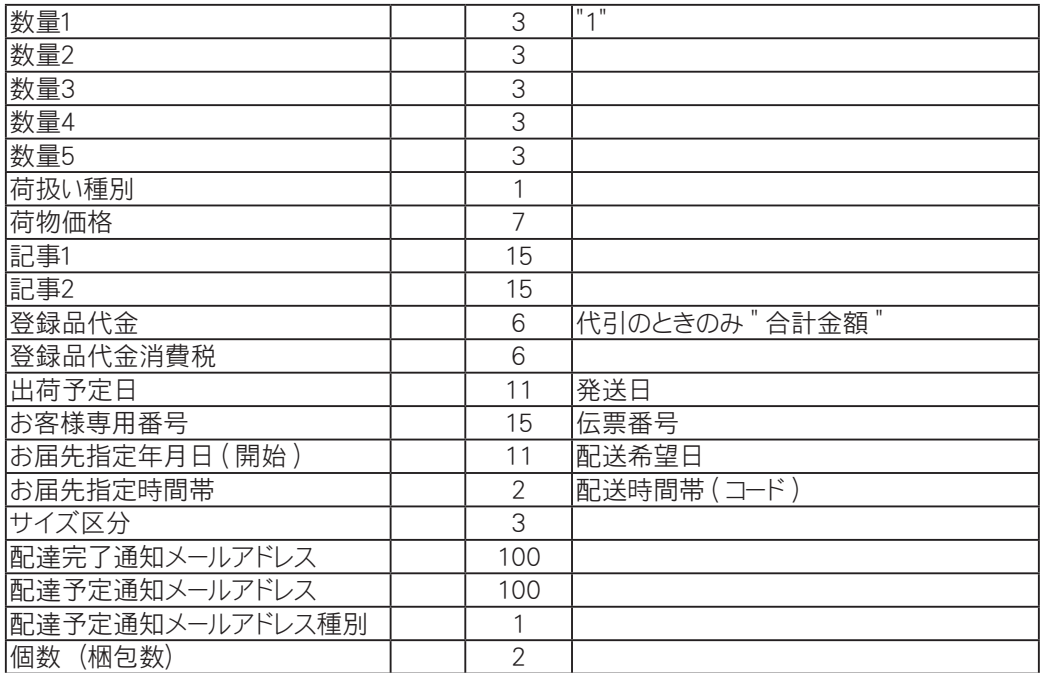

■佐川急便

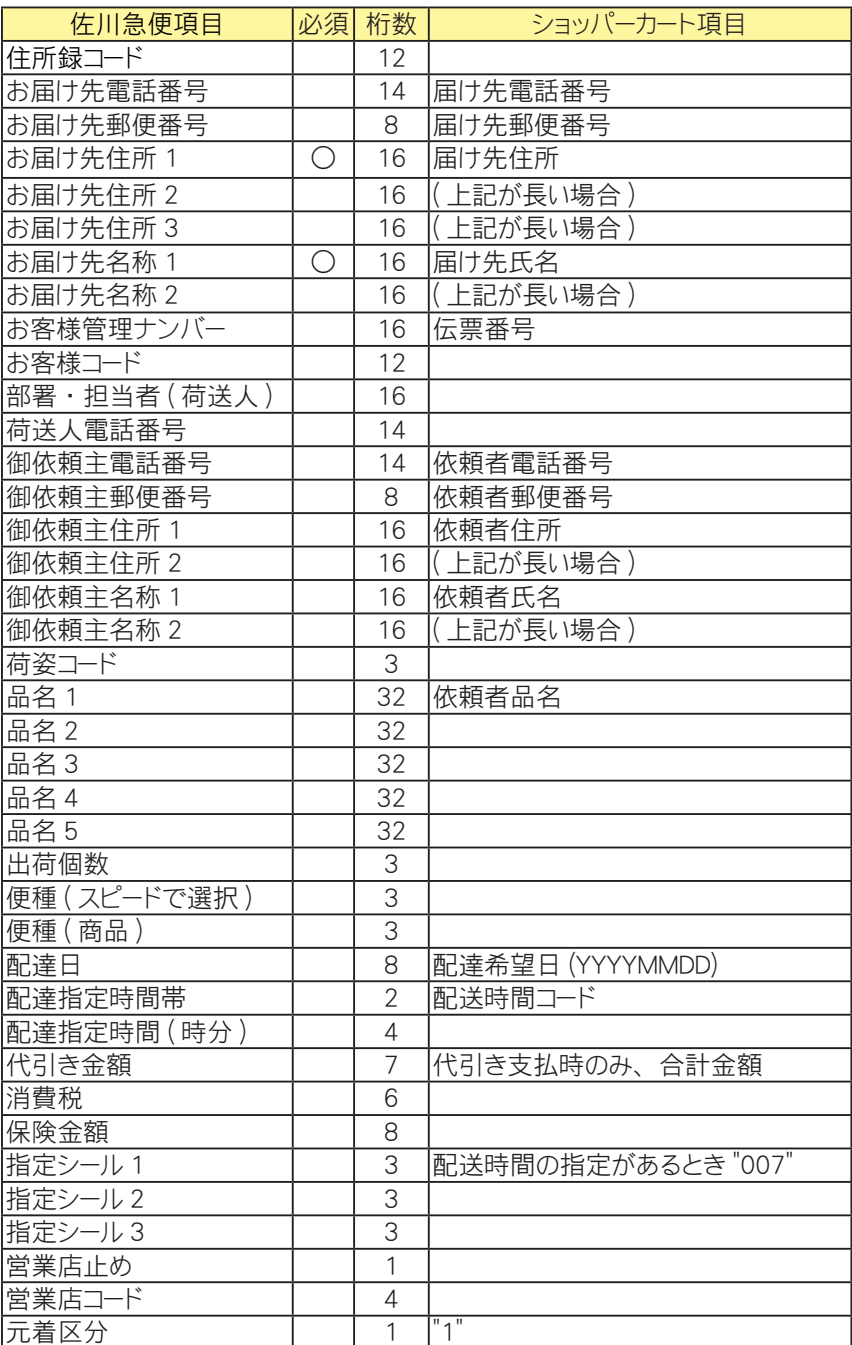

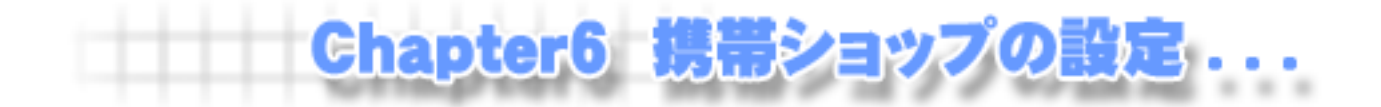

携帯ショップを作成する場合には、まずトップページで、携帯ショップを利用できるようにする必要 があります。

携帯ショップのプレビューは各携帯会社ごとに提供されているシミュレーターをお使いになるか、 お手元の携帯電話機にて実際にアクセスし、ご確認をお願いします。

▼ トップページで、 携帯ショップを利用するか停止するかの設定ができます。

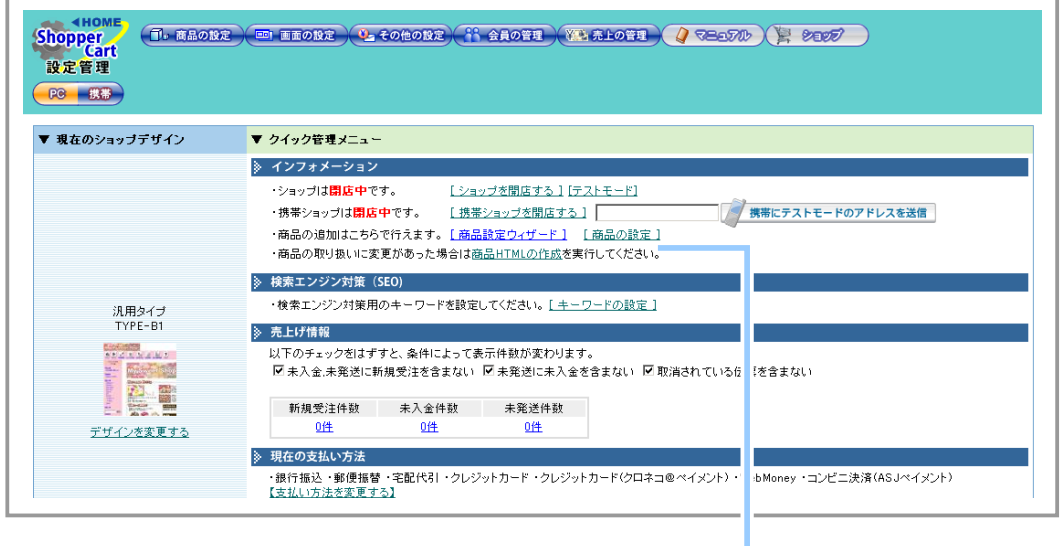

リンクをクリックし、 携帯ショップを 利用するか停止するかの設定をします。

▼ 携帯のデザインは PC のデザインテーマと沿ったものになります。

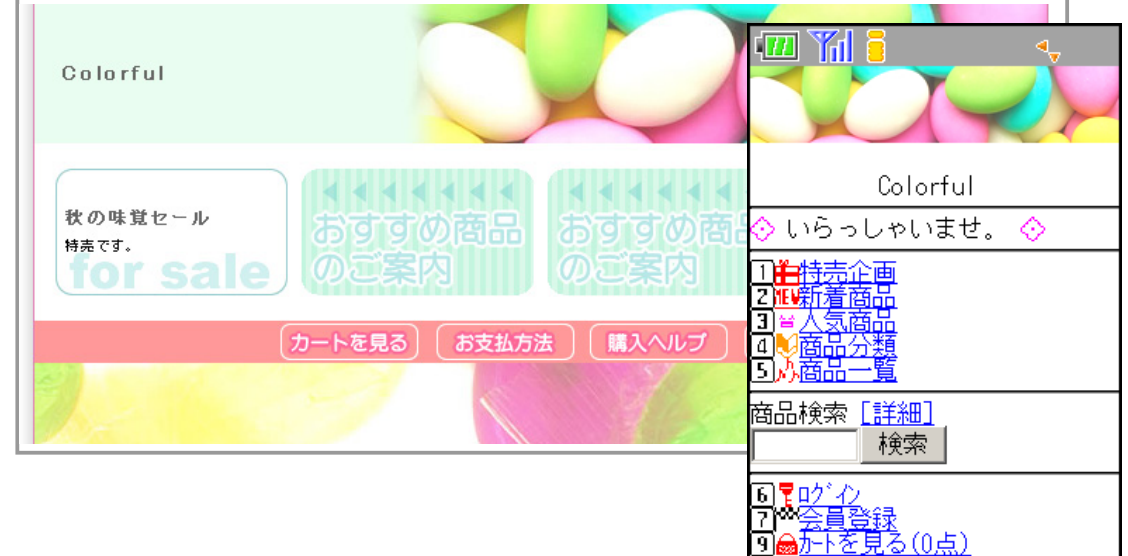

カタカナは全て半角カタカナで表記されます。ただし、全角カタカナをフォームに入力した場合、 見た目は半角カタカナでも実際は全角カタカナで登録されます。

ここでは携帯ショップへ実際にアクセスし、商品の購入から支払い手続きまでの流れ についてご説明します。基本的な操作は PC 用とほぼ同じになります。

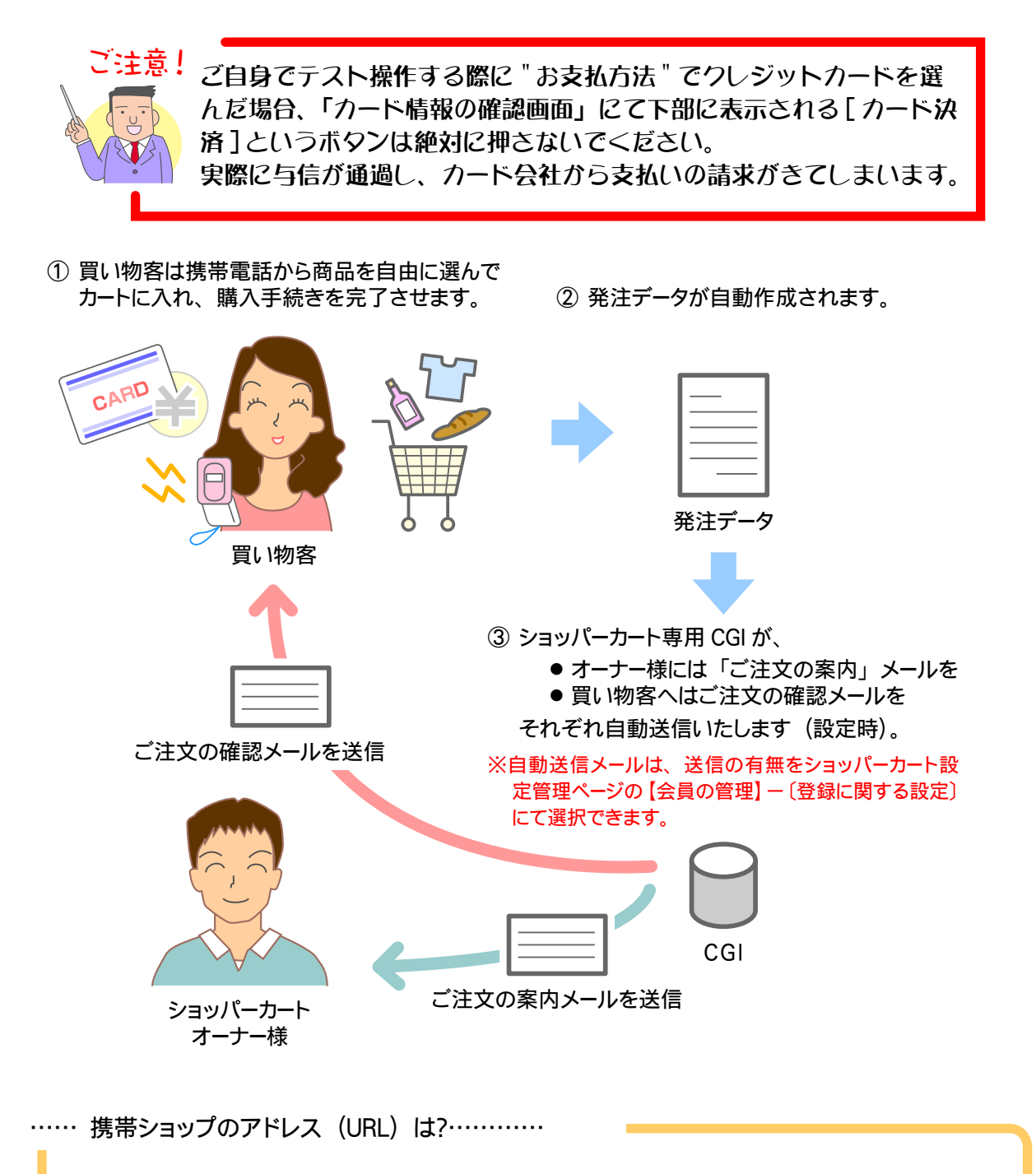

**http://www.** ご自分のドメイン名 **/e-commex/cgi-bin/ex\_m\_index.cgi** ※ご契約時に弊社よりお知らせした「サーバー登録のご案内」書類をご覧ください。 **1.** お店にアクセスします。

携帯ブラウザのアドレス欄に携帯ショップのアドレス 「**http://www.** ご自分のド メ イン名 **/e-commex/cgi-bin/ex\_m\_index.cgi**」 を入力します。

携帯ショップのアドレスは PC 店から「QR コード」または「自動送信メール」を 通して知ることができます。携帯ショップを設けた場合には、トップページなど でこれら携帯ショップのアドレスを知る方法を記載するようにしておくとよいで しょう。

\* QRコードは (株) デンソーウェーブの登録商標です。

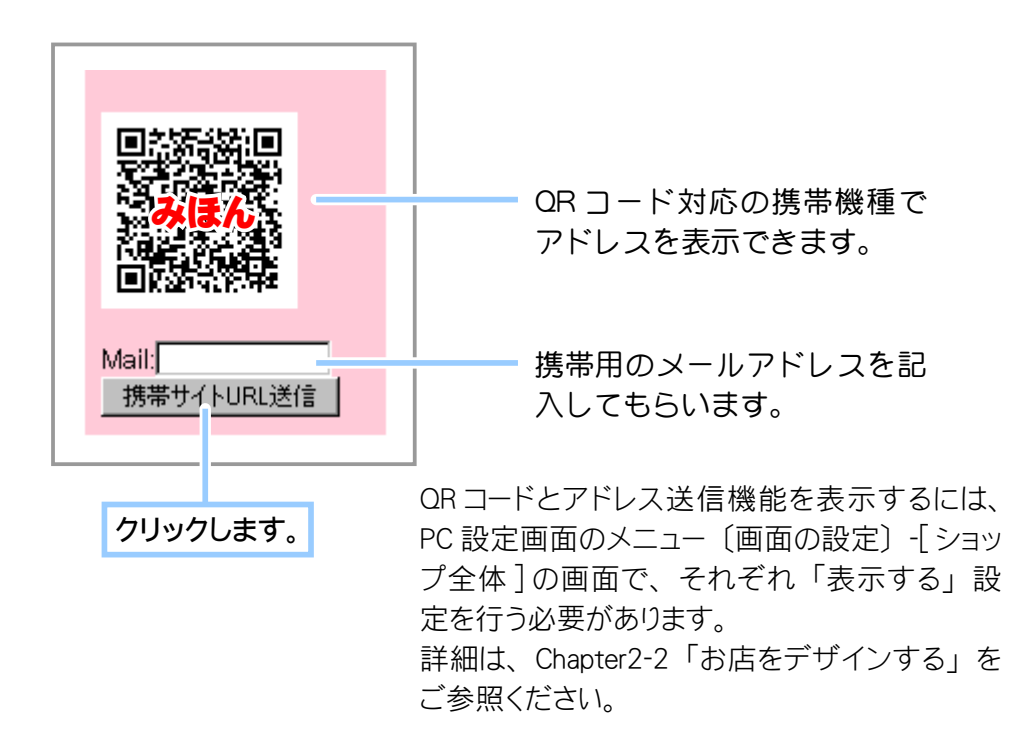

**2.** お店のトップページが表示されます。

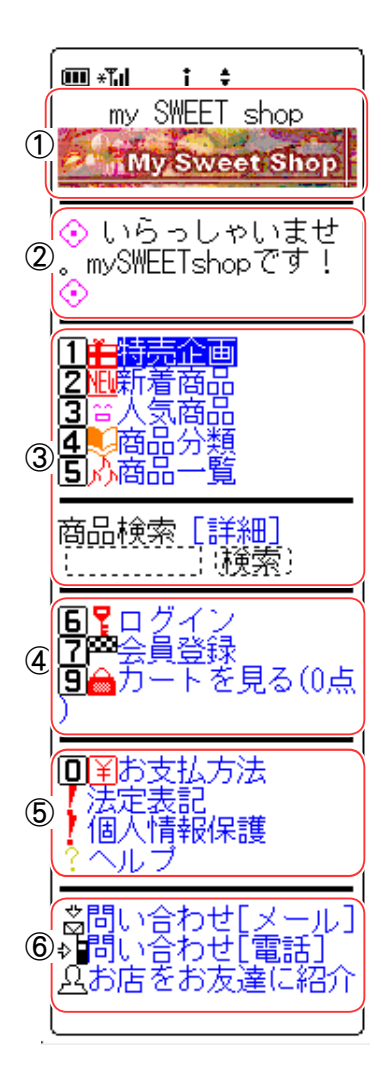

① ロゴ表示

お店のロゴと名前が表示されます。

→「6-2 お店をデザインするには?」(378 ページ)

## ② ホームのコメント

自由にコメントを表示できます。

→「6-2 お店をデザインするには?」(378 ページ)

### ③ 商品情報

- ・特売企画 PC 店で設定した特別販売企画を 表示します。企画の一覧や企画内 容を参照できます。
- ·新着商品 ………… PC 店で設定したものから指定日 までの商品名を表示し、商品の詳 細を参照できます。
- · 人気商品 ………… PC 店で設定したものから指定件 数までの商品名を表示し、商品の 詳細を参照できます。
- ・商品分類 ………… 商品の品目が表示され、その品目 に属する全商品を参照できます。
- ・商品一覧 ………… 販売中のすべての商品を一覧で参 照できます。
- ・商品検索 ………… 探したい商品のキーワードを記入 して商品を検索します。テキスト リンク「詳細検索」をクリックす ると、商品の詳細検索フォームが 表示されます。

## ④ ログインの表示

- •ログイン ………… 会員がお店にログインすると、「〇〇〇 (会員の氏名) さん、ようこそ」 と表示し、ログイン状態であることを示します。[ 買い物履歴 ] ボタ ンをクリックすると、今までお店で購入した商品の履歴が参照でき ます。
- ・会員登録 ………… 新規に会員を登録します。
- ・カートを見る …… 現在のカートの中身を表示します。()内はカート内の商品点数とな ります。

#### ⑤ 機能情報

- ・お支払い方法 PC 店に設定した支払い方法や送料についての説明が表示され ます。
- ・法定表記 ………… 携帯ショップ用に設定した法定表記を参照します。
- ・個人情報保護 …… 携帯ショップ用に設定したプライバシーポリシーを参照します。
- ・ヘルプ …………… お店での買い物の仕方について簡単な解説が表示されます。
- ⑥ ホーム情報表示
	- ・お問い合わせ [ メール ] メールでの問い合わせを受ける場合に設定します。
	- お問い合わせ [ 電話 ] 電話での問い合わせを受ける場合に設定します。
	- ・お店をお友達に紹介 携帯ショップのアドレスを記載した新規メールを作成します。

## **3.** お目当ての商品をカートに入れます。

商品詳細 商品名:フルーツキャ ティ パジ味 <sup>黨準</sup>価格: 300円 (税① 俪格: 280円 (税込) || 12001<br>送料:別途<br>在庫数:79<br>キャンディ04です。<br>「詳細説明 - トに入れる:  $^\mathrm{\odot}$ 問い合わせ[メール]<br><u>八商品を紹介</u> ③ 回覧具営業 ヹ゙゙゚゙゙゙゙゚゚゚゚゚゚゚゚゚<br>ヹ゙゚゚゚゚゚゚゚゚゚<sup>ゟ</sup>゚゠゚゚゚゚゚゚゚゚゚゚゚゚ -下を見る(0点 \*ホーム

バリエーションの表示

オレンジ味 ヌロン味 イチゴ味 シクズフレーバー

① 商品詳細

・商品名

商品にバリエーションがある場合には、商品名の下にバ リエーションが示され、クリックするとリストを表示し ます。バリエーションの変更を確定するには [ 変更 ] ボ タンをクリックします。

- ・標準価格 / 価格 / 会員価格 設定された商品の価格を表示します。
- ・送料 送料の金額を表示します。計算が必要な場合には別途表 示になります。
- ・在庫数 在庫数を表示します。 ・コメント

説明文を表示します。[ 詳細説明 ] は詳細説明文にリンク され、クリックすると記載内容を表示します。

### ② 商品の購入

購入を希望する商品は [ カートに入れる ] ボタンをクリッ クします。

- ③ その他
- ・問い合わせ(メール / 電話) 商品についての問い合わせを受ける場合に設定します。
- ・商品を紹介 この商品を紹介してもらいたい時に利用します。クリッ クすると、商品のアドレスが記載された新規メールが 作成されます。

## **4.** 商品がカートに入り、 購入金額が計算されます。

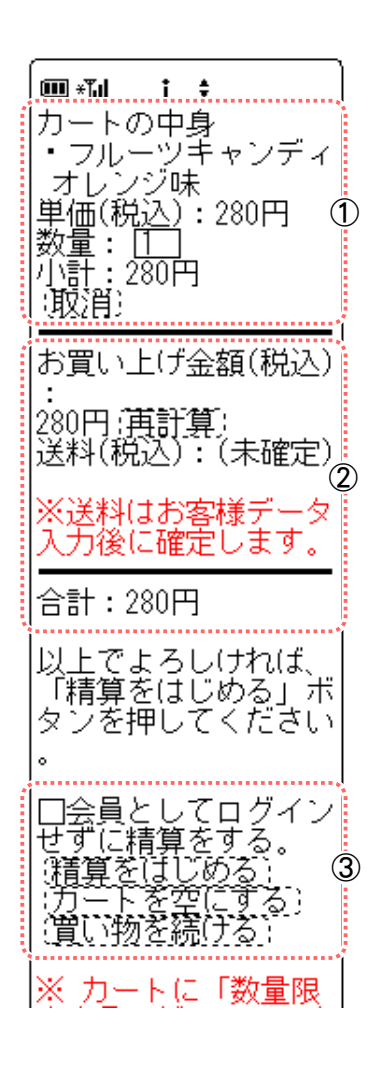

## ① ご注文商品

・数量 PC 店の注文数と同じです。一つの商品を複数注文する 場合は数量ボタン [1] をクリックして、希望する数をい れます。

・[ 取消 ] ボタン 注文を取り消したい商品はこのボタンをクリックしま す。

## ② 購入明細

数量を変更した場合は [ 再計算 ] ボタンをクリックして購 入金額を計算しなおします。

## ③ 精算開始

- ・□会員としてログインせずに精算をする 未会員の場合に、会員登録を行わなくとも購入できる ようにします。
- ・[ 精算をはじめる ] ボタン 買い物を終了してお支払い手続きへ進みます。
- ・[ カートを空にする ] ボタン 購入商品がすべてクリアされ、カート内が空になりま す。
- ・[ 買い物を続ける ] 商品のページに戻り、さらにお買い物を続けることが できます。

## **5.** 手順に従いご請求先と商品のお届け先などの個人情報を記入します。

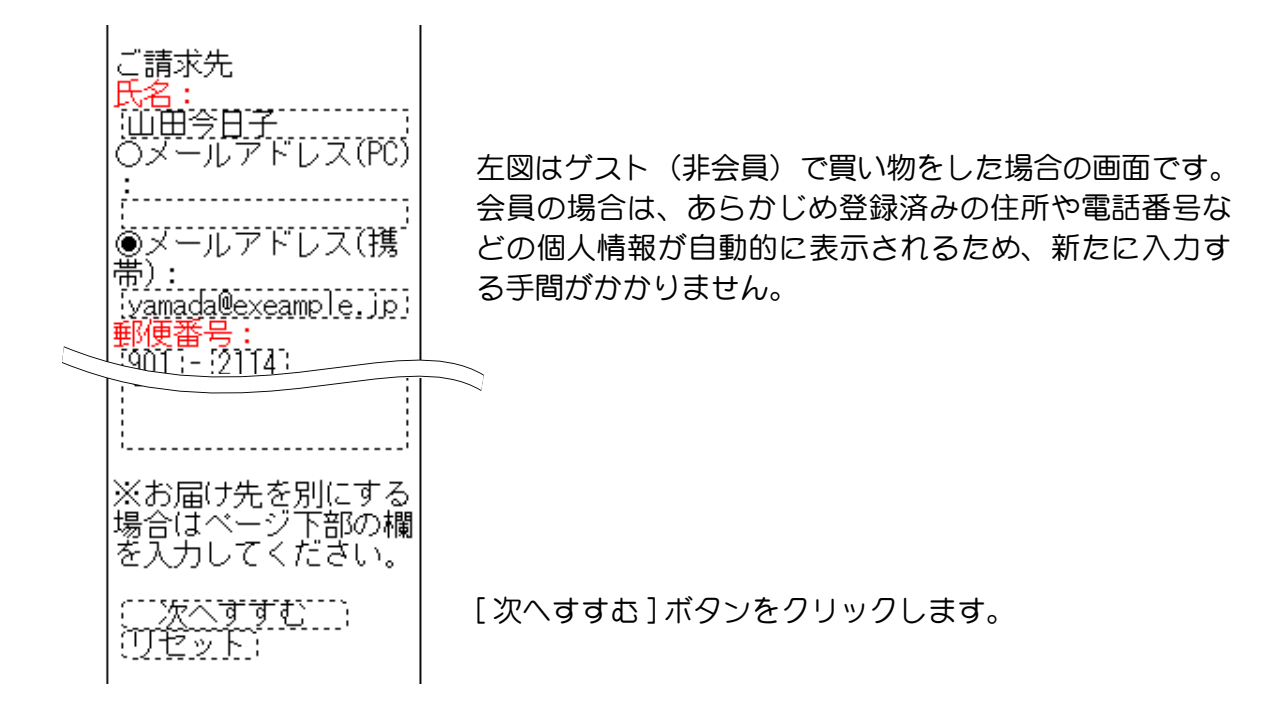

**6.** 代金の支払い方法や配達日を選択します。

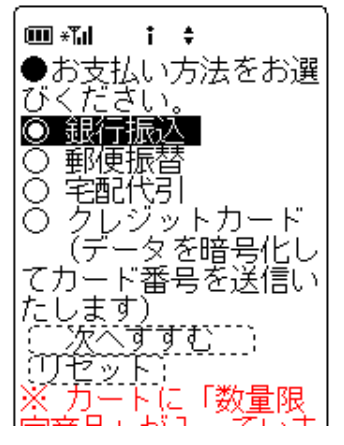

お店のオーナーが設定した支払方法のみ 表示されます。

カード決済の場合は買い物手続きの最後 の段階でカードナンバーを入力します。

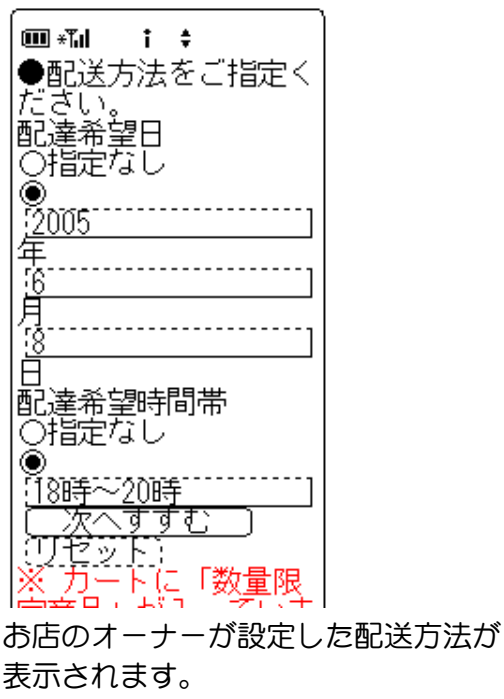

ご希望の配達日と時間帯を選択します。

**7.** 購入商品や見積もり、 支払い方法など、 ご注文の確認画面が表示されます。

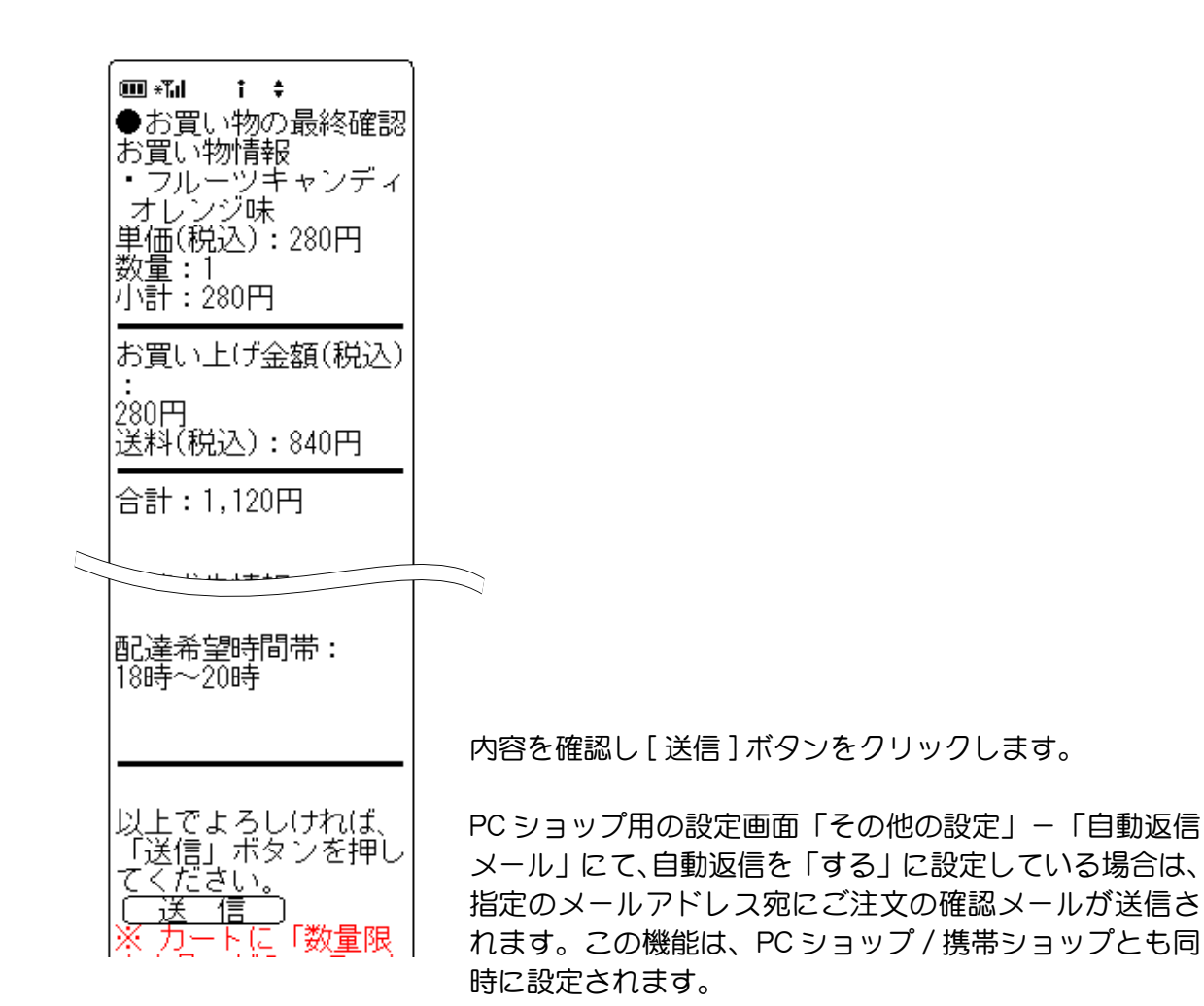

**8.** お買い物終了画面が表示され、 買い物が終了しました。

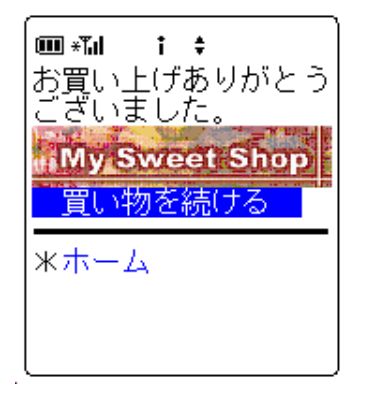

[ 買い物を続ける ] ボタンをクリックすると、 引き続き買い物を続行することができます。

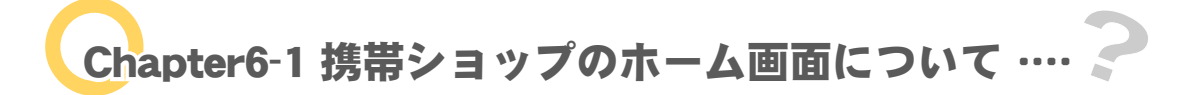

携帯ショップのホーム画面は、「ショップ全体」機能で指定された特売、人気商品、商品の分類や一 覧などの商品情報をテキストのリストで表示します。 ホーム画面は以下の二つの方法でデザインすることができます。

- (1)「ホーム画面」機能で作成する
- (2) ご自分で変更したホーム画面を FTP でアップロードする

ここでは(1)の「ホーム画面」機能で作成する手順についてご説明します。 表示できる情報はお店からのメッセージ、問い合わせ先、紹介機能のリンクとなります。

携帯ショップのプレビューは各携帯電話会社で提供されているシミュレーターをお使いになるか、お 手元の携帯電話機にて実際にアクセスし、ご確認をお願いします。

- ご自分で変更したホーム画面のアップロード方法については「ご自分でペー シを変更するには?」(23 ページ) をご参照ください。
- html タグやホームページの作り方に関するサポート業務は行っておりませ  $h_{\circ}$
- 1. 携帯ショップの設定 (FC 機制) をクリックします。 メインメニュー ■ 画面の設定 をクリックします。

ご注意!

**2.** ホーム画面を設定します。

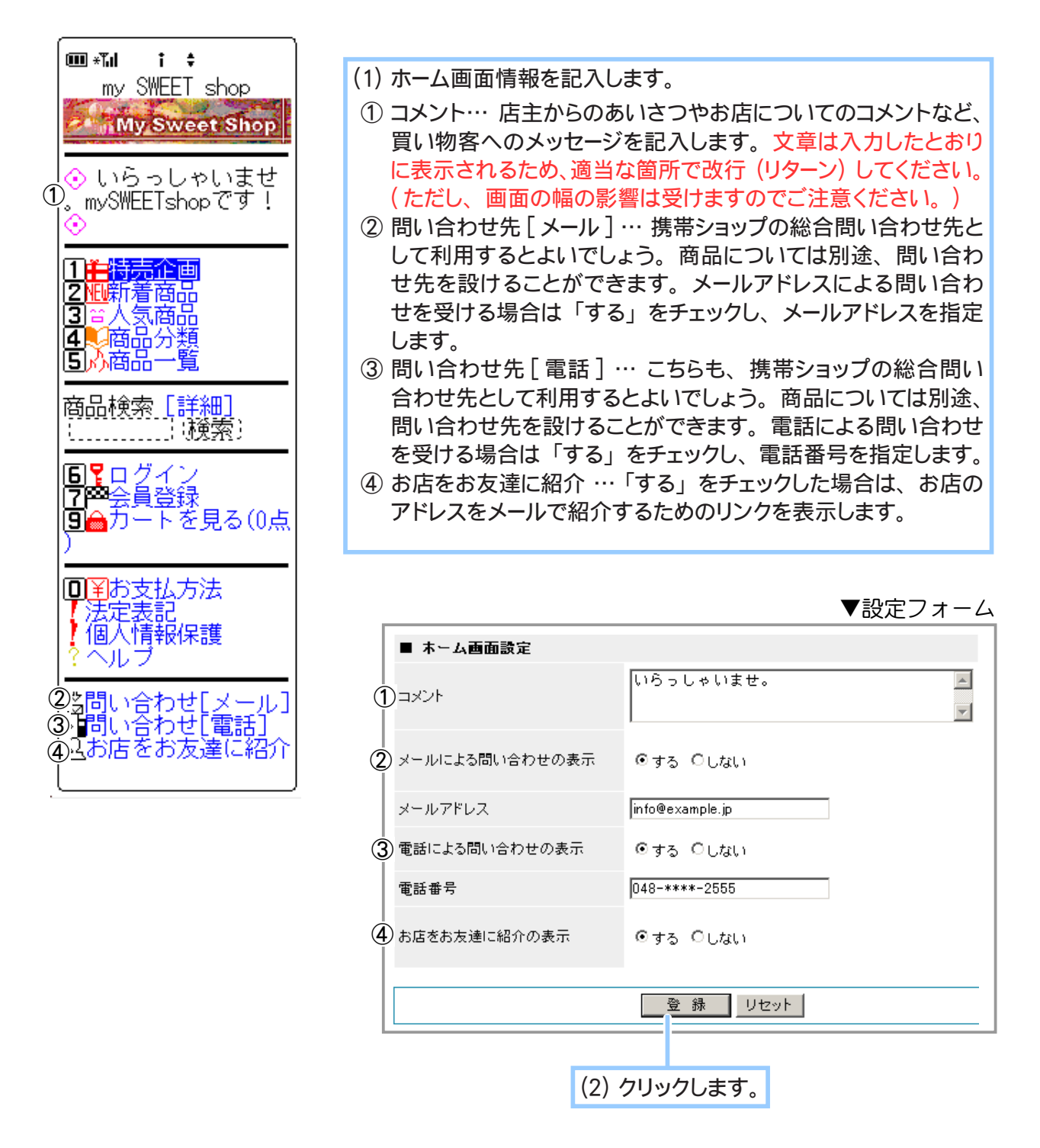

**3.** ホーム画面の設定が完了しました。

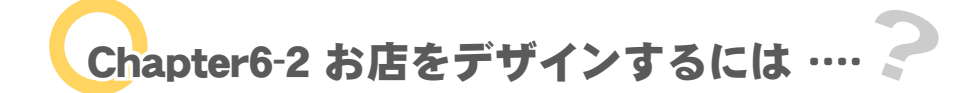

ホーム画面にて表示されるお店のロゴ画像や商品情報の項目指定、法定表記の記載など、お店全体に ついて設定を行います。

- **1.** メインメニュー より、 サブメニュー ショップ全体 をクリックします。
- **2.** ショップ全体を設定します。

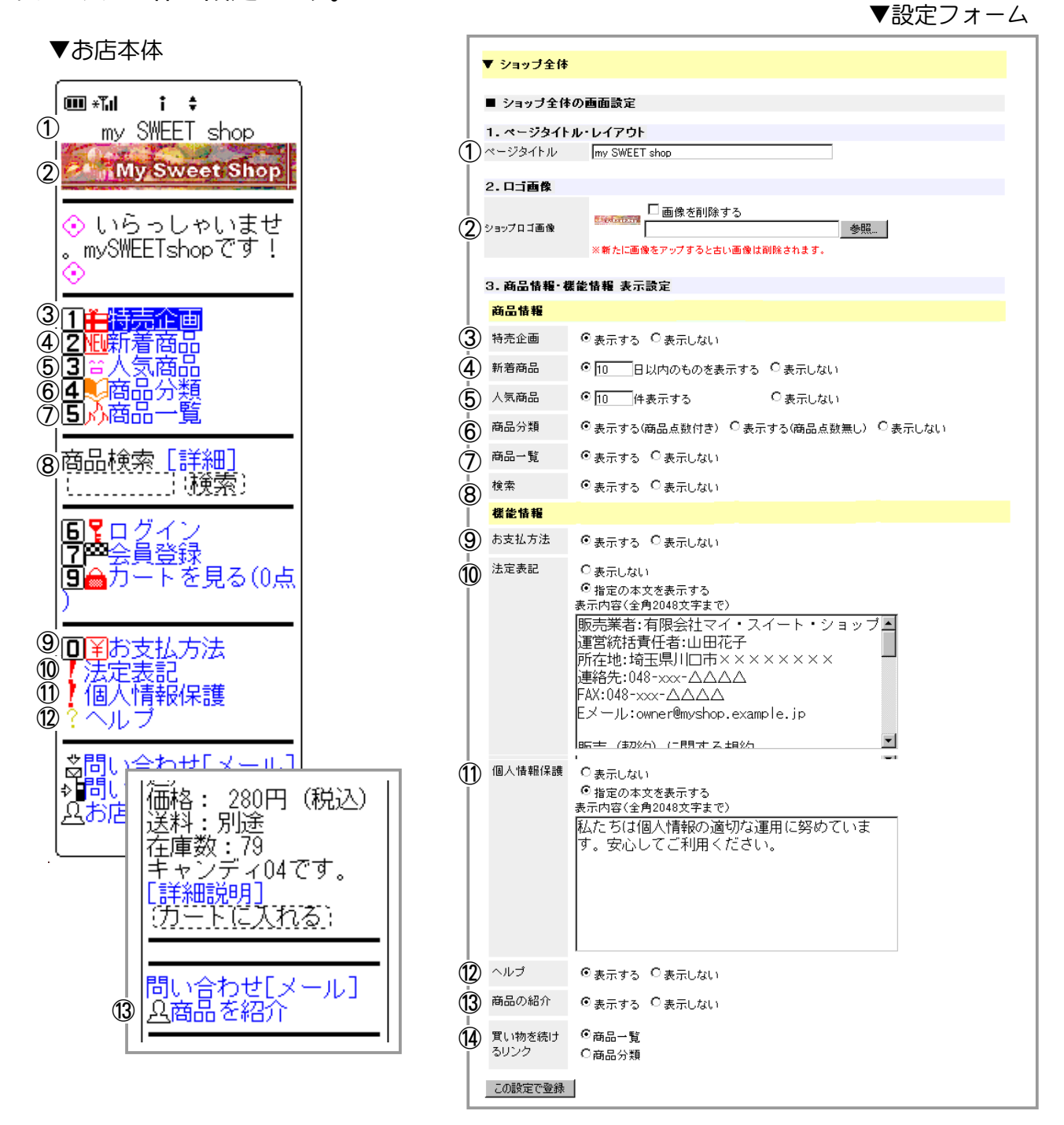

(1) ショップ全体の情報を設定します。

① ページタイトル … ホーム画面の最上部にタイトルを表示します。

■ロゴ画像について

② ショップロゴ画像 … ロゴ画像を表示する場合は [ 参照 ] ボタンをクリックして、 画像イメージの保存 場所を指定します。 画像サイズに指定はありませんが、 大きいものは携帯での読込に時間がかかり ますので、 なるべく小さいサイズをご用意ください。

■商品情報について

- ③ 特売企画 … 特売企画を表示します。 表示する場合は 「する」 をチェックします。
- ④ 新着商品 … 指定した日付以内に新規登録された商品名を表示します。 表示する場合は 「する」 を チェックします。
- ⑤ 人気商品 … 売上の高い順に、 指定された件数分の商品名を表示します。 表示する場合は 「する」 をチェックします。
- ⑥ 商品分類 … 商品分類を一覧表示します。 分類表示の際に商品点数の表示・非表示を選択できます。 表示する方法をチェックします。
- ⑦ 商品一覧 … 全商品を一覧表示します。 表示する場合は 「する」 をチェックします。
- ⑧ 検索 … ホーム画面から商品を検索できます。 また、 詳細検索フォームへのテキストリンクが表示さ れます。

■機能情報について

- ⑨ お支払方法 … 表示する場合は 「する」 をチェックします。
- ⑩ 法定表記 … 特定商取引法に基づく表示です。 いずれかを選択します。 本文は全角 2048 文字以内 で記入します。
- ⑪ 個人情報保護 … プライバシーポリシーに関する表示です。 いずれかを選択します。 本文は全角 2048 文字以内で記入します。
- ⑫ ヘルプ … 表示する場合は 「する」 をチェックします。 ヘルプファイルは編集することができます。 各 ヘルプの項目ごとに内容が決められていますので、 初期データに準ずる形で変更してください。
- ⑬ 商品の紹介 … 「する」 をチェックした場合は、 商品詳細ページの下に、 商品のアドレスをメールで紹 介するためのリンクを表示します。
- ⑭ 買い物を続けるリンク … 精算が終わった後に表示される 【買い物を続ける】 リンクのリンク先を設 定できます。
	- [ 商品一覧 ] ・・・ 商品一覧画面に戻ります。

[ 商品分類 ] ・・・ 商品分類一覧画面に戻ります。

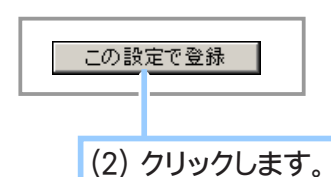

- 携帯ショップへアクセスし、 設定内容をプレビューして確認してください。 **3.** 携帯ショップのプレビューは各携帯電話会社ごとに提供されているシミュレーターをお使い になるか、お手元の携帯電話機にて実際にアクセスし、ご確認をお願いします。
- **4.** 手順 **1.** ~ **3.** を繰り返し、 お店のデザインを完成させてください。

Chapter6-3 商品のリスト数を設定するには … ?

ここでは商品一覧にて表示されるリストの数を設定します。

1. メインメニュー (Bu 画面の設定) より、 サブメニュー |商品のページ画面 をクリックします。

## **2.** リスト数を設定します。

▼お店本体

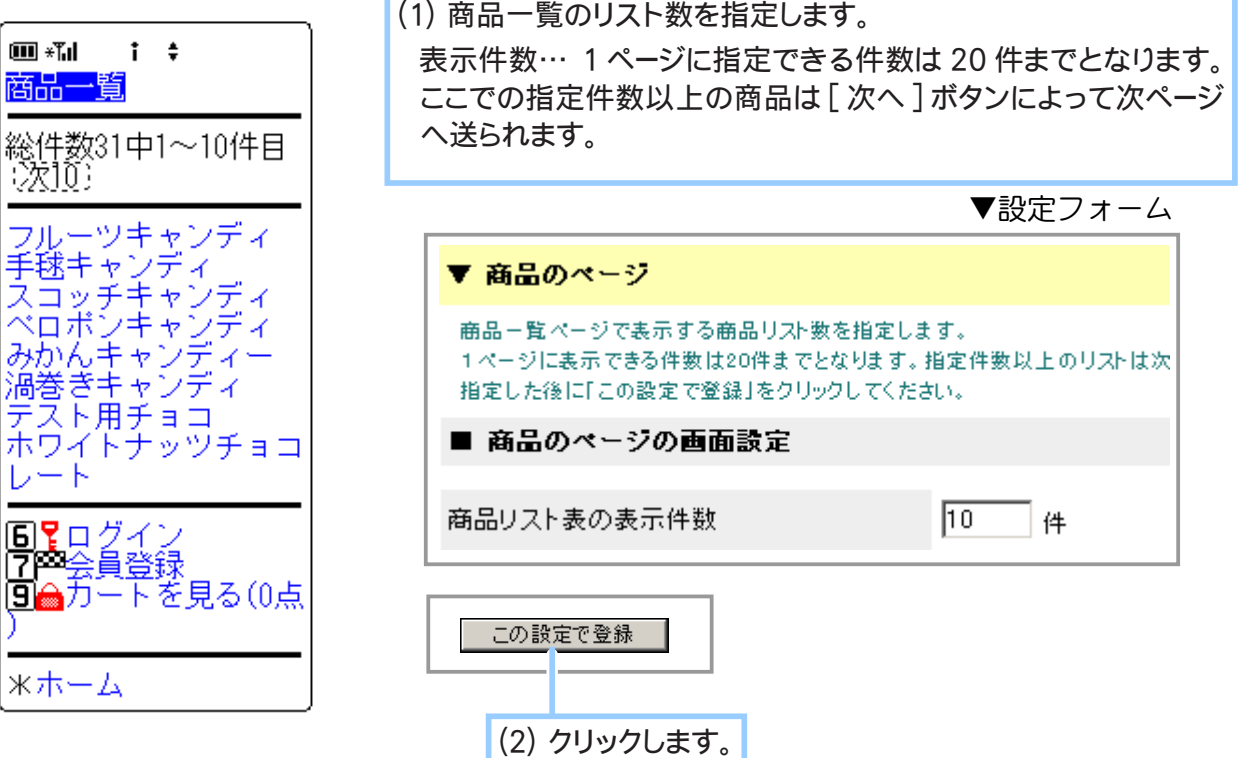

**3.** 商品一覧の設定が完了しました。

# Chapter6-4 お買い物終了後に表示される画面について ……

お店で買い物を終了したお客様に対し「お買い上げありがとうございました。」「またお越しください。」 などのように、メッセージや画像イメージで買い物終了画面を表示します。 買い物終了画面は以下の二つの方法でデザインすることができます。

- (1)「買物終了画面」機能で作成する
- (2) ご自分で変更した買い物終了画面を FTP でアップロードする

ここでは(1)の「買い物終了画面」機能で作成する手順についてご説明します。 表示できる情報はお店からのメッセージと画像イメージ、お買い物継続のボタンとなります。

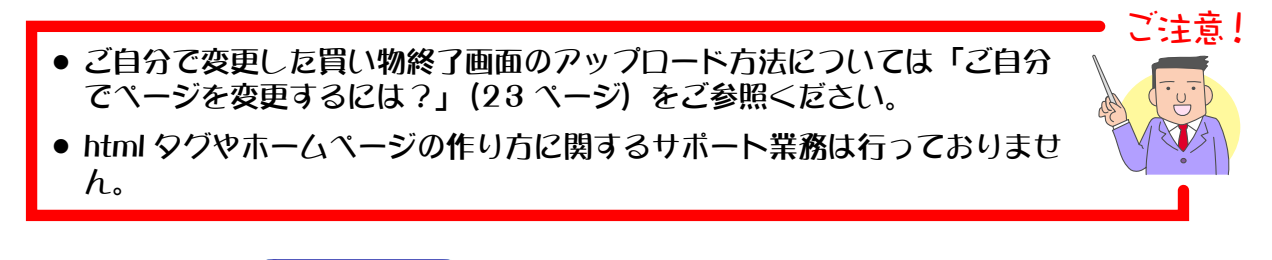

- **1.** メインメニュー より、 サブメニュー 買い物終了画面 をクリックします。
- **2.** お買い物終了画面を設定します。

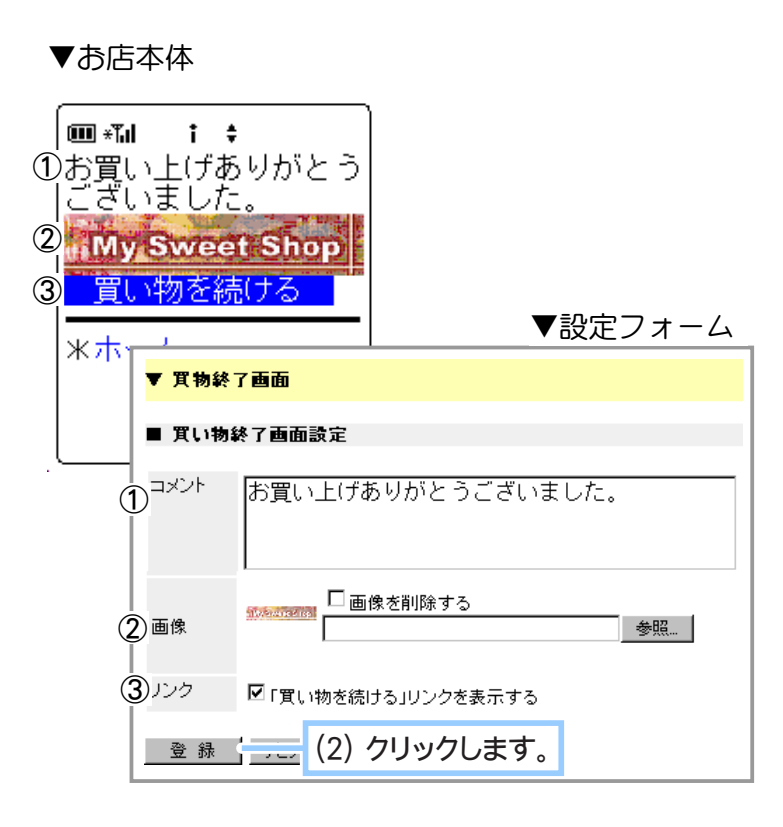

- (1) お買い物終了画面へ表示する情報 を設定します。
- ① コメント … 店主からのお礼など、 買い物客へのメッセージを全角 32 文字まで記入できます。
- ② 画像 … gif(アニメーション含 む)、jpg、png 形式ファイルの中 からいずれか1ファイル。画像イ メージを表示する場合は [ 参照 ] ボ タンをクリックして、 画像イメージの 保存場所を指定します。 画像サイ ズに指定はありませんが、 大きいも のは携帯での読込に時間がかかり ますので、 なるべく小さいサイズを ご用意ください。
- ③ リンク … [ 買い物を続ける ] ボタン を表示する場合はチェックします。
- **3.** お買い物終了画面の設定が完了しました。

Chapter6-5 携帯リンクの設定について …

カード情報を引き継いだまま、お客様にて用意したショッパーカート外に置かれた同一ドメインの ページを表示させることができます。

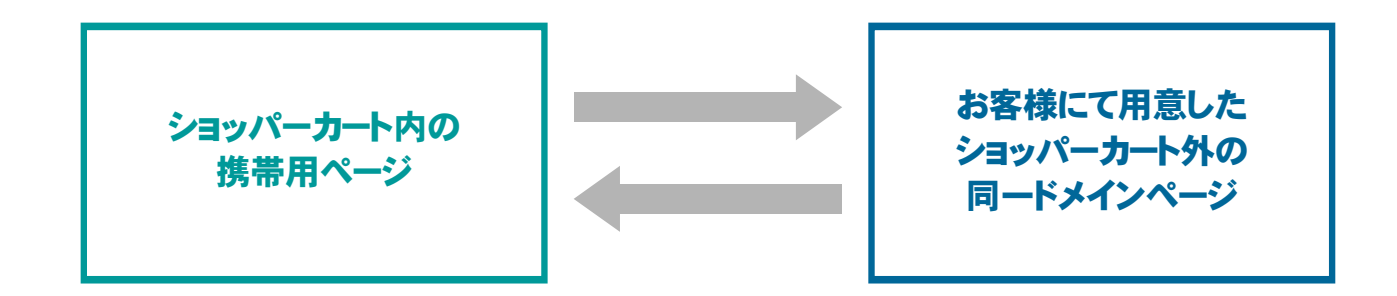

携帯リンクを使用することで、カートのセッションを引き継いだまま、お客様にて用意したページと ショッパーカート内の携帯用ページを行き来することができます。

## ① 新規に携帯リンクを作成する

新たに携帯リンクを作成します。 ※あらかじめお客様にて携帯用スケルトンファイルからリンクさせるページをご用意ください。

- **1.** メインメニュー より、 サブメニュー 携帯リンク設定 をクリックします。
- **2.** 【携帯リンクの新規追加】 をクリックし、 携帯リンクの登録画面を表示します。

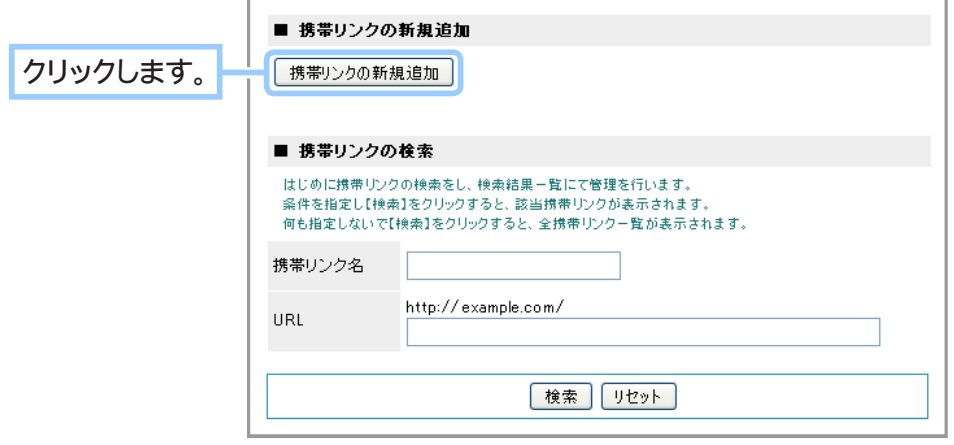

**3.** 携帯リンクの内容を設定します。

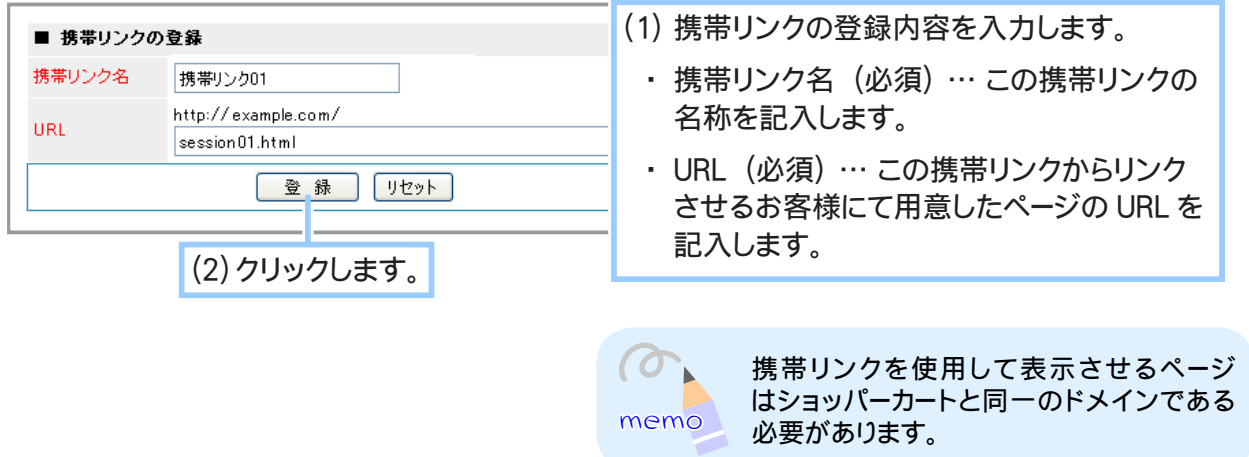

**4.** 携帯リンクの設定が完了しました。

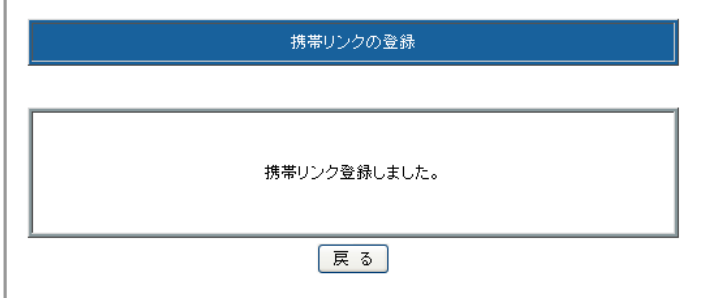

## ◆ 携帯リンク作成後の設定 ◆◆◆

登録した携帯リンクは、編集画面より確認できます。 作成した携帯リンクを該当のスケルトンファイルに記述してください。

**1.** 携帯リンクの編集画面を開き、 コードを携帯用スケルトンファイルに記入します。

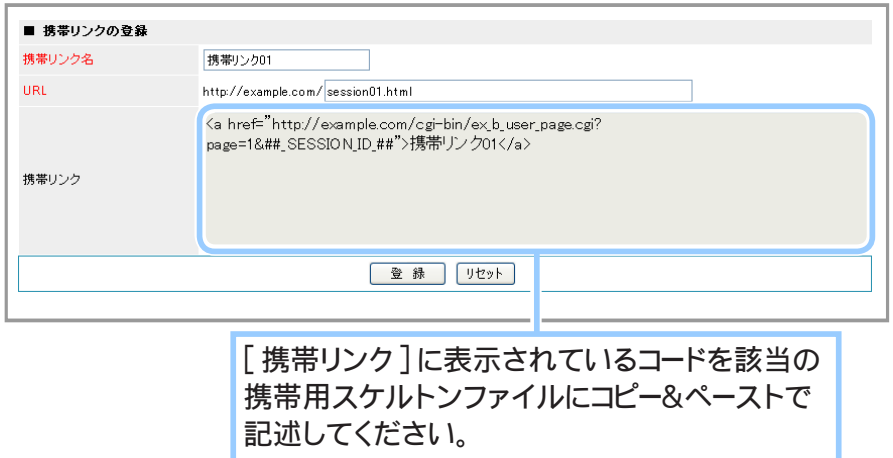

**2.** カートに戻るためのリンクを設置します。

お客様にて用意したページにカートに戻るためのリンクを設置します。 リンク先 URL は下記の形式で記入してください。

#### http:// お客様のドメイン名 / 表示するカートページ .cgi?##\_SESSION\_ID\_##

上記のように記述を変更することによって、セッションを引き継いだまま、カート内とお客様にて用意 したページを行き来することが可能になります。

例:カートトップページの場合

#### ▼変更前

https// お客様ドメイン名 /e-commex/cgi-bin/ex\_m\_index.cgi?pib\_cart\_id=XXXXXXXXXX&gui=ON

#### ▼変更後

https//お客様ドメイン名 /e-commex/cgi-bin/ex\_m\_index.cgi?##\_SESSION\_ID\_##

同じように、pib\_cart\_id=XXXXXXXXXX&guide=ON を ##\_SESSION\_ID\_## に変更することによって、 セッションを引き継いだまま、カート内全てのページへリンクさせることができます。

ショッパーカートの各ページ名につきましては、ショッパーのオンラインマニュアルをご参照ください。

■ 携帯用 skl ファイル対応ページについて (オンラインマニュアル) http://www.asj.ne.jp/manual/shopper/skl\_m/index.html

**3.** 設定が完了しました。

# ② 携帯リンクを編集する

既に作成してある携帯リンクの内容を編集します。

- 1. メインメニュー **国 画面の設定 より、サブメニュー 携帯リンク設定 をクリックします。**
- **2.** 編集する携帯リンクを検索します。

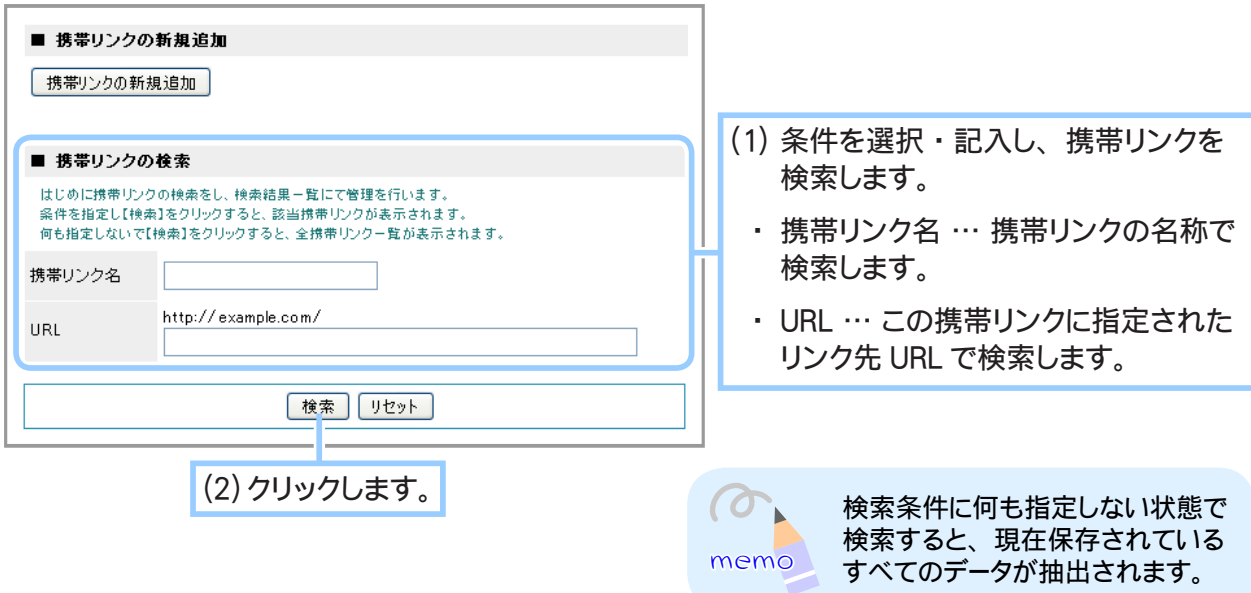

**3.** 編集する携帯リンクを選択します。

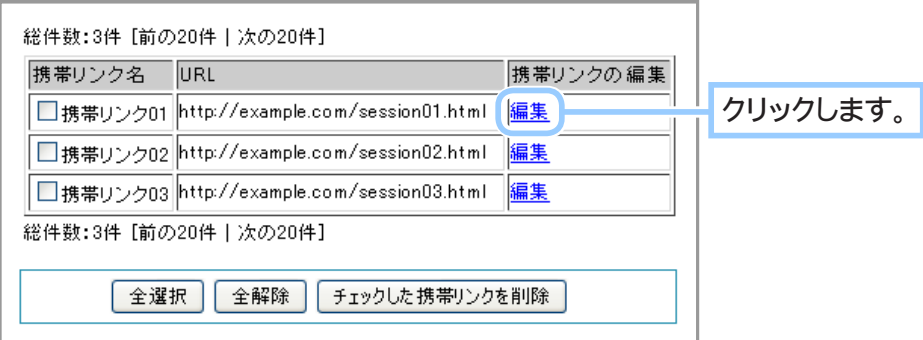

**4.** 携帯リンクの内容を編集します。

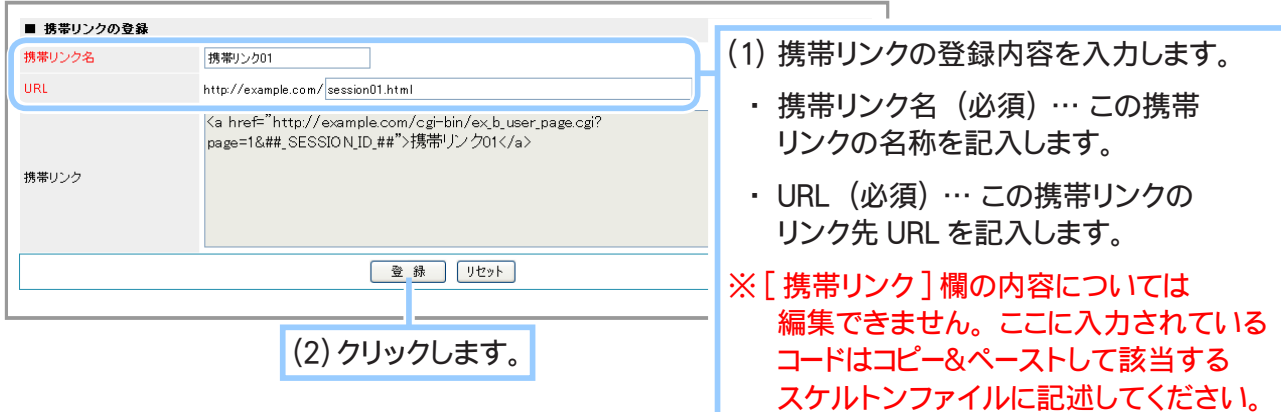

**5.** 携帯リンクの編集が完了しました。

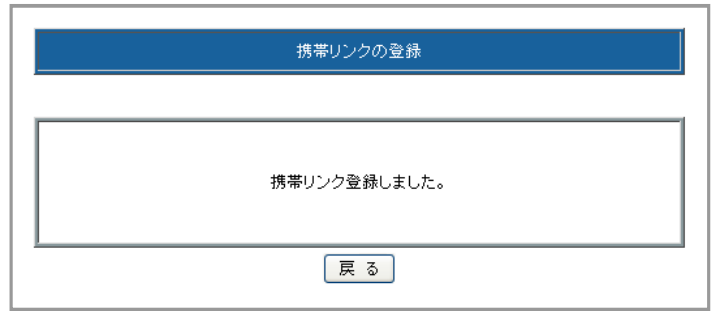

# ③ 携帯リンクを削除する

既に作成してある携帯リンクを削除します。

- 1. メインメニュー **国 画面の設定 より、サブメニュー 携帯リンク設定 をクリックします。**
- **2.** 削除する携帯リンクを検索します。

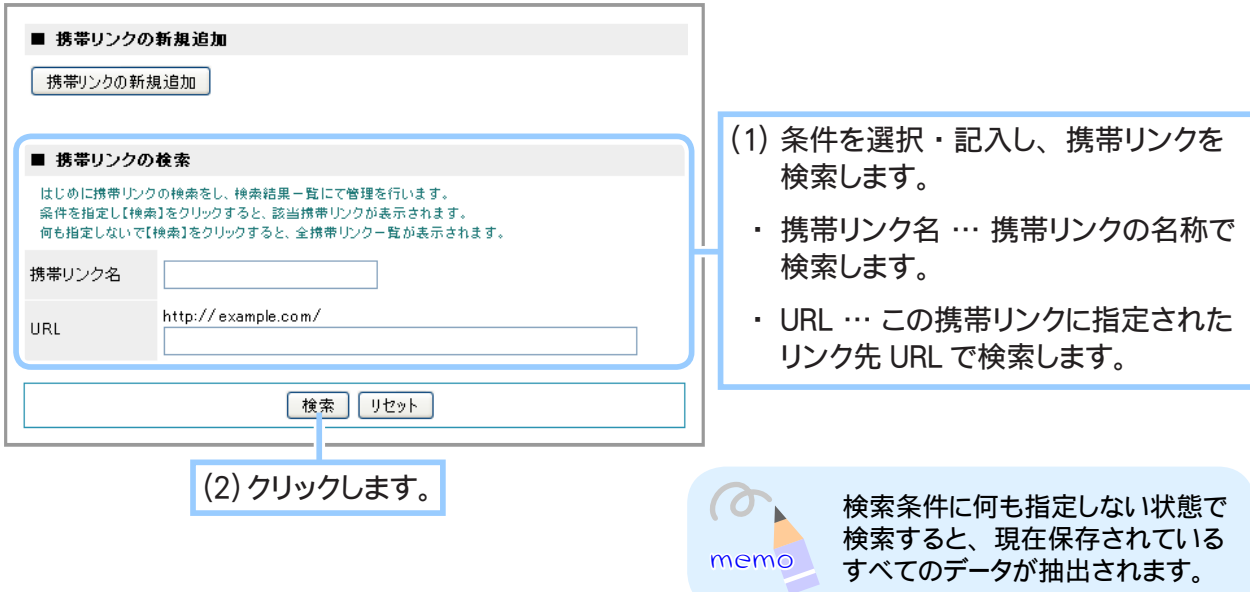

**3.** 削除する携帯リンクを選択します。

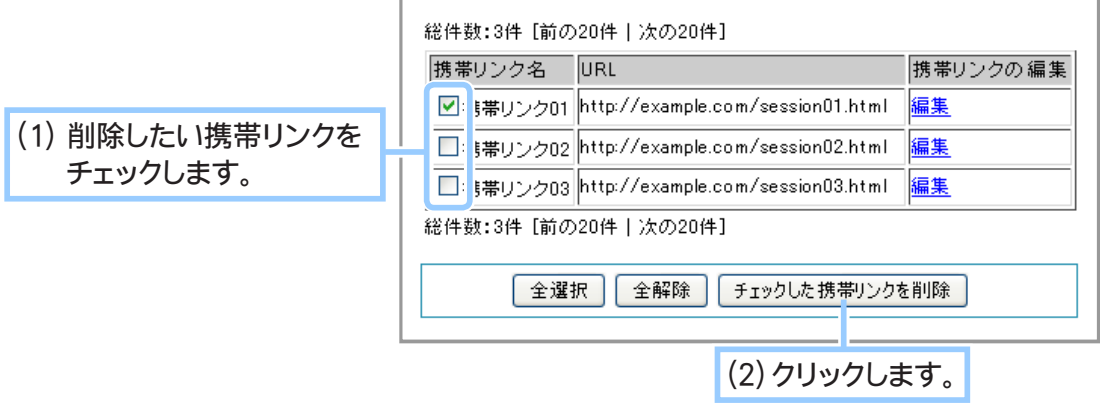

**4.** 確認画面が表示されます。

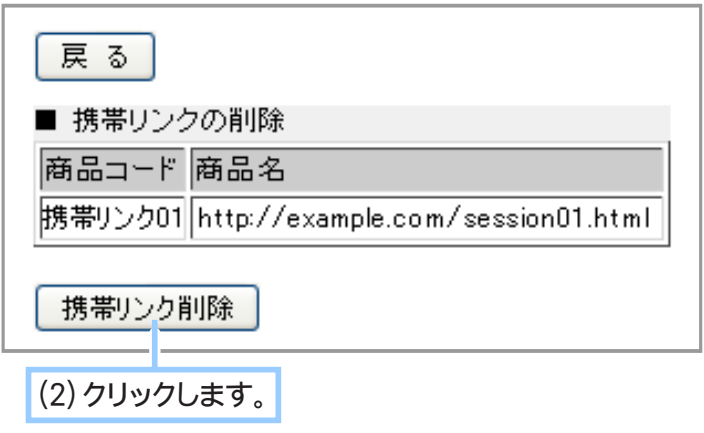

**5.** 携帯リンクの削除が完了しました。

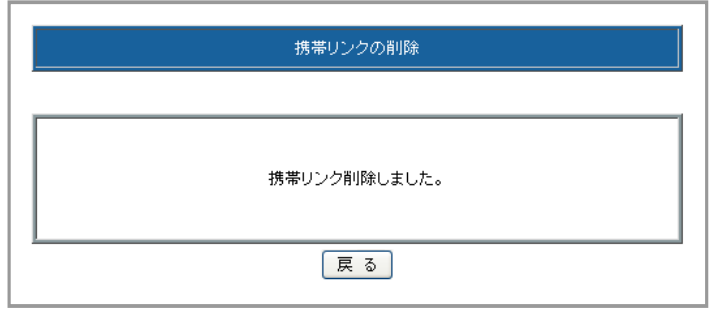

Chapter6-6 商品の問い合わせについて ……

商品ページにおいてご注文や在庫確認などの問い合わせ先を表示することができます。

1. メインメニュー **も**その他の設定 をクリックします。

## **2.** 商品の問い合わせ先を設定します。

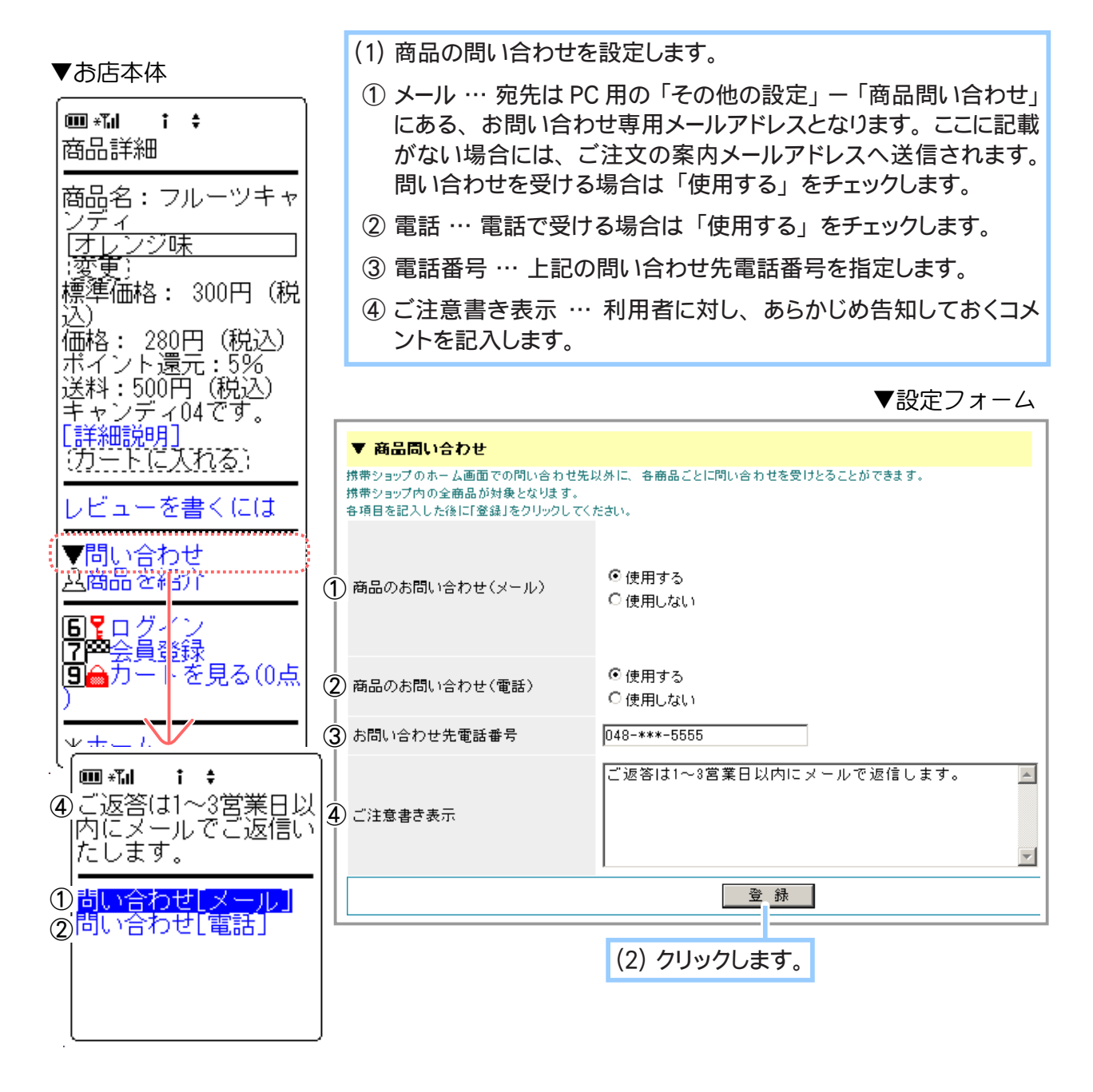

## **3.** 商品問い合わせの設定が完了しました。

# Chapter6-7 携帯ショップ用の会員登録フォームにするには ・・・・

ショッパーカートでは、お店を会員制に設定している場合に、携帯ショップ用の会員登録フォームを 作成することができます(登録されたデータは「会員の管理」にて一元管理されます)。

▼お店本体:会員登録

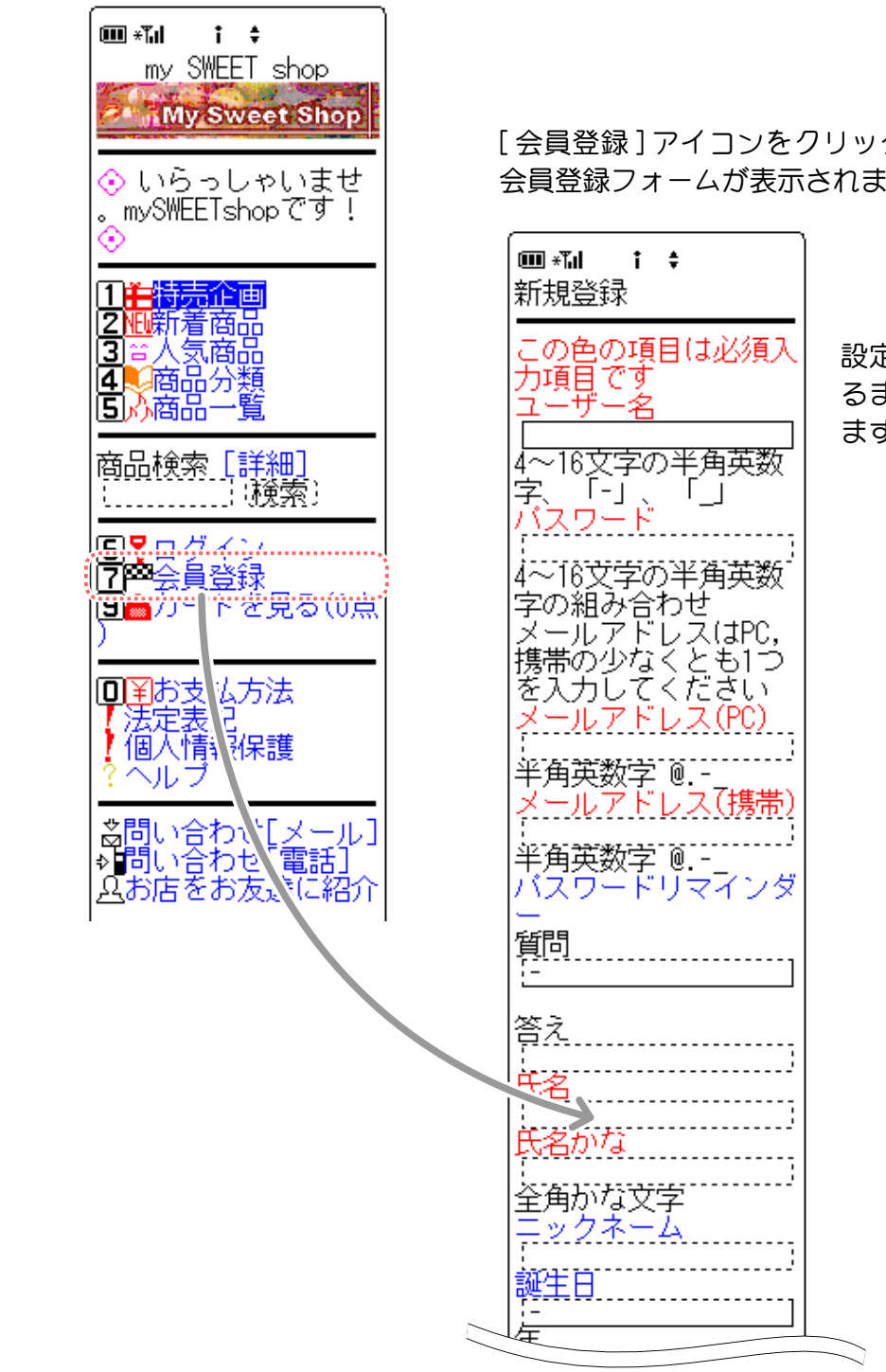

[ 会員登録 ] アイコンをクリックすると、下図の 会員登録フォームが表示されます。

> 設定された入力項目がすべて表示され るまで、次のページにリンクで送られ ます。

◆ 最初に会員登録フォームとして表示するデータ項目を設定します… ◆◆◆

会員登録フォームで記入してもらう個人情報項目を設定します。

1. メインメニュー ( 3) 会員の管理 ) をクリックします。

## **2.** 会員登録フォームを設定します。

◆ 1. 表示項目の設定 ◆◆◆

会員情報として買い物客に記入してもらう個人情報項目を以下から選択します。(必須)とつい ている項目は削除を行えません。

- ・氏名(必須) ………………… 会員の氏名を記入してもらいます。
- ・氏名かな(必須) …………… 氏名のふりがなを記入してもらいます。
- ・郵便番号(必須) …………… 居住地の郵便番号(郵便番号の検索が可能) を記入してもら います。
- ・住所(必須) ………………… 住所を「都道府県」「郡・市町村・区」「町名・番地など」の 3項目に分けて記入してもらいます。
- ・電話番号(必須) …………… 連絡先電話番号を記入してもらいます。
- ・FAX 番号 ……………………… 連絡先ファックス番号を記入してもらいます。
- ・携帯番号 ………………………… 連絡先携帯電話番号を記入してもらいます。
- ・誕生日 …………………………… 生年月日をプルダウンメニューから選択してもらいます。
- •性別 ……………………………………………性別をラジオボタンで選択してもらいます。
- •職種 …………………………… 31 業種の中から職業をプルダウンメニューで選択してもらい ます。
- ・勤務先名 ……………………… 勤務先の名称を記入してもらいます。
- •勤務先郵便番号 ……………… 勤務先の郵便番号

・勤務先住所 …………………… 勤務先の住所を「都道府県」「郡・市町村・区」「町名・番地など」 の3項目に分けて記入してもらいます。

- ・勤務先電話番号 ……………… 勤務先の電話番号を記入してもらいます。
- ・勤務先 FAX 番号 …………… 勤務先の FAX 番号を記入してもらいます。
- ・郵送での情報提供 …………… 郵送(ハガキや封書等)での情報希望の有無をラジオボタン で選択してもらいます。
- ・電子メールでの情報提供 …… 電子メールでの情報希望の有無をラジオボタンで選択しても らいます。
- ・パスワードリマインダー …… 会員がパスワードを忘れてしまった時のために、パスワード リマインダーを設定します。

会員登録フォームには、上記項目以外に「ユーザー名」「パスワード」「パスワード(確認用)」「メー ルアドレス(PC 用 / 携帯用)」の各項目(下図「▼お店本体:会員登録フォーム」で赤色の点線で 囲まれていない部分)が自動的に表示されます。

これら情報はインターネットでお店を運営するために必ず必要な個人情報となりますので、表示項 目としての選択肢には含まれません。

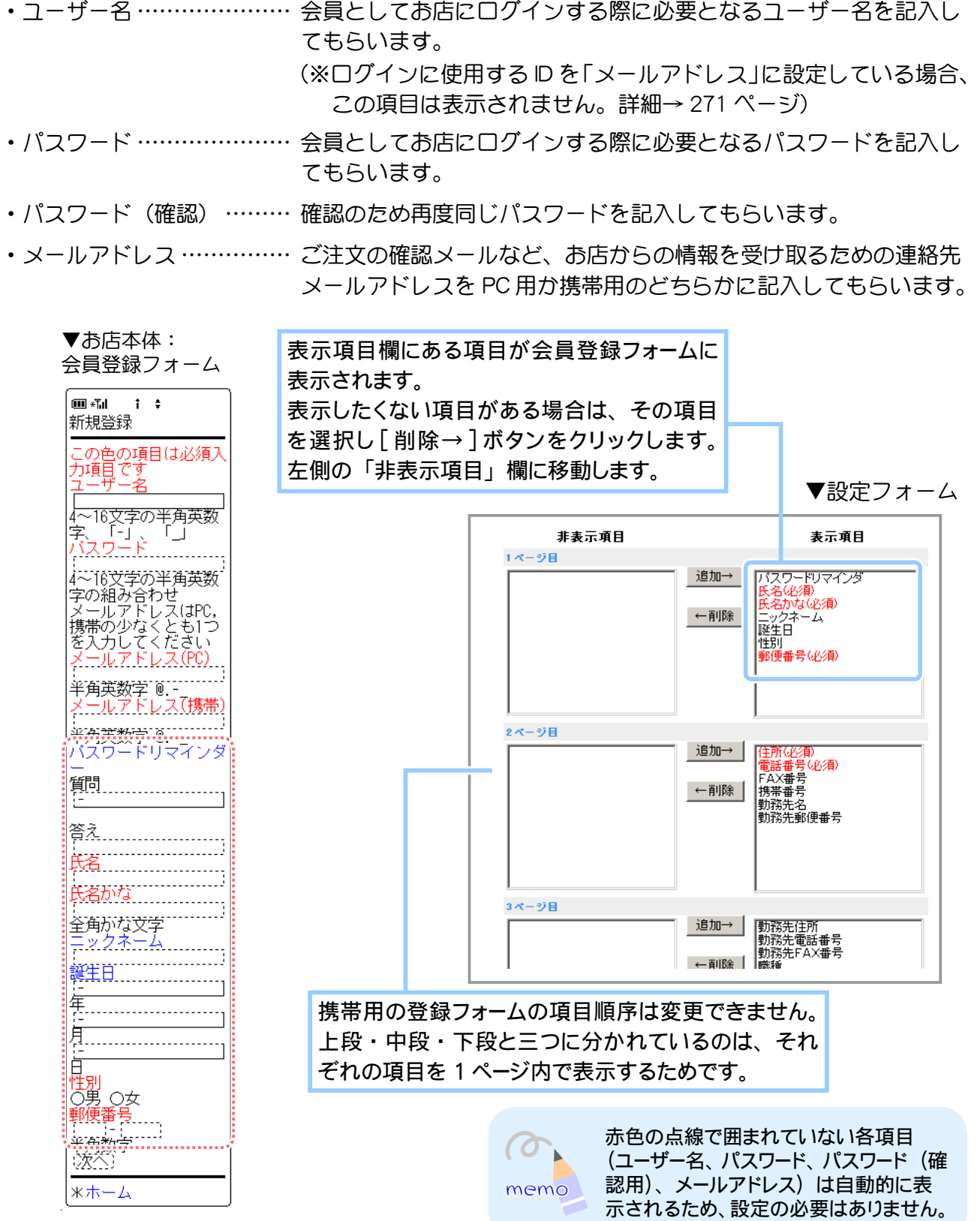

## ◆ 2. 必須項目と項目色の設定 ◆◆◆

会員登録フォームで記入してもらう個人情報項目のうち、必須項目(必ず記入してほしい項目)を 設定します。

また、必須項目に指定された項目と未記入でもよい項目の項目色を設定します。

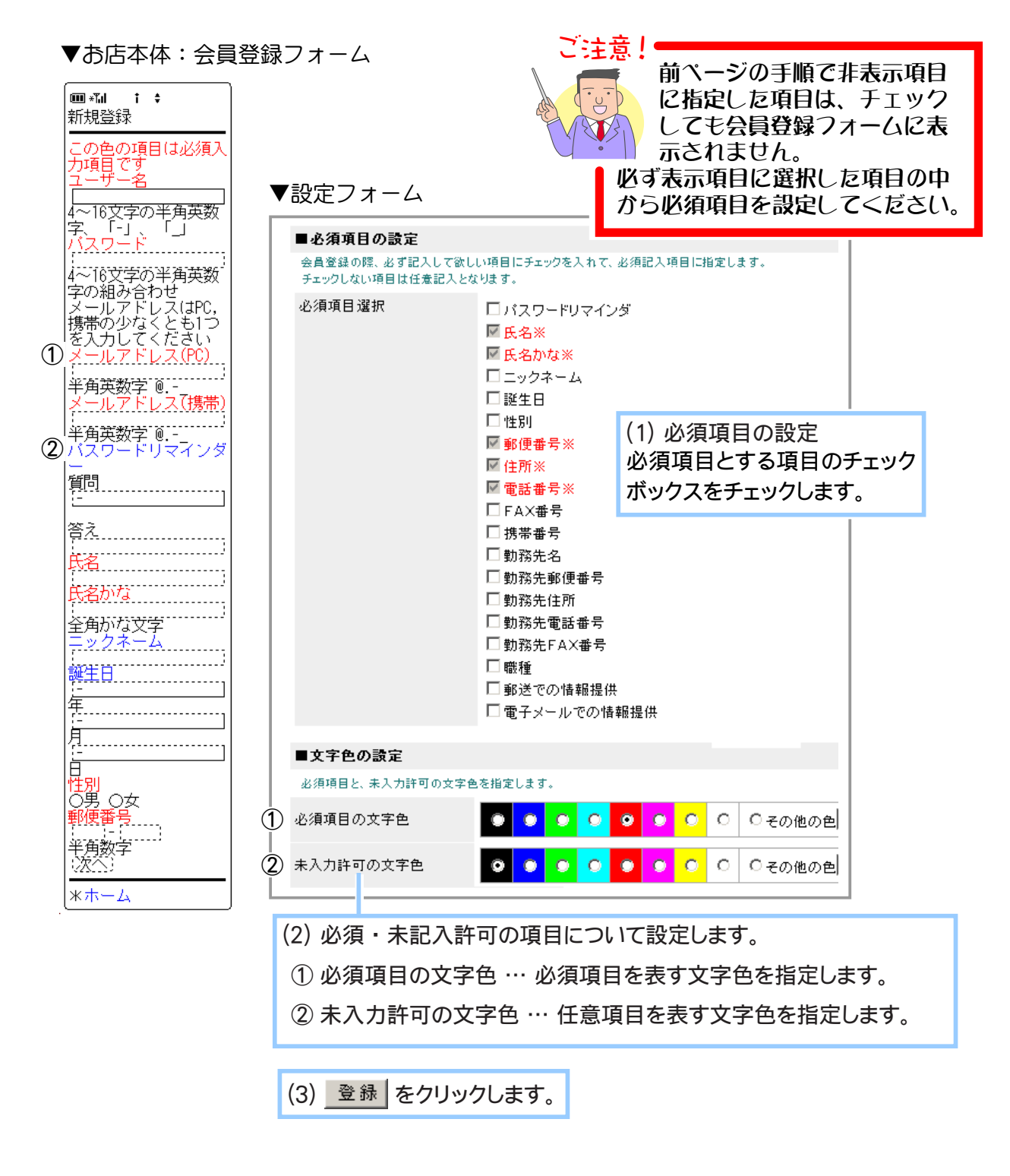

**3.** 会員登録フォームの設定が完了しました。

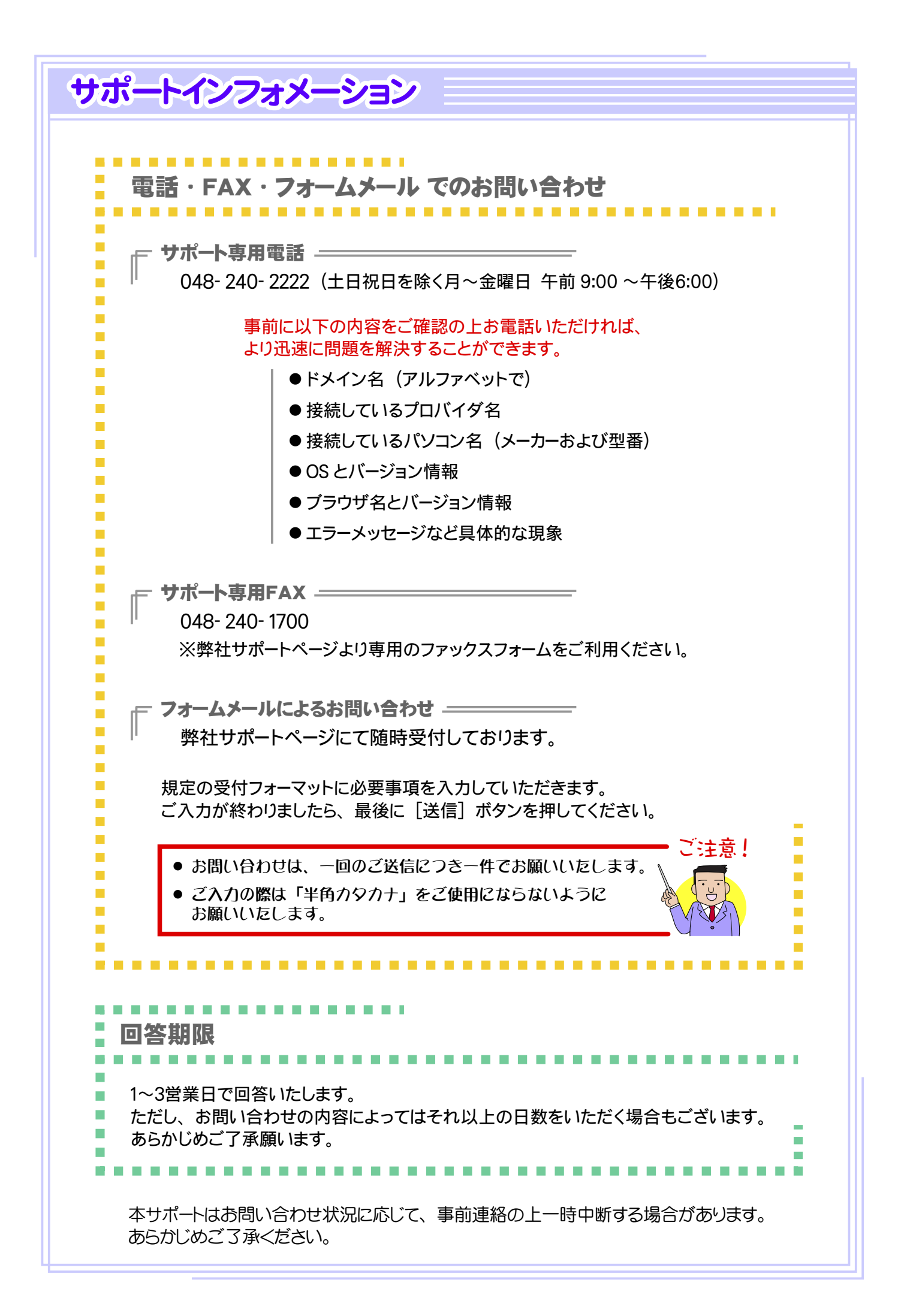

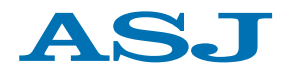

株式会社 ASJ

〒 332-0017 埼玉県川口市栄町 3-2-16 http://www.asj.ad.jp/

本マニュアルは改良のため予告無しに内容を変更する場合があります。 記載内容は2009 年 11 月現在のものです。